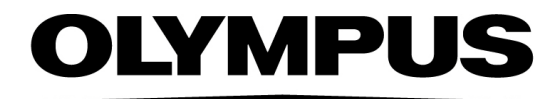

# 帮助文档 OLYMPUS Cleanliness Inspector CIX ASW 1.5

**Chinese** 

#### 与本文档相关的所有版权均属 Olympus Soft Imaging Solutions GmbH 所有。

Olympus Soft Imaging Solutions GmbH 已努力确保本文档所含的信息尽可能准确可靠。 然而,对于涉及本文档的任何事项,包括但不限于任何特定目的的适销性或适用性, Olympus Soft Imaging Solutions GmbH 不做任何类型的明示或暗示担保。Olympus Soft Imaging Solutions GmbH 将随时修订本文档所述的软件,并保留在无义务通知购 买方的情况下进行此类更改的权利。在任何情况下,对于因购买或使用本文档或其中所 含信息而引起的任何间接、特殊、偶然或继发性损失,Olympus Soft Imaging Solutions GmbH 一律不承担任何责任。

未经 Olympus Soft Imaging Solutions GmbH 事先书面允许, 本文档的任何部分均不得 出于任何目的以任何形式或通过任何手段 ( 电子或机械 ) 复制或传输。

所有品牌均为其各自所有者的商标或注册商标。

© Olympus Soft Imaging Solutions GmbH

保留所有权利

#### 5UM\_CIX-ASW-1.5\_Zambesi\_ch\_00\_11052021

Olympus Soft Imaging Solutions GmbH, Johann-Krane-Weg 39, D-48149 Münster, Germany

电话: (+49)251/79800-0, 传真: (+49)251/79800-6060

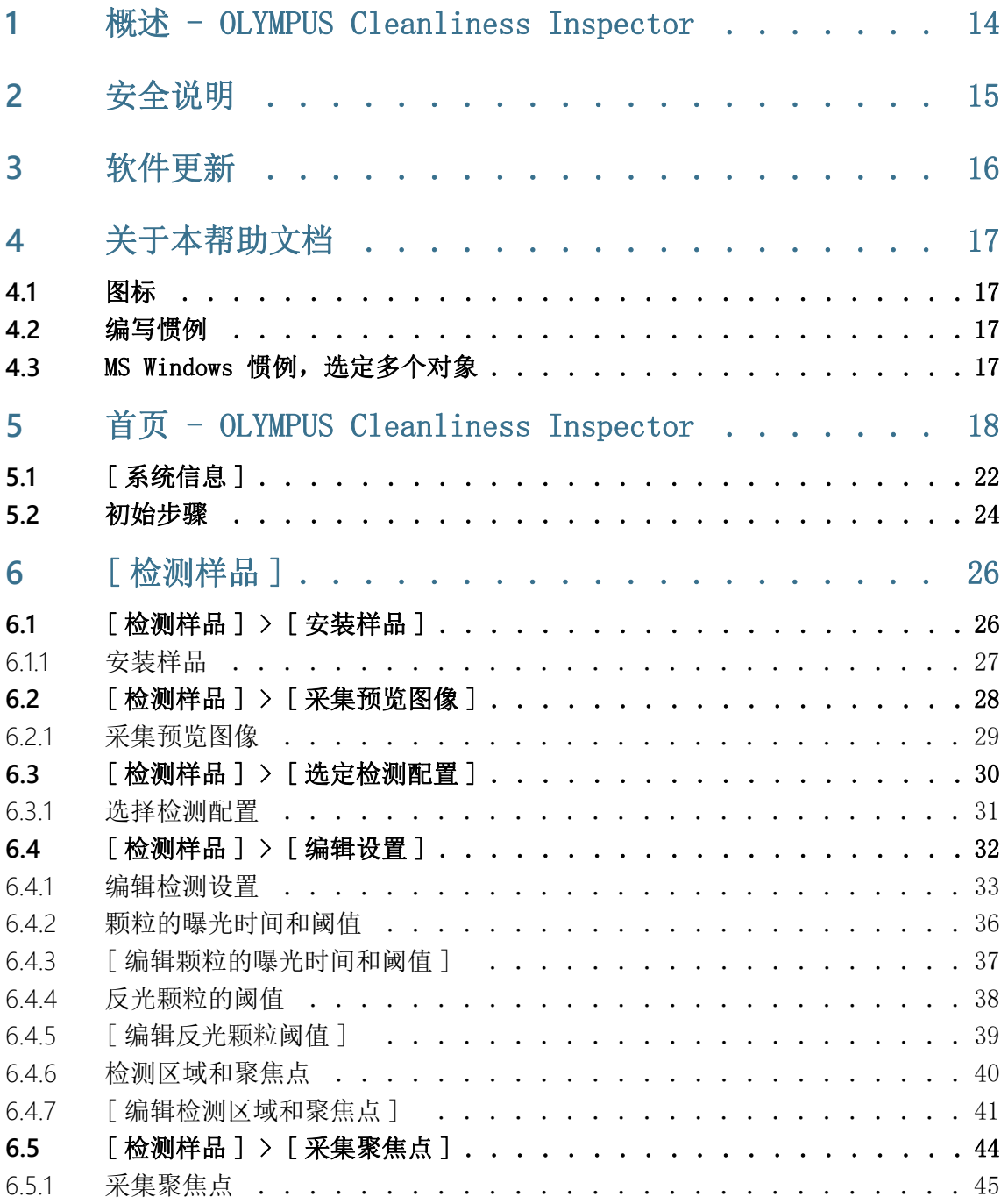

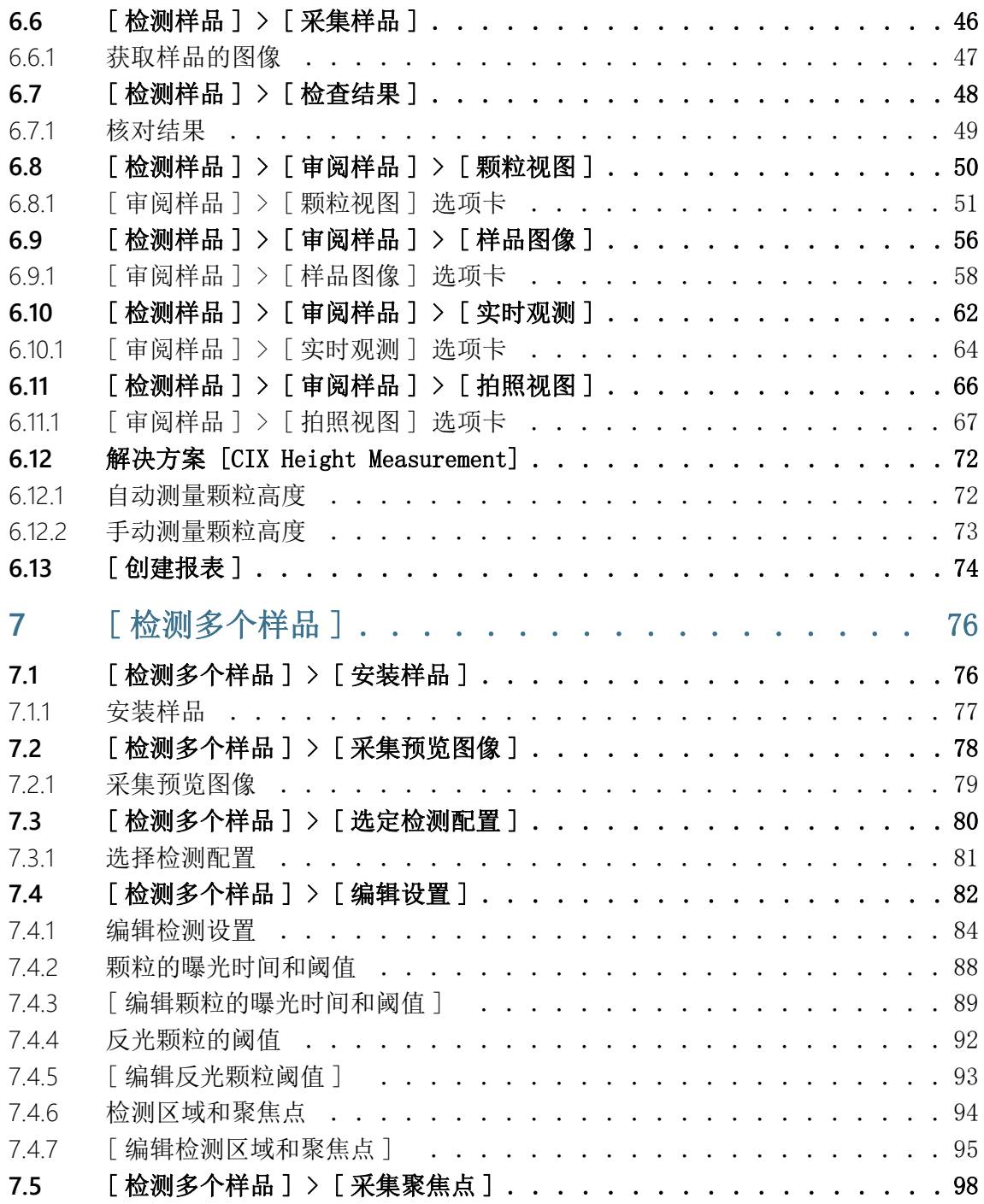

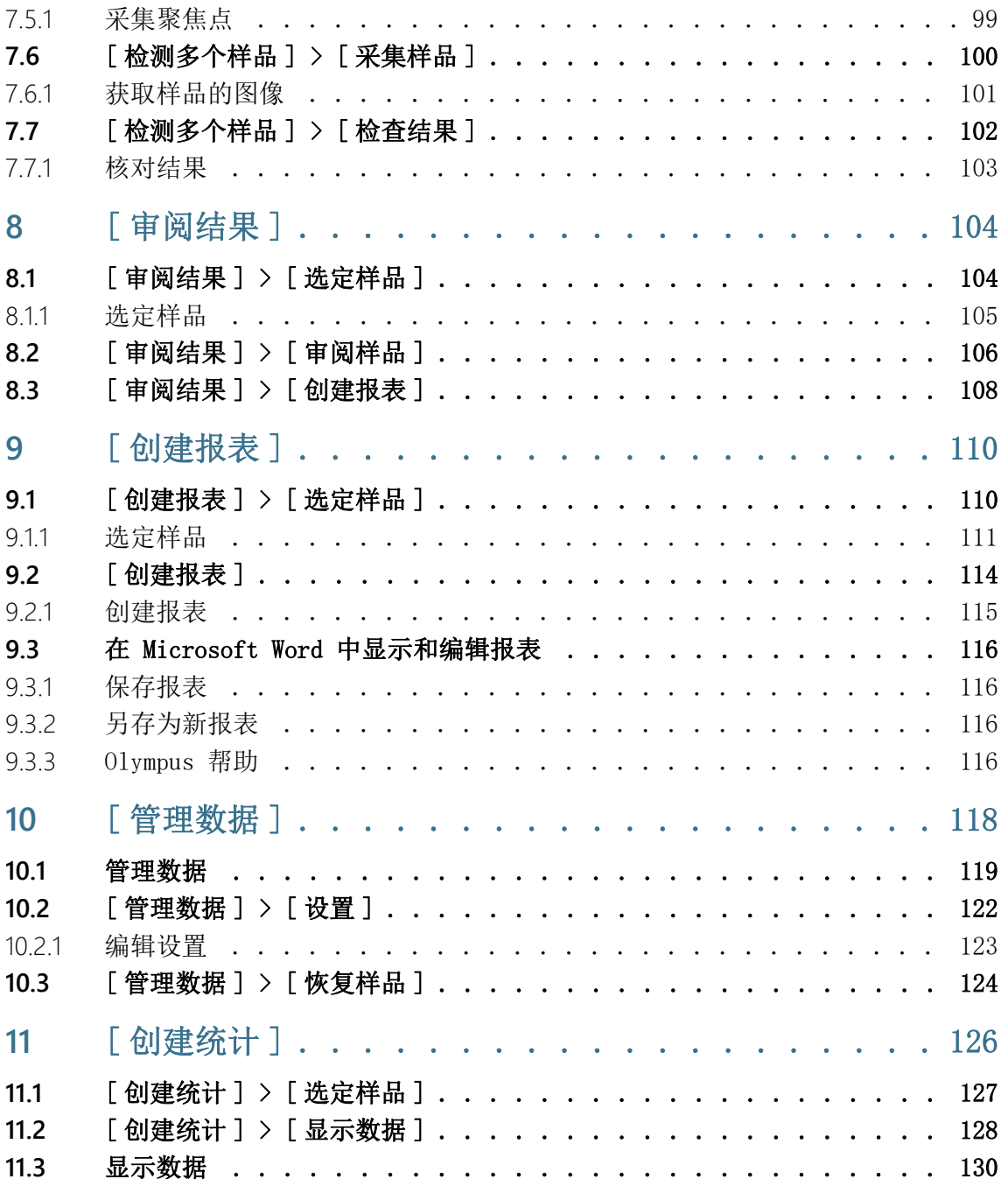

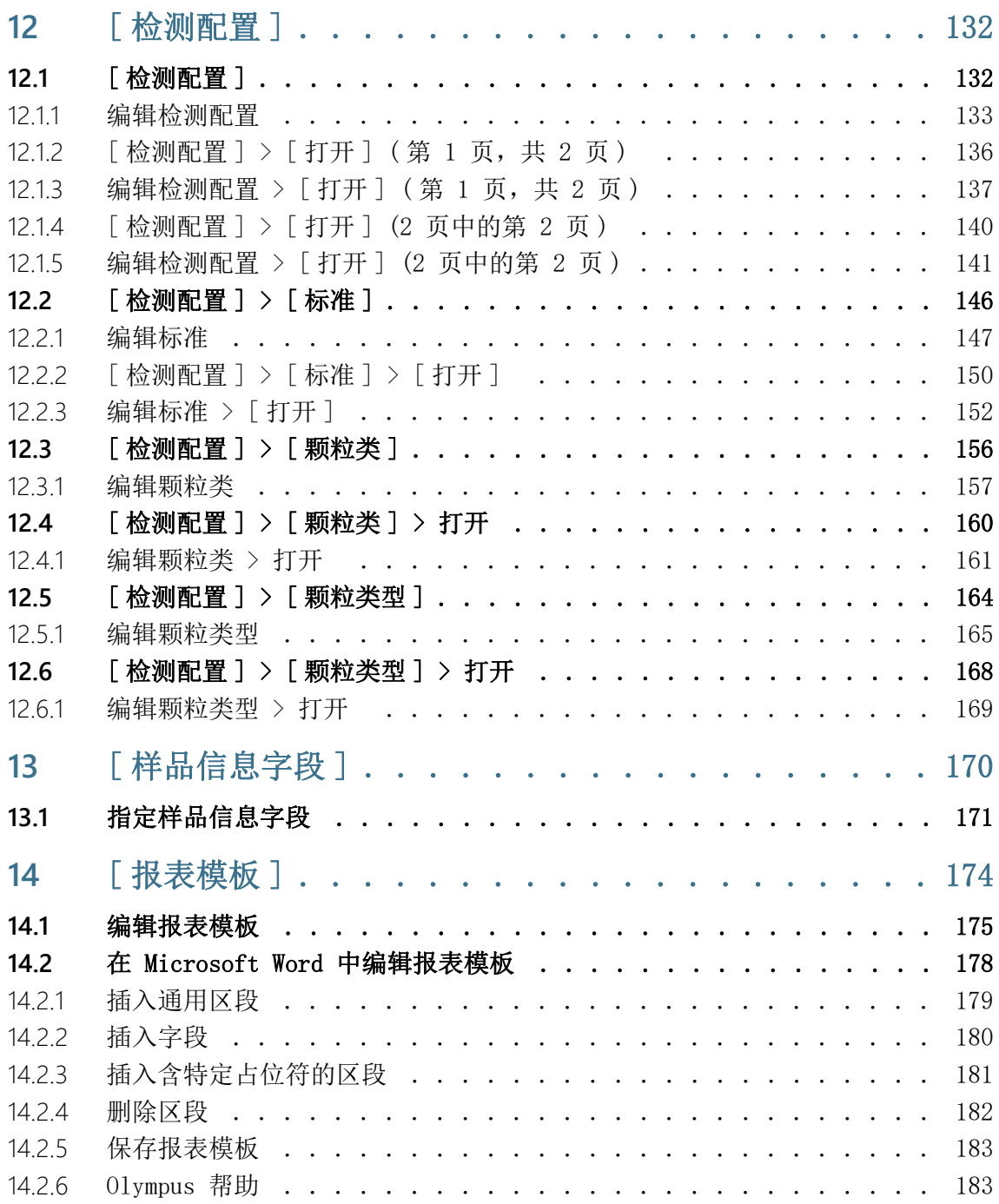

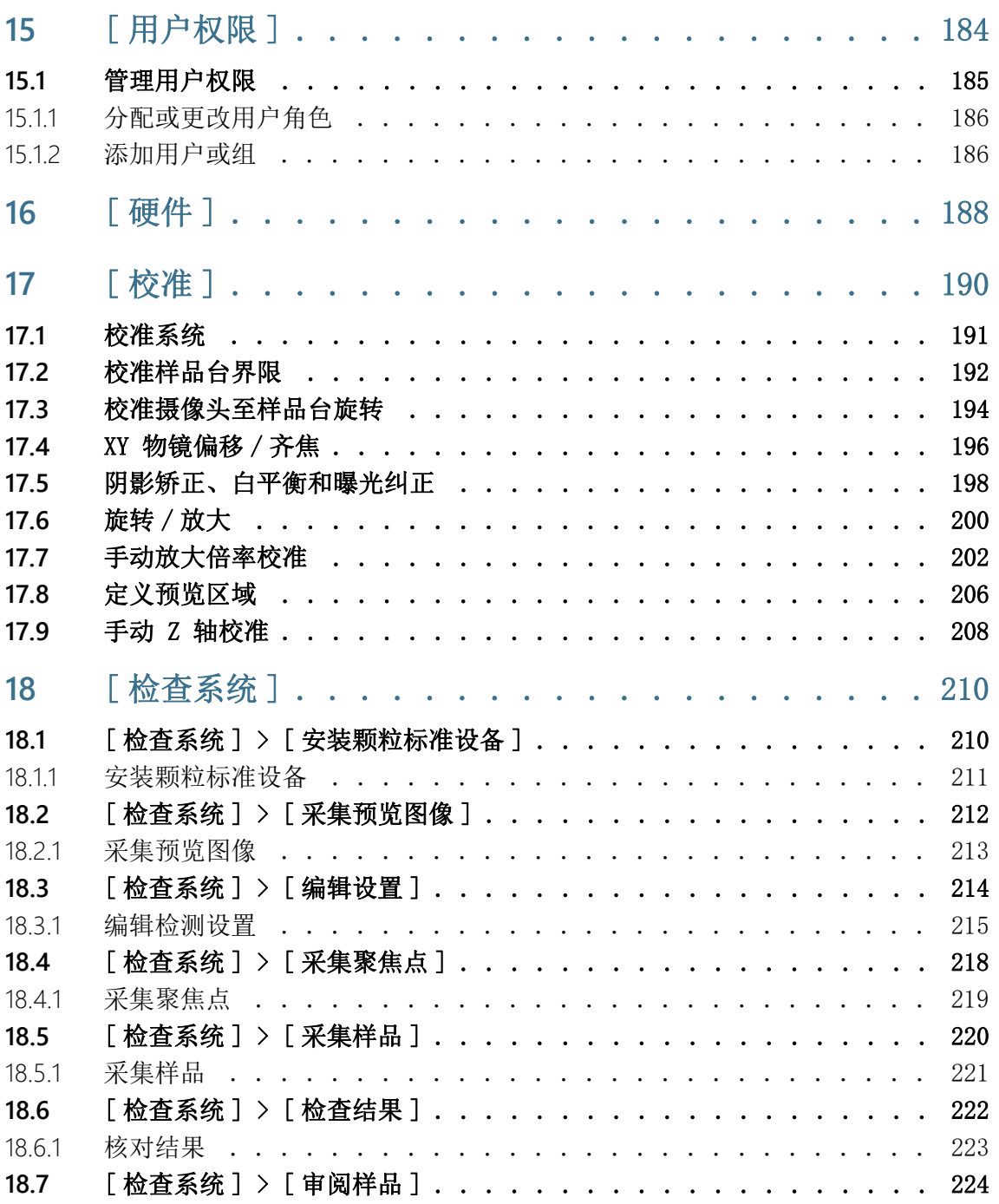

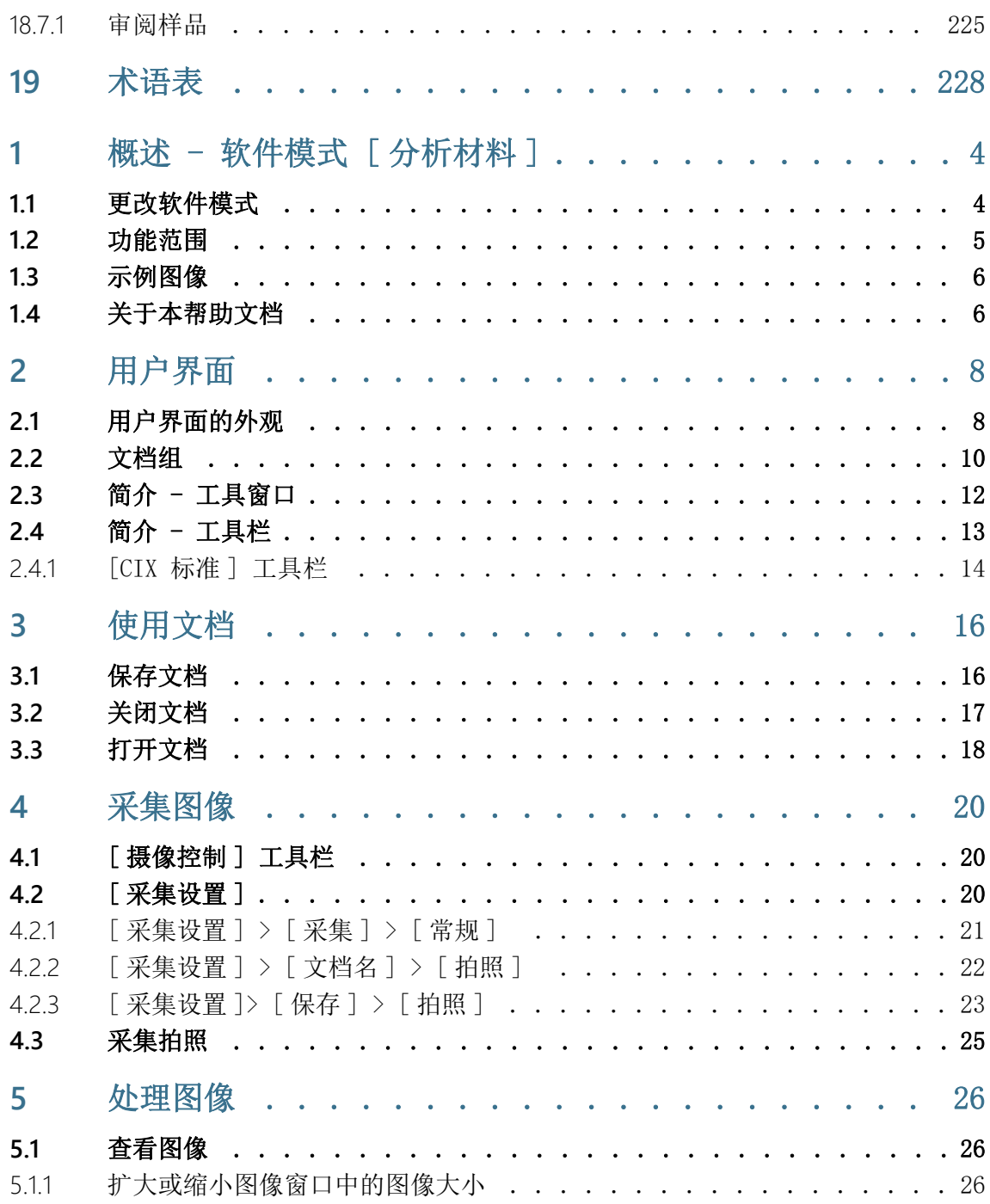

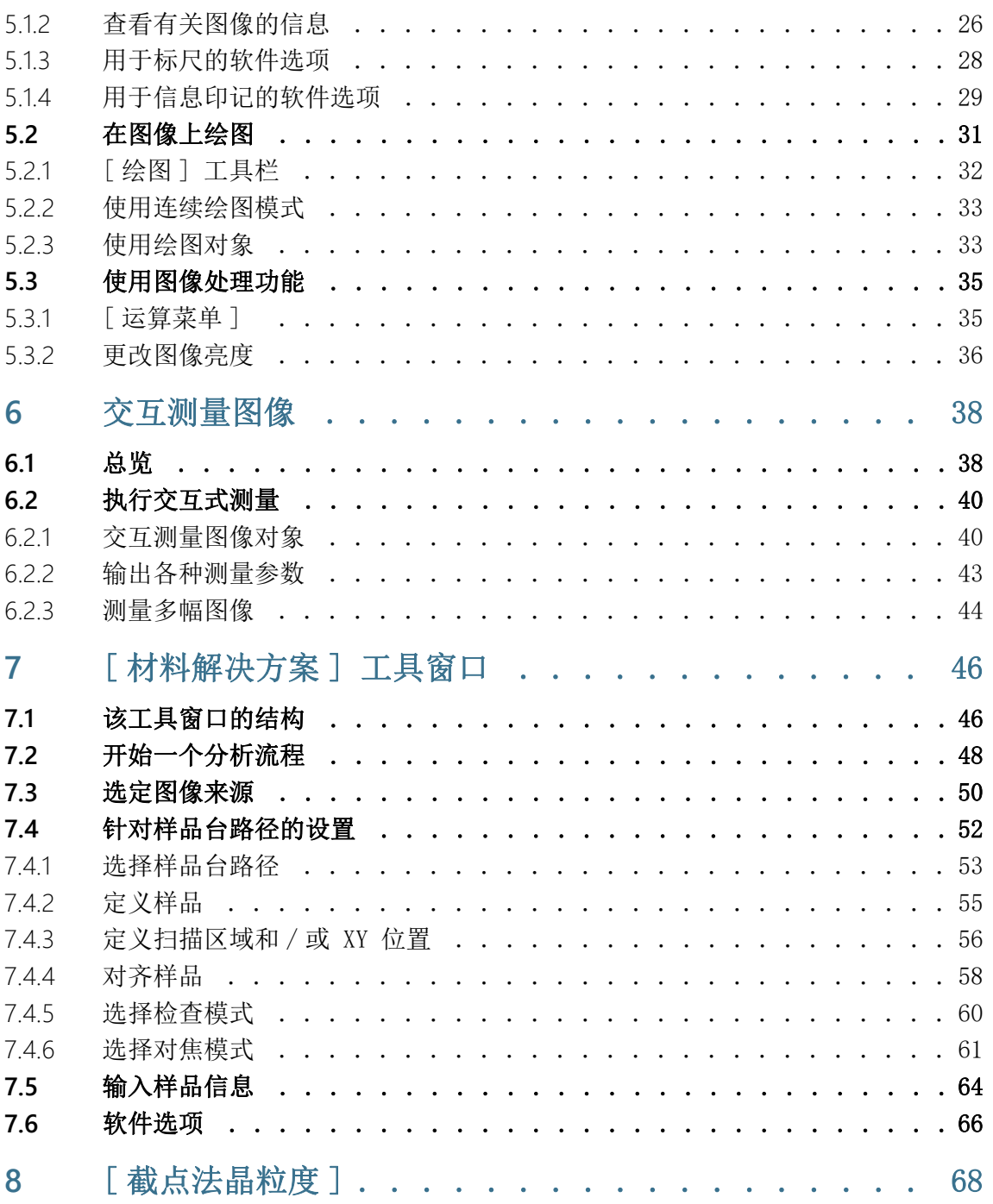

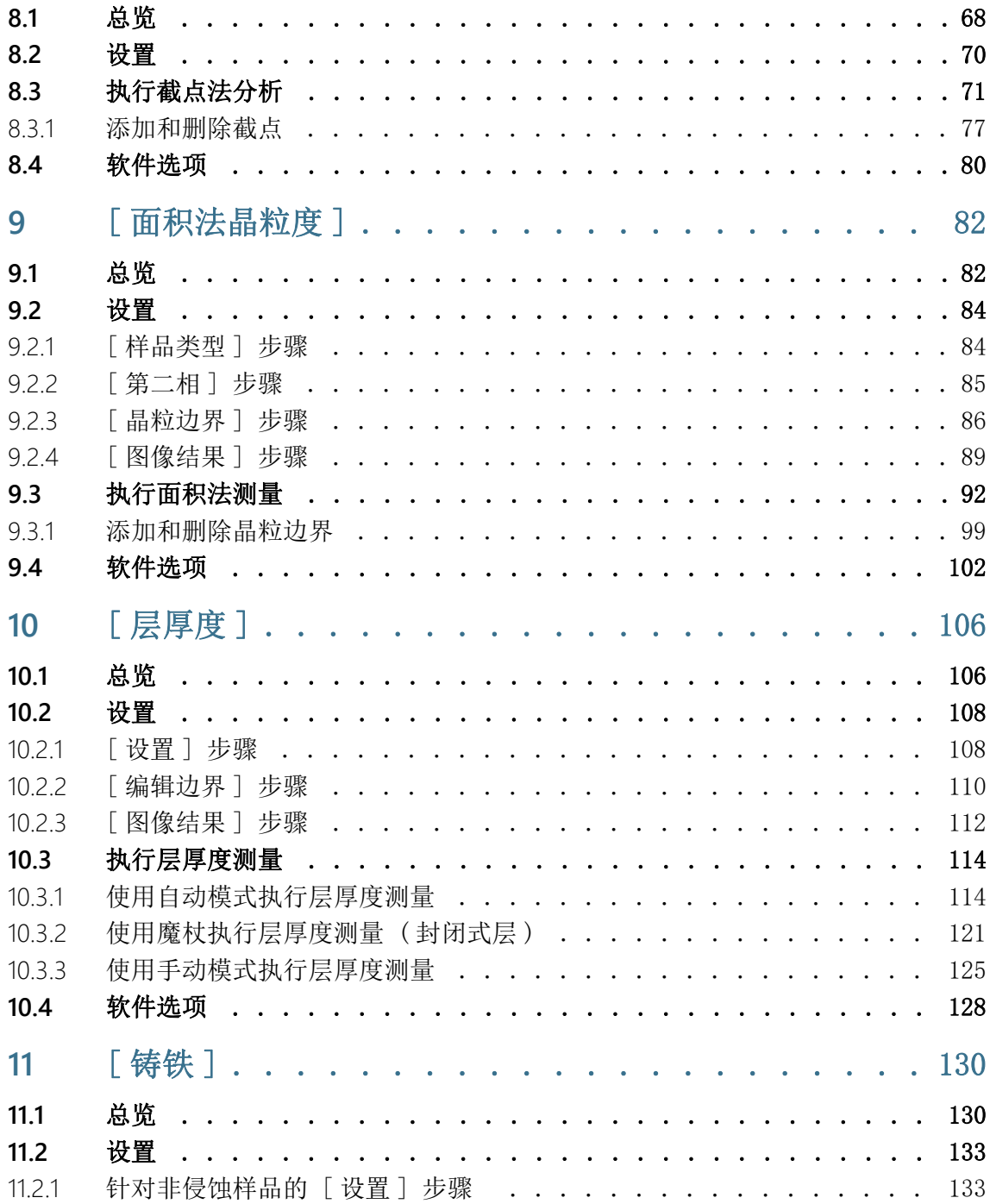

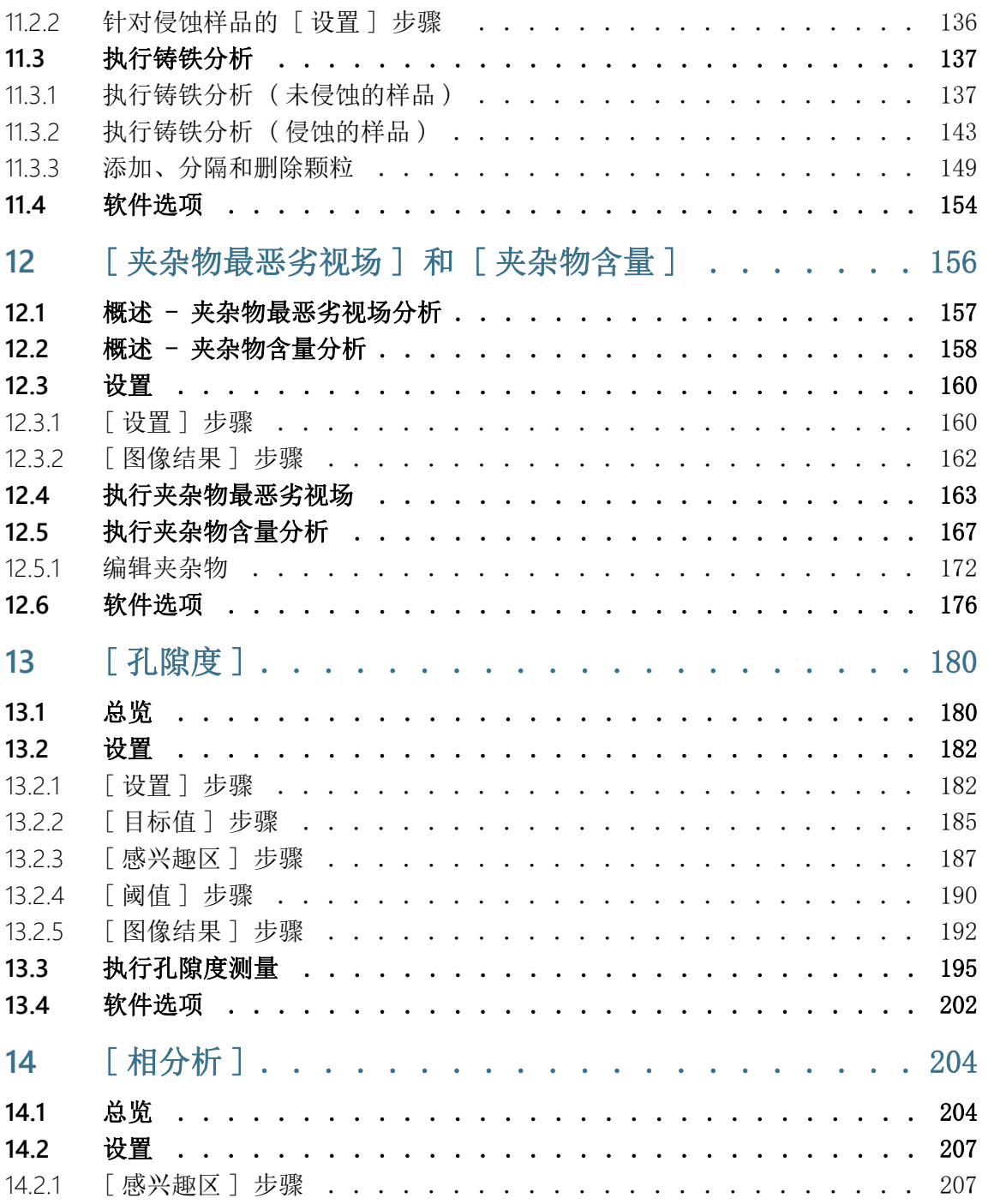

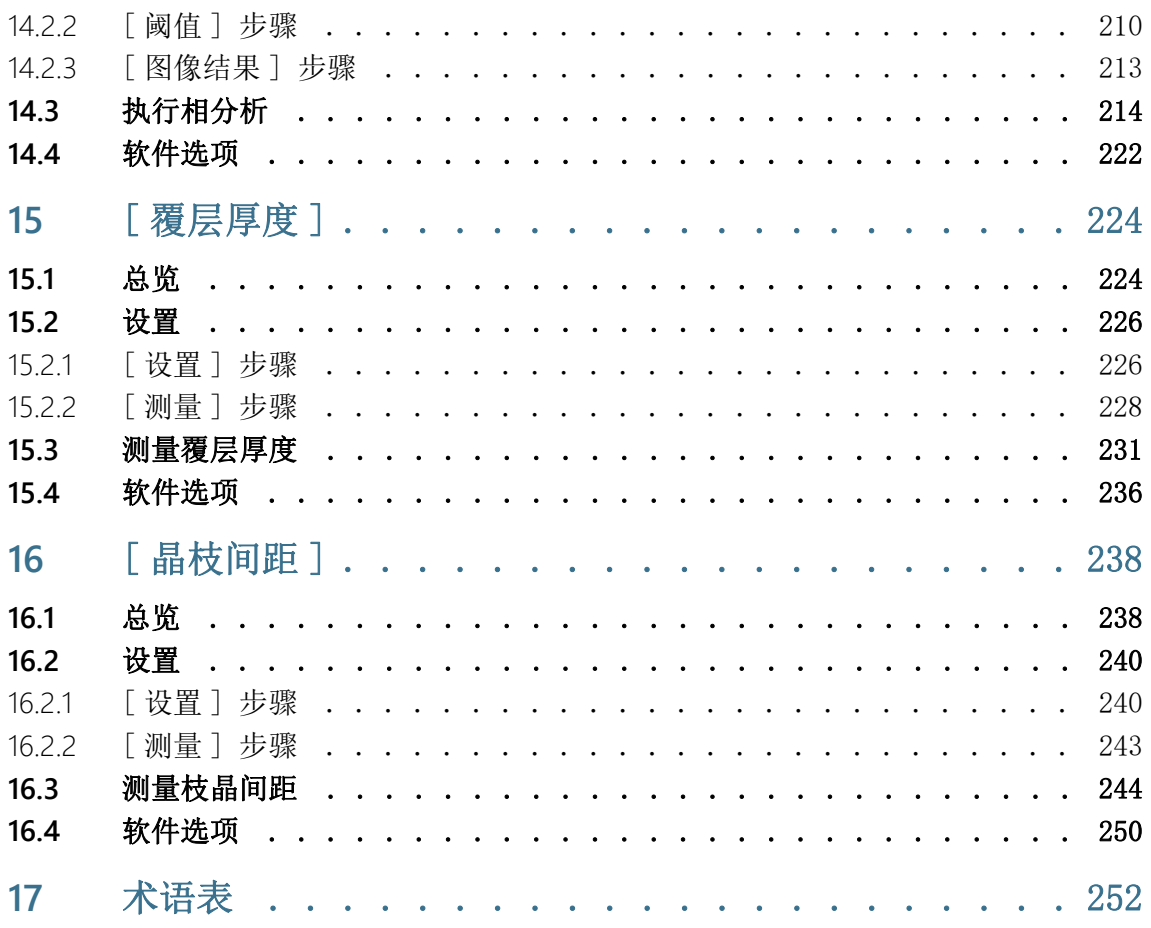

## <span id="page-13-0"></span>1 概述 - OLYMPUS Cleanliness Inspector

OLYMPUS Cleanliness Inspector 系统是可执行全自动光学清洁度 分析的完整系统。光学清洁度分析是用于确定组件污染程度的方 法。清洁度分析将对样品中的颗粒进行量化和分析。系统采用标准 分析方法,按照国际标准执行分类。

OLYMPUS Cleanliness Inspector 包括显微镜系统、计算机、显示 器和本软件。OLYMPUS Cleanliness Inspector 软件 (CIX ASW) 提 供清洁度分析需要的所有功能。

通过简单的工作流程引导用户逐步完成对颗粒的检查、检测和分 类。清洁度分析的结果可以保存并输出到报表。

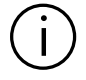

The OLYMPUS CIX100 Cleanliness Inspector System is not US FDA (United States Food & Drug Administration) 21 CFR Part 820 compliant.

The OLYMPUS CIX100 Cleanliness Inspector System is capable of meeting US FDA 21 CFR Part 11 requirements that pertain to the device.

However it is the responsibility of the customer to ensure full compliance with 21 CFR Part 11 by incorporating the controls outside the scope of the OLYMPUS CIX100 Cleanliness Inspector System.

#### 检测配置

在 OLYMPUS Cleanliness Inspector 软件中,在检测配置中指定用 于检测样品、分类颗粒的指导方针。本软件提供多个可用于检测样 品的预定义检测配置。如有必要,可根据您公司自己的标准自定义 检测配置,或定义新的检测配置。

#### 清洁度分析支持的标准

用于清洁度分析中残留颗粒表征的准则由国际标准规定。OLYMPUS Cleanliness Inspector 软件支持大量此类标准。标准参数在您购 买软件时包含在软件中,并存储在检测配置中。

#### [ 分析材料 ] 软件模式

当 [CIX 交互式测量解决方案 ] 软件已在 OLYMPUS Cleanliness Inspector 软件中激活时,[ 分析材料 ] 软件模式可用。[ 分析材 料 ] 软件模式提供了一系列图像采集功能和自动图像分析功能。可 以为此软件模式购买执行材料科学分析流程的其他软件解决方案。

# <span id="page-14-0"></span>2 安全说明

以下安全说明和图标用于警示危险状态或给出有用的提示信息。

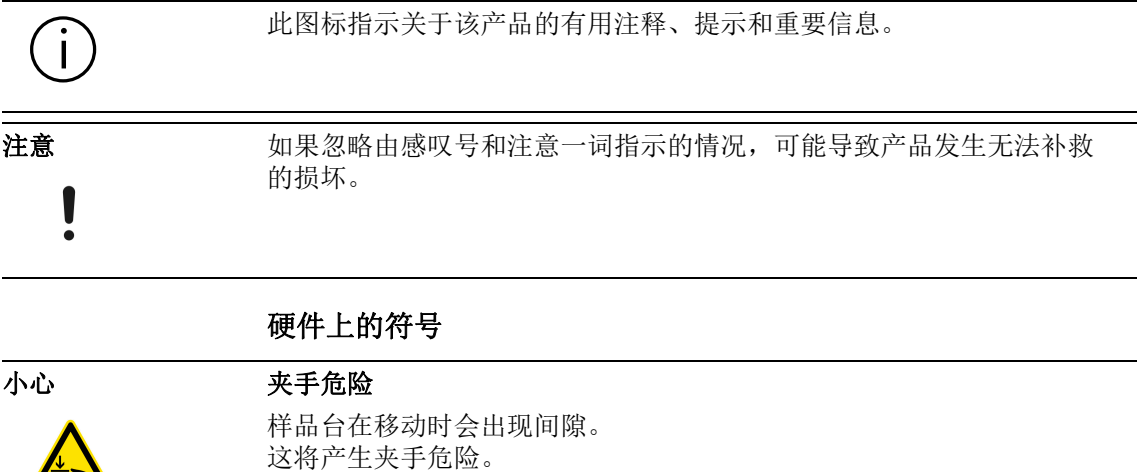

在样品台移动时确保您不在它的移动范围内。

切勿尝试将手或手指放入任何间隙。

15 OLYMPUS Cleanliness Inspector CIX ASW

3 软件更新

# <span id="page-15-0"></span>3 软件更新

请联系从其处采购产品的当地分销商,询问 OLYMPUS Cleanliness Inspector 软件 (CIX ASW) 的软件更新情况。

## <span id="page-16-0"></span>4 关于本帮助文档

本帮助文档用于说明包含在 OLYMPUS Cleanliness Inspector 系统 中的 OLYMPUS Cleanliness Inspector 软件 (CIX-ASW)。本帮助文 档提供针对各种软件功能的上下文相关帮助主题。上下文相关意味 着帮助文档将显示从中调用了相应标准的页面的帮助主题。

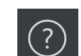

可通过单击 [ 帮助 ] 按钮打开本帮助文档。[ 帮助 ] 按钮会出现在 软件中的每个页面上。您还可以利用 F1 键打开帮助文档。

本帮助文档也以 PDF 文件形式提供,便于您随时独立于本软件打开 帮助文档。在软件的安装目录或 Windows 操作系统桌面上的 "Manuals" 文件夹中,您可以找到 PDF 文件。

#### <span id="page-16-1"></span>4.1 图标

 此图标是对词汇表的交叉引用。您可在术语表中获得它之后术语的 解释。

#### <span id="page-16-2"></span>4.2 编写惯例

OLYMPUS Cleanliness Inspector 系统附带触摸屏显示器。可通过 使用鼠标或点击触摸屏来操作 OLYMPUS Cleanliness Inspector 系 统。为保持一致性,本帮助文档介绍了如何使用鼠标操作本软件。

## <span id="page-16-3"></span>4.3 MS Windows 惯例, 选定多个对象

#### 选定单个的非连续对象

按住 [Ctrl] 键不放,然后单击所需对象。

#### 选定一连串对象

按住 [Shift] 键不放,然后单击您要选定的第一个和最后一个对 象。

#### 选定所有对象

使用 [Ctrl + A] 键盘快捷键。

#### 选定所有对象并取消选定某些对象

按住 [Shift] 键不放,然后单击您要选定的第一个和最后一个对 象。然后按住 [Ctrl] 键不放,并单击要清除的所有对象。

ID\_10001

## <span id="page-17-0"></span>5 首页 - OLYMPUS Cleanliness Inspector

OLYMPUS Cleanliness Inspector 软件的功能如下 :

- [ 样品分析 ] 样品分析涉及样品的检查、检测和分类。这是软件的中心区域。您 可使用此区域来分析清洁度和审阅结果。 在开始检测样品前,必须首先单击 [ 检测样品 ] 按钮或 [ 检测多个 样品 ] 按钮, 并且必须使用可通过 [ 系统配置 ] 区域中各按钮访问 的页面来配置和校准系统。可随时使用 [ 审阅结果 ] 按钮打开已保 存的检测结果。然后,您可使用 [ 创建报表 ] 按钮输出检测结果。
- [ 数据管理 ] 在 [ 数据管理 ] 区域中管理已保存的样品信息和报表。可在这些页 面上删除样品和报表。还可压缩或存档样品的图像数据以释放存储 容量。您可使用 [ 创建统计 ] 工作流程中的功能,通过已保存的样 品信息创建图表和表格来进行统计分析。
- [ 高级显微镜 ] 您可以获取其他软件解决方案,以增强 OLYMPUS Cleanliness Inspector 系统的功能。如果您安装了 [CIX 交互式测量解决方案] 软件解决方案,或者购买并安装了其他执行材料科学分析流程的软 件解决方案,则 [ 高级显微镜 ] 区域可用。在 [ 分析材料 ] 软件 模式下,分析流程和测量功能是否可用,将取决于安装的软件解决 方案。请参见本帮助文档的"软件模式「分析材料1"部分,了 解更多信息。
	- [ 系统配置 ] OLYMPUS Cleanliness Inspector 系统在交付时已经配置并校准完 毕。这意味着您只需执行几个配置步骤和校准操作,即可开始分析 清洁度。但是,如果要定义您自己的标准以及根据您公司的特殊要 求自定义软件,也可使用通过「系统配置]区域中各按钮访问的页 面中的丰富配置选项来实现操作。这包括针对检测配置的配置页 面,其中存储有用于检测样品的最重要参数。此外,您可访问校准 流程和硬件配置,以及用于创建报表模板和样品信息字段的页面。 或者,软件管理员可以管理用户权限并为用户分配不同的访问权 限。系统配置区域还包含系统检查功能。

请参见第 [24](#page-23-0) 页的 [ [初始步骤](#page-23-0) ] 章节,了解关于软件使用的简要说明。

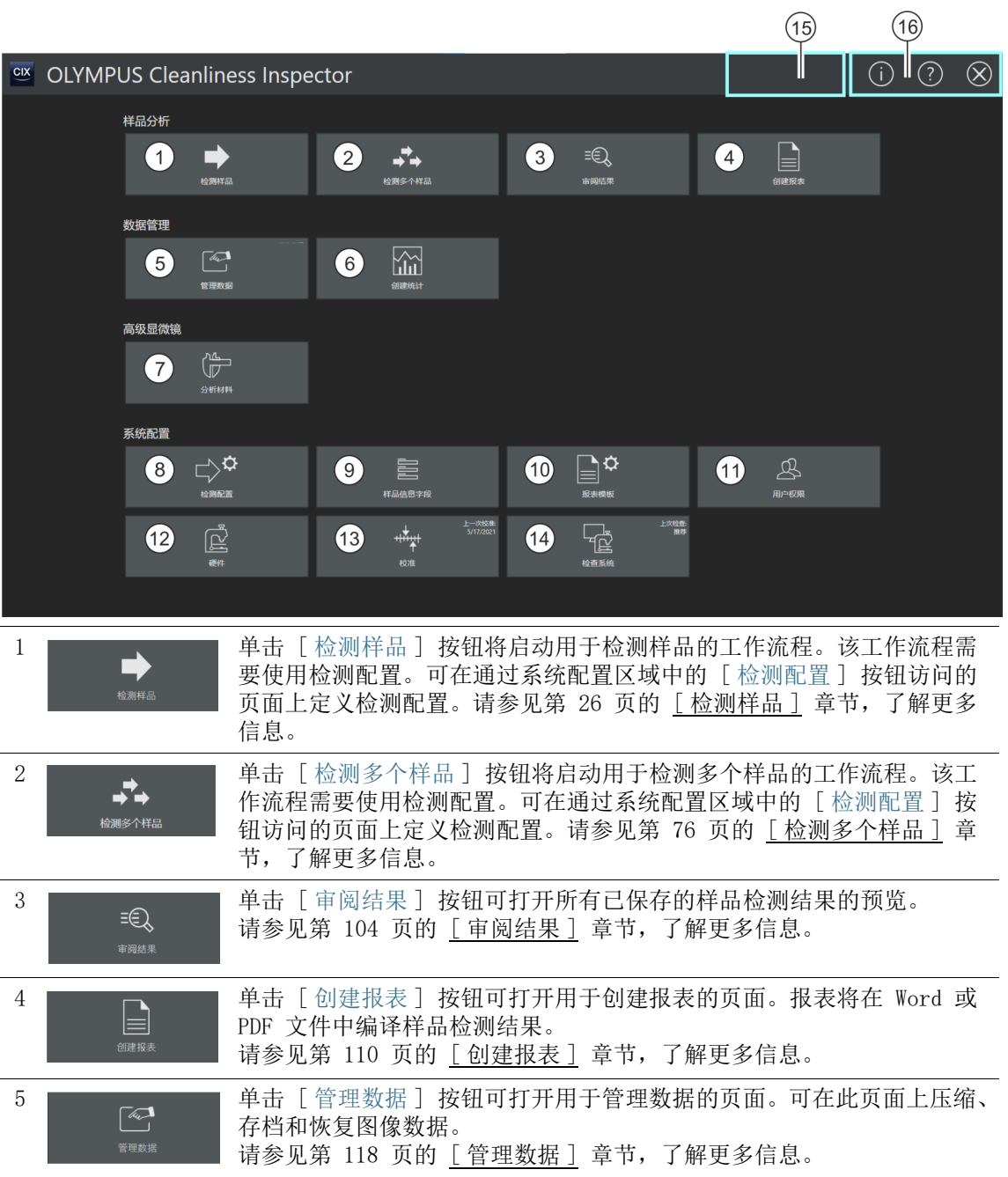

## 5 首页 - OLYMPUS Cleanliness Inspector

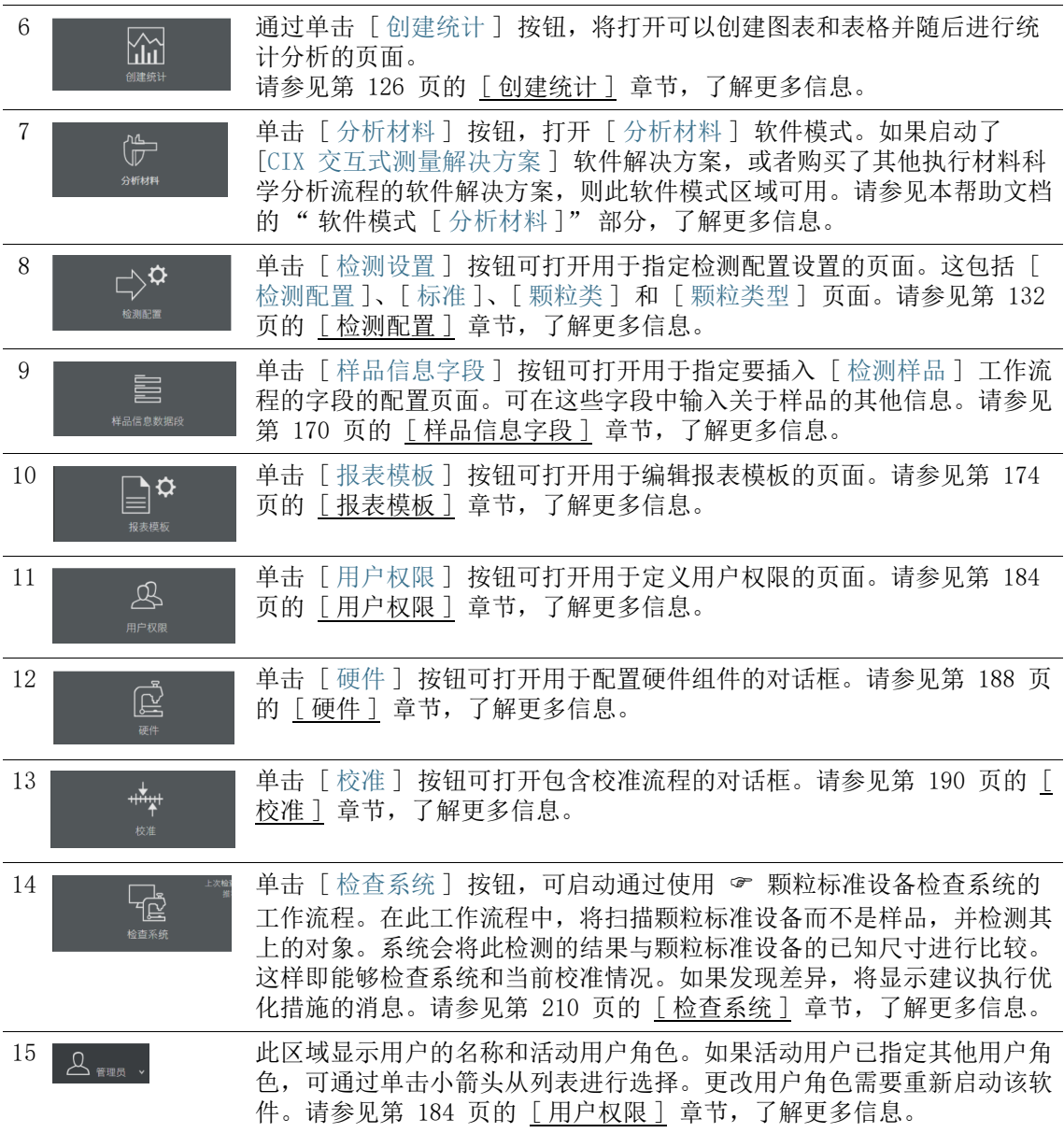

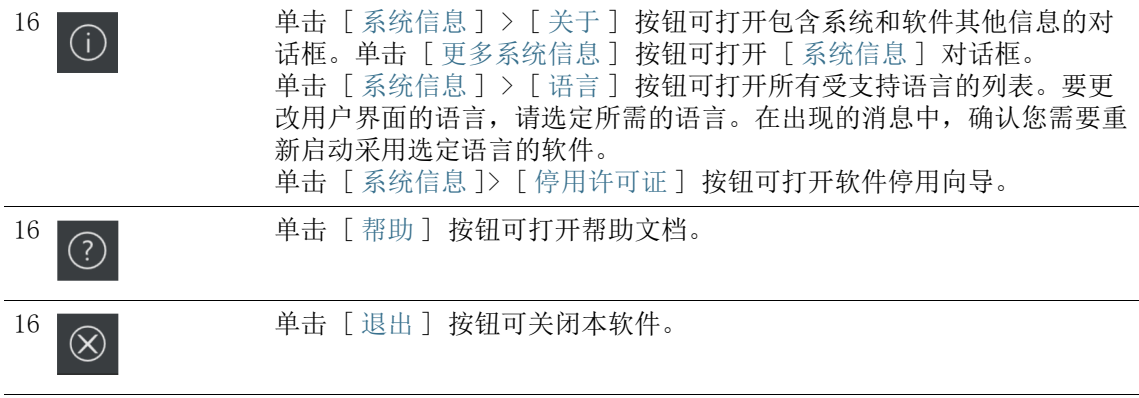

<span id="page-21-0"></span>5.1 [ 系统信息 ]

ID\_10002

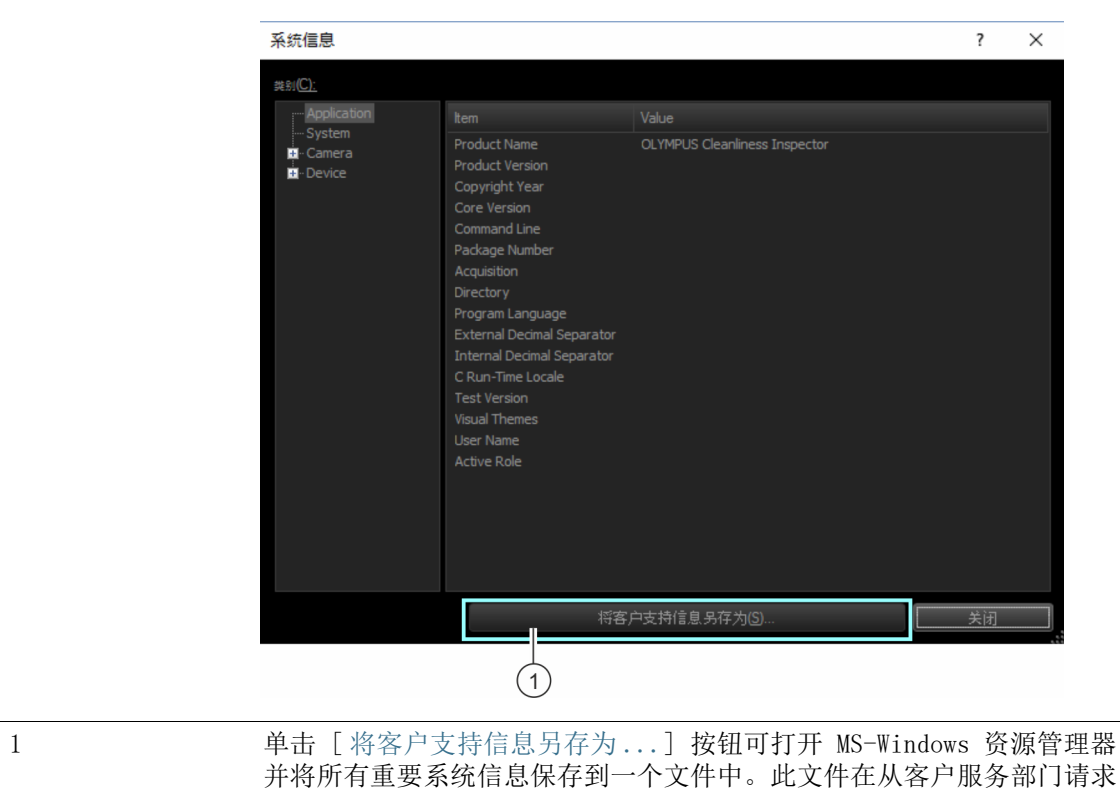

您可在 [ 系统信息 ] 页面中找到关于系统和软件的其他信息。

支持服务时很有用。

## <span id="page-23-0"></span>5.2 初始步骤

#### 用户权限

如果以管理员身份登录,您可以管理用户权限。用户权限使您能够 决定软件的每位用户可以访问哪些软件功能。 请参见 [\[ 用户权限 \]](#page-183-1) 章节,了解关于用户权限的更多信息。

#### 校准

OLYMPUS Cleanliness Inspector 系统已配置和校准完毕。仅需要 定期执行 [ 样品台界限 ] 校准流程。如果您开始执行样品检测且所 有校准均不是最新状态,系统会提示缺少校准流程,并且可立即执 行这些流程。可使用首页上的 [ 校准 ] 按钮访问所有校准流程。您 可在 [\[ 校准 \]](#page-189-1) 章节中找到有关校准流程的更多信息。

#### 检查系统

软件允许在开始检测样品之前, 在 [ 检查系统 ] 工作流程中的颗粒 标准设备的帮助下检查系统和校准情况。建议始终在更改硬件或校 准之后执行 「 检查系统 ] 工作流程。您可在 「 检查系统 ] 章节中找 到有关如何检查系统的更多信息。

#### 硬件

因为 OLYMPUS Cleanliness Inspector 系统已配置完毕, 因此您购 买其他硬件组件后只需在这些对话框中进行更改。

#### 检测样品

您可执行样品检测,然后在 [ 检测样品 ] 工作流程中检查结果。选 择一个检测配置,并指定要在其中分析样品所用的参数。您可在 [\[](#page-25-2) [检测样品 \]](#page-25-2) 章节中找到有关如何检测样品的更多信息。

#### 配置

如果您所在的公司有自己的规范,本软件允许您使用「检测配置] 按钮访问各配置选项。您可在这些页面上修改检测配置和标准,或 创建新的检测配置和标准。您可在 [\[ 检测配置 \]](#page-131-2) 章节中找到有关检 测配置的更多信息。

[ 样品信息字段 ] 章节包含其他一些配置选项。在这些页面上的 [ 检测样品 ] 工作流程中, 定义用于保存附加信息的字段。您可在 [\[](#page-169-1) [样品信息字段 \]](#page-169-1) 章节中找到有关样品信息字段的更多信息。

#### 审阅结果

在完成样品检测后,将显示检测结果。如果保存这些结果,您可使 用 [ 审阅结果 ] 按钮随时再次访问它们。

您可在 [\[ 审阅结果 \]](#page-103-2) 章节中找到有关如何审阅结果的更多信息。

#### 创建报表

可将样品检测结果输出为 Word 文档或 PDF 文档中的报表。 您可在 [\[ 创建报表 \]](#page-109-2) 章节中找到有关如何创建报表的更多信息。

本软件中提供两个不同的报表模板,您可使用它们来创建报表。您 也可根据需要修改这些模板以满足自己的要求。

您可在 [\[ 报表模板 \]](#page-173-1) 章节中找到有关如何修改报表模板的更多信 息。

#### 管理数据

结果在执行样品检测或创建报表后保存。您可使用 [ 管理数据 ] 按 钮访问此保存的数据,然后压缩、存档或删除该数据。 您可在 [\[ 管理数据 \]](#page-117-1) 章节中找到有关如何管理数据的更多信息。

#### 创建统计

使用 [ 创建统计 ] 工作流程中的功能,您可以通过已保存的样品检 测结果创建图表和表格。还可以将该信息用于统计分析。您可以将 信息同时显示并导出至图表和表格中。您可以创建要插入演示或报 表的图表图像。请参见 [\[ 创建统计 \]](#page-125-1) 章节,了解关于如何创建统计 的更多信息。

#### 分析材料

[ 分析材料 ] 软件模式提供图像采集功能和自动图像分析功能。您 也可以选择其他软件解决方案,针对此软件模式而执行材料科学分 析流程,以增强 OLYMPUS Cleanliness Inspector 系统的功能。在 此软件模式下,分析流程是否可用,取决于安装的软件解决方案。 请参见本帮助文档的"「分析材料]软件模式"部分,了解更多 信息。

# <span id="page-25-2"></span><span id="page-25-0"></span>6 [ 检测样品 ]

在该工作流程中采集样品图像并检测样品。在检测结束后对结果进 行汇总。

## <span id="page-25-1"></span>6.1 [ 检测样品 ] > [ 安装样品 ]

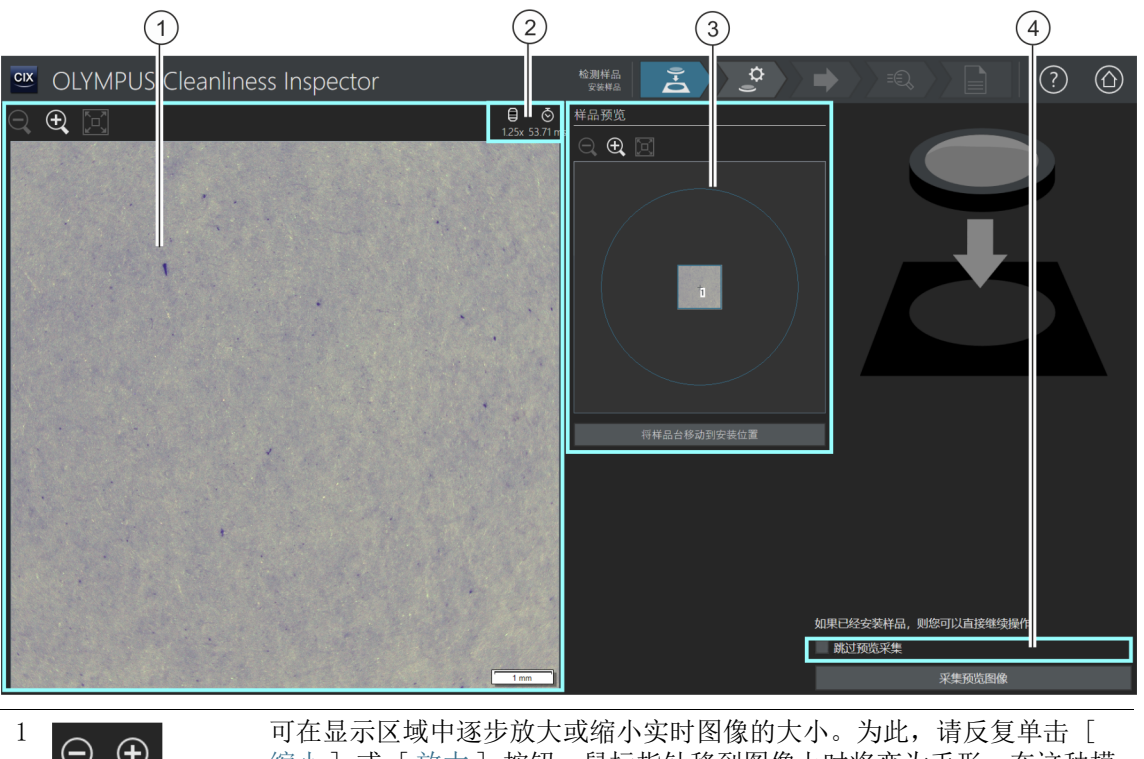

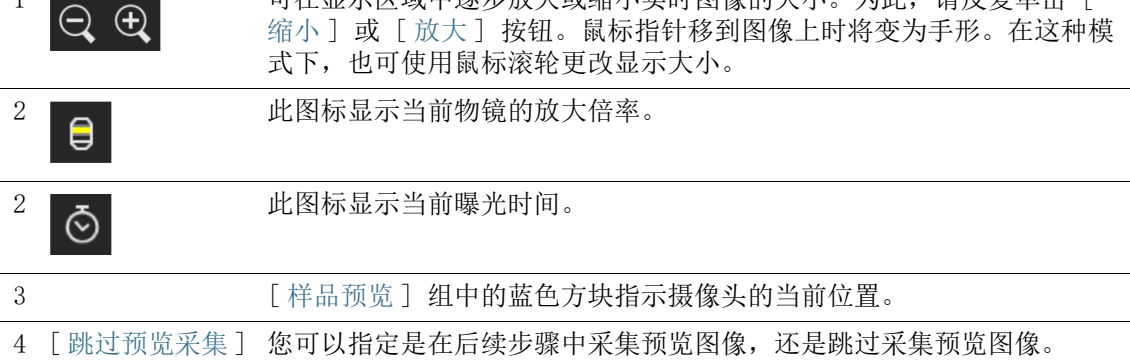

ID\_20001

## <span id="page-26-0"></span>6.1.1 安装样品

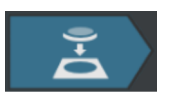

在此步骤中,将样品放置在多样品托盘上,然后将多样品托盘放在 样品台上,然后开始采集 & 预览图像。预览图像提供样品的第一 印象。可用它来定义 & 检测区域。

先决条件 系统已校准完毕。如果校准并非全部最新,则会显示一条消息, 告知您缺少校准,或校准流程对话框将打开。执行所需的校准。 请参见第 [190](#page-189-1) 页的 [\[ 校准 \]](#page-189-1) 章节,了解关于校准流程的更多信 息。

> 如果样品已安装,则可通过单击 [ 采集预览图像 ] 按钮开始采集预 览图像。

#### 安装样品并获取预览图像

- 1. 单击 [ 将样品台移动到安装位置 ] 按钮。
	- 样品台会移动,以便于您在多样品托盘上放置滤镜。
- 2. 将滤镜放置在多样品托盘上。
- 3. 单击 [ 采集预览图像 ] 按钮。
	- 设置具有最低放大倍率的物镜。
	- 激活自动聚焦。
	- 自动确定最佳曝光时间。
	- 预览图像的采集即会开始。
	- [ 检测样品 ] > [ 采集预览图像 ] 页面即会打开。

ID\_20002

## <span id="page-27-0"></span>6.2 [ 检测样品 ] > [ 采集预览图像 ]

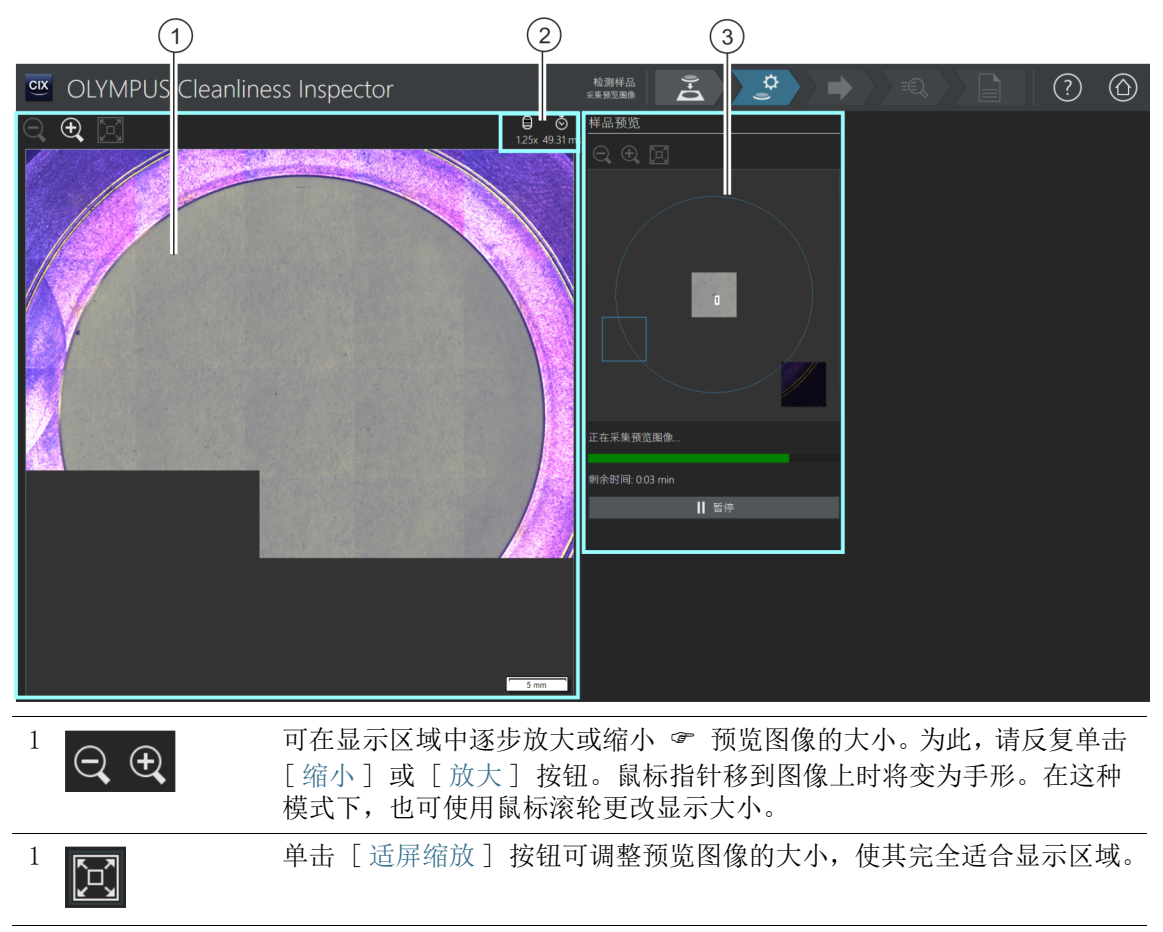

 $2$  ● 此图标显示当前物镜的放大倍率。

 $\frac{2}{\mathcal{O}}$  此图标显示当前曝光时间。

3 [ 样品预览 ] 组中图像上的蓝色方块指示当前正被采集的样品区域。

## <span id="page-28-0"></span>6.2.1 采集预览图像

先决条件 ▶ 如果您在 [检测样品] > [安装样品] 页面勾选 [跳过预览采集] 复选框,则此步骤不会显示。

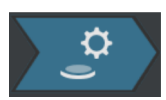

在此步骤中,软件会采集 预览图像。将自动设置具有最小放大 倍率的物镜。接下来可采集 [ 样品预览 ] 组中的预览图像。蓝色方 块指示样品上当前正被采集的位置。正被采集的样品图像会在显示 区域的图像中聚集。进度条用于估计预览图像采集的时长。

采集完预览图像后,[ 检测样品 ] > [ 选定检测配置 ] 页面即会打 开。

## 6 [ 检测样品 ]

[ 检测样品 ] > [ 选定检测配置 ]

ID\_20003

## <span id="page-29-0"></span>6.3 [ 检测样品 ] > [ 选定检测配置 ]

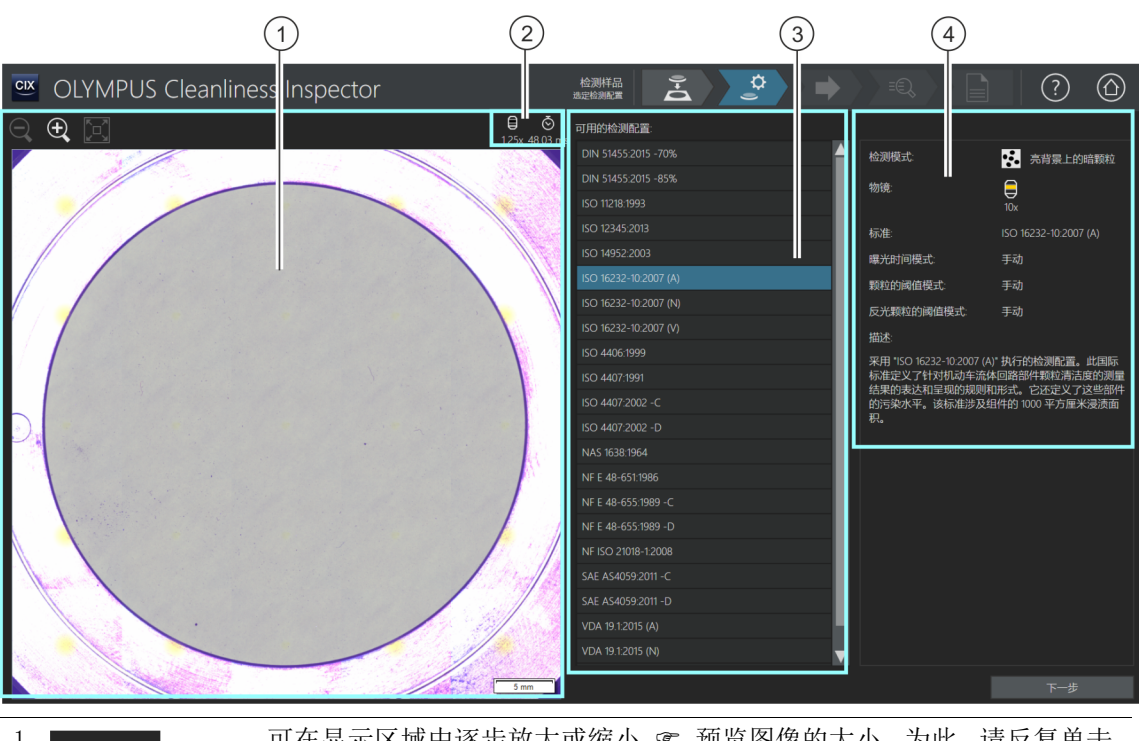

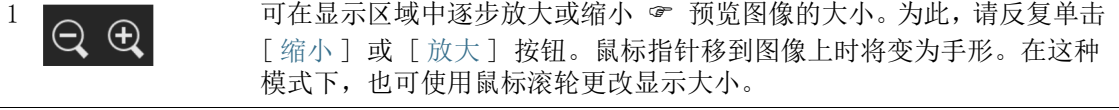

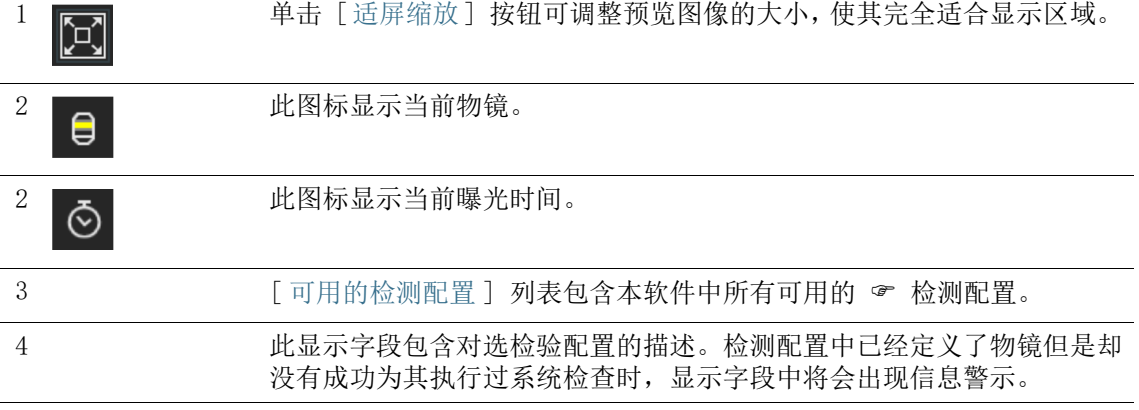

## <span id="page-30-0"></span>6.3.1 选择检测配置

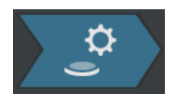

在此步骤中,选择要用来检测样品的 检测配置。

- 1. 在 [ 可用的检测配置 ] 列表中选择所需的检测配置。
	- 在 [ 可用检测配置 ] 列表右侧,将显示对选定检测配置及其 一些参数的简短描述。请参见第 [132](#page-131-2) 页的 [\[ 检测配置 \]](#page-131-2) 章 节,了解关于检测配置的更多信息。
- 2. 单击 [ 下一步 ] 按钮。
	- 将自动设置在检测配置中指定的物镜。
	- 样品台会自动移到检测区域中心,并激活自动聚焦。将确定 最佳曝光时间和阈值。
	- [ 检测样品 ] > [ 编辑设置 ] 页面即会打开。

# 6 [ 检测样品 ]

[ 检测样品 ] > [ 编辑设置 ]

ID\_20004

## <span id="page-31-0"></span>6.4 [ 检测样品 ] > [ 编辑设置 ]

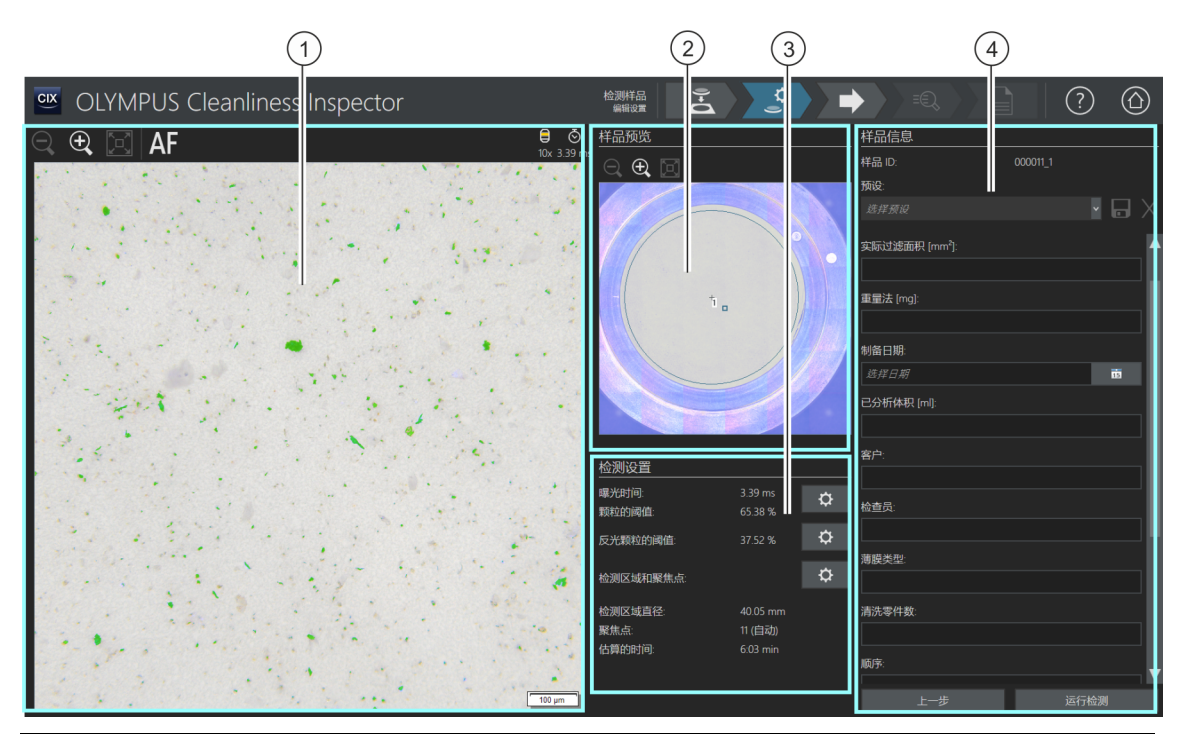

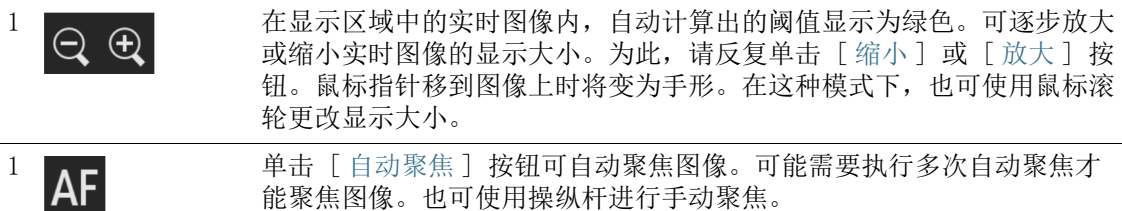

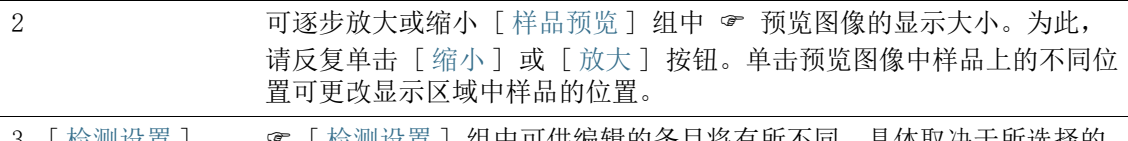

3 [ 检测设置 ] [ 检测设置 ] 组中可供编辑的条目将有所不同,具体取决于所选择的 检测配置。按钮的外观和功能可能有所不同,具体取决于所选择的检测配 置。

3 ☆ 单击带齿轮的按钮可打开一个对话框,您可在其中更改设置。

检测配置包含多种不同的选项来指定如何确定阀值和曝光时间。请参见第 [140](#page-139-1) 页的 [\[ 检测配置](#page-139-1) [\] > \[ 打开 \] \(2 页中的第 2 页 \)](#page-139-1) 章节,了解更多信息。

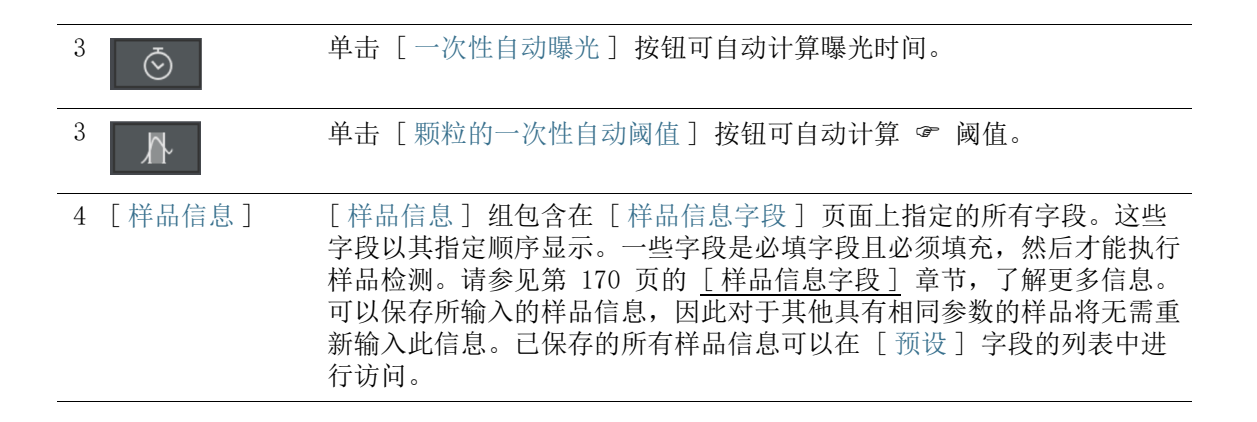

#### <span id="page-32-0"></span>6.4.1 编辑检测设置

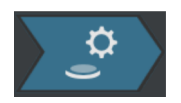

在此步骤中,您可调整某些设置,然后再检测样品。 在 [ 样品信息 ] 组的字段中,可输入样品的其他信息。这些数据与 检测结果一起保存。

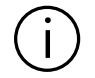

检测配置将指定可在 [ 检测样品 ] 工作流程中编辑的 检测设置。[ 检 测设置 ] 组提供不同的设置选项和按钥, 具体取决于所选择的检测配置。

#### 编辑颗粒的曝光时间和阈值

先决条件 仅在检测配置中指定了手动编辑的情况下,才能编辑曝光时间 和 & 阈值。 如果不允许执行手动编辑,则自动设置曝光时间和阈值。

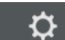

- 1. 单击 [ 编辑颗粒的曝光时间和阈值 ] 按钮。
	- 「编辑颗粒的曝光时间和阈值 ] 对话框即会打开。
	- 首先设置曝光时间,然后设置阈值。
	- 请参见第 [36](#page-35-0) 页的 [颗粒的曝光时间和阈值](#page-35-0) 章节,了解关于此 对话框的更多信息。

#### 编辑反光颗粒阈值

可为颗粒的反光区域设置单独的阈值。系统将检测颗粒内部的反光 像素并使用颗粒整个区域的像素计算反光像素。当颗粒有大于特定 数量的反光区域时,在检测结果中将其视为反光颗粒。

- ℧
- 1. 单击 [ 编辑反光颗粒阈值 ] 按钮。

 $\hat{\sigma}$ 

- 「 编辑反光颗粒阈值 】 对话框即会打开。
- 请参见第 [38](#page-37-0) 页的 [反光颗粒的阈值](#page-37-0) 章节,了解关于此对话框 的更多信息。

#### 编辑检测区域和聚焦点

- 先决条件 只有在检测配置中指定了针对聚焦点的手动编辑之后,才能编 辑聚隹占。 如果不允许手动编辑聚焦点,则使用在检测配置中指定的聚焦 设置。
	- 1. 单击 [ 编辑检测区域和聚焦点 ] 按钮。
		- [ 检测区域和聚焦点 ] 对话框即会打开。
		- 请参见第 [40](#page-39-0) 页的 [检测区域和聚焦点](#page-39-0) 章节,了解关于此对话 框的更多信息。

#### 输入样品信息

[ 样品信息 ] 组中显示的字段可在检测配置中指定,也可在 [ 样品 信息字段 ] 页面上激活。可在这些字段中输入有关样品的更多信 息。此信息将与检测结果一起保存。此信息可以输出至报表。

如果要将所输入的同一样品信息重新用于其他样品,则可将参数保 存在预设中。在 [ 预设 ] 字段中输入名称,并单击 [ 保存所选预设 ] 按钮。

如果要删除当前在 [ 预设 ] 列表中选定的样品信息,请单击 [ 删除 所选预设 ] 按钮。

如果字段带有黄色框和警告图标,表示此字段为必填字段,必须填 写。这也可表示输入的值无效。如果有任何字段周围带有黄色框, 将无法启动检测。请参见第 [170](#page-169-1) 页的「样品信息字段] 章节, 了 解关于 [ 样品信息字段 ] 页的更多信息。

#### 执行检测

- 1. 单击 [ 运行检测 ] 按钮。
	- [ 检测样品 ] > [ 采集聚焦点 ] 页面即会打开。
	- 请参见第 [44](#page-43-0) 页的 [\[ 检测样品 \] > \[ 采集聚焦点 \]](#page-43-0) 章节,了解 关于此页面的更多信息。
	- 如果没有定义用于聚焦样品的多点聚焦,则会跳过 [ 采集聚 焦点 ] 页面, 直接开始采集样品。

6 [ 检测样品 ]

[ 检测样品 ] > [ 编辑设置 ]

ID\_20005、ID\_10013

## <span id="page-35-0"></span>6.4.2 颗粒的曝光时间和阈值

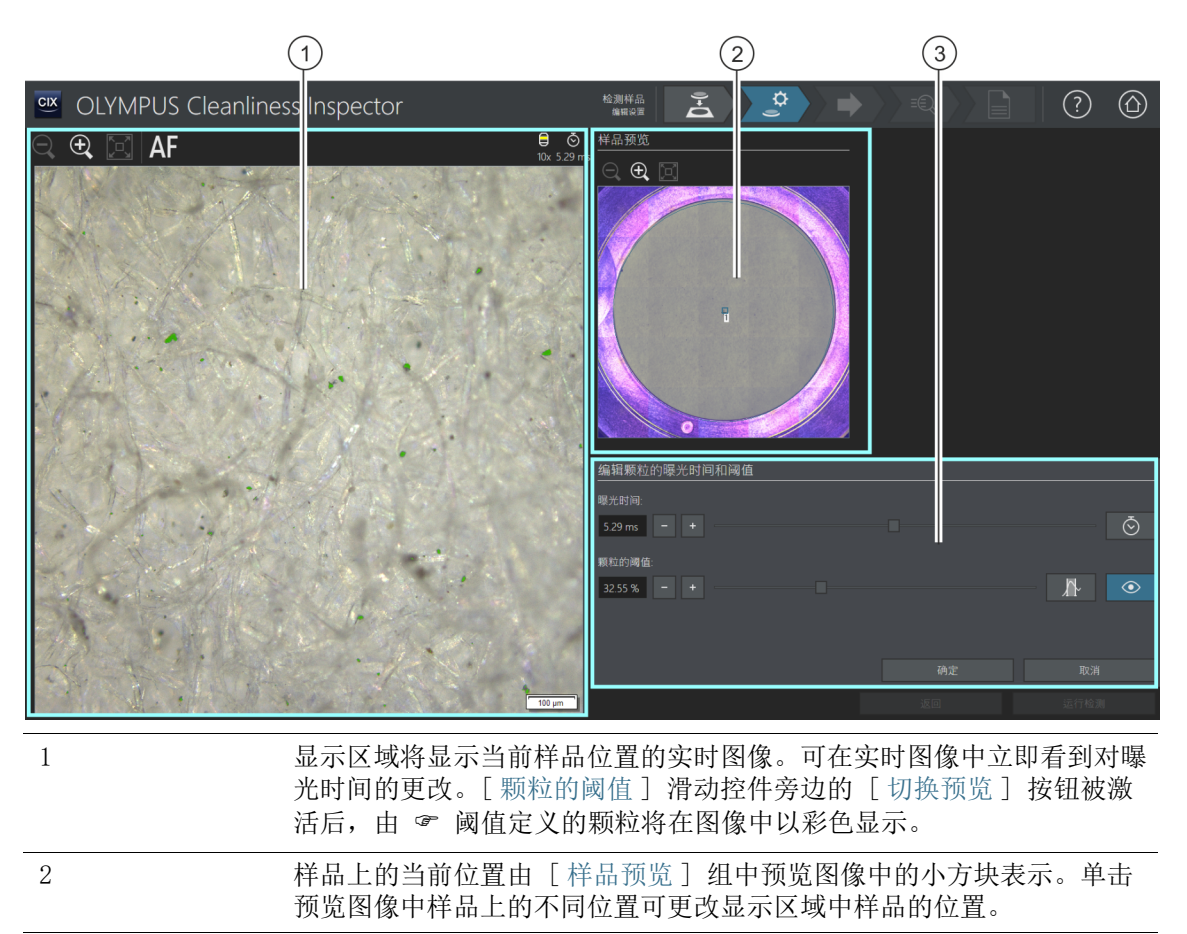

3 该对话框包含用于设置曝光时间和阈值的滑动游标和按钮。
# 6.4.3 [ 编辑颗粒的曝光时间和阈值 ]

可以手动设置仅曝光时间或仅阈值,具体取决于检测配置中的设置。

在 [编辑颗粒的曝光时间和阈值] 对话框中指定颗粒的曝光时间和 阈值。这些设置用于检测样品。首先设置曝光时间,然后设置阈 值。

检测配置包含多种不同的选项来指定如何确定阀值和曝光时间。请 参见第 [140](#page-139-0) 页的 [\[ 检测配置 \] > \[ 打开 \] \(2 页中的第 2 页 \)](#page-139-0) 章 节,了解更多信息。

### 指定曝光时间

- 1. 设置曝光时间的方法有以下几种 :
	- 使用滑动游标。
	- 单击 [-] 或 [+] 按钮逐步调节曝光时间。
	- 在字段中输入曝光时间,然后按 [Enter] 键。
	- 或者, 也可自动计算曝光时间。为此, 单击 [ 一次性自动曝 光 ] 按钮。
- 2. 使用 [ 确定 ] 关闭对话框。
	- 该曝光时间将用于在样品检测期间采集的所有高分辨率图像。

### 指定颗粒的阈值

务必认真设置阈值,因为阈值对样品检测结果有很大的影响。

- 1. 在样品上选择包含典型颗粒的位置。
- 2. 打开阈值预览。为此,单击 [ 切换预览 ] 按钮。由阈值定义的 亮度范围显示为绿色。
	- 您可直接查看图像中的结果并根据需要重新调整设置。
- 3. 设置颗粒阈值的方法有以下几种 :
	- 使用滑动游标。
	- 单击 [-] 或 [+] 按钮逐步调节阈值。
	- 在字段中输入阈值,然后按 [Enter] 键。
	- 或者,也可自动计算阈值。为此,单击 [ 颗粒的一次性自动 阈值 ] 按钮。
- 4. 将阈值设置为只检测颗粒并以绿色显示颗粒。
- 5. 检查样品中其他位置的阈值。

ID\_20006

# 6.4.4 反光颗粒的阈值

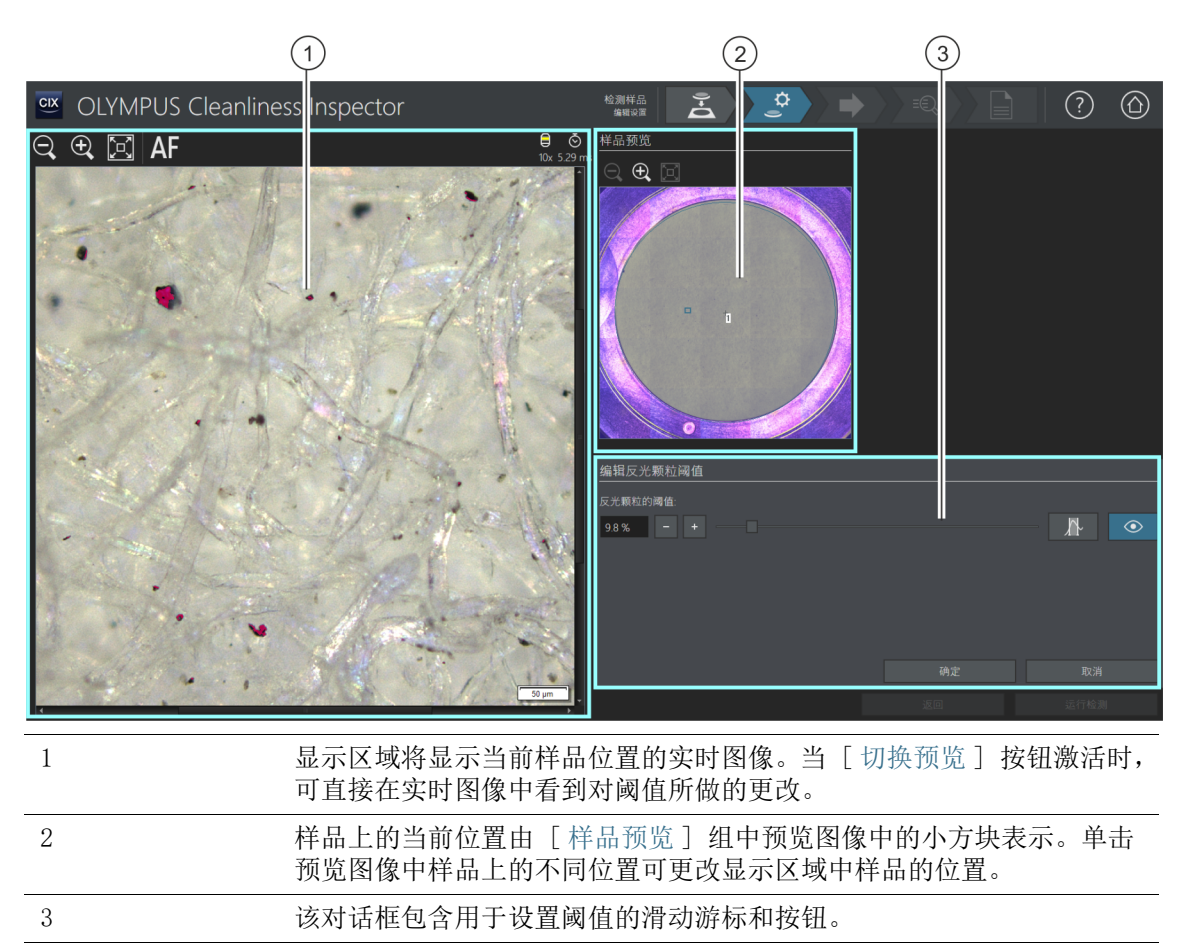

# 6.4.5 [ 编辑反光颗粒阈值 ]

可在 「编辑反光颗粒阈值 ]对话框中指定颗粒反光区域的 & 阈 值。

务必认真设置阈值,因为阈值对样品检测结果有很大的影响。

- 1. 在样品上选择包含反光颗粒的位置。反光区域以品红色显示。
- 2. 打开阈值预览。为此,单击 [ 切换预览 ] 按钮。您可直接查看 图像中的结果并根据需要重新调整设置。
- 3. 将阈值设置为检测颗粒的反光区域,并以品红色显示反光区域。 设置反光颗粒阈值的方法有以下几种 :
	- 使用滑动游标。
	- 单击 [-] 或 [+] 按钮逐步调节阈值。
	- 在字段中输入阈值,然后按 [Enter] 键。
	- 或者,也可自动计算反光颗粒的阈值。为此,单击 [ 反光颗 粒的一次性自动阈值 ] 按钮。
- 4. 检查样品中其他位置的阈值。

6 [ 检测样品 ] [ 检测样品 ] > [ 编辑设置 ]

ID\_20007、ID\_10014

6.4.6 检测区域和聚焦点

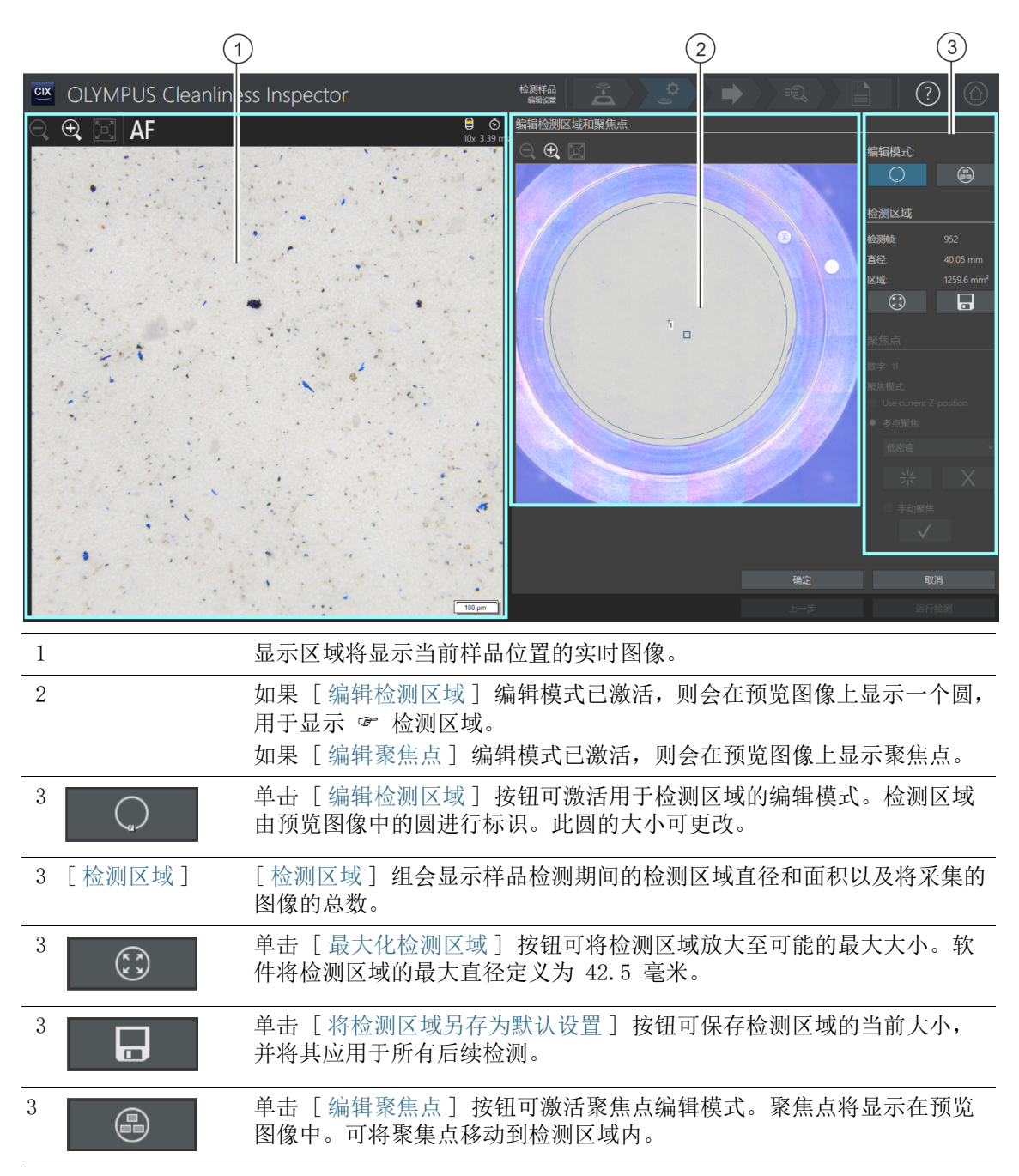

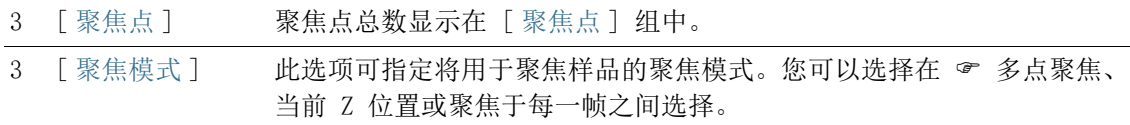

# <span id="page-40-0"></span>6.4.7 [ 编辑检测区域和聚焦点 ]

只有当检测配置允许编辑聚焦点时,才会显示用于编辑聚焦点的功能。

可在 [ 编辑检测区域和焦点 ] 对话框中检测并在必要时更改 ☞ 检 测区域和聚焦点。

### 编辑检测区域

- 1. 首先选择编辑模式。单击 [ 编辑检测区域 ] 按钮。
- 2. 预览图像会显示用于定义检测区域的圆。单击该圆。
	- 圆周上将显示一个手柄。
- 3. 更改圆的大小。将鼠标指针移到手柄上。沿所需方向拖动选择 标记。
- 4. 更改圆的位置将鼠标指针移到圆上。鼠标指针会变为四方向箭 头。将圆拖动至所需位置。
- 5. 如果您想将检测区大小保存为默认值以用于所有后续检测, 单 击 [ 将检测区域另存为默认设置 ] 按钮。
	- 指定的检测区域将用于随后的样品检测,直到您指定新的检 测区域。

# 最大化检测区域

- 1. 单击 [ 最大化检测区域 ] 按钮。
	- 检测区域将扩大至最大尺寸。

### 编辑聚焦点

将聚焦点放置在样品中具有明确结构并包含尽可能多颗粒的区域上。

(9

1. 单击 [ 编辑聚焦点 ] 按钮。

所有聚焦点将显示在预览图像上。

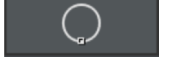

H

 $\mathbf{C}$ 

- [ 计数 ] 字段显示当前选择的选项指定了多少焦点。
- 2. 在 [ 聚焦点 ] 组中选择聚焦方式。
	- [ 使用当前 Z 位置 ] 选项将使用您启动样品检测时为图像采 集设置的 Z 位置。单击 [ 运行检测 ] 按钮开始检测样品。Z 位置在采集图像期间不会改变。
	- 通过 [ 聚焦每个帧 ] 选项,样品检测在获取每一帧之前聚焦。 通过此选项,样品检查可能需要很长时间。
	- ■☞「多点聚焦 ] 洗项允许您采集整个样品中聚焦良好的图像, 即使样品表面不平坦也是如此。
- 3. 如果已选择 [ 多点聚焦 ] 选项 : 列表中的条目可确定聚焦点在 多点聚焦中的排列密集程度。根据样品属性选择聚焦点密度。 如果选择高密度,则会将大量位置用于采集多点聚焦。这样, 多点聚焦将变得更精确,但采集时间更长。有以下选项可供使 用 :
	- 3 占
	- 低密度
	- 中密度
	- 高密度

#### 对焦聚焦点

您还可以手动对焦多点聚焦中的聚焦点。

- 1. 选中手动聚焦复选框。
	- 第一个聚焦点将以绿色显示在预览图像中。
- 
- 3. 单击 「验证聚焦点 ] 按钮, 确认已经手动聚焦的聚焦点。
	- 样品台将移到下一个聚焦点。
- 4. 对焦每个多点聚焦的聚焦点并进行验证。
	- 如果您正在手动对焦聚焦点,软件将跳过 [正在采集聚焦点] 自动步骤。

#### 移动聚焦点

- 1. 可更改聚焦点的位置。为此,单击预览图像中的一个聚焦点。
	- 样品台将移到此聚焦点。
	- 当前聚焦点显示在显示区域的实时图像中。
- 2. 将聚焦点拖到新位置。
- 2. 对焦到样品上。
- $\sqrt{ }$

# 添加或删除聚焦点

在多点聚焦中添加或删除聚焦点后,[ 用户定义的密度 ] 条目将显 示在 [ 多点聚焦 ] 列表中。

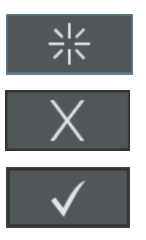

- 单击 [ 添加焦点 ] 按钮可创建新的聚焦点。将聚焦点移到所需位 置。
- 单击 [ 删除焦点 ] 按钮可删除选定的聚焦点。
- 单击 [ 验证聚焦点 ] 按钮, 确认已经手动聚焦的聚焦点。

# 6 [ 检测样品 ]

[ 检测样品 ] > [ 采集聚焦点 ]

#### ID\_20008

# 6.5 [ 检测样品 ] > [ 采集聚焦点 ]

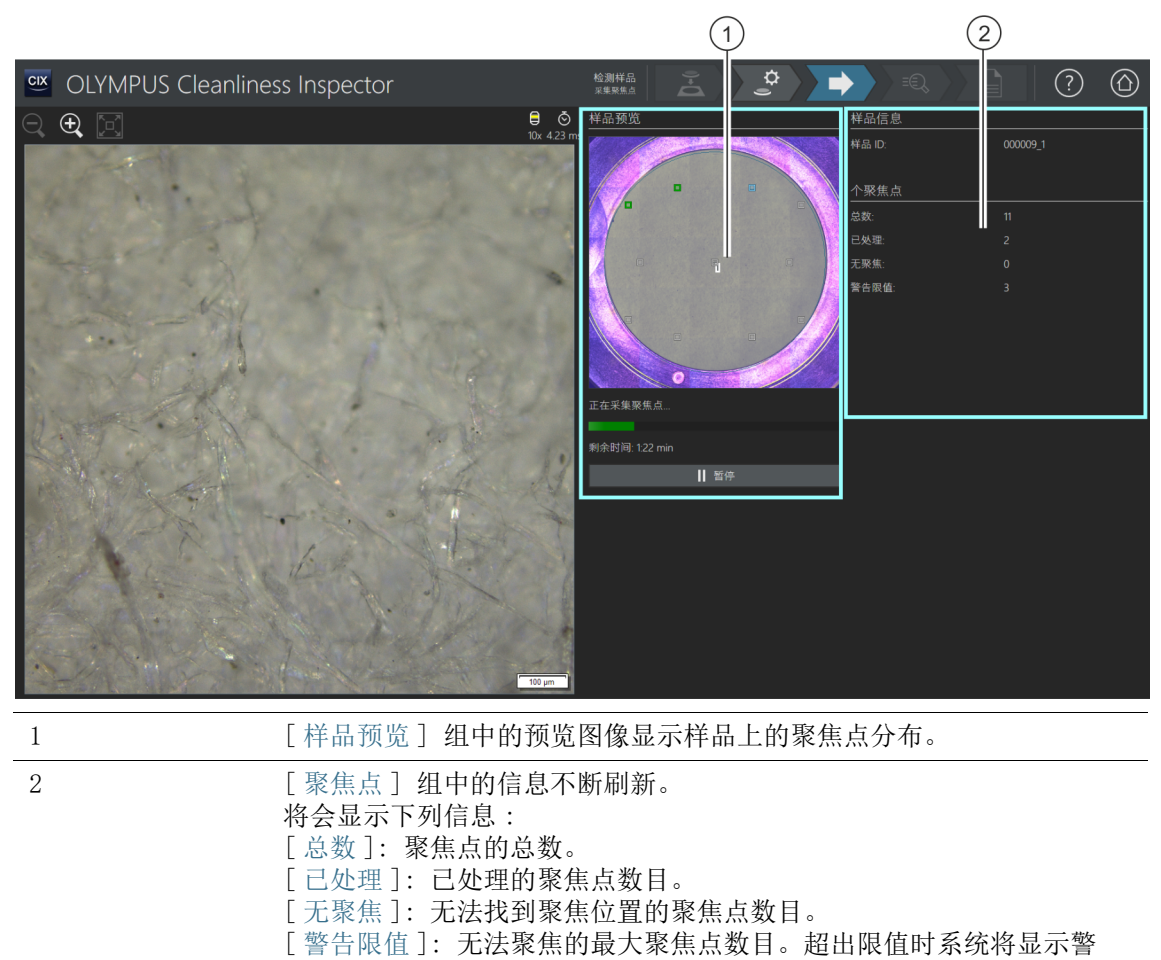

告。

# 6.5.1 采集聚焦点

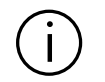

只有当定义多点聚焦且未手动定义聚焦点时,才会显示「检测样品]>[ 采集聚焦点 ]。

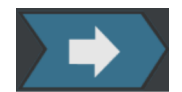

在此步骤中采集 ☞ 多点聚焦的聚焦点。采集完聚焦点后,「检测样 品 ] > [ 采集样品 ] 页面即会打开。

### 聚焦点警告限值

如果出现警告,指示已超过无法找到其聚焦位置的最大聚焦点数 目,您仍然可以继续进行检测。但是,样品的采集可能无法充分聚 焦。

达到聚焦点警告限值时,您可使用以下几个选项 :

- 对问题 [ 是否要取消聚焦点采集并返回到" 编辑设置"页面 ?] 回答 [ 否 ]。继续执行采集。然后检查样品,了解其是否已充分 聚焦。 如果采集不能聚焦,则在 [ 检测样品 ] > [ 编辑设置 ] 页的 [ 编 辑检测区域和聚焦点 ] 对话框中更改聚焦点位置。然后继续执行 检测。
- 或 : 对问题 「 是否要取消聚焦点采集并返回到 " 编辑设置 " 页面 ?] 回答 [ 是 ]。[ 检测样品 ] > [ 编辑设置 ] 页面即会打开。单击 [ 编辑检测区域和聚焦点 ] 按钮。在 [ 编辑检测区域和焦点 ] 对话 框中,更改聚焦点的位置。 在 「检测配置 ] > 「打开 ] (第 2 页, 共 2 页) 中, 如果可使 用更少焦点来充分聚焦样品,则可增大聚焦点警告限值。

请参见第 [41](#page-40-0) 页的 [\[ 编辑检测区域和聚焦点 \]](#page-40-0) 章节,了解关于编辑 焦点的更多信息。

6 [ 检测样品 ] [ 检测样品 ] > [ 采集样品 ]

ID\_20009

# 6.6 [ 检测样品 ] > [ 采集样品 ]

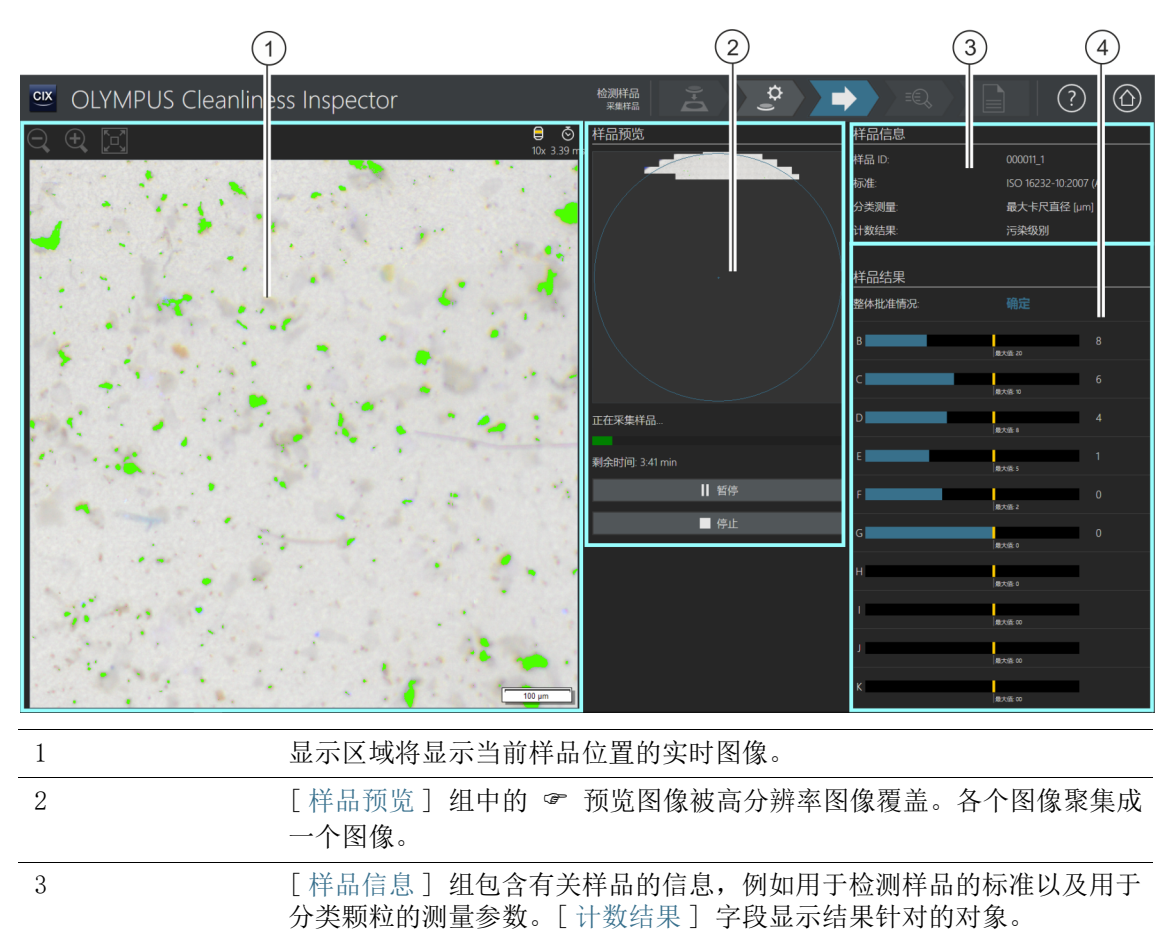

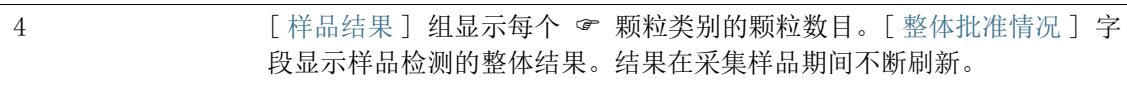

### 6.6.1 获取样品的图像

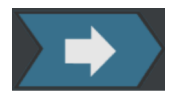

在该步骤中采集样品的图像并确定颗粒数目。

[ 样品信息 ] 组显示一些用于分类颗粒的条件。此信息在检测配置 中指定。

[ 样品结果 ] 组中的结果在采集图像期间不断刷新。颗粒类旁边的 条显示在该颗粒类中找到了多少 & 颗粒。如果定义了最大允许值, 条上会由彩色标记显示该值。这样您便可在完成检测前查看颗粒类 别中的颗粒是否超出允许数目。如果超出特定颗粒类别中的允许数 目,整体结果将被分类为 [NOK]。

您可以单击 [ 停止 ] 按钮随时中止样品采集。如果在采集过程中整 体批准情况明确分类为 [NOK], 这可能非常有用。选择要丢弃临时 结果,进行检查还是保存在记录中。如果选择保存临时结果,工作 流程将继续而不会采集其他图像。您可以在后续页面检查临时结 果。

采集完图像后,[ 检测样品 ] > [ 检查结果 ] 页随即打开。

### 6 [ 检测样品 ]

[ 检测样品 ] > [ 检查结果 ]

ID\_20010

# 6.7 [ 检测样品 ] > [ 检查结果 ]

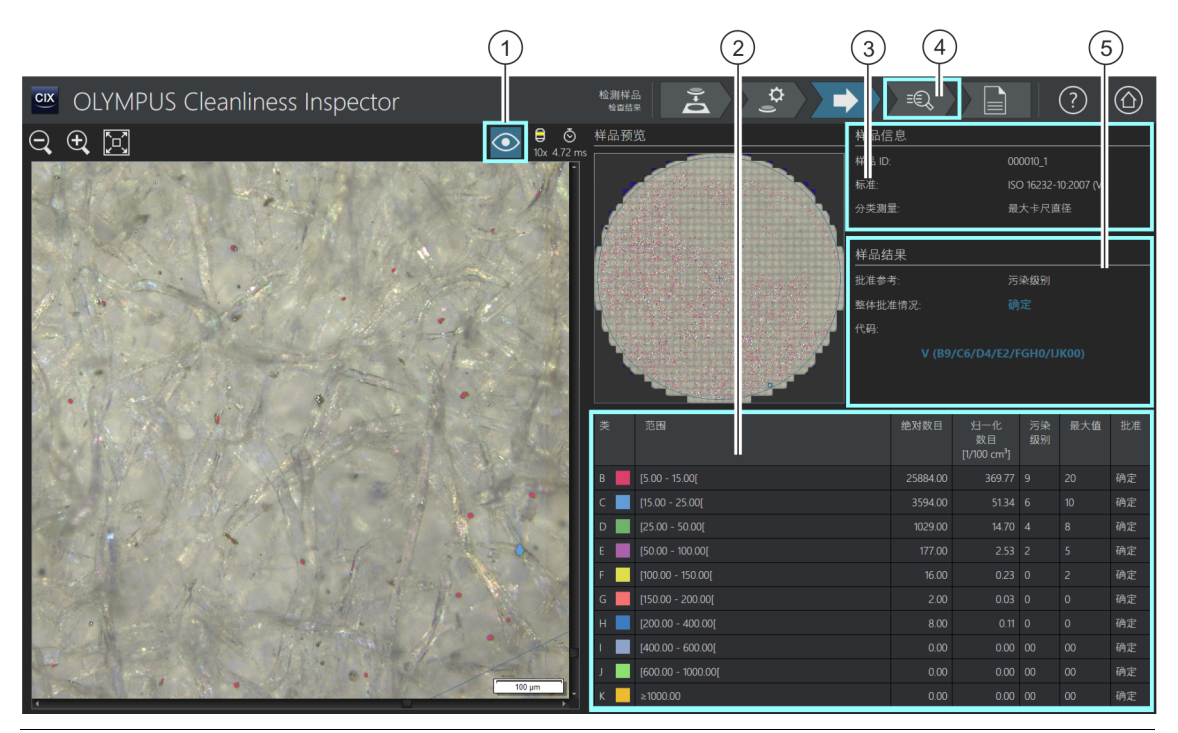

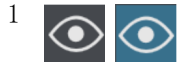

单击 [ 颗粒重叠 ] 按钮, 显示或隐藏颗粒的类别颜色。

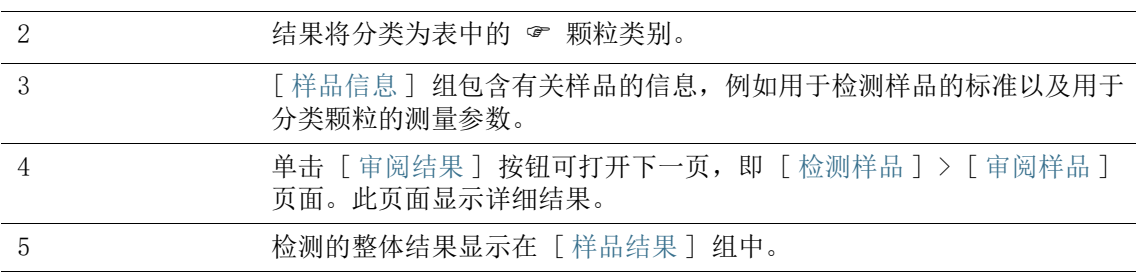

# 6.7.1 核对结果

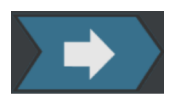

此页面提供清洁度分析结果的预览。检测到的颗粒被分类为表中的 颗粒类别。为每个颗粒类别指定不同颜色。根据预览图像和实时 图像中颗粒的类别为颗粒分配颜色。这将提供具体颗粒类别中颗粒 数目和大小的视觉印象。

[ 检测样品 ] > [ 审阅样品 ] 页面将显示详细结果。单击导航栏上 的 [ 审阅结果 ] 按钮可打开 [ 检测样品 ] > [ 审阅样品 ] 页面。

单击导航栏中的 [ 创建报表 ] 按钮可创建报告。[ 创建报表 ] 页面 即会打开。

请参见第 [114](#page-113-0) 页的 [\[ 创建报表 \]](#page-113-0) 章节,了解更多信息。

ID\_30002

[ 检测样品 ] > [ 审阅样品 ] > [ 颗粒视图 ]

# 6.8 [ 检测样品 ] > [ 审阅样品 ] > [ 颗粒视图 ]

此页面包含样品检测结果。显示区域包含用于查看和检查结果的不 同选项卡。

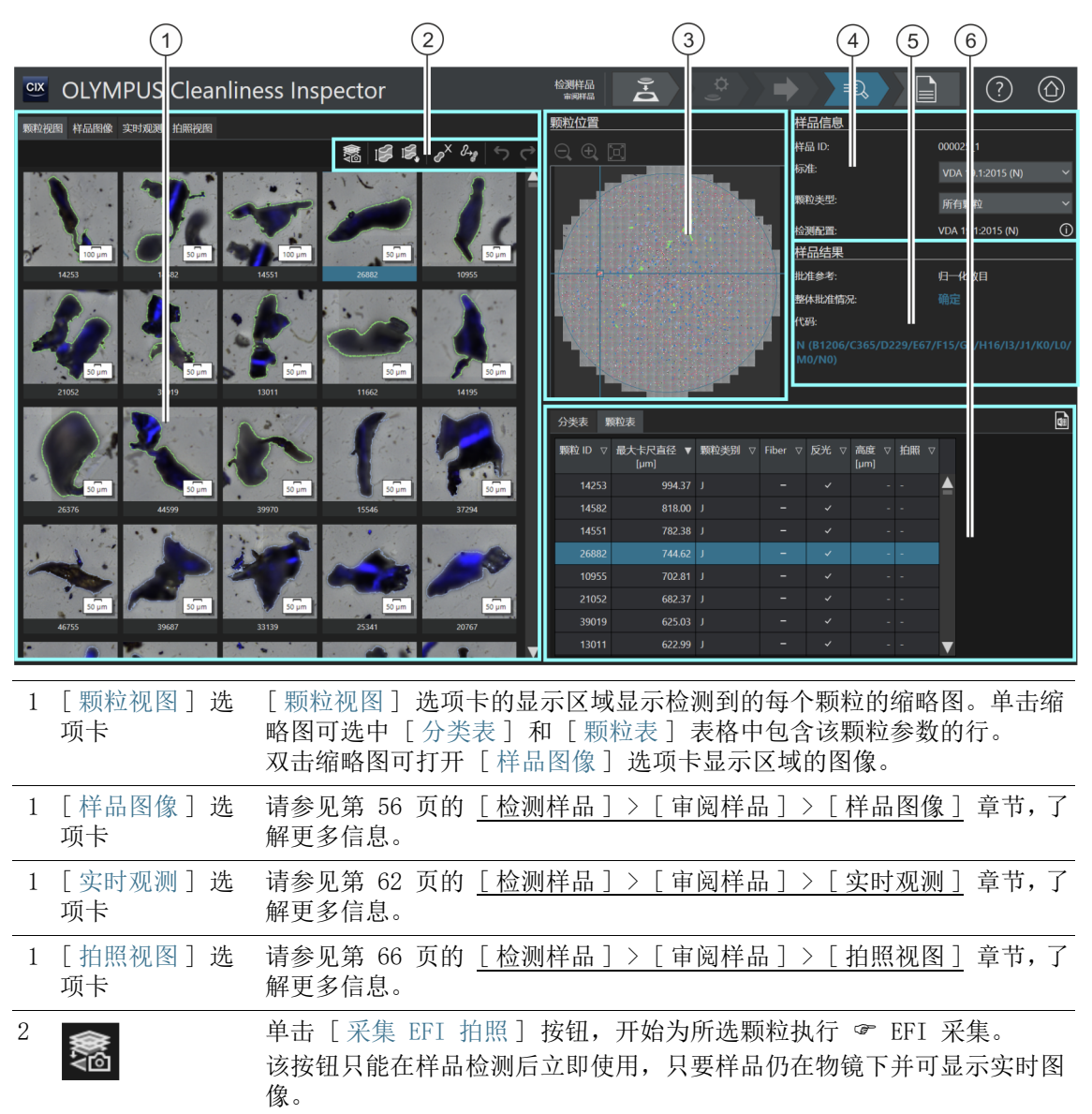

如果安装了 [CIX Height Measurement] 解决方案及其关联的硬件,则测量颗粒高度的功能可 用。根据您系统的配置方式,自动测量颗粒高度的按钮可能位于手动测量颗粒高度的按钮旁。只 有已在 [ 检测样品 ] > [ 审阅样品 ] 工作流程中检测到样品后,才会立即显示这些按钮。请参 见第 [72](#page-71-0) 页的 [解决方案 \[CIX Height Measurement\]](#page-71-0) 章节,了解此功能的分步说明。

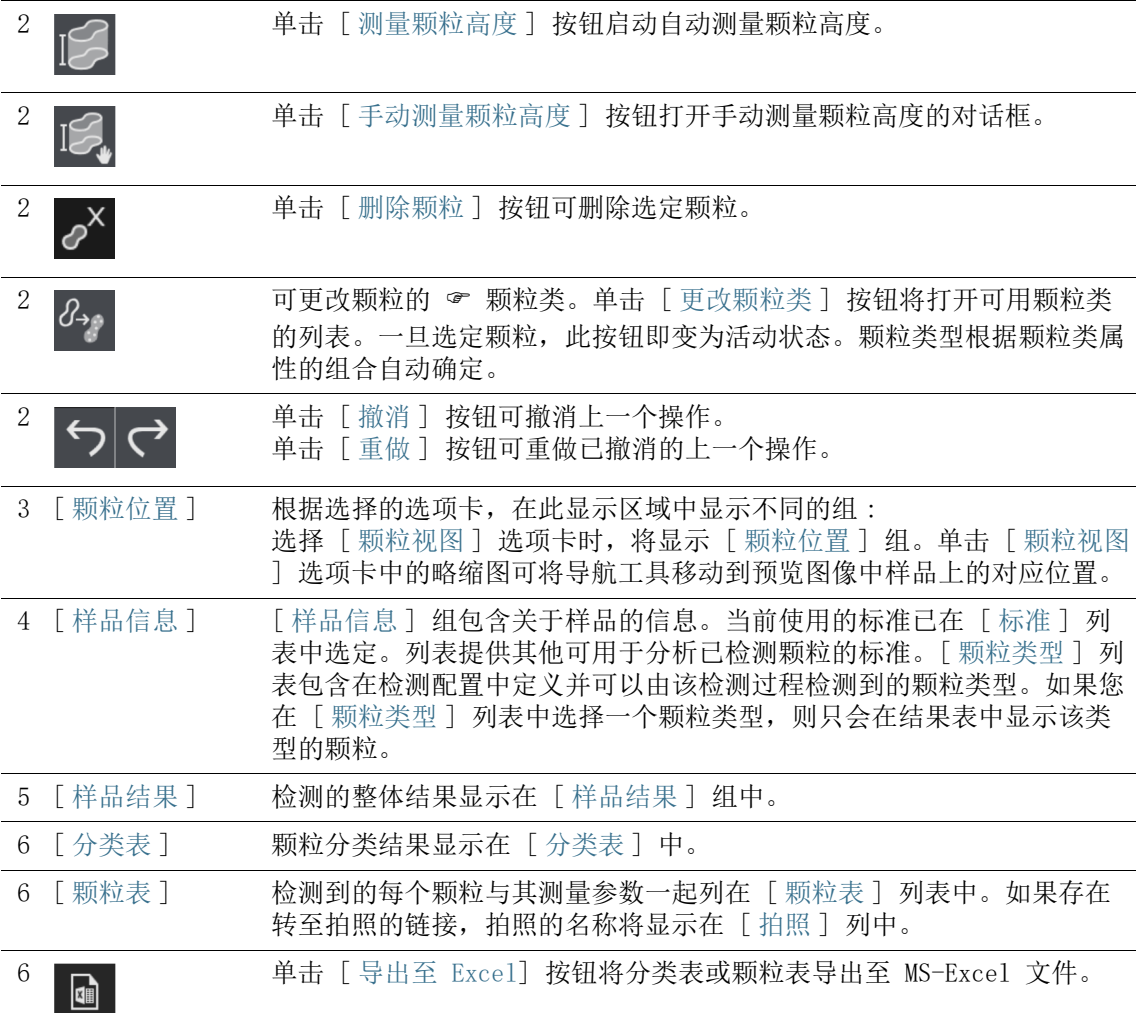

# 6.8.1 [ 审阅样品 ] > [ 颗粒视图 ] 选项卡

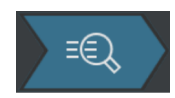

[ 颗粒视图 ] 选项卡显示区域上方的工具栏中有多种可用于编辑颗 粒的工具。也可选择通过不同的标准重新分析样品。

先决条件 ▶ 至少选定一个颗粒后, 编辑颗粒的按钮方可激活。

#### 采集扩展景深图像

先决条件 EFI 采集按钮只能在样品检测后立即使用,只要样品仍在物镜 下并可显示实时图像。

您可以同时获取一个或多个颗粒的 EFI 图像。

- 1. 在 「 颗粒视图 ] 选项卡或颗粒表中选择一个或多个颗粒。
- 2. 如果您已配置 ☞ 直彩色滑块, 并希望在 EFI 图像中以实际颜 色显示颗粒: 在 「 实时观测 ] 选项卡上, 单击 「 真彩色模式 ] 按钮。将真实颜色滑块插入显微镜。返回 [ 颗粒视图 ] 选项 卡。
- 3. 单击 [ 采集 EFI 拍照 ] 按钮。
	- 扩展景深 (EFI) 采集启动。
	- 拍照会自动整合到 EFI 图像中。
	- 采集结束后,扩展景深图像将在 [ 拍照画廊 ] 组中显示。
	- 扩展景深图像连接至 [ 颗粒视图 ] 选项卡中选定的颗粒。
	- 颗粒链接由链接图标表示。
	- 如果报表包含 [ 插入最大颗粒图像区段 ] 占位符,则检测到 的最大颗粒将插入到报表之中。如如果其中一个最大颗粒链 接到 EFI 图像, 则 EFI 图像将用于报表。请参见第 [181](#page-180-0) 页 的 [插入含特定占位符的区段](#page-180-0) 章节,了解更多信息。

#### 测量颗粒高度

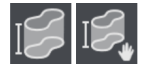

 $\mathcal{O}^{\mathsf{X}}$ 

**GE** 

请参见第 [72](#page-71-0) 页的 [解决方案 \[CIX Height Measurement\]](#page-71-0) 章节,了 解关于此功能的更多信息。

### 删除颗粒

- 1. 在显示区域中选择一个或多个颗粒。
	- 按照 MS Windows 同时选择多个对象的惯例, 您可以选择多 个颗粒。
- 2. 单击 [ 删除颗粒 ] 按钮。
	- 颗粒在显示区域从分类表和颗粒表的结果中删除。
	- 将重新计算结果。

### 更改颗粒类

颗粒类型由至少一个颗粒类的组合定义。更改颗粒的 颗粒类后,颗粒将自动分配至不同的颗粒类型。

示例 : 颗粒已分配至 [ 反光纤维 ] 颗粒类型。您现在希望将它分配 至 [ 纤维 ] 颗粒类型。

- 1. 在显示区域或颗粒表中选择颗粒。
- 2. 单击 [ 更改颗粒类 ] 按钮。
	- 将显示可以更改的颗粒类。
	- 由于「反光纤维〕颗粒类型由「纤维]和「反光]颗粒类定 义,因为选定「纤维]和「反光]复选框。
- 3. 更改颗粒类。选择或清除相应复选框。在本例中,清除 [ 反光 ] 复选框。选中 [ 纤维 ] 复选框。
- 4. 单击 [ 确定 ] 按钮。
	- 该颗粒分配至 [ 纤维 ] 颗粒类型。
	- 将重新计算结果。

### [ 样品信息 ]

可通过在 [ 标准 ] 列表中选择所需标准来使用不同的标准重新分析 样品。[ 分类表 ] 和 [ 颗粒表 ] 结果表将相应地更新。[ 颗粒视图 ] 选项卡中的缩略图将刷新。

### [ 样品结果 ]

检测的整体结果显示在 [ 样品结果 ] 组中。所显示的值示取决于其 使用的检测配置和标准。

[ 批准参考 ] 字段显示与整体结果相关的参考值。例如,[ 污染级 别 1 批准参考意味着整体检测结果与 ☞ 污染级别及其最大允许值 相关。

[ 整体批准情况 ] 字段显示整体检测结果。整体结果为 [OK] 或 [NOK]。

只有当所用标准需要使用结果代码时,才会显示 [ 代码 ] 数据段。

### [ 分类表 ]

结果按颗粒类别显示在分类表中。每行显示一个颗粒类别以及该类 别中包含的颗粒数目。表中包含的列随使用的标准不同而不同。如 果标准要求按污染讲行分级, 则显示 「污染级别 ] 列。如果指定最 大允许值,[ 最大值 ] 列将包含此最大允许值。如果污染级别或颗 粒数目超出此值,结果将在 [ 批准 ] 列中分类为 [NOK]。

### [ 颗粒表 ]

检测到的每个颗粒与其测量参数一起列在颗粒表中。您可以利用 [ 样品信息 ] 组中的 [ 颗粒类型 ] 列表, 按照 & 颗粒类型筛选颗粒 表。

# 导出表格

 $\blacksquare$ 

使用 [ 导出至 Excel] 按钮将分类表或颗粒表中的数据导出至 MS-Excel 表格。

6 [ 检测样品 ]

ID\_30003

[ 检测样品 ] > [ 审阅样品 ] > [ 样品图像 ]

# <span id="page-55-0"></span>6.9 [ 检测样品 ] > [ 审阅样品 ] > [ 样品图像 ]

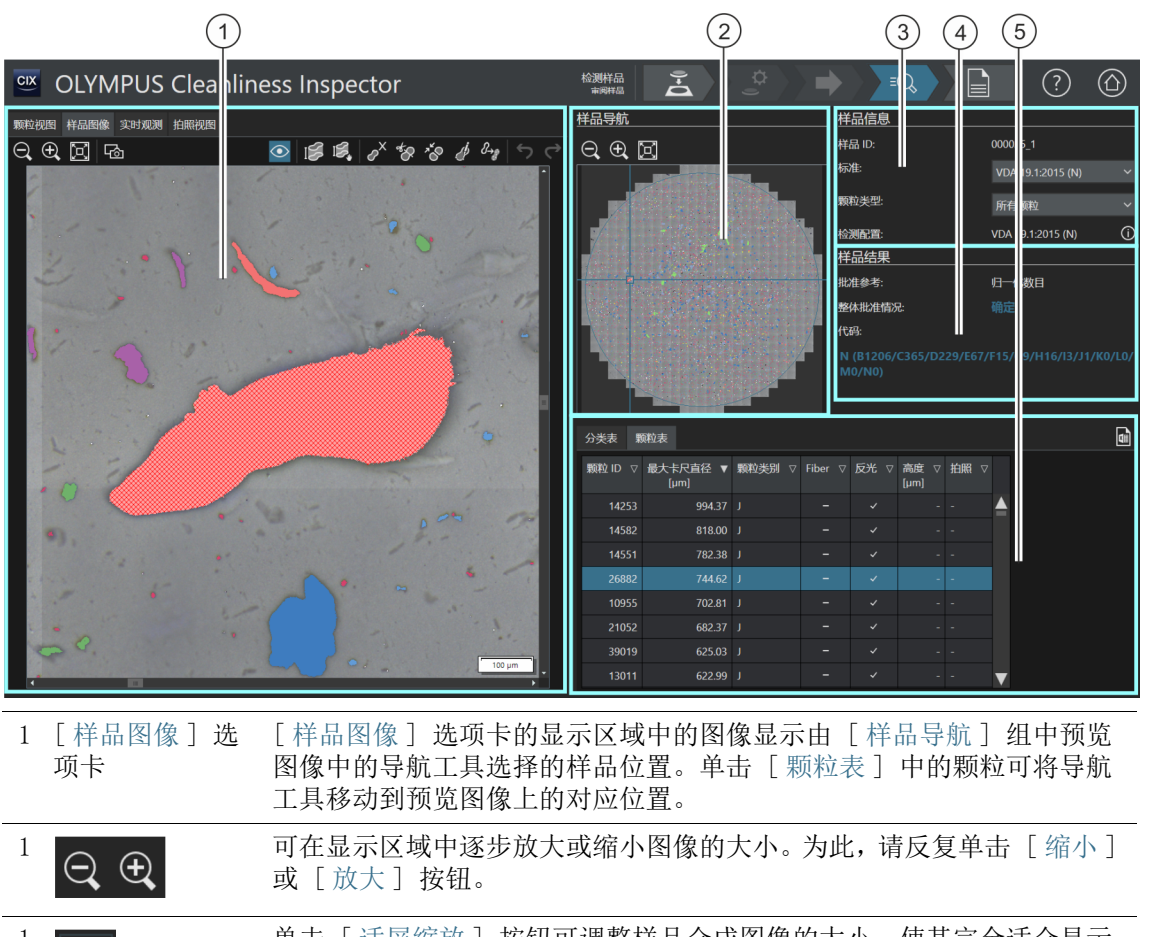

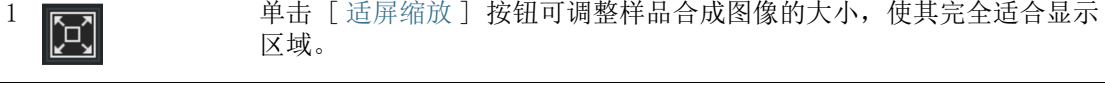

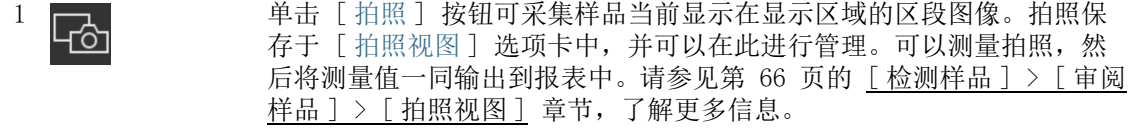

 $\frac{1}{\sqrt{2}}$   $\bigodot$   $\bigodot$   $\overset{\text{\textsf{\small $\#}$}\text{\small $\#$}\text{\small $\#$}}{=}$  [ 颗粒重叠 ] 按钮, 显示或隐藏颗粒的类别颜色。

如果安装了 [CIX Height Measurement] 解决方案及其关联的硬件,则测量颗粒高度的功能可 用。根据您系统的配置方式,自动测量颗粒高度的按钮可能位于手动测量颗粒高度的按钮旁。只 有已在 [ 检测样品 ] > [ 审阅样品 ] 工作流程中检测到样品后,才会立即显示这些按钮。请参 见第 [72](#page-71-0) 页的 [解决方案 \[CIX Height Measurement\]](#page-71-0) 章节,了解此功能的分步说明。

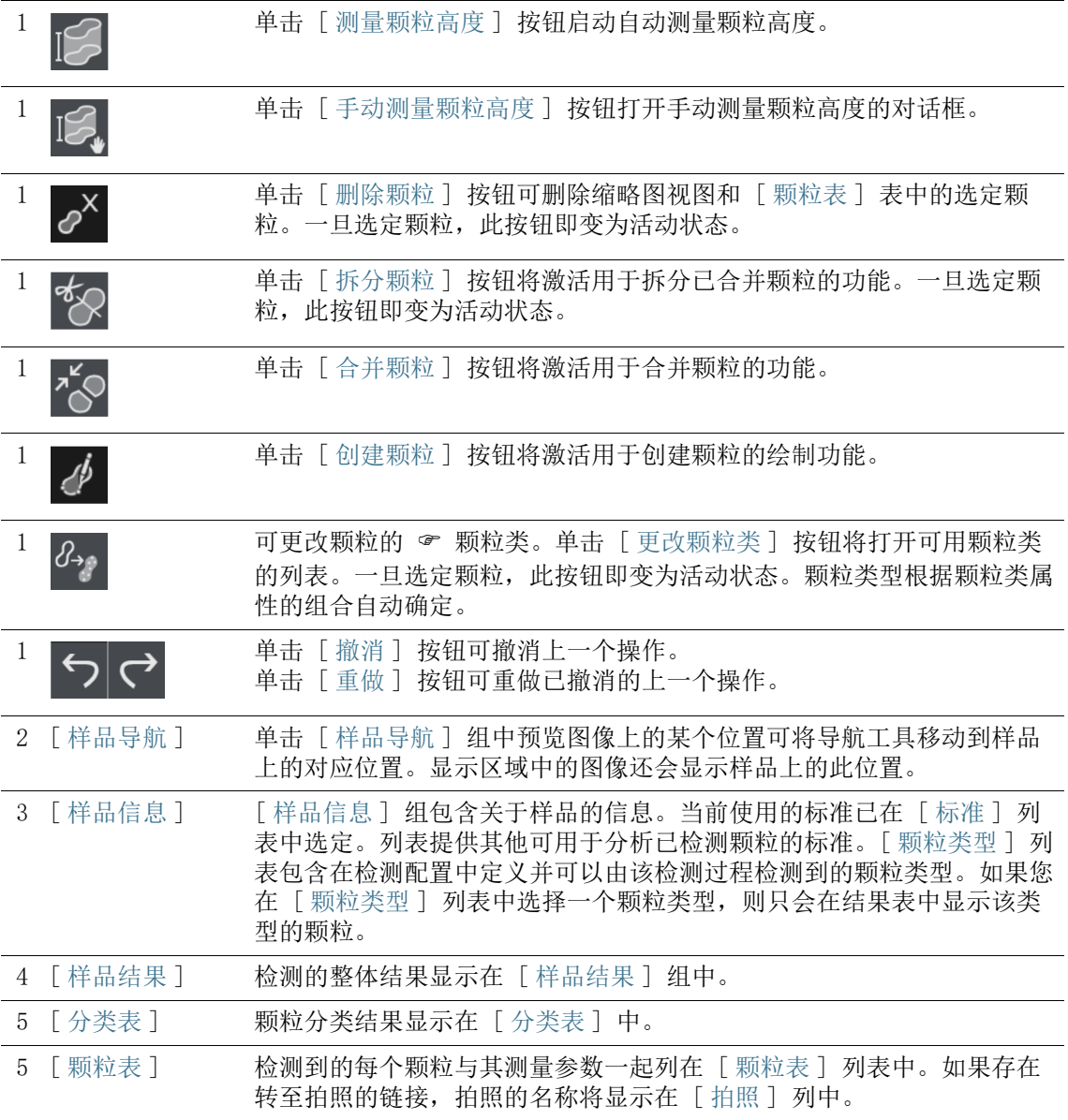

[ 检测样品 ] > [ 审阅样品 ] > [ 样品图像 ]

 $\frac{5}{10}$   $\frac{1}{100}$  单击 [ 导出至 Excel ] 按钮将分类表或颗粒表导出至 MS-Excel 文件。

# <span id="page-57-0"></span>6.9.1 [ 审阅样品 ] > [ 样品图像 ] 选项卡

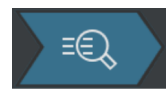

[ 样品图像 ] 选项卡中有多种可用于编辑颗粒的按钮。例如,您可 以创建、合并、拆分或删除颗粒。例如,如果您想将图像输出到报 表中,则还可以采集特定颗粒的图像。

### 采集拍照

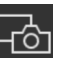

- 1. 从 「颗粒视图 ] 洗项卡或颗粒表中的缩略图中, 洗择要采集图 像的颗粒。
- 2. 双击缩略图。
	- 颗粒即显示在 [ 样品图像 ] 选项卡的显示区域。
- 3. 调整图像的显示方式
	- 利用 [放大] 与 [缩小] 按钮,在显示区域中显示图像的所需 区段。
- 4. 单击 [ 拍照 ] 按钮。
	- 即会采集图像并于 [ 拍照视图 ] 选项卡中打开。
	- 图像显示在 [ 拍照画廊 ] 组中。

已链接的拍照会标记链接图标。

- 拍照链接至 「 颗粒视图 〕 选项卡中选定的颗粒。
- œ

5. 使用 [ 任意线段 ] 测量功能在拍照上进行测量。 请参见第 [66](#page-65-0) 页的 [\[ 检测样品 \] > \[ 审阅样品 \] > \[ 拍照视图 \]](#page-65-0) 章 节,了解关于创建和编辑拍照的更多信息。

### 测量颗粒高度

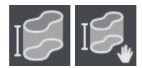

请参见第 [72](#page-71-0) 页的 [解决方案 \[CIX Height Measurement\]](#page-71-0) 章节,了 解关于此功能的更多信息。

### 删除颗粒

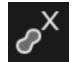

- 1.单击 [ 颗粒重叠 ] 按钮,将类别颜色应用至颗粒。
- 2. 在显示区域或颗粒表中选择一个或多个颗粒。
	- 选定颗粒将十字交叉。
- 按照 MS Windows 同时选择多个对象的惯例, 您可以选择多 个颗粒。
- 3. 单击 [ 删除颗粒 ] 按钮。
	- 颗粒在显示区域从分类表和颗粒表的结果中删除。
	- 将重新计算结果。

### 分隔颗粒

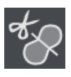

- 1. 单击 [ 颗粒重叠 ] 按钮,将类别颜色应用至颗粒。
- 2. 在显示区域或颗粒表中,选择要拆分的颗粒。
	- 选定颗粒将十字交叉。
- 3. 单击 [ 拆分颗粒 ] 按钮。
	- 编辑模式将激活。
	- 鼠标指针会在显示区域中变为十字。可使用此十字来绘制折 线。
- 4. 定义一个起点。在十字交叉区域之外您希望开始拆分颗粒处左 键单击。
	- 左键单击将创建多个由线连接的控制点。如此将绘制一条穿 过颗粒的分离线。
	- 确保起点和终点位于十字交叉区域之外,否则将无法拆分颗 粒。

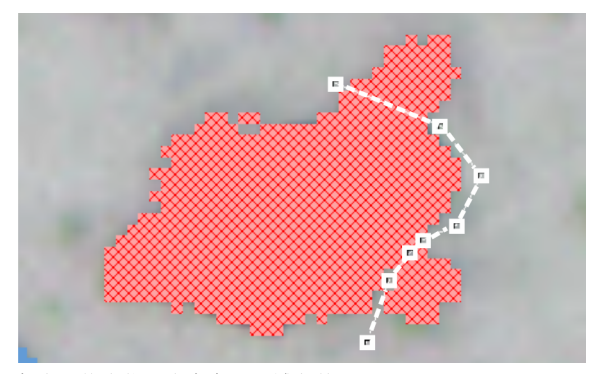

起点和终点位于十字交叉区域之外。

右键单击以完成线的定义。

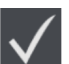

- 5. 单击 [ 拆分选定颗粒 ] 按钮。
	- 颗粒将沿绘制的线拆分,结果也将更新。

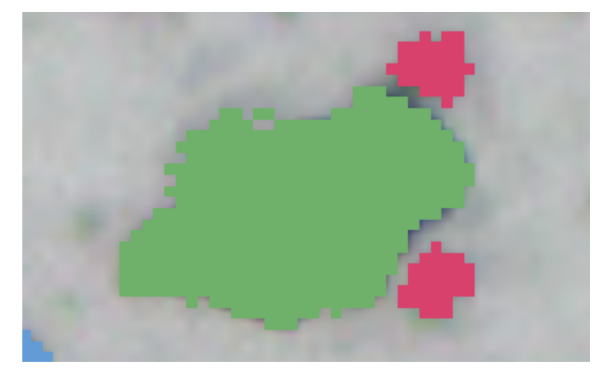

颗粒的颜色显示了拆分之后分配给颗粒的不同大小级别。

### 合并颗粒

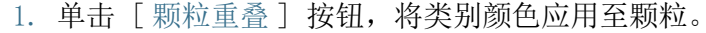

- 2. 在显示区域或颗粒表中,选择要合并的颗粒。
- 3. 单击 [ 合并颗粒 ] 按钮。
	- 编辑模式将激活。
- 4. 您还可以在这一模式下选择要合并的颗粒。
	- 选定颗粒将十字交叉。
	- 如果要撤消选择内容,请单击相关十字交叉颗粒。
- 5. 选择要合并的所有颗粒。
- 6. 通过单击 [ 合并选定颗粒 ] 按钮确认所做选择。
	- 颗粒将合并,结果将更新。

### 创建颗粒

- 1. 单击 [ 创建颗粒 ] 按钮。
	- 编辑模式将激活。
	- 鼠标指针的形状也将发生改变。
- 2. 根据需要,通过点击鼠标定义要添加的颗粒。
	- 起点和终点不必精准地位于彼此顶部,因为软件会自动将直 线转换为 (闭合) 多边形。
- 3. 右键单击以完成颗粒绘制。
- 4. 使用手柄,您还可以更改已绘制的颗粒。为此,请将指针精确 移动到标记之上。鼠标指针的形状也将发生改变。您可以抓住 并拖动手柄。
- 5. 单击 [ 创建颗粒 ] 按钮可离开编辑模式。

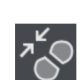

6. 粒子将被绘制并纳入到检查结果中。

如果您添加的颗粒是十字交叉,则其没有所需的最小粒径且无法分类。

### 更改颗粒类

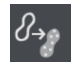

 $\left( \begin{matrix} 1 \\ 1 \end{matrix} \right)$ 

颗粒类型由至少一个颗粒类的组织分子。如果物种的 颗粒类后,颗粒将自动分配至不同的颗粒类型。

示例 : 颗粒已分配至 [ 反光纤维 ] 颗粒类型。您现在希望将它分配 至 [ 纤维 ] 颗粒类型。

- 1. 在显示区域或颗粒表中选择颗粒。
- 2. 单击 [ 更改颗粒类 ] 按钮。
	- 将显示可以更改的颗粒类。
	- 由于「反光纤维] 颗粒类型由「纤维] 和「反光] 颗粒类定 义,因为选定 [ 纤维 ] 和 [ 反光 ] 复选框。
- 3. 更改颗粒类。选择或清除相应复选框。在本例中,清除 [ 反光 ] 复选框。选中 [ 纤维 ] 复选框。
- 4. 单击 [ 确定 ] 按钮。
	- 该颗粒分配至 [ 纤维 ] 颗粒类型。
	- 将重新计算结果。

### 更改在显示区域中显示的内容

您可按此方式来更改显示区域中图像上样品的位置 :

- 1. 左键单击 [ 样品导航 ] 组预览图像中的所需位置。
- 2. 或者,单击导航工具中间的框并将其拖动到样品上的所需位置。
- 3. 要更改导航工具中间的框的大小,将鼠标指针移动到此框的一 个边缘。
	- 鼠标指针将变为双箭头。
- 4. 将框边缘拖动到所需的大小。

也可单击 [ 颗粒表 ] 表中的颗粒, 以在显示区域的图像中显示该颗 粒。

# <span id="page-61-0"></span>6.10 [ 检测样品 ] > [ 审阅样品 ] > [ 实时观测 ]

只要样品仍位于物镜下,即可使用实时图像显示区域来查看颗粒并 在样品的特定位置采集图像。如果您在显微镜上使用 彩色滑块, 则颗粒的反光颗粒或反光区域不会呈蓝色,其将会显示样品的实际 颜色。

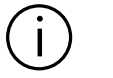

ID\_30004

只有已在 [ 检测样品 ] > [ 审阅样品 ] 工作流程中检测到样品后,才会显 示此选项卡。

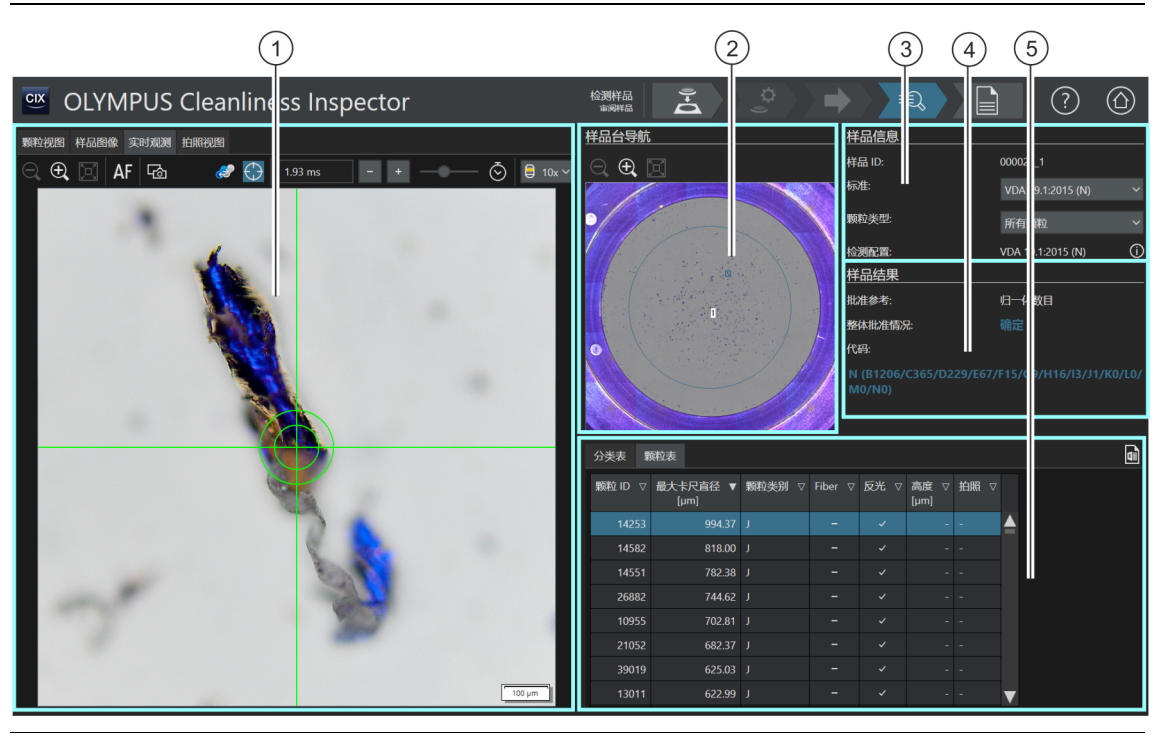

1 [ 实时观测 ] 选 项卡 [ 实时观测 ] 选项卡中的显示区域显示样品当前位置的实时图像。

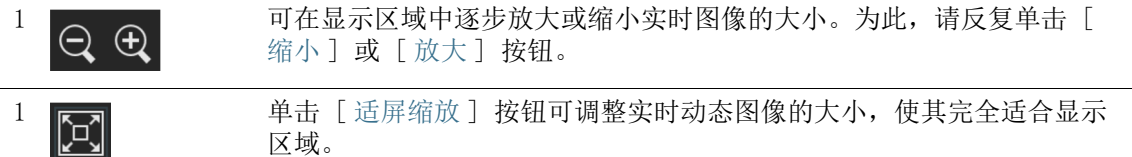

区域。

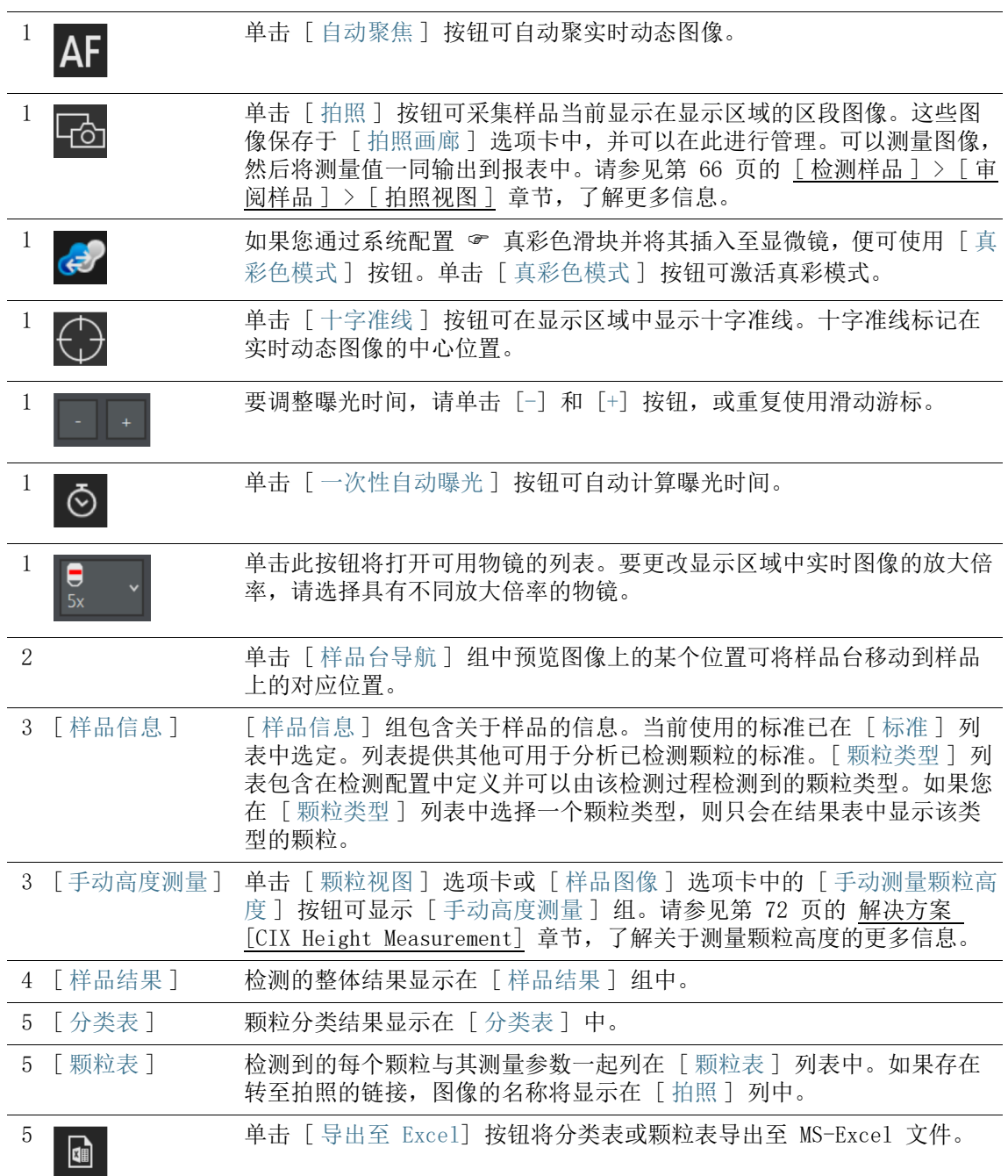

# <span id="page-63-0"></span>6.10.1 [ 审阅样品 ] > [ 实时观测 ] 选项卡

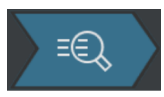

紧接在检测样品之后, 您可以查看实时动态图像中的颗粒, 并且在 [ 实时观测 ] 选项卡中的样品特定位置采集图像。颗粒的拍照可以 链接至颗粒参数。拍照链接至颗粒参数时,[ 颗粒表 ] 表格中的 [ 拍照名称 ] 列包含对应的拍照名称。

### 采集拍照

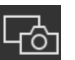

- 1. 从 [ 颗粒视图 ] 选项卡或颗粒表中的缩略图中,选择要采集拍 照的颗粒。
- 2. 转到 [ 实时观测 ] 选项卡。
- 3. 单击 [ 十字准线 ] 按钮。
	- 通过实时动态图像中心位置的十字准线识别颗粒。
- 4. 调整显示区域内图像的显示方式。
	- 必要时可更改物镜。
	- 调整曝光时间。
	- 利用 [放大] 与 [缩小] 按钮,在显示区域中显示图像的所需 区段。
	- 聚焦于颗粒。
- 5. 单击 [ 拍照 ] 按钮。
	- 即会采集拍照,并于 [ 拍照视图 ] 选项卡中打开。
	- 拍照显示在 [ 拍照画廊 ] 组中。
	- 拍照链接至 [ 颗粒视图 ] 选项卡中选定的颗粒。

œ

- 已链接的拍照会标记链接图标。
- 6. 使用 [ 任意线段 ] 测量功能在拍照上进行测量。
- 7. 请参见第 [66](#page-65-0) 页的 [\[ 检测样品 \] > \[ 审阅样品 \] > \[ 拍照视图 \]](#page-65-0) 章节,了解关于创建和编辑拍照的更多信息。

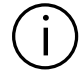

只有在创建拍照时在 [ 颗粒表 ] 表格中选定缩略图或颗粒时, 拍照才会自 动链接至颗粒。

6 [ 检测样品 ] [ 检测样品 ] > [ 审阅样品 ] > [ 拍照视图 ]

ID\_30005、ID\_30006

# <span id="page-65-0"></span>6.11 [ 检测样品 ] > [ 审阅样品 ] > [ 拍照视图 ]

[ 拍照视图 ] 选项卡包含为样品采集的所有拍照。可以利用 [ 任意 线段 ] 测量功能测量已采集的拍照并输出至报表。

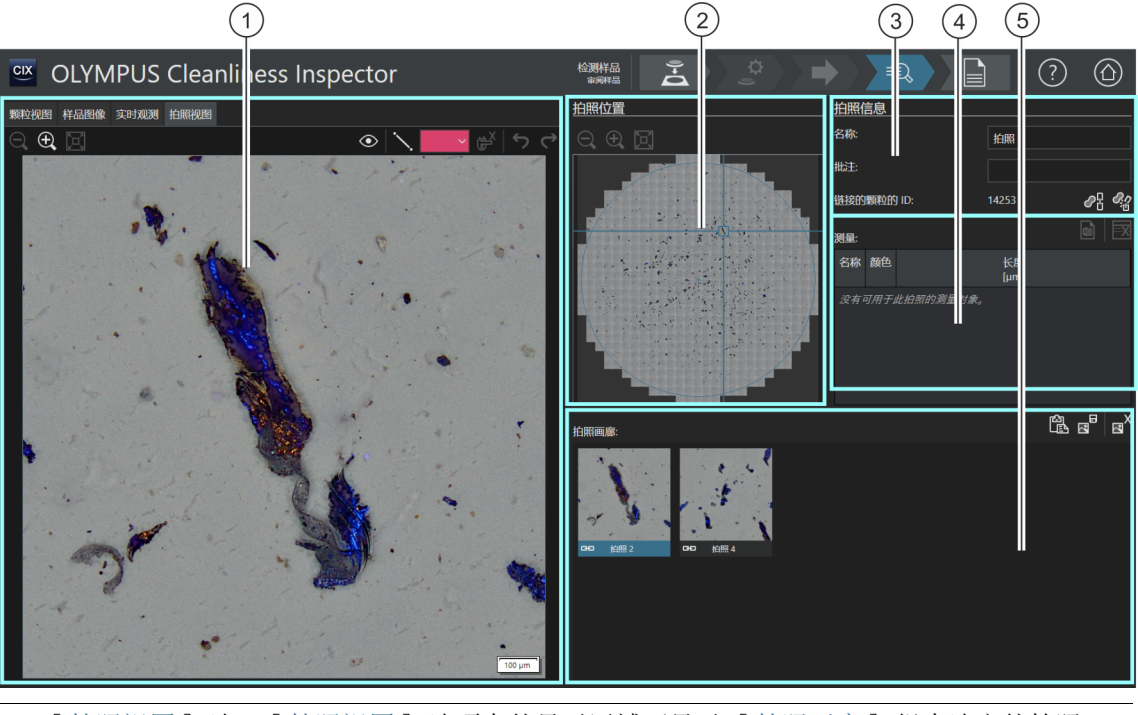

1 [ 拍照视图 ] 选 项卡 [ 拍照视图 ] 选项卡的显示区域可显示 [ 拍照画廊 ] 组中选定的拍照。

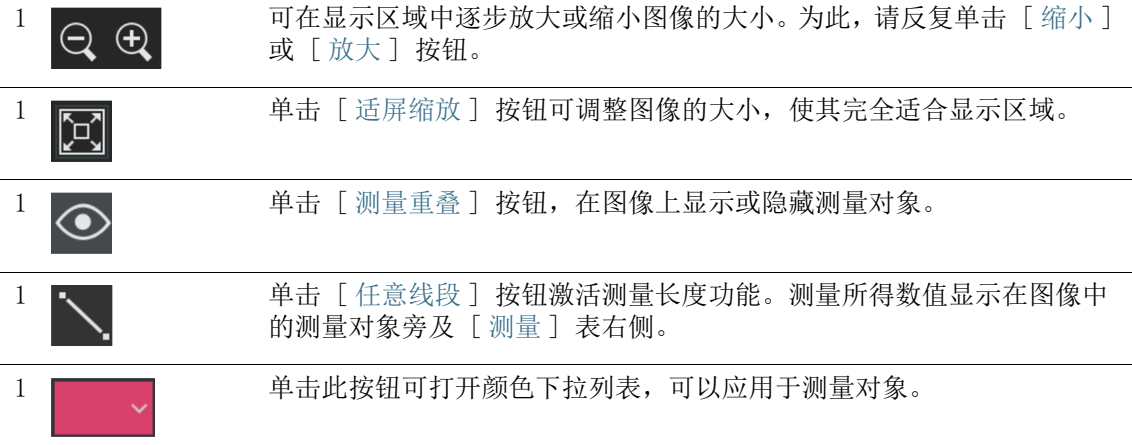

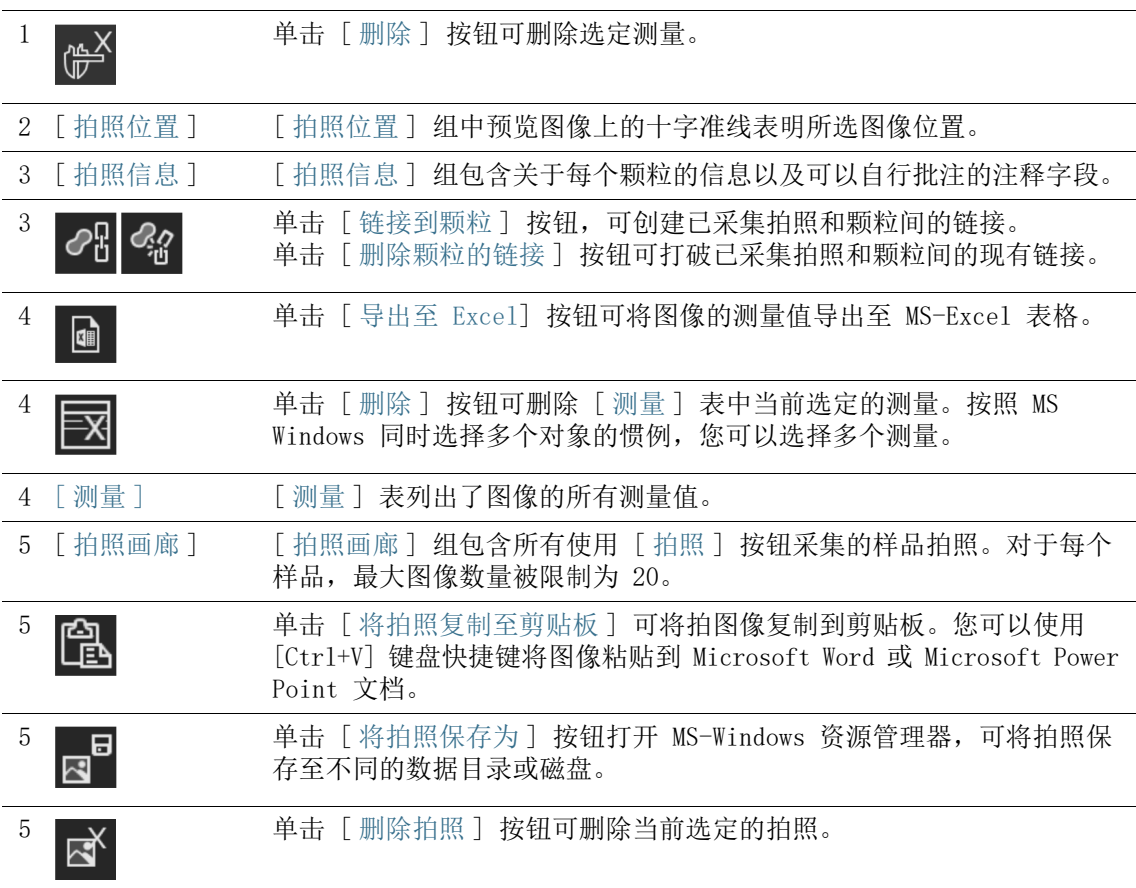

# 6.11.1 [ 审阅样品 ] > [ 拍照视图 ] 选项卡

在 「拍照视图 ] 选项卡中, 您可以管理所有样品拍照和颗粒链接。

# 采集拍照

<u>F&i</u>

您可以利用 [ 样品图像 ] 和 [ 实时观测 ] 选项卡采集拍照。 利用 [ 样品图像 ] 选项卡,您可以随时从样品图像采集拍照。请参 见第 [58](#page-57-0) 页的「审阅样品] > [ 样品图像 ] 选项卡 章节, 了解更 多信息。

在 [ 实时观测 ] 选项卡中,仅可在检测样品后立刻采集拍照,只要 样品仍在物镜之下即可。请参见第 [64](#page-63-0) 页的 [\[ 审阅样品 \] > \[ 实时](#page-63-0) [观测 \] 选项卡](#page-63-0) 章节,了解更多信息。

### 将拍照输出至报表

为了使一张或多张拍照输出至报表,报表模板必须含有拍照占位 符。请参见第 [181](#page-180-0) 页的 [\[ 插入含特定占位符的区段](#page-180-0) ] 章节,了解 关于如何在报表模板中插入区段的更多信息。如果对拍照进行测 量,则测量值会显示在拍照中,并且 [ 测量 ] 表中的测量值会随之 输出至报表中。

### 编辑拍照信息

您可以在 [ 拍照信息 ] 组的 [ 名称 ] 字段输入拍照名称。您还可 以在 「 注释 ] 字段中自行批注。如果在数据表模板中插入 「 拍照名 称 ] 和 [ 拍照批注 ] 字段, 则这些注释将输出至报表。

### 链接拍照与颗粒

如果在采集拍照时选中了显示区域中的缩略图或 [ 颗粒表 ] 表格中 的颗粒,则拍照会自动链接至该颗粒。拍照链接至颗粒后, [ 链接 的颗粒的 ID] 字段将显示颗粒的颗粒 ID。双击已链接的拍照可打 开 「 颗粒视图 ] 选项卡, 并且颗粒表中的对应行已被选中。该行显 示测量值。

一个颗粒只能链接至一张拍照。

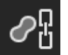

随后,您可使用 [ 链接到颗粒 ] 按钮在拍照与颗粒间创建链接。

- 1. 在 「拍照画廊 ] 组中, 选择之后要链接至拍照的颗粒。
- 2. 为了正确创建拍照与颗粒间的链接,需在样品中选择适当的颗 粒。您可在「颗粒视图 ] 选项卡中选择颗粒缩略图。或者, 在 [ 颗粒表 ] 表格中选择颗粒。
- 3. 选择 [ 拍照视图 ] 选项卡。

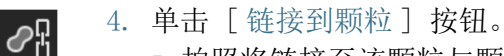

- 拍照将链接至该颗粒与颗粒表中的测量值。
- 已链接的拍照会标记链接图标。
- 链接的颗粒的 ID 将显示在 「样品信息 ] 组中。

#### 删除链接

 $\mathcal{Q}_\eta$ 

**GED** 

您可使用 [ 删除颗粒的链接 ] 按钮删除拍照和颗粒间的链接。

- 1. 在 [ 拍照画廊 ] 组中选择已链接的拍照。
- 2. 单击 [ 删除颗粒的链接 ] 按钮。
	- 该链接将被删除。
	- 链接图标也随之消失。

# 采集拍照 ( 无链接 )

您还可以采集拍照而不链接至特定颗粒。这种拍照可以是样品一个 区域的拍照,可能包含多个颗粒。

- 1. 检查某个选项卡中的颗粒表并确保未选中任何颗粒。
	- 如果该颗粒表中选中了某个颗粒,请取消选择。为此,请按 下 [Ctrl] 键, 同时单击颗粒表中的选定条目。
- 2. 如果您现在于 [ 样品图像 ] 或 [ 实时观测 ] 选项卡中单击 [ 拍 照 ] 按钮并采集拍照, 则该拍照不会连接至特定颗粒。

### 在拍照上进行测量

您可使用 [ 任意线段 ] 按钮,手动测量拍照中的颗粒。

- 1. 在 [ 拍照画廊 ] 组中,选择要测量颗粒的拍照。
	- 该拍照会显示在显示区域中。
- 2. 单击 [ 测量重叠 ] 按钮。
	- 在此模式下,测量对象显示在图像中。
- 3. 单击 [ 任意线段 ] 按钮。
	- 鼠标指针会变为小十字。
- 4. 单击要测量的长度的起点和终点。
- 5. 如果您要更改测量对象的颜色,请单击彩色矩形按钮, 然后在 列表中选择所需的颜色。或者,您还可以在右侧包含测量的列 表中更改测量对象的颜色。
	- 测得的长度直接显示在拍照中测量对象旁及包含测量的表格 中。

### 编辑测量

如果您在 [ 拍照画廊 ] 组中选择了包含测量的拍照,则每个测量对 象的所有测量值都将列于 [ 测量 ] 表中。每个测量对象都会被分配 一个字母,因而您可以将测量对象与 [ 测量 ] 表中的值联系起来。 在 「名称 ] 字段中, 您可以改写该字母并为每个测量对象取一个名 称。这一名称也会显示在拍照中。您可以使用彩色矩形按钮更改测 量对象的颜色。

### 将拍照复制到剪贴板

1. 在 [ 拍照画廊 ] 组中,选择要插入到不同文档 ( 例如 PowerPoint 演示文稿或 Microsoft Word 文档 ) 的拍照。

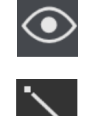

- 每次只能将一张拍照复制到剪贴板。
- 2. 单击 [ 将拍照复制至剪贴板 ] 按钮。 隐
	- 3. 使用 [Ctrl + V] 键盘快捷键,将拍照从剪贴板粘贴至文档中。

### 保存拍照

1. 例如, 在「拍照画廊] 组中, 选择您想保存至特定数据目录的 拍照。

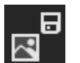

- 2. 单击 [ 将拍照保存为 ] 按钮。
	- MS-Windows 资源管理器将会打开。

3. 将拍照保存至要求的数据目录。

### 删除拍照

- 1. 在 [ 拍照画廊 ] 组中,选择要删除的拍照。
	- 按照 MS Windows 同时选择多个对象的惯例, 您可以选择多 张拍照。

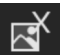

- 2. 单击 [ 删除拍照 ] 按钮。
	- 选定的照片将被永久删除。

<span id="page-71-0"></span>6.12 解决方案 [CIX Height Measurement]

[CIX Height Measurement] 解决方案使您能够在检测后测量各颗粒 的高度。

### 先决条件 ▶ 如果安装了 [CIX Height Measurement] 解决方案和关联的硬 件,则测量颗粒高度的功能可用。根据您系统的配置方式,除 了手动测量颗粒高度以外,还可自动测量颗粒高度。

 颗粒高度只能在 [检测样品] > [审阅样品] 工作流程中的样品 检测后立即测量,只要样品仍在物镜下并可显示实时图像。

单击 [ 测量颗粒高度 ] 按钮启动自动测量颗粒高度。

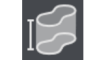

单击 [ 手动测量颗粒高度 ] 按钮打开手动测量颗粒高度的对话框。

### 6.12.1 自动测量颗粒高度

- 先决条件 ▶ 颗粒间不得有重叠。
	- 样品对比度必须较高。
	- 颗粒必须适应视场。
	- 1. 在 「颗粒视图 ] 或 「样品图像 ] 选项卡中, 选择要测量的颗 粒。
		- 样品台将移到样品上的此位置。
- 自动测量多个颗 粒 2. 您还可以同时测量多个颗粒的颗粒高度。按照 Windows 惯例, 洗定多个对象。在「颗粒视图] 或「样品图像] 洗项卡中, 洗 择要自动测量的颗粒。
	- 3. 单击 [ 测量颗粒高度 ] 按钮。
		- 将自动设置 20x 物镜。
		- 如果颗粒无法适应视场,自动测量将无法工作。在这种情况 下,请手动测量该颗粒的颗粒高度。
		- 系统会为每个颗粒采集一系列聚焦深度不同的图像并将其编 译成整体清晰聚焦的结果图像。
		- 颗粒高度通过图像系列采集过程中 Z 驱动器的总移动来确 定。
		- 颗粒的测量高度在颗粒表的 [ 高度 [µm]] 列中显示。
### 6.12.2 手动测量颗粒高度

- 1. 在 [ 颗粒视图 ] 或 [ 样品图像 ] 选项卡中, 选择要测量的颗 粒。
	- 样品台将移到样品上的此位置。
- 2. 单击 [ 手动测量颗粒高度 ] 按钮。
	- [ 手动高度测量 ] 页面随即打开。
- 3. 如果想要精确测量,请选择具有高放大倍率的物镜。
- 4. 聚焦于滤镜的纸张上以确定颗粒底部的 Z 位置。
- 5. 单击 [ 确认初始 Z 位置 ] 按钮确认此 Z 位置。
- 6. 聚焦于颗粒顶部。
- 7. 单击 [ 确定 ] 进行确认。
	- 颗粒高度通过两个聚焦面之间 Z 驱动器的总移动来确定。
	- 颗粒的测量高度在颗粒表的 [ 高度 [µm]] 列中显示。

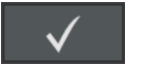

## 6.13 [ 创建报表 ]

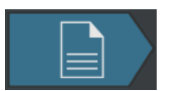

请参见第 [114](#page-113-0) 页的 [\[ 创建报表 \]](#page-113-0) 章节,了解关于此页面的帮助主 题。

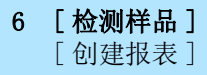

 $\widehat{\mathsf{I}}$ 

ID\_11001

[ 检测多个样品 ] > [ 安装样品 ]

# 7 [ 检测多个样品 ]

此工作流程可以同时可最多检查两个样品。在检测结束后对结果进 行汇总。

[ 审阅样品 ] 和 [ 创建报表 ] 步骤不显示在工作流程之中。在保存检测结 果的情况下,在检测完成后,每个样品的结果将可通过 [ 审阅结果 ] 工作 流程获取。使用软件首页上的「创建报表] 按钮, 您可以使用每个样品的 保存结果创建报表。

## 7.1 [ 检测多个样品 ] > [ 安装样品 ]

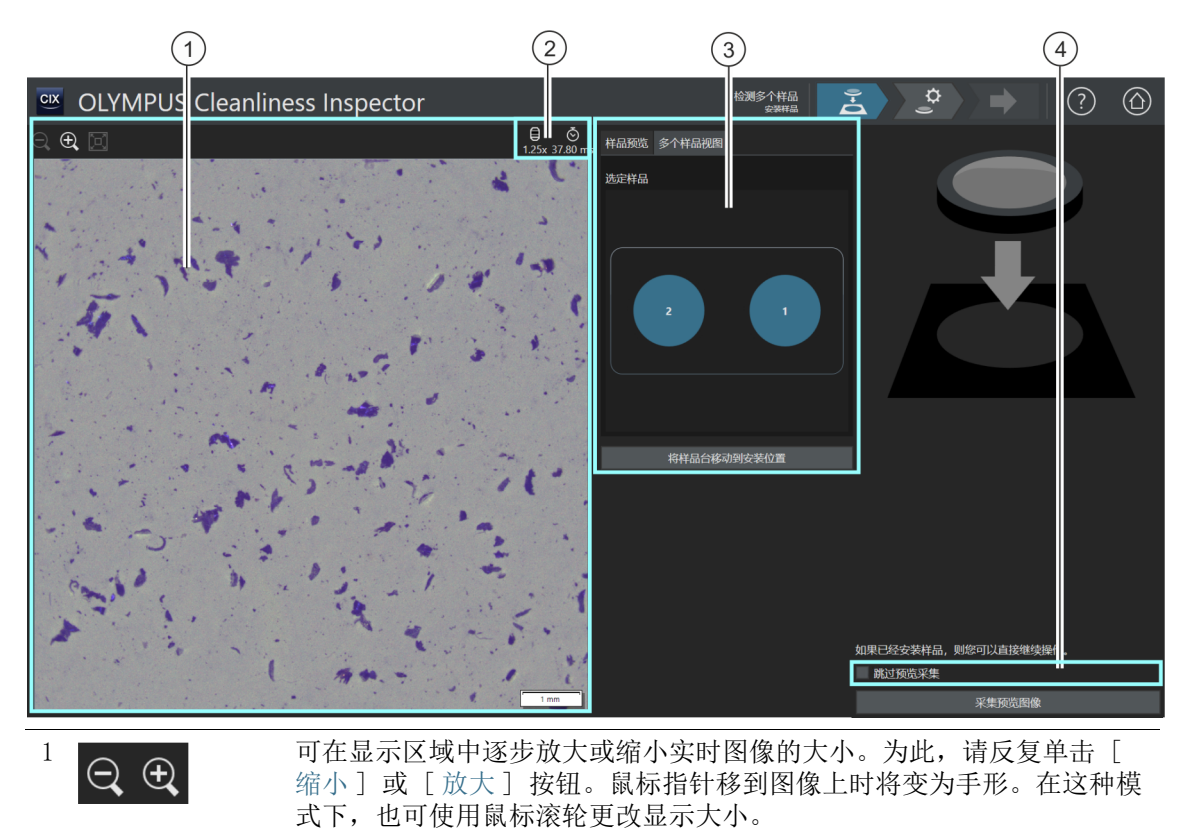

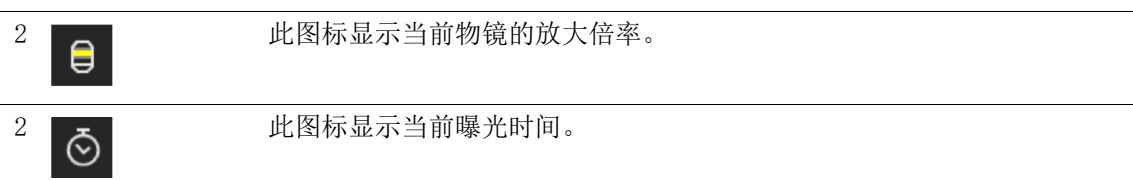

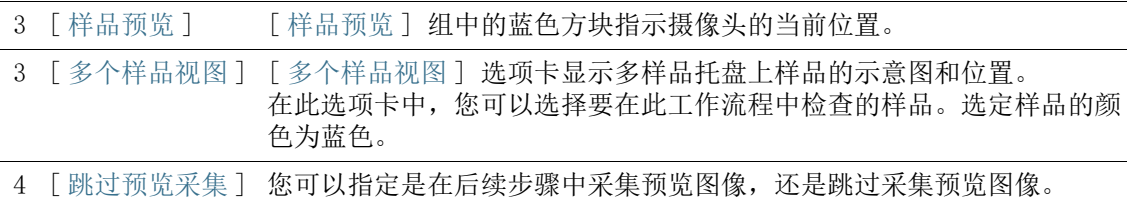

### 7.1.1 安装样品

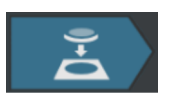

在此步骤中,将样品放置在多样品托盘上,然后将多样品托盘放在 样品台上,然后开始采集每个样品的 & 预览图像。概览图像为您 提供样品的第一印象。可用其来定义 & 检测区域。

先决条件 ▶ 系统已校准完毕。如果校准并非全部最新,则会显示一条消息, 告知您缺少校准,或校准流程对话框将打开。执行所需的校准。 请参见第 [190](#page-189-0) 页的 [\[ 校准 \]](#page-189-0) 章节,了解关于校准流程的更多信 息。

> 如果样品已安装,则可通过单击 [ 采集预览图像 ] 按钮开始采集预 览图像。

#### 安装样品并采集预览图像

- 1. 单击 [ 将样品台移动到安装位置 ] 按钮。
	- 样品台会移动,以便于您在多样品托盘上放置滤镜。
- 2. 将滤镜放置在多样品托盘上。
- 3. 在 [ 多个样品视图 ] 选项卡中,选择要检测的样品。
	- 选定样品的颜色为蓝色。
- 4. 单击 [ 采集预览图像 ] 按钮。
	- 设置具有最低放大倍率的物镜。
	- 激活自动聚焦。
	- 自动确定最佳曝光时间。
	- 预览图像的采集即会开始。
	- [ 检测多个样品 ] > [ 采集预览图像 ] 页面即会打开。

[ 检测多个样品 ] > [ 采集预览图像 ]

#### ID\_11002

# 7.2 [ 检测多个样品 ] > [ 采集预览图像 ]

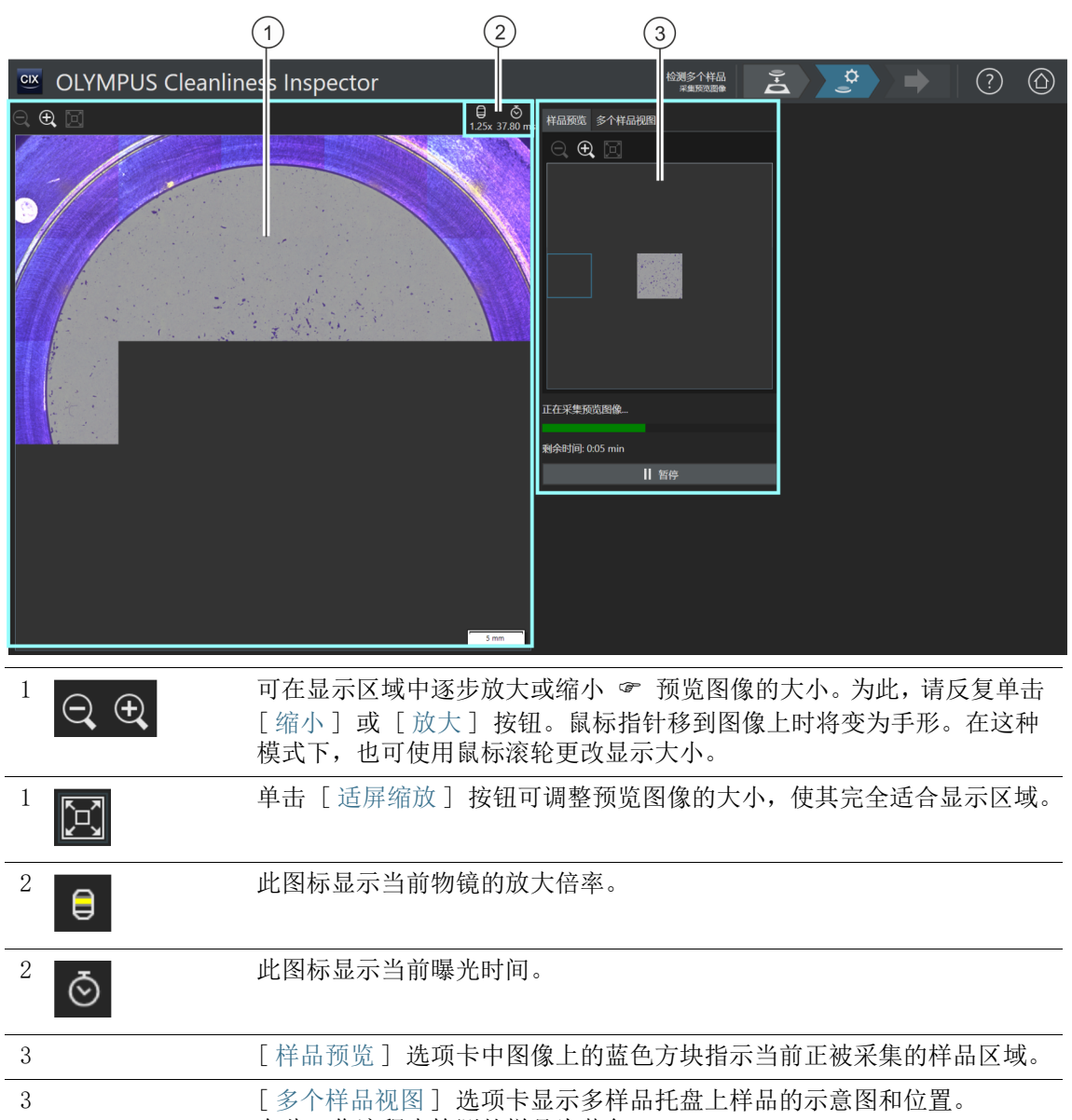

在此工作流程中检测的样品为蓝色。

### 7.2.1 采集预览图像

先决条件 ▶ 如果您在 [检测多个样品] > [安装样品] 页面勾选 [跳过预览 采集] 复选框, 则此步骤不会显示。

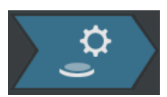

在此步骤中,软件会采集每个样品的 & 预览图像。将自动设置具 有最小放大倍率的物镜。接下来可采集 [ 样品预览 ] 组中的预览图 像。蓝色方块指示样品上当前正被采集的位置。正被采集的样品图 像会在显示区域的图像中聚集。进度条用于估计采集预览图像所需 要的时间。

采集完预览图像后,[ 检测多个样品 ] > [ 选定检测配置 ] 页面即 会打开。

[ 检测多个样品 ] > [ 选定检测配置 ]

ID\_11003

# 7.3 [ 检测多个样品 ] > [ 选定检测配置 ]

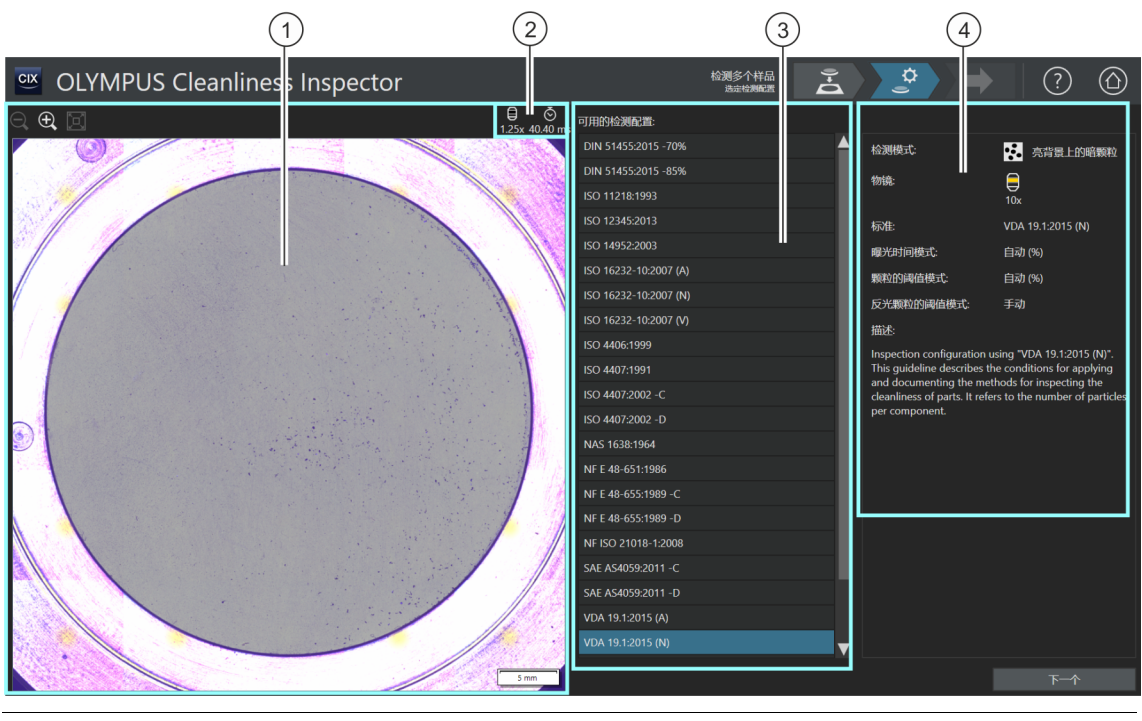

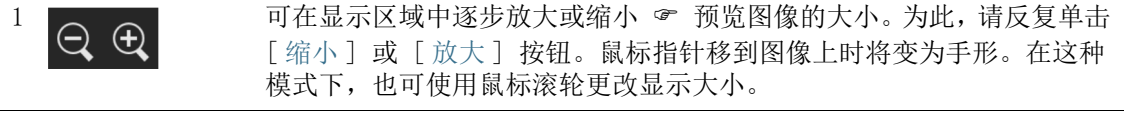

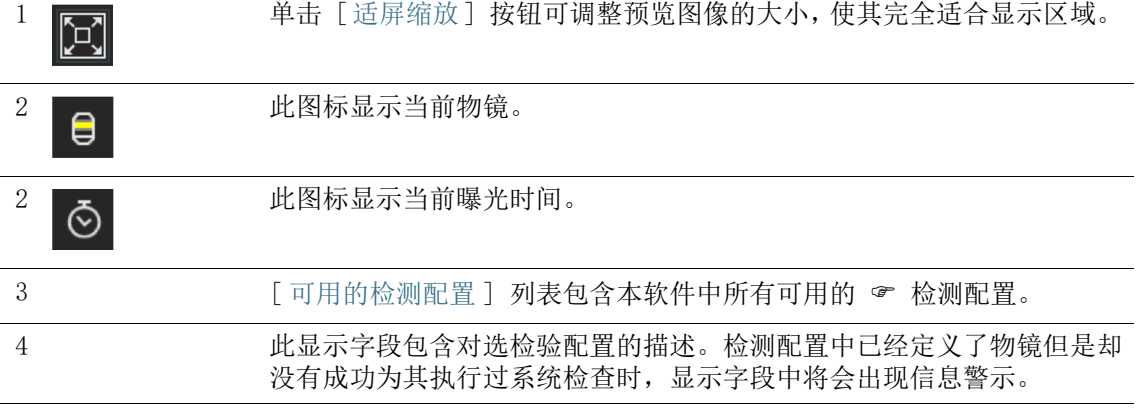

### 7.3.1 选择检测配置

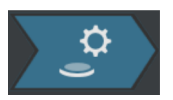

在此步骤中,选择要用来检测样品的 检测配置。每个工作流程 只能选择一个检测配置。如果要检测两个样品,则每个样品应使用 相同的检测配置。

- 1. 在 [ 可用的检测配置 ] 列表中选择所需的检测配置。
	- 在 [ 可用检测配置 ] 列表右侧,将显示对选定检测配置及其 一些参数的简短描述。请参见第 [132](#page-131-0) 页的 [\[ 检测配置 \]](#page-131-0) 章 节,了解关于检测配置的更多信息。
- 2. 单击 [ 下一步 ] 按钮。
	- 将自动设置在检测配置中指定的物镜。
	- 样品台会自动移到检测区域中心,并激活自动聚焦。将确定 最佳曝光时间和阈值。
	- [ 检测多个样品 ] > [ 编辑设置 ] 页面即会打开。

[ 检测多个样品 ] > [ 编辑设置 ]

ID\_11004

# 7.4 [ 检测多个样品 ] > [ 编辑设置 ]

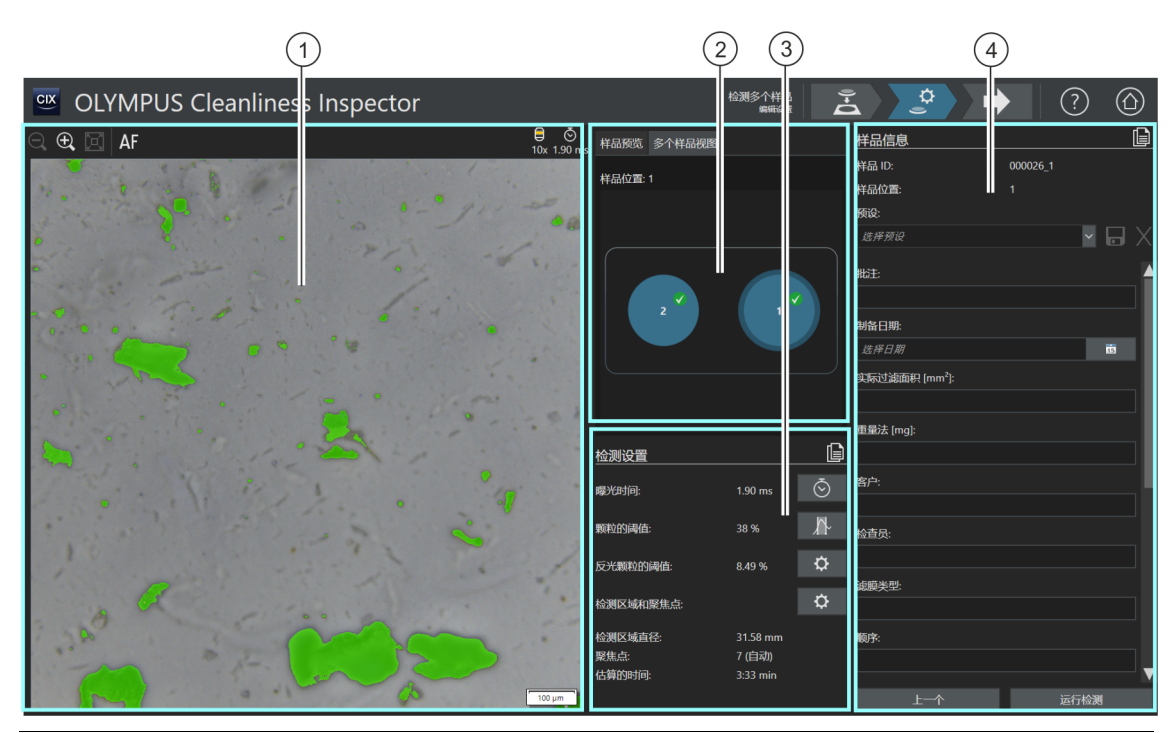

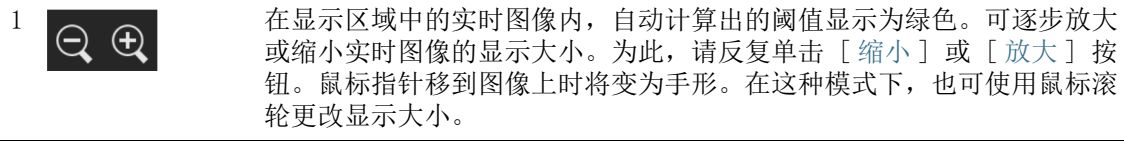

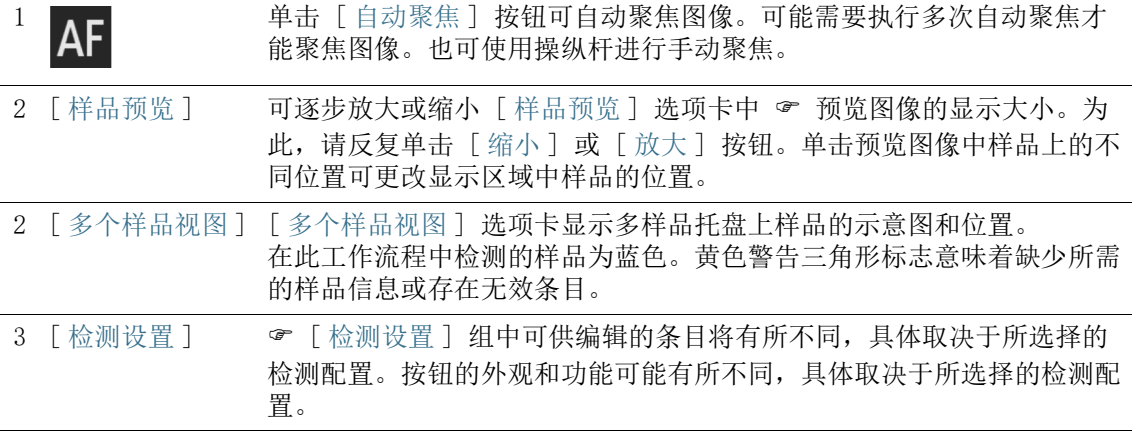

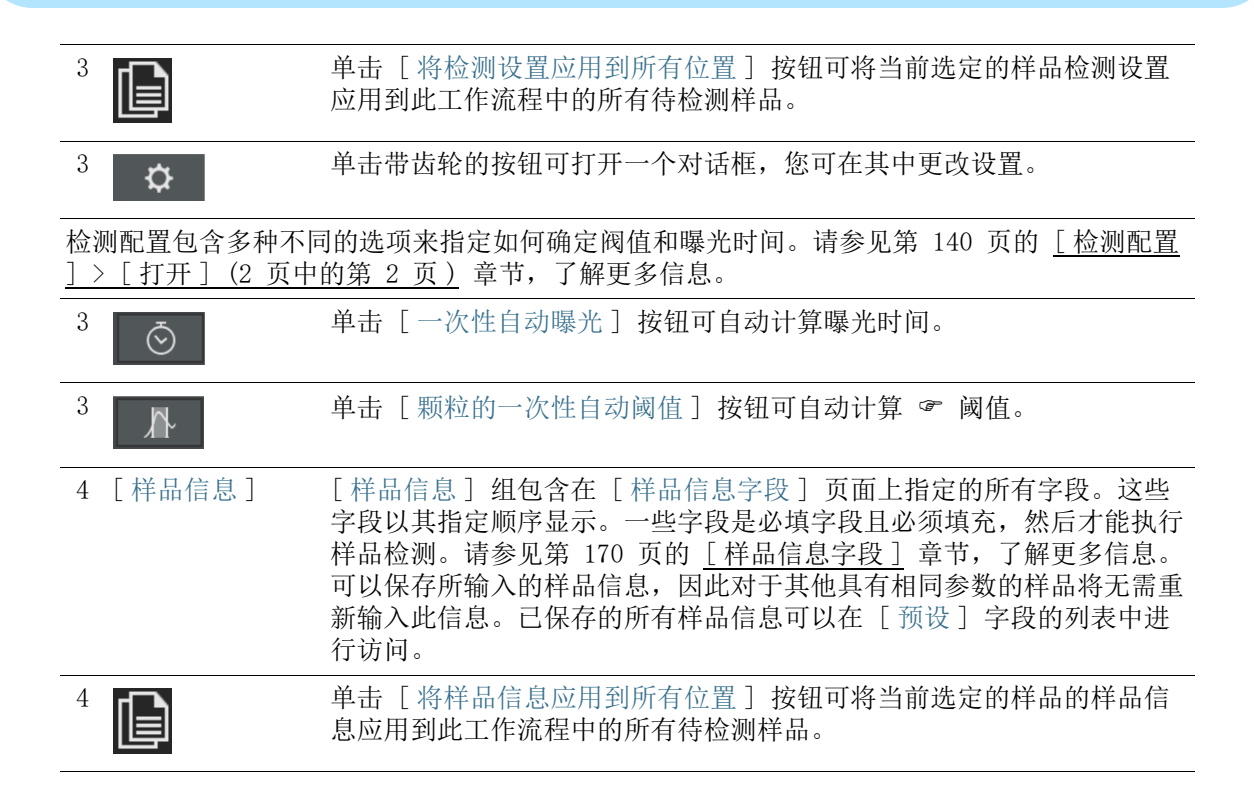

[ 检测多个样品 ] > [ 编辑设置 ]

#### 7.4.1 编辑检测设置

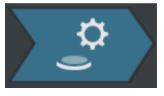

在此步骤中,您可调整某些设置,然后再检测每个样品。在 [ 样品 信息 ] 组的字段中,可输入每个样品的其他信息。这些数据与检测 结果一起保存。

两个样品可同样使用此步骤中的设置,也可单独调整。

使用 「 多个样品视图 ] 选项卡中的示意图, 您可在此选择每个样 品,并获取每个样品的设置预览。

检测配置将指定可在此工作流程中编辑的 检测设置。[ 检测设置 ] 组 提供不同的设置选项和按钮,具体取决于所选择的检测配置。

#### 将检测设置应用到其他样品

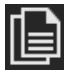

如果要对两个样品应用相同的检测设置,则可以调整一个样品的设 置并将其应用于另一个样品。为此,在编辑完检测设置后,应单击 [ 检测设置 ] 组右上侧的 [ 将检测设置应用到所有位置 ] 按钮。您 稍后仍能够调整每个样品的个别设置。

在 「 多个样品视图 ] 选项卡中, 您可单击相关样品, 对每个样品的 设置进行切换。

#### 编辑颗粒的曝光时间和阈值

- 先决条件 仅在检测配置中指定了手动编辑的情况下,才能编辑曝光时间 和 & 阈值。 如果不允许执行手动编辑,则自动设置曝光时间和阈值。
	- 1. 在 「 多个样品视图 | 选项卡中, 选择您想调整设置的样品。
	- 2. 单击 [ 编辑颗粒的曝光时间和阈值 ] 按钮。
		- 「编辑颗粒的曝光时间和阈值 】对话框即会打开。
		- 首先设置曝光时间,然后设置阈值。
		- 请参见第 [88](#page-87-0) 页的 [颗粒的曝光时间和阈值](#page-87-0) 章节,了解关于此 对话框的更多信息。

#### 编辑反光颗粒阈值

可为颗粒的反光区域设置单独的阈值。系统将检测颗粒内部的反光 像素并使用颗粒整个区域的像素计算反光像素。当颗粒有大于特定 数量的反光区域时,在检测结果中将其视为反光颗粒。

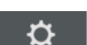

- 1. 在 「 多个样品视图 | 选项卡中, 选择您想调整设置的样品。
- 2. 单击 [ 编辑反光颗粒阈值 ] 按钮。
	- 「编辑反光颗粒阈值 】对话框即会打开。
	- 请参见第 [92](#page-91-0) 页的 [反光颗粒的阈值](#page-91-0) 章节,了解关于此对话框 的更多信息。

#### 编辑检测区域和聚焦点

- 先决条件 只有在检测配置中指定了针对聚焦点的手动编辑之后,才能编 辑聚隹占。 如果不允许手动编辑聚焦点,则使用在检测配置中指定的聚焦 设置。
	- 1. 在 「 多个样品视图 | 选项卡中, 选择您想调整设置的样品。
	- 2. 单击 [ 编辑检测区域和聚焦点 ] 按钮。
		- 「检测区域和聚焦点 】对话框即会打开。
		- 请参见第 [94](#page-93-0) 页的 [检测区域和聚焦点](#page-93-0) 章节,了解关于此对话 框的更多信息。

### 输入样品信息

[ 样品信息 ] 组中显示的字段可在检测配置中指定,也可在 [ 样品 信息字段 ] 页面上激活。可在这些字段中输入有关样品的更多信 息。此信息将与检测结果一起保存。此信息可以输出至报表。

如果要将所输入的同一样品信息重新用于其他样品,则可将参数保存 在预设中。在 [ 预设 ] 字段中输入名称,并单击 [ 保存所选预设 ] 按钮。

如果要删除当前在 [ 预设 ] 列表中选定的样品信息,请单击 [ 删除 所洗预设 ] 按钮。

如果字段带有黄色框和警告三角形标志,表示此字段为必填字段,必 须填写。这也可表示条目无效。只要条目缺失或无效,就无法启动检 测。请参见第 [170](#page-169-0) 页的 [\[ 样品信息字段 \]](#page-169-0) 章节,了解关于 [ 样品信 息字段 ] 页的更多信息。

#### 将样品信息应用到其他样品

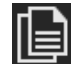

如果要对两个样品应用相同的样品信息,则可以调整一个样品的样 品信息并将其应用于另一个样品。为此,在输入样品信息后,应单

 $\mathbf{\hat{a}}$ 

 $\mathbf{\hat{a}}$ 

击 [ 样品信息 ] 组右上侧的 [ 将样品信息应用到所有位置 ] 按钮。 您稍后仍能够调整每个样品的个别设置。

在 [ 多个样品视图 ] 选项卡中,您可单击相关样品,对每个样品的 样品信息进行切换。

#### 执行检测

- 1. 单击 [ 运行检测 ] 按钮。
	- [ 检测多个样品 ] > [ 采集聚焦点 ] 即会打开。
	- 请参见第 [98](#page-97-0) 页的 [\[ 检测多个样品 \] > \[ 采集聚焦点 \]](#page-97-0) 章节, 了解关于此页面的更多信息。
	- 如果没有定义用于聚焦样品的多点聚焦,则会跳过 [ 采集聚 焦点 ] 页面, 直接开始采集样品。

[ 检测多个样品 ] > [ 编辑设置 ]

ID\_11006

### <span id="page-87-0"></span>7.4.2 颗粒的曝光时间和阈值

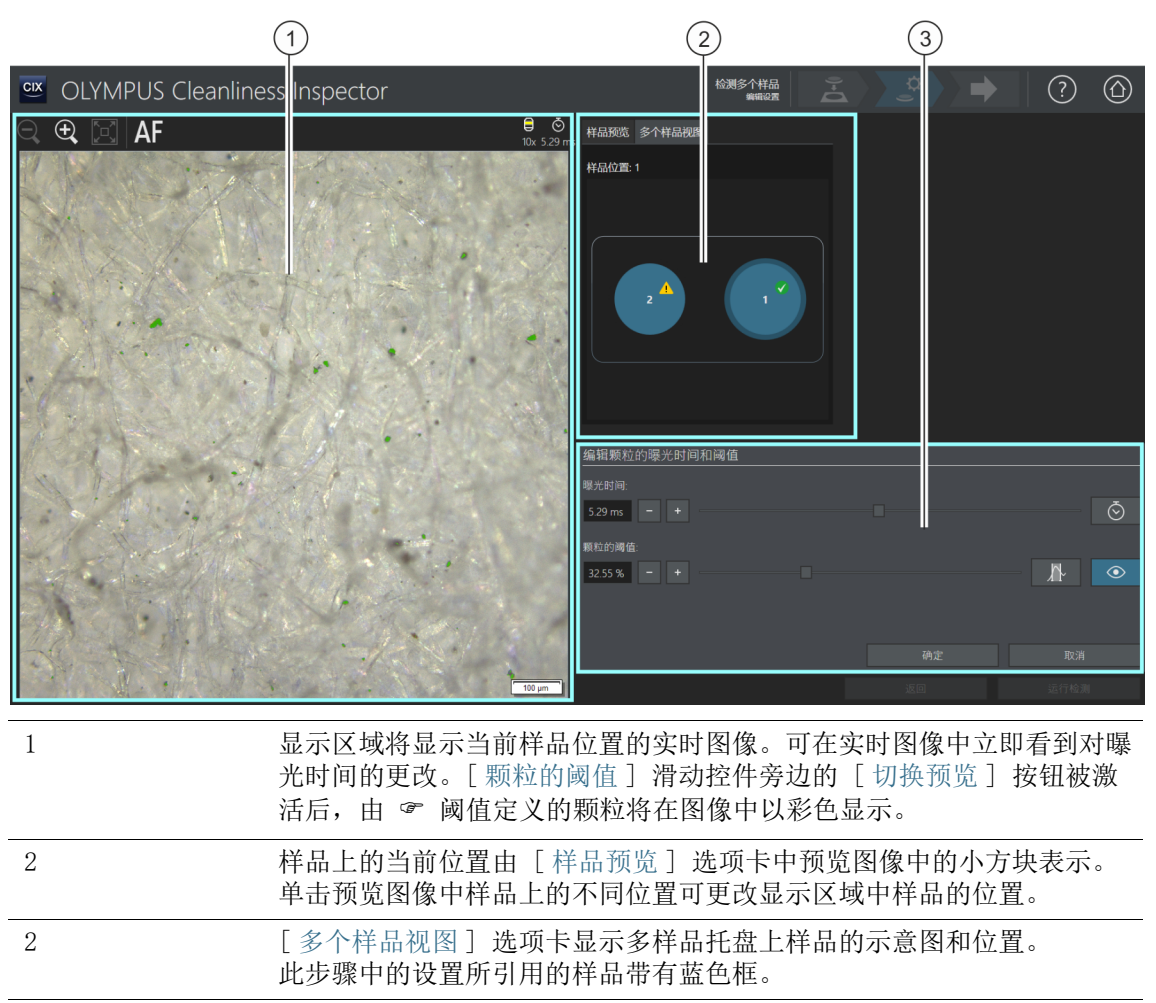

3 该对话框包含用于设置曝光时间和阈值的滑动游标和按钮。

## 7.4.3 [ 编辑颗粒的曝光时间和阈值 ]

可以手动设置仅曝光时间或仅阈值,具体取决于检测配置中的设置。

在 [编辑颗粒的曝光时间和阈值] 对话框中指定颗粒的曝光时间和 阈值。这些设置用于检测样品。首先设置曝光时间,然后设置阈 值。

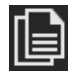

您可以将此步骤中的设置应用于两个样品,也可单独调整。如果要 对两个样品应用相同的检验设置,可以调整一个样品的设置,然后 其应用于另一个样品。为此,在编辑完检测设置后,应单击 [ 检测 多个样品 ] > [ 编辑设置 ] 页面上的 [ 将检测设置应用到所有位置 ] 按钮。

检测配置包含多种不同的选项来指定如何确定阀值和曝光时间。请 参见第 [140](#page-139-0) 页的 [\[ 检测配置 \] > \[ 打开 \] \(2 页中的第 2 页 \)](#page-139-0) 章 节,了解更多信息。

#### 指定曝光时间

- 1. 设置曝光时间的方法有以下几种 :
	- 使用滑动游标。
	- 单击 [-] 或 [+] 按钮逐步调节曝光时间。
	- 在字段中输入曝光时间,然后按 [Enter] 键。
	- 或者,也可自动计算曝光时间。为此,单击 [ 一次性自动曝 光 ] 按钮。
- 2. 使用 [ 确定 ] 关闭对话框。
	- 该曝光时间将用于在样品检测期间采集的所有高分辨率图像。

#### 指定颗粒的阈值

务必认真设置阈值,因为阈值对样品检测结果有很大的影响。

- 1. 在样品上选择包含典型颗粒的位置。
- 2. 打开阈值预览。为此,单击 [ 切换预览 ] 按钮。由阈值定义的 亮度范围显示为绿色。 您可直接查看图像中的结果并根据需要重新调整设置。
	-
- 3. 设置颗粒阈值的方法有以下几种 :
	- 使用滑动游标。
	- 单击 [-] 或 [+] 按钮逐步调节阈值。
- 在字段中输入阈值,然后按 [Enter] 键。
- 或者,也可自动计算阈值。为此,单击 [ 颗粒的一次性自动 阈值 ] 按钮。
- 4. 将阈值设置为只检测颗粒并以绿色显示颗粒。
- 5. 检查样品中其他位置的阈值。

[ 检测多个样品 ] > [ 编辑设置 ]

ID\_11007

## <span id="page-91-0"></span>7.4.4 反光颗粒的阈值

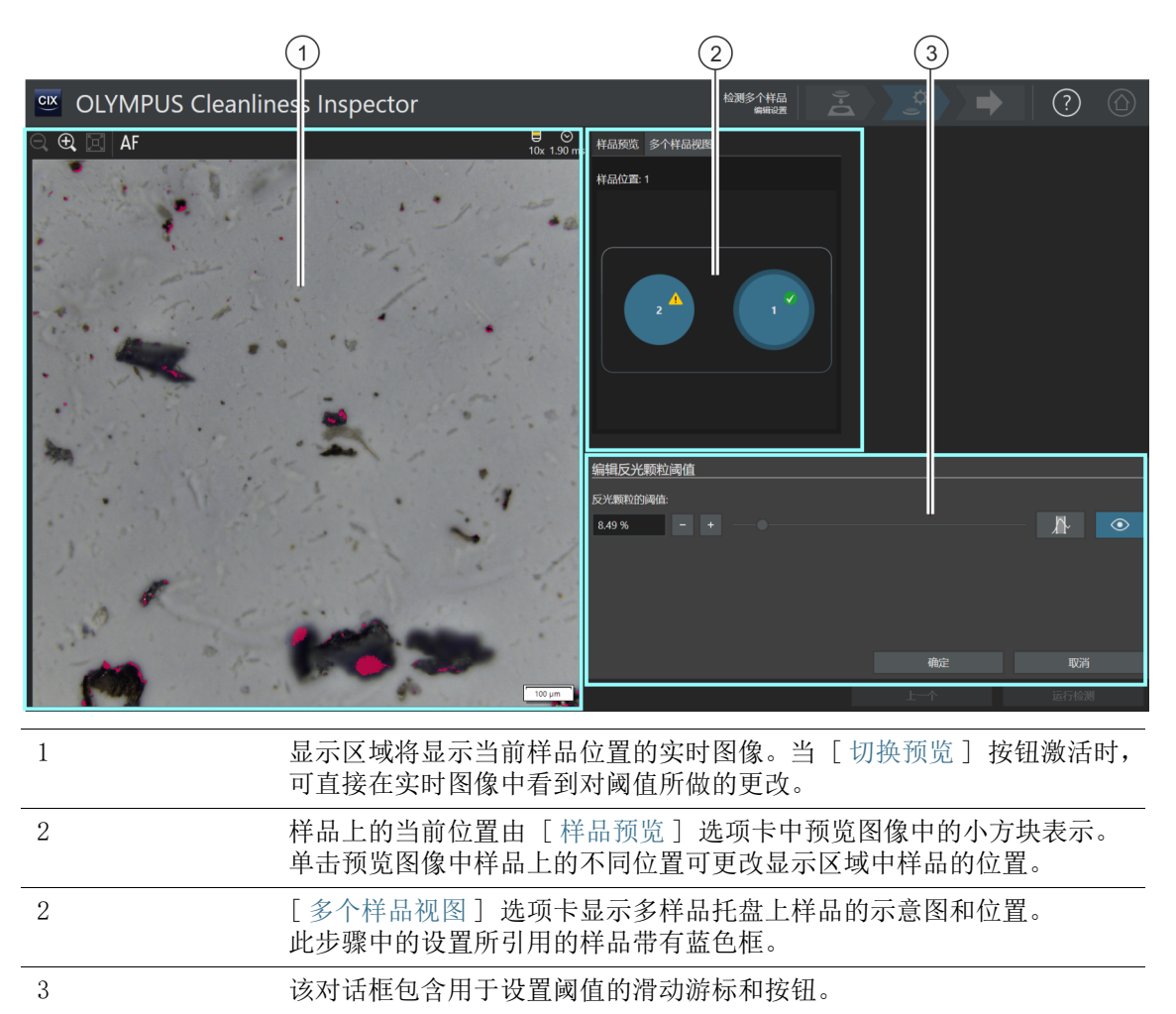

### 7.4.5 [ 编辑反光颗粒阈值 ]

可在 「编辑反光颗粒阈值 ]对话框中指定颗粒反光区域的 & 阈 值。

务必认真设置阈值,因为阈值对样品检测结果有很大的影响。

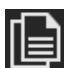

您可以将此步骤中的设置应用于两个样品,也可单独调整。如果要 对两个样品应用相同的检验设置,可以调整一个样品的设置,然后 其应用于另一个样品。为此,在编辑完检测设置后,应单击 [ 检测 多个样品 ] > [ 编辑设置 ] 页面上的 [ 将检测设置应用到所有位置 ] 按钮。

- 1. 在样品上选择包含反光颗粒的位置。反光区域以品红色显示。
- 2. 打开阈值预览。为此,单击 [ 切换预览 ] 按钮。您可直接查看 图像中的结果并根据需要重新调整设置。
- 3. 将阈值设置为检测颗粒的反光区域,并以品红色显示反光区域。 设置反光颗粒阈值的方法有以下几种 :
	- 使用滑动游标。
	- 单击 [-] 或 [+] 按钮逐步调节阈值。
	- 在字段中输入阈值,然后按 [Enter] 键。
	- 或者,也可自动计算反光颗粒的阈值。为此,单击 [ 反光颗 粒的一次性自动阈值 ] 按钮。
- 4. 检查样品中其他位置的阈值。

[ 检测多个样品 ] > [ 编辑设置 ]

ID\_11008

### <span id="page-93-0"></span>7.4.6 检测区域和聚焦点

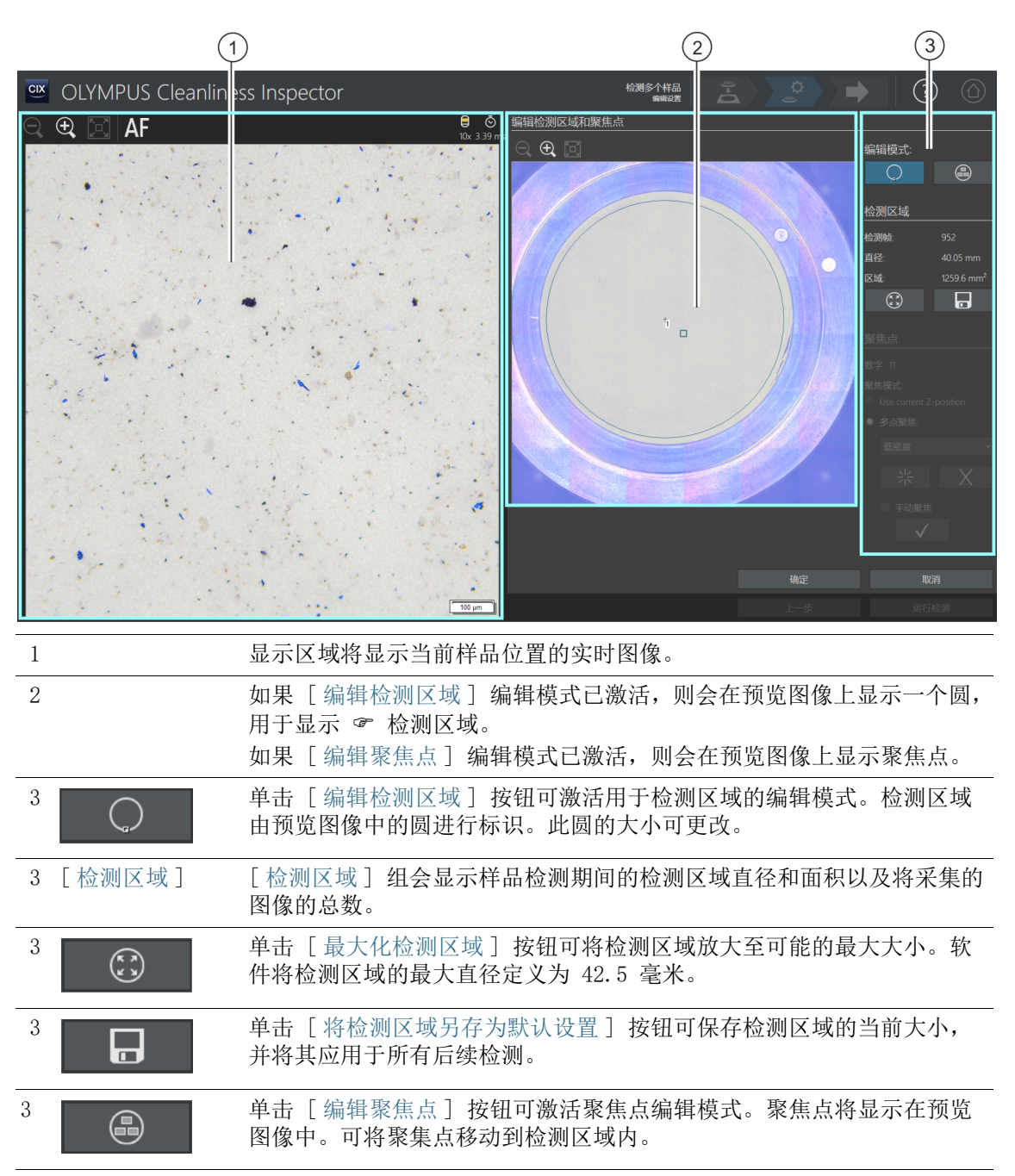

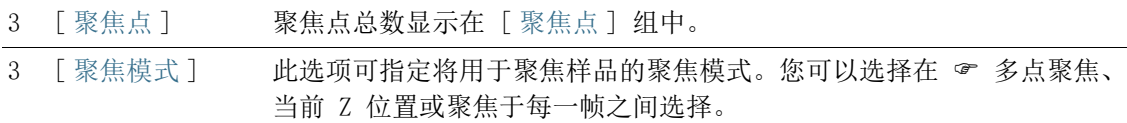

### 7.4.7 [ 编辑检测区域和聚焦点 ]

只有当检测配置允许编辑聚焦点时,才会显示用于编辑聚焦点的功能。

可在 [ 编辑检测区域和焦点 ] 对话框中检测并在必要时更改 ☞ 检 测区域和聚焦点。

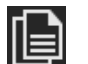

您可以将此步骤中的设置应用于两个样品,也可单独调整。如果要 对两个样品应用相同的检验设置,可以调整一个样品的设置,然后 其应用于另一个样品。为此, 在编辑完检测设置后, 应单击 [ 检测 多个样品 ] > [ 编辑设置 ] 页面上的 [ 将检测设置应用到所有位置 ] 按钮。

#### 编辑检测区域

- 1. 首先选择编辑模式。单击 [ 编辑检测区域 ] 按钮。
- 2. 预览图像会显示用于定义检测区域的圆。单击该圆。
	- 圆周上将显示一个手柄。
- 3. 更改圆的大小。将鼠标指针移到手柄上。沿所需方向拖动选择 标记。
- 4. 更改圆的位置将鼠标指针移到圆上。鼠标指针会变为四方向箭 头。将圆拖动至所需位置。
- 5. 如果您想将检测区大小保存为默认值以用于所有后续检测, 单 击 「 将检测区域另存为默认设置 1 按钮。
	- 指定的检测区域将用于随后的样品检测,直到您指定新的检 测区域。

#### 最大化检测区域

- $\binom{2}{k}$
- 1. 单击 [ 最大化检测区域 ] 按钮。
	- 检测区域将扩大至最大尺寸。

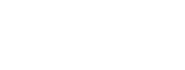

 $\Box$ 

[ 检测多个样品 ] > [ 编辑设置 ]

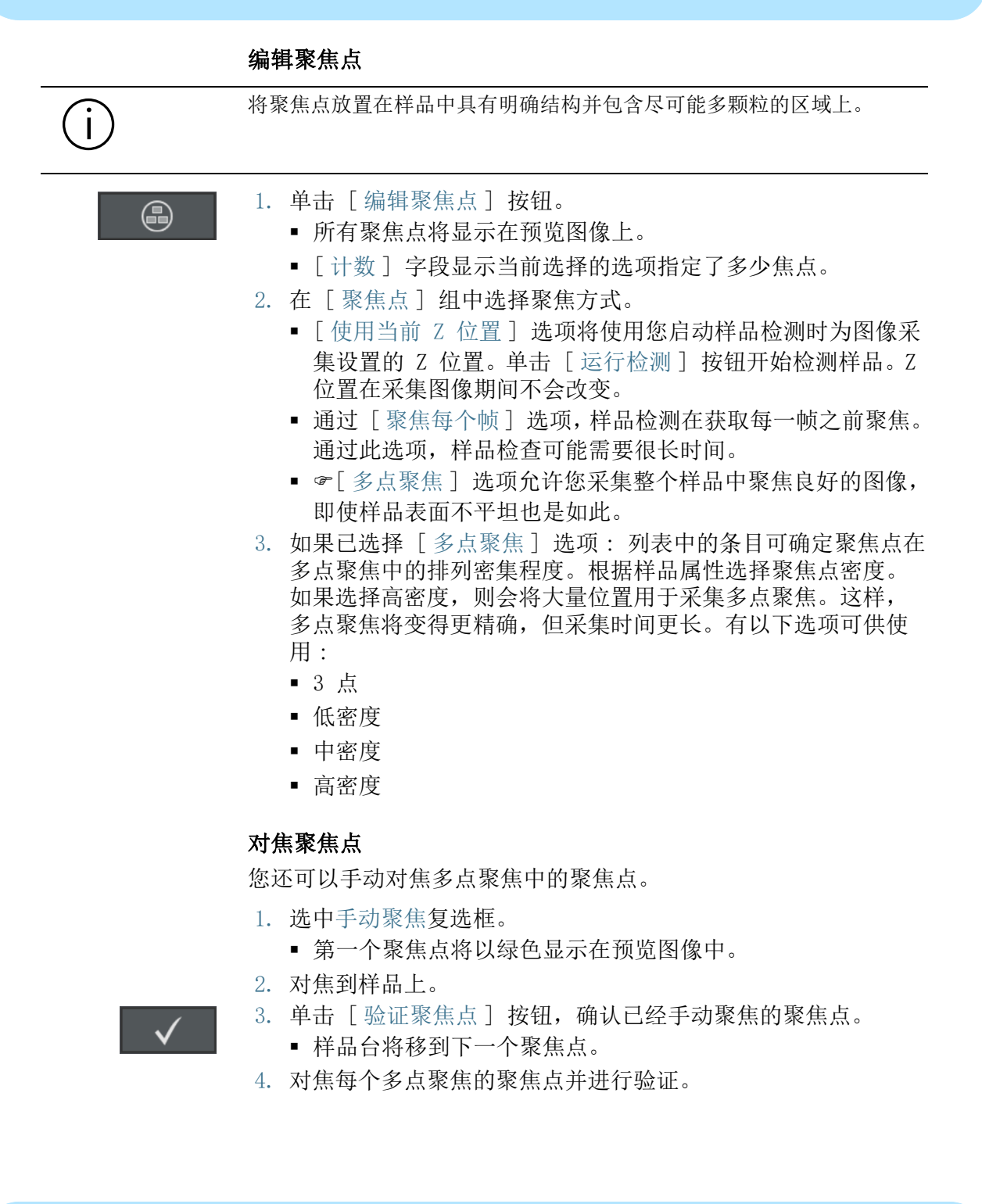

 如果您正在手动对焦聚焦点,软件将跳过 [正在采集聚焦点] 自动步骤。

#### 移动聚焦点

- 1. 可更改聚焦点的位置。为此,单击预览图像中的一个聚焦点。
	- 样品台将移到此聚焦点。
	- 当前聚焦点显示在显示区域的实时图像中。
- 2. 将聚焦点拖到新位置。

#### 添加或删除聚焦点

在多点聚焦中添加或删除聚焦点后,[ 用户定义的密度 ] 条目将显 示在 [ 多点聚焦 ] 列表中。

- 崇
- 单击 [ 添加焦点 ] 按钮可创建新的聚焦点。将聚焦点移到所需位 置。
- 单击 [ 删除焦点 ] 按钮可删除选定的聚焦点。
- 单击 「验证聚焦点 ] 按钮, 确认已经手动聚焦的聚焦点。

[ 检测多个样品 ] > [ 采集聚焦点 ]

#### ID\_11005

# <span id="page-97-0"></span>7.5 [ 检测多个样品 ] > [ 采集聚焦点 ]

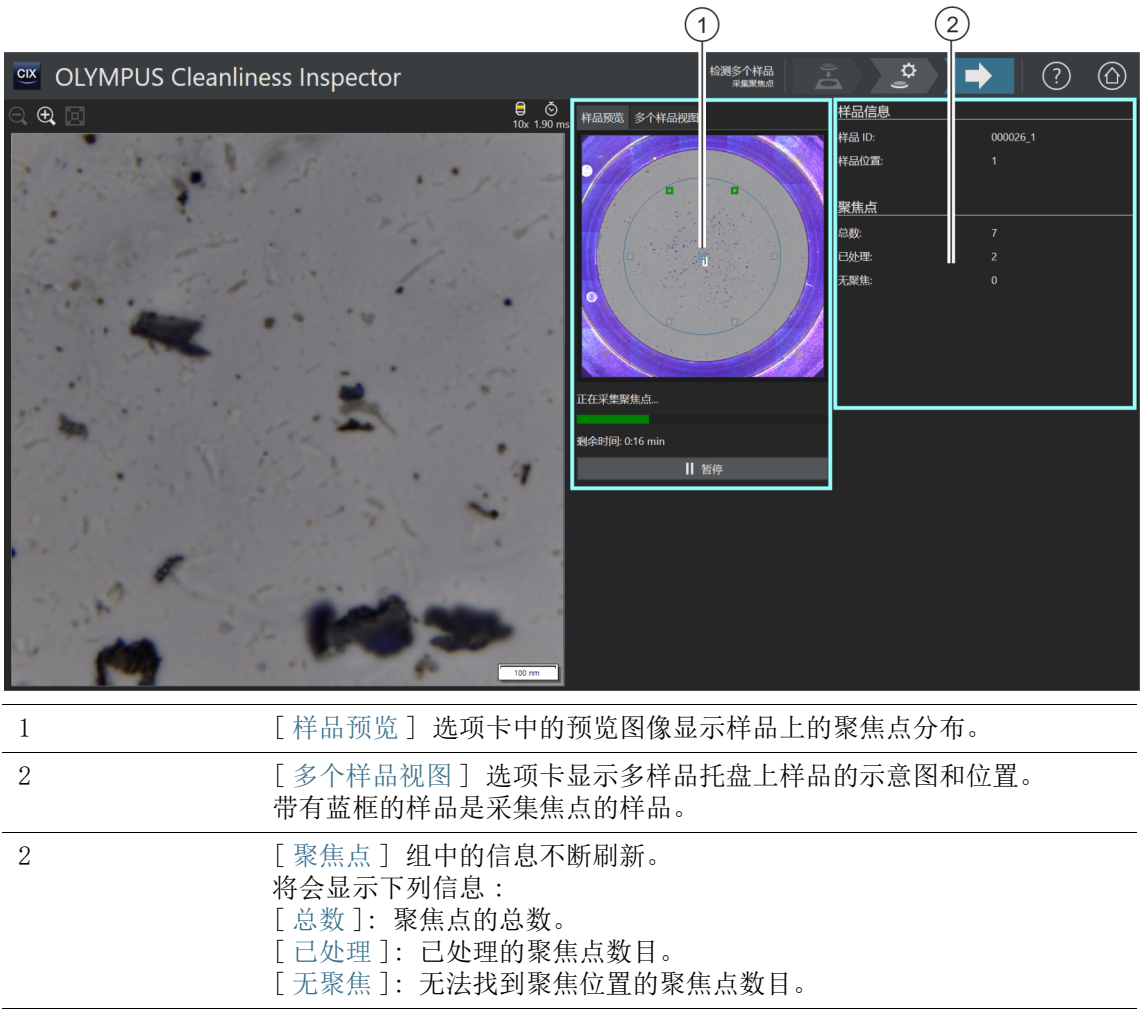

## 7.5.1 采集聚焦点

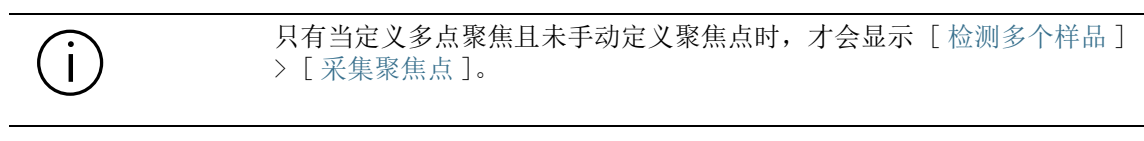

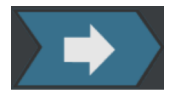

在此步骤中,为每个样品采集 多点聚焦的聚焦点。采集完聚焦 点后,[ 检测多个样品 ] > [ 采集样品 ] 页面即会打开。

[ 检测多个样品 ] > [ 采集样品 ]

#### ID\_11009

# 7.6 [ 检测多个样品 ] > [ 采集样品 ]

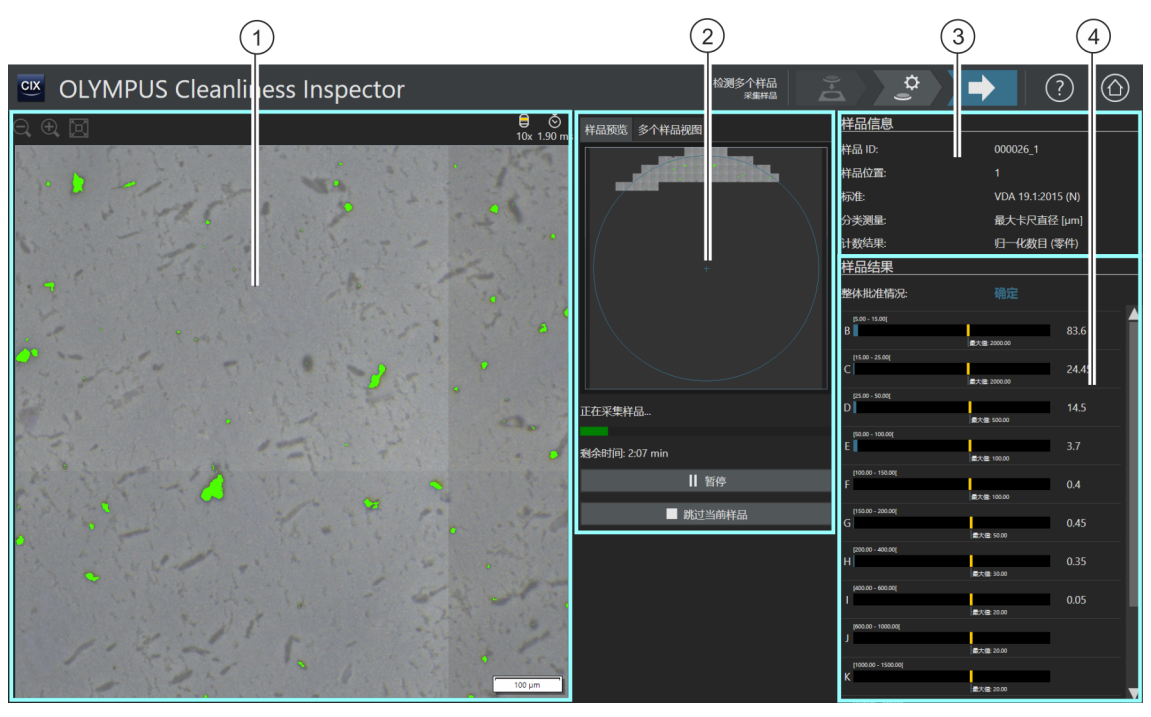

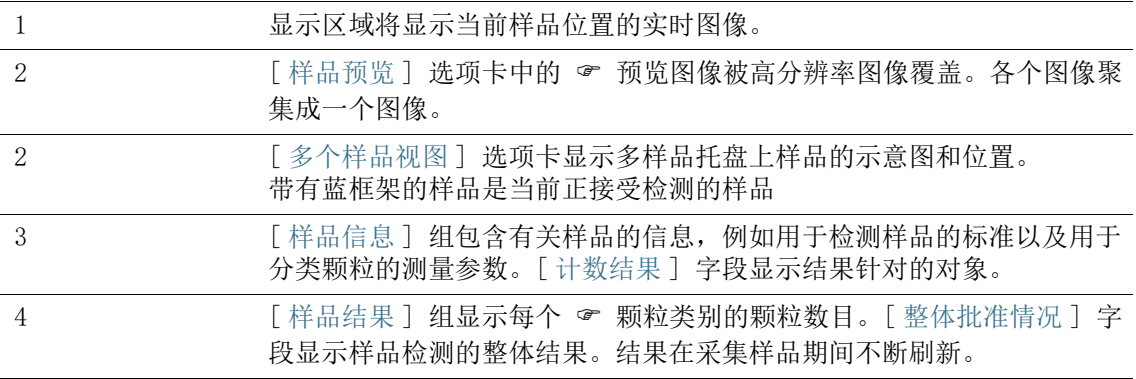

### 7.6.1 获取样品的图像

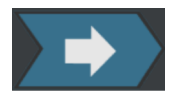

获取样品的图像并在该步骤中确定颗粒的数量。

[ 样品信息 ] 组显示一些用于分类颗粒的条件。此信息在检测配置 中指定。

[ 样品结果 ] 组中的结果在采集图像期间不断刷新。颗粒类旁边的 条显示在该颗粒类中找到了多少 & 颗粒。如果定义了最大允许值, 条上会由彩色标记显示该值。这样您便可在完成检测前查看颗粒类 别中的颗粒是否超出允许数目。如果超出特定颗粒类别中的允许数 目,整体结果将被分类为 [NOK]。

随时单击 [ 跳过当前样品 ] 按钮可跳过对首个样品的采集,并切换 至下一个样品。如果在采集过程中整体批准情况明确分类为 [NOK], 这可能非常有用。在检测完成后, 选择要丢弃临时结果, 还 是对其进行审阅。在下一步中,即 [ 检查结果 ] 步骤中, 您可详细 审阅临时结果并按需保存。

[ 检测多个样品 ] > [ 检查结果 ]

ID\_11010

# 7.7 [ 检测多个样品 ] > [ 检查结果 ]

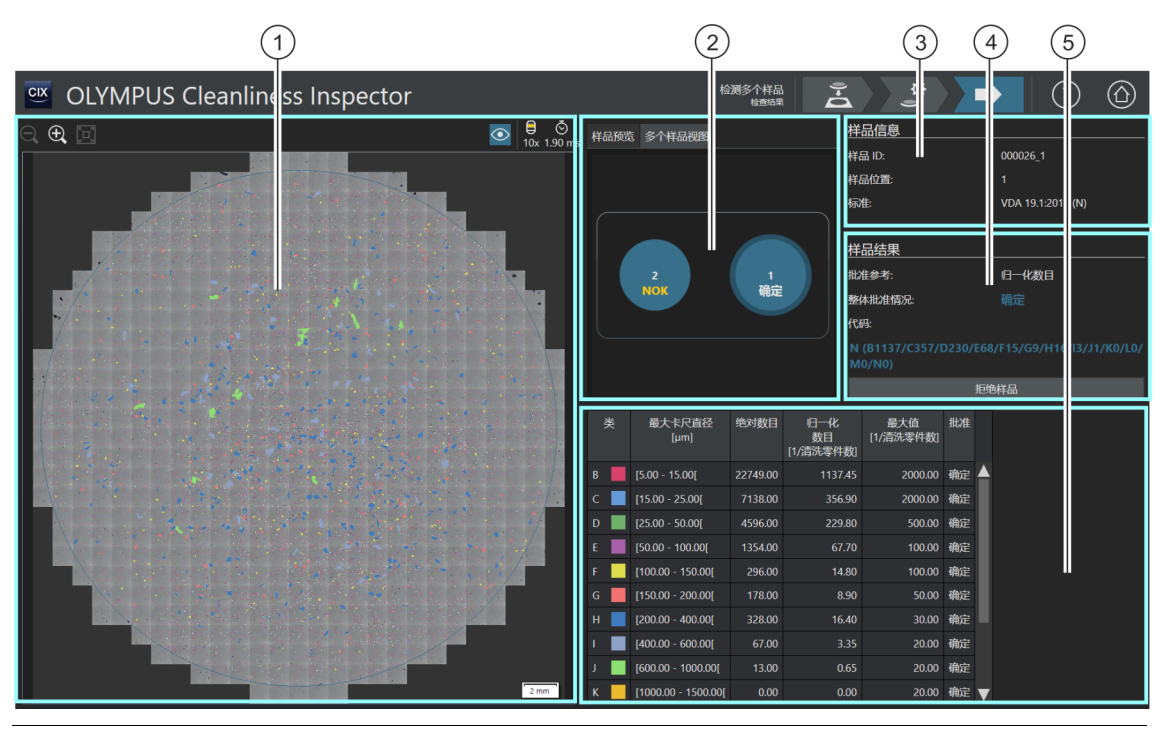

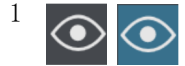

单击 [ 颗粒重叠 ] 按钮, 显示或隐藏颗粒的类别颜色。

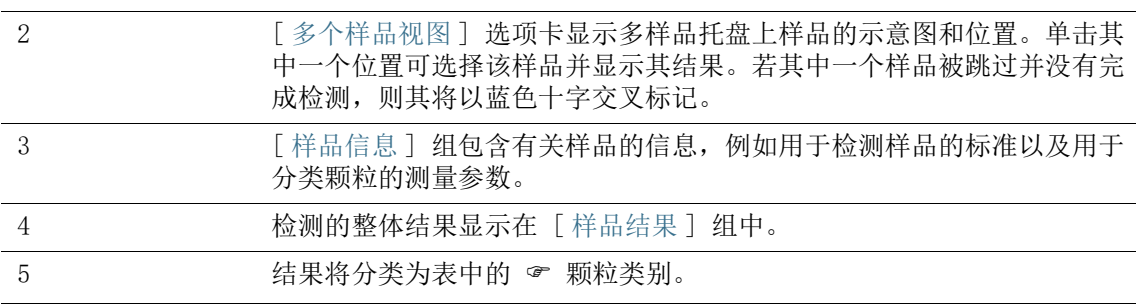

### 7.7.1 核对结果

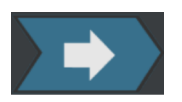

此页面提供清洁度分析结果的预览。检测到的颗粒被分类为表中的 颗粒类别。为每个颗粒类别指定不同颜色。根据预览图像和实时 图像中颗粒的类别为颗粒分配颜色。这将提供具体颗粒类别中颗粒 数目和大小的视觉印象。

在 [ 多个样品视图 ] 选项卡中,您可单击样品位置,对每个样品的 结果进行切换。

在保存检测结果的情况下,在检测完成后,每个样品的结果将可通 过 [ 审阅结果 ] 工作流程获取。使用软件首页上的 [ 创建报表 ] 按钮,您可以使用每个样品的保存结果创建报表。

# 8 [ 审阅结果 ]

ID\_30001

在这些页面上,您可随时打开所有已保存的样品检测结果,并将它 们输出到报表中。

## 8.1 [ 审阅结果 ] > [ 选定样品 ]

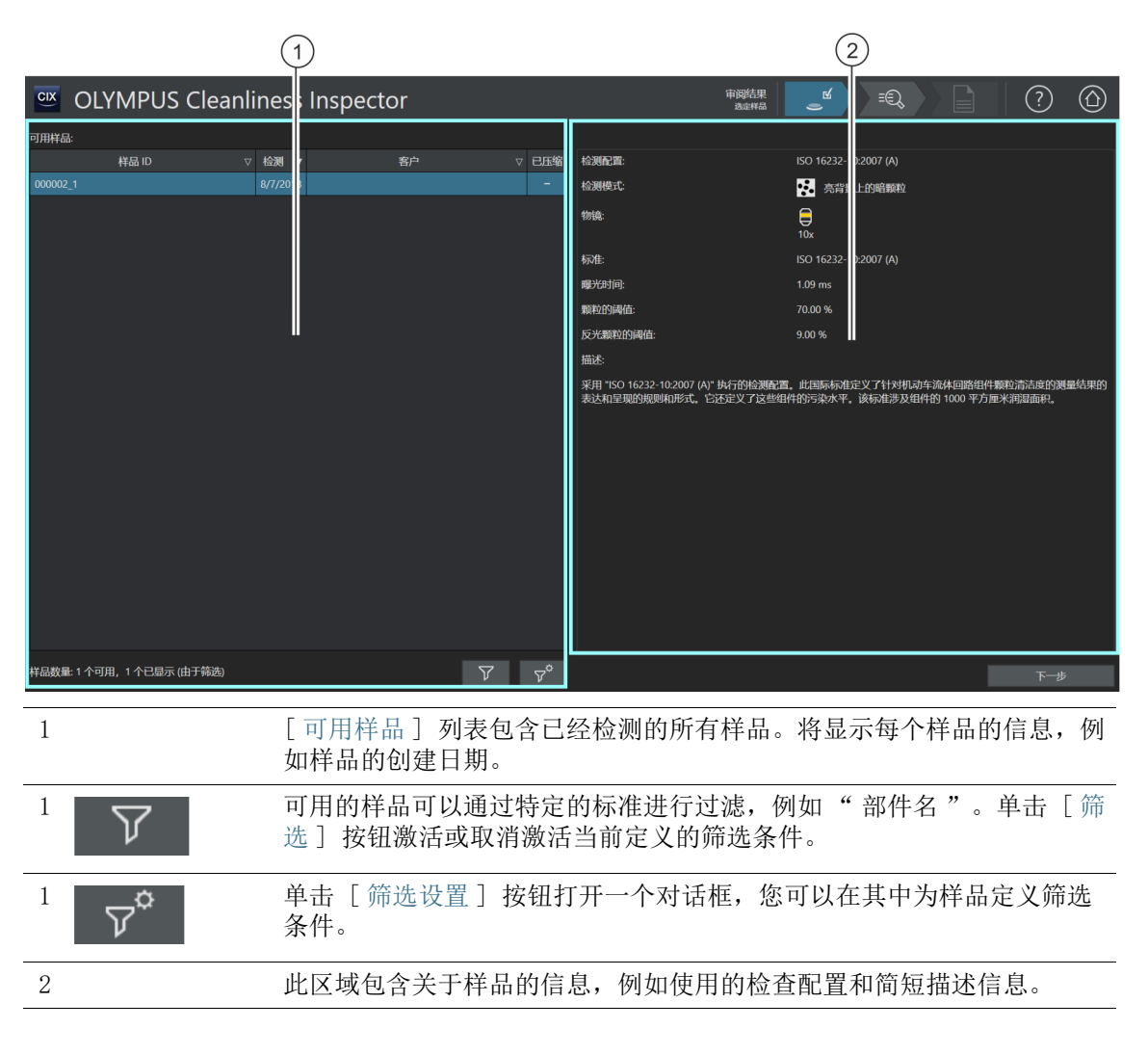

## 8.1.1 选定样品

在此页面上,选择您要查看结果的样品,或要为其创建报表的结 果。

如果选中 [ 已压缩 ] 列中的复选框,表示此样品的图像数据已压缩。您可 查看检测结果,但不能再编辑各个颗粒。

#### 选定样品

- 1. 从 [ 可用样品 ] 列表中选定样品。
- 2. 单击 [ 下一步 ] 按钮。
	- 「审阅结果 ] > 「审阅样品 ]页面即会打开。

#### 定义和使用筛选条件

若您已保存大量样品,则可使用筛选来限制 [ 可用样品 ] 表中的选 择。

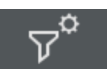

- 1. 单击 [ 筛选设置 ] 按钮。
	- [ 筛选设置 ] 对话框打开。
- 2. 如果要将表格中显示的样品限制在特定的时间段内,则应在 [ 检测操作开始日期 ] 和 [ 检测操作结束日期 ] 字段中选择日 期。
- 3. 如果要使用特定样品信息字段限制表格中显示的样品,则应使 用 [ 选择字段 ] 列表中的条目。
- 4. 例如,您可选择 [ 部件名 ] 条目。右侧列表包含您在 [ 检测样 品 ] 工作流的 [ 编辑设置 ] 页面上输入的所有部分。
- 5. 单击 [ 应用筛选 ] 按钮以应用筛选。
	- [ 可用样品 ] 表当前仅显示符合筛选标准的样品。
- 6. 单击 [ 关闭 ] 按钮以保存筛选结果。
	- 在使用 [筛选设置] 对话框中的 [清除筛选] 按钮删除筛选之 前,筛选保持定义状态。

7. 您可单击 [ 审阅结果 ] > [ 选定样品 ] 页面上的 [ 筛选 ] 按钮 激活或取消激活筛选条件。

## 8.2 [ 审阅结果 ] > [ 审阅样品 ]

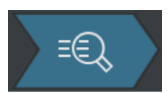

请参见第 [50](#page-49-0) 页的 [\[ 检测样品 \] > \[ 审阅样品 \] > \[ 颗粒视图 \]](#page-49-0) 章 节,了解关于此页面的帮助主题。

## 8.3 [ 审阅结果 ] > [ 创建报表 ]

请参见第 [114](#page-113-0) 页的 [ 创建报表] 章节, 了解关于此页面的帮助主 题。
# 9 [ 创建报表 ]

ID\_40001

在这些页面上,可以将样品检测的结果编辑成报表并输出为 Word 文档或 PDF 文档。

## 9.1 [ 创建报表 ] > [ 选定样品 ]

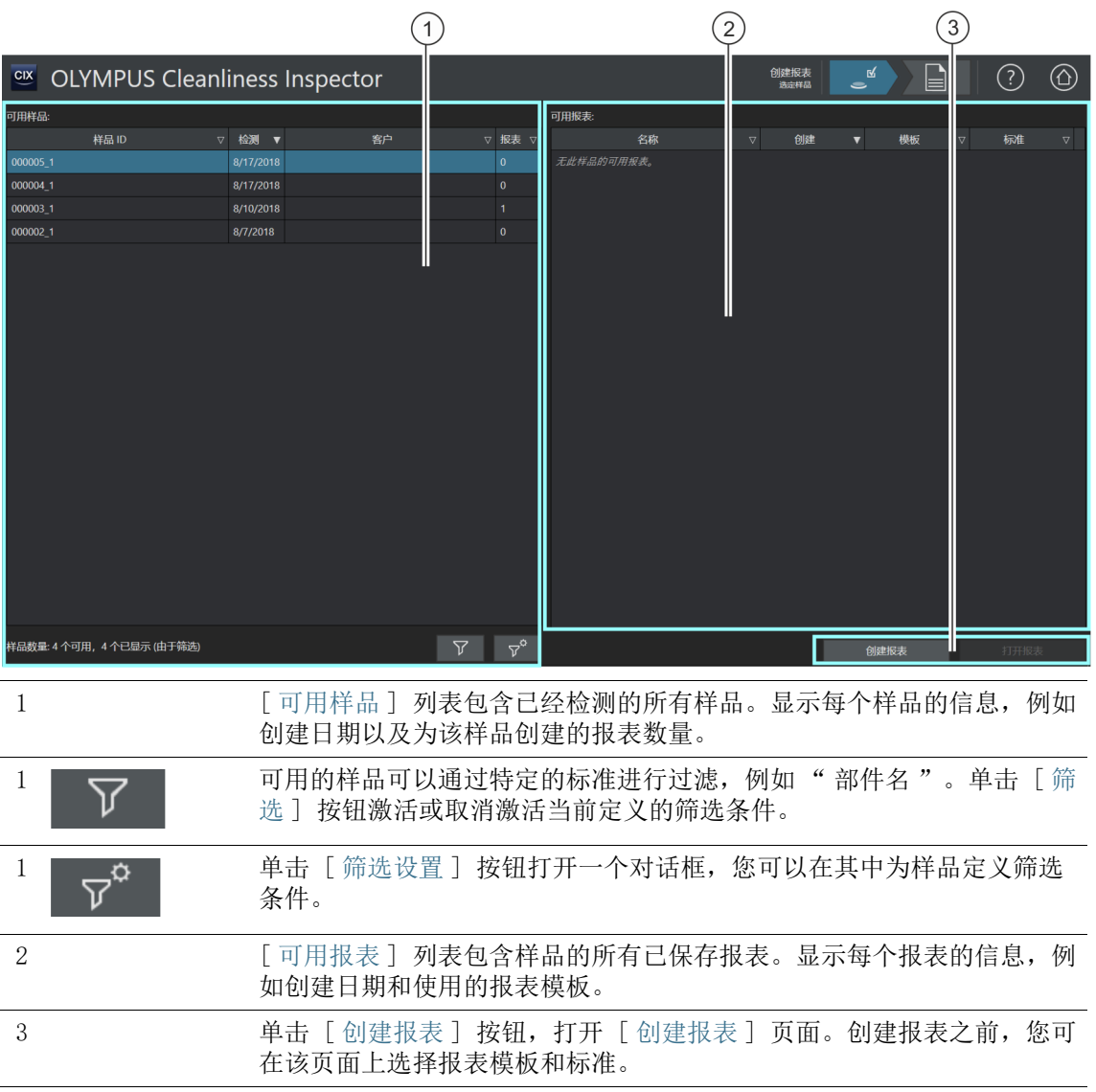

#### 9.1.1 选定样品

选择您要为其创建报表的样品或打开此页面上的现有报表。

#### 选定样品并创建报表

- 1. 从 [ 可用样品 ] 列表中选定样品。
- 2. 单击 [ 创建报表 ] 按钮。
	- [ 创建报表 ] 页面即会打开。
	- 请参见第 [114](#page-113-0) 页的 [\[ 创建报表 \]](#page-113-0) 章节,了解关于此页面的更 多信息。

### 打开现有报表

- 1. 从 [ 可用样品 ] 列表中选定样品。
- 2. 在 [ 可用报表 ] 列表中选择报表。
- 3. 单击 [ 打开报表 ] 按钮。
	- 报表即会打开。

#### 定义和使用筛选条件

若您已保存大量样品,则可使用筛选来限制 [ 可用样品 ] 表中的选 择。

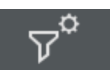

- 1. 单击 [ 筛选设置 ] 按钮。
	- [ 筛选设置 ] 对话框打开。
- 2. 如果要将表格中显示的样品限制在特定的时间段内,则应在 [ 检测操作开始日期 ] 和 [ 检测操作结束日期 ] 字段中选择日 期。
- 3. 如果要使用特定样品信息字段限制表格中显示的样品,则应使 用 [ 选择字段 ] 列表中的条目。
- 4. 例如,您可选择 [ 部件名 ] 条目。右侧列表包含您在 [ 检测样 品 ] 工作流的 [ 编辑设置 ] 页面上输入的所有部分。
- 5. 单击 [ 应用筛选 ] 按钮以应用筛选。
	- 「可用样品 ] 表当前仅显示符合筛选标准的样品。
- 6. 单击 [ 关闭 ] 按钮以保存筛选结果。

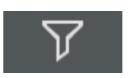

- 在使用 [筛选设置] 对话框中的 [清除筛选] 按钮删除筛选之 前,筛选保持定义状态。
- 7. 您可单击 [ 创建报表 ] > [ 选定样品 ] 页面上的 [ 筛选 ] 按钮 激活或取消激活筛选。

## <span id="page-113-0"></span>9.2 [ 创建报表 ]

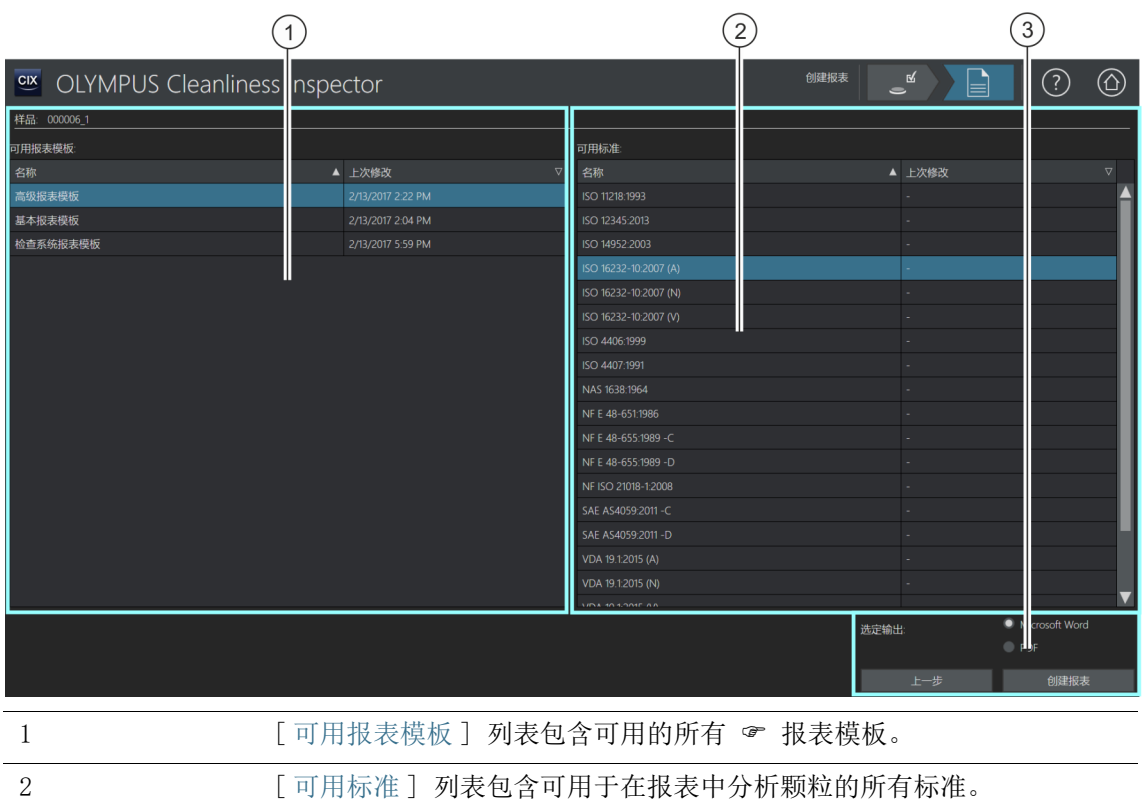

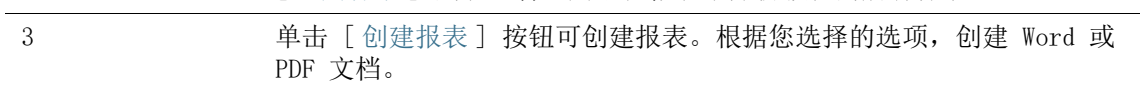

#### 9.2.1 创建报表

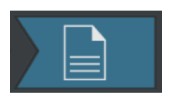

在此页面上,您可结束样品检测并创建报表。报表包含标准化形式 样品的所有测量结果和数据。报表还包含最大颗粒的图像或样品的 预览图像。如果已保存因样品检测产生的数据,可在稍后时间点 将该数据输出到报表。

先决条件 您的计算机上已经安装 Microsoft Word 和 Adobe Acrobat Reader。

> 您可从不同页面访问 [ 创建报表 ] 页面。导航栏中的 [ 选定样品 ] 按钮可能不可用,原因是样品已被选定,不再需要此步骤。

- 1. 在 「可用报表模板 ] 列表中选择 & 报表模板。
- 2. 在 [ 可用标准 ] 列表中,选择您要用于颗粒分析的报表标准。
- 3. 选择报表的输出格式 :
	- 如果您希望报表为 Word 文档,则选择 [Microsoft Word] 选 项。
	- 如果您希望报表为 PDF 文档, 则选择 [PDF] 选项。
- 4. 单击 [ 创建报表 ] 按钮。
- 5. 在消息框中输入报表名称,然后单击 [ 确定 ] 以确认。
	- 报表即创建并随即出现在显示器上。
	- 本软件会保存报表。您可在 [ 管理数据 ] 页面上访问已保存 的所有报表。
	- 您可稍后在 Microsoft Word 中更改报表。 如果您希望自定义所有后续报表的格式和所含信息,则编辑 报表模板。

在 Microsoft Word 中显示和编辑报表

ID\_40003

### 9.3 在 Microsoft Word 中显示和编辑报表

您可稍后在 Microsoft Word 中编辑报表,例如添加文本。对报表 所做的更改不影响 ☞ 报表模板。 安装本软件后,OLYMPUS 的插件会添加到 Microsoft Word 应用程 序中。当您在 Microsoft Word 中打开报表时, 将显示 [Olympus] 选项卡。此插件使得可在报表中使用以下功能。

#### 9.3.1 保存报表

单击 Microsoft Word 中的 [ 保存 ] 按钮可将所做的更改保存到报 表。您可从 [ 创建报表 ] > [ 选定样品 ] 页面或从 [ 管理数据 ] 页面访问报表。

#### 9.3.2 另存为新报表

您可保留原始报表并用新名称保存更改的报表。

- 1. 单击 [ 保存为新文件 ] 按钮。
	- [ 新报表 ] 对话框即会打开。
- 2. 在 [ 新报表 ] 输入字段中输入新报表的名称。
- 3. 单击 [ 确定 ] 按钮以保存新报表。
- 4. 关闭 Microsoft Word。
	- 您可从 [创建报表] > [选定样品] 页面或从 [管理数据] 页 面访问新报表。

9.3.3 Olympus 帮助

单击 [Olympus 帮助 ] 按钮可打开本帮助文档。

ID\_90010、ID\_90013

# 10 [ 管理数据 ]

在这些页面上,您可管理和存档或压缩所有已保存的样品信息和报 表。

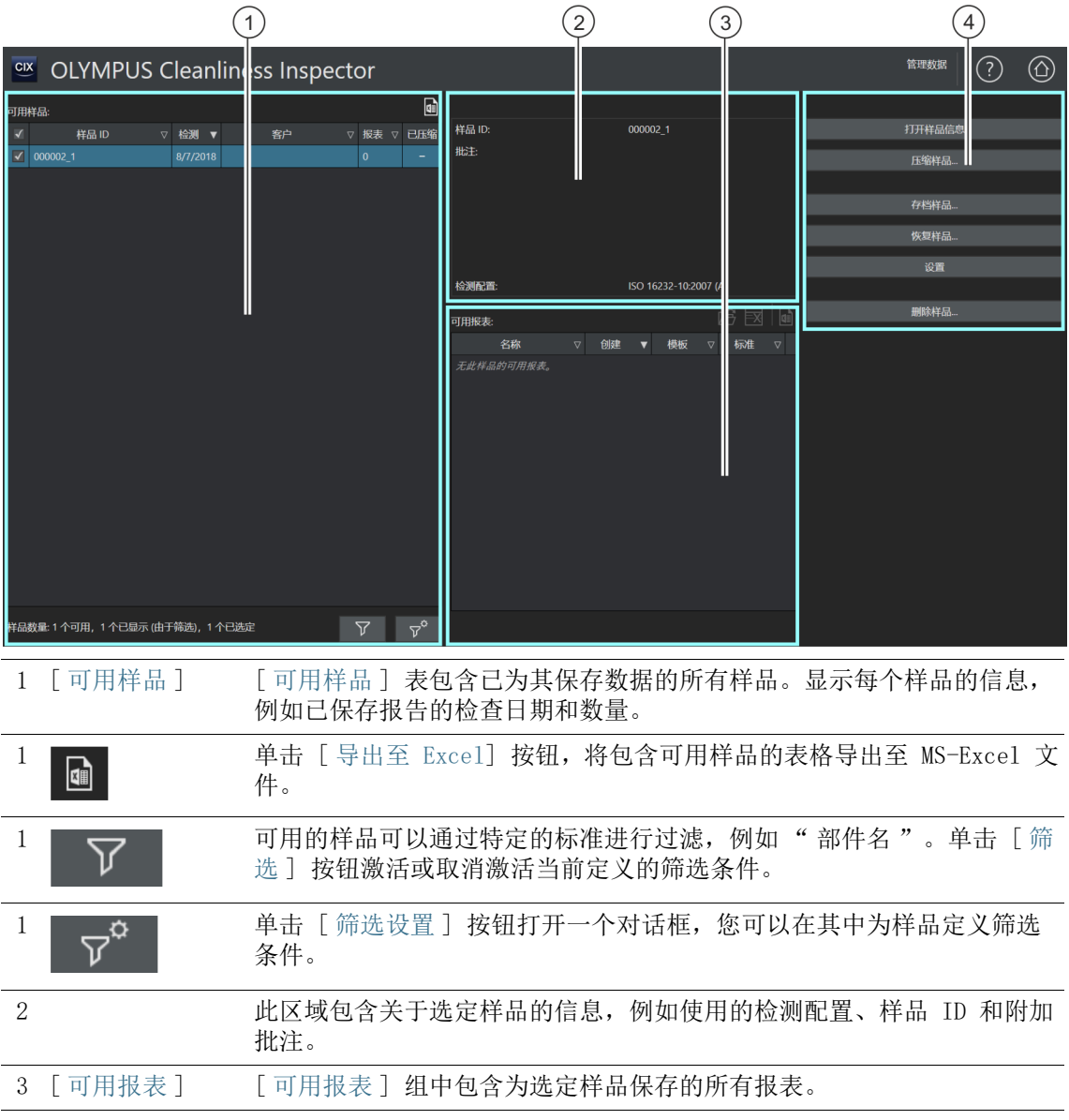

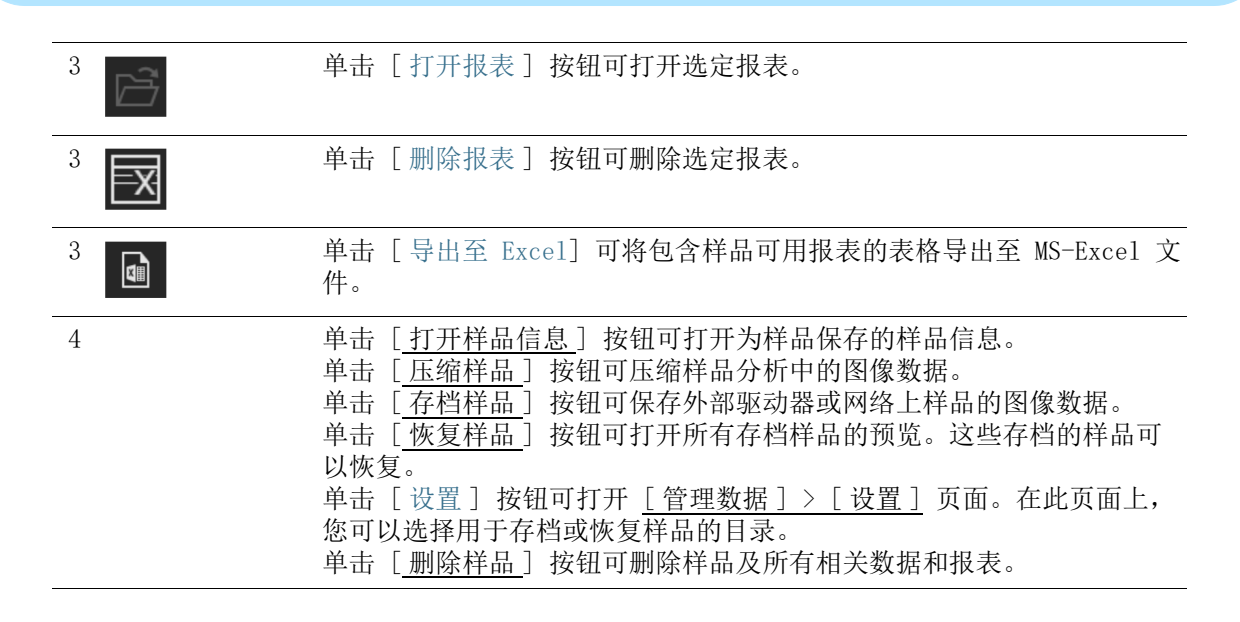

#### 10.1 管理数据

[ 管理数据 ] 页面提供所有已保存样品信息和报表的预览。可在此 页面上管理数据。可删除和压缩样品或更正特定样品信息。如果想 要释放计算机上的存储容量,您可以存档样品的图像数据。这会将 图像数据保存到外部存储设备或网络上的特定目录。

#### 定义和使用筛选条件

若您已保存大量样品,则可使用筛选来限制 [ 可用样品 ] 表中的选 择。

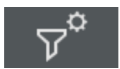

- 1. 单击 [ 筛选设置 ] 按钮。
	- [ 筛选设置 ] 对话框打开。
- 2. 如果要将表格中显示的样品限制在特定的时间段内,则应在 [ 检测操作开始日期 ] 和 [ 检测操作结束日期 ] 字段中选择日 期。
- 3. 如果要使用特定样品信息字段限制表格中显示的样品,则应使 用 [ 选择字段 ] 列表中的条目。
- 4. 例如,您可选择 [ 部件名 ] 条目。右侧列表包含您在 [ 检测样 品 ] 工作流的 [ 编辑设置 ] 页面上输入的所有部分。
- 5. 单击 [ 应用筛选 ] 按钮以应用筛选。
	- [ 可用样品 ] 表当前仅显示符合筛选标准的样品。
- 6. 单击 [ 关闭 ] 按钮以保存筛选结果。

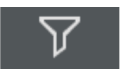

- 在使用 [筛选设置] 对话框中的 [清除筛选] 按钮删除筛选之 前,筛选保持定义状态。
- 7. 您可单击 [ 管理数据 ] 页面上的 [ 筛选 ] 按钮,随时激活或取 消激活筛选。

### 打开报表

- 1. 在 [ 可用样品 ] 表中选择所需的样品。
	- 「 可用报表 ] 表显示已为样品保存的所有报表。
- 2. 选择您要打开的报表。
	- 可使用列标题旁边的箭头对条目进行排序。
	- 行尾的图标表示该报表是保存为 Word 还是 PDF 文档。
- 3. 单击 [ 打开报表 ] 按钮。
	- 报表可在 Microsoft Word 或 Adobe Acrobat Reader 中打 开。

## 删除报表

- 1. 在 [ 可用样品 ] 表中选择所需的样品。
- 2. 选择您要在 [ 可用报表 ] 列表中删除的报表。
- 3. 单击 [ 删除报表 ] 按钮。
	- 报表即被删除,并从 [ 可用报表 ] 列表中移除。

## <span id="page-119-0"></span>打开样品信息

- 1. 在 [ 可用样品 ] 表中选择所需的样品。
- 2. 单击 [ 打开样品信息 ] 按钮。
	- 将显示您在 [ 样品信息字段 ] 页中指定的字段以及在检测过 程中保存的数据。

更改样品信息时,将重新计算样品结果。现有报表不会使用新样品信息自 动更新,因此可能会变为无效。

- 3. 在可编辑的样品信息字段中更改或补充必需的条目。
	- 如果要保存更改,可单击 [ 关闭 ] 按钮。
	- 在消息中,单击 [ 是 ] 按钮。
	- 将重新计算样品结果。

### <span id="page-120-0"></span>压缩样品

[ 压缩样品 ...] 功能可压缩已保存用于样品分析的图像数据,从而 节省存储容量。减少文件大小意味着不能再编辑颗粒。不过,样品 分析过程和报表中的其他所有数据仍然可用。仍然可以通过压缩数 据创建报表。

- 1. 在 [ 可用样品 ] 表中选择所需的样品。
- 2. 单击 [ 压缩样品 ] 按钮。
- 3. 单击 [ 是 ] 进行确认。
	- 在 [ 已压缩 ] 列中,通过选标记标识已压缩的样品。

#### <span id="page-120-1"></span>存档样品

 $\sqrt{}$ 

[ 存档样品 ] 功能可将样品的数据存档到外部存储设备或网络上的 特定目录。存档的样品在软件中立即不再可用。必须首先使用 [ 恢 复样品 ] 进行恢复。

- 1. 检查设置以了解您要存档数据的目录是否已选定。为此,请单 击 [ 设置 ] 按钮。请参见第 [122](#page-121-0) 页的 [\[ 管理数据 \] > \[ 设置 \]](#page-121-0) 章节,了解更多信息。
- 2. 在 [ 可用样品 ] 表中选择一个或多个样品。
- 3. 单击 [ 存档样品 ...] 按钮。
	- 数据将移到您选定的存储位置。

#### <span id="page-120-2"></span>恢复样品

请参见第 [122](#page-121-0) 页的 [\[ 管理数据 \] > \[ 恢复样品 \]](#page-123-0) 章节,了解更多 信息。

#### <span id="page-120-3"></span>删除样品

删除样品时,所有与之关联的报表将被一并删除。

- 1. 选择您要在 [ 可用样品 ] 表中永久删除的样品。
	- 2. 单击 [ 删除样品 ] 按钮。
	- 3. 单击 [ 是 ] 进行确认。
		- 所选样品即被删除。
		- 所有与样品关联的报表将被一并删除。
		- 样品即从 [ 可用样品 ] 表中删除。

## <span id="page-121-0"></span>10.2 [ 管理数据 ] > [ 设置 ]

您可以在此页面上管理卷。卷是可用于存档或恢复样品图像数据的 外部存储设备或网络上的目录。

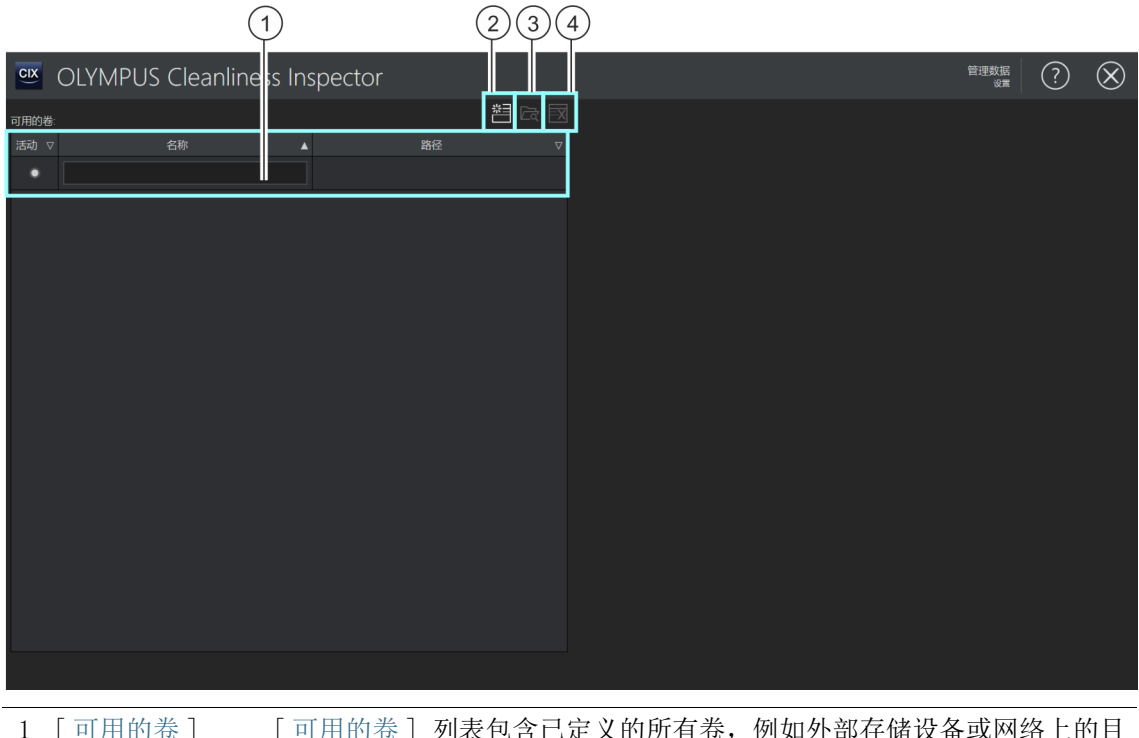

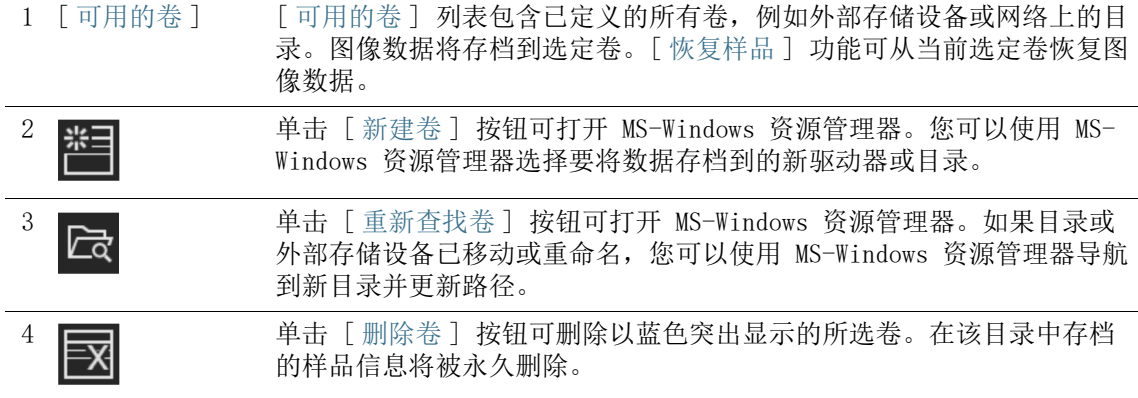

## 10.2.1 编辑设置

#### 添加卷

- 1. 单击 [ 新建卷 ] 按钮。
	- MS-Windows 资源管理器将会打开。
- 2. 选择要存档图像数据的文件夹。
- 3. 此文件夹的路径将添加到 [ 可用的卷 ] 列表。
- 4. 在 [ 活动 ] 列中选择所需卷。
	- 此卷将用于存档和恢复图像数据。

#### 更新卷路径

[ 重新查找卷 ] 功能可在移动或重命名图像数据后更新卷路径。

- 1. 在 「可用的卷 ] 列表中, 选择您要更新的卷。
	- 卷被选定时以蓝色突出显示。
- 2. 单击 [ 重新查找卷 ] 按钮。
	- MS-Windows 资源管理器将会打开。
- 3. 使用 MS-Windows 资源管理器导航到存档的图像数据所在的目 录。
- 4. 单击 [ 确定 ] 按钮。
	- 更新的路径已保存。
	- [ 可用的卷 ] 列表会显示更新的路径。

## <span id="page-123-0"></span>10.3 [ 管理数据 ] > [ 恢复样品 ]

[ 恢复样品 ] 功能可将样品数据移回计算机的驱动器,以使其在软 件中再次可用。

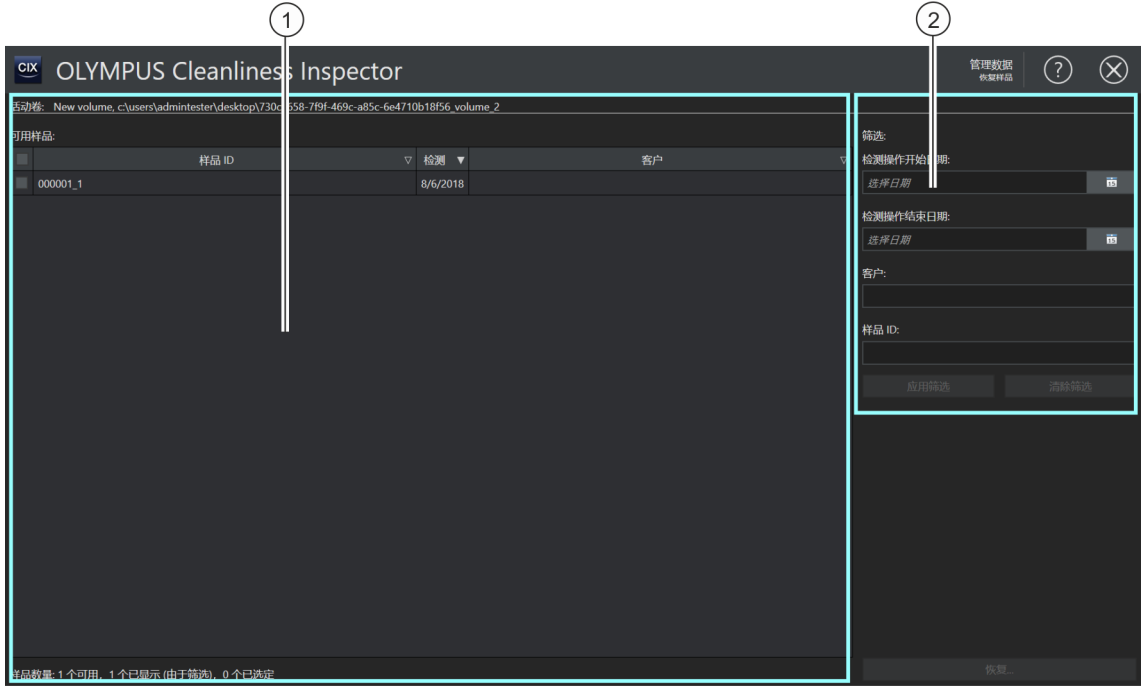

1 「 可用样品 ] 当前选定卷中的所有存档样品均在 「 可用样品 ] 列表中列出。 [ 筛选 ] 组中的设置可用于筛选此列表。

2 「筛选 ] 在 「筛选 ] 组中, 您可以根据特定标准, 定义在 「可用样品 ] 列表中选 定样品的筛选方式。

#### 恢复样品

- 先决条件 ▶ 在「管理数据] > [设置] 页面选择卷后, 「管理数据] 页面上的 [ 恢复样品 ] 按钮激活。
	- 1. 在 [ 管理数据 ] > [ 设置 ] 页面上,检查您要存档数据的目录 是否已选定。为此,请单击 [ 设置 ] 按钮。请参见第 [122](#page-121-0) 页的 [\[ 管理数据 \] > \[ 设置 \]](#page-121-0) 章节,了解更多信息。
	- 2. 单击 [ 恢复样品 ] 按钮。 [ 管理数据 ] > [ 恢复样品 ] 页面随即打开。
- 所有存档样品均在 [ 可用样品 ] 列表中列出。
- 3. 利用 [ 筛选 ] 组中的字段,根据特定标准筛选样品数据。
	- 例如,您可以在 [起始创建时间] 和 [截止创建时间] 字段中 输入日期,以仅显示在特定时间段内检测的样品。
	- 单击 [ 应用筛选 ] 按钮以应用筛选。
	- 单击 [ 清除筛选 ] 按钮以删除筛选。设置中当前选定卷的所 有存档样品都将显示。请参见第 [122](#page-121-0) 页的 [\[ 管理数据 \] > \[](#page-121-0) [设置 \]](#page-121-0) 章节,了解关于设置的更多信息。
- 4. 在 [ 可用样品 ] 列表中,选择您要恢复的一个或多个样品。
- 5. 单击 [ 恢复 ] 按钮。
- 6. 单击 [ 是 ] 进行确认。
	- 样品数据将恢复并在软件中再次可用。

# 11 [ 创建统计 ]

在这些页面中,您可以选择要使用哪些样品的样品信息来创建图表 和表格,以便随后进行统计分析。

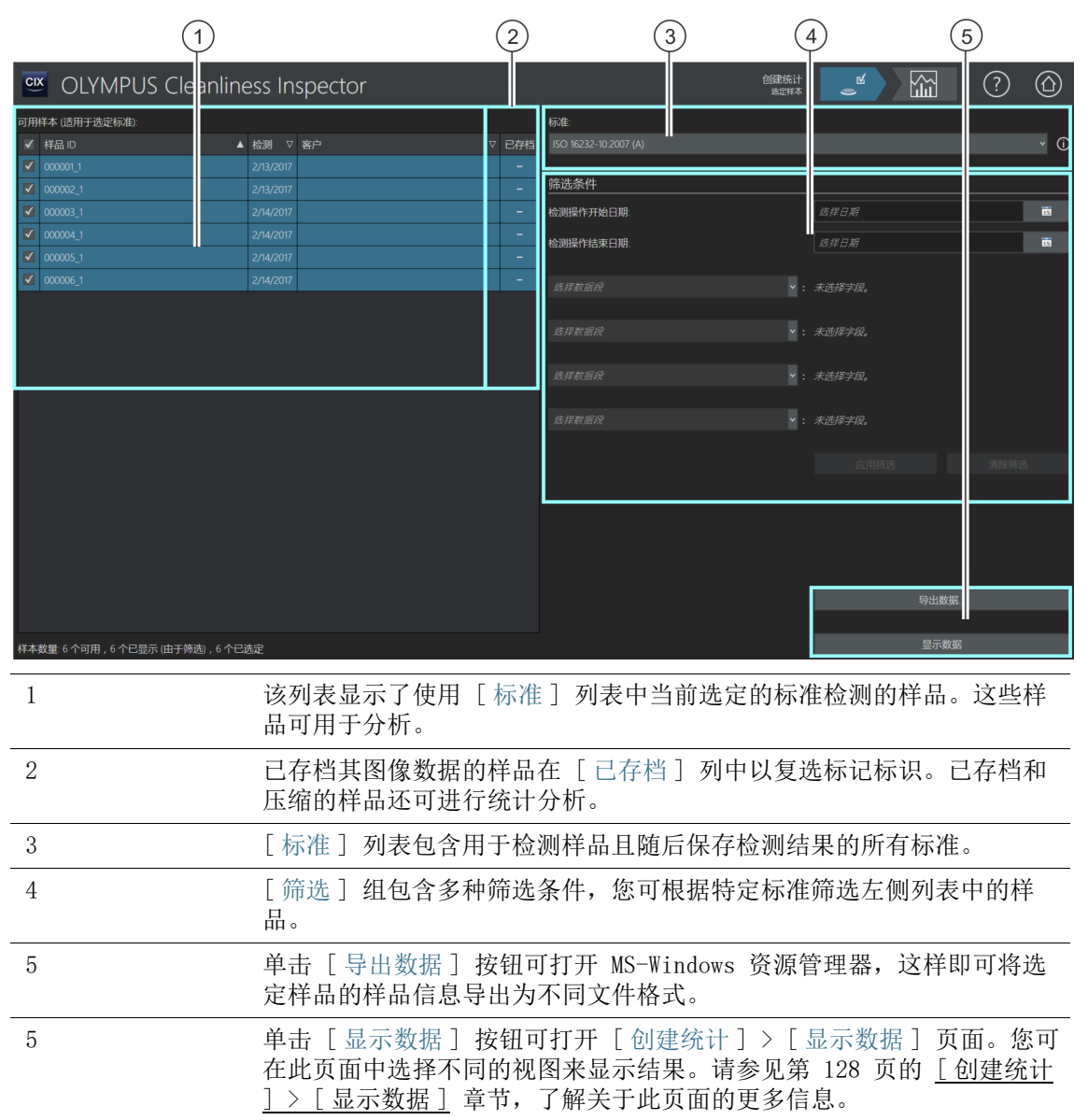

## 11.1 [ 创建统计 ] > [ 选定样品 ]

在此页面中可选择要在图表或表格中显示的一个或多个样品。样品 信息可显示在软件中或导出为特定文件格式。 使用筛选功能可根据特定标准筛选样品以限制选择。

先决条件 分析需要至少两个样品的样品信息。必须已使用同一标准对这 些样品进行了检测。

#### 选定样品

- 1. [ 标准 ] 列表包含已保存相应样品检测结果的所有标准。选择 要为其创建分析的标准。
	- 将更新可用样品列表。只会显示已选定其标准的样品。
- 2. 在可用样品列表中,选择要分析的样品。为此,请选中样品 ID 旁的复选框。
- 筛选样品 3. 如果您希望限制样品数量,请使用 [ 筛选 ] 组中的筛选功能。 在 「 检测操作开始日期 ]和 「 检测操作结束日期 ] 字段中选择 日期, 以将选择限制为特定时间段。
	- 4. 您可以将选择限制为特定样品信息字段。为此,请使用 [ 选择 字段 ] 列表中的条目。
	- 5. 单击 [ 应用筛选 ] 按钮以应用筛选。您可以使用 [ 清除筛选 ] 按钮重置筛选。

#### 导出数据

- 1. 单击 [ 导出数据 ] 按钮将包含选定样品的结果的表格导出至单 独的文件。您可以从以下文件格式中进行选择 :
	- $\overline{\text{CSV}}$
	- $\blacksquare$  XLSX
	- DFG (Q-DAS ASCII-File-Format)。污染级别无法以此格式导 出。仅颗粒的绝对数量可以此格式导出。
- 2. 在 MS-Windows 资源管理器中,选择要用于保存该文档的驱动 器和目录。

#### 显示数据

- 1. 单击 [ 显示数据 ] 按钮将信息显示在 CIX ASW 软件的图表或表 格中。
	- 「 创建统计 ] > 「 显示数据 ] 页面随即打开。
	- 请参见第 [128](#page-127-0) 页的 [\[创建统计\] > \[显示数据\]](#page-127-0) 章节,了解关 于此页面的更多信息。

## <span id="page-127-0"></span>11.2 [ 创建统计 ] > [ 显示数据 ]

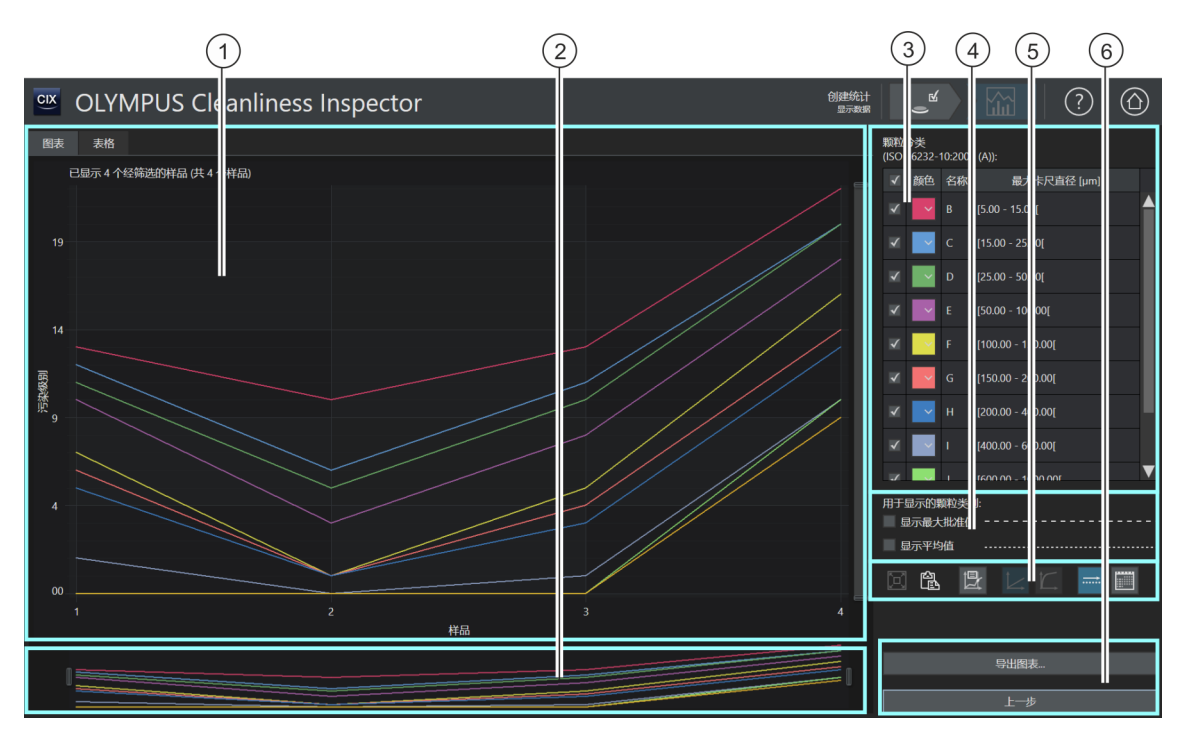

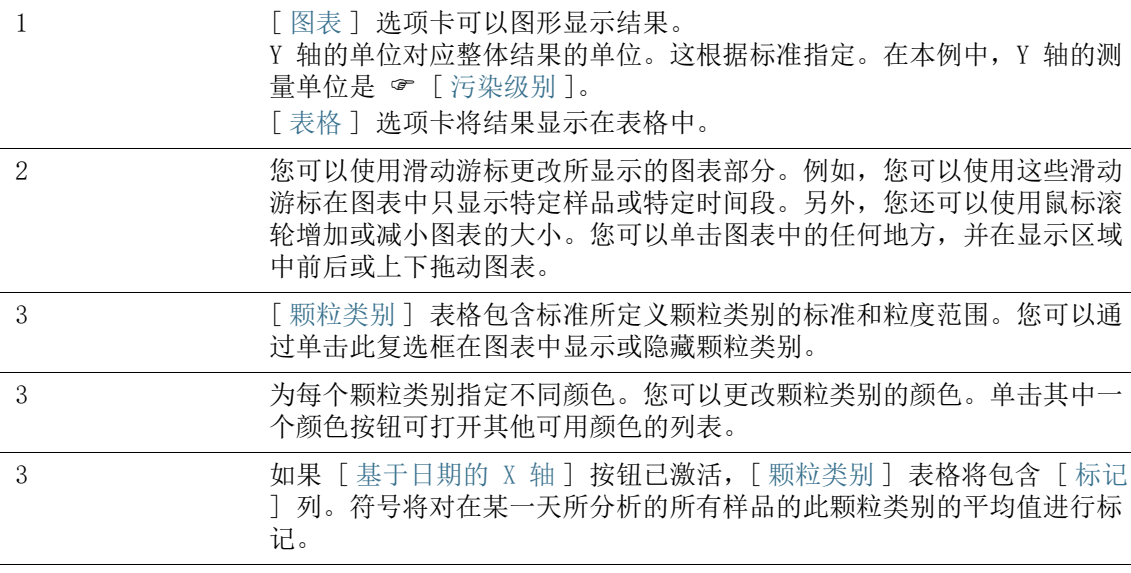

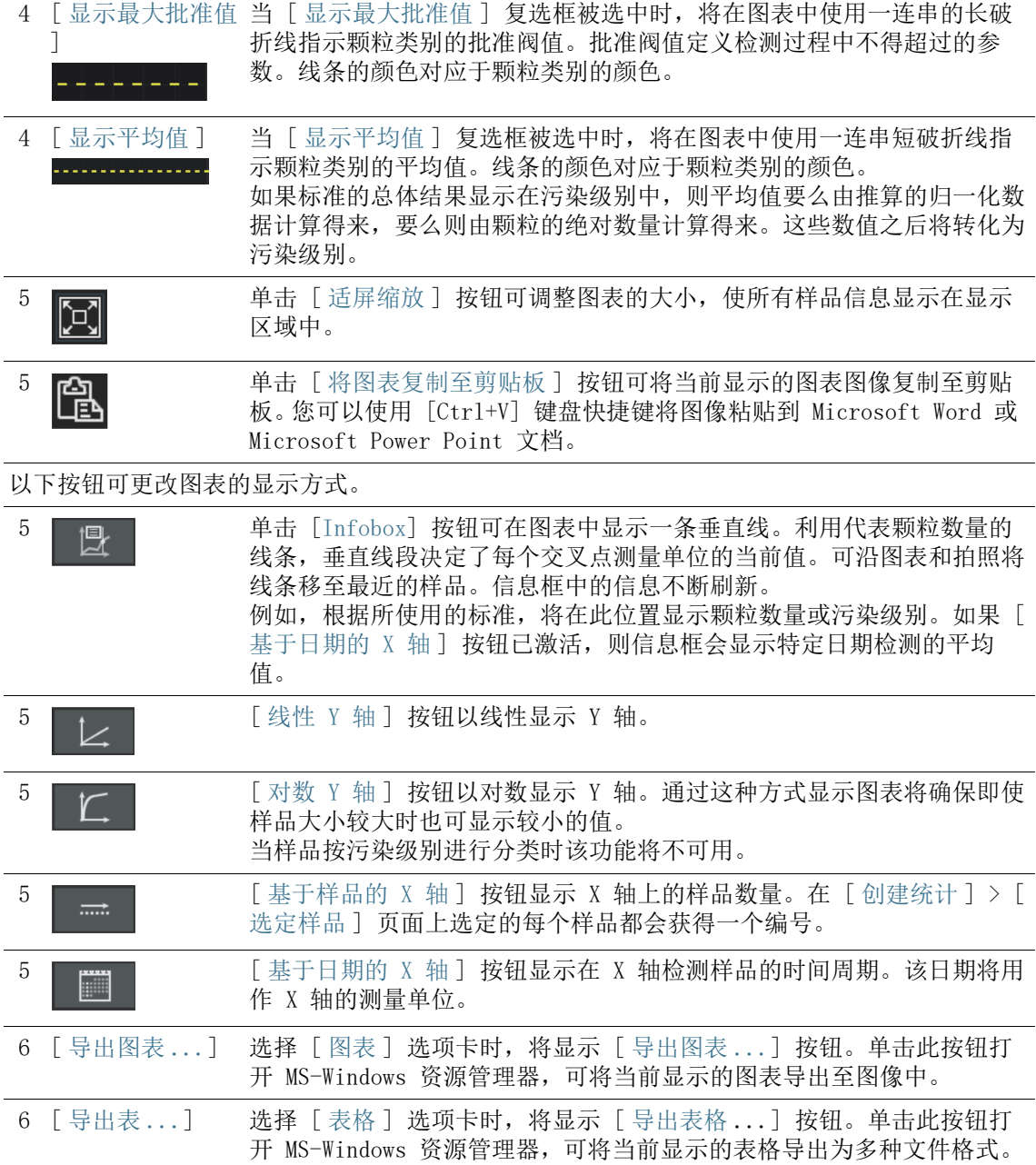

## 11.3 显示数据

 $k<sup>1</sup>$ 

单击 「创建统计 ] > [ 选定样品 ] 页面上的 「 显示数据 ] 按钮, 将打开「显示数据]页面。此页面会将结果显示在「图表]或「 表格 ] 选项卡中。您可以通过在选项卡之间进行切换来以图表或表 格形式查看分析结果。

#### [ 图表 ] 选项卡

如果已选择 [ 图表 ] 选项卡,将在显示区域中根据样品数量或检测 日期绘制标准所定义的测量单位。在 「 颗粒类别 ] 表格中, 您可以 取消选择不需要显示在图表中的颗粒类别。

使用右侧的按钮可更改图表的外观。

- 1. 在以线性或对数显示 Y 轴之间进行选择。
	- 使用对数表示,非常小的 Y 值将会以相对较大的尺度显示, 而较大的 Y 值则会以相对较小的尺度显示。
	- 如果样品按污染级别进行分类,则 Y 轴无法以对数进行显 示。

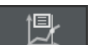

- 2. 单击 [Infobox] 按钮可显示包含每个颗粒类别信息的信息框。
	- 图表中会显示一条垂直线。将鼠标悬停在垂直线上时,鼠标 指针将变为双箭头形状。按住鼠标左键将线条拖至所需的样 品或所需日期。信息框会不断刷新每个颗粒类别的信息。
	- 在信息框中,颗粒数量以标准为输出结果指定的相同单位进 行显示。例如,如果标准指定按污染进行分类,每个位置的 污染级别将显示在信息框中。
	- 如果 [ 基于日期的 X 轴 ] 按钮已激活, 则信息框会显示特定 日期检测的平均值。
- 日期显示 3. 单击 [ 基于日期的 X 轴 ] 按钮, 以 X 轴上的测量单位显示日 期。
	- X 轴显示了检测样品的时间段。
	- 样品信息按日期进行排序。图表显示了每个日期的所有样品 信息。如果某一天保存了多个样品的信息,每个颗粒类别的 最高值 (1) 和最低值 (2) 将以横线指示。平均值 (3) 以符 号指示。

4. 单击 [ 将图表复制至剪贴板 ] 按钮可复制当前显示的图表图 像。图像将被复制至剪贴板。您可以使用 [Ctrl+V] 键盘快捷

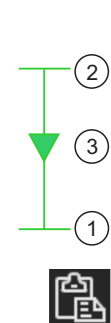

键将图像插入不同的程序中,例如 Microsoft Power Point 文 件。

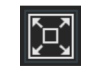

5. 单击 [ 适屏缩放 ] 按钮,可将所有样品信息显示在显示区域 中。

- 导出图表 6. 单击 [ 导出图表 ...] 按钮,可将图表导出至单独的文件。您 可以从以下文件格式中进行选择 :
	- $PNG$
	- JPEG
	- $-BMP$
	- 7. 在 MS-Windows 资源管理器中,选择要用于保存该图表的驱动 器和目录。

## [ 表格 ] 选项卡

如果选择 [ 表格 ] 选项卡,所有选定样品将列在表格中。该表格包 含样品 ID、检测日期以及所分析的每个样品的单个颗粒类别结果。 表格中的结果按标准制定的方式进行分类。例如,如果标准指定要 归一化结果,结果表格将包含归一化数目的颗粒。

在 [ 颗粒类别 ] 表格中,您可以取消选择不需要显示在表格中的颗 粒类别。

- 导出表格 1. 根据需要, 在 [ 颗粒类别 ] 表格中, 取消选择不需要导出至表 格的颗粒类别的复选框。
	- 2. 单击 [ 导出表格 ...] 按钮,可将表格导出至单独的文件。您 可以从以下文件格式中进行选择 :
		- $\overline{\text{CSV}}$
		- XLSX
		- DFG(Q-DAS ASCII-File-Format)。污染级别无法以此格式导 出。仅颗粒的绝对数量可以此格式导出。
	- 3. 在 MS-Windows 资源管理器中, 选择要用于保存该表格的驱动 器和目录。
		- 除了含有单个颗粒类别结果的分类表,还将向文件输出通过 [ 创建统计 ] > [ 选定样品 ] 页面上的筛选所定义的样品信 息。

12 [ 检测配置 ]

可以在这些配置页面中定义 检测配置。

## 12.1 [ 检测配置 ]

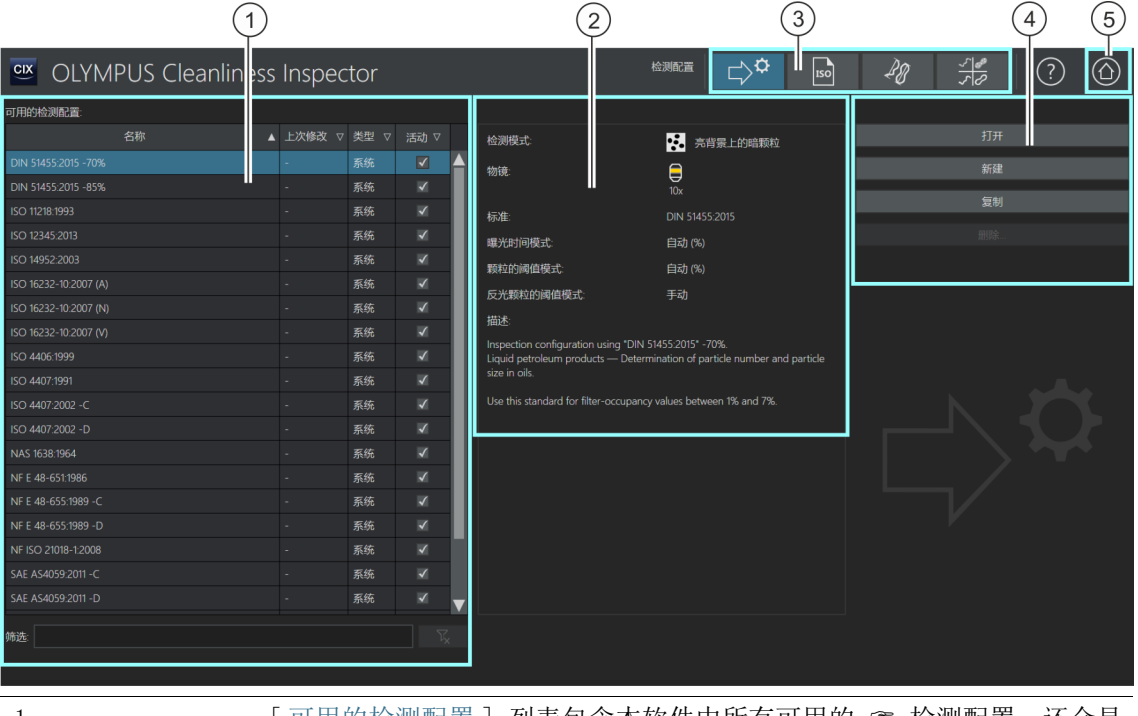

1 [ 可用的检测配置 ] 列表包含本软件中所有可用的 ☞ 检测配置。还会显 示检测配置的最后修改日期。[ 类型 ] 列指示检测配置是由系统预定义还 是由用户创建。您可以在 [ 活动 ] 列中激活或取消激活检测配置。 如果检测配置复选框被清除,则该工作流程在 [ 检测样品 ] > [ 选定检测 配置 ] 工作流程中不可用。 2 2 此显示字段包含对选检验配置的描述。 3 检测配置由标准参数以及下列配置页面所包含的附加参数组成 : [ 检测配 置 ]、[ 标准 ]、[ 颗粒类 ] 和 [ 颗粒类型 ]。单击导航栏上的按钮可打开 相应的配置页面。以蓝色突出显示的按钮用于标识当前打开的配置页面。

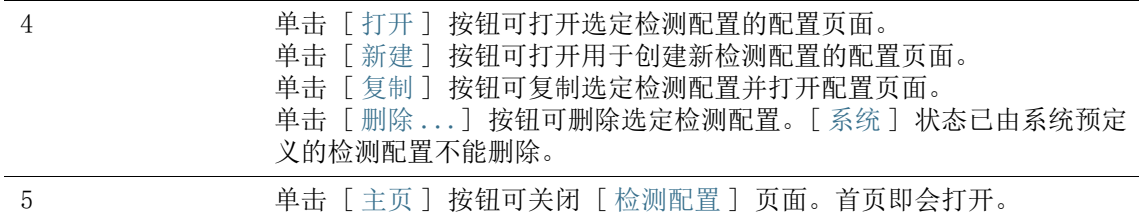

### 12.1.1 编辑检测配置

 检测配置定义了用于检测样品的参数。OLYMPUS Cleanliness Inspector 软件提供了多个可用于检测样品的预定义检测配置。如 有必要,可根据您公司自己的标准自定义检测配置,或定义新的检 测配置。

但是,如果更改预定义检测配置,可能意味着清洁度分析不再符合标准。 系统无法在更改和保存设置后自动恢复检测配置的原始值。 如果需要更改检测配置的参数,请复制检测配置并将其另存为不同的名 称, 然后再讲行编辑。

对检测配置所做的更改将应用于所有后续检测。对于已经执行的检测,结 果保持不变。

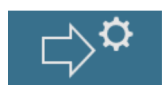

可使用 [ 检测配置 ] 页面上导航栏中的按钮访问各相关配置页面。 对这些配置所做的更改将影响所有使用这些参数的检测配置。

### 选择配置页面

要查看或编辑不同配置页面上的参数,请单击导航栏上的相应按 钮。

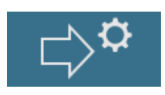

- 单击 [ 检测配置 ] 按钮将打开用于指定检测配置设置的配置页 面。
- 单击 [ 标准 ] 按钮将打开用于指定标准设置的配置页面。

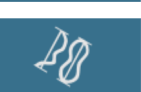

**ISO** 

- 
- 单击 [ 颗粒类型 ] 按钮将打开用于指定颗粒类型设置的配置页 面。

• 单击 [ 颗粒类 ] 按钮将打开用于指定颗粒类设置的配置页面。

#### 打开和编辑检测配置

- 1. 在 [ 可用的检测配置 ] 列表中选择检测配置。
	- 可使用列标题旁边的箭头对条目进行排序。也可通过具体词 语筛选列表中的条目。为此,请在 [ 筛选 ] 字段输入条目。
	- 在 [ 可用的检测配置 ] 列表右侧的显示字段中,将显示对选 定检测配置及其一些参数的简短描述。例如,将显示在检测 样品时使用的放大倍率以及由检测配置指定的样品分析标准。
- 2. 单击 [ 打开 ] 按钮。
	- 检测配置即会打开,并且现在可进行编辑。
	- 请参见第 [136](#page-135-0) 页的 [\[ 检测配置 \] > \[ 打开 \] \( 第 1 页,共 2](#page-135-0)  [页 \)](#page-135-0) 章节,了解更多信息。

#### 创建新的硬件配置

- 1. 单击 [ 新建 ] 按钮。
	- 编辑检测配置 > [ 打开 ] ( 第 1 页, 共 2 页 ) 页即会打开。
- 2. 在 [ 名称 ] 字段中输入新检测配置的名称。
- 3. 在后续配置页面上编辑检测配置。
	- 请参见第 [136](#page-135-0) 页的 [\[ 检测配置 \] > \[ 打开 \] \( 第 1 页,共 2](#page-135-0)  [页 \)](#page-135-0) 章节,了解更多信息。

#### 复制检测配置

- 1. 在 [ 可用的检测配置 ] 列表中选择检测配置。
- 2. 单击 [ 复制 ] 按钮。
	- 选定检测配置即被复制。
- 3. 在后续页面中编辑检测配置。
	- 请参见第 [136](#page-135-0) 页的 [\[ 检测配置 \] > \[ 打开 \] \( 第 1 页,共 2](#page-135-0)  [页 \)](#page-135-0) 章节,了解关于此页面的更多信息。
- 4. 在 [ 名称 ] 字段中输入检测配置的新名称。

#### 删除检测配置

12 [ 检测配置 ] [ 检测配置 ]

[ 系统 ] 状态已由系统预定义的检测配置不能删除。

删除用户定义的检测配置不会影响已保存的样品检测和报告的结果。

- 1. 在 [ 可用的检测配置 ] 列表中选择用户定义的检测配置。
- 2. 单击 [ 删除 ...] 按钮。

 $\int$ 

选定检测配置即被删除。

## <span id="page-135-0"></span> $12.1.2$  [ 检测配置 ] > [ 打开 ] ( 第 1 页, 共 2 页)

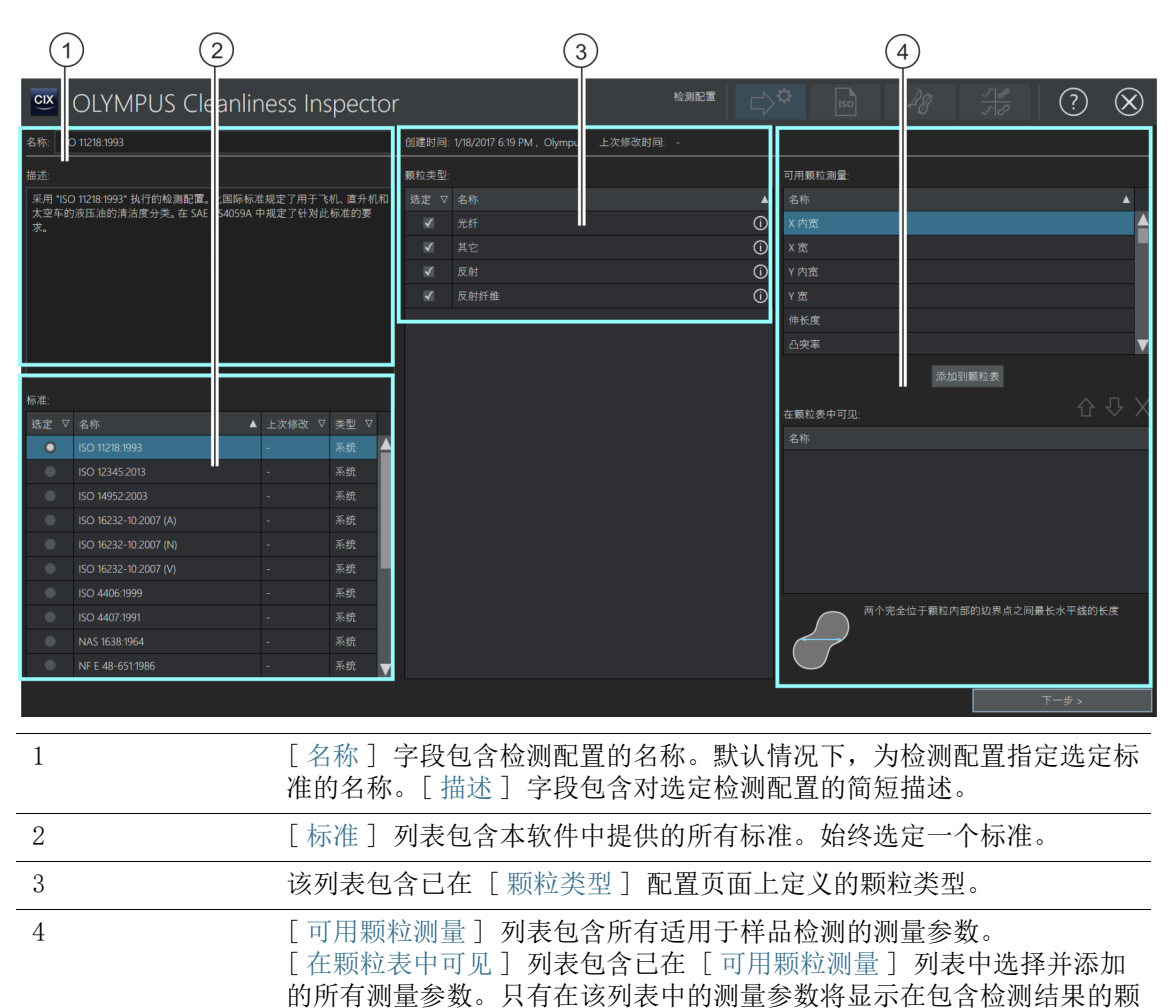

粒表中。每个参数将显示在颗粒表中各自的行中。

## <span id="page-136-0"></span> $12.1.3$  编辑检测配置 > [打开] (第 1 页, 共 2 页)

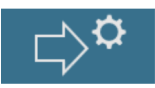

#### 编辑名称和描述

[ 名称 ] 字段包含选定检测配置的名称。您可在 [ 检测样品 ] 工作 流程中的此名称下找到检测配置。如果您已创建新检测配置或已复 制现有检测配置,则可在此字段中更改其名称。

[ 描述 ] 字段包含对选定检测配置的简短描述。[ 描述 ] 字段可编 辑。对于用户定义的检测配置,此字段为空,您可以添加自己的描 述。

#### 选择标准

[ 标准 ] 列表包含所有可用的标准。它们由系统预定义或由用户创 建。始终在列表中选择一个标准,既不多也不少。[ 类型 ] 列指示 标准指示规范是由系统预定义还是由用户定义。 为强调正用于分析样品的标准,将为系统预定义的检测配置分配其 所采用标准的名称。默认情况下,在 「标准 ] 列表中选择已在检测 配置名称中包含的标准。

示例 如果您已选择 ISO 16232-10 2007 (V) 检测配置,则默认情况下在 [ 标准 ] 列表中选择 ISO 16232-10 2007 (V) 标准。

在「 检测配置 ] > [ 标准 ] 配置页面, 您可杳看每个标准的参数, 并根据需要进行更改。请参见第 [150](#page-149-0) 页的 [ 检测配置 ] > [ 标准 ] [> \[ 打开 \]](#page-149-0) 章节,了解更多信息。

如果不想使用默认标准分析样品,则建议复制检测配置并将其另存 为不同的名称,然后再进行编辑。

#### 选择颗粒型

[ 颗粒类型] 列表包含在 [ 颗粒类型 ] 配置页面上定义的 & 颗粒 类型。单击颗粒类型旁边的图标会打开包含已指定参数定义的快捷 信息。[ 类型 ] 列指示标准指示颗粒类型是由系统预定义还是由用 户定义。

- 1. 在 [ 颗粒类型 ] 列表中,选择您要检测的一个或多个颗粒类 型。
	- 可使用 [检测样品] > [审阅样品] 页上的 [颗粒类型] 列表 选择在颗粒表中显示的颗粒类型。

## 选择测量参数

一些标准会指定用于检测样品的测量参数。这些测量参数自动存储 在每个标准中,并随结果一起显示。可指定要显示在结果表中的其 他测量参数。

- 1. 在 [ 用颗粒测量 ] 列表中选择测量参数。
- 2. 完成选择后,单击 [ 添加到颗粒表 ] 按钮。
	- 测量参数即添加到 [ 在颗粒表中可见 ] 列表,并保存在检测 配置中。
- 3. 如有必要,选择更多测量参数,并通过单击 [ 添加到颗粒表 ] 按钮将它们添加到 [ 在颗粒表中可见 ] 列表。
	- 每个选定测量参数的结果将显示在检测结果中各自的列中。

### 打开其他配置页面

- 1. 单击 [ 下一步 >] 按钮。
	- 下一个配置页面机会打开。请参见第 [140](#page-139-0) 页的 [\[检测配置\] >](#page-139-0)  [\[ 打开 \] \(2 页中的第 2 页 \)](#page-139-0) 章节,了解关于此页面的更多 信息。

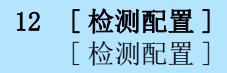

# <span id="page-139-0"></span>12.1.4 [ 检测配置 ] > [ 打开 ] (2 页中的第 2 页 )

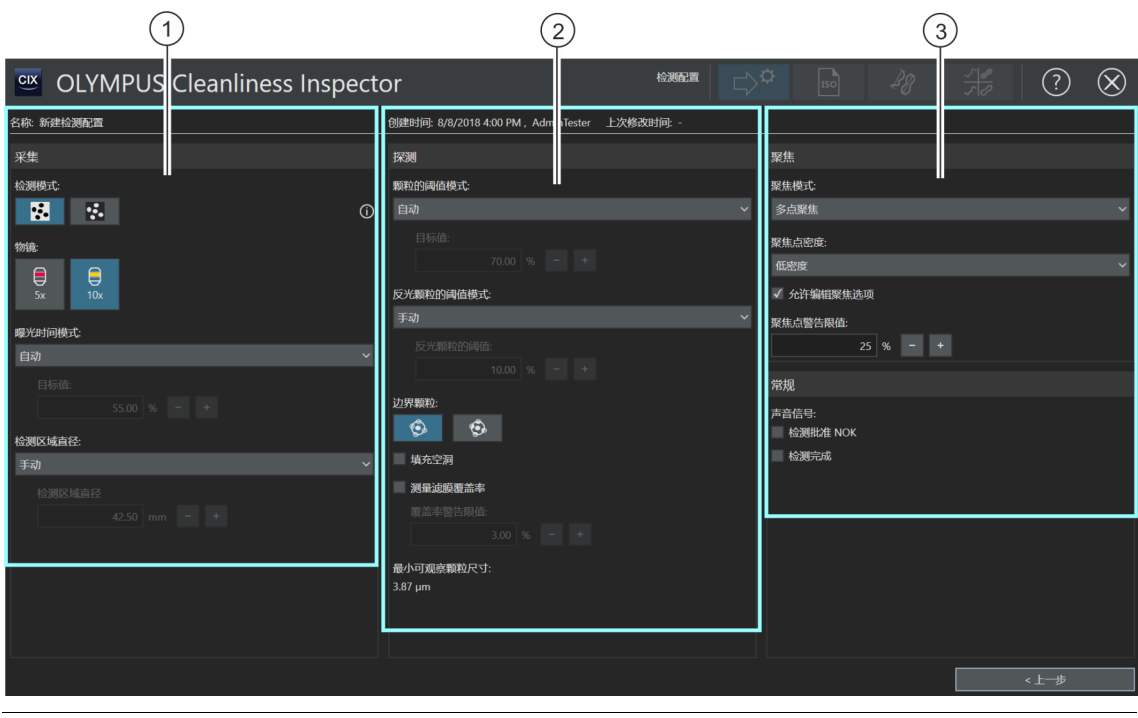

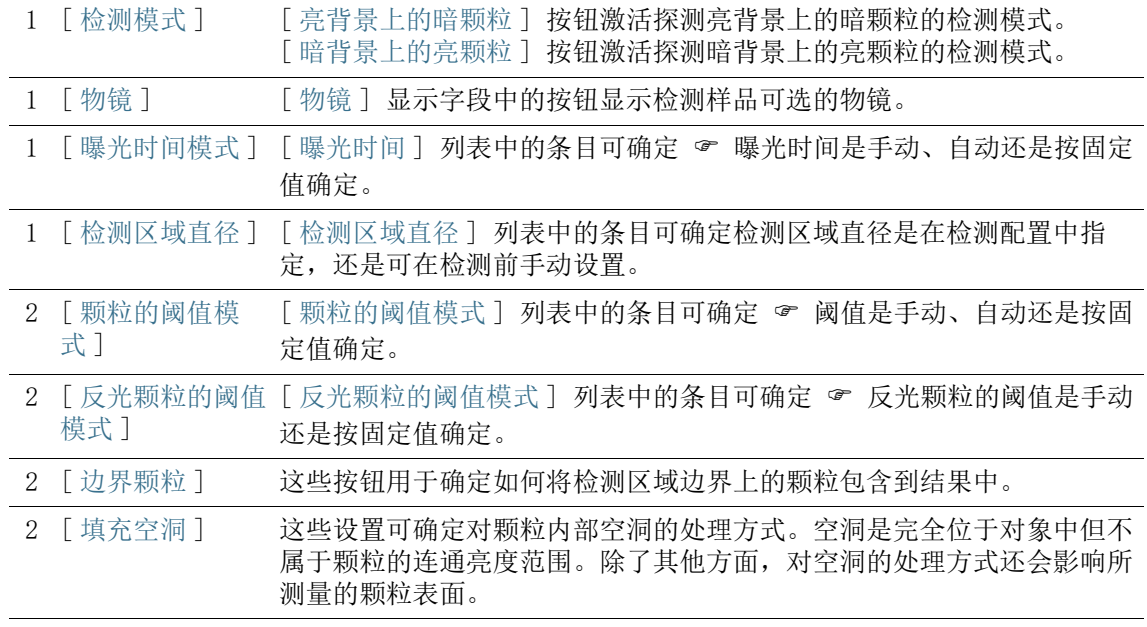

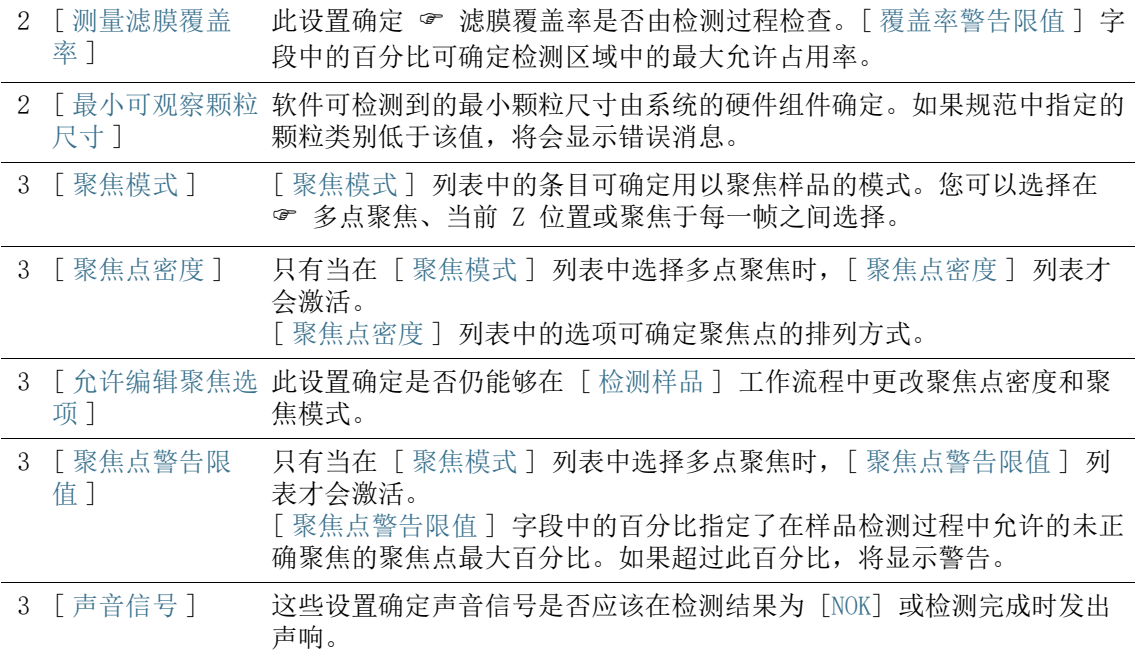

## 12.1.5 编辑检测配置 > [ 打开 ] (2 页中的第 2 页 )

#### 编辑采集设置

Ķ,

- 1. 为检测配置指定检测模式。
	- 样品在亮筛选背景下具有暗颗粒时,利用 [ 亮背景上的暗颗 粒 ] 检测模式。
	- 样品在暗筛选背景下具有亮颗粒时,利用 [ 暗背景上的亮颗 粒 ] 检测模式。
- 2. 单击其中包含要用来检测样品的物镜的按钮。
- 3. 在「曝光时间模式]列表中,在「自动]条目、「手动]条目 和 [ 固定 ] 条目之间进行选择。
	- 手动曝光时间允许在 [检测样品] > [编辑设置] 工作流程中 设置所需的任何曝光时间。请参见第 [36](#page-35-0) 页的 [颗粒的曝光时](#page-35-0) [间和阈值](#page-35-0) 章节,了解关于此页面的更多信息。
	- 使用自动曝光时间时,系统将计算最佳曝光时间以生成均匀 照明的图像。
- 选择 [ 固定 ] 条目时,可指定检测配置的曝光时间。在该字 段中输入所需的曝光时间 ( 单位为毫秒 )。检测将使用此值, 且不会在 [ 检测样品 ] > [ 编辑设置 ] 工作流程中发生更 改。
- 4. 在 [ 检测区域直径 ] 列表中的 [ 手动 ] 条目和 [ 固定 ] 条目 之间进行选择。
	- 在 [检测区域直径] 列表中,默认会选定 [手动] 条目。默认 的检测区域直径为 42.50 毫米。如果选择手动设置检测区 域,您可以在 [ 检测样品 ] 工作流程的检测设置中进行设 置。
	- 特定的标准规定了检测区域的大小。如果您希望指定检测区 域的大小,请选择 [ 固定 ] 选项。在 [ 检测区域直径 ] 字段 中输入所需直径。

#### 编辑探测设置

本软件可通过多种不同的方式设置阈值。

- 1. 在 [ 颗粒的阈值模式 ] 列表中,在以下条目之间进行选择。
	- [ 自动 ]: 通过自动 阈值设置,系统将计算最佳阈值。
	- [ 自动 (%)]: 使用通过百分比设置的自动 ☞ 阈值时, 您可在 检测配置中输入一个百分比,用于设置阈值。将相对于直方 图中最高峰值的位置来设置此值。直方图中的最高峰值对应 于筛选背景。

检测将使用在字段中输入的值。它不会在 [ 检测样品 ] > [ 编辑设置 ] 工作流程中发生更改。

■ [手动 (%)]: 使用通过百分比设置的 ☞ 手动阈值时, 您可在 检测配置中输入一个百分比,用于设置阈值。将相对于直方 图中最高峰值的位置来设置此值。直方图中的最高峰值对应 于筛选背景。

在 「 检测样品 ] > 「 编辑设置 ] 工作流程中将采用此值, 但 您可在其中手动调整阈值。

- [手动]: 通过手动设置 ☞ 阈值, 您可在 [ 检测样品 ] > [ 编 辑设置 ] 工作流程中设置所需的任何阈值。系统仍将自动建 议阈值。但是,它也可以手动更改。请参见第 [36](#page-35-0) 页的 [颗粒](#page-35-0) [的曝光时间和阈值](#page-35-0) 章节,了解更多信息。
- [ 固定 ]: 选择 [ 固定 ] 条目时,可指定检测配置中的阈值。 检测将使用此值,且不会在 [ 检测样品 ] > [ 编辑设置 ] 工 作流程中发生更改。
- 2. 在 [ 反光颗粒的阈值模式 ] 列表中,在以下条目之间进行选 择。
	- [手动]: 通过手动设置阈值,您可在 [检测样品] > [编辑设 置 ] 工作流程中设置所需的任何反光颗粒阈值。请参见第 [38](#page-37-0)  页的 [反光颗粒的阈值](#page-37-0) 章节,了解关于此页面的更多信息。
	- [ 固定 ]: 选择 [ 固定 ] 条目时,可指定检测配置中的阈值。 检测将使用此值,且不会在 [ 检测样品 ] > [ 编辑设置 ] 工 作流程中发生更改。
- 3. 确定如何将检测区域边界上的颗粒包含到测量中。为此,单击 [ 边界颗粒 ] 字段中的 [ 排除 ] 或 [ 裁剪 ] 按钮。
	- 当 [ 排除 ] 按钮激活时,不分析检测区域边界上的所有颗粒。

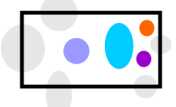

不分析边界颗粒。

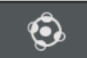

 当 [ 裁剪 ] 按钮激活时,检测区域边界上的每个颗粒被裁剪。 仅分析被裁剪颗粒位于边界内的区域。不测量边界外的区域。

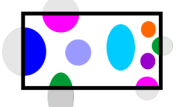

边界颗粒将被裁剪。仅分析被裁剪颗粒位于边界内的区域。

- 4. 使用 [ 填充空洞 ] 设置确定处理颗粒内部空洞的方式。
	- 选中 [ 填充空洞 ] 复选框后, 颗粒检测过程将发现空洞。
	- 清除 「填充空洞 ]复选框后, 颗粒检测过程将忽略空洞。

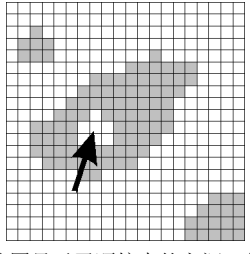

该图显示了颗粒中的空洞。是否填充颗粒内的空洞将对测量的颗粒区域产生影响。

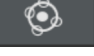

[ 检测配置 ]

- 5. 利用「测量滤膜覆盖率] 设置来确定是否在检测中检查 & 滤 膜覆盖率。[ 覆盖率警告限值 ] 字段中的百分比可确定检测区 域中的最大允许占用率。
	- 如果已选中 [ 测量滤膜覆盖率 ] 复选框并且样品检测期间颗 粒分布超出了 [ 覆盖率警告限值 ] 字段中的值, 将显示警 告。

#### 编辑聚焦设置

- 1. 在 「聚焦模式 ] 列表中, 选择聚焦样品的设置。
	- 选择 ☞ 「多点聚焦 ] 条目后, 系统将允许您采集整个样品中 聚焦良好的图像,即使样品表面不平坦也是如此。
	- 选择 [ 聚焦每个帧 ] 条目后,样品检测将在获取每一帧之前 聚焦。请注意,此选项可以明显延长样品检查的时长。
	- 选择 [使用当前 Z 位置] 选项后,您启动样品检测时设置的 Z 位置将用于聚焦样品。Z 位置在采集图像期间不会改变。

12 [ 检测配置 ]

只有当在「聚焦模式] 列表中选择多点聚焦时,「聚焦点密度] 列表才会 激活。

- 2. 使用多点聚焦时: 在「聚焦点密度〕列表中, 选择聚焦点在多 点聚焦中的排列密集程度。根据样品属性选择聚焦点密度。如 果选择高密度,则会将大量位置用于采集多点聚焦。这样,多 点聚焦将变得更精确,但采集时间更长。有以下选项可供使用 :
	- $[3 \n45]$
	- [ 低密度 ]
	- [ 中密度 ]
	- [ 高密度 ]
- 3. 通过 [ 允许编辑聚焦选项 ] 设置,可指定是否能够在 [ 检测样 品 ] > [ 编辑设置 ] 页面上的样品检测设置中更改聚焦点密度 和聚焦模式。
	- 选中 [ 允许编辑聚焦选项 ] 复选框后,可更改聚焦点密度和 聚焦模式。
- 4. 在 [ 聚焦点警告限值 ] 字段中,输入在样品检测过程中允许的 未正确聚焦的聚焦点最大百分比。如果超过此百分比,将显示 警告。
## 调整常规设置

- 1. [ 声音信号 ] 设置确定声音信号应该何时响起。
	- 选定 [ 检测批准 NOK] 复选框时,只要超过最大允许值并且 结果分类为 [NOK],声音信号就会立即响起。
	- 选定 [ 检测完成 ] 复选框时,采集完样品后声音信号即会响 起。

## 12.2 [ 检测配置 ] > [ 标准 ]

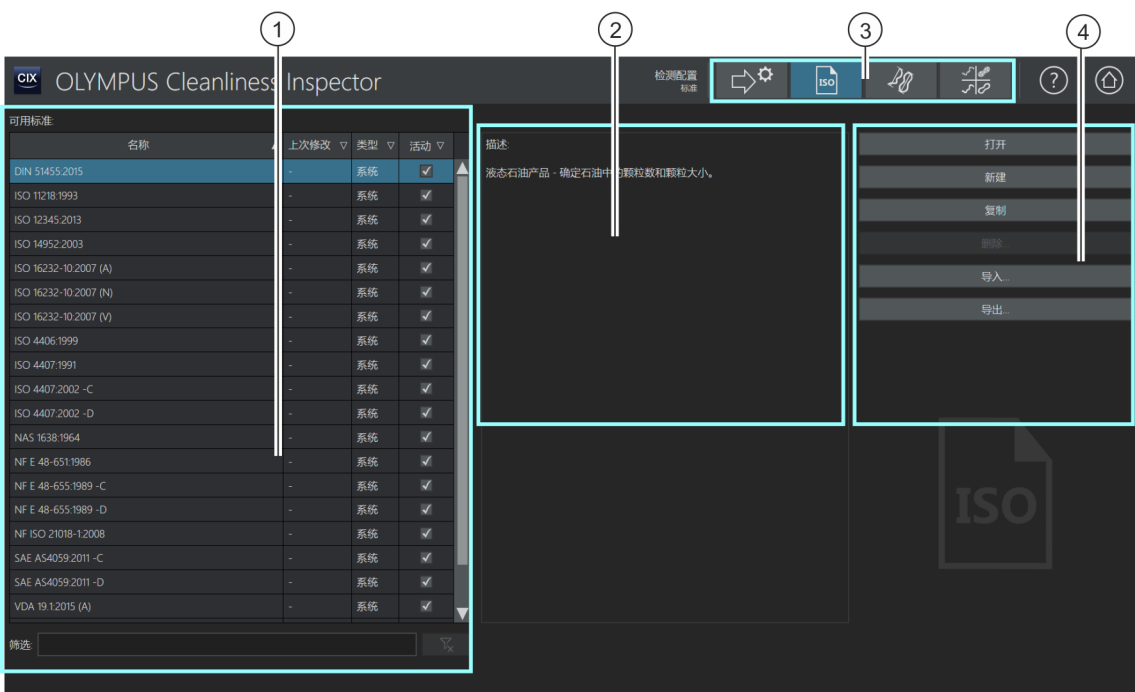

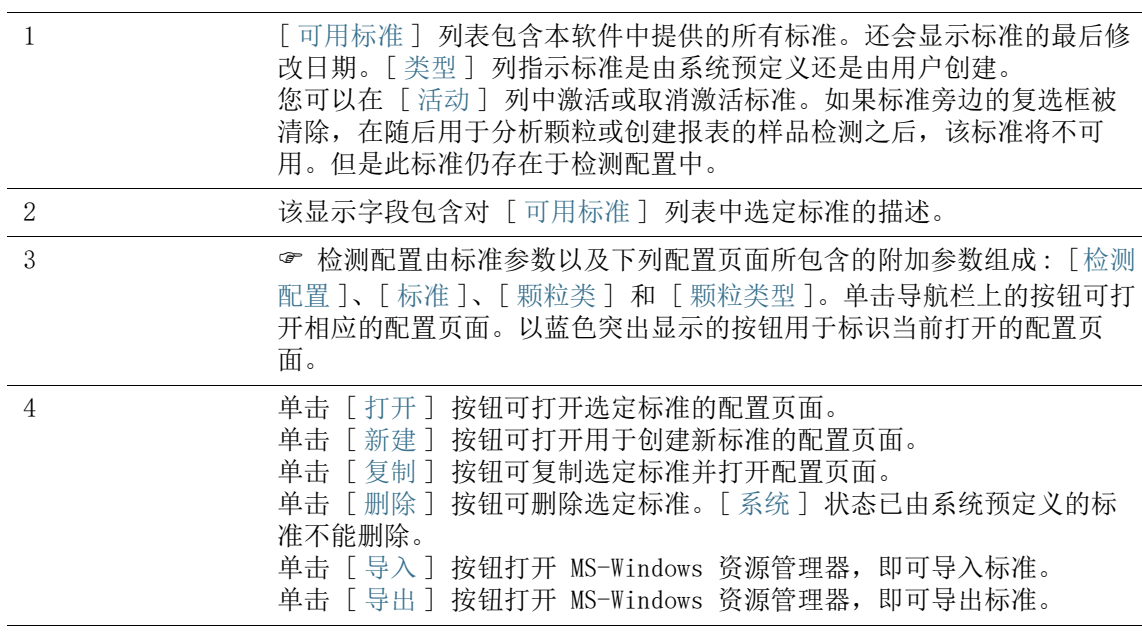

## 12.2.1 编辑标准

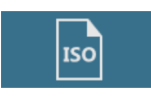

用于清洁度分析中颗粒表征的准则由行业标准规定。OLYMPUS Cleanliness Inspector 软件支持大量此类标准。这些标准随软件 提供。标准的参数与附加参数一起存储在 检测配置中。 您可复制和修改现有标准,也可定义自己的标准。您还可以导入及 导出标准,以与其他 CIX ASW 用户交换或为质量控制保存标准。

对标准所做的更改将应用于所有后续检测。对于已经执行的检测,结果保 持不变。

[ 系统 ] 状态已由系统预定义的标准不能删除。它们只能进行有限程度的 编辑。

如果想要编辑系统预定义的标准,请使用 [ 复制 ] 按钮选择并打开该标 准。该标准已复制,现在可进行编辑并保存为不同的名称。

#### 打开和编辑标准

- 1. 在 [ 可用标准 ] 列表中选择标准。
	- 可使用列标题旁边的箭头对条目进行排序。也可通过具体词 语筛选列表中的条目。为此,请在 [ 筛选 ] 字段输入条目。
	- 在 [ 可用标准 ] 列表右侧,将显示对选定标准及其一些参数 的简短描述。
- 2. 单击 [ 打开 ] 按钮。
	- 标准的配置页面随即打开。
	- 请参见第 [150](#page-149-0) 页的 [\[检测配置 \] > \[标准 \] > \[打开 \]](#page-149-0) 章节, 了解更多信息。

#### 创建新标准

- 1. 单击 [ 新建 ] 按钮。
- 2. 此时,标准的配置页将打开,并可进行编辑。
- 3. 在 [ 名称 ] 字段中输入新标准的名称。
	- 请参见第 [150](#page-149-0) 页的 [\[检测配置 \] > \[标准 \] > \[打开 \]](#page-149-0) 章节, 了解更多信息。

#### 复制标准

- 1. 在 [ 可用标准 ] 列表中选择标准。
- 2. 单击 [ 复制 ] 按钮。
- 选定的标准即被复制。
- 此时,配置页将打开,并可编辑标准。
- 在 「 名称 ]字段中输入标准的新名称。
- 请参见第 [150](#page-149-0) 页的 [\[检测配置 \] > \[标准 \] > \[打开 \]](#page-149-0) 章节, 了解更多信息。

## 删除标准

[ 系统 ] 状态已由系统预定义的标准不能删除或覆盖。 删除标准不会影响已保存的样品检测和报告的结果。

- 1. 在 [ 可用标准 ] 列表中选择标准。
- 2. 单击 [ 删除 ] 按钮。
	- 选定的标准即被删除。

## 导入标准

- 1. 单击 [ 导入 ] 按钮。
	- MS-Windows 资源管理器将会打开。
- 2. 在 MS-Windows 资源管理器中,导航至要导入的标准。
- 3. 选择标准并单击 [Open] 按钮。
- 4. 在消息框中输入标准的名称。
	- 如果名称已被使用,您可以改写现有标准,还可以用不同的 名称保存标准。
- 5. 单击 [ 确定 ] 进行确认。
	- 已完成导入的标准现在将显示在 [ 可用标准 ] 列表中。

### 导出标准

- 1. 在 [ 可用标准 ] 列表中选择标准。
- 2. 单击 [ 导出 ] 按钮。
	- MS-Windows 资源管理器将会打开。
- 3. 在 MS-Windows 资源管理器中,导航至要保存的标准的数据目 录。
- 4. 单击 [Save] 按钮。
	- 该标准的副本将保存至所选目录。
	- 标准位于软件的 [ 可用标准 ] 列表中, 仍可使用。

ID\_60005、ID\_60008

## <span id="page-149-0"></span>12.2.2 [ 检测配置 ] > [ 标准 ] > [ 打开 ]

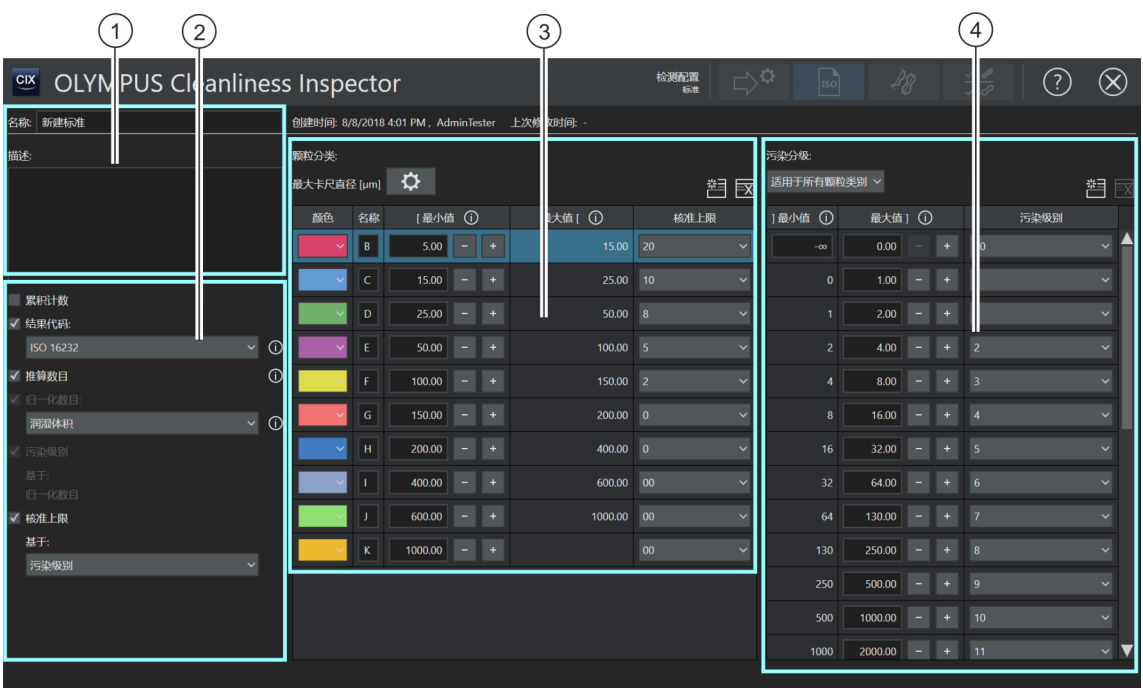

此页面上可用的区域和选项取决于选定的标准。

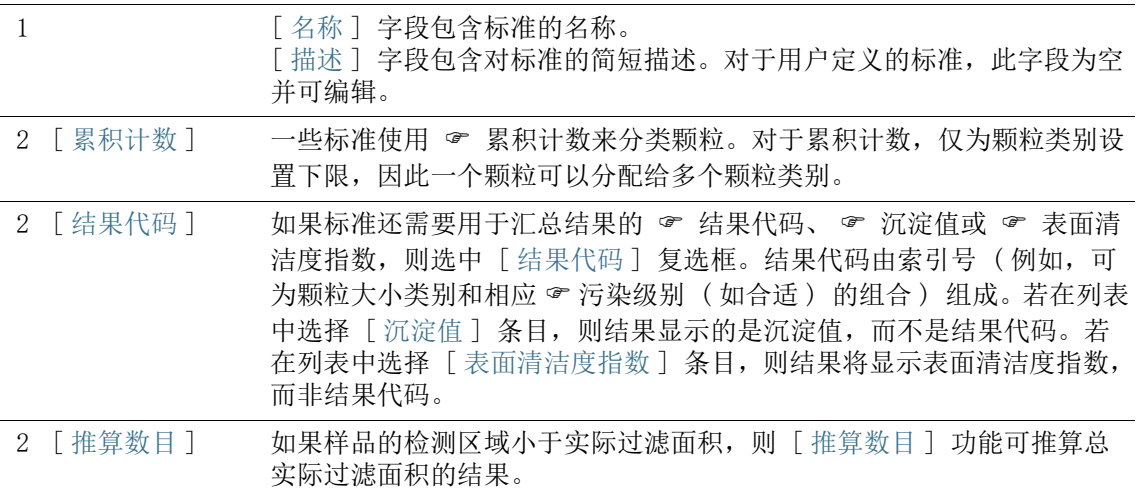

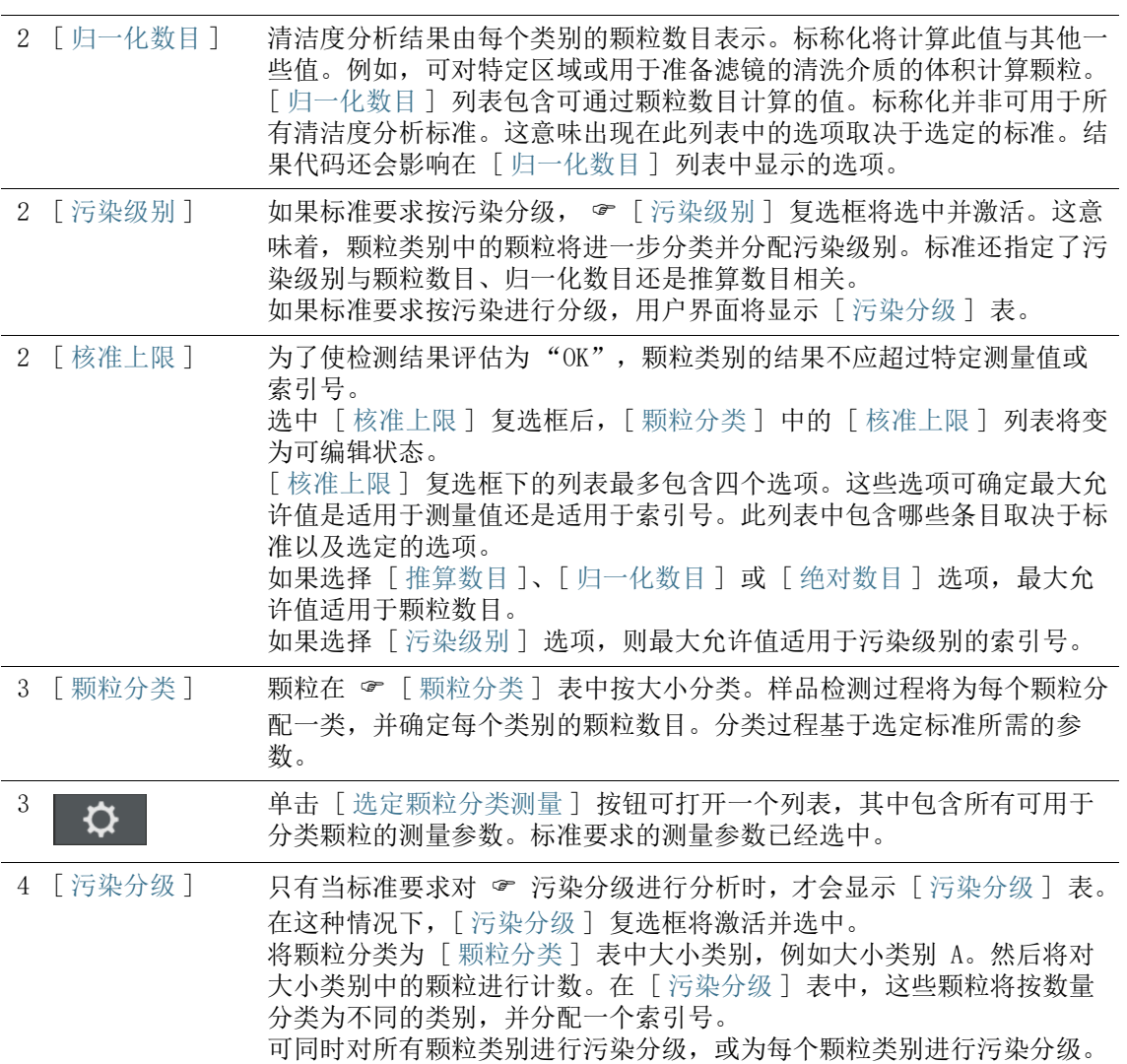

## 12.2.3 编辑标准 > [ 打开 ]

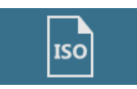

此页面显示由选定规范或由软件指定的若干参数。这些参数通常不 需要更改。

#### 名称和描述

[ 名称 ] 字段包含选定标准的名称。[ 名称 ] 字段可编辑。

[名称]字段包含对选定标准的简短描述。[描述]字段可编辑。 对于用户定义的标准, 此字段为空, 您可以添加自己的描述。

#### 其他配置

- [ 累积计数 ] 选中 ☞ [ 累积计数 ] 复选框时, 颗粒类别在 [ 颗粒分类 ] 表中累 积排列。
- [ 结果代码 ] 如果已选中 [ 结果代码 ] 复选框,检测结果将采用结果代码的形 式。[ 结果代码 ] 列表包含要求结果采用结果代码形式的各种标 准。

还可以显示 & 沉淀值或 & 表面清洁度指数, 而非结果代码。如 果使用带有 「沉淀值 ] 后缀的行业标准检测样品, 则 「沉淀值 ] 条目将自动在 [ 结果代码 ] 列表中预设。样品检测结果将显示沉淀 值而不是结果代码。如果当前选中的标准指明表面清洁度指数为结 果, 则 「 表面清洁度指数 ] 条目会自动预设。

- [ 推算数目 ] 如果样品检测区域小于实际过滤面积,则可推算检测的结果。为 此, 选中 [ 推算数目 ] 复选框。
- [ 归一化数目 ] \_ 选中 [ 归一化数目 ] 复选框后,检测结果将通过另一个值计算。[ 归一化数目 ] 列表包含可通过颗粒数目计算的值。
	- [ 污染级别 ] & 污染级别可基于下列数据之一:
		- 绝对颗粒数目
		- 推算颗粒数目
		- 标称数目
	- [ 核准上限 ] 选中 [ 核准上限 ] 复选框后,[ 颗粒分类 ] 中的 [ 核准上限 ] 列 表将变为可编辑状态。指定不得超过的最大允许值或使用默认值。 您在 [ 核准上限 ] 复选框下的列表中选择的选项将指定最大允许值 所应用于的值。

### [ 颗粒分类 ] 表

 $\mathbf{\hat{\Omega}}$ 

单击 [ 选定颗粒分类测量 ] 按钮可打开一个列表,其中包含所有可 用于分类颗粒的测量参数。标准要求的测量参数已经选中。将为每 个测量参数显示图像和简短说明。可在 [编辑检测配置 > \[ 打开 \] \(](#page-136-0) 第 1 页, 共 2 页) 配置页面上选择其他测量参数。这些参数也将 显示在结果表中。

- [ 颜色 ] 为每个颗粒类别指定不同颜色。要更改颗粒类别的颜色, 在 [ 颜色 ] 列中单击相应按钮,然后在列表中选择所需的颜色。
- [名称] [名称] 列包含颗粒类别的名称。

[ 最小值 ] 和 [ 最大值 ] 每个颗粒类别的最小值和最大值显示在 「 最小值 ] 和 「 最大值 ] 列中。单击 [+] 和 [-] 按钮可增减颗粒类别。单击信息图标将打

开指明所包含或排除的值的快捷信息。

[ 核准上限 ] 选中 [ 核准上限 ] 复选框后,表中的 [ 核准上限 ] 列可编辑。

单击 「新建颗粒类别 ] 按钮可向 「颗粒分类 ] 表添加一行。

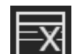

单击 [ 删除颗粒类别 ] 按钮可删除选定行。

#### [ 污染分级 ] 表

只有当标准要求对污染分级进行分析时,才会显示「污染分级] 表。在这种情况下,[ 污染分级 ] 复选框将激活并选中。

可同时对所有颗粒类别进行污染分级,或为每个颗粒类别进行污染 分级。

[ 适用于所有颗 粒类别 ] 如果您希望「污染分级] 表显示所有颗粒类别, 则单击按钮旁边的 箭头,并选择「适用于所有颗粒类别] 选项。

- [ 每个颗粒类别 ] 如果您希望为每个颗粒类别执行单独的污染分级,则单击按钮旁边 的箭头,并选择「每个颗粒类别] 选项。现在,可在「颗粒分类] 表中为每个颗粒类别定义单独的 [ 污染分级 ] 表。
- [ 最小值 ] 和 [ 最大值 ] 可在 [ 最小值 ] 和 [ 最大值 ] 列中定义针对每个污染级别的最小 和最大颗粒数。单击 [+] 和 [-] 按钮可增减污染级别的大小范围。 单击信息图标将打开指明所包含或排除的值的快捷信息。

[污染级别] ☞ 污染级别显示在 [ 污染级别 ] 列中。要更改污染级别的索引号, 在 [ 污染级别 ] 列中单击相应按钮,并在列表中选择所需的索引 号。

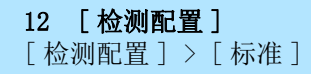

单击 [ 新建污染级别 ] 按钮可向 [ 污染分级 ] 表添加一行。 辉

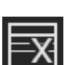

单击 [ 删除污染级别 ] 按钮可删除选定行。

## <span id="page-155-0"></span>12.3 [ 检测配置 ] > [ 颗粒类 ]

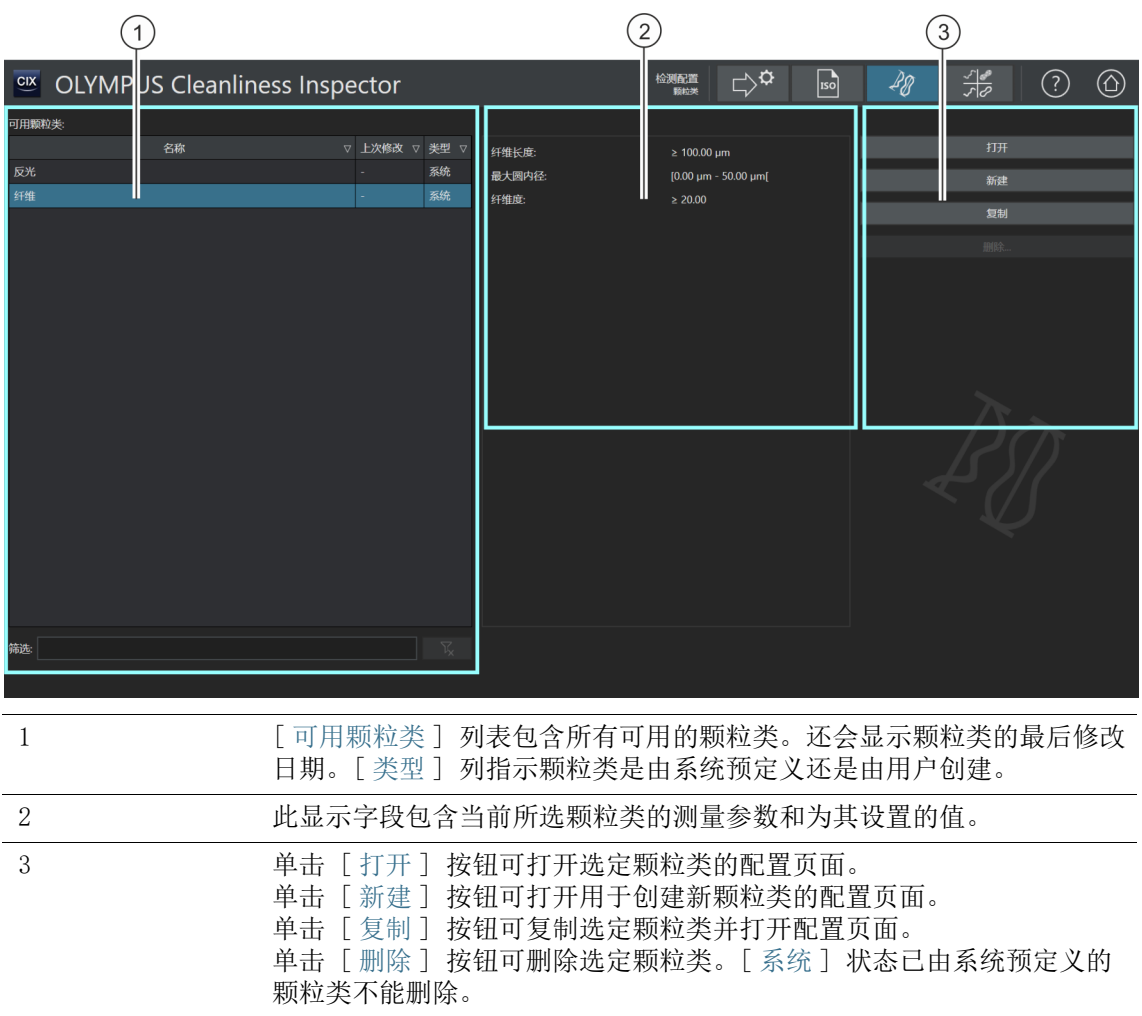

## 12.3.1 编辑颗粒类

更改颗粒类会影响所有颗粒类型,因此也会影响正在使用这些颗粒类型的 检测配置。

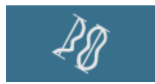

可在 「 检测配置 ] > [ 颗粒类 ] 页面上找到预定义的所有 & 颗粒 类的概述信息。

颗粒按大小和各种材料属性分类。颗粒类定义了颗粒的特定材料属 性。

颗粒类由一个或多个测量参数定义。例如,通过「纤维长度 ]、 [ 最大圆内径 ]、[ 纤维度 ] 和 [ 紧密度 ] 测量参数来定义纤维。 通过 [ 反射率 ] 测量参数定义反光颗粒。

颗粒类是 ☞ 颗粒类型的基础。请参见第 [164](#page-163-0) 页的 [ 检测配置 ] > [\[ 颗粒类型 \]](#page-163-0) 章节,了解关于颗粒类型的更多信息。

最重要的颗粒类和颗粒类型由系统进行预定义。如果您有特殊要 求,这些配置页面允许您定义自己的颗粒类并将其纳入到颗粒类型 之中。

#### 打开颗粒类

[ 系统 ] 状态已由系统预定义的颗粒类不能删除。它们只能进行有限程度 的编辑。 如果您要编辑系统中预定义的颗粒类,请先对复制该类。请参见第 [158](#page-157-0) 页 的 [复制颗粒类](#page-157-0) 章节,了解更多信息。

- 1. 在 [ 可用颗粒类 ] 列表中选择颗粒类。
	- 右侧的显示字段显示所选颗粒类的测量参数和为其设置的值。
- 2. 单击 [ 打开 ] 按钮可打开颗粒类的配置页面。请参见第 [160](#page-159-0) 页 的 [\[ 检测配置 \] > \[ 颗粒类 \] > 打开](#page-159-0) 章节,了解更多信息。

### <span id="page-156-0"></span>创建一个新的颗粒类

 $\mathbf{\Omega}$ 

- 1. 单击 [ 新建 ] 按钮。
	- [\[ 检测配置 \] > \[ 颗粒类 \] > 打开](#page-159-0) 页即会打开。
- 2. 在 [ 名称 ] 字段中输入新颗粒类的名称。
- 3. 该表已包含测量参数。您可以更改此测量参数。

4. 单击 [ 选定测量 ] 按钮可更改现有测量参数。

[ 现有测量 ] 列表即打开。

157 OLYMPUS Cleanliness Inspector CIX ASW

- 12 [ 检测配置 ] [ 检测配置 ] > [ 颗粒类 ]
	- 5. 从现有测量列表中选择所需的测量参数。
		- 当您突出显示测量参数时,列表下方会显示所选测量参数的 简短描述。
	- 6. 单击 [ 确定 ] 确认选择。
	- 7. 定义测量参数的测量范围并设置上限和下限。为此,应单击 [ 最小值 ] 字段, 输入测量范围的下限值。输入数值后, 您可 使用 [-] 或 [+] 按钮调整测量范围。
	- 8. 单击 [ 最大值 ] 字段,输入测量范围的上限值。

9. 如果要为颗粒类定义更多测量参数,请单击 [ 新建测量范围 ] 按钮。

- 10. 单击 [ 选定测量 ] 可更改新添加的测量参数。
- 11. 定义测量所有添加的测量参数的测量范围并设置上限和下限。
- 12. 单击配置页面右上侧的 [ 关闭 ] 按钮可结束颗粒类的创建。

#### <span id="page-157-0"></span>复制颗粒类

- 1. 在 [ 可用颗粒类 ] 列表中选择颗粒类。
- 2. 单击 [ 复制 ] 按钮。
	- 选定的颗粒类即被复制。
	- [\[ 检测配置 \] > \[ 颗粒类 \] > 打开](#page-159-0) 页即会打开。
- 3. 在 [ 名称 ] 字段,更改颗粒类的名称。
- 4. 如有需要,可添加其他测量参数或更改现有测量范围。请参见 第 [157](#page-156-0) 页的 [创建一个新的颗粒类](#page-156-0) 章节,了解更多信息。

#### 删除颗粒类

[ 系统 ] 状态已由系统预定义的颗粒类不能删除。 如果要删除的颗粒类正被颗粒类型使用,则必须先从该颗粒类型中将其删 除。为此, 应打开「检测配置] > [ 颗粒类型 ] > 打开 配置页面, 之后 从列表中删除相关的颗粒类。

- 1. 在 「可用颗粒类 ] 列表中, 选择要删除的颗粒类。
- 2. 单击 [ 删除 ] 按钮。
- 3. 选定的颗粒类即被删除。

汽

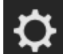

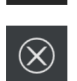

#### OLYMPUS Cleanliness Inspector CIX ASW 158

## <span id="page-159-0"></span>12.4 [ 检测配置 ] > [ 颗粒类 ] > 打开

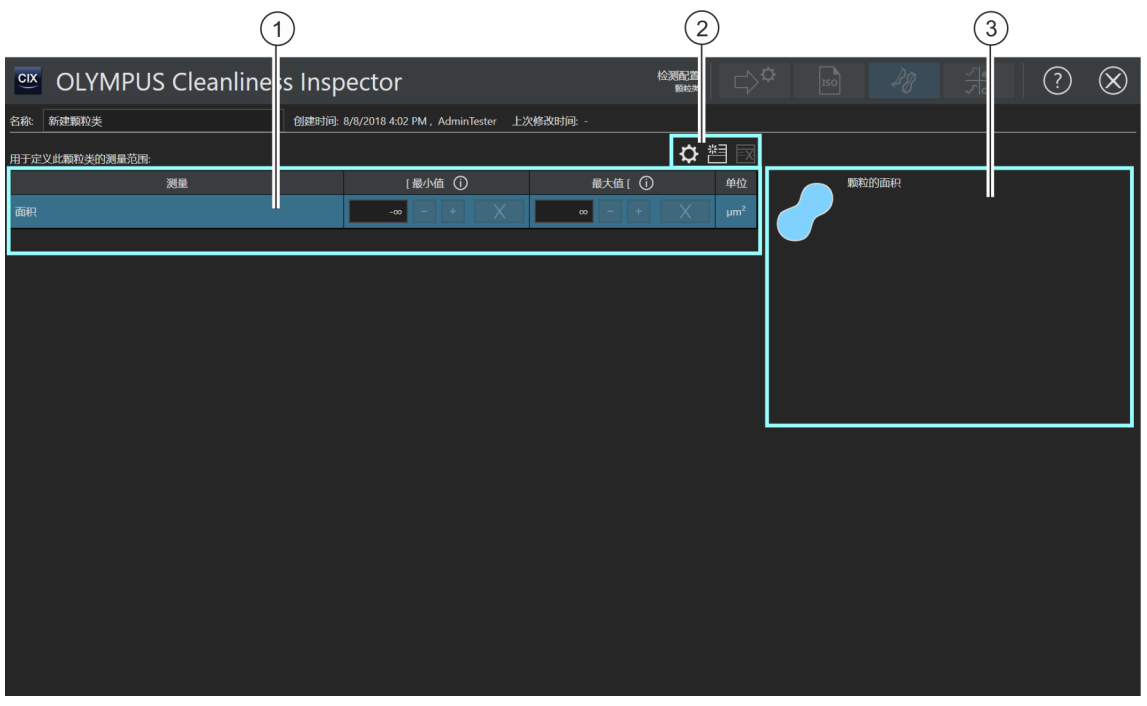

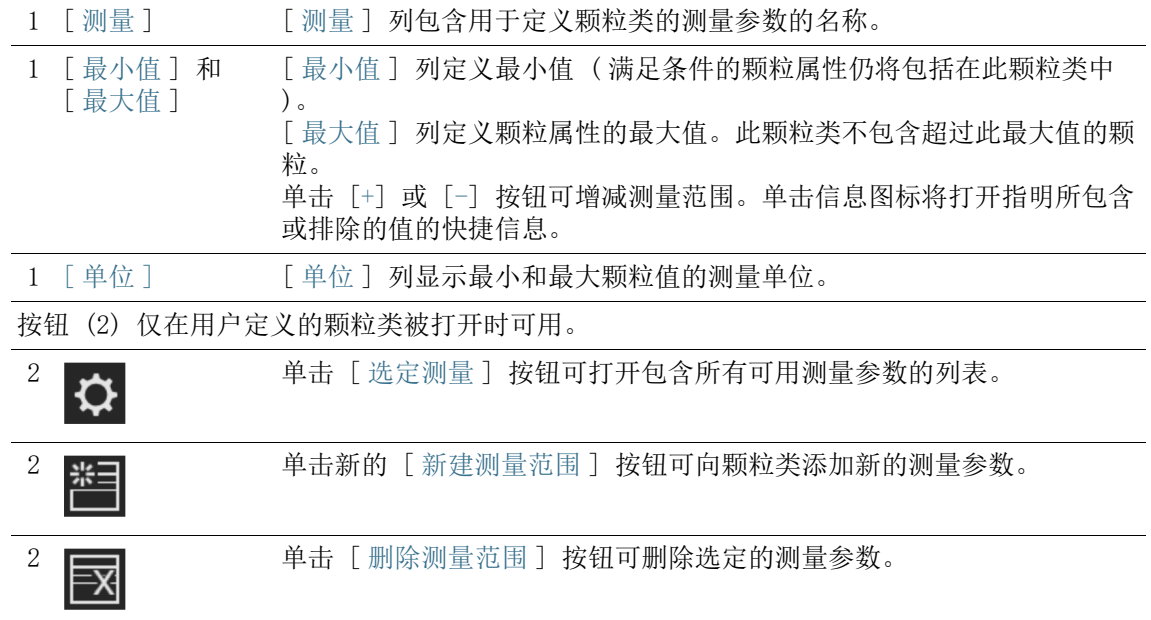

## 12.4.1 编辑颗粒类 > 打开

#### <span id="page-160-0"></span>创建一个新的颗粒类

- 示例 您希望样品检测仅探测长度最大为 70µm 的纤维。
- 先决条件 ▶ 在 [ 检测配置 ] > [ 颗粒类 ] 页面上, 单击 [ 新建 ] 按钮, 创建 一个用户定义的颗粒类。可以对该颗粒类进行编辑。
	- 1. 在 「名称 ] 字段, 输入颗粒类的描述名称, 例如"纤维" ( 最大 70 微米 )。
	- 2. 表中至少预定义了一个测量参数。选择测量参数。
	- 3. 单击 [ 选定测量 ] 按钮可更改现有测量参数。
		- [ 现有测量 ] 列表即打开。
	- 4. 在 [ 现有测量 ] 列表中选择 [ 纤维长度 ] 测量参数。
		- 当您突出显示测量参数时,列表下方会显示所选测量参数的 简短描述。
	- 5. 单击 [ 确定 ] 按钮。
	- 6. 定义测量参数的测量范围。由于您只想检测尺寸最大为 70µm 的纤维,所以仅设上限就足够了。
	- 7. 单击 [ 最大值 ] 字段,之后输入数值 70。
	- 8. 单击 [ 新建测量范围 ] 按钮可添加其他测量参数。
	- 9. 选择新添加的测量参数。
	- 10. 单击 [ 选定测量 ] 按钮。
	- 11. 在 [ 现有测量 ] 列表中选择 [ 最大圆内径 ] 测量参数。
	- 12. 单击 [ 确定 ] 按钮。
	- 13. 定义测量参数的测量范围。
	- 14. 例如,单击 [ 最大值 ] 字段,之后输入数值 50。
	- 15. 单击 [ 新建测量范围 ] 按钮可添加其他测量参数。
	- 16. 选择新添加的测量参数。
	- 17. 单击 [ 选定测量 ] 按钮。
	- 18. 在 [ 现有测量 ] 列表中选择 [ 纤维度 ] 测量参数。
	- 19. 单击 [ 确定 ] 按钮。
	- 20. 单击 [ 最小值 ] 字段,之后输入数值 20。
	- 21. 单击 [ 新建测量范围 ] 按钮可添加其他测量参数。

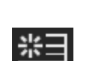

 $\mathbf{\Omega}$ 

- 22. 选择新添加的测量参数。
- 23. 单击 [ 选定测量 ] 按钮。
- 24. 在 [ 现有测量 ] 列表中,选择 [ 紧密度 ] 测量参数。
- 25. 单击 [ 确定 ] 按钮。
- 26. 添加 [ 紧密度 ] 测量参数时,[ 最小值 ] 和 [ 最大值 ] 字段中 将预设无限符号 [ ∞ ]。也即是说,测量参数尚未应用。纤维 的推荐设置为 0 至 0.3 ( 最大值 )。在 [ 最小值 ] 和 [ 最大 值 ] 字段中输入值, 以应用测量参数。

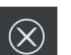

- 27. 单击配置页面右上侧的 [ 关闭 ] 按钮。
	- 颗粒类现在作为一个选项出现在 [ 可用颗粒类 ] 列表之中。

现在,您已经在颗粒类中定义了希望样品检测考虑的颗粒属性。为 了通过检测对这些属性进行分类,您必须将此颗粒类纳入到颗粒类 型中。请参见第 [164](#page-163-0) 页的 [\[ 检测配置 \] > \[ 颗粒类型 \]](#page-163-0) 章节,了 解更多信息。

## <span id="page-163-0"></span>12.5 [ 检测配置 ] > [ 颗粒类型 ]

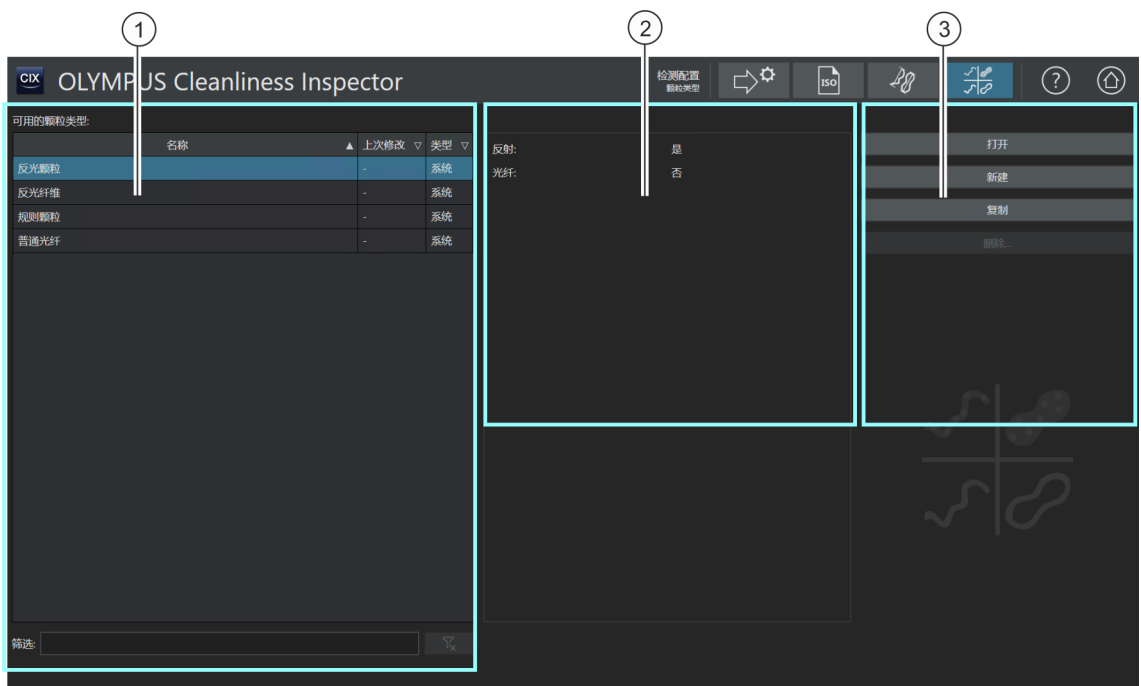

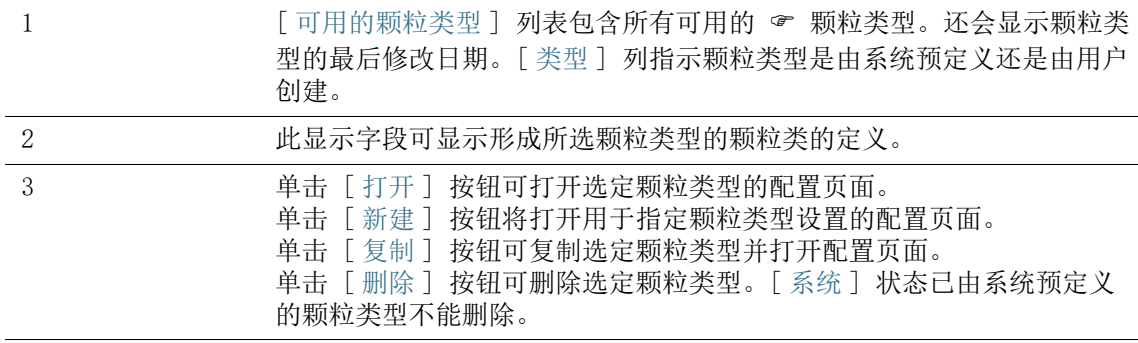

## 12.5.1 编辑颗粒类型

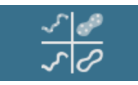

可在此配置页面上找到所有预定义 颗粒类型的概述信息。

颗粒类型由至少一个颗粒类或几个颗粒类的组合 ☞ 定义。状态 [是] 意味着为此颗粒类定义的属性必须应用于检测到的颗粒。状 态 [ 否 ] 意味着为此颗粒类定义的属性不得应用于检测到的颗粒。

例如, 「 常规纤维 ] 颗粒类型由以下颗粒类定义。

- [ 纤维 ]: [ 是 ]
- [ 反光 ]: [ 否 ]

根据此定义,分配到 [ 常规纤维 ] 颗粒类型的颗粒不具有任何反射 率。这种颗粒已由 [ 反光 ] 颗粒类和状态 [ 否 ] 选项而排除在外。 但是,分配到 [ 常规纤维 ] 颗粒类型的颗粒确实具有 [ 纤维 ] 属 性。这种颗粒已由 [ 纤维 ] 颗粒类和状态 [ 是 ] 选项而包含在内。 在本例中,如果未定义 [ 反光 ] 颗粒类, 则结果将包括所有反光和 不反光的纤维。

[ 纤维 ] 颗粒类通过 [\[ 检测配置 \] > \[ 颗粒类 \]](#page-155-0) 页面上的测量参数 [ 纤维度 ]、[ 最大圆内径 ]、[ 纤维长度 ] 和 [ 紧密度 ] 予以定 义。如果检测测量值符合为颗粒类指定的测量范围,并且满足针对 这两个颗粒类的条件([反光颗粒:否]和「纤维:是1),则该 颗粒将分配到 [ 纤维 ] 颗粒类型。

您可在检测配置中指定样品检测结果中显示哪种颗粒类型。请参见 第 [136](#page-135-0) 页的「检测配置] > [打开] (第 1 页, 共 2 页) 章节, 了解更多信息。

#### 打开颗粒类型

[ 系统 ] 状态已由系统预定义的颗粒类型不能删除。它们无法编辑。 如果您要编辑系统预定义的颗粒类型,请先对其进行复制。请参见第 [166](#page-165-0)  页的 [复制颗粒类型](#page-165-0) 章节,了解更多信息。

- 1. 在 [ 可用的颗粒类型 ] 列表中选择颗粒类型。
	- 右侧的显示字段显示已定义此颗粒类型的颗粒类。
- 2. 单击 [ 打开 ] 按钮可打开颗粒类型的配置页面。请参见第 [168](#page-167-0) 页的 [\[ 检测配置 \] > \[ 颗粒类型 \] > 打开](#page-167-0) 章节,了解更多信 息。

## <span id="page-165-1"></span>创建一个新的颗粒类型

- 1. 单击 [ 新建 ] 按钮。
	- [ 检测配置 ] > [ 颗粒类型 ] > 打开配置页面即会打开。
- 2. 在 [ 名称 ] 字段中输入新颗粒类型的名称。
- 3. 该表已包含颗粒类。您可以更改此颗粒类。
- 4. 单击当前选定颗粒类的小箭头打开含有所有颗粒类的列表。
- 5. 在列表中,选择要应用或不应用到颗粒的属性的颗粒类。
	- 若您想应用相关属性,则选择此列中的 [ 是 ] 选项。
	- 若您想应用相关属性,则选择此列中的 [ 否 ] 选项。 例如,如果您想排除反光颗粒类型,则应选择列表中的 [ 反 光 ] 颗粒类。如果您在列中选择 [ 否 ] 选项, 则反光属性将 从此颗粒类型中排除。
- 6. 单击配置页面右上侧的 [ 关闭 ] 按钮可结束颗粒类型的创建。
	- 新颗粒类型在 [ 可用的颗粒类型 ] 表中有状态 [ 用户 ]。

#### <span id="page-165-0"></span>复制颗粒类型

- 1. 在 [ 可用的颗粒类型 ] 列表中选择颗粒类型。
- 2. 单击 [ 复制 ] 按钮。
	- 选定的颗粒类型即被复制。
- 3. [ 检测配置 ] > [ 颗粒类型 ] > 打开配置页面即会打开。
- 4. 在 [ 名称 ] 字段,更改颗粒类型的名称。
- 5. 如有必要,添加更多的颗粒类。请参见第 [166](#page-165-1) 页的 [创建一个](#page-165-1) [新的颗粒类型](#page-165-1) 章节,了解更多信息。

## 删除颗粒类型

[ 系统 ] 状态已由系统预定义的颗粒类型不能删除。

- 1. 在 [ 可用的颗粒类型 ] 列表中,选择您要删除的颗粒类型。
- 2. 单击 [ 删除 ] 按钮。
	- 选定的颗粒类型即被删除,不再可用于检测样品。

## <span id="page-167-0"></span>12.6 [ 检测配置 ] > [ 颗粒类型 ] > 打开

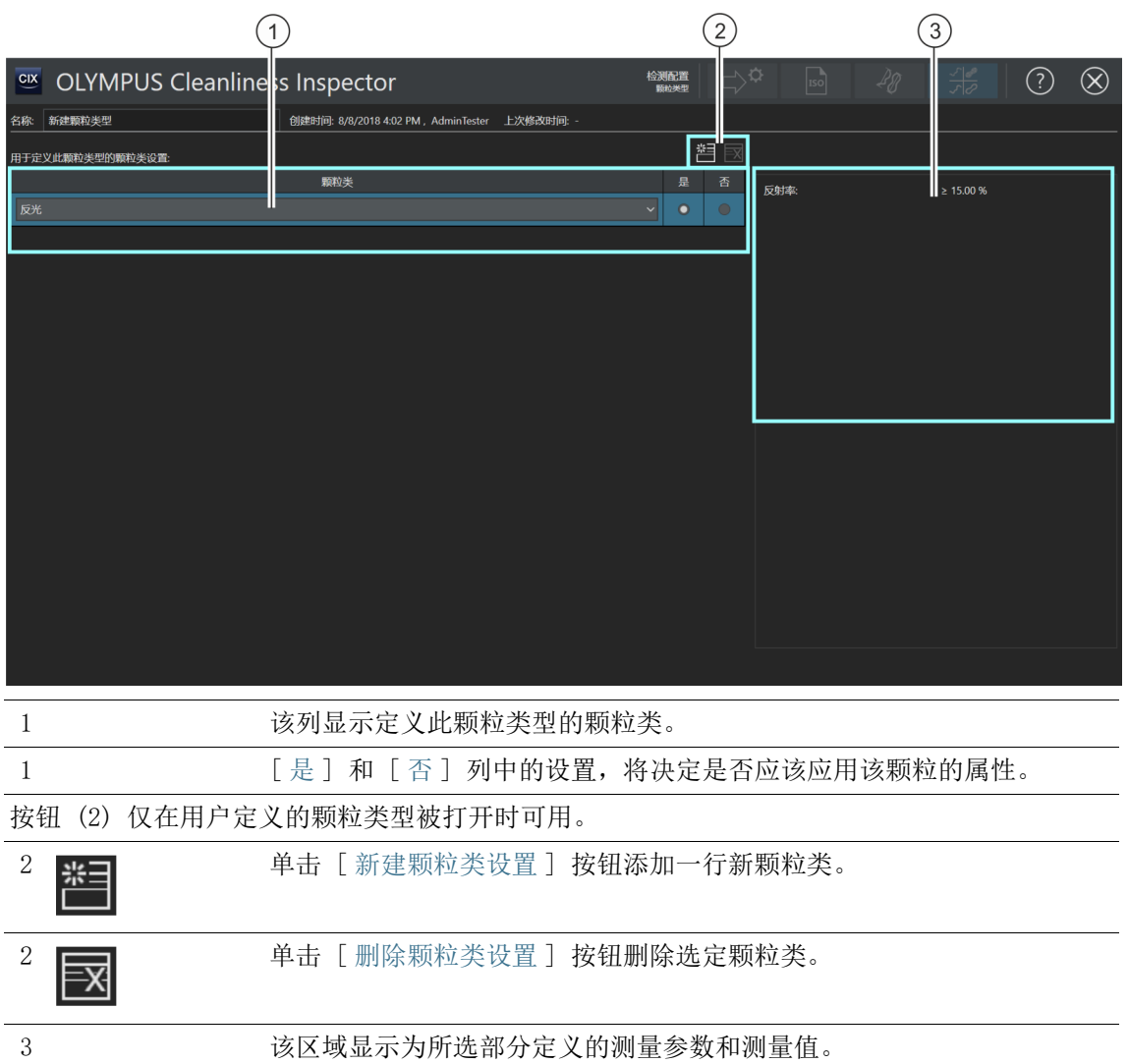

## 12.6.1 编辑颗粒类型 > 打开

#### 创建一个新的颗粒类型

示例 您希望样品检测仅探测长度最大为 70µm 的纤维。

- 先决条件 ▶ 在 「 检测配置 ヿ > 「 颗粒类 ヿ 配置页面, 您已使用纤维属性对颗 粒类进行定义,设定纤维最大长度为 70µm 。请参见第 [161](#page-160-0) 页 的 [创建一个新的颗粒类](#page-160-0) 章节,了解相关示例。
	- 在 [ 检测配置 ] > [ 颗粒类型 ] 页面上,单击 [ 新建 ] 按钮,创 建一个用户定义的颗粒类型。
	- 1. 在 「名称 ] 字段输入颗粒类型的描述名称, 例如"普通纤维" (最大 5 微米)。
		- 该表已至少包含一个可调整的颗粒类。
	- 2. 单击当前所选颗粒类右侧的小箭头。
	- 3. 在 「检测配置 ] > 「颗粒类 ] > 打开 配置页面上, 选择您为纤 维定义的颗粒类,长度最大设定为 70μm。请参见第 [161](#page-160-0) 页的 [创建一个新的颗粒类](#page-160-0) 示例,了解更多信息。
	- 4. 选择 [ 是 ] 选项。这意味着样品检测将检测此颗粒类的属性。
	- 5. 单击 [ 新建颗粒类设置 ] 按钮可添加其他颗粒类。
	- 6. 选择 [ 反光 ] 颗粒类。
	- 7. 选择 [ 反光 ] 条目旁边的 [ 否 ] 选项。该选项将反光颗粒和纤 维排除在检测之外。
	- 8. 单击配置页面右上侧的 [ 关闭 ] 按钮。
		- 颗粒类型现在作为一个选项出现在 [ 可用的颗粒类型 ] 列表 之中。
		- 该颗粒类型现可用于检测配置之中,以便在检测样品时将其 考虑在内。请参见第 [136](#page-135-0) 页的 [\[ 检测配置 \] > \[ 打开 \] \( 第](#page-135-0)  1 页, 共 2 页) 章节, 了解更多信息。

# 13 [ 样品信息字段 ]

在这些页面上,可指定将出现在 [ 检测样品 ] 工作流程中的字段。 可在这些字段中输入有关样品的更多信息。

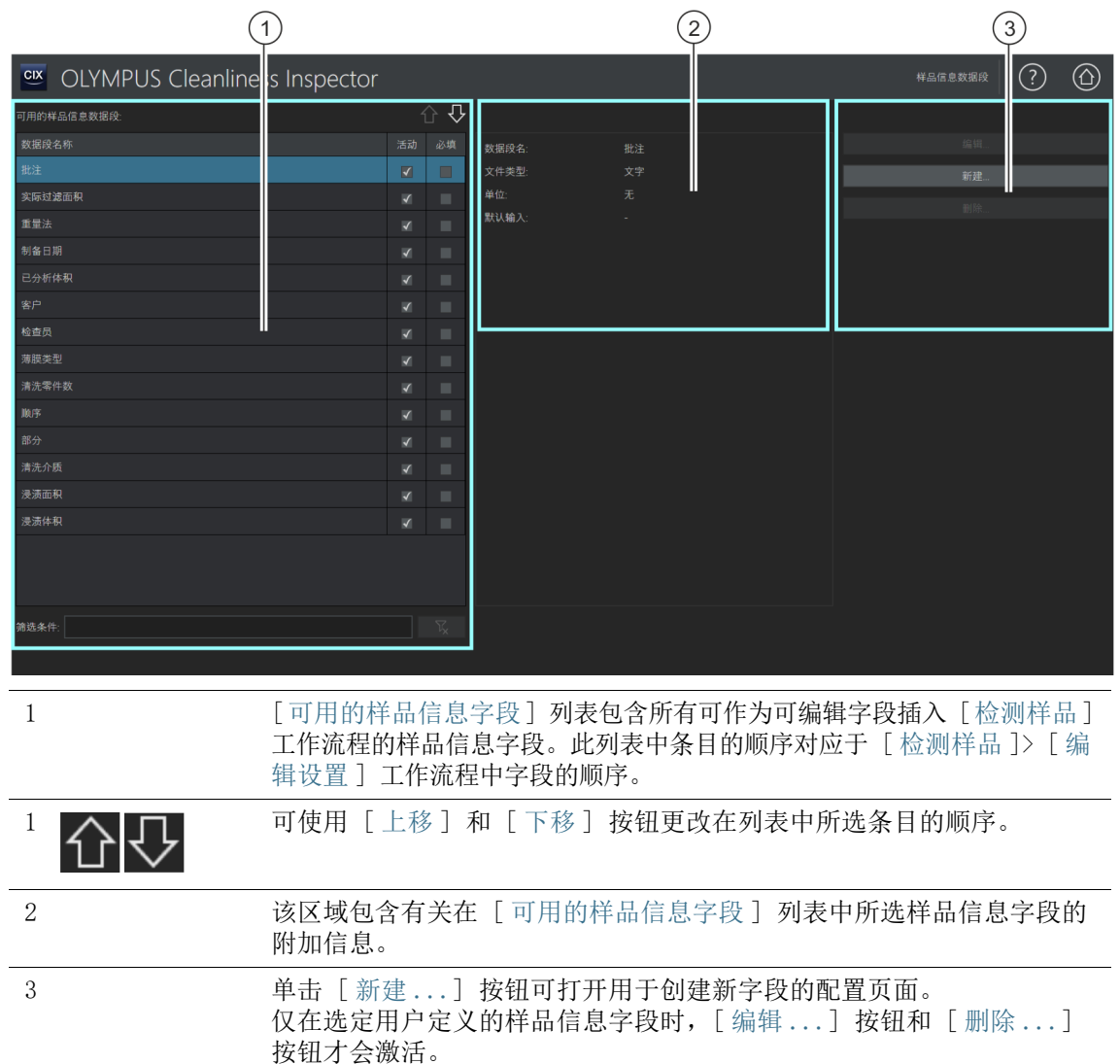

## 13.1 指定样品信息字段

可在此页面上指定可保存的其他样品信息。为此,在检测样品期间 干 「 检测样品 ] > 「 编辑设置 ] 页面中选择样品信息字段, 或定义 您需要作为可编辑字段插入的自有样品信息字段。此外,还可指定 对于样品检测过程而言是必填样品信息字段的字段。您可以指定要 包含列表中特定预设值的样品信息字段。

样品信息字段可插入报表模板并随后输出到报表中。请参见第 [180](#page-179-0)  页的 [ [插入字段](#page-179-0) ] 章节,了解关于如何在报表模板中插入字段的更 多信息。

### 选择样品信息字段

- 1. 在 [ 可用的样品信息字段 ] 列表中,选择要在 [ 检测样品 ] > [ 编辑设置 ] 工作流程的 [ 样品信息 ] 组中插入的样品信息字 段。
	- 字段名、字段类型和单位显示在 [ 可用的样品信息字段 ] 列 表右侧的显示字段中。
- 2. 可通过在 [ 活动 ] 列中选中复选框来激活样品字段。
- 3. 如果希望在检测样品之前填写该样品字段,则同时选中 [ 必填 ] 列中的复选框。
- 4. 指定样品信息字段的顺序。选择必填样品信息字段,并使用 [ 上移 ] 和 [ 下移 ] 按钮更改顺序。
- 5. 如果要保存更改,单击 [关闭] 按钮, 然后单击 [是] 讲行确 认。

#### 清除选定

- 1. 在 [ 可用的样品信息字段 ] 列表中选择所需的样品字段。
- 2. 在「可用的样品信息字段] 列表框中清除「必填]或「活动] 复选框。
	- 相应的选择内容即被取消。
	- 样品信息字段不再显示在 [ 检测样品 ] > [ 编辑设置 ] 页面 中。

## 编辑样品信息字段

- 先决条件 只能编辑由用户定义的样品信息字段。
	- 1. 选择由用户定义的样品信息字段。
	- 2. 单击 [ 编辑 ...] 按钮。
- 「编辑样品信息字段 ] 配置页面即会打开。您可编辑 「字段名 称 ] 和 [ 默认输入 ] 字段中的条目。
- 3. 如果要保存更改,可单击 [ 确定 ] 按钮。

### 创建新的样品信息字段

- 1. 单击 [ 新建 ...] 按钮。
	- [ 新建样品信息字段 ] 配置页面即会打开。
- 2. 在 [ 字段名称 ] 字段中输入新样品信息字段的名称。
- 3. 样品信息字段可采用不同的数据格式。在 [ 样品类型 ] 列表中 提供以下数据格式 :
	- [ 文本 ]: 字母和数字。
	- [ 整数 ]: 整数, 如 -10、0 或 500。
	- [ 十进制数 ]: 整数和分数,如 1 或 2.56。
	- [ 日期 ]: 由日期和时间组成的时间数据。
- 4. 您可以为整数和十讲制数分配测量单位。在「单位]行中,从 活动列表中选择所需的单位。某些单位允许选择前缀。
- 5. 在 [ 默认输入 ] 字段中的 [ 使用最后一个输入作为默认值 ] 复 选框中,可指定是否向后续检测过程建议使用在此字段中输入 的最后一个值。
- 6. 或者,您也可在 [ 默认输入 ] 字段中输入将在对应的样品信息 字段中自动显示的值。如有必要,您可以覆盖此值。
- 7. 在 [ 输入列表 ] 字段中,输入要在样品信息字段的列表中显示 的值。
- 8. 单击 「添加 ] 按钮, 可将此条目添加到列表中。
- 9. 使用箭头按钮或 [ 排序 ] 按钮为条目排序。
- 10. 如果要在 [ 默认输入 ] 字段中采用此值并随后默认显示在对应 的样品信息字段中,请选择其中一个条目并单击 [ 设置为默认 值 ]。
- 11. 如果要从输入列表中删除条目,请单击 [ 删除 ] 按钮。
- 12. 选中 [ 将输入限制为列表 ] 复选框,以将可输入的样品信息限 制为列表所包含的值。这样即无法在 [ 检测样品 ] 工作流程中 输入或添加任何其他值。
- 13. 选中 [ 将输入添加到列表 ] 复选框,可将用户在对应样品信息 字段中输入的值添加到列表中。

## 删除样品信息字段

先决条件 只能删除由用户定义的样品信息字段。

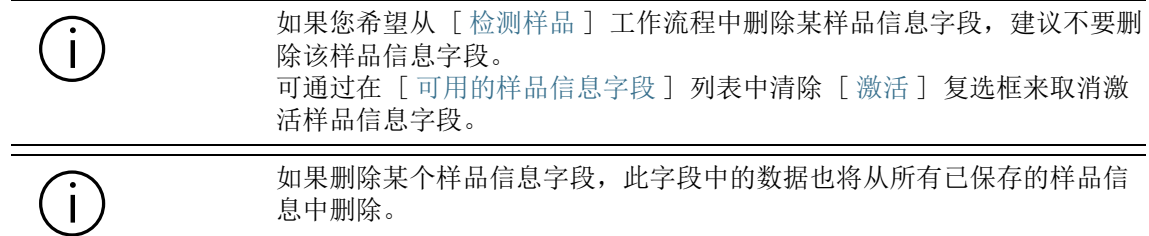

- 1. 选择要删除的由用户定义的样品信息字段。
- 2. 单击 [ 删除 ...] 按钮。
	- 单击 [ 是 ] 进行确认。
	- 所选样品信息字段即被删除。

# 14 [ 报表模板 ]

可在此页面上创建和编辑 报表模板。

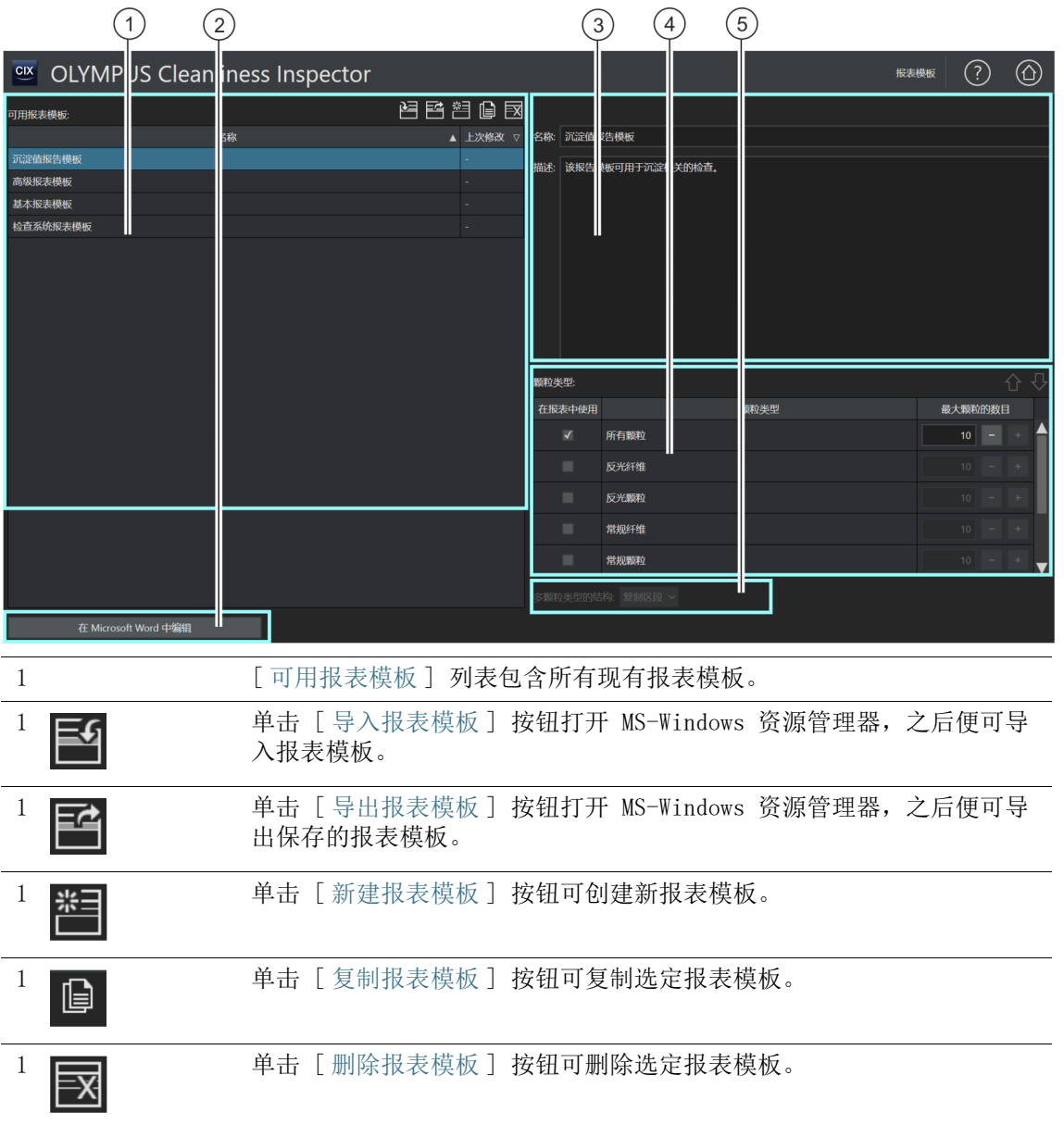

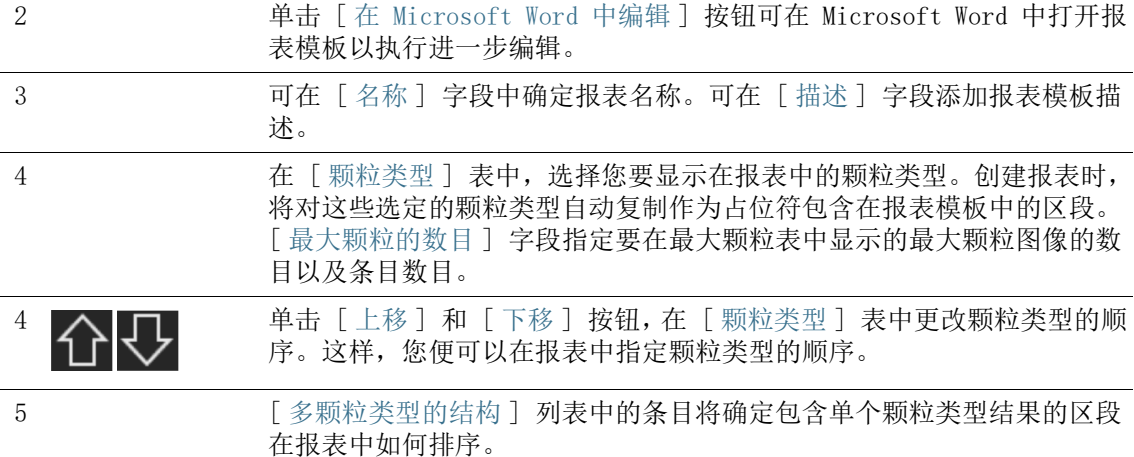

#### 14.1 编辑报表模板

您可在此页面上编辑 ☞ 报表模板。报表模板用于创建报表。报表 模板指定在报表中插入哪些信息。OLYMPUS Cleanliness Inspector 软件提供多种用于清洁度分析的报表模板。

- [ 基本报表模板 ] 包含最重要结果显示内容的占位符。
- [ 检查系统报表模板 ]: 包含系统检查结果的占位符。来自系统检 查的数据以 [PSD] 后缀标识。PSD 为颗粒标准设备的缩写
- [ 高级报表模板 ]: 包含结果完整显示内容的所有占位符
- [ 沉淀值报表模板 ]: 包含带有多个字段的占位符,其中检查结果 以沉淀值 ☞ 表示。例如, 这使您能够评估 ☞ 颗粒诱捕。
- [ 表面清洁度指数报告模板 ]: 包含用于显示 ☞ 表面清洁度指数 检查结果的字段的占位符。

可直接使用此报表模板,也可根据您自己的要求修改模板。报表模 板可以导入与导出。这样您便可以与 OLYMPUS Cleanliness Inspector 系统的其他用户交换报表模板。

## 导入报表模板

您可以将其他 OLYMPUS Cleanliness Inspector 软件用户创建的报 表模板导入至您的软件。

先决条件 导入和导出报表模板的功能在 CIX ASW 1.3 及以上版本可用。

- 1. 单击 [ 导入报表模板 ] 按钮以导入报表模板。
	- MS-Windows 资源管理器将会打开。
- 2. 在 MS-Windows 资源管理器中,导航至要导入的报表模板。
- 3. 选择报表模板并单击 [ 打开 ] 按钮。
- 4. 请输入报表模板的名称。
- 5. 单击 [ 确定 ] 进行确认。
	- 已完成导入的报表模板现在将显示在 [ 可用报表模板 ] 列表 中。

#### 导出报表模板 舀

- 1. 在 [ 可用报表模板 ] 列表中选择报表模板。
- 2. 单击 [ 导出报表模板 ] 按钮。
	- MS-Windows 资源管理器将会打开。
- 3. 在 MS-Windows 资源管理器中,导航要保存的报表模板的数据 目录。
- 4. 单击 [Save] 按钮。
	- 该报表模板的副本将保存至所选目录。
	- 报表模板位于软件的 [ 可用报表模板 ] 列表中,仍可使用。

#### 创建新报表模板

- 置
- 1. 单击 [ 新建报表模板 ] 按钮。
	- 新报表模板将添加到 [ 可用报表模板 ] 列表。新报表模板的 范围为高级报表模板的范围并包含相同的占位符。
- 2. 在 「名称 ] 字段中输入报表模板的新名称, 然后根据需要添加 说明。
	- 可使用 「在 Microsoft Word 中编辑 | 按钮打开报表模板, 然 后在 Microsoft Word 中自定义。

#### 复制报表模板

- $\mathbb{B}$
- 1. 在 [ 可用报表模板 ] 列表中选择报表模板。
- 2. 单击 [ 复制报表模板 ] 按钮。
- 3. 可在 [ 名称 ] 字段中更改报表模板的名称。
- 4. 单击 [ 在 Microsoft Word 中编辑 ] 按钮。
	- 报表模板将在 Microsoft Word 中打开以执行讲一步编辑。

## 删除报表模板

 $|\overline{\mathbf{x}}|$ 

1. 选择您要在 [ 可用报表模板 ] 列表中删除的报表模板。

- 2. 单击 [ 删除报表模板 ] 按钮。
	- 报表模板即从 [ 可用报表模板 ] 列表中被永久移除。

## 在报表中插入最大颗粒类型的图像以及含最大颗粒类型的表

先决条件 只有当您之前曾在带 OLYMPUS 加载项的 Microsoft Word 中向 报表模板的区段中插入相应占位符时,才能向此报表中插入最 大颗粒类型图像或含最大颗粒类型的表。 请参见第 [181](#page-180-0) 页的 [\[ 插入含特定占位符的区段](#page-180-0) ] 章节,了解更 多信息。

> 在 「颗粒类型 ] 表中, 选择您要包括在报表中的颗粒类型。此选择 会影响分类表中的内容。例如,如果您选择 [ 反光纤维 ] 颗粒类 型,则报表中的分类表将仅包含反光纤维的结果。如果您选择多个 颗粒类型,则每个颗粒类型单独的分类表将插入报表中。 在 [ 最大颗粒的数目 ] 字段中,指定要插入报表的最大颗粒图像数 目。此值还指定含最大颗粒的表中包含的条目数目。最多可在一个 报表中插入 10 个颗粒。[ 所有颗粒 ] 选项会在报表中插入最大颗 粒,而无论它们的颗粒类型如何。

- 1. 在 [ 在报表中使用 ] 列中选择一个或多个颗粒类型。
- 2. 在 [ 最大颗粒的数目 ] 字段中,输入要插入报表的最大颗粒的 数目。此外,也可使用 [+] 和 [-] 按钮。
- 3. 检查要用于创建报表的报表模板。如果想要将最大颗粒类型显 示在报表中,则报表模板必须包含对应于最大颗粒图像的区段, 或对应于含最大颗粒的表格的区段,或这两者。 请参见第 [181](#page-180-0) 页的 [\[ 插入含特定占位符的区段](#page-180-0) ] 章节,了解关 于如何插入区段的更多信息。
- 4. 可「多颗粒类型的结构] 列表中的选定条目将确定包含单个颗 粒类型结果的区段在报表中如何排序。有以下选项可用 :
	- ■☞ 「复制模板 ]
	- ■☞ [复制区段 ]
	- ■☞ 「以区块为单位复制区段 ]

## 14.2 在 Microsoft Word 中编辑报表模板

安装本软件后,OLYMPUS 的插件会添加到 Microsoft Word 应用程 序中。启动 Microsoft Word 时,会显示 [Olympus] 选项卡。此加 载项提供多种用于编辑报表模板的功能。可在报表模板中插入含占 位符的不同区段。在创建报表时,它们将替换为相应的数据和样品 检测结果。

## 报表模板的结构

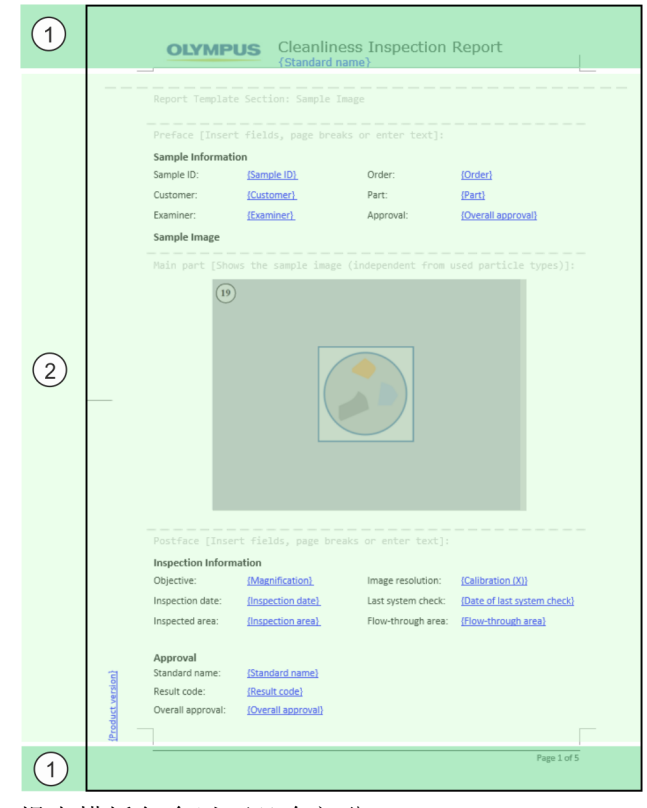

报表模板包含以下几个部分 :

1 页眉和页脚 报表模板中的页眉和页脚用于放置公司徽标和文本。也可插入针对样品的 字段。请参见第 [180](#page-179-1) 页的 [插入字段](#page-179-1) 章节,了解关于如何插入字段的更 多信息。

2 可在报表模板的此区域中插入通用区段,例如,文本字段和含特定占位符 的区段。 区段由 [ 前言 ]、[ 主要部分 ] 和 [ 后记 ] 区域组成。[ 前言 ] 和 [ 后

记 ] 区域用于放置介绍性或总结性文本。可在区段的 [ 主要部分 ] 中插 入的内容取决于所选的区段。

请参见第 [179](#page-178-0) 页的 [插入通用区段](#page-178-0) 章节,了解关于如何插入通用区段的 更多信息。

请参见第 [181](#page-180-0) 页的 [插入含特定占位符的区段](#page-180-0) 章节,了解关于如何插入 特殊区段的更多信息。

## <span id="page-178-0"></span>14.2.1 插入通用区段

可使用 [ 插入区段 ] 按钮在报表模板中插入通用区段。区段可使用 字段和您自己的文本填充。

新的区段始终插入光标当前所在区段的下方。

可在报表模板中插入一个以上的通用区段。

区段由 [ 前言 ]、[ 主要部分 ] 和 [ 后记 ] 区域组成。[ 前言 ] 和 [ 后记 ] 区域用于放置介绍性或总结性文本和信息。也可在此区段 中插入针对样品的字段。 在通用区段中,[ 主要部分 ] 提供放置文本和字段的空间。 可使用 [ 插入区段 ] 按钮在报表模板中多次插入通用区段。

14 [ 报表模板 ]

ID\_70003

在 Microsoft Word 中编辑报表模板

## <span id="page-179-1"></span>14.2.2 插入字段

<span id="page-179-0"></span>abl

单击 [ 插入字段 ] 按钮可打开 [ 插入字段 ] 对话框。在此对话框 中,可将用于在报表中显示特定信息的字段插入报表模板。字段可 插入表或区段,也可插入页眉和页脚。例如,如果插入 [ 样品 ID] 字段, 则所检测样品的样品 ID 将显示在每个报表中。在 [样品信 息字段 ] 工作流程中定义的样品信息字段也会包含在可用字段列表 中。

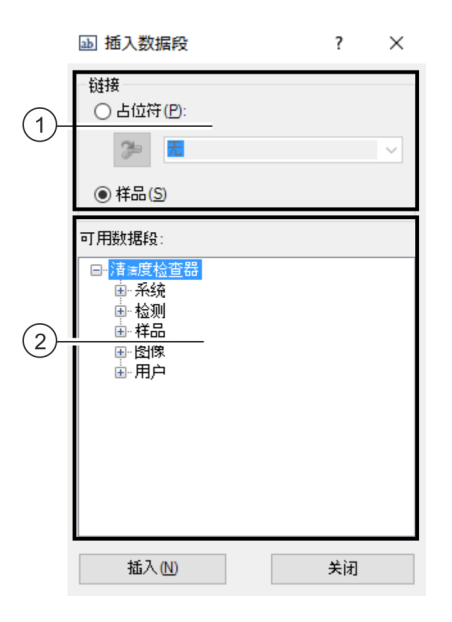

该图所示为 [ 插入字段 ] 对话框。

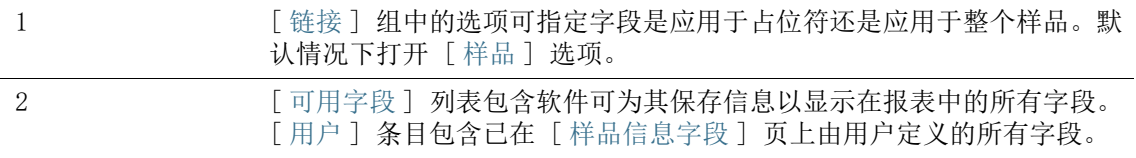

- 1. 在 [Olympus] 选项卡上单击 [ 插入字段 ] 按钮。
- 2. [ 插入字段 ] 对话框即会打开。
- 3. 在 [ 链接 ] 组中选择 [ 样品 ] 选项。
- 4. 在 [ 可用字段 ] 列表中,选择要插入的字段。单击加号可展开 此列表。
- 5. 将鼠标指针放在报表中您想插入字段的位置。
- 6. 在 「 插入字段 ] 对话框中, 单击 「 插入 ] 按钮。
- 7. 如有必要,添加更多字段。
- 8. 关闭 [ 插入字段 ] 对话框。
- 9. 保存报表模板。

## 14.2.3 插入含特定占位符的区段

新的区段始终插入光标当前所在区段的下方。

只能将含特定占位符的区段插入报表一次,否则当您尝试创建报表时会收 到错误消息。

软件、图像和表等中提供含特定占位符的各种区段。这些区段由 [ 前言 ]、[ 主要部分 ] 和 [ 后记 ] 区域组成。 [ 前言 ] 和 [ 后记 ] 区域用于放置介绍性或总结性文本和信息。也

可在此区段中插入针对样品的字段。

[ 主要部分 ] 区域包含对应于特定表的占位符,或对应于样品图像 或最大颗粒图像的占位符。

### 插入分类表区段

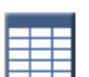

可使用 [ 插入分类表区段 ] 按钮将分类表的区段插入报表模板。可 在 Word 中使用格式设置功能更改表的格式。 创建报表时,将在此占位符的位置显示样品分析的分类表。列数和 行数取决于用来分析结果的标准。行和列均动态生成。此外,在 [ 报表模板 ] 页上的 [ 颗粒类型 ] 表中选定的颗粒类型会影响分类 表中的内容。例如, 如果您选择 [ 反光纤维 ] 颗粒类型, 则报表中 的分类表将仅包含反光纤维的结果。

## 插入最大颗粒图像的区段

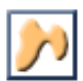

[ 插入最大颗粒图像区段 ] 按钮可将最大颗粒图像的区段插入报表 模板。在创建报表时所插入图像的数目取决于您在 [ 报表模板 ] 页 面上为选定颗粒型设置的值。最多可插入 10 个最大颗粒图像。如 果其中一个最大颗粒链接到 EFI 图像, 则 EFI 图像将用于报表而 不是拍照。

可更改占位符的大小。这也会更改最大颗粒图像的大小。单击 Word 文档中占位符的框。单击框角上的手柄之一,并将框拖至所需的大 小。

#### 为含最大颗粒的表插入区段

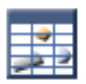

[ 插入最大颗粒表区段 ] 按钮可将表作为占位符插入报表模板。此 表包含最大颗粒的所有相关信息和值。表中显示的行数取决于您在 [ 报表模板 ] 页上为相应颗粒类型指定的颗粒数目。该表最多可包 含 10 个最大颗粒的信息。

#### 插入样品图像区段

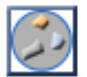

通过使用 「 插入样品图像区段 1 按钮,可将含样品图像占位符的区 段插入报表模板。创建报表时,样品预览图像将显示在占位符的位 置。

可更改占位符的大小。这也会更改预览图像的大小。单击 Word 文 档中占位符的框。单击框角上的手柄之一,并将框拖至所需的大 小。

### 插入拍照区段

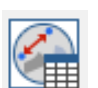

通过使用「插入拍照区段 ] 按钮, 可将含拍照占位符的区段插入报 表模板。创建报表时,所有为样品采集的拍照将插入占位符所在位 置。对于每个样品,最大拍照数量被限制为 20。 如果已在拍照上进行测量,那么测量对象与测量结果值将均显示在 拍照上。所有测量结果值将另外列在表格中。 你可以利用「插入字段] 按钮, 将有关拍照的其他信息的字段插入 报表模板。例如,您可以利用 [ 拍照名称 ] 或 「拍照批注 ] 字段, 将拍照的名称或批注输出至报表。

### 14.2.4 删除区段

单击 [ 删除区段 ] 按钮可删除光标所在的区段。

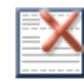

14.2.5 保存报表模板

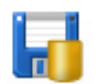

单击 [ 保存 ] 按钮可保存对报表模板所做的修改。

14.2.6 Olympus 帮助

单击 [Olympus 帮助] 按钮可打开本帮助文档。

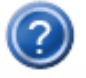

# 15 [ 用户权限 ]

您可以在此页面上管理软件的用户权限。用户权限决定每位用户可 以使用哪些软件功能。

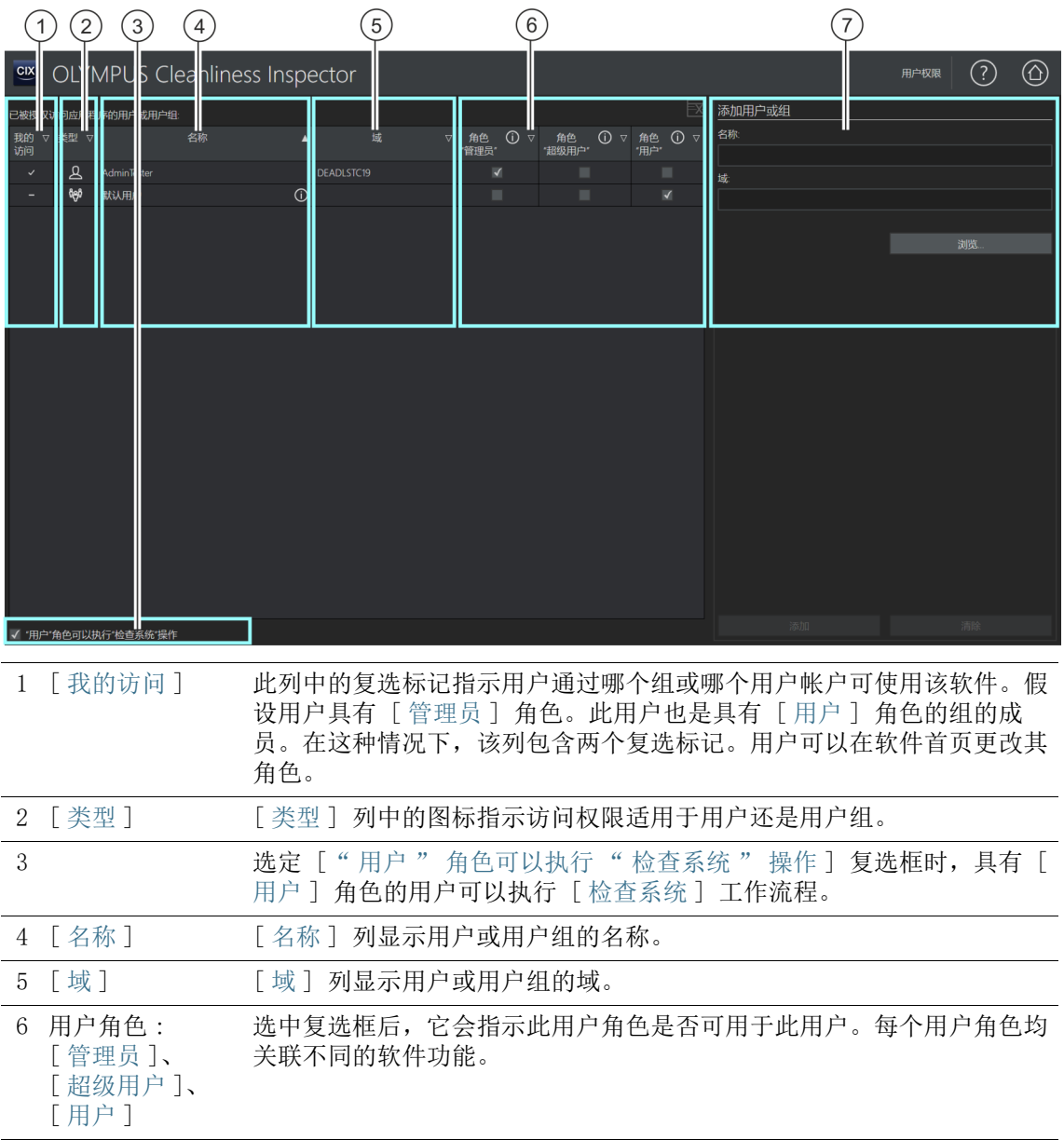

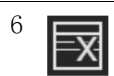

 $6$   $\overrightarrow{zx}$   $\overrightarrow{y}$   $\overrightarrow{z}$   $\overrightarrow{y}$   $\overrightarrow{z}$   $\overrightarrow{y}$   $\overrightarrow{z}$   $\overrightarrow{z}$   $\overrightarrow{y}$   $\overrightarrow{z}$   $\overrightarrow{z}$   $\overrightarrow{y}$   $\overrightarrow{z}$   $\overrightarrow{z}$   $\overrightarrow{z}$   $\overrightarrow{z}$   $\overrightarrow{z}$   $\overrightarrow{z}$   $\overrightarrow{z}$   $\overrightarrow{z}$   $\overrightarrow{z}$   $\overrightarrow{z}$   $\overrightarrow{z}$   $\overrightarrow{z}$ 

7 可在 [ 添加用户或组 ] 组中创建其他用户或用户组。

#### 15.1 管理用户权限

如果多个用户使用该软件,而您希望只有特定用户组才能使用某些 功能,则软件管理员可为每位用户分配具有不同访问权限的不同角 色。用户是可以登录操作系统和启动本软件的任何人员。例如,具 有 [ 用户 ] 角色的用户可以使用样品分析功能,但不能使用系统配 置或数据管理功能。

[ 管理员 ] 角色会自动应用于初次启动软件的用户。软件中尚未创 建的所有后续用户都将分配 [ 默认用户 ] 角色。此角色可通过软件 管理员随时更改。

如果管理员删除「默认用户 ] 角色, 则尚未创建或分配组的所有用 户都无法再使用该软件。

可为计算机上设置的每个 Windows 用户帐户创建用户。您可以为不 同用户分配不同的角色。您也可以从网络添加用户或用户组并为其 指定角色。

### 用户角色

软件的每位用户可以选用三个角色的其中一个,每个角色均分配有 不同的软件功能。软件功能已预定义并且无法更改。

[ 角色 " 管理员 "] 具有 [ 管理员 ] 角色的用户可访问所有软件功能。系统授权管理员 管理用户权限、配置硬件以及激活和停用软件许可证。至少一位用 户具有管理员权限。可以为多个用户分配管理员权限。

[ 角色 " 超级用户 "] 具有 [ 超级用户 ] 角色的用户可访问样品分析工作流程、[ 系统配 置 ] 区域中的某些按钮以及数据管理区域。

- [ 角色
- " 用户 "]

系统授权具有「用户1 角色的用户可执行样品分析工作流程。选定 [" 用户 " 角色可以执行 " 检查系统 " 操作 ] 复选框时,具有 [ 用户 ] 角色的用户也可以执行 [ 检查系统 ] 工作流程。

## 15.1.1 分配或更改用户角色

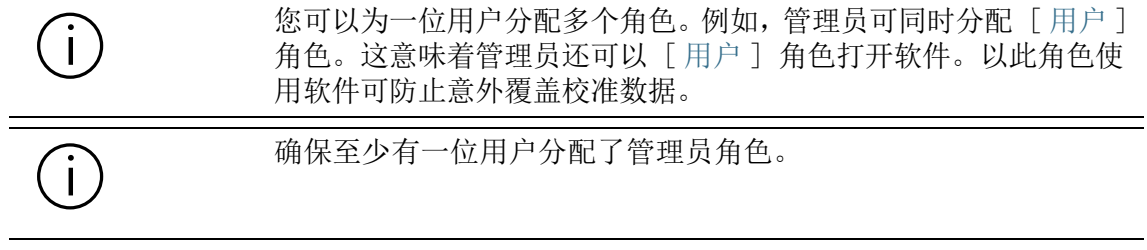

- 1. 选中您想要分配给用户或组的角色列中的复选框。
- 2. 单击 [ 主页 ] 按钮离开该页面并保存设置。

## 15.1.2 添加用户或组

- 1. 在 [ 名称 ] 字段中输入新用户或新组的名称。
	- 为此,必须知道用户或用户组的登录名称。或者,单击 [ 浏 览 ...] 按钮并使用 Microsoft 对话框搜索您的网络的用户 或用户组。
- 2. 单击 [ 添加 ...] 按钮创建新用户或用户组。
- 3. 单击 [ 清除 ] 按钮删除 [ 名称 ] 和 [ 域 ] 字段中的条目。
- 4. 如果您已在左侧的表中添加用户或用户组,选中您要分配给用 户或组的角色的复选框。

ID\_80001、ID\_80002

16 「硬件 ]

因为 OLYMPUS Cleanliness Inspector 系统已配置完毕, 因此您购 买其他硬件组件后只需在这些对话框中进行更改。

#### 设备列表

软件应该清楚您的显微镜已配备哪些硬件组件。本软件只能对这些 硬件组件进行配置和控制。您可在 [ 设备列表 ] 对话框中找到可用 硬件组件的详细信息。

真彩色滑块 如果您的系统配备了 & 真彩色滑块, 则应选择「显微镜 | 选项卡 中的 [ 真彩色滑块 ] 复选框。

#### 设备设置

您的系统通常包含多种不同设备,如摄像头、显微镜和样品台。在 [ 设备设置 ] 对话框中,可检查计算机是否可与连接的硬件组件通 信。

[ 设备设置 ] 对话框左侧的树状视图中列出了所有硬件组件。例 如,可在此处找到所有摄像头设置。

## 16 [ 硬件 ]

17 [ 校准 ]

ID\_50001

<span id="page-189-0"></span>17 [ 校准 ]

您可在这些对话框中使用向导校准系统。

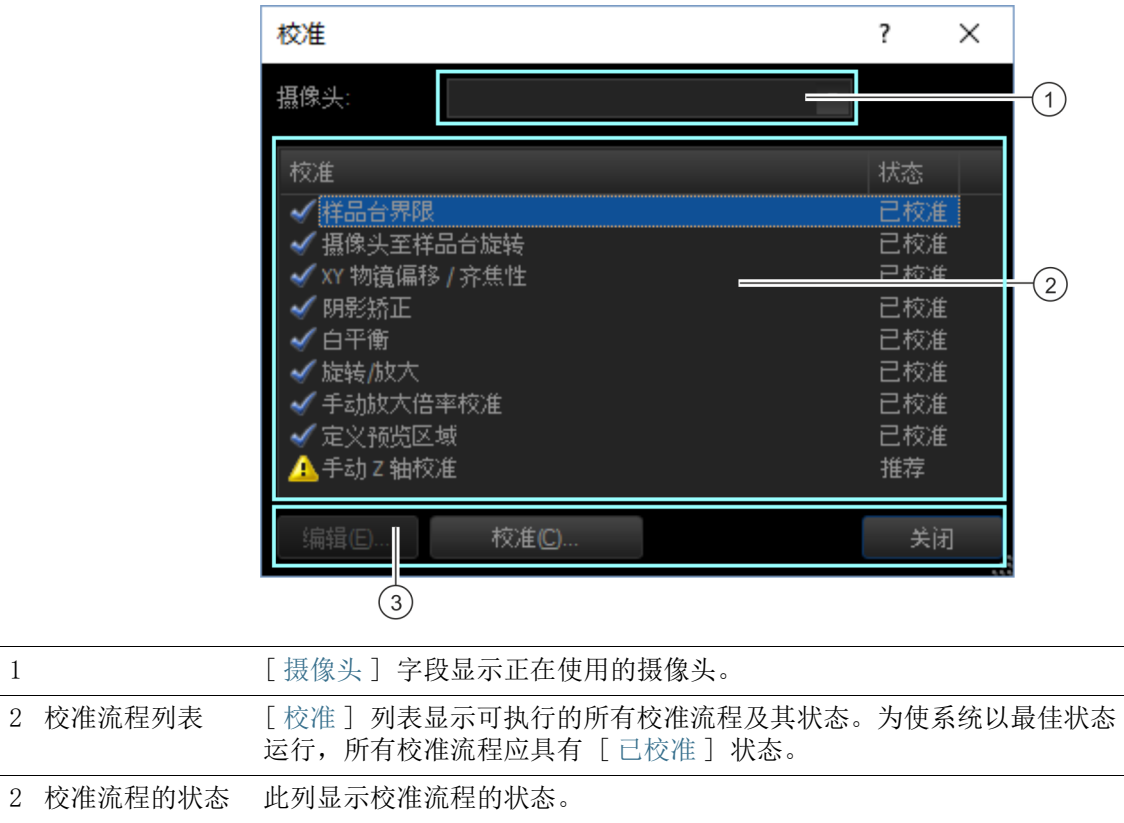

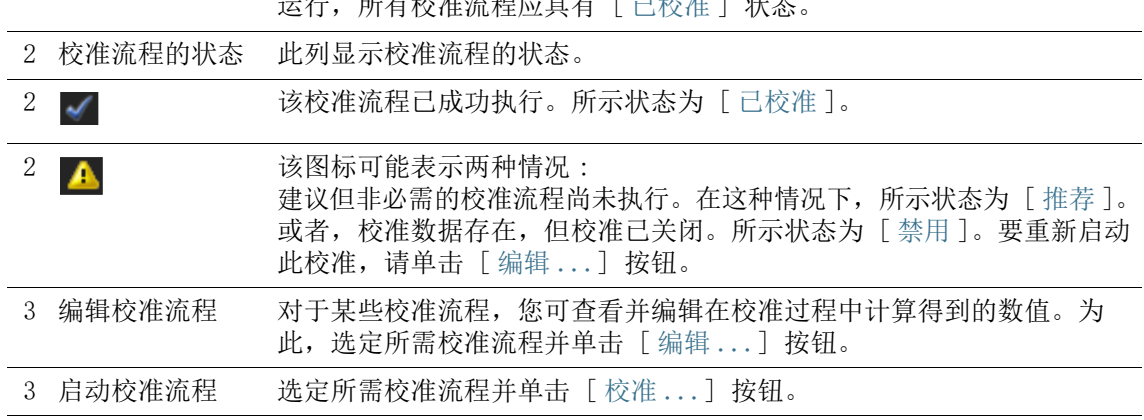

## 17.1 校准系统

OLYMPUS Cleanliness Inspector 系统在交付时已经配置并校准完 毕。仅需要定期执行 [ 样品台界限 ] 校准流程。只有当图像采集出 现问题或硬件进行更改时,才需要再次执行其他校准流程。

#### 校准流程简介

- [校准样品台界限](#page-191-0)
- [校准摄像头至样品台旋转](#page-193-0)
- [XY 物镜偏移 / 齐焦](#page-195-0)
- [阴影矫正、白平衡和曝光纠正](#page-197-0)
- [旋转 / 放大](#page-199-0)
- [手动放大倍率校准](#page-201-0)
- [定义预览区域](#page-205-0)
- [手动 Z 轴校准](#page-207-0)

如果系统已配置 & 真彩色滑块,则必须针对该显微镜配置而另外执行 [ 白平衡 ]、[ 阴影矫正 ] 和 [ 曝光矫正 ] 校准流程。

## 开始校准

- 1. 选择所需的校准流程。
- 2. 单击 [ 校准 ...] 按钮以启动向导。
	- 向导会引导您完成校准。

ID\_50002、ID\_50003、ID\_50004、ID\_50009

I ÷

#### <span id="page-191-0"></span>17.2 校准样品台界限

使用本软件向导可定义最大样品台区域。在通过本软件启动的任何 流程中,样品台的移动不会超出这些样品台界限。

X 和 Y 界限指定样品台可在 X 和 Y 方向上移动的距离。每次更改 机械样品台界限或重新启动系统时,都必须执行「样品台界限]校 准流程。

设置 Z 界限时, 确保考虑到两个副作用:

- 1. 选定可确保没有物镜可撞击样品的 Z 界限。
- 2. 只有当聚焦位置位于通过 Z 界限定义的 Z 范围内时,本软件的 自动聚焦功能才能正常工作。因此,请确保可找到样品上每个 位置的聚焦位置。

#### 注意 损坏物镜

如果您在显微镜上手动移动 Z 驱动器的高度,已设置的 Z 界限会变为无 效。

在这种情况下,请重新定义 Z 界限, 使得物镜不会撞击样品。

#### 沿 XY 轴设置样品台界限

- 1. 选中 [校准样品台界限] 对话框中的 [X 轴] 复选框和 [Y 轴] 复选框。
- 2. 单击 [ 下一步 >] 按钮。
	- 系统将显示警告通知您显微镜将切换到具有最大工作距离的 物镜。
	- 现在将自动确定样品台界限。确保在此过程中不会损坏任何 物镜。
- 3. 单击 [ 下一步 >] 按钮。

## 沿 Z 轴设置样品台界限

×,

I

注意 损坏物镜

确保物镜不会撞击样品。

- 1. 将样品置于显微镜下,并选择对比度较大的中心区域。
- 2. 选中 [ 校准样品台界限 ] 对话框中的 [Z 轴 ] 复选框。

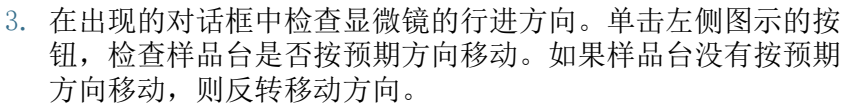

- 4. 单击 [ 下一步 >] 按钮。
- 5. 使用 1.25x 物镜来聚焦样品。如果未预设 1.25x 物镜,请单击 [ 更改物镜 ] 按钮以切换物镜。

注意 损坏物镜

确保物镜不会撞击样品。

- 6. 单击 [ 下一步 >] 按钮。
- 7. 对于校准,请使用经常用于检查的物镜。选定所需物镜。
- 8. 单击 [ 下一步 >] 按钮。
- 9. 使用 1.25x 物镜来聚焦样品。
- 10. 定义 Z 上限。为此,请在 [Z 界限 ] 字段中,输入物镜的样品 台移动最大值。我们的推荐值为 1500 µm。
	- 底部 Z 界限将被自动设置。
- 11. 单击 [ 下一步 >] 按钮。
- 12. 对话框将列出当前样品台界限。
- 13. 单击 [ 完成 ] 按钮可完成校准并返回 [ 校准 ] 对话框。
	- 校准流程现在为 [ 已校准 ] 状态。

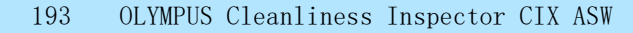

## <span id="page-193-0"></span>17.3 校准摄像头至样品台旋转

摄像头必须与显微镜样品台平行对齐。本软件可针对小旋转角度进 行补偿。为此,使用 [ 校准 ] > [ 摄像头至样品台旋转 ] 向导。

#### 将摄像头和显微镜样品台准直

- 1. 将具有足够对比度的样品置于显微镜下。可使用样品托盘的边 缘。
- 2. 系统显示警告通知您将自动设置具有最低放大倍率的物镜。
- 3. 对焦到样品上。然后单击 [ 下一步 >] 按钮。
- 4. 系统随后将在样品台上的多个位置采集图像,并根据这些图像 之间的旋转角度来确定矫正值。
	- 如果您确定旋转角度大于 1°, 请联系客户服务部门: support@olympus-sis.com 电话: (+ 49) 251-79800-6444, 传真: (+ 49) 251-79800-6445
- 5. 单击 [ 完成 ] 按钮可完成校准并返回 [ 校准 ] 对话框。

#### 检查摄像头是否对齐

无论摄像头是否已经平行于样品台安装,您都可轻松查看实时图 像。使用操纵杆将样品台沿 X 方向移动, 同时观察实时图像。显示 的样品结构应该平行于图像的下边界。

## <span id="page-195-0"></span>17.4 XY 物镜偏移 / 齐焦

#### XY 物镜偏移

如果两个物镜未在显微镜的光轴上同样居中,则更换物镜会导致在 所显示样品上的位置发生偏移。执行 XY 物镜偏移校准流程,以便 当您更换物镜时,本软件能够自动矫正该偏移。

#### 齐焦性

不同的物镜有不同的工作距离。即便物镜高度只有非常小的差别, 也会导致聚焦位置出现显著不同,从而导致图像模糊。

#### [XY 物镜偏移 / 齐焦 ] 校准流程

更换物镜时,使用 [XY 物镜偏移 / 齐焦 ] 向导确保自动调整聚焦位 置。更换物镜时,样品台将升高或降低固定的 Z 值。这样,无论您 在何时更换物镜,图像都将始终保持清晰聚焦。将相对于具有最大 放大倍率的物镜的 Z 值来给出每个物镜的 Z 值。

- 准备 ▶ 确认样品台界限已正确设置。如有必要,请执行 [样品台界限] 校准流程。请参见第 [192](#page-191-0) 页的 [校准样品台界限](#page-191-0) 章节,了解更 多信息。
	- 将样品放入多样品托盘,然后将样品托盘放置在样品台上。
	- 请在样品上选定一个对比强烈的区域以便于聚焦。

#### 执行齐焦矫正

- 1. 所有可用物镜将在该对话框中列出。齐焦矫正适用于所选物镜。
- 2. 选择所有物镜。对于此校准流程,您需要至少两个物镜。
- 3. 要启动校准流程,请单击 [ 下一步 >] 按钮。
- 4. 系统随即自动切换到第一个物镜。
- 5. 对焦到样品上。
- 6. 如有必要,请使用软件向导对话框中的滑动游标对样品重新聚 焦。
- 7. 单击 [ 下一步 >] 按钮更换到下一个物镜并重新聚焦。
- 8. 软件将会保存所有物镜之间的差别。因此,当您将最小物镜直 接更换为最大物镜时,自动齐焦矫正同样也起作用。
- 9. 完成对所有物镜的聚焦后,将打开一个包含矫正值结果的对话 框。具有最大放大倍率的物镜被用作其他所有物镜的参考,因 此,其数值始终为 "0"。
- 10. 单击 [ 完成 ] 按钮可完成校准并返回 [ 校准 ] 对话框。
- 11. 校准流程的状态现在为 [ 已校准 ]。

## <span id="page-197-0"></span>17.5 阴影矫正、白平衡和曝光纠正

如果系统已配置 ☞ 真彩色滑块,则必须针对该显微镜配置而另外执行「白 平衡 ]、[ 阴影矫正 ] 和 [ 曝光矫正 ] 校准流程。

#### 阴影矫正

对于包含摄像头和显微镜的光学系统来说,即使已经非常小心地安 装整个系统,也常常会发生样品照明不均匀的情况。这种不均匀照 明会导致产生被称为阴影的图像缺陷。采用阴影矫正时,图像中的 这些缺陷会被识别并立即在实时图像中矫正。

为了进行阴影矫正,您需要两幅矫正图像,即暗电流矫正图像和平 场矫正图像。您必须先采集这些矫正图像,然后才能使用阴影矫 正。

采集矫正图像的条件应当尽可能与实际图像采集时的条件相同。

#### 采集矫正图像之前

1. 在滤镜卡座中放置干净的滤镜并将其安装到样品台上。

#### 采集矫正图像时

暗电流矫正图像是每个摄像头的特征性图像,并且只需采集一次。

- 1. 确保没有光落在摄像头上。使用显微镜镜体上的灯开关关灯。
	- 如果已存在适合的矫正图像,请选中 [ 跳过暗电流矫正图像 的采集 ] 复选框。
- 2. 用于平场矫正的每个矫正图像仅对一个物镜有效,也就是说必 须分别为每个物镜采集矫正图像。选择您要为其采集矫正图像 的物镜。
- 3. 使滤镜散焦,直至您无法识别样品的任何细节。
- 4. 按照向导的说明操作。
- 5. 每次更换物镜时,确保您仍然无法识别样品的任何细节。

#### 白平衡

执行 [ 白平衡 ] 校准流程以确保准确显示各种颜色。使用白平衡 时,图像中的各种颜色将进行调节,使得显示屏中所示图像的白色 区域正确显示为白色。白平衡可与 [ 阴影矫正 ] 校准流程一起执 行。

为此,选中阴影矫正向导对话框的 [ 选择校准 ] 组中的 [ 白平衡 ] 复选框。

### 曝光矫正

如果您更换了物镜,平均图像亮度也会改变。使用 [ 曝光矫正 ] 校 准流程调整曝光时间,以确保更改物镜后的图像亮度。 如需执行校准,应在该向导对话框的 [ 选定校准 ] 组中,选中 [ 曝 光矫正 ] 复选框。必须至少选择两个物镜才能激活该复选框。

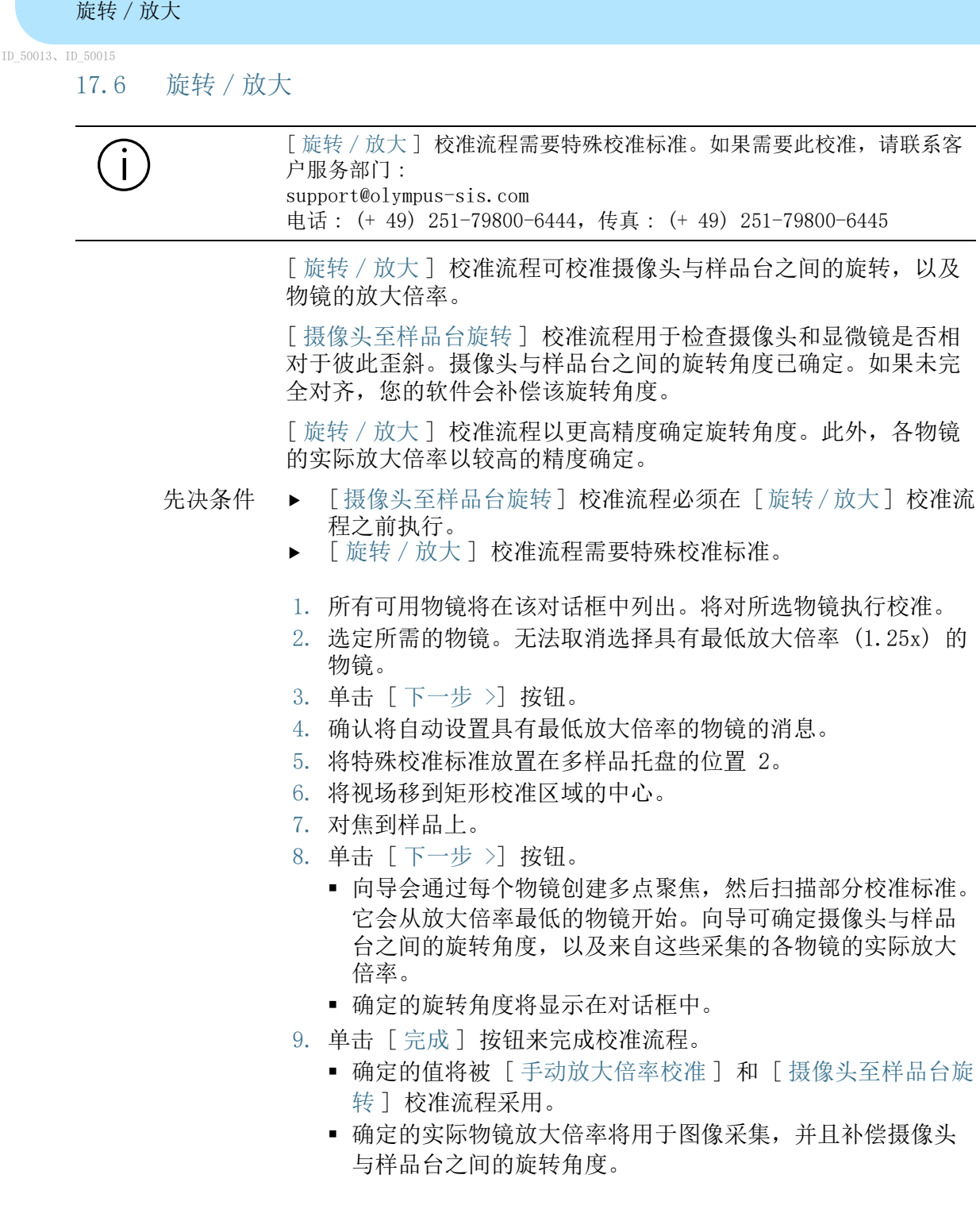

<span id="page-199-0"></span>17 [ 校准 ]

 您可查看确定的值。为此,请选择 [ 校准 ] 对话框中的 [ 手 动放大倍率校准 ] 或 [ 摄像头至样品台旋转 ] 校准流程, 然 后单击 [ 编辑 ...] 按钮。

17 [ 校准 ] 手动放大倍率校准

ID\_50011

## <span id="page-201-0"></span>17.7 手动放大倍率校准

通过软件采集的所有图像都会自动进行 X/Y 校准。如果该校准不够 精确,请使用 [ 手动放大倍率校准 ] 校准流程。

#### 如何预定义放大倍率校准 ?

通过摄像头像素的大小和总放大倍率来计算图像的 X/Y 校准。采集 时的总放大倍率为物镜放大倍率与摄像头转换接口放大倍率的组 合。预定义放大倍率校准使用 [ 设备设置 ] 对话框中硬件组件和摄 像头的像素大小,像素大小可从摄像头驱动程序中读出。

#### 执行手动放大倍率校准

先决条件 ▶ 需要使用颗粒标准设备来执行手动放大倍率校准。

- 1. 将颗粒标准设备放置在多样品托盘的位置 2。
- 2. 所有物镜都在 [ 手动放大倍率校准 ] 对话框的 [ 校准物镜 ] 列 表中列出。选中您希望校准的每个物镜前的复选框。
- 3. 单击 [ 下一步 >] 按钮。
	- 显示区域中会显示实时图像。
	- 在对话框中命名将要校准的物镜。
- 4. 聚焦于颗粒标准设备上增量为 1 mm 的测量尺度。
- 5. 单击 [ 下一步 >] 按钮。
- 6. 单击 [ 设置参照距离 ] 按钮。
- 放大倍率 1.25x 7. 在颗粒标准设备的测量尺度上定义尽可能长的参考长度。使用 鼠标指针确定参考距离的起点和终点,例如,距离为 9 mm。单 击鼠标左键设置这两个点。

OLYMPUS Cleanliness Inspector CIX ASW 202

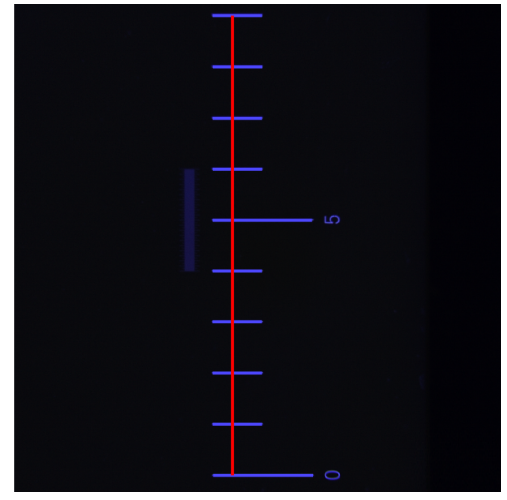

插图显示了增量为 1 mm 的测量尺度和 9 mm 的参考长度。

- 8. 使用 [Enter] 键确认参考长度。
	- [ 设置参照距离 ] 对话框随即打开。
	- 选择所需测量单位,例如 mm。
	- 在 [ 距离 ] 字段中输入测得的长度。在本例中,测得的长度 为 9 mm。
- 9. 单击 [ 确定 ] 以确认校准。
- 10. 单击 [ 下一步 >] 按钮。
- 5x / 10x 放大倍

率

- 11. 针对选定的其他物镜,重复进行手动校准。对于 5x 和 10x 物 镜,使用增量为 1/10 mm 的测量尺度。
- 12. 定义尽可能长的参考长度。使用鼠标指针确定参考距离的起点 和终点,例如,长度为 1000 µm。单击鼠标左键设置这两个点。

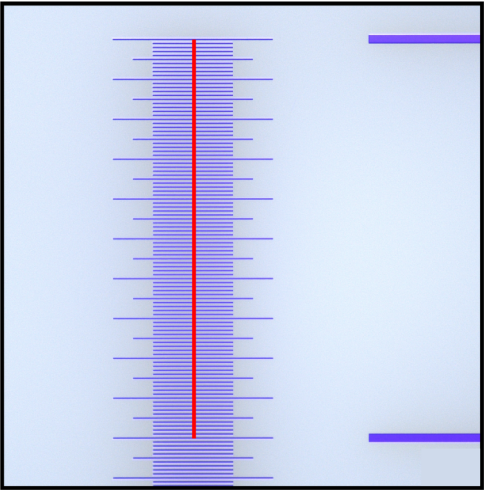

插图显示了增量为 1/10 mm 的测量尺度和 1000 µm 的参考长度。

- 13. 使用 [Enter] 键确认参考长度。
	- [ 设置参照距离 ] 对话框随即打开。
	- 选择所需测量单位,例如 µm。
- 14. 在 [ 距离 ] 字段中输入测得的长度。在本例中,测得的长度为 1000 µm。
- 15. 单击 [ 确定 ] 以确认校准。
- 16. 完成最后一项校准后,[ 手动放大倍率校准 ] 对话框将会打开。 对话框中将显示每个手动校准物镜的实际放大倍率,该实际放 大倍率为手动放大倍率校准的结果。
- 17. 确保已选中 [ 使用手动校准 ] 复选框。
- 18. 单击 [ 确定 ] 关闭 [ 手动放大倍率校准 ] 对话框。
- 19. 如果所有物镜都已经校准,[ 手动放大倍率校准 ] 校准流程的 [ 校准 ] 对话框中将具有 " 已校准 " 状态。

### 恢复预定义值

如果已对物镜进行手动校准,则可在任何时候恢复预设值。

- 1. 选择 [ 校准 ] 对话框中的 [ 手动放大倍率校准 ] 校准流程。
- 2. 单击 [ 编辑 ...] 按钮。
- 3. 在 [ 手动放大倍率校准 ] 对话框的 [ 总放大倍率 ] 列表中选择 物镜。
- 4. 对于所需物镜,清除 [ 编辑放大倍率 ] 组中的 [ 使用手动校准 ] 复选框。
	- 后缀 [ 默认值 ] 表示物镜使用预定义值。

## <span id="page-205-0"></span>17.8 定义预览区域

预览区域是采集预览图像期间,允许样品台移动的最大 XY 范围。 在 [ 定义预览区域 ] 校准期间,通过样品上的三个位置确定预览区 域的中心。通过中心位置结合软件的默认 检测区域大小定义预 览区域。

- 先决条件 ▶ 样品台界限已经校准。
	- 滤镜位于多样品托盘右侧的位置 1。

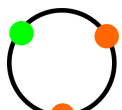

1. 定义第一个位置。使用操纵杆将样品台移动到滤镜的左上方区 域。

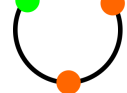

十字准线的中心应在滤镜卡座和滤镜的边界上。

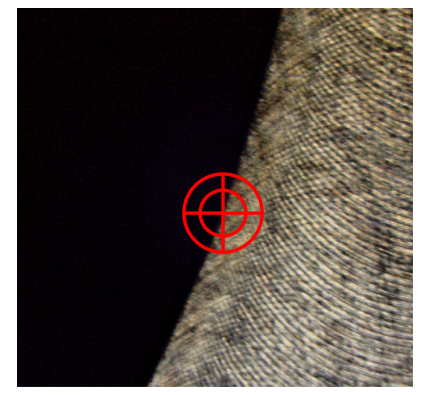

插图显示十字准线在滤镜卡座和滤镜的边界上。

- 2. 单击 [ 确定 ] 进行确认。
- 3. 定义第二个位置。使用操纵杆将样品台移动到滤镜的右上方区 域。
	- 十字准线的中心应在滤镜卡座和滤镜的边界上。
- 4. 单击 [ 确定 ] 进行确认。
- 5. 定义第三个位置。使用操纵杆将样品台移动到滤镜的下部区域。
	- 十字准线的中心应在滤镜卡座和滤镜的边界上。
- 6. 单击 [ 完成 ] 进行确认。

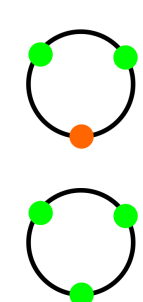

手动 Z 轴校准

#### ID\_50014、ID\_50016

#### <span id="page-207-0"></span>17.9 手动 Z 轴校准

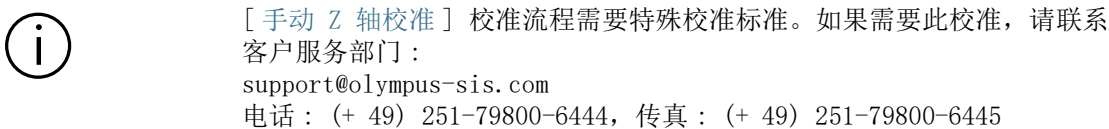

[ 手动 Z 轴校准 ] 校准流程可手动校准 Z 轴的定位精度。样品台 沿着校准标准上已知高度的校准对象移动。Z 驱动器移动的距离与 校准对象的已知高度保存在一起。

- 1. 检查当前是否已选定具有最高放大倍率的物镜。
- 2. 必要时可更改物镜。

#### 更改物镜

- 1. 在软件的首页上,单击 「硬件 ] 按钮。
	- [设备列表 ]对话框随即打开。
- 2. 单击 [ 确定 ] 按钮。
	- [ 设备设置 ] 对话框随即打开。
- 3. 在 [ 排序 ] 列表中选定 [ 光路 ] 条目。
- 4. 选定树状视图中的 [ 常规 ] < 物镜转盘名称 > 条目。
- 5. 从物镜列表中选择具有最高放大倍率的物镜。
- 6. 单击 [ 确定 ] 按钮以保存选择。
- 7. 在首页上,单击 [ 校准 ] 按钮并启动 [ 手动 Z 轴校准 ] 校准 流程。

### 校准 Z 轴

- 1. 将特殊校准标准放置在多样品托盘的位置 2。
- 2. 移动样品台以使校准对象的高度结构以及校准对象的底部在图 像中可见。
- 3. 移动 Z 驱动器并聚焦于校准对象的底部。
- 4. 单击 [ 下一步 ] 按钮。
- 5. 移动 Z 驱动器并聚焦于校准对象的顶部。
- 6. 单击 [ 下一步 ] 按钮。
- 7. 在 [ 定义高度距离 ] 对话框的 [ 距离 ] 字段中输入校准对象的 高度。
- 8. 单击 [ 完成 ] 按钮。

## 查看或重置值

如果已对 Z 轴进行手动校准,则可在任何时候恢复预设值。

- 1. 选择 [ 校准 ] 对话框中的 [ 手动 Z 轴校准 ] 校准流程。
- 2. 单击 [ 编辑 ...] 按钮。
- 3. 清除 [ 编辑手动 Z 轴校准 ] 对话框中的 [ 启用矫正 ] 复选 框。
	- 该预设值随后将显示在 [ 结果校准 ] 字段中。

18 [ 检查系统 ]

ID\_10010

[ 检查系统 ] > [ 安装颗粒标准设备 ]

## 18 [ 检查系统 ]

您在此工作流程中检查系统和校准精度。扫描 ☞ 颗粒标准设备而 不是样品。

## 18.1 [ 检查系统 ] > [ 安装颗粒标准设备 ]

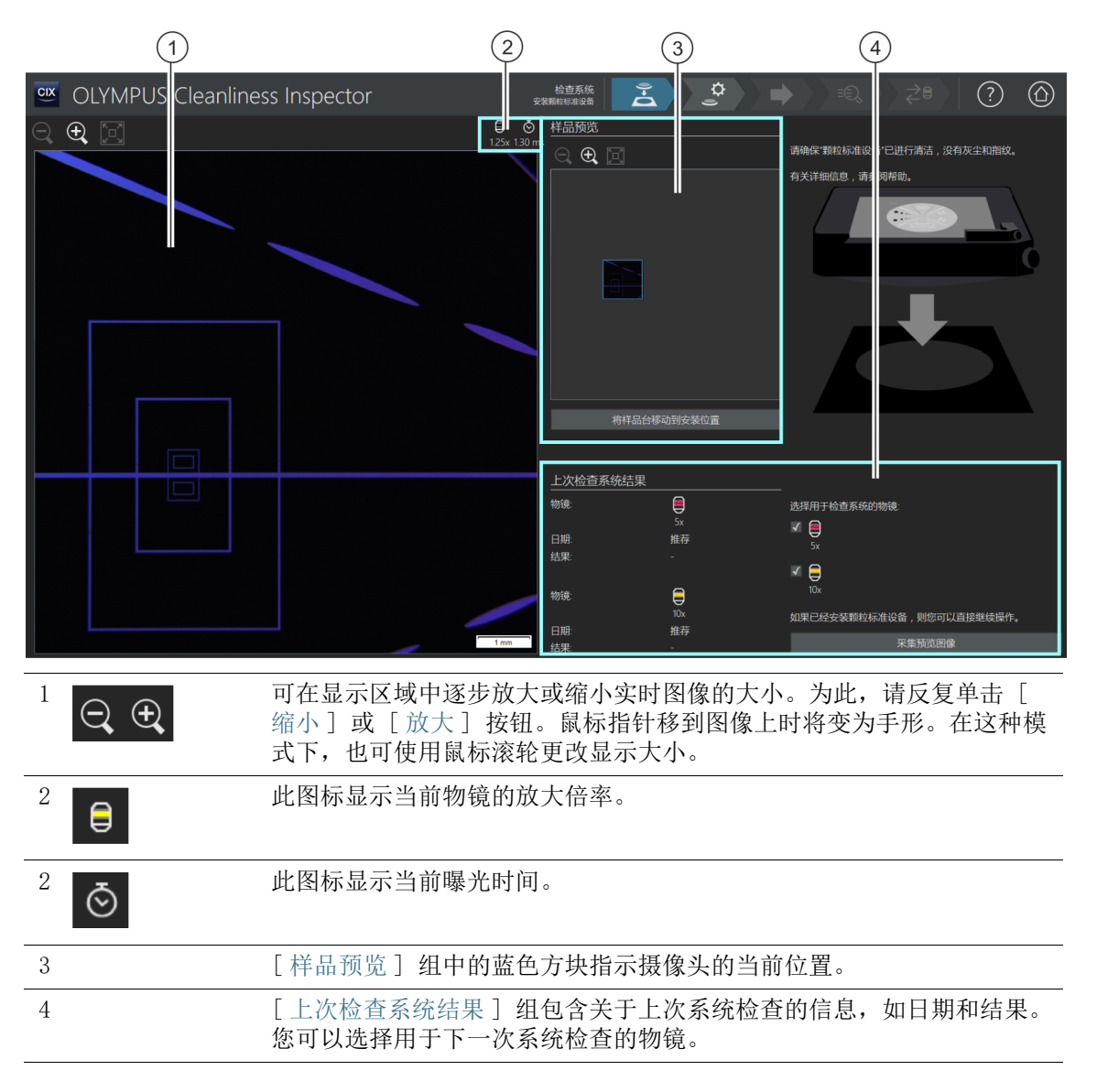

OLYMPUS Cleanliness Inspector CIX ASW 210

## 18.1.1 安装颗粒标准设备

[ 检查系统 ] 工作流程使您能够借助 颗粒标准设备检查系统和进 行校准。使用 5 倍和 10 倍的物镜扫描颗粒标准设备。将检测结果 与已知颗粒标准设备的大小比较。如果两次检测均在颗粒标准设备 上检测到完全相同的颗粒数,则系统检查成功并分类为 [ 确定 ]。 利用您检测样品时使用的物镜执行系统检查。

对硬件或校准做出更改后,始终建议用 [ 检查系统 ] 工作流程检查系统。

先决条件 → 系统已校准完毕。

- 请参见第 [190](#page-189-0) 页的 [\[ 校准 \]](#page-189-0) 章节,了解关于校准流程的更多信 息。
- 确保颗粒标准设备干净且无尘。
- 不要用手指触摸颗粒标准设备,以免粘上油脂。
- 如有必要,用橡胶吹尘器清洁颗粒标准设备。
- ▶ 可使用超细纤维布和少量酒精清除颗粒标准设备上较顽固的污 垢。
- 避免弄脏颗粒标准设备,并且仅将其用于 [ 检查系统 ] 工作流 程。

在此步骤中,将颗粒标准设备放置在样品台上的多样品托盘上,然 后开始采集 ☞ 预览图像。预览图像提供颗粒标准设备的总体印象。

### 安装颗粒标准设备并采集预览图像

- 1. 单击 [ 将样品台移动到安装位置 ] 按钮。
	- 样品台会移动,以便于您将颗粒标准设备放置在多样品托盘 上。
- 2. 将颗粒标准设备放置在多样品托盘的位置 2。
- 3. 如果系统检查的结果无效, 或者未使用指定物镜讲行检查, 则 此物镜将具有 [ 推荐 ] 状态。利用您检测样品时使用的物镜执 行系统检查。为此,请选中相关物镜旁的复选框。
- 4. 单击 [ 采集预览图像 ] 按钮。
	- 设置具有最低放大倍率的物镜。
	- 激活自动聚焦。
	- 自动确定最佳曝光时间。
	- 预览图像的采集即会开始。
	- [ 检杳系统 ] > [ 采集预览图像 ] 页面即会打开。

#### 18 [ 检查系统 ] [ 检查系统 ] > [ 采集预览图像 ]

ID\_10011

## 18.2 [ 检查系统 ] > [ 采集预览图像 ]

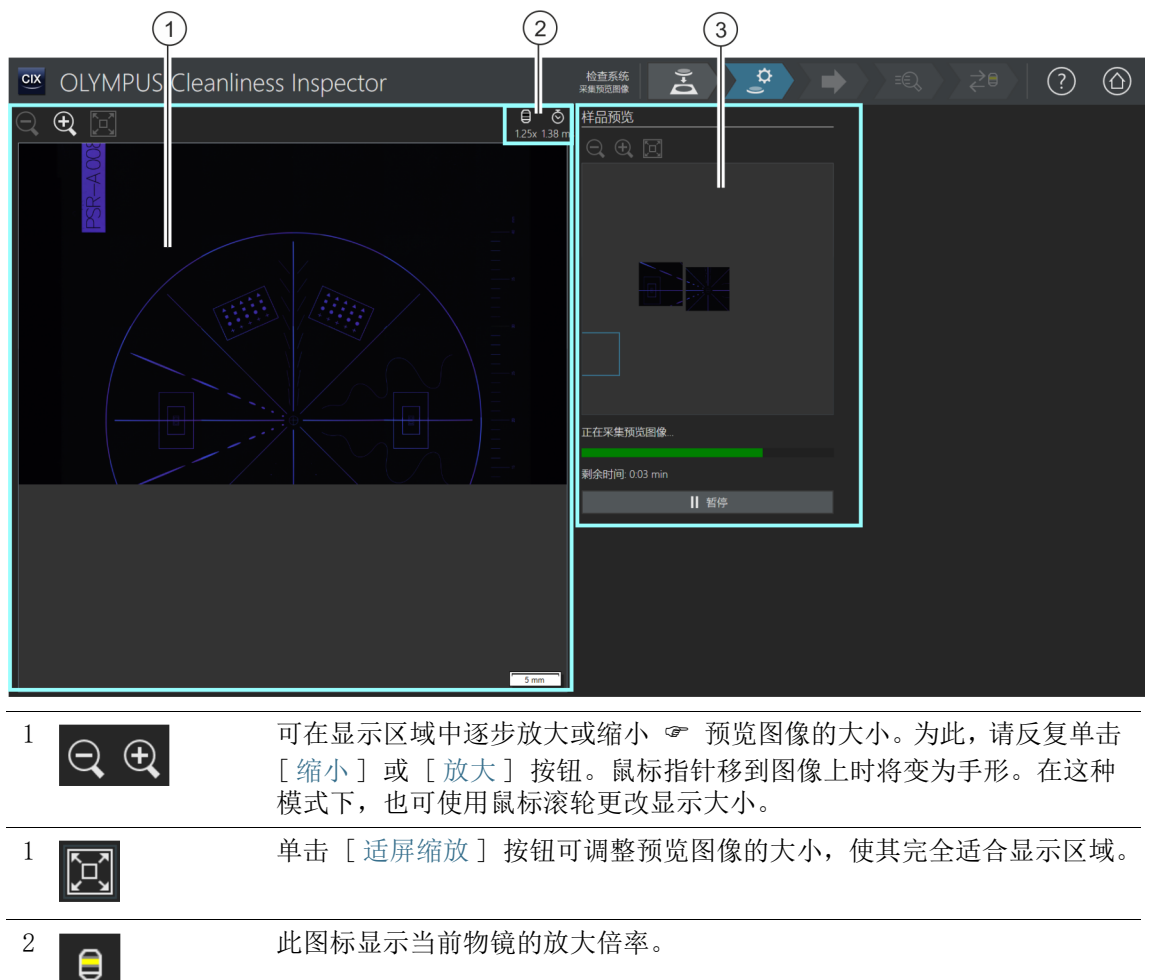

 $\frac{2}{\sqrt{3}}$  心 地图标显示当前曝光时间。

3 [ 样品预览 ] 组中图像上的蓝色方块指示当前正被采集的样品区域。

## 18.2.1 采集预览图像

在此步骤中,软件会采集颗粒标准设备的 预览图像。将自动设 置具有最小放大倍率的物镜。接下来可采集 [ 样品预览 ] 组中的预 览图像。蓝色方块指示颗粒标准设备上当前正被采集的位置。正被 采集的颗粒标准设备图像会在显示区域的图像中聚集。进度条用于 估计预览图像采集的时长。

采集完预览图像后,[ 检查系统 ] > [ 编辑设置 ] 页面即会打开。

18 [ 检查系统 ] [ 检查系统 ] > [ 编辑设置 ]

ID\_10012

## 18.3 [ 检查系统 ] > [ 编辑设置 ]

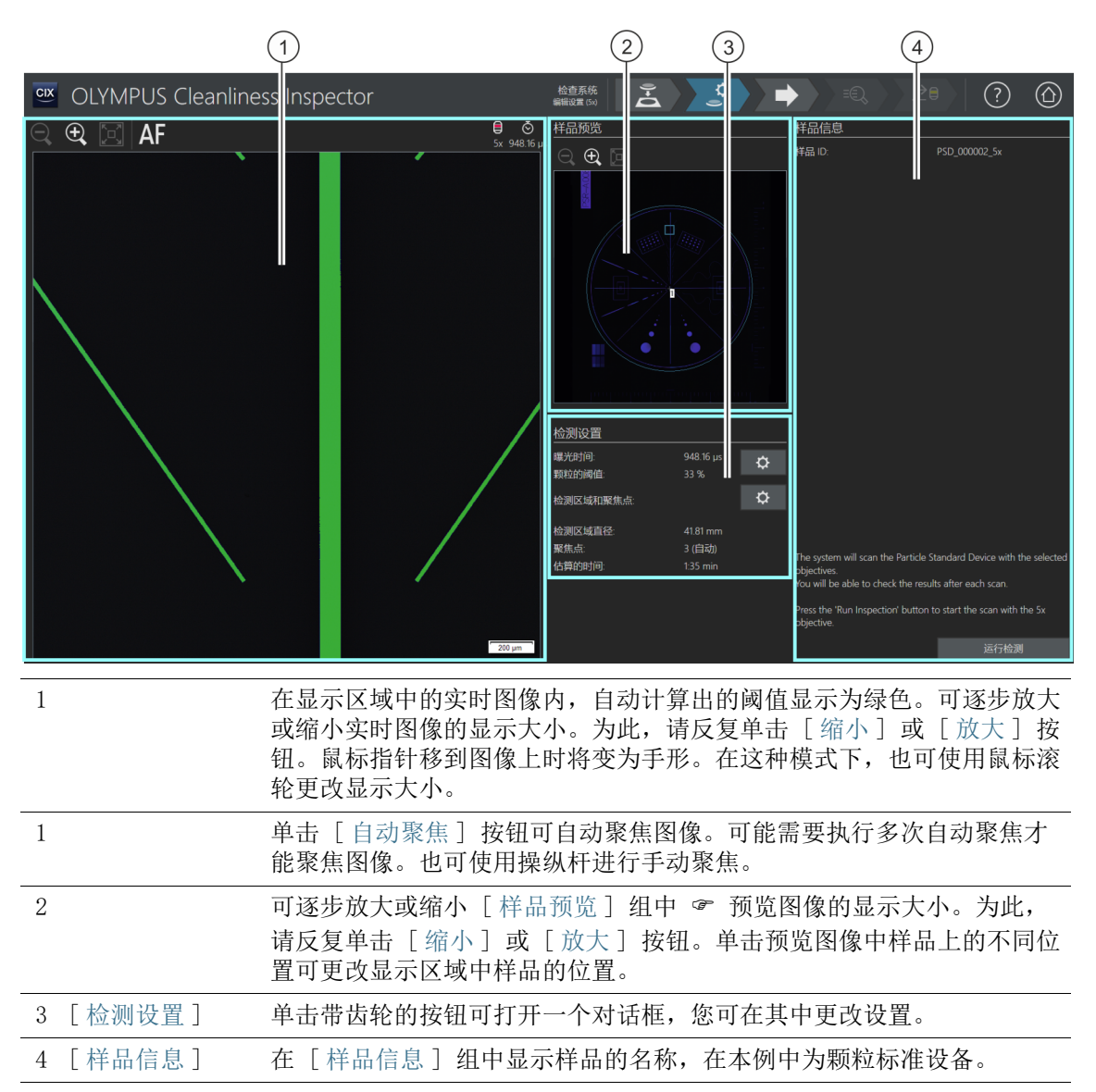

## 18.3.1 编辑检测设置

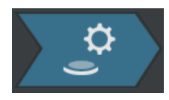

在此步骤中,您可调整颗粒标准设备的一些检测设置。

## 编辑颗粒的曝光时间和阈值

- 1. 单击 [ 编辑颗粒的曝光时间和阈值 ] 按钮。
	- [ 编辑颗粒的曝光时间和阈值 ] 对话框即会打开。
	- 首先设置曝光时间,然后设置阈值。
	- 请参见第 [36](#page-35-0) 页的 [\[颗粒的曝光时间和阈值](#page-35-0)] 章节,了解关于 此对话框的更多信息。

## 编辑检测区域和聚焦点

- 1. 单击 [ 编辑检测区域和聚焦点 ] 按钮。
	- [ 检测区域和聚焦点 ] 对话框即会打开。

[ 检查系统 ] 工作流程包含 3 个聚焦点的多点聚焦。聚焦点必须在具有明 确结构的颗粒标准设备区域。聚焦点已经预设在颗粒标准设备的颗粒或结 构上。

已经为颗粒标准设备正确预设检测区域。颗粒标准设备的外圆必须 位于检测区域内。

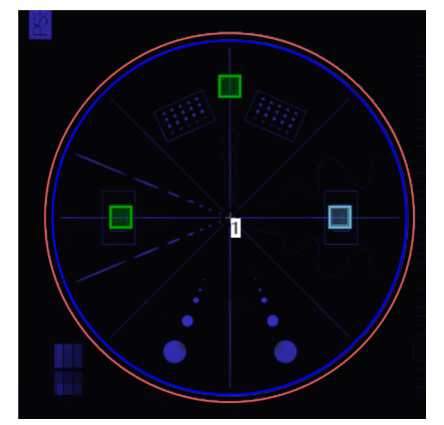

检查区域 ( 红色 ) 包含颗粒标准装置的外圆。

 请参见第 [40](#page-39-0) 页的 [检测区域和聚焦点](#page-39-0) 章节,了解关于此对话 框的更多信息。

## 执行检测

- 1. 单击 [ 运行检测 ] 按钮。
	- [ 检查系统 ] > [ 采集聚焦点 ] 页面即会打开。 如果您在编辑聚焦点时选中 [ 手动聚焦 ] 复选框,则会跳过 [ 采集聚焦点 ] 页面,直接开始采集样品。
# 18 [ 检查系统 ]

[ 检查系统 ] > [ 采集聚焦点 ]

ID\_10015

# 18.4 [ 检查系统 ] > [ 采集聚焦点 ]

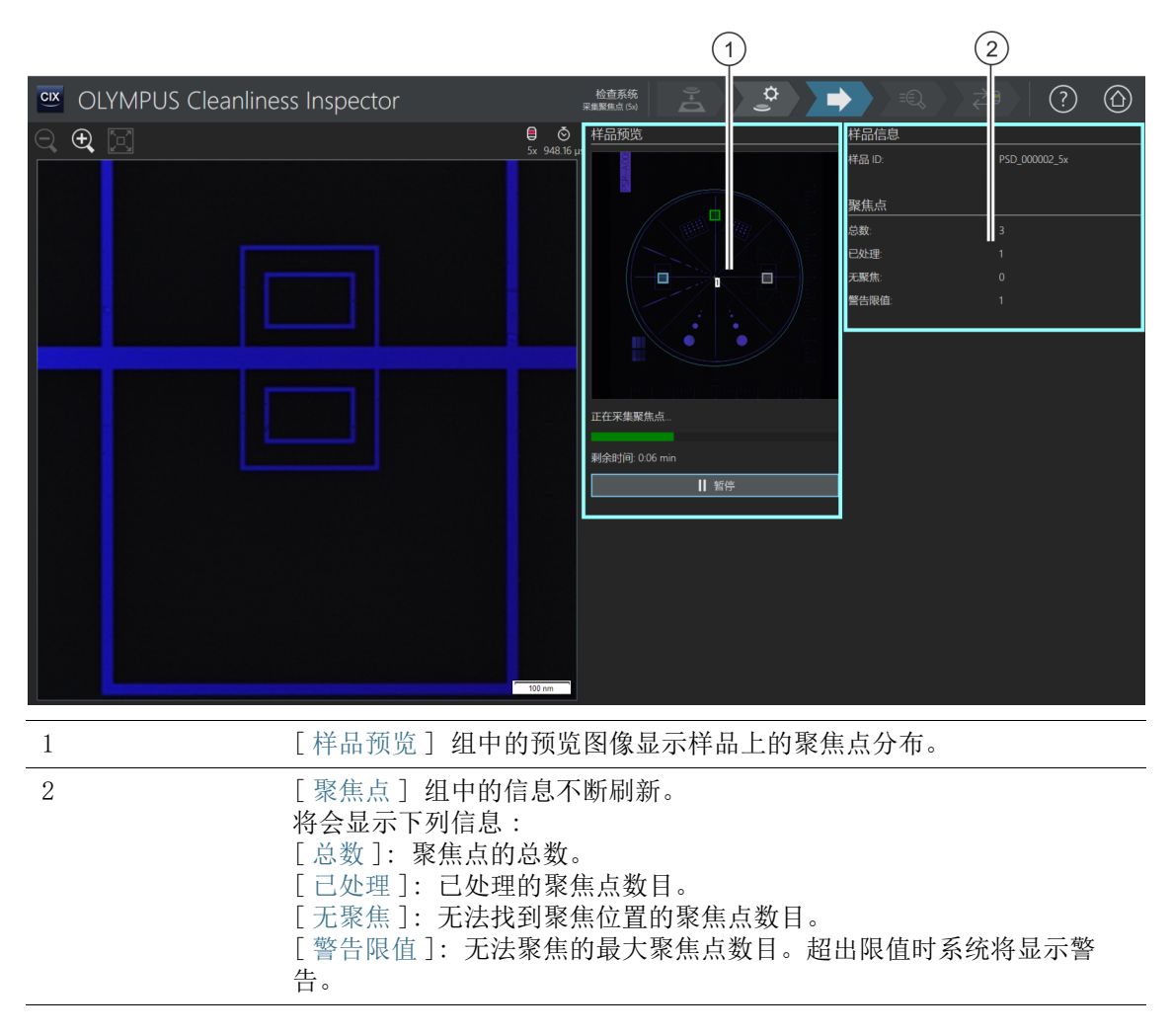

# 18.4.1 采集聚焦点

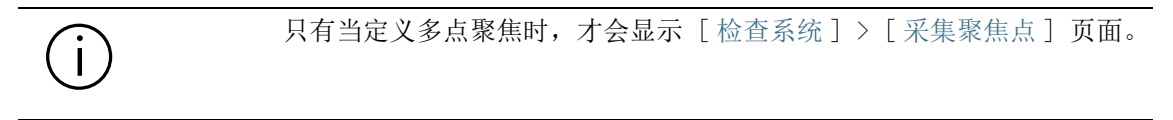

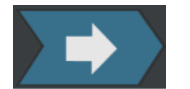

在此步骤中采集 多点聚焦的聚焦点。 采集完聚焦点后,[ 检查系统 ] > [ 采集样品 ] 页面即会打开。

# 18 [ 检查系统 ]

[ 检查系统 ] > [ 采集样品 ]

ID\_10016

# 18.5 [ 检查系统 ] > [ 采集样品 ]

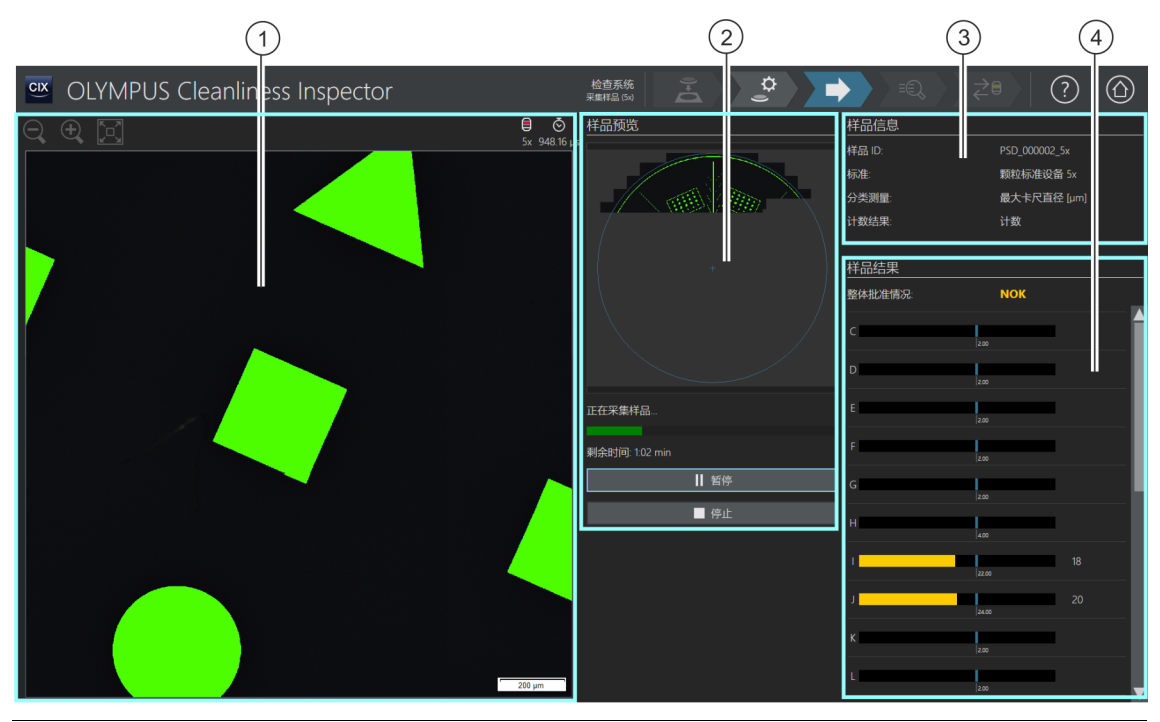

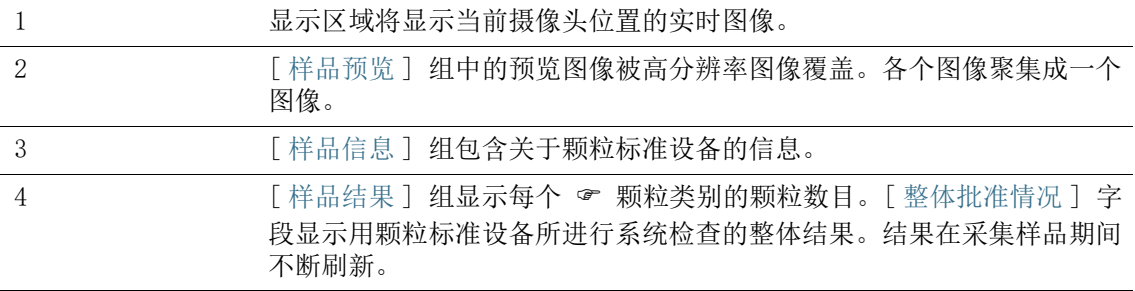

# 18.5.1 采集样品

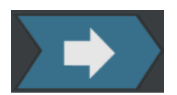

在此步骤中采集颗粒标准设备的图像并确定其上的对象数目。 [ 样品信息 ] 组显示一些用于分类颗粒的条件。此信息在颗粒标准 设备的检测配置中指定。

[ 样品结果 ] 组中的结果在采集图像期间不断刷新。颗粒类旁边的 条显示在该颗粒类中找到了多少 ☞ 颗粒。颗粒标准设备的已知值 以彩色条显示。这样您便可在颗粒标准设备仍在进行检测的同时, 查看颗粒类别中检测到的颗粒数目与颗粒标准设备的已知值是否匹 配。

采集完图像后,[ 检查系统 ] > [ 检查结果 ] 页面即会打开。

18 [ 检查系统 ]

[ 检查系统 ] > [ 检查结果 ]

ID\_10017

# 18.6 [ 检查系统 ] > [ 检查结果 ]

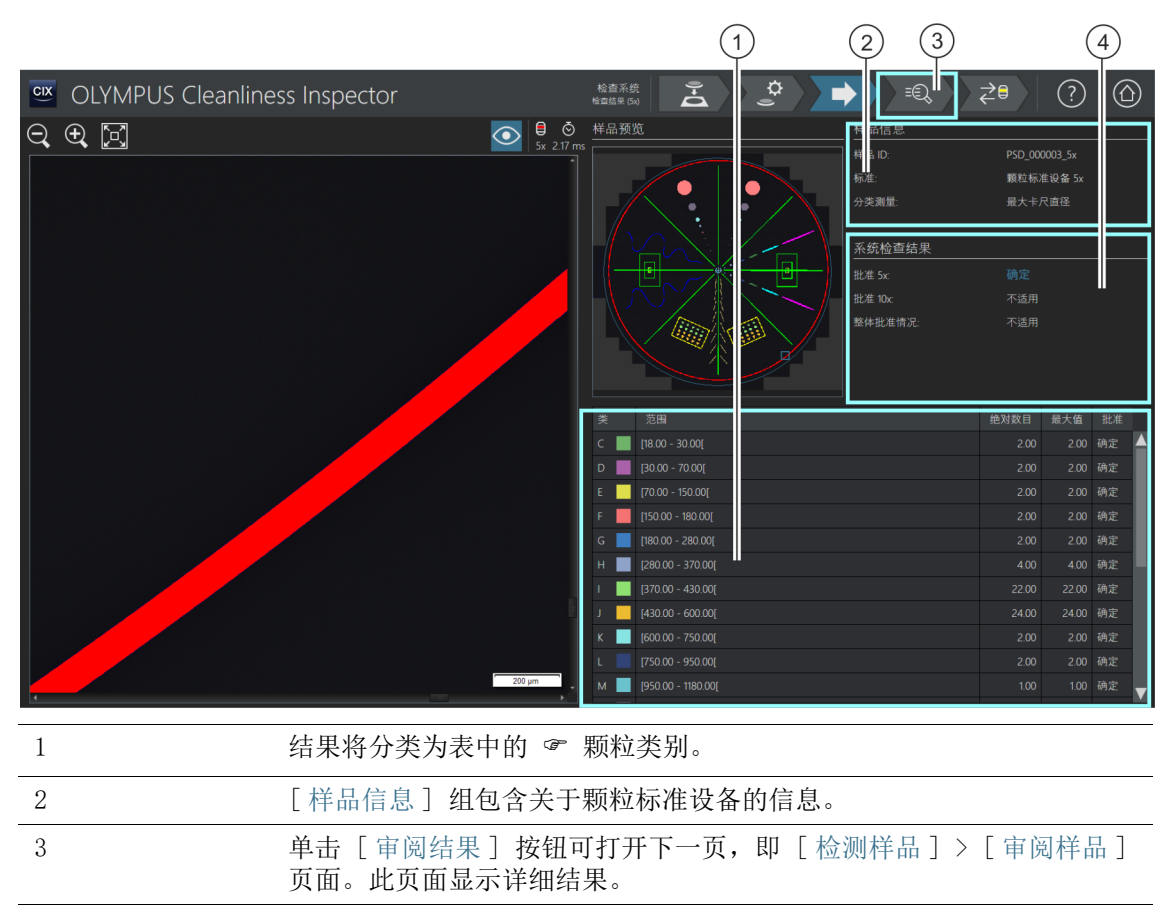

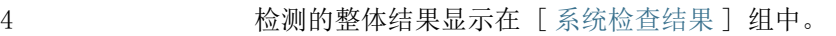

# 18.6.1 核对结果

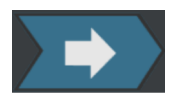

此页面提供用颗粒标准设备所进行系统检查的结果预览。检测到的 颗粒被分类为表中的颗粒类别。如果超过类别的最大允许值,则结 果分类为 [NOK]。

[ 系统检查结果 ] 组分别显示每个物镜 (5x 和 10x) 的系统检查结 果。缩写 [n/a] 意味着未提供此结果。只有两个物镜的结果均分类 为 「 确定 ]时, 「 整体批准情况 ] 字段才会收到 「 确定 ]状态。 如果系统检查仅使用了一个物镜,那么 [ 整体批准情况 ] 字段将会 收到 [ 不适用 ] 状态。

[ 检查系统 ] > [ 审阅样品 ] 页面显示详细结果和单个颗粒。如有 必要,可删除此页面上的单个颗粒,例如灰尘。

1. 单击导航栏中的 [ 审阅结果 ] 按钮。

[ 检查系统 ] > [ 审阅样品 ] 页面即会打开。

18 [ 检查系统 ] [ 检查系统 ] > [ 审阅样品 ]

ID\_10018

# 18.7 [ 检查系统 ] > [ 审阅样品 ]

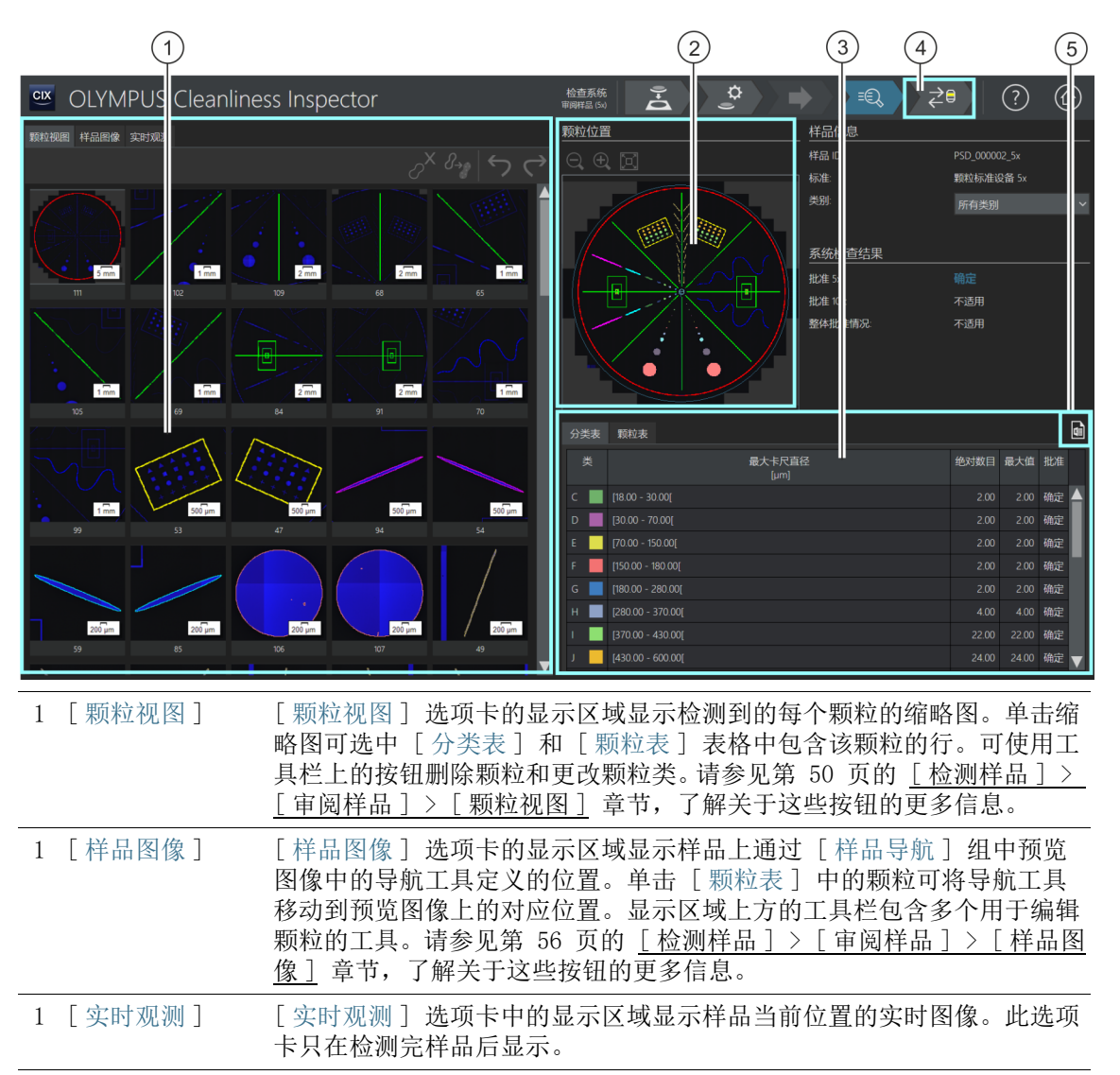

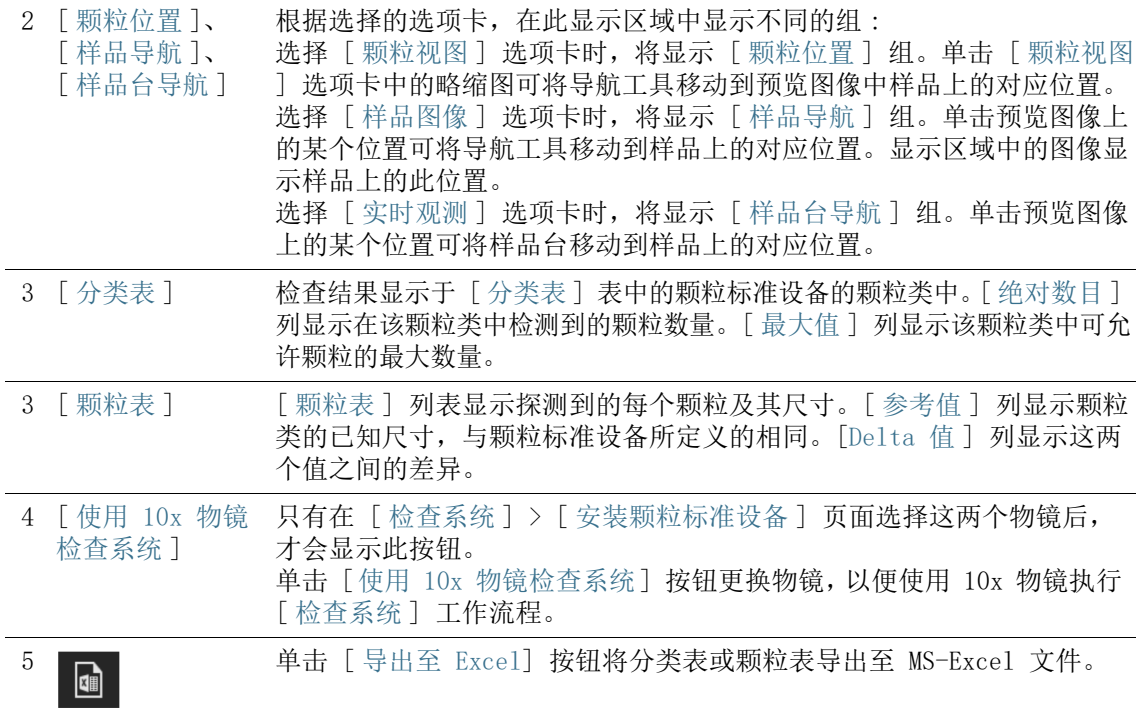

## 18.7.1 审阅样品

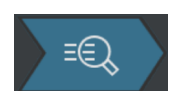

此页面显示使用颗粒标准设备所进行系统检查的详细结果。显示区 域中的选项卡提供三种不同视图。

#### 样品信息

[ 类别 ] 列表包含所有颗粒类别及其结果。选择某个类别后,选项 卡的显示区域中仅显示属于此类别的颗粒。例如,如果某个颗粒类 别的结果为 [NOK] 果, 则您可更靠近一点查看此类别中的单个颗粒 并在必要时编辑颗粒。

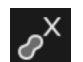

使用 [ 颗粒视图 ] 或 [ 样品图像 ] 选项卡中的 [ 删除颗粒 ] 按钮 可删除不属于颗粒标准设备结构的灰尘颗粒或其他物质。

## 更换物镜并继续进行系统检查

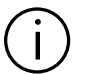

只有在 「检查系统 ] > 「安装颗粒标准设备 ] 页面选择这两个物镜后, 才 会显示 [ 使用 10x 物镜检查系统 ] 按钮。

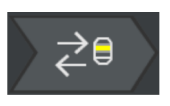

- 1. 单击 [ 用 10x 物镜检查系统 ] 按钮可继续用 10x 物镜进行系 统检查。
	- 已设置 10x 物镜。
	- [ 检查系统 ] > [ 编辑设置 (10x)] 页面即会打开。
	- 您现在可使用 10x 物镜执行 「 检杳系统 1 工作流程。

## 系统检查的结果

在 [ 系统检查结果 ] 组中分别显示每个物镜 (5x 和 10x) 的系统 检查结果。缩写 [n/a] 意味着尚未提供此结果。只有两个物镜的结 果均分类为「确定 ] 时, 「 整体批准情况 ] 字段才会收到 [ 确定 ] 状态。如果系统检查仅使用了一个物镜, 那么 [ 整体批准情况 ] 字 段将会收到 [ 不适用 ] 状态。

结果 [NOK] 如果结果显示颗粒数目超过颗粒标准设备的已知值, 则清洁颗粒标 准设备。然后重复执行系统检查。检查是否已在 [ 检查系统 ] > [ 编辑设置] 页面上正确设置阈值。

> 如果结果显示将颗粒分配给错误的大小类别,则执行 [ [校准摄像头](#page-193-0) [至样品台旋转](#page-193-0) ] 和 [ [手动放大倍率校准](#page-201-0) ] 校准流程。然后重复执行 系统检查。

19 术语表

# 19 术语表

# 曝光时间和阈值设置

设置适当的图像亮度(曝光时间)和 & 阈值,以使软件在检测样 品时能够区分颗粒和筛选背景,这一点非常重要。 对于此亮度评估,软件将使用直方图,其中的像素数根据亮度绘 制。这是软件确定图像中存在多少像素及其亮度的方式。曝光时间 基于直方图,即图像中的亮度分布确定。

某些准则定义曝光时间和阈值的具体值。这会使分析结果彼此更易 于比较。

示例 VDA [VDA 19.1:2015] 准则的曝光时间设置为使直方图中的最高峰值 (1) ( 此项对应于筛选背景 ) 置于整体总亮度范围的 55%。 阈值设置为此最高峰值 ( 筛选背景 ) 的 70%。被视为颗粒的亮度位 于此阈值左侧。

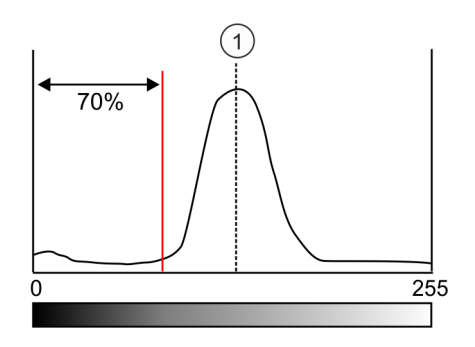

# 报表模板

报表模板是报表的一种 " 模式 "。报表包含的所有信息和图像的 占位符存储在报表模板中。可在 Microsoft Word 中编辑报表模板。 报表和报表模板是两个独立的文档。对报表进行更改时,这些更改 不会影响报表模板。反之,对报表模板所做的更改亦不会自动影响 报表。为了使对报表模板所做的更改显示在报表中,必须创建新报 表。

#### 设置报表结果的结构

您只可将作为颗粒类型占位符的区段插入报表模板一次。创建报表 时,将根据需要尽可能复制这些区段以适应颗粒类型数量。通用区 段或样品图像区段与整个样品相关。这些区段只在报表中输出一 次。

创建和编辑报表模板的页面上提供了设置报表结构的三个不同选 项。这些选项将确定包含单个颗粒类型结果的区段在报表中如何排 序。

• [ 复制模板 ]

首先将向区段中插入一个颗粒类型的所有结果。然后以相同的顺序 对其他颗粒类型复制这些区段。

• [ 复制区段 ]

结果按区段进行组织。颗粒类型在每个区段中依次列出。首先显示 每个颗粒类型的第一个区段,然后依次显示其他区段。

• [ 以区块为单位复制区段 ]

此选项将输入的颗粒类型区段放置在区块中的通用区段之后。只有 在报表模板的通用区段之后至少直接插入一个颗粒类型的两个连续 区段时,此项才适用。

# <span id="page-229-0"></span>差分计数

差分计数将已检测到的颗粒分配给某个颗粒类别。颗粒类别通过下 限和上限来定义。

示例

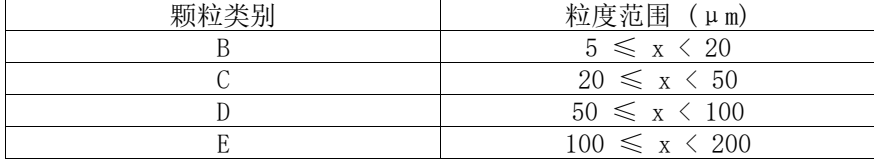

该示例显示从差分计数得出的分类表。

软件中存储的标准支持使用 ☞ 累积或差分计数的分析。这些标准 以字母 C ( 表示累积 ) 或字母 D ( 表示差分 ) 标识。

#### 真彩色滑块

真彩色滑块是插入显微镜光路的滤镜。其能够以实际颜色显示颗 粒。现在,反光颗粒或颗粒的反光区域不会显示为蓝色。

**EFI** 

EFI 是 " 扩展景深 " 的缩写。EFI 使用聚焦深度不同图像组成的 序列 ( 聚焦序列 ) 来计算处于整体清晰聚焦的结果图像 ( 扩展景深 图像 )。

#### 结果代码

一些标准要求将清洁度分析的结果汇总为结果代码。经过组合以形 成结果代码的索引编号因标准而异。

示例 ISO 16232-10 使用 CCC (Component Cleanliness Code,组件清洁 度代码)结果代码。例如, "V (B20/C16/D18/E12/F13/G-J12)" 组件清洁度代码意味着计数的颗粒由组件的润湿体积 (V) 计算得 出。在本例中,颗粒类别 B 中的颗粒归一化数目将分配到污染级别 20,颗粒类别 C 中的颗粒归一化数目将分配到污染级别 16,诸如 此类。

> 如果使用带有 [ 沉淀值 ] 后缀的行业标准对环境空气进行清洁度分 析, 则 [ 沉淀值 ] 选项将自动在 [ 结果代码 ] 列表中预设。

## 滤膜覆盖率

滤膜覆盖率用于评估筛选的颗粒的分布。滤膜覆盖率表示为覆盖百 分比。滤膜覆盖率取决于颗粒覆盖面积与检测区域面积之间的比 值。为获得有意义的结果,颗粒应在滤镜上均匀分布,它们不会彼 此靠得太近,也不会重叠,这一点非常重要。

#### <span id="page-230-0"></span>多点聚焦

多点聚焦是样品的一种高度剖面。多点聚焦由多个用于确定样品上 多个位置的最佳聚焦位置的聚焦点定义。保存每个位置的 Z 位置。 软件使用聚焦位置推算样品表面的形貌。这意味着可通过多点聚焦 确定样品上任何位置的最佳聚焦位置。通过多点聚焦,可以采集在 较大区域上聚焦良好的图像。软件包含用于确定聚焦点数量和位置 的不同选项。您可选择最适合具体样品属性的选项。

#### 检测区域

检测区域是被检测分析的样品区域。默认情况下软件用直径 42.5 mm 定义检测区域。检测区域的大小可以更改。应将检测区域定义为 仅显示样品,而不显示滤镜卡座的零件。

## 检测设置

检测设置是一组可在 [ 检测样品 ] 或 [ 检测多个样品 ] 工作流程 中开始样品检测的前一刻调整的选项 ( 如曝光时间和阈值 )。这与 检测配置不同,因为检测设置在 [ 检测样品 ] 工作流程开始后仍能 调整。

## 检测配置

检测配置包含用于确定系统如何分析一个或多个样品的所有参数。这 些参数包括系统特定设置以及各个行业领域的标准指南,也包括用户 定义的设置。检测配置由标准参数以及下列配置页面所包含的附加参 数组成 : [ 检测配置 ]、[ 标准 ]、[ 颗粒类 ] 和 [ 颗粒类型 ]。

#### 19 术语表

# <span id="page-231-0"></span>累积计数

颗粒类别通常通过下限和上限粒度阈值来定义。对于累积计数, 颗 粒类别没有上限阈值。

示例 下表说明了 ☞ 差分与累积计数之间的差异。

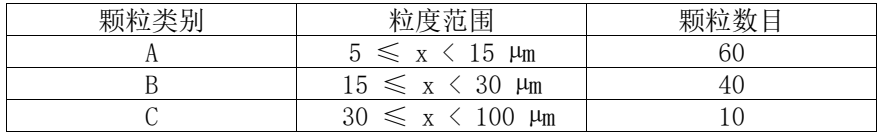

该示例显示从差分计数得出的分类表。

对于累积计数,颗粒类别仅通过下限粒度阈值来定义。如果来自上 面分类表的颗粒为累积计数,则结果如下。

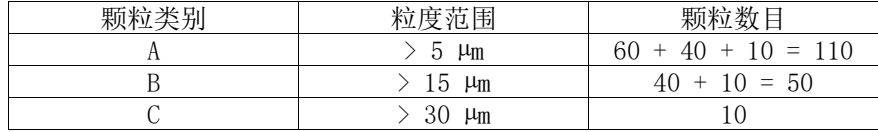

该示例显示从累积计数得出的分类表。

软件中存储的标准支持使用累积或差分计数的分析。这些标准以字 母 C ( 表示累积 ) 或字母 D ( 表示差分 ) 标识。

#### 表面清洁度指数

表面清洁度指数与 沉淀值 (Illig 值 ) 类似。要测量表面清洁 度指数,请采用提升胶带方法来获得颗粒。与沉淀值不同,表面清 洁度指数的计算时间并不会随时间而变化。

## 颗粒

本软件将颗粒定义为全部位于特定亮度范围内的连续像素区域。这 意味着属于同一颗粒的像素全部大致一样明亮或黑暗,或具有几乎 相同的颜色。

## 颗粒捕集器

颗粒捕集器在环境空气中收集和修复沉积表面上的颗粒。这可决定 空气中存在什么样的颗粒和污染。经过特定的时间间隔后,分析这 些沉积表面,计算和测量其上的颗粒。

#### 颗粒类

颗粒按大小和各种材料属性分类。颗粒类定义了颗粒的特定材料属 性。

颗粒类由具有最大值和最小值的一个或多个测量参数定义。例如, 通过「纤维长度]、「最大圆内径]、「纤维度]和「紧密度]测 量参数来定义纤维。如果在检测过程中测量的值满足纤维的要求, 颗粒将分配到 [ 光纤 ] 颗粒类。

通过「反射率] 测量参数定义反光颗粒。如果在检测过程中测量的 值满足反光颗粒的要求,颗粒将分配到 [ 反光 ] 颗粒类。

#### <span id="page-232-0"></span>颗粒类别

颗粒根据粒度分类,然后分配颗粒类别。OLYMPUS Cleanliness Inspector 软件也会给已分类的颗粒分配颜色。在图像和结果表格 中,会给某个颗粒类别中的所有颗粒指定相同的颜色。

示例 : 根据下表中的分类系统,为长度为 120 μm 的颗粒分配颗粒 类别 E。

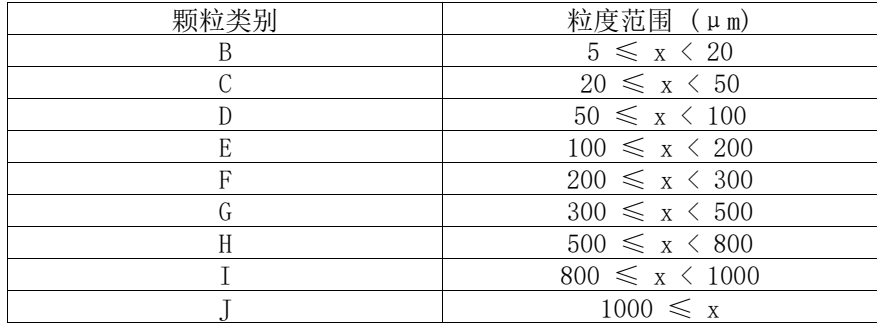

此表是分类表的示例。

# 颗粒标准设备

具有已知形状和粒度的各种不同颗粒和结构会出现在颗粒标准设备 上。本软件扫描颗粒标准设备而不是样品。系统将检测颗粒标准设 备上的对象并与已知粒度进行比较。您可使用颗粒标准设备来检查 系统和校准精度。

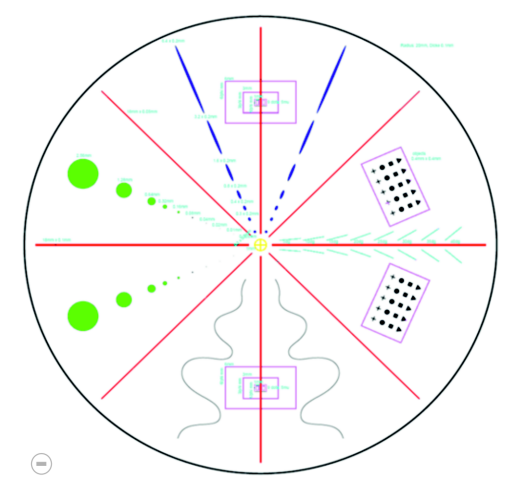

颗粒标准设备的圆形区域分为 8 个部分。每个部分包含不同的颗粒类型。

#### 颗粒类型

一个或多个颗粒类可组合成一个颗粒类型。一个颗粒类型由至少一 个颗粒类组成。例如,既反光又具有纤维性的颗粒将分配给 [ 反光 纤维 ] 颗粒类型。

# <span id="page-233-0"></span>阈值

本软件将颗粒定义为全部位于特定亮度范围内的连续像素区域。属 于同一颗粒的像素全部几乎一样明亮或黑暗,或具有相同的颜色。 亮度范围通过最小和最大亮度值定义。这两个亮度值会变为阈值。 在样品检测中,您使用阈值来确定找到的颗粒。

#### 反光颗粒的阈值

您可在本软件中设置颗粒反光区域的阈值。系统将检测颗粒内部的 反光像素并使用颗粒整个区域的像素计算反光像素。当颗粒有大于 特定数量的反光区域时,在检测结果中将其视为反光颗粒。

# <span id="page-234-0"></span>沉淀值

在通过评估颗粒捕集器分析环境空气的清洁度时,行业标准和指令 使用了标准化的参考尺寸。这种参考尺寸称之为沉淀值 ( 也叫做 Illig 值或沉淀计数<sup>1</sup> )。该值可通过各种尺寸类别的颗粒数乘以加 权因子而获取。然后将这些加权颗粒计数加在一起。将这些颗粒的 总数归一化,测量区域为 1000cm2,参考测量时间为一个小时。结 果称为沉淀值。2

#### 预览图像

在检测样品之前以最低放大倍率采集整个样品的预览图像。预览图 像提供整个样品的初始快速概览。预览图像可用于定义检测区域或 调整聚焦点。检测完样品后,以高分辨率图像替换预览图像。仅暂 时保存预览图像。

## 污染级别

一些标准也按照污染级别对分配给某个颗粒类别的颗粒进行分类。 污染级别通过最小和最大颗粒数目定义。

示例 根据下表中的分类方案,将为检测到 40 个颗粒的颗粒类别 ( 例如 颗粒类别 B) 分配污染级别 4。

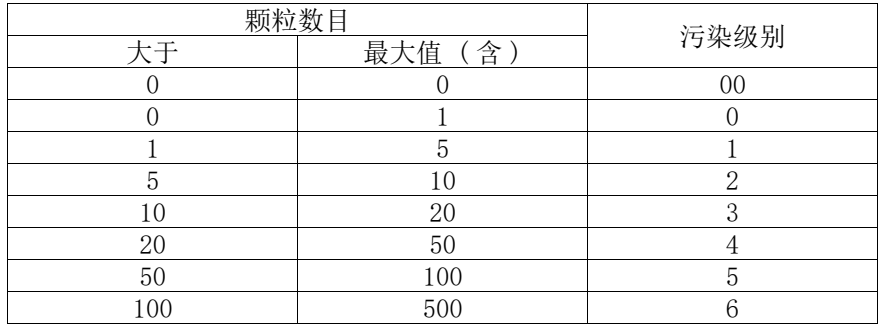

此表是按照污染分级的示例。

<sup>1.</sup> Technical cleanliness in assembly.Verband der Automobilindustrie e.V.(VDA). 第 2 部分。2010 年第一版。第 151 页。

<sup>2.</sup>cf. Technische Sauberkeit in der Montage. Verband der Automobilindustrie e.V.(VDA). 第 2 部分。2010 年第一版。第 150-152 页。

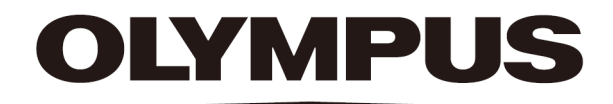

# 奥林巴斯

销售商名称 - 地址 奥林巴斯(北京)销售服务有限公司

总部:

北京市朝阳区新源南路 1-3 号 商业写字楼 B 座 803 电话:010-5819-9000

上海分公司:

上海市徐汇区淮海中路 1010 号 1001-1006、1101、1102、1104-1106、1601 室 售后服务热线:400-969-0456

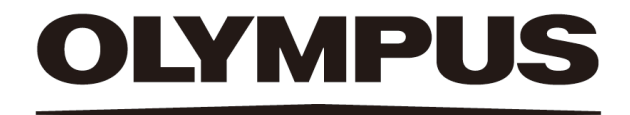

# 帮助文档 软件模式 [ 分析材料 ] CIX ASW 1.5

**Chinese** 

## 与本文档相关的所有版权均属 Olympus Soft Imaging Solutions GmbH 所有。

Olympus Soft Imaging Solutions GmbH 已努力确保本文档所含的信息尽可能准确可靠。 然而,对于涉及本文档的任何事项,包括但不限于任何特定目的的适销性或适用性, Olympus Soft Imaging Solutions GmbH 不做任何类型的明示或暗示担保。Olympus Soft Imaging Solutions GmbH 将随时修订本文档所述的软件,并保留在无义务通知购 买方的情况下进行此类更改的权利。在任何情况下,对于因购买或使用本文档或其中所 含信息而引起的任何间接、特殊、偶然或继发性损失,Olympus Soft Imaging Solutions GmbH 一律不承担任何责任。

未经 Olympus Soft Imaging Solutions GmbH 事先书面允许, 本文档的任何部分均不得 出于任何目的以任何形式或通过任何手段 ( 电子或机械 ) 复制或传输。

所有品牌均为其各自所有者的商标或注册商标。

© Olympus Soft Imaging Solutions GmbH

保留所有权利

#### 5UM\_CIX-ASW-MatWis-1.5\_ch\_00\_07May2021

Olympus Soft Imaging Solutions GmbH, Johann-Krane-Weg 39, D-48149 Münster, Germany

电话:  $(+49)251/79800-0,$ 传真:  $(+49)251/79800-6060$ 

1 概述 - 软件模式 [ 分析材料 ]

更改软件模式

# 1 概述 - 软件模式 [ 分析材料 ]

当 [CIX 交互式测量解决方案 ] 软件已在 OLYMPUS Cleanliness Inspector 软件中激活时,[ 分析材料 ] 软件模式可用。

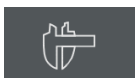

然后, OLYMPUS Cleanliness Inspector 软件主页会显示 [ 高级显 微镜 ] > [ 分析材料 ] 按钮。

[ 分析材料 ] 软件模式提供了一系列图像采集功能和自动图像分析 功能。请参见第 [11](#page-240-0) 页的 [功能范围](#page-240-0) 章节,了解关于该主题的更多 信息。

## <span id="page-239-0"></span>1.1 更改软件模式

切换到「分析材料]软件模式时,用户界面会发生变化。

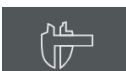

在 OLYMPUS Cleanliness Inspector 软件的首页上,单击 [ 高级显 微镜 ] > [ 分析材料 ] 按钮切换到 [ 分析材料 ] 软件模式。

在 [ 分析材料 ] 软件模式下,单击 [ 主页 ] 按钮退出 [ 分析材料 Home ] 软件模式。将返回 OLYMPUS Cleanliness Inspector 软件的首 页。

或者,单击软件右上角标题中带叉形图标的按钮。

退出 [ 分析材料 ] 软件模式时, 必须关闭所有已加载的文档。

# <span id="page-240-0"></span>1.2 功能范围

[ 分析材料 ] 软件模式具有以下功能。

#### 采集图像

您可以使用本软件在几步内采集到样品的高分辨率图像。可以先检 查实时图像,并以最佳方式对其进行调整。实时图像会不断更新, 即,例如,在您将样品台移动到不同位置时,实时图像会相应地进 行改变。您可以开启和关闭实时图像,也可以采集所关注的样品部 分。执行该操作时, 将创建数字图像; 您可保存该图像, 也可以使 用本软件的多种功能对其进行处理或分析。请参见第 [26](#page-255-0) 页的 [采集](#page-255-0) [图像](#page-255-0) 章节,了解关于该主题的更多信息。

#### 测量图像

可以对图像进行多种测量,例如,测量线条长度、椭圆周长或角的 度数。测量对象将显示在图像的绘图层中,并且可以进行隐藏和显 示。测量结果将会显示在表格中,通过点击鼠标可以更改其排列。 还可将测量结果导出为例如 XLSX 格式 ( 用于在 MS-Excel 应用程 序中进一步编辑 )。请参见第 [44](#page-273-0) 页的 [交互测量图像](#page-273-0) 章节,了解关 于该主题的更多信息。

## 使用材料科学分析过程

您可以根据不同的材料科学分析流程来测量单个图像或同时测量多 个图像。可以在 [ 材料解决方案 ] 工具窗口中找到所有分析过程。

[ 材料解决方案 ] 工具窗口的工作方式与软件向导相似。在您启动 分析流程后,就会立即引导您逐步完成测量。

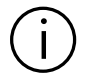

必须购买分析过程。本软件中可用的分析过程取决于您为 OLYMPUS Cleanliness Inspector 系统购买的解决方案。也许您只能看到一到两个 分析流程。

有下列材料科学分析流程可用 :

- [截点法晶粒度], 第 [74](#page-303-0) 页
- 面积法晶粒度 ], 第 [88](#page-317-0) 页
- • [\[ 层厚度 \],](#page-341-0) 第 [112](#page-341-0) 页
- [铸铁], 第 [136](#page-365-0) 页
- • [\[ 夹杂物最恶劣视场 \] 和 \[ 夹杂物含量 \]](#page-391-0), 第 [162](#page-391-0) 页
- • [\[ 孔隙度 \],](#page-415-0) 第 [186](#page-415-0) 页
- [相分析], 第 [210](#page-439-0) 页
- [覆层厚度], 第 [230](#page-459-0) 页
- • [\[ 晶枝间距 \],](#page-473-0) 第 [244](#page-473-0) 页

示例图像

#### 处理图像

可以根据需求处理所采集的图像,并可逆地优化图像质量。可以使 用多种滤镜和功能实现这一目的,例如,各种光滑或清晰度滤镜, 以及优化对比度的功能。除此之外,还可以翻转图像,以及以任意 角度旋转图像。请参见第 [32](#page-261-0) 页的 [处理图像](#page-261-0) 章节,了解关于该主 题的更多信息。

## 1.3 示例图像

本软件自带的 DVD 提供其他大量信息,并包含用于示范本软件不同 使用情况的图像。您可以从 DVD 中载入这些所谓的示例图像。然 而,在许多情况下,将示例图像安装在本地硬盘上或网络驱动器上 会更有帮助。这样,不论含有本软件的 DVD 当前在哪里,示例图像 始终可用。

在本软件的用户文档中会经常涉及到这些示例图像。当您载入相应的示例 图像时,您可以直接遵照这些操作步骤。

> 您可以通过本软件打开并查看示例图像。此外,您还可以使用示例 图像来测试软件的某些功能,例如自动图像分析或图像处理。

## 1.4 关于本帮助文档

本帮助文档用于说明 OLYMPUS Cleanliness Inspector 软件 (CIX ASW) 中的 [ 分析材料 ] 软件模式。请单击对话框或工具窗口顶部 的问号按钮,打开此帮助文档。或请使用 F1 键。

此帮助文档还提供 PDF 文件格式。如果您想要在软件之外阅读本文 档,请打开 "Manual\_CIX-ASW.pdf" 文件。PDF 文件提供以下语言 版本 :

- 英语
- 日语
- 韩语
- 中立
- 法语
- 西班牙语
- 德语

关于本帮助文档

默认情况下,软件安装过程中会在 Windows 桌面上创建一个到 "Manuals" 文件夹的链接。如果找不到此链接,请打开文件的安 装目录,并双击 "Manuals" 文件夹。然后,可以选择所需语言, 并打开 PDF 文件。

2 用户界面

用户界面的外观

- 2 用户界面
- 2.1 用户界面的外观

[ 分析材料 ] 软件模式的用户界面与 OLYMPUS Cleanliness Inspector 软件的用户界面有所不同。

请参见第 [10](#page-239-0) 页的 [更改软件模式](#page-239-0) 章节,了解关于启动和离开 [ 分 析材料] 软件模式的更多信息。

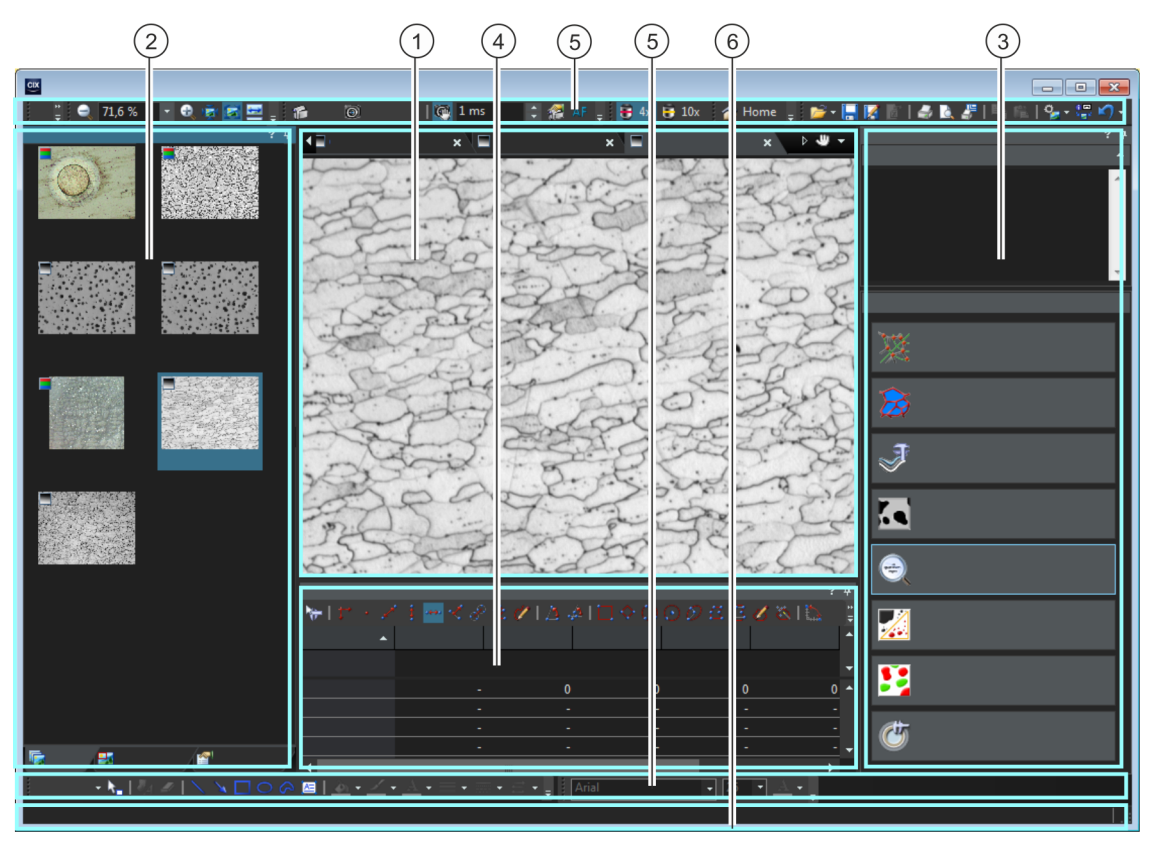

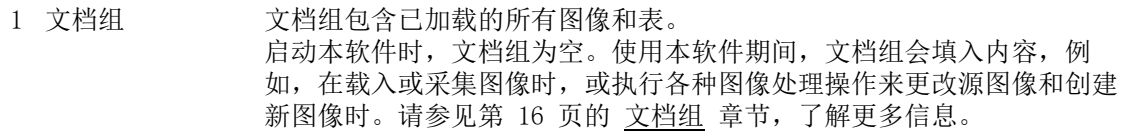

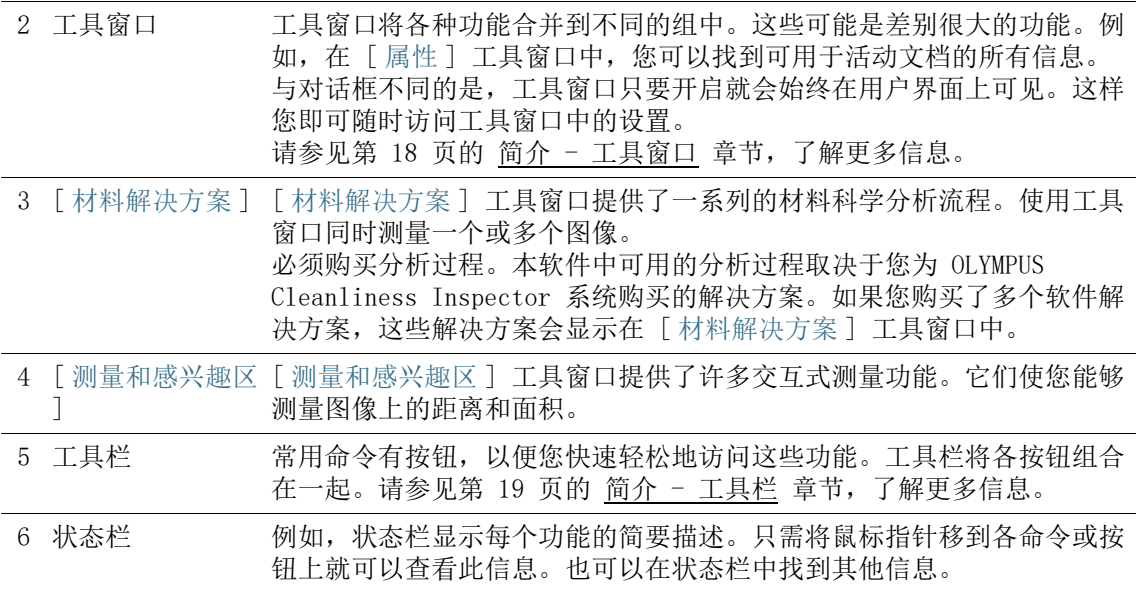

#### 2 用户界面 文档组

# <span id="page-245-0"></span>2.2 文档组

文档组包含所有已载入的文档。通常将载入图像。还可以在文档组 中找到其他类型的文档,例如测量结果表。

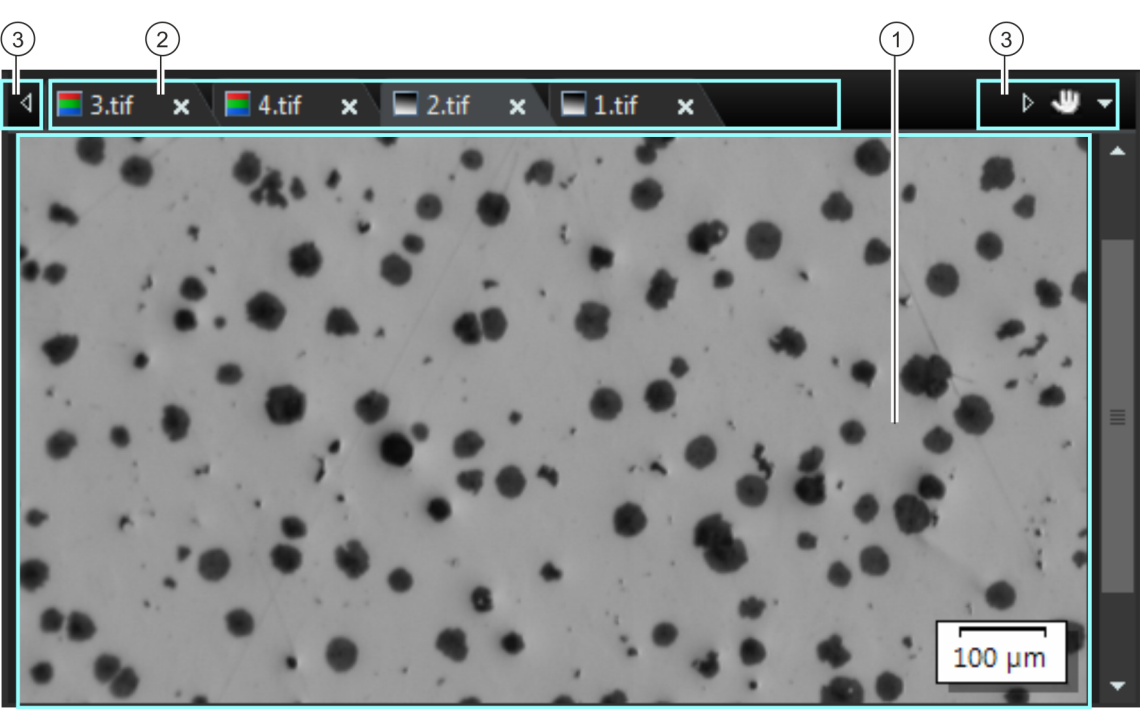

# 文档组的外观

1 文档组 文档组位于用户界面的中间位置。在这里可找到所有已载入的文档,当然 也可以找到所以已采集的图像。实时图像以及由任何图像处理功能所产生 的图像都将显示在这里。 请注意 : 同时,最多可在文档组中载入 150 个文档。

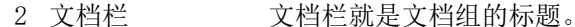

对于每个已载入的文档,文档组中都会为其建立一个单独的选项卡,该选 项卡会显示文档的名称。在文档栏中单击文档名可使该文档显示在文档组 中。

每种文档类型都通过其特有的图标来标识。会用到以下图标 :

- 实彩色图像
- 灰度图像

■ 工作簿

在每一选项卡的右上方都有一个小 [x] 按钮。单击叉形按钮可关闭文档。 如果尚未保存该文档,则会打开 [ 未保存的文档 ] 对话框。此时您可以 决定是否还需要这些数据。

3 文档栏中的按钮 文档栏中包含多个按钮,分别位于左右两侧。

单击带有手形的按钮可从用户界面抽取文档组。这样您便可以创建可以自 € 由定位或更改大小的文档窗口。 如果要合并两个文档组,请在其中一个文档组中单击带有手形的按钮。按 住鼠标左键,将其中含有所有已载入文档的文档组拖动到现有文档组上。 先决条件 : 只有当您处于 专家模式下时才能定位文档组。在标准模式 下,带有手形的按钮不可用。

文档组的左上方和右上方有两个箭头按钮。  $\left| \right|$   $\left| \right|$ 当本软件启动时,这些箭头按钮未激活。只有已载入大量文档以至于无法 在文档组中显示所有文档名时,该箭头按钮才会变为活动状态。 如果您已载入很多图像,使得它们所有的名称无法再显示于文档组中,则 可单击这两个箭头之一。该操作将向左或向右滚动含文档名称的字段。这 使您能看到先前没有显示的文档。

单击右侧的小箭头,打开所有已载入文档的列表。如果您使用多个文档  $\blacktriangledown$ 组,则载入的文档将按文档组排序。文档组彼此之间用水平线分隔。 左键单击要显示在显示屏上的文档。 此外,您也可使用画廊工具窗口获取已载入的文档的概述。

2 用户界面

简介 - 工具窗口

# <span id="page-247-0"></span>2.3 简介 - 工具窗口

在 [ 分析材料 ] 软件模式下,您可以找到以下工具窗口。所有工具 窗口将始终显示且无法隐藏。

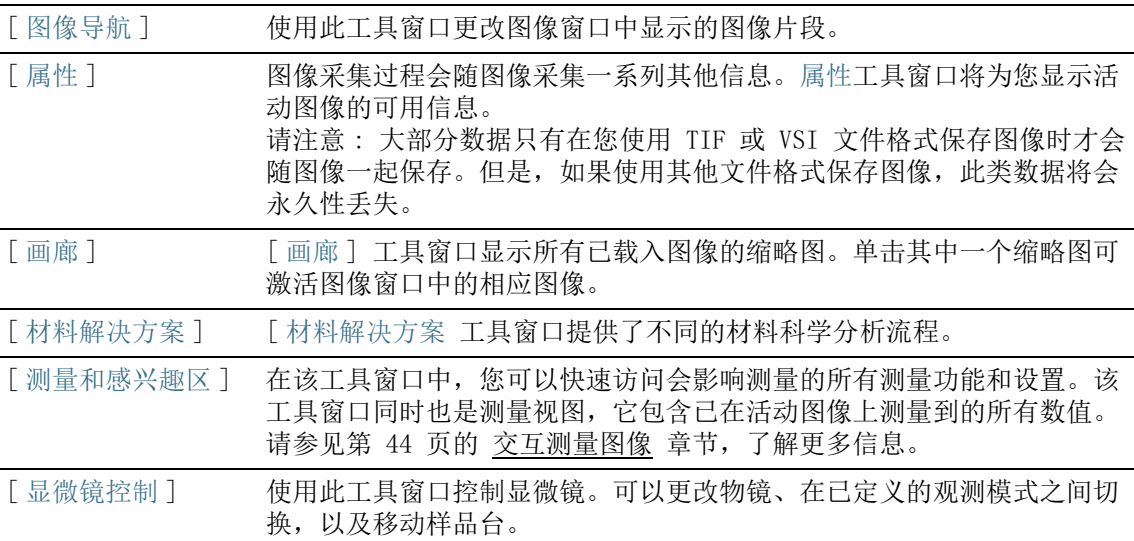

# <span id="page-248-0"></span>2.4 简介 - 工具栏

在 [ 分析材料 ] 软件模式下,您可以找到以下工具栏。

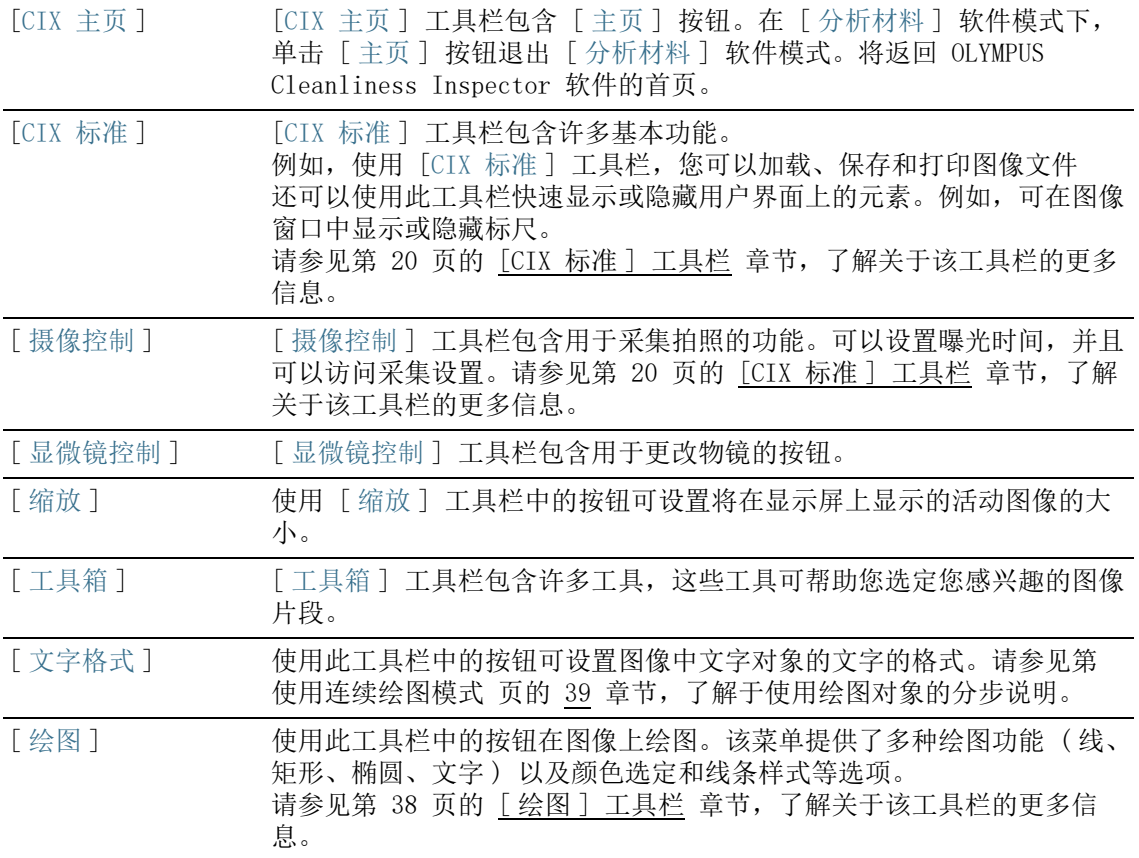

# 显示工具栏

- 1. 右键单击任何工具栏可打开其中所有可用工具栏的列表。
	- 所有显示的工具栏名称前面都带有复选标记。
- 2. 在该可用工具栏列表中选定一个工具栏可将其显示或隐藏。

# <span id="page-249-0"></span>2.4.1 [CIX 标准 ] 工具栏

[CIX 标准 ] 工具栏包含许多基本功能。

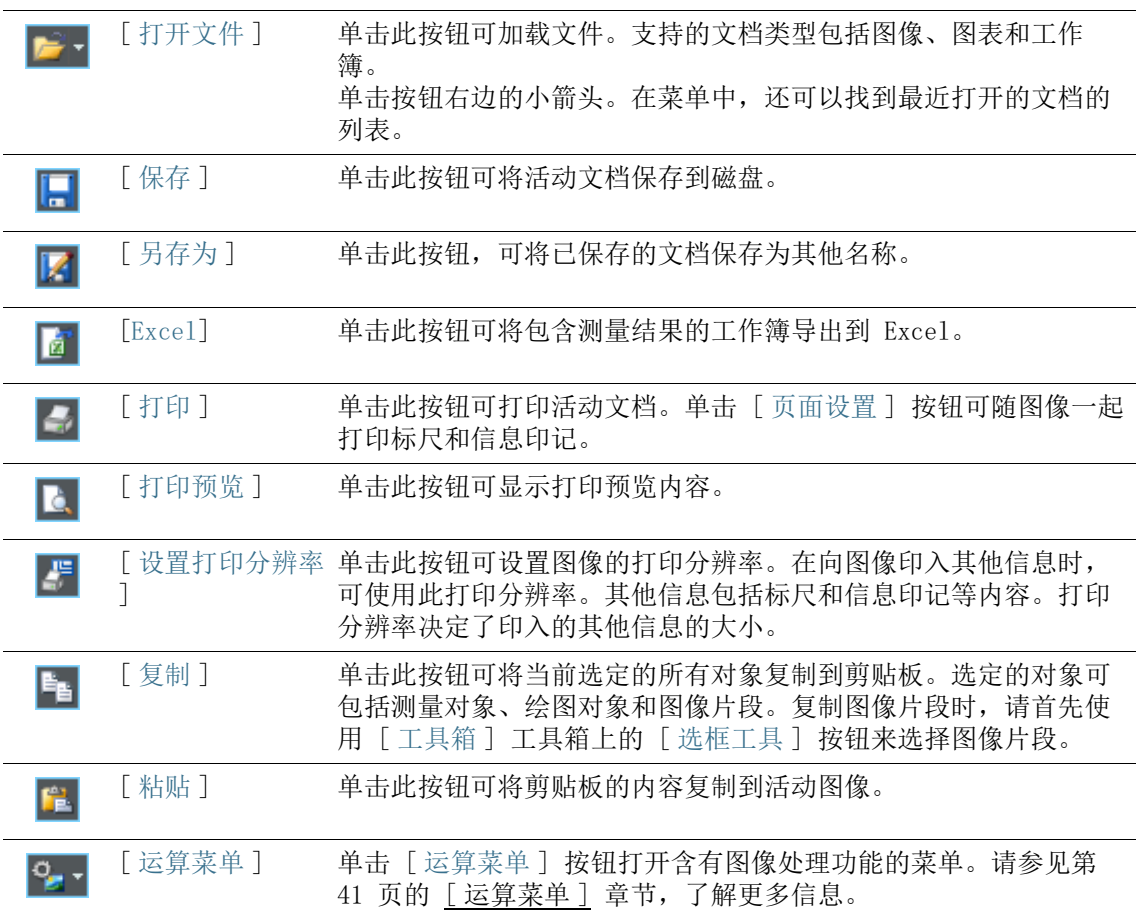

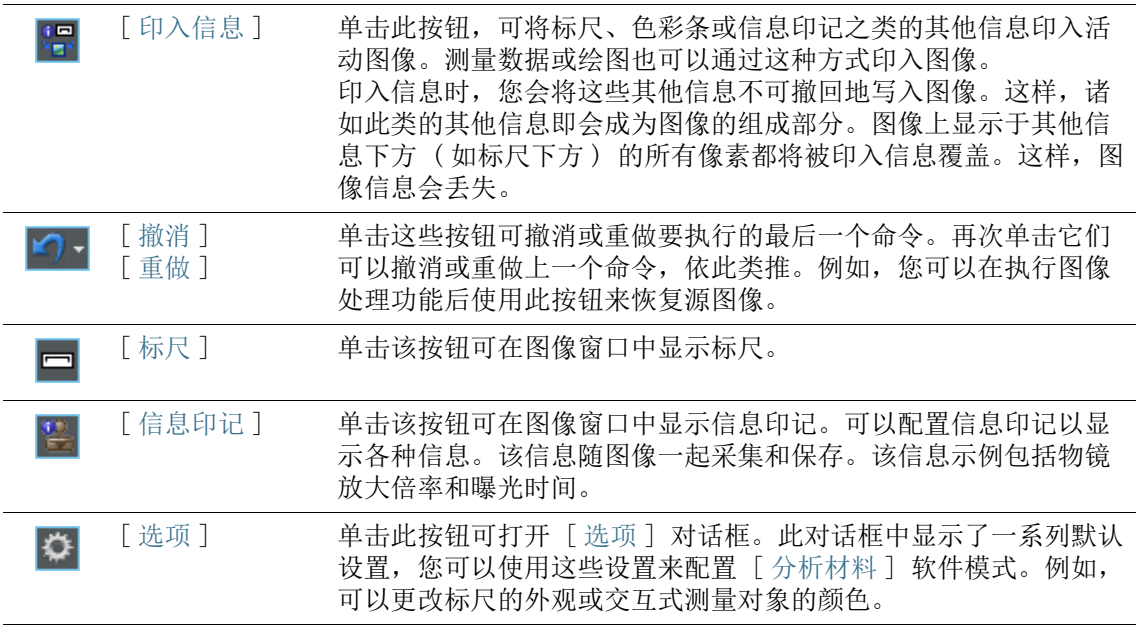

# 3 使用文档

当您需要打开、保存或关闭文档时,有多种方法可供选择。这些文 档通常为图像。但是,本软件也支持图表和工作簿。

## 3.1 保存文档

对于重要的文档,应始终在采集后便立即保存。如果文档名称后面 带有星号图标,则说明该文档尚未保存。

可通过多种方法来保存文档。

- 1. 要保存单个文档,请在文档组中激活该文档。然后单击 [ 保存 同区 ] 或 [ 另存为 ] 按钮。或者,使用 [Ctrl + S] 或 [Ctrl + Shift + S] 键盘快捷键。
	- 2. 使用 [ 画廊 ] 工具窗口。 选定所需文档,然后使用上下文菜单中的 [ 保存 ] 命令。对于 选定文档,多重选定仍遵循 MS-Windows 的通用风格。
- 自动保存 3. 退出本软件时,所有未保存的数据将会在 [ 为保存的文档 ] 对 话框中列出。这样您就有机会决定仍需要保存哪些文档。
	- 4. 可以通过配置软件使所有图像在采集之后便自动保存。为此, 请使用 [ 采集设置 ] > [ 保存 ] 对话框。
		- 请参见第 [29](#page-258-0) 页的 [\[采集设置 \]> \[保存 \] > \[拍照 \]](#page-258-0) 章节,了 解关于该主题的更多信息。
# 3.2 关闭文档

可通过多种方法来关闭文档。

- 1. 要关闭单个文档,请在文档组中将其激活,然后单击带有叉号 [x] 的按钮。您可以在文档选项卡的右上角的文档名称旁找到 该按钮。
- 2. 使用 [ 画廊 ] 工具窗口。 选定所需文档,然后使用上下文菜单中的「关闭]命令。对于 选定文档,多重选定仍遵循 MS-Windows 的通用风格。
- 3. 退出 [ 分析材料 ] 软件模式时,所有已加载的文档都会自动关 闭。

单击 [ 主页 ] 按钮退出 [ 分析材料 ] 软件模式。将返回 OLYMPUS Cleanliness Inspector 软件的首页。

#### 关闭所有文档

要关闭已载入的所有文档,请使用 [Ctrl + Alt + W] 键盘快捷键。 还可以在「画廊]工具窗口的上下文菜单中找到「全部关闭]命 令。

#### 立即关闭文档

要立即关闭文档而不用询问,请在按住 [Shift] 键的同时将其关 闭。未保存的数据将会丢失。

# 3.3 打开文档

**B** -

可通过多种方法打开或载入文档。

- 1. 单击 [ 打开文件 ] 按钮或使用 [Ctrl + O] 键盘快捷键。
- 2. 将所需文档从 MS-Windows 资源管理器直接拖到软件的文档组 中。

请注意 : 同时,最多可在文档组中载入 150 个文档。

#### 激活文档组中的文档

有以下几种方法可激活已载入文档组的其中一个文档,并进而将其 显示在显示屏上。

- 1. 使用 [ 画廊 ] 工具窗口。在该工具窗口中单击所需的文档。
- 2. 在文档组中单击所需文档的标题。
- 3. 单击文档组右上角的小箭头,以打开所有载入文档的列表。左  $\overline{\phantom{a}}$ 键单击要显示在显示屏上的文档。

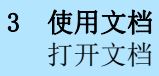

4 采集图像

[ 摄像控制 ] 工具栏

4 采集图像

在 [ 分析材料 ] 软件模式下, 您可以采集和保存拍照。

- 先决条件 ▶ 您的摄像头已在系统中注册并配置。
	- 已执行 [手动放大倍率校准]、[阴影校正] 和 [白平衡] 校准过 程。
- 4.1 [ 摄像控制 ] 工具栏

可使用 [ 摄像控制 ] 工具栏中的按钮采集拍照。可以在软件标题下 方的顶部找到工具栏。

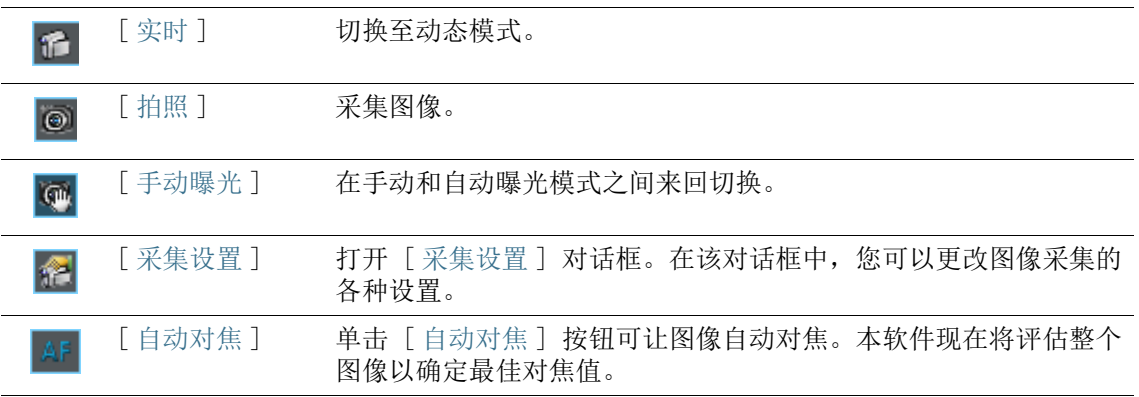

## 4.2 [ 采集设置 ]

[ 采集设置 ] 对话框提供了几种可用于处理实时图像的常规选项。

打开对话框 可使用 [ 摄像控制 ] 工具栏打开工具窗口。在工具栏中,单击 [ 采 集设置 ] 按钮。

# 4.2.1 [ 采集设置 ] > [ 采集 ] > [ 常规 ]

实时图像将在文档组中分配到各自的窗口。该窗口标题将为 [ 实时 ( 进行中 )]。实时窗口的行为取决于在 [ 采集设置 ] > [ 采集 ] > [ 常规 ] 对话框中的设置。

#### 在实时图像关闭时保留文档

选中 [ 拍照之后继续实时观察 ] 复选框,可在采集拍照时暂停 ( 而 非停止) 动态模式。采集拍照随即会新建一个图像窗口, 但实时图 像的窗口仍然保持活动状态并且会立即切换到动态模式。

要退出动态模式,请再次单击位于 [ 摄像控制 ] 工具栏中的 [ 实时 ] 按钮。

#### 在采集过程结束后确认放大倍率

选中拍照之后检查放大倍率复选框,可在每次图像采集后自动打开 校准图像对话框。

如果想将物镜的校准数据用于 X/Y 校准,请选择放大倍率 ( 默认 ) 选项。

如果要基于已知的线性距离校准图像,可选定 [ 交互式校准 ] 选 项。例如,可以是尺子,或随图像一起采集的另一标尺。单击 [ 设 置参照距离 ] 按钮定义图像中的参照距离。

#### 选择基本单位

您可以为图像采集设置要使用的 X/Y 校准基本单位。为此, 请从 [ 基本单位 ] 列表中选定要使用的单位。基本单位包括 " 米 [m]" 和 " 英寸 [in]"。

当选定另一个基本单位时,从此时起,所采集的所有图像都将自动 以新的基本单位校准。现在,应用于 X/Y 校准的所有值都将采用该 新基本单位来指定。这些可以是 :

- 标尺的标记
- [ 属性 ] 工具窗口内的校准数据
- 测量图像时的测量结果

请注意 : 更改基本单位时,已采集图像的 X/Y 校准所使用的基本单 位不会改变。例如,如果已经以米为基本单位采集了一幅图像,则 该图像仍将以 " 米 " 或由此衍生的单位 ( 如 mm 或 µm) 为单位进 行校准。

# 4.2.2 [ 采集设置 ] > [ 文档名 ] > [ 拍照 ]

4 采集图像 [ 采集设置 ]

> 在采集图像时,软件会为图像分配一个默认名称。例如,默认情况 下,本软件采集的第一幅图像会被命名为 [ 图像 \_01]。您可以在 [ 采集设置 ] > [ 文档名 ] 对话框中更改该名称。

- [ 预览 ] [ 预览 ] 区域将显示您要采集的下一幅图像的名称。该预览区域会 在您更改图像名之后立即更新。
- [ 自定义 ] 一个自动创建的名称由几个不同部分组成。在 [ 自定义 ] 组中,定 义前缀和指定编号系统。

## 定义前缀

在 [ 文本 ] 字段中可输入图像名的第一部分。前缀 [ 图像 ] 已预 定义。默认情况下,采集的图像名为 [ 图像 \_01]、[ 图像 \_02] 等。

请尽量不要在图像名中使用任何特殊字符。不接受某些特殊字符 ( 例如"?")。不能输入这些字符。如果图像名中含有特殊字符, 则 在某些情况下将无法自动保存。

还可以将 [ 文本 ] 字段所定义的前缀移动到图像名称中的其他任何 位置。为此,请单击 [ 所有选项 ] 按钮。将打开对话框,可以在其 中组合从多个占位符自动创建的名称。可以在 [ 选定属性 ] 列的顶 部位置看到在「文本] 字段中定义的前缀。选定前缀并使用「向上 ] 和 [ 向下 ] 按钮。

#### 定义计数器

在 [ 计数器位数 ] 字段中定义编号应由几位数字组成,例如位数为 3 时,编号可以为 001。请注意,[ 计数器位数 ] 字段中输入的数 值不会成为编号的上限。例如,这意味着,如果输入的数值为 2, 并且采集的最后一幅图像为 [ 图像 \_99] 时, 下一幅图像将称为 [ 图像 100]。

如果想从某个数值开始编号,则应在 [ 计数器开始 ] 字段中更改数 值。例如,在已经采集了大量图像后,您可以在该字段中将编号返 回 1。或者可以继续前一天的图像序列的编号。如果更改 [ 计数器 开始] 字段中的值, 那么下一幅图像始终以设置的编号开始。其他 所有图像编号的值将增加 1。

每次本软件重新启动时,都会使用 [ 计数器开始 ] 字段中设置的值 重新启动图像的编号。只有在清除 [ 自动还原 ] 复选框后,才可以 更改 [ 计数器开始 ] 字段中的值。

# $\mathbf{I}$

如果自动保存处于活动状态,则可以忽略 「 计数器开始 ] 字段中的 值。在这种情况下,软件会核对当前目录下是否已经存在具有期望 名称的文件。如果该文件已存在,将自动使用下一个更高的可用编 号。要打开或关闭自动保存流程,请使用「采集设置]>「保存] 对话框。

当您希望确保对相关的多幅图像进行连续无间断地编号时,请选中 [ 自动还原 ] 复选框。这样,您就无法再手动更改图像的编号。

#### 自定义文档名

本软件提供了多个可在图像名中使用的占位符。单击 [ 所有选项 ] 按钮,选定所需的占位符。

#### 4.2.3 [ 采集设置 ]> [ 保存 ] > [ 拍照 ]

默认情况下,在采集图像时,会在文档组中创建和显示一个新图像 文档。您可以对此图像进行重命名并保存。如果关闭软件时您还未 保存此图像,系统会询问您是否要保存此图像。

在 [ 采集设置 ] > [ 保存 ] 对话框中,可以指定是否要在采集图像 后自动保存图像。

#### 采集后自动保存图像

[ 目标 ] 您可以在采集后自动保存图像。为此,当您要将图像另存为文件 时,请选定 [ 目标 ] 列表中的 [ 文件系统 ] 选项。 在该对话框中,[ 目录 ] 组现在变为活动状态。可以在此处定义保 存文档的目标位置。

同时, 最多可在文档组中载入 150 个文档。采集图像时, 如果已载 入最大可能数量的文档,则会接收到错误消息。开启自动保存后, 即使图像不再能显示在当前窗口中,也会采集图像并将其保存至当 前目录。

> 选定 「目标 ] 列表中的 「提示 ]选项。现在, 每次采集图像时, 会自动打开 [ 图像另存为 ] 对话框。

[ 文件类型 ] 在 [ 文件类型 ] 列表中,选定采集后应以何种文件格式保存图像。 对于 TIF、VSI、JPEG 和 JPEG 2000 这几种图像文件格式,在保存 图像时,需要设置其他选项。如果您要查看或更改这些设置,请单 击 [ 选项 ] 按钮。

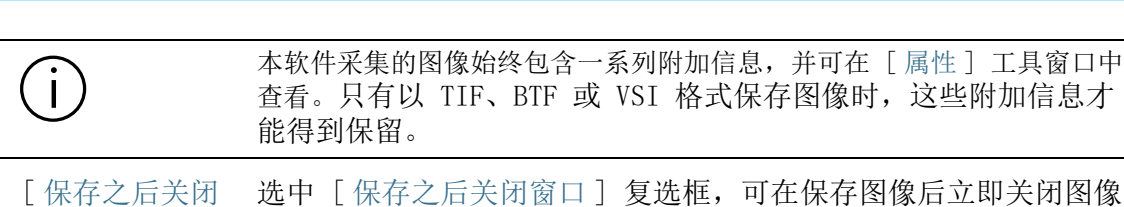

窗口 ] 文档。这样就会将图像另存为文件。这样做是为了在采集图像时避 免占用太多的计算机内存资源。

请注意,这会使您在采集图像之后不会在软件中看到图像。

- [ 目录 ] [ 路径 ] 字段显示了自动保存图像时使用的当前目录。单击 [ 路径 ] 字段旁的 [...] 按钮,可选定在采集图像后用于保存这些图像的 不同目录。
- [ 创建子目录 ] 在采集图像后自动保存图像时,还可以将相关的图像单独保存到一 个目录中。默认情况下,同一天采集的所有图像会保存在一个单独 的目录下。第二天又会自动打开一个新目录。这样即使采集了大量 图像后,您也能对采集结果始终有一个清晰全面的了解。

选中 「创建子目录 ] 复选框, 以将采集的图像保存到各自的子目录 中。

如果要更改该子目录的推荐名称,请单击 [ 自定义 ] 按钮。本软件 提供了多个可在目录名中使用的占位符。在选定占位符时,您同时 也确定了目录树状结构的组织标准。因此,您可以 ( 例如 ) 为每个 用户设置一个子目录。

[ 预览 ] 区域显示了将用于下一次图像采集的当前子目录。该预览 区域会在您更改子目录名之后立即更新。

#### 禁用自动保存

4 采集图像 [ 采集设置 ]

> 从 [ 目标 ] 列表选定 [ 不自动保存 ] 选项, 以关闭自动保存图像 功能。现在,如果想要保存图像文件,则需在采集后自行保存图像 文件。在这种情况下,该对话框内没有其他任何功能可用。

# 4.3 采集拍照

- 先决条件 ▶ 您的摄像头已在系统中注册并配置。
	- 已执行 [手动放大倍率校准]、[阴影校正] 和 [白平衡] 校准过 程。

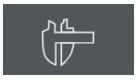

备。

- 1. 在 OLYMPUS Cleanliness Inspector 软件的首页上, 单击 [ 高 级显微镜 ] > [ 分析材料 ] 按钮切换到 [ 分析材料 ] 软件模 式。
	- 可以在用户界面的上边缘处找到「 摄像控制 门工具栏。
- 2. 单击 [ 实时 ] 按钮。
	- 现在,实时图像将显示在文档组的图像窗口中。
- 3. 转到样品中的所需位置。
- 4. 选择所需的采集设置。
	- 必要时可更改物镜。
	- 设置曝光时间。
	- 使用 [ 放大 ] 和 [ 缩小 ] 按钮调整图像窗口中的图像。
	- 对焦图像。
- 5. 单击 [ 拍照 ] 按钮。
	- 采集的图像将显示在文档组中。
- 6. 单击 [ 保存 ] 按钮可保存图像。请使用推荐的 TIF 或 VSI 文  $\blacksquare$ 件格式。

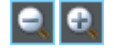

 $\odot$ 

#### 5 处理图像

查看图像

- 5 处理图像
- 5.1 查看图像

#### 5.1.1 扩大或缩小图像窗口中的图像大小

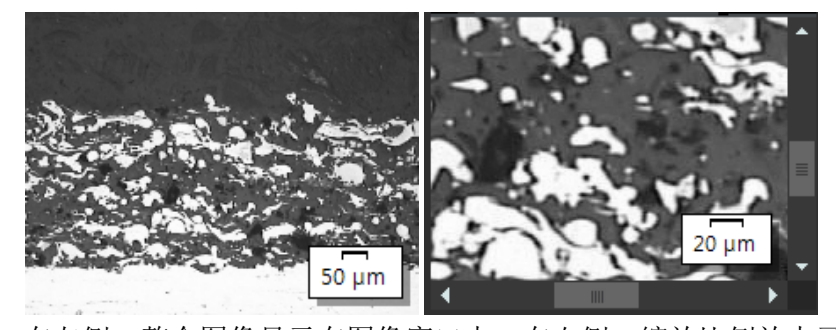

在左侧,整个图像显示在图像窗口中。在右侧,缩放比例放大了图 像片段,因此可以以更高分辨率杳看它。标尺与图像窗口中图像的 放大倍率相关,会相应调整。由于无法再在图像窗口中显示整个图 像,因此将在图像窗口中显示滑动游标。

有多种不同的方法可用于在图像窗口中更改图像的缩放比例。

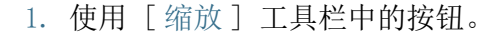

- 2. 右键单击图像窗口。在出现的上下文菜单中,您可以找到几个 可用于更改图像缩放比例的命令。
- 3. 旋转鼠标滚轮可更改缩放比例。
- 4. 使用 [ 图像导航 ] 工具窗口。
	- 在 [ 图像导航 ] 工具窗口中,在按住鼠标左键的同时将导航 框拖至更小的尺寸。一旦释放鼠标键,图像窗口中就会只显 示已选定的图像片段。
	- 在 [ 图像浏览器 ] 工具窗口中,在图像片段下方的编辑区域 中输入放大倍率并按 [Enter] 键, 或者使用滑动游标。

## 5.1.2 查看有关图像的信息

 $|e|$ 

#### 查看图像属性

m.

- 1. 激活用户界面左侧的 [ 属性 ] 工具窗口。您可以使用 [Alt + Enter] 快捷键进行此项操作。
	- 2. 在 [ 图像 ] > [ 大小 ( 像素 )] 和 [ 图像 ] > [ 大小 ( 校准 )] 字段中,查看图像大小。查看水平和垂直校准。

# 显示标尺

- 1. 重复单击 [CIX 标准 ] 工具栏上的 [ 标尺 ] 按钮。您还可使用  $\Box$ [Shift + F4] 键盘快捷键。按钮背景颜色会改变,指示是否显 示标尺或隐藏标尺。
	- 默认情况下,标尺显示在图像窗口的右下角。
	- 是否显示标尺是一项会对所有已载入图像产生效果的全局设 置。无法仅为某些图像显示标尺。
	- 标尺属于图像窗口,而并非图像的一部分。也即是说,如果 使用其他应用程序打开图像,则不会显示标尺。
	- 可以在软件选项中更改标尺的外观。请参见第 [34](#page-263-0) 页的 [用于](#page-263-0) [标尺的软件选项](#page-263-0) 章节,了解关于该主题的更多信息。

#### 显示信息印记

뾤

 $\bullet$ 

- 1. 重复单击 「CIX 标准 ] 工具栏上的 [ 信息印记 ] 按钮。您还可 使用 [Shift + F5] 键盘快捷键。按钮背景颜色会变化,以指示 是否显示标尺或隐藏信息印记。
	- 默认情况下,信息印记显示在图像窗口的左下角。它指示采 集的图像的放大倍率。
	- 可以在软件选项中更改信息印记的外观和内容。请参见第 [35](#page-264-0) 页的 [用于信息印记的软件选项](#page-264-0) 章节,了解关于该主题的更 多信息。

#### 输入图像注释并将它们显示在图像窗口中

- 1. 再次激活 [ 属性 ] 工具窗口。
- 2. 单击 [ 文档 ] > [ 注释 ] 字段。单击 [...] 按钮并输入有关图 像的注释。使用 [ 确定 ] 关闭对话框。
- 3. 单击 [CIX 标准 ] 工具栏上的 [ 选项 ] 按钮打开 [ 选项 ] 对 话框。您还可使用 [Shift + F8] 键盘快捷键。然后在树形视图 中选定 「信息印记 ] > 「属性 ]选项。
- 4. 在 「可用属性 ] 列表中, 您将找到 「文档 ] > 「注释 ] 选项。 选中此复选框。使用 [ 确定 ] 关闭对话框。
	- 注释现将显示在信息印记中。

5 处理图像 查看图像

## <span id="page-263-0"></span>5.1.3 用于标尺的软件选项

可以在软件选项中更改标尺的外观。

打开对话框 单击 [CIX 标准 ] 工具栏上的 [ 选项 ] 按钮打开 [ 选项 ] 对话 框。您还可使用 [Shift + F8] 键盘快捷键。在树状视图中,选定 **o** 标尺选项。

#### [ 选项 ] > [ 标尺 ] > [ 格式 ]

[ 文字样式 ] 选中 [ 显示文字 ] 复选框,可在标尺下方以批注形式显示标尺长 度。例如,在 10 µm 长的标尺下方,会显示 [10 µm] 的批注。清 除该复选框会隐藏此标记。

选择标尺批注信息的文本颜色和字号。

[ 线条样式 ] 你可以在 [ 线条样式 ] 组中定义标尺的外观。

清除 「 透明背景 ] 复选框, 可使标尺通过白色矩形突出显示。选中 该复选框将隐藏默认状态下位于标尺下方的白色矩形,从而可以让 标尺隐藏尽量少的图像信息。不过这样会降低标尺的可读性。

选择标尺的线条颜色和线宽。

在 [ 标尺 ] 列表中有三种不同的标尺类型可供选定。

[ 使用图像校准 单位的固定前缀

 $\perp$ 选中此复选框可始终在图像校准单位中显示标尺。如果图像的校准 单位为 [µm], 则无论放大或缩小图像的程度如何, 标尺的长度都 将以 [μm] 为单位。您可以在属性工具窗口中查看图像的校准单 位。

该复选框默认为清除状态。然后,标尺的单位将自动调整为图像的 缩放系数。

#### [ 选项 ] > [ 标尺 ]> [ 显示 ]

[ 大小 ] 在 [ 长度 ] 列表中可选定小、中或大标尺。该长度不是对标尺长度 的绝对规定,而是规定了标尺相对于图像的最大可能长度 : 小标尺 不长于图像宽度的 1/8,中标尺不长于图像宽度的 1/4,大标尺则 不长于图像宽度的 1/2。

> 使用当前图像校准计算标尺的绝对长度。此处在 [ 长度 ] 列表中选 择的选项不会影响标尺框的高度和字体大小。

[ 方向 ] 在 [ 方向 ] 组中选择您希望标尺在图像中采用哪一方向。

您可以在水平和垂直两个方向之间进行选择。或者您可以在图像窗 口中同时显示水平和垂直标尺。

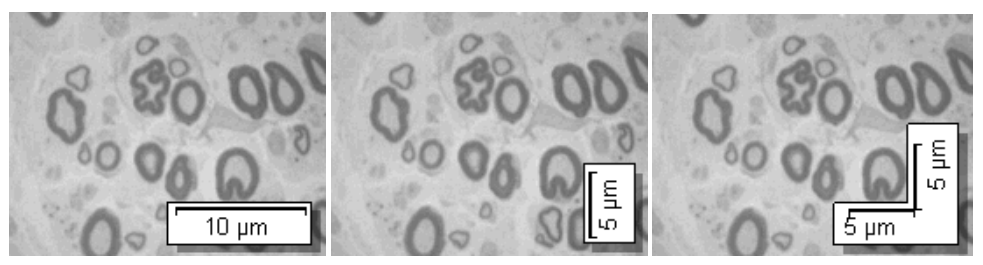

在图像窗口中设置标尺方向有三种方法。

[ 位置 ] 标尺可以设置在图像窗口四角的任意一个角上。您只需要在以下四 个按钮中,单击显示了所需位置的按钮即可。

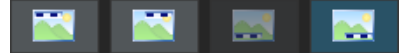

有可能发生一个或多个位置不可用的情况。在这种情况下,有问题 的位置已被另一功能使用。通过使用信息印记,除标尺之外,您还 可以获得有关图像窗口中当前显示的图像的一些信息。无法将信息 印记的当前位置选作标尺的位置。对应按钮为灰色。

#### <span id="page-264-0"></span>5.1.4 用于信息印记的软件选项

可以在软件选项中更改信息印记的外观和内容。

打开对话框 单击 [CIX 标准 ] 工具栏上的 [ 选项 ] 按钮打开 [ 选项 ] 对话 框。您还可使用 [Shift + F8] 键盘快捷键。在树状视图中,选定 **O** 信息印记选项。

#### [ 选项 ] > [ 信息印记 ] > [ 常规 ]

[ 显示 ] 您可以在 [ 显示 ] 组中定义信息印记的外观。

清除 [ 透明背景 ] 复选框,可使信息印记通过白色矩形突出显示。 选中该复选框,可使信息印记无背景显示。从而可以让信息印记隐 藏尽量少的图像信息。不过这样会降低信息印记的可读性。

选择信息印记的文本颜色和字号。不过,只有在已选中 [ 透明背景 ] 复选框的情况下,才能选定该颜色。因为背景存在时,文字颜色 会自动得到确定。

[ 位置 ] 信息印记可以设置在图像窗口四角的任意一个角上。您只需要在以 下四个按钮中,单击显示了所需位置的按钮即可。

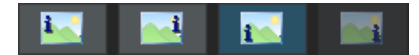

5 处理图像 查看图像

> 有可能发生一个或多个位置不可用的情况。在这种情况下,有问题 的位置已被另一功能使用。例如,除信息印记外,还可以在图像窗 口中显示标尺。无法将标尺的当前位置选作信息印记的位置。对应 按钮为灰色。

[ 显示属性名称 ] 选定 [ 显示属性名称 ] 复选框。现在,信息印记将会显示属性的名 称和当前值。该名称对应于 [ 属性 ] 工具窗口中属性的名称。

> 如果不需要在信息印记中显示属性名称,则清除该复选框。现在, 仅会显示各个值。

示例 : 您想要信息印记显示文件名。对于名为 Testimage.tif 的图 像,当该复选框被选中时, [ 名称 : Testimage.tif] 选项会显示在 信息印记中。当该复选框被清除时,仅会显示 [Testimage.tif]。

#### [ 选项 ] > [ 信息印记 ] > [ 属性 ]

在该对话框内,您可以设置要在图像窗口中显示哪些信息项目。

- 可用的信息取决于图像类型、受支持的硬件、软件版本以及所使用的摄像 头。因此,并非 [ 选项 ]> [ 信息印记 ] > [ 属性 ] 对话框中的所有信息 都与图像相关。如果信息项不适用于您的图像,则即使已选择该项,也不 会显示在信息印记中。
	- [ 可用属性 ] 左侧的列表 [ 可用属性 ] 显示了可以在图像窗口中显示的所有信息 项目。

为了便于进行管理,每条信息都会被分配到特定的信息组中。您可 以将每个信息组缩小成一个标题。这样,您就可以隐藏那些您不感 兴趣的信息。

[ 选定属性 ] 右侧的列表 [ 选定属性 ] 显示了在使用信息印记时图像窗口中显示 的所有信息项目。每项信息都会显示在属于自己的行中。

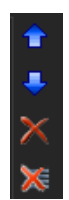

使用 [ 选定属性 ] 列表旁边的按钮更改信息印记中的信息顺序, 或 从信息印记中删除信息。但是,您可随时重新激活这些设置。

单击 [ 默认值 ] 按钮可让对话框内的设置恢复出厂设置。

### 5.2 在图像上绘图

[ 绘图 ] 工具栏提供了多种绘图功能 ( 线、矩形、椭圆、文字 ), 以及多种颜色选项和线条样式。

单击绘图功能按钮可插入所需的绘图对象。在图像内,所有绘图对 象都会被写入特殊的绘图层。这样可以确保不会覆盖任何图像信 息,并且您可以随时编辑现有图形对象。

如果要连续插入多个绘图对象,请双击所需的绘图功能。然后您将 切换至连续绘图模式。随后,按钮显示为已点击状态,从而显示激 活的模式。再次单击此按钮,可关闭此模式。

# 5.2.1 [ 绘图 ] 工具栏

使用 [ 绘图 ] 工具栏中的按钮在图像上绘图。可以在底部的软件状 态栏上方找到此工具栏。

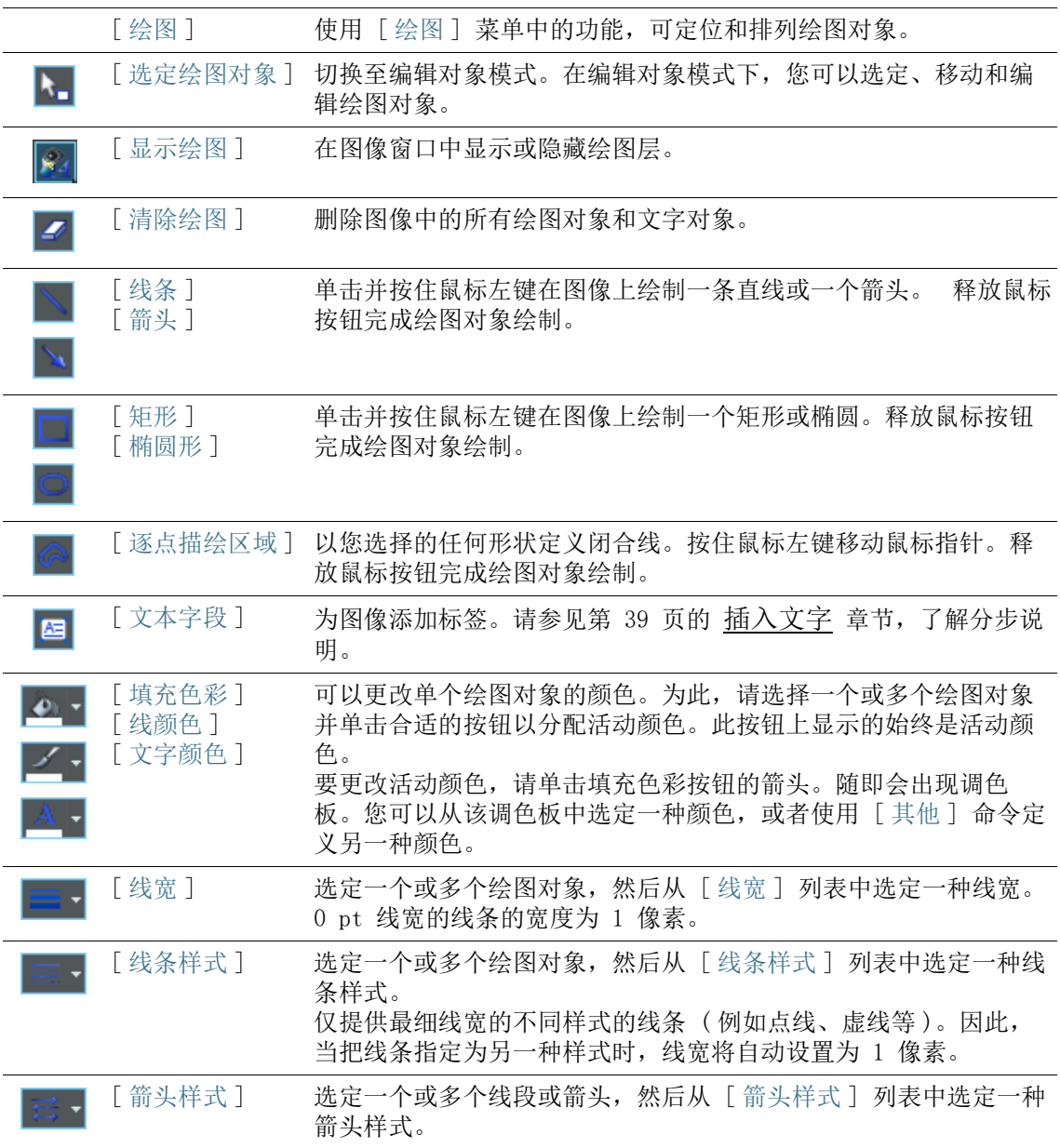

## <span id="page-268-0"></span>5.2.2 使用连续绘图模式

绘图对象可采用普通绘图模式和连续绘图模式 :

单击 [ 线段 ]、[ 箭头 ]、[ 矩形 ]、[ 椭圆 ]、[ 逐点描绘区域 ] 或 [ 文本字段 ] 按钮一次,将仍处于普通绘图模式。绘制完所需绘图 对象后,将自动取消选择按钮。

但是,如果双击这些按钮之一, 就会进入连续绘图模式。现在, 您 可以连续绘制多个相同类型的绘图对象。[ 线段 ]、[ 箭头 ]、[ 矩 形 ]、[ 椭圆 ]、[ 逐点描绘区域 ] 或 [ 文本字段 ] 按钮仍处于选中 状态。

按键盘上的 [Esc] 键取消选择按钮,并离开连续绘图模式。

## 5.2.3 使用绘图对象

#### 插入绘图对象

示例 : 在图像中添加箭头并为其添加标签。

- 1. 载入要标记的图像。
- 2. 设置图像窗口的缩放比例以使标签易于阅读。可以旋转鼠标滚 轮以更改图像窗口中的缩放比例。
- 3. 每个绘图对象在 [ 绘图 ] 工具栏上都有一个对应的按钮。单击 所需绘图对象对应的按钮在图像中添加和定义绘图对象。 在这种情况下,请单击 [ 箭头 ] 按钮。
	- 将鼠标指针移至图像窗口上时, 指针形状将发生变化。一个 用来表明选定的绘图功能的小图标会附加到鼠标指针的右下 方。
	- 4. 按住鼠标左键,绘制一个箭头。释放鼠标按钮完成箭头绘制。
	- 5. 双击箭头可打开 [ 绘图对象属性 ] 对话框。可在此处设置颜色 和线宽。箭头末端的大小将自动调整适应线宽。
		- 如果您想将选定的颜色和线宽设置应用到其他所有绘图对象 ( 例如箭头、矩形和椭圆 ),可使用 [ 绘图 ] > [ 设置为绘图 默认值 ] 命令。

#### <span id="page-268-1"></span>插入文字

- 1. 单击 [ 文本字段 ] 按钮以添加矩形文本对象。按住鼠标左键, 酉 将文字对象拖至所需大小。
	- 文字对象处于活动状态时,其背景将显示为白色,这使文字 在其输入过程中易于识别。
- 2. 输入所需文字。您可以写入任意行文字。但只有文字对象区域 内的行能被看见。超出文字对象区域的文字将隐藏起来。
- 3. 在文字对象外面单击一次,以退出输入文字模式。
	- 白色背景随即消失。默认状态下,文字对象背景是透明的。 这样可以使文字对象隐藏尽量少的图像信息。
- 4. 接着将文字对象拖至所需大小,然后设定文字格式。

#### 设定文字对象内所有文字的格式

- 1. 选择文本对象。您还可以选择多个文本对象并同时设置其格式。
- 2. 使用 [ 文字颜色 ] 按钮设置文字的颜色。此按钮可在 [ 绘图 ] 工具栏和 [ 文字格式 ] 工具栏中找到。
- 3. 使用 [ 文字格式 ] 工具栏更改字体类型和字号。
- 4. 使用「填充色彩]、「线颜色] 和「线宽] 按钮, 设置填充色 彩、线颜色和线宽。您可在 [ 绘图 ] 工具栏上找到这些按钮。

#### 更改文字对象的默认设置

- 1. 选定文字对象
- 2. 将字体属性 ( 类型、字号和颜色 ) 更改为日后将要插入的文字 对象的所需格式。
- 3. 使用「绘图]>「设置为绘图默认值]命令。「绘图]菜单位 于 [ 绘图 ] 工具栏中。
	- 当前文字对象将被用作所有新文字对象的模板。

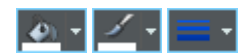

# 5.3 使用图像处理功能

本软件提供了许多图像处理功能,您可以使用这些功能更改已采集 的图像 ( 例如,提高图像对比度或图像锐度 )。

# 5.3.1 [ 运算菜单 ]

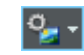

单击 [ 运算菜单 ] 按钮打开含有图像处理功能的菜单。您可在 [CIX 标准 ] 工具栏上找到该按钮。

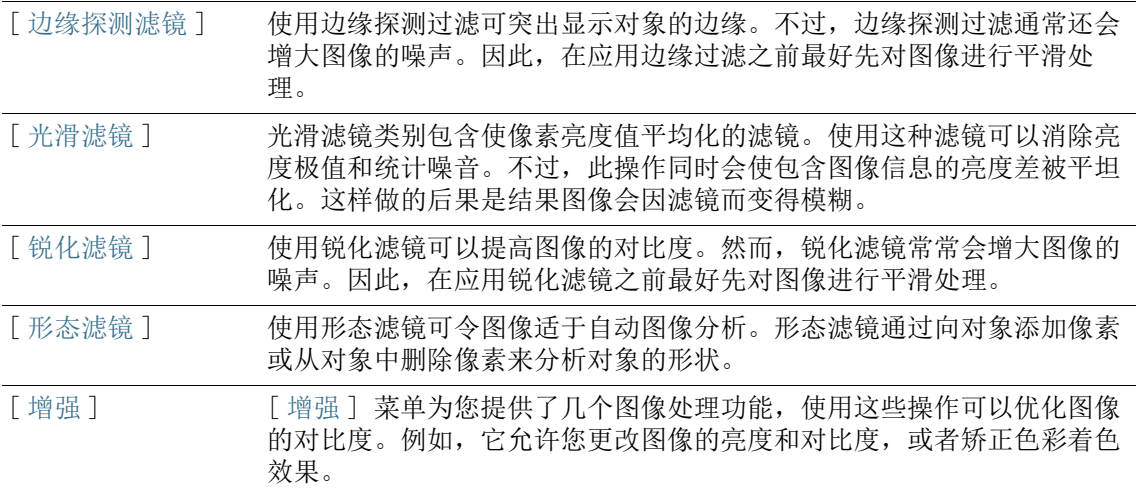

#### 5.3.2 更改图像亮度

 $\overline{\mathbf{u}}$  -

 $\sqrt{2}$ 

以下分步说明描述了一个图像处理功能使用示例

- 1. 加载或采集要处理的图像。
- 2. 单击 [ 运算菜单 ] 按钮。 **P** -
	- 3. 使用菜单中的一个命令,如 [ 增强 ] > [ 调节亮度 ]。
		- 每个图像处理功能都会打开一个类似的对话框,您可以在其 中设置所选图像处理功能的参数。处于激活状态的图像处理 功能将显示在对话框标题中。
	- 4. 单击 [ 预览 ] 按钮旁的小箭头打开含有所有预览功能的列表。 选定 [ 原始图像和预览图像 ] 选项。
		- 此预览功能可将相同图像片段在对话框中显示两次。显示的 第一幅为源图像。第二幅为应用当前参数后得到的图像。
		- 大多数图像处理功能具有一个或两个参数。这些参数显示在 [ 设置 ] 组中。
		- 5. 选中 [ 创建新文档作为输出 ] 复选框可获得由流程创建的新图 **像。执行该操作时, 源图像保持不变。** 
			- 如果希望图像处理功能更改源图像,请清除该复选框。现在 将不会创建新图像文档。
			- 在图像未保存之前, 您可以返回到源图像。为此, 请单击 [ 撤消 ] 按钮。此按钮位于 [ 运算菜单 ] 按钮的右侧。
		- 6. 更改图像处理功能的参数。例如,您可以减小 Gamma 系数值并 增加亮度。
			- 每次更改参数后,功能将立即应用于源图像,并且结果图像 将会显示在预览窗口中。
		- 7. 如果当前参数不正确,请单击 [ 默认值 ] 按钮以重新应用 [ 设 置 ] 组中的预设参数。
		- 8. 当您找到最佳参数时,请单击 「 确定 ヿ 按钮, 使活动图像处理 功能对图像应用激活的参数。
			- 该对话框随即关闭。
			- 默认情况下,图像处理功能不会更改源图像,而会创建一个 新图像文档。
			- 新图像文档不会自动保存,并在文档组中由图像名称后面的 星号表示。

总览

# 6 交互测量图像

6.1 总览

本软件提供大量测量功能。此类功能可供您快速测量片段和区域。 所有结果都会随图像一起保存,并且可将这些结果以表格形式输 出。

先决条件 为了进行测量,正确校准的图像是基本的先决条件。

#### 执行测量

您可以在文档窗口下方找到 [ 测量和感兴趣区 ] 工具窗口。在该工 具窗口中,您可以快速访问会影响测量的所有测量功能和设置。该 工具窗口同时也是测量视图,它包含已在活动图像上测量到的所有 数值。

- 启动测量 通过单击所需测量功能开始测量。
- 在测量模式下工 作 单击测量功能后,本软件会立即自动切换到测量模式。在测量模式 中,鼠标指针会在图像上变成十字形状。一个用来表明选定的测量 功能的小图标会附加到鼠标指针的右下方。 连续测量模式为预设的默认值。在此模式下,所选测量功能的按钮

将变为活动状态,指明哪个测量功能处于活动状态。您可通过按钮 的背景颜色识别这种状态。

- 结束测量模式 可以明确关闭测量模式。为此,请再次单击活动的测量功能的按 钮。
	- 当您切换到另一鼠标指针模式时,将会自动关闭该测量模式。例 l<del>∀</del> 如,单击 「选定测量对象 ] 按钮, 切换到选择模式。您可以在 「测 量和感兴趣区 ] 工具窗口上找到该按钮。在该鼠标指针模式下, 您 可以选定并编辑测量对象。
- 更改默认测量模 式 连续测量模式为预设的默认值。如果要更改预设,请按照下文说明 进行操作。

查看 [ 测量和感兴趣区 ] 工具窗口的工具栏中是否有按钮处于已点 击状态。释放该按钮。单击 [ 选项 ] 按钮或使用 [Shift + F8] 键 盘快捷键打开 [ 选项 ] 对话框。在树形视图中选择 [ 测量和感兴趣 区 ] > [ 常规 ] 选项。选中 [ 创建测量对象后切换到 ' 选定测量 对象' 模式 ] 复选框。

随后, 在您完成测量时您将重新自动离开测量模式。这意味着, 每 次开始交互测量前您都必须重新选定测量功能。

#### 显示和保存测量结果

测量结果会直接显示在图像上以及 [测量和感兴趣区] 工具窗口中。

- 保存测量结果 如果以 TIF 或 VSI 文件格式保存图像,则测量结果将随图像一起 保存。不过,也可以将测量结果导出到结果表格中,并将该表格以 文件形式保存。
- 在图像中显示和 隐藏测量结果 测量结果会显示在图像上的特殊数据层中,即测量层。在荧幕画面 上图像和测量层一起显示。不过,如果使用 TIF 或 VSI 图像文件 格式,则每幅图像的数据都将被单独存储。请试着将测量层想象为 一个位于图像上的透明层。当您测量图像时,图像数据不会因为测 量结果显示在它上面而发生变化。

#### 编辑测量

您可以随时对现有测量对象进行编辑。[ 测量和感兴趣区 ] 工具窗 口中的测量数值随后将进行相应地更新。

当您载入含有测量对象的图像文件时,只有该图像文件是以 TIF 或 VSI 图像文件格式保存时,才可对测量对象进行编辑。

选定测量对象 必须首先选定测量对象,然后才能进行编辑。为此,请单击 [ 选定 测量对象 ] 按钮, 然后选定测量对象。您可以在 [ 测量和感兴趣区 l'⊭l ] 工具窗口上找到该按钮。

> 如果图像非常大,并且定义了很多测量对象,则可能难以在图像中 找到特定测量对象。在这种情况下,请在 [ 测量和感兴趣区 ] 工具 窗口中选择要搜索的测量对象。单击鼠标右键,并在上下文菜单中 选择 [ 导航至测量对象 ] 命令。查找的测量对象随后会显示在图像 窗口中。

您可以通过在按住鼠标左键的同时移动整个测量对象。

您也可以更改测量对象的大小。将指针移动到标记上。通过在按住 鼠标键的同时拖动该标记,您就可以根据需要调整方框的大小。

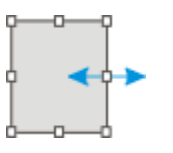

更改测量对象的 位置和大小

 $\mathbf{i}$ 

通过移动手柄来更改测量对象。

删除测量对象 单击键盘上的 [Del] 键以删除已选定的测量对象。您可以在图像 中,也可以在 [ 测量和感兴趣区 ] 工具窗口的表格中选定您想要删 除的测量对象。

更改各个测量对 象的颜色、字体 和线条宽度 您可以随时更改各个测量对象的颜色、字体和线条宽度。为此,请 从图像中选定一个或多个测量对象,然后单击鼠标右键以打开上下 文菜单。在上下文菜单中,您将找到可用于更改所选测量对象外观 的命令。

> 请注意 : 在软件选项中,您可以更改新测量对象的默认颜色、字体 和线条宽度。为此,请使用 [ 测量和感兴趣区 ] > [ 测量显示 ] 命 令。

#### 在动态模式下测量

所有测量功能也都可用于实时图像。因此您可以 ( 例如 ) 在实时图 像中快速测量片段。

如果通过 [ 拍照 ] 按钮结束动态模式,您在实时图像中进行的测量 将应用于采集的图像。

- 6.2 执行交互式测量
- 6.2.1 交互测量图像对象

您可以交互测量图像中的距离或对象。以下分步说明是关于图像测 量方式的示例。

示例 : 您需要测量超导体中的丝极。为此,请载入合适的图像,或 采集一幅图像。在每种情况下均在相对顶点之间测量多个六边形丝 极的直径。然后编辑测量。删除一些已经执行的测量。将结果输入 MS-Excel 表格。

1. 采集或载入图像。

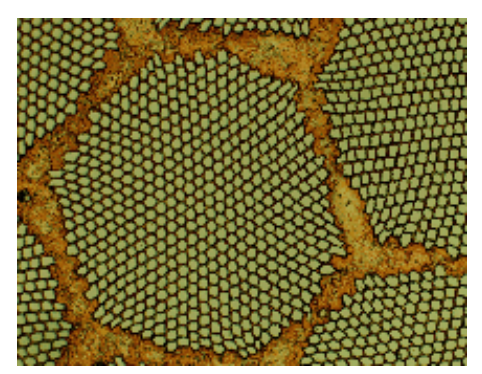

在本软件的安装过程中,同时会安装一些样品图像。当您使用 SupraConductor.tif 示例图 像时,您可以遵照这些操作步骤来测量图像。

设置标记颜色 将根据默认设置以红色字体并且不使用背景把测量结果写入图像。 在某些图像上,可能难以读取它。请更改标记设置。

- 1. 单击 [ 选项 ] 按钮或使用 [Shift + F8] 键盘快捷键打开 [ 选 项 ] 对话框。
- 2. 在树状视图中单击 [ 测量和感兴趣区 ] > [ 测量显示 ] 选项。
- 3. 单击 [ 背景颜色 ] 字段,并选择颜色,例如黑色。
- 4. 选定 [ 颜色 ] > [ 固定颜色 ] 选项,并从调色板中选定一种合 适的颜色。如果选定白色,会在黑色背景上以白色显示测量并 以白色显示标签。
- 5. 使用 [ 确定 ] 关闭对话框。
- 测量长度 ▶ 以下说明描述了连续测量模式处于活动状态时的程序。请务必 选中此模式。为此,请单击 [ 选项 ] 按钮或使用 [Shift + F8] 键盘快捷键,打开 「选项 | 对话框。在树形视图中,单击 「测 量和感兴趣区 ] > [ 常规 ] 选项。清除 [ 创建测量对象后切换 到'选定测量对象' 模式 7 复选框。现在, 连续测量模式处 于活动状态。
	- 1. 单击位于 [ 测量和感兴趣区 ] 工具窗口顶部的工具栏上的 [ 任 意线段 ] 按钮。
	- 2. 在图像窗口中,使用鼠标左键单击要测量片段的起点和终点。
	- 3. 使用鼠标左键,单击下一个要测量线段的起点和终点。
	- 4. 再次单击 [ 任意线段 ] 按钮可结束长度测量。
	- 5. 查看工具窗口和图像中的结果。

MS-Excel

Ħ

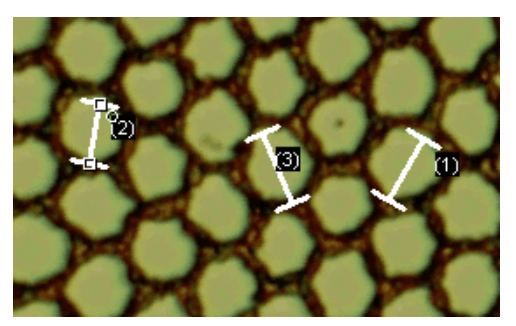

图显示在该图像上执行了三次测量。测量 2 已被选定。

- 删除测量对象 1. 在 [ 测量和感兴趣区 ] 工具窗口中单击其中一个测量结果。
	- 将在图像中选定相应的测量对象。
	- 2. 按下 [Del] 键。
		- 图像和工具窗口中的测量对象都将被删除。
		- 删除某个测量对象之后,图像和工具窗口中将减少一个测量 对象。删除测量对象后,剩余测量对象的 ID 不会更改。
	- 3. 查看 [ 测量和感兴趣区 ] 工具窗口的工具栏中是否有按钮处于 已点击状态。释放该按钮。
- 将结果导出至 1. 为此,请单击 [ 导出至 Excel] 按钮。
	- 2. 在输入 / 输出对话框中设置保存数据的目录, 然后输入 MS-Excel 表格的名称。采用 [Excel 表格 (\*.xls)] 文件类型。
	- 3. 单击 [ 保存 ] 按钮将测量结果保存在 MS-Excel 表格中。
	- 关闭图像 1. 单击文档组中图像名右侧的带叉号 [ x ] 的小按钮。
		- 由于您添加了交互测量对象,因此图像已更改。因此,无论 您是否要保存图像,都会收到系统询问。
		- 2. 请以 TIF 或 VSI 文件格式保存图像。测量对象也随之保存在图 像文件中。您可随时对它们进行编辑、删除或增加。

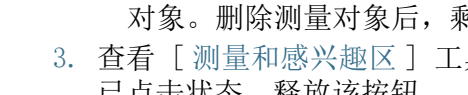

# 6.2.2 输出各种测量参数

∩

示例 : 您需要测量超导体中的丝极。将六边形结构作为圆形表面进 行测量。输出各种参数,例如面积、周长以及直径。在图像中显示 直径。

- 1. 采集一幅图像, 或载入一幅图像 (例如 Supraconductor.tif 示例图像 )。
- 测量面积 2. 在 「 测量和感兴趣区 ] 工具窗口中,单击 「 二点圆 ] 按钮。
	- 3. 使用鼠标左键单击待测量六边形结构的中心。
	- 4. 移动鼠标,在该过程中拖出圆。使圆形对象尽可能地匹配该六 边形结构。按鼠标左键。
	- 5. 再次单击 [ 二点圆 ] 按钮,然后关闭测量模式。
	- 6. 查看 [ 测量和感兴趣区 ] 工具窗口中的结果。

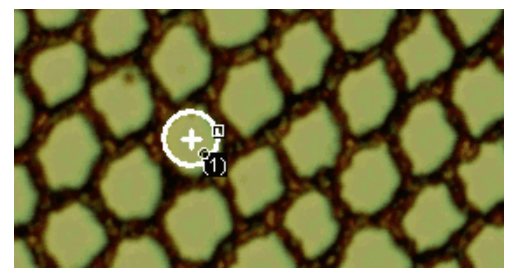

下图显示了已执行圆测量的图像。

查看测量参数的 列表 微

- 1. 在 [ 测量和感兴趣区 ] 工具窗口中单击 [ 选定测量参数 ] 按 钮。
	- 在该对话框中,您将看到包含所有可用测量参数的列表。在 该对话框底部, 您将会看到现在为所有对象计算的测量参数 的列表。

输出其他测量参

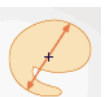

数

- 1. 在 「现有测量 ] 列表中, 选择 「 直径 ] 测量参数。
	- 右图显示如何计算该参数。您可以发现,可采用不同方法来 计算二维对象的直径。
- 2. 单击图下方列表中的 [ 平均值 ] 选项,选定 [ 平均值 ( 直径 )] 测量参数。执行该操作时,将确定所有可能直径的平均值。
- 3. 单击 [ 添加 ' 平均值 ( 直径 )'] 按钮。
	- 该测量参数将添加到将要计算的测量参数的列表。所有这些 测量参数都将显示在该工具窗口中。
- 4. 使用 [ 确定 ] 关闭对话框。

6 交互测量图像

执行交互式测量

5. 查看 [ 测量和感兴趣区 ] 工具窗口中的圆直径结果。

输出图像中的测 1. 打开 [ 选定测量参数 ] 对话框。

- 2. 在所有已计算测量参数的列表的底部,单击 [ 平均值 ( 直径 )] 测量参数。
	- 3. 在该列表右侧,有一个带蓝色箭头的按钮。单击该按钮可将测 量参数移到列表顶部。
	- 4. 使用 [ 确定 ] 关闭对话框。
	- 5. 查看图像中圆直径的结果。

#### 6.2.3 测量多幅图像

量参数

您需要测量喷涂覆层的厚度。为此,请采集覆层的多个图像。使所 有图像的结果同步显示。查看所有测量结果的平均值。

1. 采集或载入一些图像。

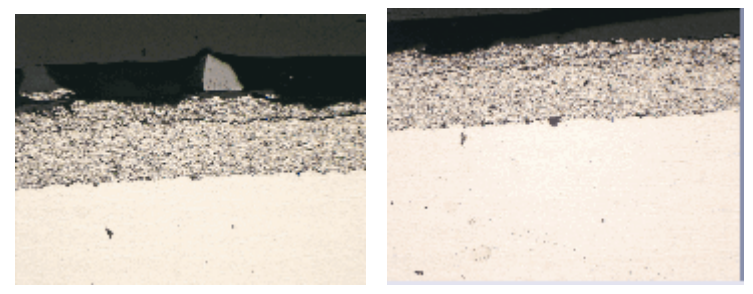

在本软件的安装过程中,同时会安装一些样品图像。您可以直接使用示例图像 SprayCoating2.tif 和 SprayCoating4.tif 来执行这些操作步骤。

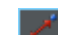

- 测量层厚度 1. 激活文档组中的第一个图像。
	- 2. 单击位于 [ 测量和感兴趣区 ] 工具窗口顶部的工具栏上的 [ 任 意线段 ] 按钮。测量层上多个不同位置的厚度。
	- 3. 激活下一幅图像。在包括此处的多个不同位置测量层的厚度。
	- 4. 再次单击 [ 任意线段 ] 按钮结束长度测量。

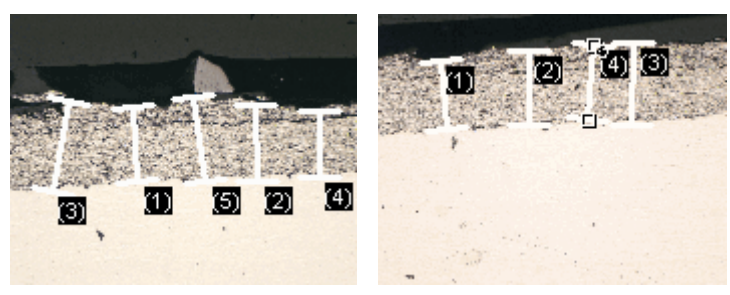

在两个图像上均测量了层的厚度。

显示所有图像的 测量结果

m.

- 1. 在 「测量和感兴趣区 ]工具窗口中, 单击 「测量和感兴趣区选 项 ] 按钮。
- 2. 从树状视图中选定 [ 测量和感兴趣区 ] > [ 结果 ] 选项。
- 3. 清除 [ 显示测量对象 ] > [ 仅活动图像的测量对象 ] 复选框。
- 4. 使用 [ 确定 ] 关闭对话框。
	- 现在,这两个图像的结果将同时显示在工具窗口中。
	- 使用 「 文档 ]测量参数可在结果表格中显示与测量结果关联 的图像的名称。现在可以将测量结果明确地匹配至图像, 即 使所有测量结果都在工具窗口中一并显示。
- 

**IS** 

- 查看统计参数 1. 在 [ 测量和感兴趣区 ] 工具窗口中,单击 [ 测量和感兴趣区选 项 ] 按钮。
	- 2. 从树状视图中选定 [ 测量和感兴趣区 ] > [ 结果 ] 选项。
		- 在 [ 统计 ] 组中,您可以找到各种统计参数。
	- 3. 选中 [ 标准差 ] 复选框。
	- 4. 从树状视图中选定 [ 测量和感兴趣区 ] > [ 结果 ] 选项。
		- 现在, 在测量结果下的 [ 测量和感兴趣区 ] 工具窗口中, 将 显示选定的统计参数。

该工具窗口的结构

ID\_12006

# 7 [ 材料解决方案 ] 工具窗口

使用 [ 材料解决方案 ] 工具窗口,可利用不同的材料科学分析流程 来测量单个图像或同时测量多个图像。

[ 材料解决方案 ] 工具窗口的工作方式与软件向导相似。在您启动 分析流程后,就会立即引导您逐步完成测量。

# 7.1 该工具窗口的结构

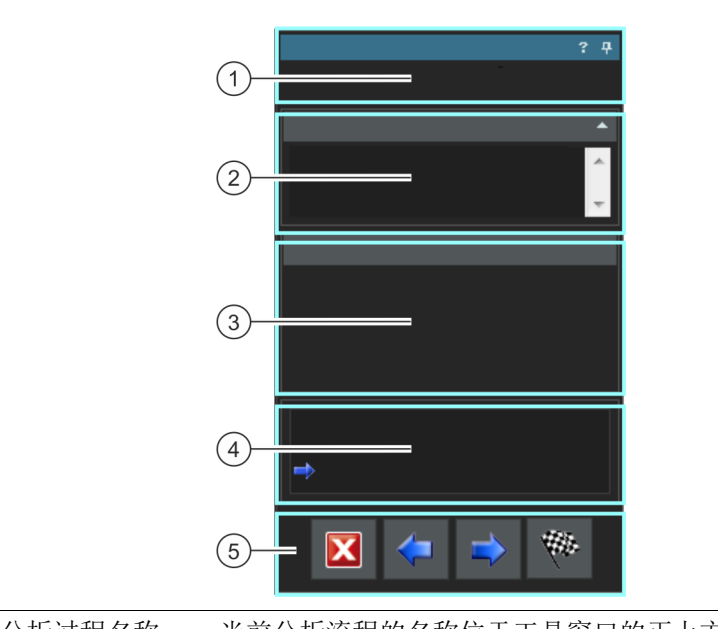

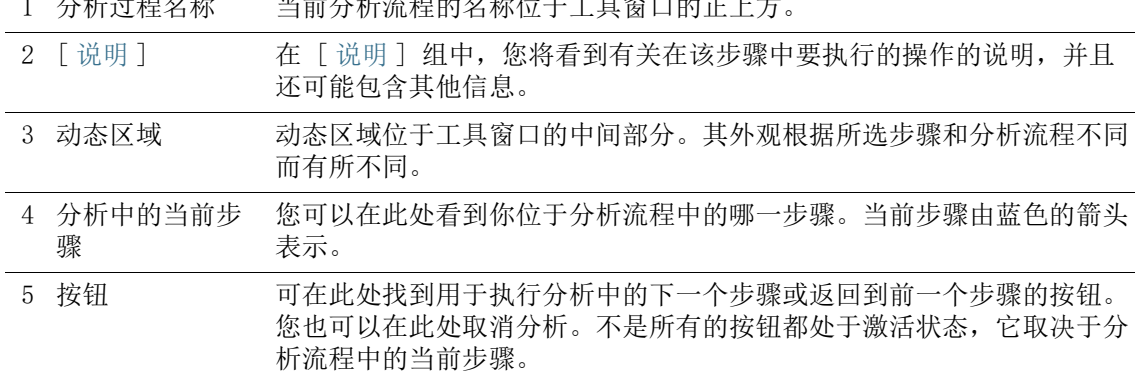

支持的分析流程简介

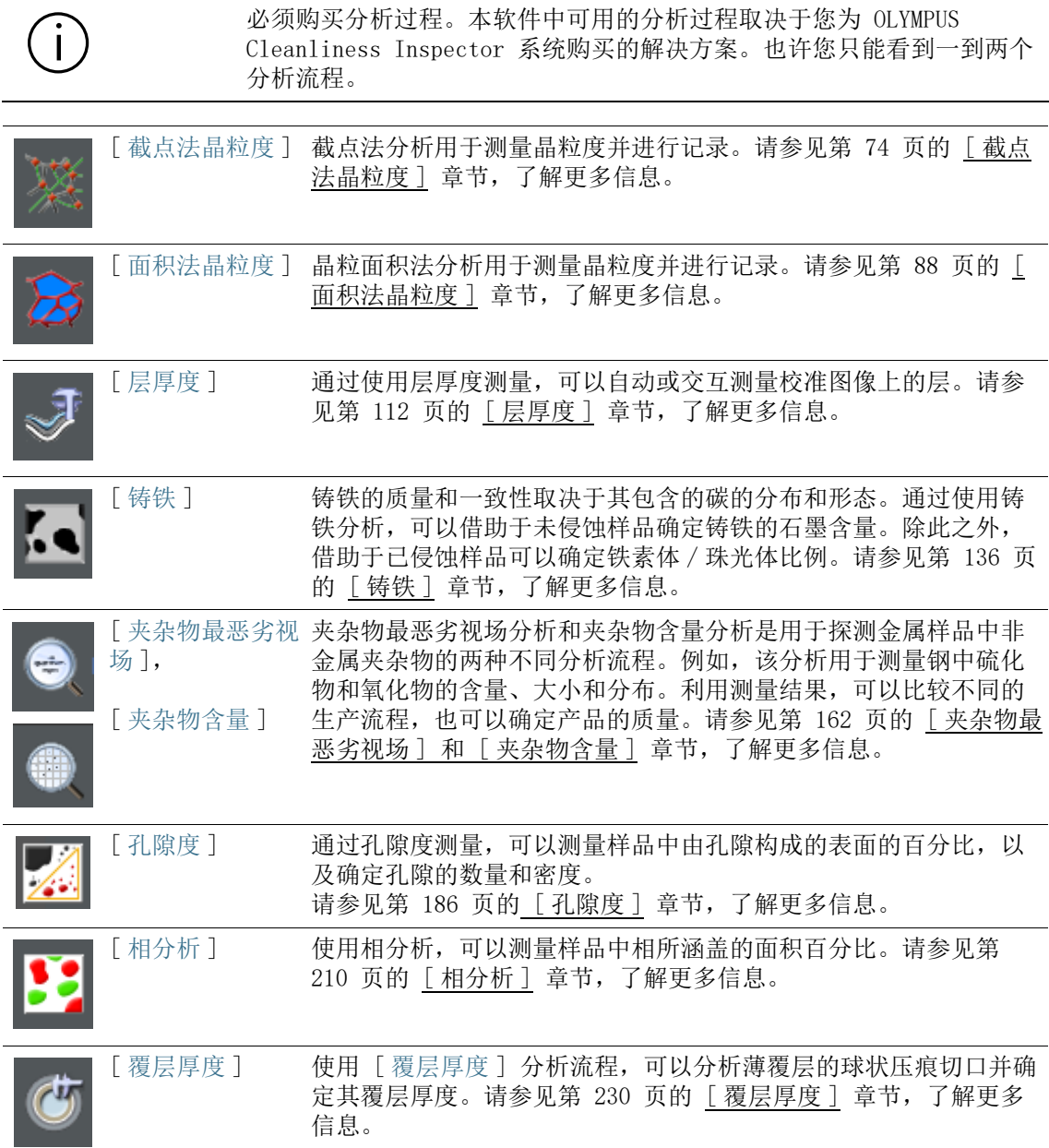

#### 7 [ 材料解决方案 ] 工具窗口

开始一个分析流程

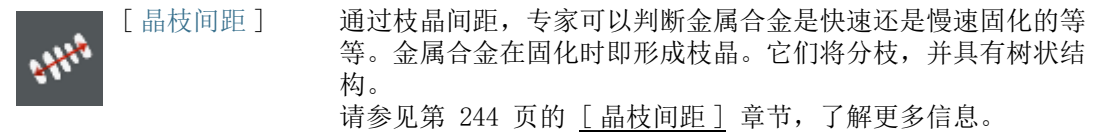

# 7.2 开始一个分析流程

通过在「材料解决方案]工具窗口中单击相应按钮,启动分析过 程。

当正在执行分析处理时,本软件的大部分功能将不能被使用。例如,您无 法打开 [ 选项 ] 对话框。 在结束或中断正进行的分析过程前,无法退出 [ 分析材料 ] 软件模式。

选定图像来源

ID\_12002

# 7.3 选定图像来源

[ 材料解决方案 ] 工具窗口会引导您逐步完成材料科学分析流程。 在 [ 图像来源 ] 步骤,您可选择自己要分析的图像。您也可以同时 分析多个图像。

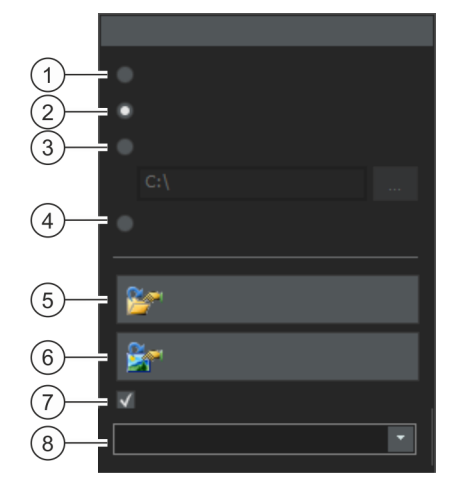

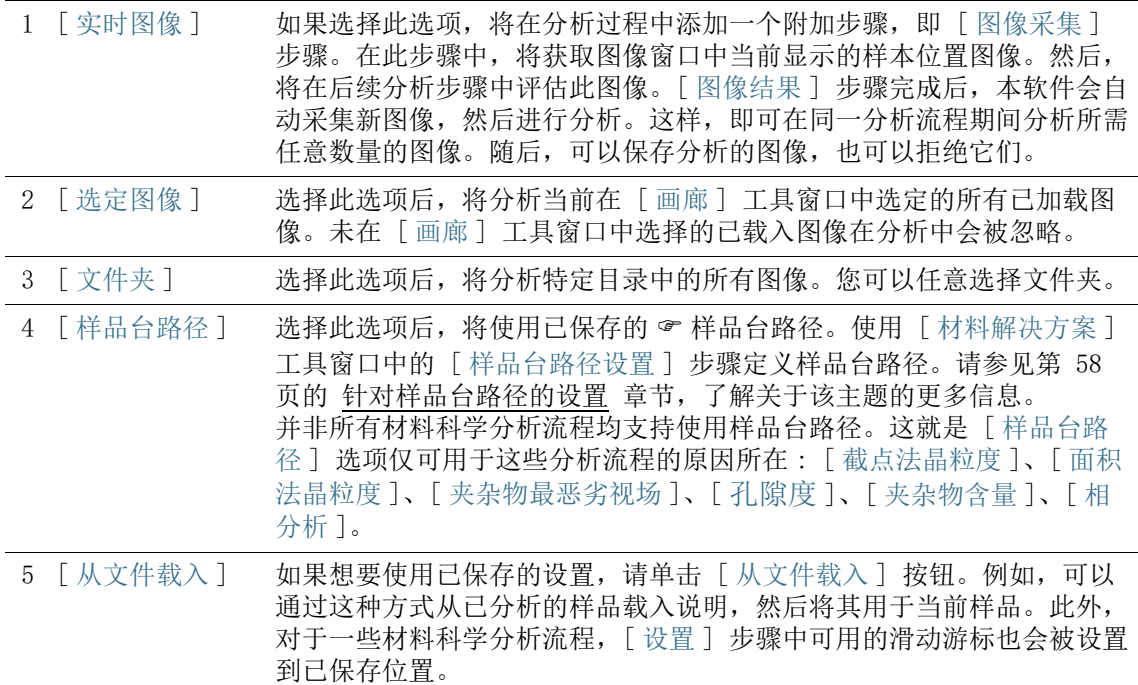

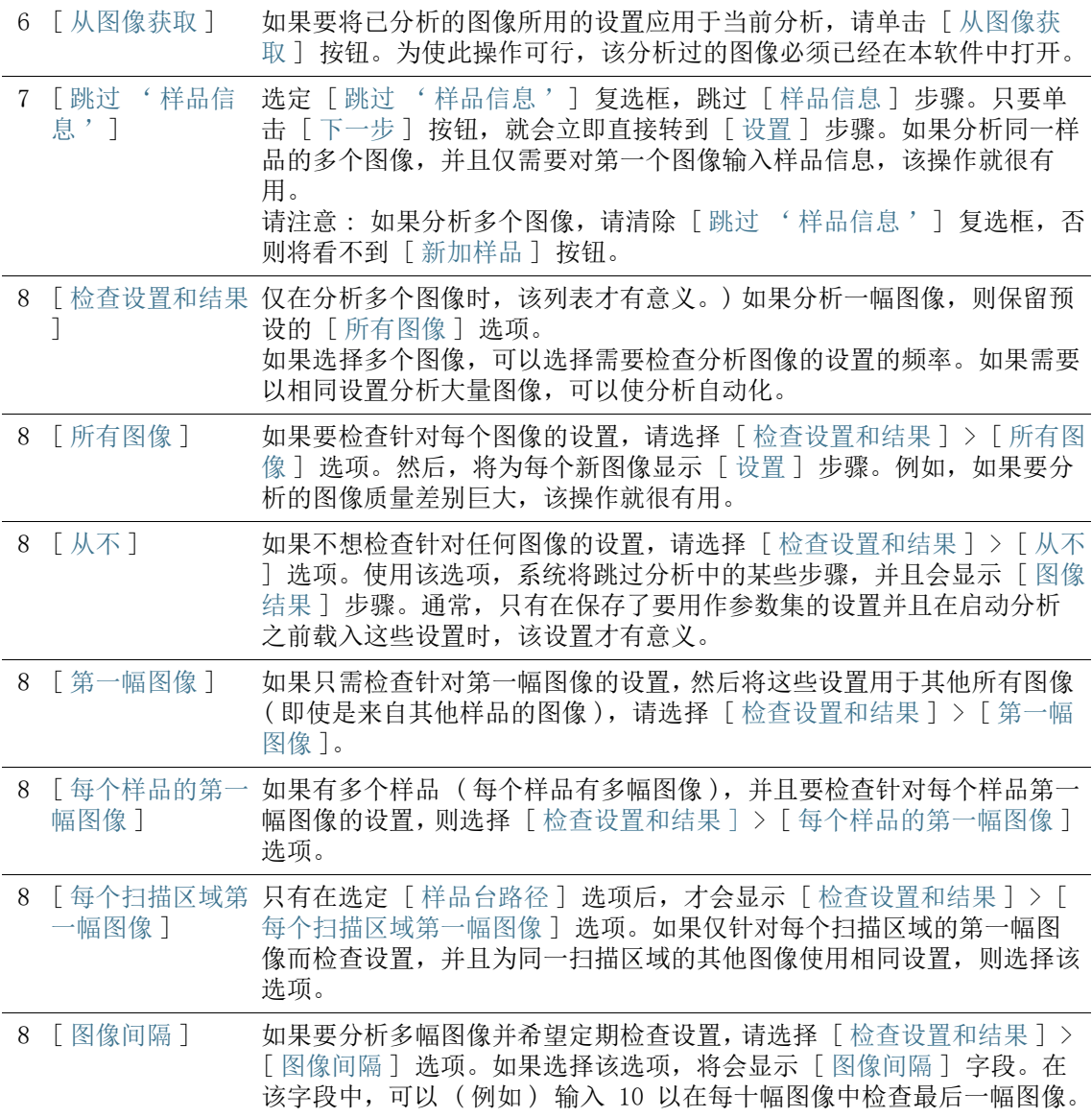

针对样品台路径的设置

#### ID\_12003

<span id="page-287-0"></span>7.4 针对样品台路径的设置

[ 材料解决方案 ] 工具窗口会引导您逐步完成材料科学分析流程。 在「样品台路径设置]步骤中,定义 & 样品上的样品台路径。

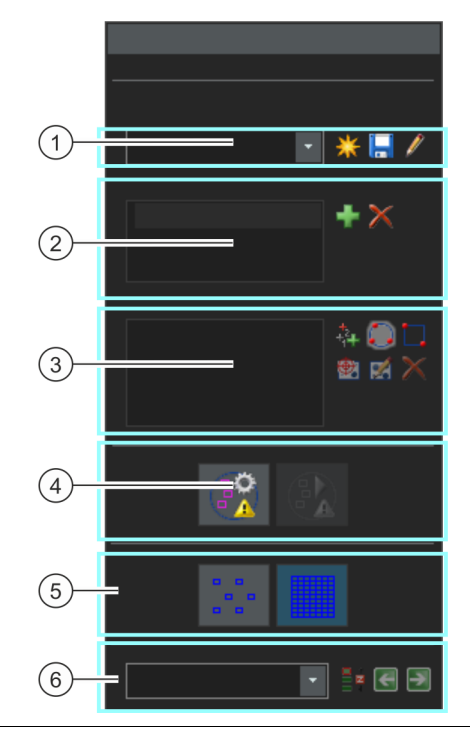

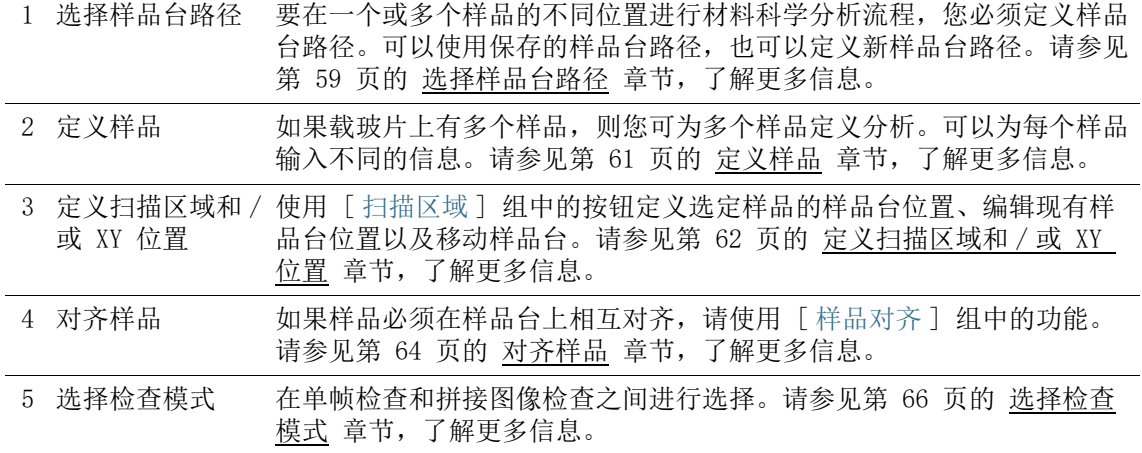
6 选择对焦模式 有不同的对焦模式可供选择。请参见第 [67](#page-296-0) 页的 [选择对焦模式](#page-296-0) 章节, 了 解更多信息。

## 7.4.1 选择样品台路径

要在一个或多个样品的不同位置进行材料科学分析流程, 您必须定 义样品台路径。可以使用保存的样品台路径,也可以定义新样品台 路径。

一次只有一个样品台路径可处于活动状态。如果定义新样品台路径,将自 动删除当前定义的所有样品和样品台位置。因此,在定义新样品台路径之 前,应保存需要再次使用的样品台路径。

## 定义新样品台路径

- 1. 单击 「新建样品台路径 ] 按钮, 定义一个新样品台路径。
	- 如果载玻片上有多个样品,则您可为多个样品定义分析。可 以为每个样品输入不同的信息。完成分析后,您将分别得到 每个样品的结果。
	- 样品台路径始终链接到至少一个样品。对于新样品台路径, 还始终会在 [ 样品 ] 列表中生成一个新选项。如果单击 [ 新 建样品台路径 ] 按钮, 将首先打开 [ 样品信息 ] 对话框。
- 2. 在 [ 样品信息 ] 对话框中输入有关样品的信息。默认情况下, 可以使用 [ 索引 ]、[ 分组 ] 和 [ 批注 ] 字段输入样品的详细 信息。
	- 如果更改了默认设置,则 [索引] 和 [分组] 字段也可以具有 其他名称。可以在 [ 选项 ] > [ 材料解决方案 ] > [< 分析过 程名称 >] 对话框中更改默认设置。 单击 [ 选项 ] 按钮或使用 [Shift + F8] 键盘快捷键打开 [ 选项 ] 对话框。
	- 在分析结束后,创建工作簿或报表时,会看到这些信息。
- 3. 单击 [ 确定 ] 关闭 [ 样品信息 ] 对话框,以创建新样品台路 径。
	- 新样品台路径即被添加到 [ 样品台路径 ] 列表中。样品台路 径在创建后为空,并且仍然必须得到完整定义。
	- 现在,在样品上定义扫描区域和 / 或 XY 位置。

针对样品台路径的设置

ID\_12003

## 保存样品台路径

- 1. 如果需要为多个分析使用样品台路径,则单击 [ 保存当前样品 口 台路径 ] 按钮。下列信息将会被保存 :
	- 样品数目
	- 输入的样品数据
	- 所有定义的样品台位置 (即各个 XY 位置的位置标记) 和所有 定义的扫描区域
	- 检测模式和聚焦模式

# 使用存在的样品台路径

- 1. 在 [ 样品台路径 ] 列表中,可以找到已存在的所有样品台路 径。从列表选择样品台路径,以载入样品台路径中定义的样品 信息和样品台位置。
	- 如果样品台路径中的一个位置位于当前定义的样品台区域之 外,则会显示错误消息。在这种情况下,将无法载入样品台 路径。
	- [样品台路径] 列表包含您和具有 [公开] 访问权限的其他任 何用户保存的样品台路径。您不能看到具有 [ 专用 ] 访问权 限的其他用户保存的样品台路径。

可以编辑样品台路径,从而使其适合当前样品。

- 1. 双击 [ 样品 ] 列表中的一个选项,打开 [ 样品信息 ] 对话框。 您可以在此处更改所有载入的样品信息。
- 2. 为各个样品定义新样品台位置,或从 [ 扫描区域 ] 列表删除各 个样品台位置。
- 3. 单击 [ 保存当前样品台路径 ] 按钮可将更改后的样品台路径保 圓 存在新名称下, 或改写现有样品台路径。

# 管理现有样品台路径

1. 单击 [ 样品台路径 ] 列表旁的这一按钮,打开 [ 管理样品台路 径 ] 对话框。可在此处对现有样品台路径进行复制、重命名或 删除操作。

本软件的每个用户均可编辑甚至删除公用样品台路径。

 $|\ell|$ 

# 7.4.2 定义样品

如果载玻片上有多个样品,则您可为多个样品定义分析。可以为每 个样品输入不同的信息。完成分析后,您将分别得到每个样品的结 果。结果中还包含已输入的样品的相关信息。

[ 样品 ] 字段列出了当前样品台路径中定义的所有样品。在样品名 称后的括号中,可以看到当前为该样品定义的样品台位置的数量。

## 添加样品

÷

- 1. 单击此按钮,可将新样品添加到当前样品台路径。
	- [ 样品信息 ] 对话框会自动打开。
- 2. 输入关于样品的信息。

## 删除样品

- 1. 选定一个列出的样品。
- 2. 单击 [ 删除选定样品 ] 按钮可删除选定样品。还会删除为该样  $\times$ 品定义的所有扫描区域和 XY 位置。

# 查看并更改样品数据

1. 双击样品可打开具有当前样品信息的「样品信息]对话框,并 且在必要时可以进行编辑。

# 7.4.3 定义扫描区域和 / 或 XY 位置

使用 [ 扫描区域 ] 组中的按钮定义选定样品的样品台位置、编辑现 有样品台位置以及移动样品台。

有以下按钮可供使用 :

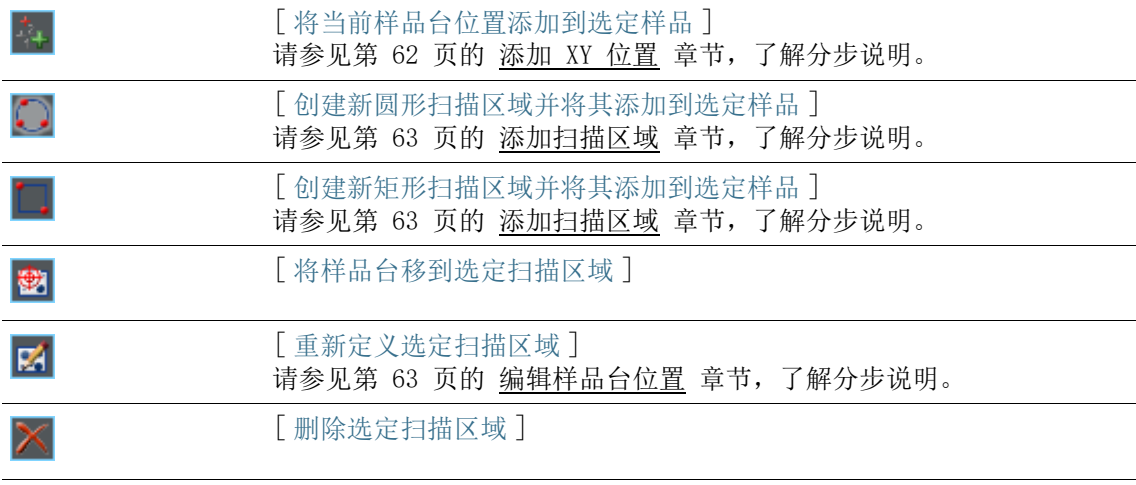

### <span id="page-291-0"></span>添加 XY 位置

您可以在样品上标记几处位置。在每个 XY 位置,会采集图像,并 使用所选材料科学分析流程对图像进行分析。

- 1. 从 [ 样品 ] 列表中选定一个样品。
- 2. 将样品台移动到样品上您希望使用当前分析流程进行分析的位 置。
	- 要移动样品台, 您可以使用 [ 显微镜控制 ] 工具窗口或操纵 杆。[ 显微镜控制 ] 工具窗口会自动显示在 [ 样品台路径设 置 ] 步骤中。
	- 在 [ 样品台路径设置 ] 步骤中,系统会自动切换到动态模式, 从而让您可以检查动态图像,以便查看样品上的位置是否适 合用于分析。

3. 单击 [ 扫描区域 ] 列表旁的该按钮。

- 现在会保存样品台的当前位置,并将其分配至所选样品。
- 4. 将样品台移到样品中您要测量的下一个位置。

Γ.

- 样品台随后会按 [ 扫描区域 ] 列表中指定的顺序移动到指定 位置。定义样品台位置时应考虑到这一点。
- 5. 再次单击该按钮。
	- 6. 重复最后两个步骤,直到定义样品上的所有位置。

## <span id="page-292-0"></span>添加扫描区域

除了可以定义各个位置之外,还可以在样品上定义材料科学分析流 程的整个区域。这一区域可以是矩形的,也可以是圆形的。

1. 单击该按钮定义一个矩形扫描区域。为此,可将电动样品台移 到样品的矩形区域左上角,然后移到样品的右下角。

2. 单击该按钮可通过移动样品台定义圆形扫描区域。通过将样品 台移动到圆形扫描区域边缘上的三个点定义扫描区域。本软件 将通过对应消息框提供帮助。

- 本软件会自动计算完整采集和分析定义的样品区域要求多少 单幅图像。单幅图像的数量取决于当前放大倍率。如果更改 放大倍率,将重新计算图像的数量。您不必重新定义扫描区 域。
- 样品台随后会按 [ 扫描区域 ] 列表中指定的顺序移动到指定 位置。定义样品台位置时应考虑到这一点。
- 3. 在 「 检查模式 ] 组中, 选择分析扫描区域的方式。

## <span id="page-292-1"></span>编辑样品台位置

図

可以重新定义之前已定义的扫描区域和 XY 位置。与删除样品台位 置然后添加新样品台位置不同的是,不会更改样品台位置的名称。 可以 ( 例如 ) 使用该选项调节不同样品的现有样品台路径。

- 1. 从 「扫描区域 ] 列表, 选择显示的其中一个样品台位置, 如 [ 矩形 2]。
- 2. 将样品台移动到样品上需要将所选样品台位置移动到的位置。
- 3. 单击该按钮,重新定义选定的 [ 矩形 2] 样品台位置。在这种 情况下,对于扫描区域,还必须重新定义大小。
	- 新样品台位置的名称将保持不变,仍然为 [ 矩形 2]。

# 7.4.4 对齐样品

对于某些材料科学分析流程而言,必须在样品上的某些特定位置进 行分析。在这种情况下,必须以相同方式设置样品台上所有样品的 位置,以使样品台路径可以到达样品上的正确位置。使用 [ 样品对 齐 ] 组中的功能可以补偿样品台上样品的对齐差异。

## 定义参照位置

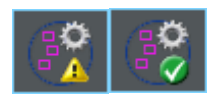

- 1. 单击该按钮,开始定义参照位置。
	- 按钮上的黄色三角形 4 表明还没有为该样品台路径定义参 照位置。
	- [ 采集对齐样品位置的参照图像 ] 对话框打开。它将指导您逐 步定义参照位置。
- 2. 将样品台移至参照位置 1 并对焦。为了使样品对齐能够顺利进 行,参照位置应满足以下条件。
	- 参照位置应明确。
	- 参照位置应在样品上尽可能容易找到。
	- 参照位置彼此之间的距离应尽可能远。
	- 本软件即会在第一个参照位置采集一幅图像。该图像会作为 参照图像与样品台路径一起被保存。
- 3. 定义参照位置 2 和 3。
- 4. 单击 [ 结束 ] 按钮完成参照位置的定义。
	- [ 样品对齐 ] 组中的按钮外观将变化。按钮上的绿色勾号 Ø 表示已经为该样品台路径定义了参照位置。
- 5. 单击 「样品台路径 ] 列表旁的按钮, 将样品台路径与参照位置 圓 和参照图像一起保存。

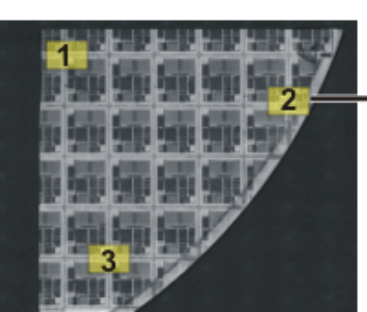

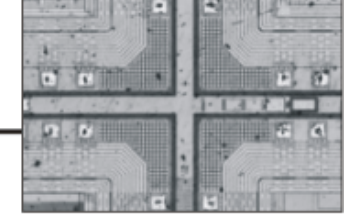

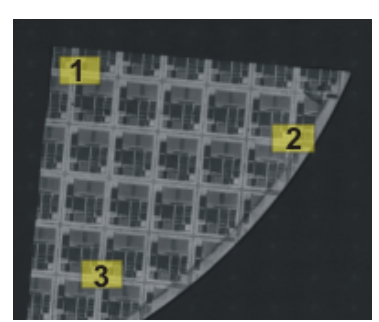

左侧为整个样品的预览。在样品上定义三个参照位置 (1-3)。在每个参照位置采集参照图像。 图显示了在位置 2 的参照图像。在对齐样品期间, 会在实时图像下显示参照图像, 以协助您 设置位置。

右侧为以不同方式在样品台上定位的相似样品。借助参照位置,可以在两个样品上使用相同 的样品台路径。

## 对齐样品

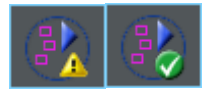

- 1. 开始包含样品台路径的材料科学分析流程。样品台路径的参照 位置已经被定义。
	- 分析中,本软件会自动启动 [ 样品台路径设置 ] 步骤中的向 导。如果还不需要对齐样品,可以取消该向导。
- 2. 单击消息框中的 「 是 ] 按钮, 或单击 「 对齐样品位置的对齐图 像] 按钮 (如上所示), 借助已保存参照图像和参照位置对齐 当前样品。
	- 仅在已为选定的样品台路径定义了参照位置时,[ 对齐样品位 置的对齐图像 ] 按钮才可用。
	- 按钮上的绿色三角形 ▲ 表明当前样品还未被对齐。
	- [ 对齐样品位置的对齐图像 ] 对话框打开。
- 3. 决定参照图像应如何显示。在 [ 对齐样品位置的对齐图像 ] 对 话框中有以下选项 :
	- 选定 [ 以略缩图方式显示参照图像 ] 选项。现在,当前位置 的参照图像将显示为实时图像左上方的小图像。
	- 选定 [ 以上衬方式显示参照图像 ] 选项。现在,参照图像以 全尺寸叠加在实时图像上。使用 [ 不透明度 ] 滑动游标可更 改参照图像的透明度。值越小,参照图像越透明。如果不需 要查看参照图像来辨认方向,则将该值设置为 0。
- 4. 将样品台依次移动至所需参照位置。使用显示的参照图像来辨 认方向。

针对样品台路径的设置

- 5. 移动到第三个参照位置后,单击 [ 结束 ] 按钮。
	- 本软件现在会将样品台路径中保存的位置与样品台路径移动 到的当前目标位置进行比较,并相应设置样品台路径。
	- [ 样品对齐 ] 组中的按钮外观将变化。按钮上的绿色勾号 Ø 表明样品已对齐。

## 7.4.5 选择检查模式

先决条件 [ 检查模式 ] 组中的选项仅涉及扫描区域,而不涉及 XY 位置。

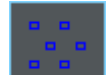

选定 [ 单帧检查 ] 选项。现在,将使用所选材料科学分析流程对扫 描区域的所有图像进行单独分析。

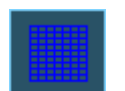

选定 「拼接图像检查 ] 选项。现在, 如拼图一样, 从扫描区域采集 的所有图像将直接按采集的情况来组合为将使用所选材料科学分析 流程进行分析的拼接图像。

在拼接图像检查中,采集各幅图像时会包含特定重叠区域。本软件 会随即使用模式识别功能在重叠区域内寻找具有相同图像信息的两 幅图像。

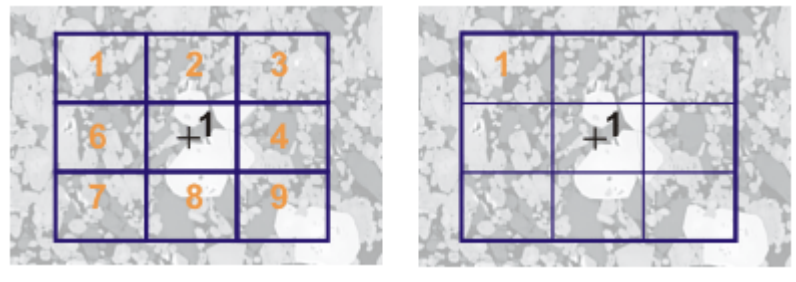

图显示了在其上定义了一个扫描区域 (1) 的样品。完整采集扫描区域需要 9 个单幅图像。 在左侧,「单帧检查〕选项被选定。例如,如果执行相分析并将工作簿作为结果输出,现在 您可以在样品的工作表上看到 9 幅图像的结果。

在右侧,[ 拼接图像检查 ] 选项被选定。在样品的工作表上,现在只能看到相同扫描区域的 一个结果,因为各个图像将首先组合为单幅图像,然后再进行分析。

## <span id="page-296-0"></span>7.4.6 选择对焦模式

当您使用样品台路径时,样品台在分析期间移动到的各位置可能彼 此存在一些距离。在这种情况下,分析期间通常需要重新对焦多 次,以实现良好对焦,并成功分析每幅图像。

从 「 对焦模式 ] 列表中选择所需的对焦模式。所选对焦模式适用于 整个样品台路径,这意味着所有样品和所有样品台位置。

## 对焦模式选项概述

- • [不对样品进行重新对焦](#page-296-1), 第 [67](#page-296-1) 页
- • [手动对焦样品](#page-296-2), 第 [67](#page-296-2) 页
- • [使用多点对焦](#page-296-3), 第 [67](#page-296-3) 页
- • [使用软件自动对焦](#page-297-0), 第 [68](#page-297-0) 页

## <span id="page-296-1"></span>不对样品进行重新对焦

如果分析期间不必重新对焦,则选择 [ 无对焦 ] 选项。在这种情况 下,( 例如 ) 在 [ 样品台路径设置 ] 向导步骤中进行对焦。该对焦 位置将用于采集的所有图像。

## <span id="page-296-2"></span>手动对焦样品

选定 [ 每扫描区域手动对焦一次 ] 选项。在这种情况下,在为材料 科学分析流程而采集图像之前,您可以在样品台路径中定义的每个 样品台位置对样品对焦。如果样品台路径包含扫描区域,则在扫描 区域的中心对样品对焦一次。该对焦设置将用于属于该扫描区域的 所有单幅图像。

如果扫描区域中的对焦位置更改非常大,使得您必须为每个单幅图 像对焦,则选择 [ 手动对焦每帧 ] 选项。

单击 [ 下一步 ] 按钮后, 每个新样品台位置将自动显示一个消息 框。消息框将包含关于在样品该部分上对焦的提示。如果样品台具 有自动 Z 传动装置,则消息框还具有对焦的滑动游标。

#### <span id="page-296-3"></span>使用多点对焦

如果样品台路径包含至少一个扫描区域,则可以使用多点对焦。为 此,请选定 [ 多点对焦 ] 选项。为每个扫描区域定义单独的多点对 焦。

针对样品台路径的设置

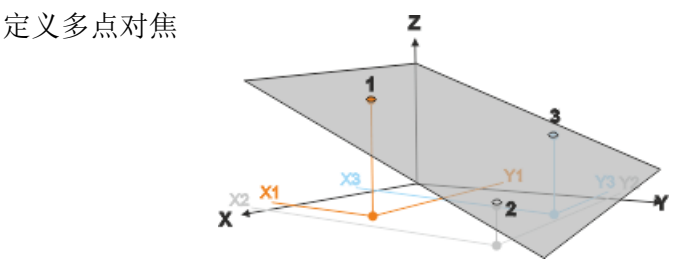

- 1. 请将样品台依次移动到三个不同位置。
- 2. 在这些参考点 (1-3) 处对焦图像。
	- 本软件确定了穿过这三个参考点的 XYZ 坐标的平面。因此, 对于给定的任意 XY 位置, 可以计算对应于聚焦位置的 Z 位 置 ( 前提条件是样品表面为倾斜平面 )。对于要移动到的每 个 XY 位置,会自动更改 Z 位置使其处于该平面上。

## <span id="page-297-0"></span>使用软件自动对焦

选定 [ 每扫描区域执行一次软件 AF] 选项。在这种情况下,在为材 料科学分析流程而采集图像之前,软件将会在样品台路径中所定义 的每个样品台位置对样品自动对焦。如果样品台路径包含扫描区 域,则软件会在扫描区域的中心对样品对焦一次。该对焦设置将用 于属于该扫描区域的所有单幅图像。

如果扫描区域中的对焦位置更改非常大,使得需要为每个单幅图像 重新对焦,则选择 [ 软件 AF 每帧 ] 选项。

输入样品信息

ID\_12004

# 7.5 输入样品信息

[ 材料解决方案 ] 工具窗口会引导您逐步完成材料科学分析流程。 在 [ 样品信息 ] 步骤中,可以输入关于样品的信息和关于样品中各 幅图像的信息。

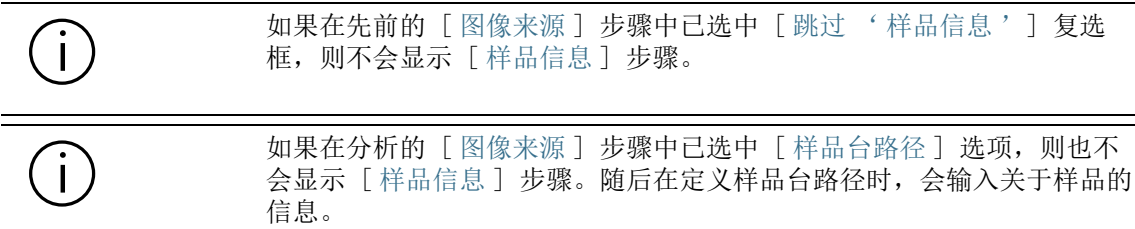

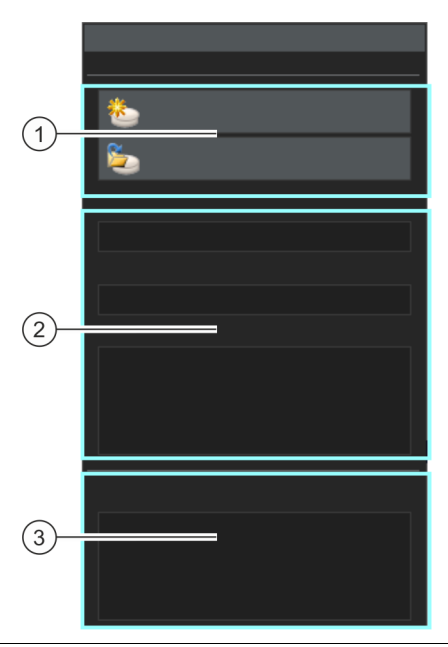

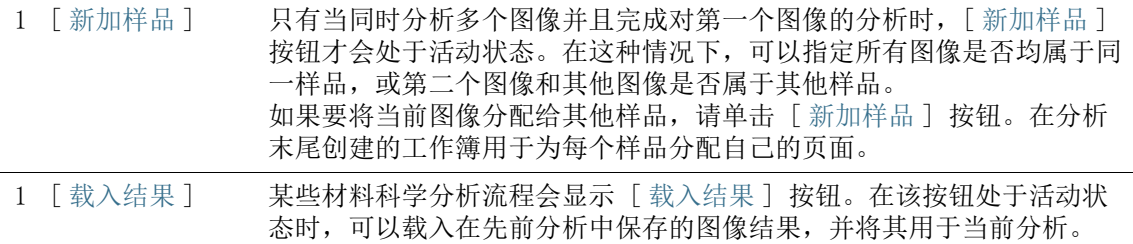

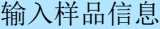

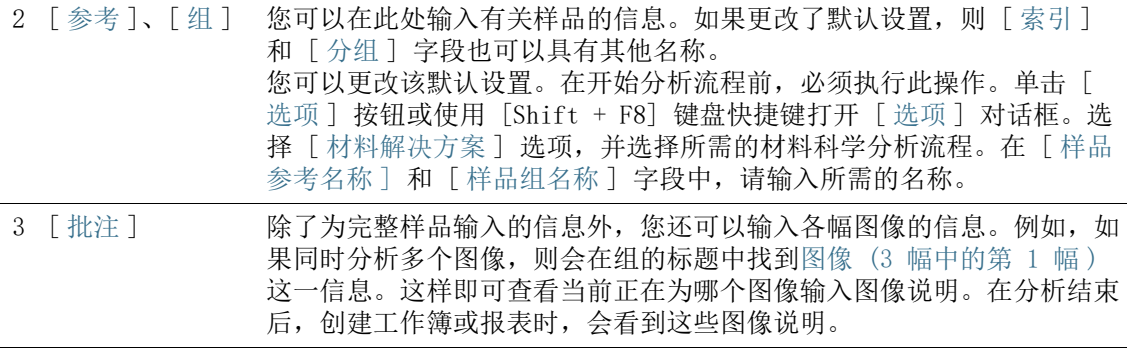

软件选项

 $\mathbf{i}$ 

ID\_12001

## 7.6 软件选项

软件选项提供了 「材料解决方案 ]工具窗口中分析过程的设置。[ 选项 ] > [ 材料解决方案 ] > [ 常规 ] 对话框中的选项适用于所有 分析过程。

打开对话框 单击 [CIX 标准 ] 工具栏上的 [ 选项 ] 按钮打开 [ 选项 ] 对话 框。您还可使用 [Shift + F8] 键盘快捷键。然后在树形视图中选  $\bullet$ 定 [ 材料解决方案 ] > [ 常规 ] 选项。

在执行分析中,不能使用该命令。

## 分析后保存载入的图像

在此处指定是否在 [ 图像结果 ] 步骤后保存分析的图像以及保存位 置。

使用动态图像或使用样品台路径时,一个分析流程中可以分析多个图像。  $\mathbf{I}$ 在这种情况下,保存所有单幅图像毫无意义。因此,如果在分析的 [ 图像 来源 ] 步骤中选择了「实时图像 ] 或 「样品台路径 ] 选项, 则会忽略保 存功能。

- [ 不保存图像 ] 在列表中选择 [ 不保存图像 ] 选项。现在,不会为任何材料科学分 析流程保存分析的图像。创建报表所需的图像会临时保存,分析流 程完成后即会删除。
	- [ 替换图像 ] 在列表中选择 [ 替换图像 ] 选项。现在,分析完成后,为材料科学 流程载入的所有图像文件都会被改写而不进一步查询。如果其中一 个图像文件受到写保护,则会显示消息框。然后,可以不保存图 像, 或者可以删除写保护并替换图像。

[ 保存图像至文 件系统] 在列表中选定 [ 保存图像至文件系统 ] 选项。现在,图像分析完成 时, 会自动打开 「图像另存为 ]对话框。可以根据需要输入文件名 和存储目录。

## 报表中每个样品的最大图像数

可以创建报表,使其还包括材料科学分析流程的最后一个步骤中各 个图像的结果。为此,请在 [ 报表 ] 步骤中选中 [ 每个图像一页 ] 复选框。

可以限制可以包含在一个样品的报表中的最大图像数量。在 [ 报表 中每个样品的最大图像数量 ] 字段中输入您想要的数。本软件将使 用为报表分析的第一幅图像。

# 8 [ 截点法晶粒度 ]

8.1 总览

总览

ID\_12101

# 什么是截点法 ?

截点法分析用于测量晶粒度并进行记录。它通常用于材料分析中, 例如,在测试钢或其他金属的质量时。

执行截点法分析时,会在图像中放置测量线。本软件会沿这些测量 线搜索像素亮度 ( 灰度值 ) 中的突然偏差。例如, 如果在主要由亮 像素构成的图像中存在暗像素,就会发生亮度偏差。亮度偏差超过 所设置的参数时,即会在测量线上的该位置绘制截点。

会为截点计数。还会测量两个截点之间的距离。根据该测量结果计 算平均截距。

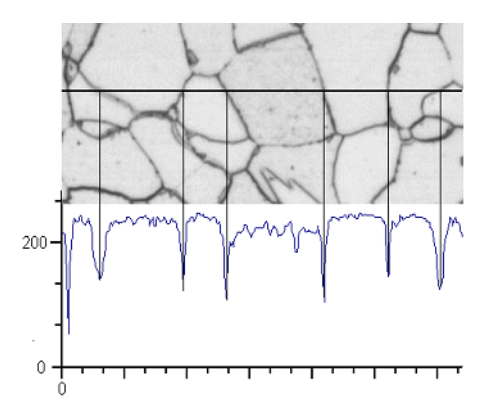

沿水平测量线确定亮度剖线。只要测量线与晶粒边界相交,就会导致亮度剖线中容易辨识的 最小值。进行截点法分析时,剖线中的这些最小值用于确定截点。在显示的图中,晶粒边界 较暗,但该流程仍然可用于具有亮晶粒边界的图像。也可以对层叠晶粒边界 ( 具有多相材料 ) 进行分析。

# 截点法分析的结果

截点法分析提供所谓 G 值, 该值在相应行业标准中被定义为特征晶 粒度。从截点数和平均截距计算 G。根据行业标准测量晶粒度 :

- ASTM E 112-13
- GB/T 6394-2002
- GOST 5639-82
- EN ISO 643: 2012
- DIN 50601: 1985
- JIS G 0551: 2013
- JIS G 0552: 1998
- ASTM E1382-97 (2015)

材料科学分析流程的结果可以用工作簿显示。此外,结果还可以在 MS-Word 格式的报表中显示。

# 8.2 设置

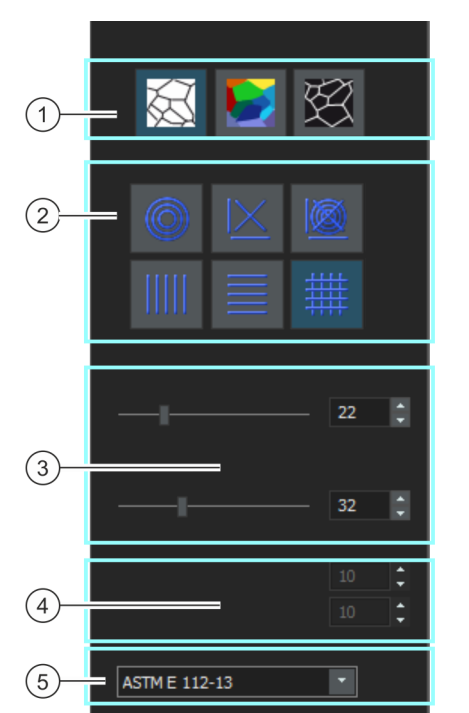

在 [ 设置 ] 步骤中,您可以为分析做一些重要的设置。

1 [ 晶粒边界类型 ] 在此处指定用于探测晶粒边界的条件。晶粒边界类型可以为暗类型 ( 左 侧图 ) 或明类型 ( 右间图 ),具体取决于要分析的图像。如果所关注的图 像没有任何亮度偏差,而是仅显示不同灰度值,则选择「不同色彩或明 暗的晶粒 ] 设置 (中间图)。

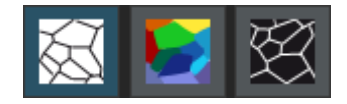

- 2 [ 测试线图案 ] 线条样式用于确定沿哪条线条查找截点。在亮度剖线中, 沿该线条的每个 位置均可搜索亮度偏差。只要亮度偏差满足设置的定义条件,就会显示为 图像中的截点。哪个线条样式适合特定任务取决于要测量的结构的类型, 以及其在图像中的位置。 有以下线样式可供使用 :
- 2 | 南三个圆放置在图像的中央。测量样式的大小与最大圆的直径相当。该线 条样式适合其结构在整个图像中均匀分布的图像,或其结构从图像中央到 边缘逐渐变化的图像。

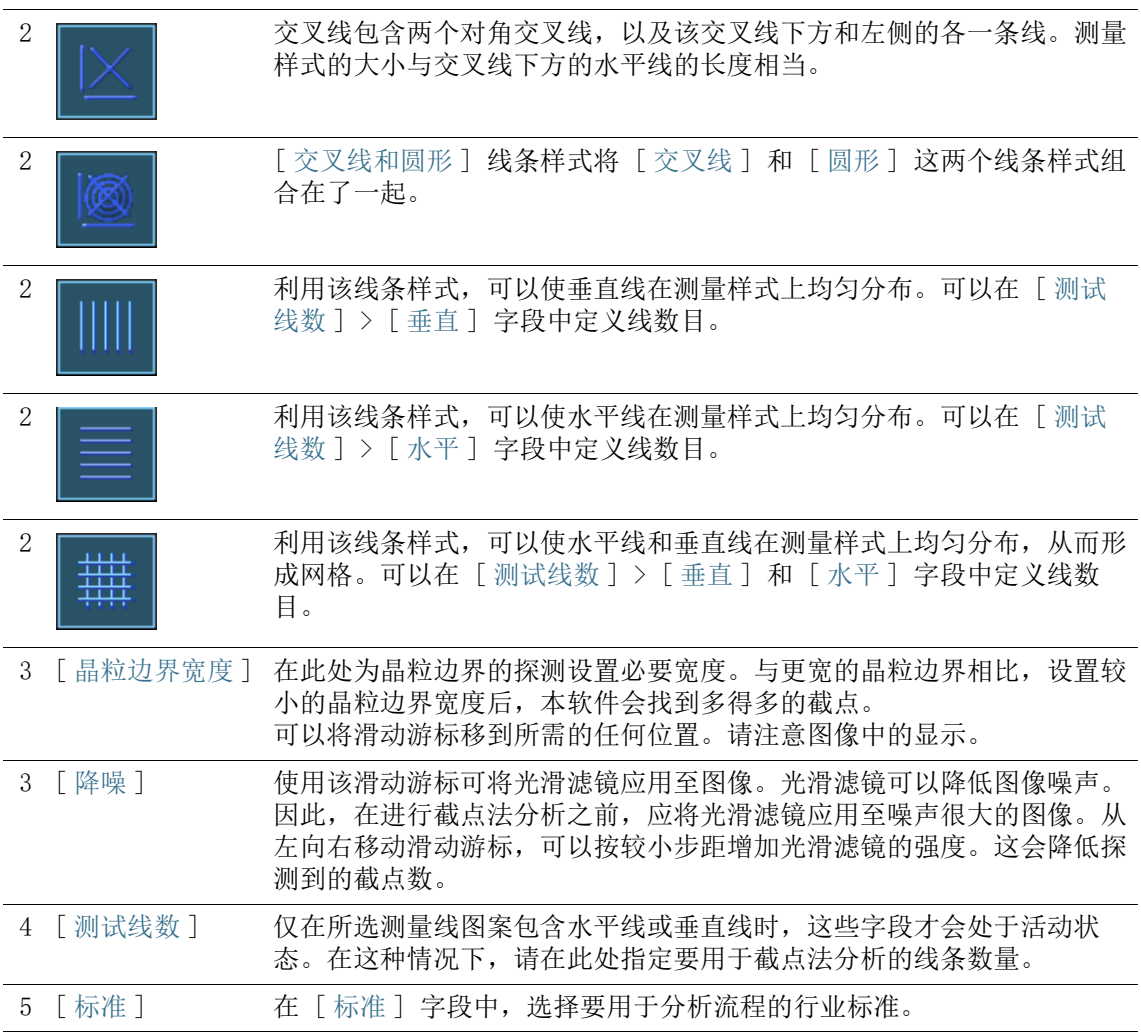

# 8.3 执行截点法分析

下面是截点法晶粒度分析示例的分步说明。

# [ 图像来源 ] 步骤

- 1. 载入您想要分析的所有图像。
- 2. 在 [ 画廊 ] 工具窗口中选择图像。

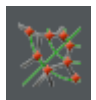

- 3. 单击 [ 材料解决方案 ] 工具窗口中的 [ 截点法晶粒度 ] 按钮。
	- 在您启动分析流程后,就会立即引导您逐步完成测量。当正 在执行分析处理时,本软件的大部分功能将不能被使用。
- 4. 例如,可以在 [ 图像源 ] 组中选择 [ 选定图像 ] 选项。执行此 操作时,请注意已选择的图像数量。此信息在组底部以粗体形 式显示。
	- [选定图像] 选项将分析 [画廊] 工具窗口中当前选定的所有 图像。
- 5. 决定是否要载入在分析其他图像时所保存的设置。然后您可以, 如有需要,采用该设置并将它用到这一图像当中。单击 [ 从文 件加载 ] 按钮可加载已保存的设置。
- 6. 确定在分析流程正在进行时,是否要添加关于样品或各幅图像 的数据。如果要添加数据 ( 如因为要在同一分析中分析多个样 本的图像),请清除「跳过'样本信息']复选框。
- 7. 在 [ 检查设置和结果 ] 列表中选定 [ 所有图像 ] 选项。
- 8. 单击 [ 下一步 ] 按钮。
	- 「材料解决方案 ] 工具窗口将会显示下一个步骤。

# [ 样品信息 ] 步骤

- 先决条件 ▶ 您只有在上一步骤中未选定 「 跳过 ' 样品信息 ' ` 」复选框, 才 会看到该步骤。
	- 1. 输入样品的信息默认情况下,该字段被称为「索引]和「分组 ]。
		- 如果您更改了默认设置,该字段也可能有其他名称。
	- 2. 如有需要,可输入对样品的说明。该说明对样品的所有图像均 有效。
	- 3. 如有需要,也可以输入对当前图像的说明。
	- 4. 单击 [ 下一步 ] 按钮。
		- [ 材料解决方案 ] 工具窗口将会显示下一个步骤。

# [ 设置 ] 步骤

- 1. 选定合适的晶粒边界类型。
- 2. 选择适合于待分析图像的结构的测量线图案。有多种不同的图 案供您选择。
	- 测量线图案确定了沿图像中的哪条线条查找截点。
- 3. 查看图像中已找出的截点。如有需要,更改设置优化结果显示。
	- 默认情况下,截点显示为红色,测量线显示为绿色。 可以在 [ 选项 ] 对话框中更改这些颜色设置。启动分析流程 前,务必进行这些设置。
- 4. 单击 [ 下一步 ] 按钮。
	- [ 材料解决方案 ] 工具窗口将会显示下一个步骤。

## [ 图像结果 ] 步骤

- 1. 检查显示的结果。可以查看当前图像的结果,也可以查看已为 该样品分析过的所有图像的总体结果。
- 2. 如果您对当前图像的结果不满意: 单击 「上一步 ] 按钮, 返回 [ 设置 ] 步骤。然后可以尝试通过选择其他线条类型,或通过 将滑动游标移动到其他位置,从而改善该图像的结果。
- 3. 您可以自动更正已检测到的晶粒。为此,请使用 [ 添加截点 ] 或 [ 删除截点 ] 按钮。
	- 或者,单击 [ 拒绝图像 ] 按钮, 将该图像排除在分析之外。 只有当前分析含有至少两幅图像时,这一操作才有意义。
- 4. 单击 [ 下一步 ] 按钮。
	- [材料解决方案] 工具窗口进入下一个图像的 [样品信息] 步 骤。
- 5. 对要分析的每个图像重复执行 [ 样品信息 ]、[ 设置 ] 和 [ 图 像结果 ] 步骤。

## [ 结果 ] 步骤

- 1. 检查显示的结果。可以看到所有已分析图像的结果。
- 2. 如果想要在分析的最后自动创建一个报表,选定 [ 生成报表 ] 复选框。
	- 附加步骤 「报表 〕将会被添加到当前分析中。
	- 对话框底部的 [ 下一步 ] 按钮将变为激活状态。
- 3. 选中「生成工作簿 ] 复选框, 以将结果导出到工作表。
- 4. 如果需要将当前设置保存到文件中,单击 [ 保存设置 ] 按钮。 然后在下一个对话框中分配描述性名称。
	- 当您分析其他图像时,您便可以载入这些设置。要在 [ 图像 来源 ] 步骤中为新图像执行该操作, 则单击 [ 从文件载入 ] 按钮。样品和图像的说明,在 [ 设置 ] 步骤中使用的线条样 式和滑动游标的位置将会被保存。
- 5. 单击 [ 下一步 ] 按钮。

[ 材料解决方案 ] 工具窗口将会显示下一个步骤。

ID\_12005

# [ 报表 ] 步骤

定义包含测量结果的报表的外观。

- 1. 选择 「 默认值 ] 选项,可将已定义的模板用作默认模板。如果 要选择其他模板,请选择 「用户定义 ] 选项。然后, 单击带三 个点的按钮,并在 [ 打开 ] 对话框中选定新模板。
- 2. 在 [ 内容 ] 组中,选定报表要包含的页面的复选框。
	- 如果要使报表的第一页包含当前分析的所有结果的总汇,选 定 [ 汇总页面 ] 复选框。例如,在已分析多个不同样品的大 量图像时,创建汇总页面就很有用。
	- 如果要使报表为每个样品包含一个页面,则选中 [样品页面] 复选框。该页面会显示属于该样品的所有图像的总体结果。
	- 如果报表应包含对应于已分析的每个图像的页面,请选中 [ 每个图像一页 ] 复选框。如果仅选中该复选框,并且分析了 三个图像, 则报表将正好包含三个页面。
	- 如果要使包含结果的图像层也随图像一起显示,则选中 [ 在 上衬中显示结果 ] 复选框。

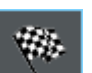

- 3. 单击 [ 完成 ] 按钮。
	- MS-Word 应用程序将生成并显示报表。
	- 工作簿即被创建。它始终会包含至少两个工作表。在第一个 工作表上,将看到结果的总汇。在第二个工作表上,将看到 包含所用样品的细节。如果已分析多个样品,则工作簿将包 含额外的工作表。
	- [ 材料解决方案 ] 工具窗口将切换回初始状态。现在您又可以 使用本软件的全部功能了。
- 4. 已通过材料科学分析流程,为图像提供一个或多个附加图像层。 如果需要,以 TIF 或 VSI 格式保存图像,从而保留这些新创建 的图像层。
- 5. 保存工作簿和报表。

# 8.3.1 添加和删除截点

您可以手动编辑本软件自动找出的截点。如果手动编辑, 您既可以 删除多余的截点,也可以添加漏掉的截点。

在您在 [ 设置 ] 步骤中反复更改滑动游标的位置,并确定找到最佳 设置之前,请暂时不要手动修改截点。

如果您手动修改了截点,并且退回到 [ 设置 ] 步骤 ( 例如,以更改滑动 游标的设置), 您的手动验证结果将会被删除。

### 添加截点

- 先决条件 ▶ 为此,您必须运算截点分析,并且进行到 [ 图像结果 ] 这一步 骤。
	- 1. 增大图像到可以轻易辨识出全部晶粒边界。例如,为此,在图 像窗口上移动鼠标指针,并旋转鼠标滚轮。
	- 2. 单击 [ 添加截点 ] 按钮以添加截点。
	- 3. 将鼠标指针移动到图像窗口上。
		- 现在,当您将鼠标指针移到图像窗口上时,其周围会显示一 个蓝色的圈。这表明您处于编辑模式。您现在唯一能做的就 是添加截点。在该模式下,本软件的其他功能不可用。

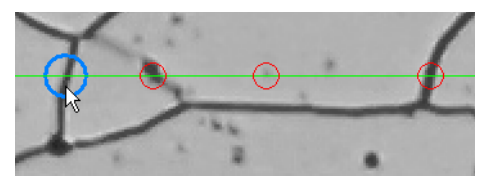

- 4. 在需要设置新截点的位置单击。该位置必须位于测量线上。
	- 即会创建截点。默认情况下,截点显示为红色,测量线显示 为绿色。
	- [ 图像结果 ] 和 [ 样品结果 ] 组中的显示会随之更新。
- 5. 如有需要,可以在图像中更多需要设置新截点的位置单击。
- 6. 单击鼠标右键结束编辑模式。
- 7. 您现在可以进行下一个步骤。或者,您也可以删除多余的截点。

# 删除截点

- 先决条件 ▶ 为此,您必须运算截点分析,并且进行到「图像结果]这一步 骤。
	- 1. 增大图像到可以轻易辨识出全部晶粒边界。例如,为此,在图 像窗口上移动鼠标指针,并旋转鼠标滚轮。
	- 2. 单击 [ 删除截点 ] 按钮以删除多余的截点。
	- 3. 将鼠标指针移动到图像窗口上。
		- 现在,当您将鼠标指针移到图像窗口上时,其周围会显示一 个蓝色的圈。这表明您处于编辑模式。您现在唯一能做的就 是删除截点。在该模式下,本软件的其他功能不可用。

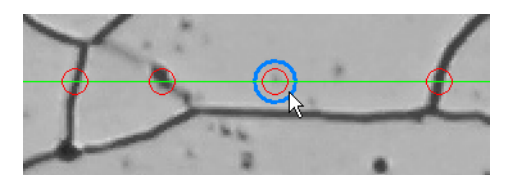

- 4. 选择要删除的截点。
	- 即会删除该截点。
	- [ 图像结果 ] 和 [ 样品结果 ] 组中的显示会随之更新。
- 5. 如有需要,单击更多需要删除的截点。
- 6. 单击鼠标右键结束编辑模式。
- 7. 现在,您可以进行下一个步骤,或者删除更多截点。

软件选项

ID\_12100

## 8.4 软件选项

软件选项提供了许多截点分析设置。

# **o**

打开对话框 单击 [CIX 标准 ] 工具栏上的 [ 选项 ] 按钮打开 [ 选项 ] 对话 框。您还可使用 [Shift + F8] 键盘快捷键。然后在树形视图中选 定 [ 材料解决方案 ] > [ 截点法晶粒度 ] 选项。

在执行分析中,不能使用该命令。

## 决定样品识别符

指定在 [ 样品信息 ] 步骤中显示的最上面两个字段的名称。为此, 请在 [ 样品参考名称 ] 和 [ 样品组名称 ] 字段中输入所需的名称。 此处指定的字段名称还用于您可在材料科学分析流程结束时创建的 工作簿中。

## 为测量显示设置颜色

您可以在截点分析中更改测量线和截点的颜色。

在 [ 图形颜色 ] 字段中设置测量线的颜色。测量线应该在图像中清 晰显示。绿色默认为选定状态。

在 [ 截点颜色 ] 字段中设置截点的颜色。红色默认为选定状态。

#### 在工作簿中显示截距

[ 在工作簿中显示截距 ] 复选框用于指定截点法晶粒度分析结果在 工作簿中的显示方式。您可以在分析中的 [ 结果 ] 步骤中设定是否 创建工作簿。

如果未选中该复选框,则工作簿仅包含平均截距和平均截点数。

如果选中该复选框,每个工作簿还将包含每个单独截距的一个或多 个工作表。例如,通过按降序排序「截距]列中的值, 您可以快速 确定最长的截距。

在该背景下,[ 每个图像一页 ] 和 [ 每个样品一页 ] 选项会指定包 含各个结果的其他工作表将采用怎样的结构。这意味着在使用这两 个选项时会提供相同的信息。然而,信息的结构是不同的。

选定 「每个图像一页 ] 选项, 可使分析的每个图像的单独结果显示 在单独的工作表中。

选定 [ 每个样品一页 ] 选项可使属于同一样品的所有图像的单独结 果显示在一个工作表中 :

请注意 : 可以为工作簿外观定义某些常规设置。为此,请使用 [ 选 项 ] > [ 工作簿 ]> [ 格式 ] 对话框。

# 总览

ID\_12201

# 9 [ 面积法晶粒度 ]

9.1 总览

# 什么是面积法晶粒度 ?

晶粒面积法分析用于测量晶粒度并进行记录。它通常用于材料分析 中,例如,在测试钢或其他金属的质量时。晶粒面积法分析通过晶 粒的面积确定晶粒度。在这一点上,它不同于截点法分析,后者通 过截点数量确定晶粒度。

可以使用包含暗或亮晶粒的样品。也可以对层叠晶粒边界 ( 具有多 相材料 ) 进行分析。

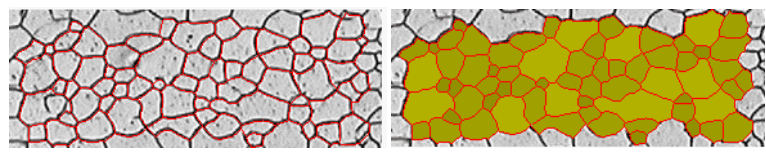

上面所示图像显示了自动探测晶粒边界得到的结果。默认情况下,已探测的晶粒边界以红色 显示 ( 第一幅图 )。另外,也可以使找到的晶粒显示为彩色 ( 第二幅图 )。小晶粒显示的阴 影比大晶粒深。

## 测量第二相

也可测量包含第二相的样品。铁素体珠光体微结构在钢材料分析中 至关重要,它包含两个相 : 暗珠光体和亮铁素体。

对于这些类型的样品,本软件可以确定所有第二相对象的面积并将 其从第一相面积中减去。

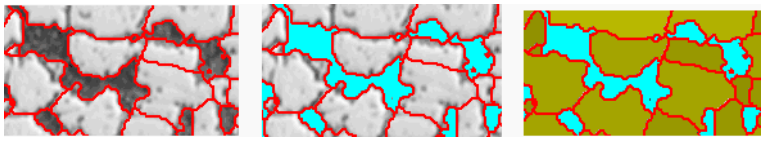

以上图像显示了铁素体珠光体微结构。在第一个图像中可以看到探测到的晶粒边界 ( 以红色 显示 )。在第二个图像中显示了属于第二相的所有图像区域 ( 以青绿色显示 )。第三个图像另 外显示了探测到的晶粒 ( 以绿色显示 )。

## 编辑晶粒边界

您可以手动编辑本软件自动找出的晶粒边界。可以删除不必要的晶 粒边界并添加丢失的边界。

## 验证探测到的晶粒

您可以通过选定晶粒然后手动将其删除来修改软件探测晶粒的方 式。如果无意删除任何晶粒,可以将其恢复。

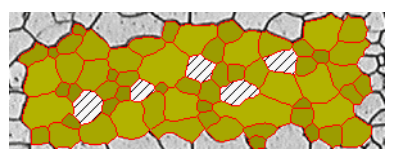

以上图像显示了手动删除大量晶粒后晶粒边界的自动探测结果。确定测量结果时将不再考虑 所删除的晶粒。这些晶粒在图像中具有交叉影线。

## 面积法晶粒度分析的结果

晶粒面积法分析提供所谓 G 值, 该值在相应行业标准中被定义为特 征晶粒度。测量有以下几种标准 :

- ASTM E 112-13
- GB/T 6394-2002
- GOST 5639-82
- EN ISO 643: 2012
- DIN 50601: 1985
- JIS G 0551: 2013
- JIS G 0552 1998
- ASTM E1382-97 (2015)

除此之外,还将确定其他测量结果,例如晶粒总数、平均晶粒面积 和晶粒面积和。

## 将结果文档化

结果可以显示为工作簿和图表。此外,结果还可以在 MS-Word 格式 的报表中显示。

# 9 [ 面积法晶粒度 ]

9.2 设置

# 9.2.1 [ 样品类型 ] 步骤

所选的样品类型将确定用于面积法测量的算法。因此,根据所选的 样品类型,在以下步骤中可用的设置选项稍有区别。

可以选择下列其中一种类型 :

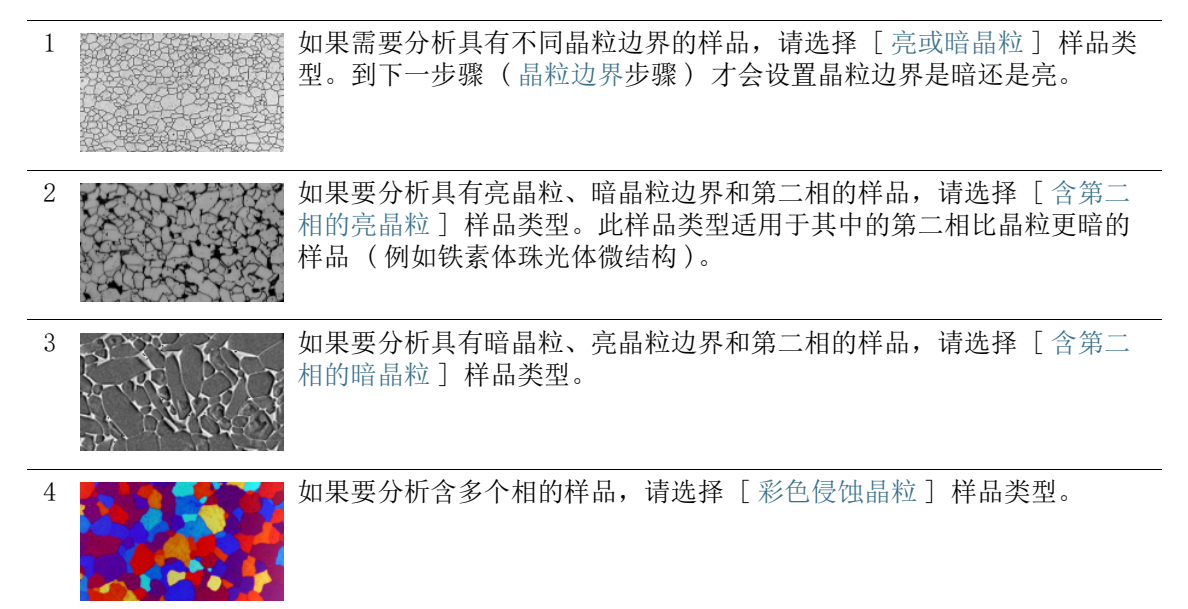

# 9.2.2 [ 第二相 ] 步骤

先决条件 只有当已在 [样品类型] 步骤中选择 [第二相中的亮晶粒] 类型 或 [ 第二相中的暗晶粒 ] 类型时,才会显示此按钮。

在这一步骤中,有以下可行操作 :

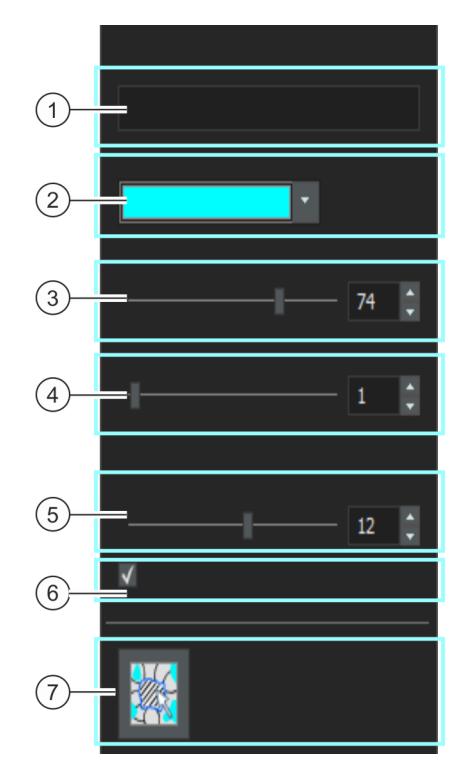

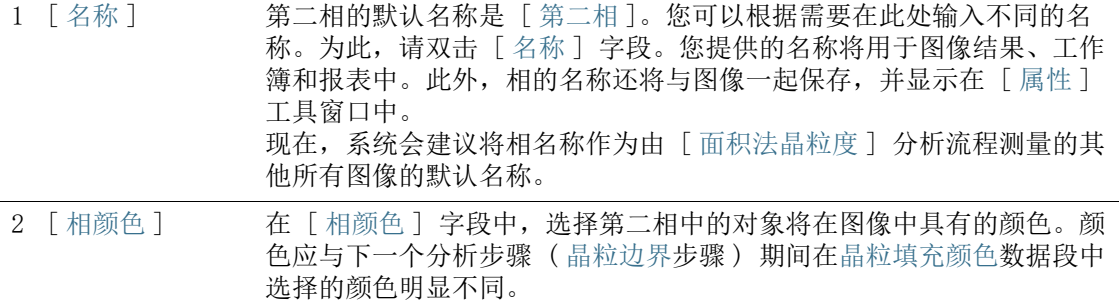

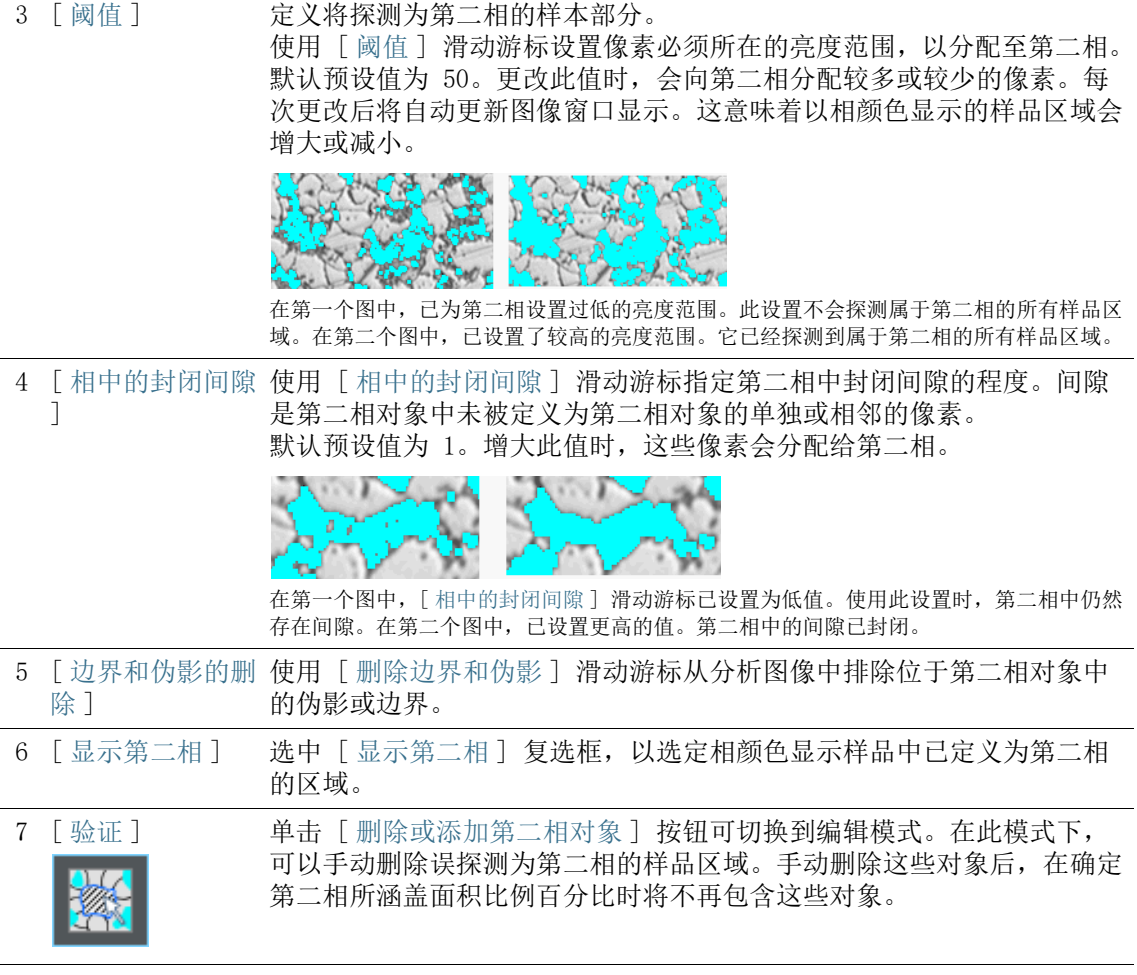

# 9.2.3 [ 晶粒边界 ] 步骤

在该步骤下,您可以为分析做一些重要的设置。您只能看到下面描 述的其中一些设置选项。具体能看到哪些设置选项取决于您在上一 步 ([ 样本类型 ] 步骤 ) 中选择的图像类型。

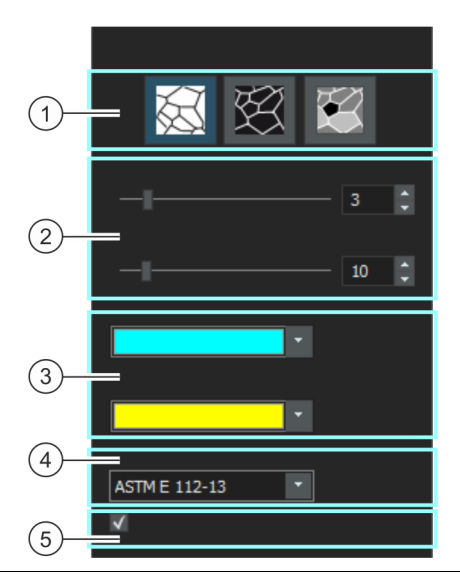

1 [ 晶粒边界类型 ] 先决条件 : 只有当已在 [ 样品类型 ] 步骤中选择 [ 亮晶粒或暗晶粒 ] 类 型时,才能看到这些按钮。 在此处指定用于探测晶粒边界的条件。

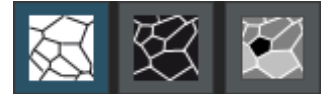

合适的晶粒边界类型取决于您要分析的图像。单击 [ 亮背景上的暗晶粒 边界 ]、[ 暗背景上的亮晶粒边界 ] 或 [ 灰色背景上的明暗晶粒边界 ] 等 按钮之一。

2 探测晶粒边界 滑动 [平滑度] 和 [阈值] 游标的位置, 会影响到晶粒边界的探测。 边移动滑动游标,一边观察哪些晶粒边界被找到。每当设置改变后,预览 也随之更新。 放置滑动游标,使得完全可以探测晶粒边界。如果晶粒边界的中间某个位 置有中断也没有关系。计算 G 值的算法会自动关闭边界中的小中断。 如果不确定滑动游标的位置是否正确,则单击 [ 下一步 ] 按钮, 然后在 [ 图像结果 ] 步骤中查看结果。可随时使用 [ 返回 ] 按钮返回 [ 晶粒边 界 ] 步骤。

2 「平滑度 ] 借助 「平滑度 ] 滑动游标可以指定该设置 : 分析时忽略位于晶粒中的小 结构或图案。这些结构与晶粒没有任何关系。因此,将其排除在探测之外 就很重要。否则,会考虑晶粒中的这些小结构,从而对面积法测量的结果 造成负面影响。

> 尽可能精确地设置平滑度,使得不再探测小结构和图案。勿选择大于必需 值的值。在所选图像平滑度大于所需值时,那些真的小晶粒将不会被探测 到。

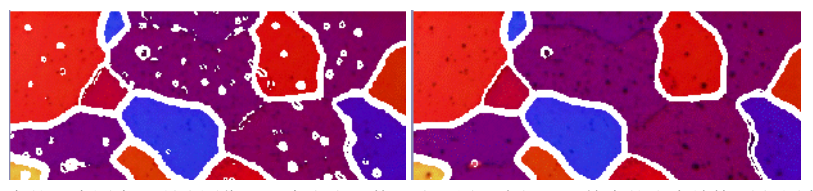

在第一个图中,所选图像平滑度太小。使用该设置,会探测晶粒中的多个结构 ( 如图案 ), 这会给面积法测量的结果造成负面影响。在第二个图中,为图像平滑度选择了更高的值。可 以清晰地看到,只会探测晶粒中的少量结构。因此,面积法测量的结果会更为精确。

2 [ 阈值 ] 选择更小的亮度范围是否足以探测晶粒边界。例如,在所有晶粒边界都能 相对于背景清晰呈现时,就会出现这种情况。 如果不是所有晶粒边界都相对于背景清晰呈现 ( 例如,因为一些晶粒边 界比另一些晶粒边界更亮),则必须为晶粒边界探测定义更大的亮度范 围。

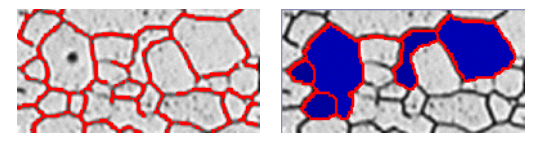

在第一个图中,所选阈值太高。可以看到不是所有晶粒边界都被探测到。

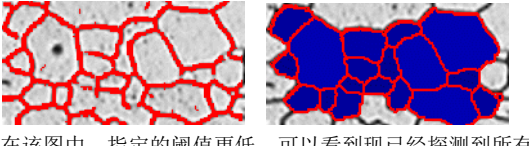

在该图中,指定的阈值更低。可以看到现已经探测到所有晶粒边界。

3 [ 晶粒边界颜色 ] [ 晶粒填充颜色 ] 在此处指定以哪种颜色显示探测到的晶粒边界。为此,请单击位于该字段 右边界的箭头按钮,然后选择一种颜色。晶粒边界与样品的颜色应可以清 晰地区别开。 在 「 晶粒填充颜色 〕 字段中, 选择将用于显示探测到的晶粒的颜色。为 此,请单击位于该字段右边界的箭头按钮,然后选择一种颜色。此设置会 影响下一个步骤 [ 图像结果 ] 步骤中图像的外观。 4 [ 标准 ] 在 [ 标准 ] 字段中,选择要用于分析流程的行业标准。 5 [ 显示晶粒边界 ] 选中 [ 显示晶粒边界 ] 复选框,可在图像窗口中显示晶粒边界。
# <span id="page-324-0"></span>9.2.4 [ 图像结果 ] 步骤

 $\sqrt{1}$  $G = 9,49$  $(2)$  $10$  $15$  $\mathbf{0}$  $\circled{3}$  $\sqrt{4}$ د  $\sqrt{5}$  $\binom{6}{ }$ 83

在此步骤中,可使用以下选项 :

# 1 [ 图像结果 ] 组

l,

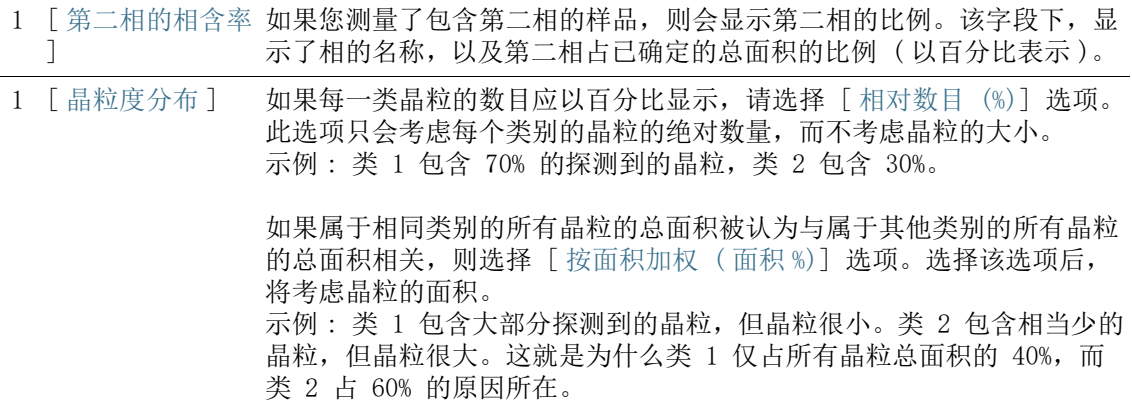

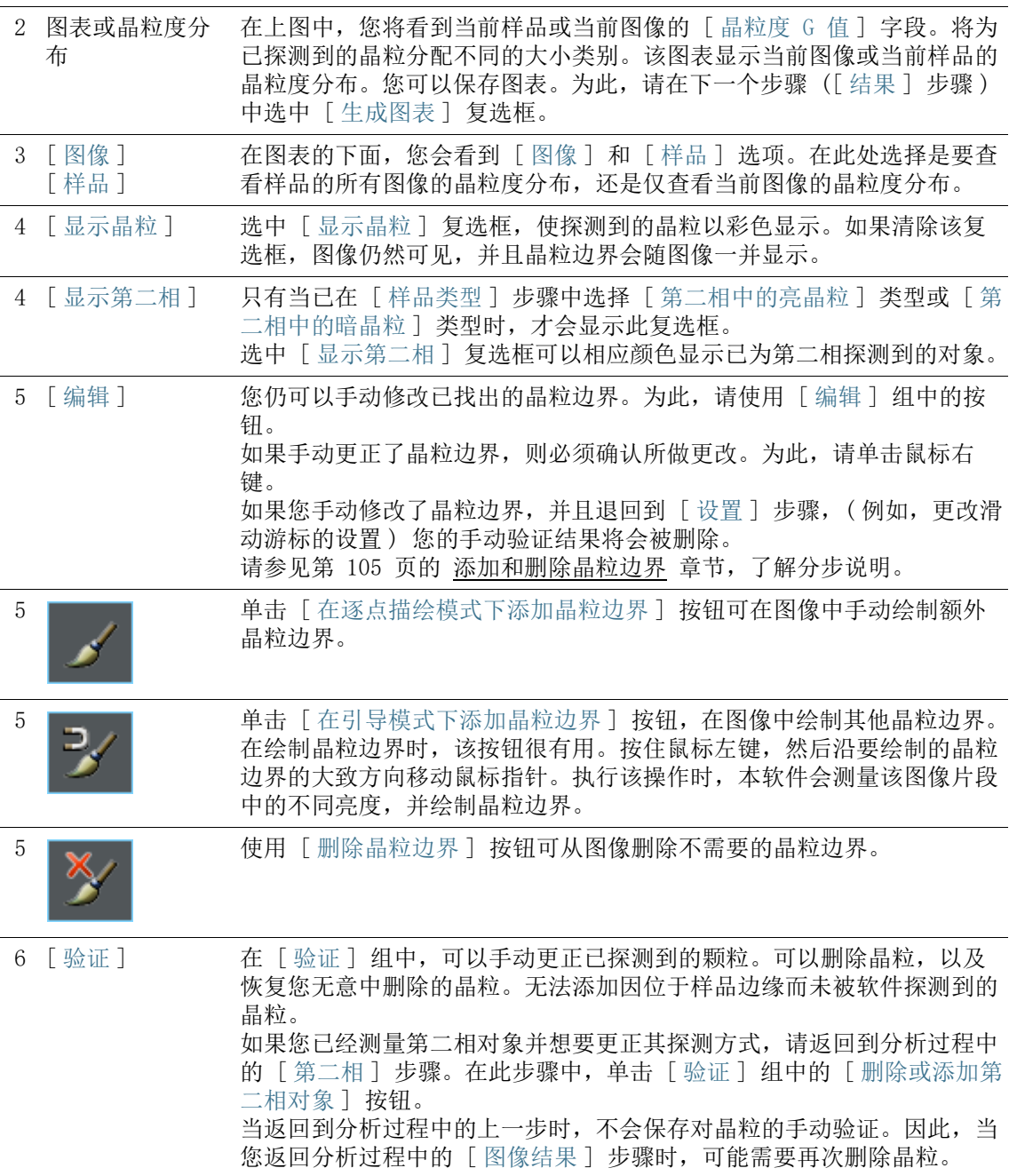

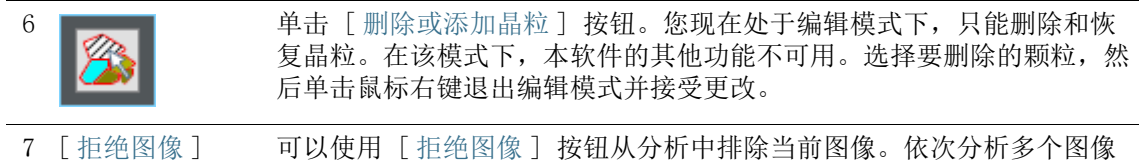

时,本软件会在您单击 [ 下一步 ] 按钮后显示下一个图像。

执行面积法测量

### 9.3 执行面积法测量

下面是晶粒面积法分析示例的分步说明。

### [ 图像来源 ] 步骤

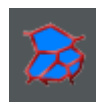

- 1. 单击位于 [ 材料解决方案 ] 工具窗口中的 [ 面积法晶粒度 ] 按 钮。
	- 在您启动分析流程后,就会立即引导您逐步完成测量。当正 在执行分析处理时,本软件的大部分功能将不能被使用。
- 2. 例如,您可以选择 [ 图像源 ] 组中的 [ 实时图像 ] 选项。
	- 选择 「实时图像 ] 选项时, 将显示额外步骤 (「图像采集 ] 步 骤)。在该步骤中,将采集图像,然后在后续步骤中对图像进 行分析。
	- 测量完成后,将自动采集并分析新图像。这样,即可在同一 分析流程期间分析所需任意数量的图像。随后,可以保存分 析的图像,也可以拒绝它们。
- 3. 决定是否要载入在分析其他图像时所保存的设置。然后您可以, 如有需要,采用该设置并将它用到这一图像当中。单击 [ 从文 件加载 ] 按钮可加载已保存的设置。
- 4. 确定在分析流程正在进行时,是否要添加关于样品或各幅图像 的数据。如果您不想添加有关样品的任何详细信息,可以选中 [ 跳过 ' 样品信息 '] 复选框。
- 5. 在 [ 检查设置和结果 ] 列表中选定 [ 所有图像 ] 选项。
- 6. 单击 [ 下一步 ] 按钮。
	- [ 材料解决方案 ] 工具窗口将会显示下一个步骤。

### [ 图像采集 ] 步骤

- 1. 转到实时图像中所需的样品位置。
- 2. 选择所需的采集设置。
	- 必要时可更改物镜。[ 显微镜控制 ] 工具栏包含用于更改物镜 的按钮。
	- 设置曝光时间。为此,请使用 [ 摄像控制 ] 工具栏。
	- 对焦图像。
- 3. 单击 [ 下一步 ] 按钮。
	- 动态模式停止。
	- 采集的图像将显示在文档组中。

■ [ 材料解决方案 ] 工具窗口将会显示下一个步骤。

### [ 样品类型 ] 步骤

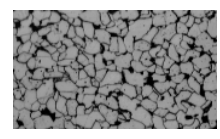

1. 选择与要测量的样品最相似的图像类型。样品类型确定用于确 定晶粒度的算法。 当要分析具有亮晶粒、暗晶粒边界和第二相的样品时,可单击

[ 含第二相的亮晶粒 ] 样品类型。

- 选择 [ 含第二相的亮晶粒 ] 样品类型时,会向分析过程中添 加一个额外步骤。您可以在工具窗口底部看到现在显示 [ 第 二相 ] 步骤的区域。
- 2. 单击 [ 下一步 ] 按钮。
	- [ 材料解决方案 ] 工具窗口将会显示下一个步骤。

### [ 第二相 ] 步骤

- 先决条件 ▶ 只有当您在上一步中选择了 [含第二相的亮晶粒] 样品类型或 [ 含第二相的暗晶粒 ] 样品类型时,才会显示此步骤。
	- 1. 在 「相颜色 ]字段中, 选择第二相中的对象将在图像中具有的 颜色。
	- 2. 使用「阈值 ] 滑动游标设置像素必须所在的亮度范围, 以分配 至第二相。默认预设值为 50。更改此值时,会向第二相分配较 多或较少的像素。
		- 每次更改后将自动更新图像窗口显示。这意味着以相颜色显 示的样品区域会增大或减小。
	- 3. 使用 [ 相中的封闭间隙 ] 滑动游标指定第二相中封闭间隙的程 度。
		- 间隙为第二相对象中未识别为第二相对象的单个或邻近像素。 默认预设值为 1。增大此值时,这些像素会分配给第二相。
	- 4. 使用 [ 边界和伪影的删除 ] 滑动游标来删除所分析的错误像 素。
	- 5. 选中 [ 显示第二相 ] 复选框,以选定相颜色显示样品中已定义 为第二相的区域。

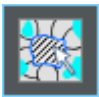

- 6. 在 「 验证 ] 组中, 单击 「 删除或添加第二相对象 ] 按钮切换编 辑模式。在此模式下,可以手动删除误探测为第二相对象的样 品区域。通过手动删除这些对象,确定第二相的面积比例时便 不会再考虑这些区域。
- 7. 单击 [ 下一步 ] 按钮。

[ 材料解决方案 ] 工具窗口将会显示下一个步骤。

### [ 晶粒边界 ] 步骤

- 1. 使用 [ 平滑度 ] 滑动游标调整图像平滑度,直到正好不会探测 到晶粒内的伪影。 勿选择大于必需值的值。如果您选择的图像平滑度过大 ( 且非 必要),将无法再探测到小颗粒。对于较小的晶粒,本软件会抽 取探测到的缺陷,从而影响面积法测量的结果。
	- 每当设置改变后,预览也随之更新。
- 2. 使用 [ 阈值 ] 滑动游标,可以设置晶粒边界探测的强度范围。 如果所有晶粒边界在背景中都清楚可见,请将滑动游标移到右 侧。

如果一些晶粒边界在背景中不太清楚 ( 例如因为一些晶粒边界 比其他晶粒边界更亮 ),请将滑动游标移到左侧。

- 3. 在 「晶粒边界颜色 ] 字段中, 选择将用于显示探测到的晶粒边 界的颜色。为此,请单击位于该字段右边界的箭头按钮,然后 选择一种颜色。晶粒边界与样品的颜色应可以清晰地区别开。
- 4. 在 「晶粒填充颜色 ] 字段中, 选择将用于显示探测到的晶粒的 颜色。为此,请单击位于该字段右边界的箭头按钮,然后选择 一种颜色。您在此处选择的颜色将应用于分析的下一个步骤, 即 [ 图像结果 ] 步骤。
- 5. 在 [ 标准 ] 字段中,选择要用于分析流程的行业标准。

### [ 图像结果 ] 步骤

- 1. 检查图像中和 [ 材料解决方案 ] 工具窗口中显示的结果。
	- 在该图像中,已探测到的晶粒现在会以彩色显示。计算 G 值 时仅会考虑彩色晶粒。如果只想在图像中显示晶粒边界,请 清除 [ 显示晶粒 ] 复选框。
	- 在 [ 材料解决方案 ] 工具窗口中,您将看到当前样品或当前 图像的平均晶粒度 G 值。图形显示不同大小类别中探测到的 晶粒的分布。
- 2. 如果您对当前图像的结果不满意: 单击 [ 上一步 ] 按钮, 切换 回 [ 晶粒边界 ] 步骤。随后,即可尝试通过使用滑动游标的其 他位置,来改善图像的结果。

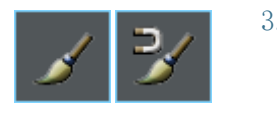

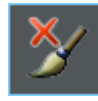

3. 如果您想要修改已自动找出的晶粒边界,请单击 [ 在逐点描绘 模式下添加晶粒边界 ], [ 在引导模式下添加晶粒边界 ] 或 [ 删除晶粒边界 | 按钮。这些按钮位于 「 编辑 1 组中。 请参见第 [105](#page-334-0) 页的 [添加和删除晶粒边界](#page-334-0) 章节,了解分步说明。

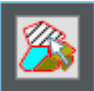

- 4. 在 [ 验证 ] 组中,单击 [ 删除或添加晶粒 ] 按钮。现在可删除 所探测到的晶粒并将其从分析中排除。
- 5. 单击 [ 下一步 ] 按钮。
	- [ 材料解决方案 ] 工具窗口将显示 [ 图像采集 ] 步骤,并切换 到动态模式。
- 6. 为您想要分析的所有图像重复执行分析。
- 7. 要完成分析,请单击 [ 获取结果 ] 按钮。您将转到 [ 结果 ] 步 骤。

# [ 结果 ] 步骤

- 1. 检查显示的结果。可以看到已为该样品分析的所有图像的总体 结果。
- 2. 如果想要在分析的最后自动创建一个报表,选定 [ 生成报表 ] 复选框。
	- 附加步骤 [ 报表 ] 将会被添加到当前分析中。
	- 对话框底部的 [ 下一步 ] 按钮将变为激活状态。
- 3. 选中 [ 生成工作簿 ] 复选框,以将结果导出到工作表。
- 4. 选中「生成图表]复选框,以保存将探测到的晶粒度分配到不 同大小等级的方式的图表。它与分析中上一个 [ 图像结果 ] 步 骤中显示的图表相同。
- 5. 单击 [ 下一步 ] 按钮。
	- [ 材料解决方案 ] 工具窗口将会显示下一个步骤。

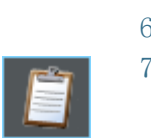

### [ 报表 ] 步骤

定义包含测量结果的报表的外观。

- 1. 选择 「 默认值 ] 选项,可将已定义的模板用作默认模板。如果 要选择其他模板,请选择 「用户定义 ] 选项。然后, 单击带三 个点的按钮,并在 [ 打开 ] 对话框中选定新模板。
- 2. 在 [ 内容 ] 组中,选定报表要包含的页面的复选框。
	- 如果要使报表的第一页包含当前分析的所有结果的总汇,选 定 [ 汇总页面 ] 复选框。例如,在已分析多个不同样品的大 量图像时,创建汇总页面就很有用。
	- 如果要使报表为每个样品包含一个页面,则选中 [样品页面] 复选框。该页面会显示属于该样品的所有图像的总体结果。
	- 如果报表应包含对应于已分析的每个图像的页面,请选中 [ 每个图像一页 ] 复选框。如果仅选中该复选框,并且分析了 三个图像, 则报表将正好包含三个页面。
	- 如果要使包含结果的图像层也随图像一起显示,则选中 [ 在 上衬中显示结果 ] 复选框。

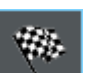

- 3. 单击 「完成 】按钮。
	- MS-Word 应用程序将生成并显示报表。
	- 工作簿即被创建。它始终会包含至少两个工作表。在第一个 工作表上,将看到结果的总汇。在第二个工作表上,将看到 包含所用样品的细节。如果已分析多个样品,则工作簿将包 含额外的工作表。
	- [ 材料解决方案 ] 工具窗口将切换回初始状态。现在您又可以 使用本软件的全部功能了。
- 4. 已通过材料科学分析流程,为图像提供一个或多个附加图像层。 如果需要,以 TIF 或 VSI 格式保存图像,从而保留这些新创建 的图像层。
- 5. 保存工作簿和报表。

ID\_12005

## <span id="page-334-0"></span>9.3.1 添加和删除晶粒边界

您可以手动编辑本软件自动找出的晶粒边界。如果手动编辑, 您既 可以删除多余的晶粒边界,也可以添加漏掉的晶粒边界。

在您在 [ 晶粒边界 ] 步骤中反复更改滑动游标的位置,并确定找到 最佳设置之前,请暂时不要手动修改晶粒边界。请参见第 [92](#page-321-0) 页的 [\[ 晶粒边界 \] 步骤](#page-321-0) 章节,了解关于该主题的更多信息。

#### 添加晶粒边界

本软件不会始终自动探测未完全封闭的晶粒边界。因此,可能需要 手动添加晶粒边界。为此, 您必须运算面积测量, 并且讲行到「图 像结果 ] 这一步骤。请参见第 [95](#page-324-0) 页的 [\[ 图像结果 \] 步骤](#page-324-0) 章节, 了解关于该主题的更多信息。

- 1. 放大图像到能足够清晰的看到需要添加的晶粒边界。例如, 为 此,在图像窗口上移动鼠标指针,并旋转鼠标滚轮。
- 2. 在 「编辑 ] 组中, 单击 「在逐点描绘模式下添加晶粒边界 ] 或 [ 在引导模式下添加晶粒边界 ] 按钮,以添加丢失的晶粒边界。
	- 「在逐点描绘模式下添加晶粒边界] 按钮允许您在图像中自由 绘制其他晶粒边界; [ 在引导模式下添加晶粒边界 ] 按钮可 帮助您绘制其他晶粒边界。沿要绘制的晶粒边界的大致方向 移动鼠标时,本软件会测量该位置的不同亮度,并沿亮度偏 差绘制晶粒边界。
	- 探测到的晶粒现已隐藏,且鼠标指针跳到图像上。您将会进 入编辑模式。
	- 在该模式下,您只能进行添加晶粒边界操作,本软件的其他 任何功能都将不可用。
- 3. 单击新晶粒边界的开始位置,然后按住鼠标左键将指针移动到 晶粒边界的末尾。然后释放鼠标左键。

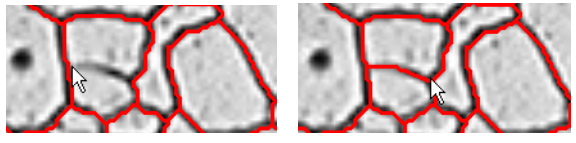

即会绘制晶粒边界。

- 4. 根据所需重复上一步操作,来添加更多晶粒边界。使用水平和 垂直滚动条移动图像。
- 5. 单击鼠标右键退出编辑模式,并确认更改。
	- 现在,探测到的晶粒将再次显示。

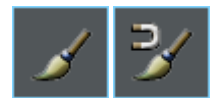

- 6. 检查图像中和 [ 材料解决方案 ] 工具窗口中显示的结果。
- 7. 如果满意,进行分析的下一个步骤。或者,您可以删除多余的 晶粒边界。

#### 删除晶粒边界

要删除晶粒边界, 您必须运算面积测量, 并且讲行到「图像结果] 这一步骤。请参见第 [95](#page-324-0) 页的 [\[ 图像结果 \] 步骤](#page-324-0) 章节,了解关于 该主题的更多信息。

1. 放大图像到能足够清晰的看到需要删除的晶粒边界。

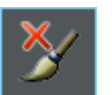

9 [ 面积法晶粒度 ] 执行面积法测量

- 2. 在 [ 编辑 ] 组中单击 [ 删除晶粒边界 ] 按钮,来删除多余的晶 粒边界。
	- 探测到的晶粒现已隐藏,且鼠标指针跳到图像上。您将会进 入编辑模式。
	- 此模式仅允许您删除晶粒边界。无法在软件中执行其他任何 操作。
- 3. 将鼠标指针移动到需要删除的晶粒边界上。

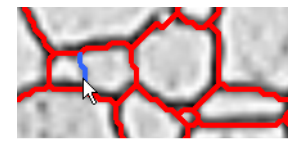

- 该晶粒边界将会显示为蓝色。
- 4. 单击选定的晶粒边界来删除它。

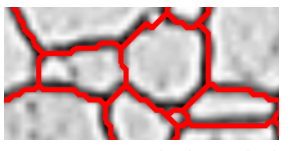

- 该晶粒边界将会被删除。
- 5. 根据所需重复前两步操作,来删除更多晶粒边界。使用水平和 垂直滚动条移动图像。
- 6. 单击鼠标右键退出编辑模式,并确认更改。
	- 现在,探测到的晶粒将再次显示。
- 7. 检查图像中和 [ 材料解决方案 ] 工具窗口中显示的结果。
- 8. 如果满意,进行分析的下一个步骤。

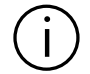

如果您不是需要删除晶粒边界,而是要删除整个晶粒,请单击 [ 验证 ] 组中的 [ 删除或添加晶粒 ] 按钮。

软件选项

ID\_12200

9.4 软件选项

软件选项提供了许多面积法晶粒度设置。

**o** 

打开对话框 单击 [CIX 标准 ] 工具栏上的 [ 选项 ] 按钮打开 [ 选项 ] 对话 框。您还可使用 [Shift + F8] 键盘快捷键。然后在树形视图中选 定 [ 材料解决方案 ] > [ 面积法晶粒度 ] 选项。

在执行分析中,不能使用该命令。

### 决定样品识别符

指定在 [ 样品信息 ] 步骤中显示的最上面两个字段的名称。为此, 请在 [ 样品参考名称 ] 和 [ 样品组名称 ] 字段中输入所需的名称。 此处指定的字段名称还用于您可在材料科学分析流程结束时创建的 工作簿中。

### 针对分析流程的默认设置

[ 最小可接受晶 粒度 ] 在此处指定晶粒要被探测到而必须具有的最小尺寸。例如,可以在 [ 像素 ] 单位中输入尺寸,或者选择其他单位。

> 计算 G 值时,仅会考虑探测到的晶粒。这意味着未达到此处定义的 最小尺寸的所有晶粒都不会对 G 值的计算有任何影响。在 [ 图像结 果 ] 步骤中, 小于最小尺寸的晶粒都会显示为不具有填充颜色。

[ 双峰晶粒度测 量 ] 如果您测量的样本中只能看到两种粒度,请选中此复选框。在这种 情况下,除了会确定完整样品的 G 值外,还会确定更小晶粒的 G 值和更大晶粒的 G 值。在创建工作簿或报表时,会看到这两个额外 确定的 G 值。

该设置不会更改样品的整体 G 值。

在 [ 精细晶粒的面积比例 ] 字段中,选择为多大百分比的最小晶粒 分配 [ 精细 ] G 值。然后会为所有其他晶粒分配 [ 粗略 ] G 值。 默认预设值为 20%。

示例 在您的样品中, 主要只有两种不同的晶粒大小。除了样品的整体 G 值外,您还需要知道小晶粒的 G 值和粗略晶粒的 G 值。已选中 [ 双峰晶粒度测量 ] 复选框, 然后在 [ 精细晶粒的面积比例 ] 字段中 输入值 30。在您随后执行面积法测量时,本软件会对找到的晶粒表 面积排序,然后将较低的 30% 的表面积分配给 G 值 [ 精细 ]。所 找到的其余 70% 晶粒表面积用于计算 G 值 [ 粗略 ]。

[ 在工作簿中显 示晶粒面积 ] [ 在工作簿中显示晶粒面积 ] 复选框指定平面晶粒度测量结果在工 作簿中的显示方式。您可以在分析中的 [ 结果 ] 步骤中设定是否创 建工作簿。

> 如果选中此复选框,工作簿将包含两个工作表。在其他信息中,第 一个工作表将显示所有探测到的晶粒面积总和、平均晶粒大小和平 均伸长度。第二个工作表显示探测到的晶粒的晶粒度等级。这意味 着您可以看到每个定义的类别包含的晶粒数量。

选中此复选框后,工作簿将包含一个或多个其他工作表,其中包含 探测到的每个颗粒的各个结果。[ 晶粒面积 ] 测量参数显示探测到 的每个晶粒的确切面积。例如,如果您将 [ 晶粒面积 ] 列中的值按 降序排列,您可以很快看到探测到的最大晶粒的面积。

在该背景下,[ 每个图像一页 ] 和 [ 每个样品一页 ] 选项会指定包 含各个结果的其他工作表将采用怎样的结构。这意味着在使用这两 个选项时会提供相同的信息。然而,信息的结构是不同的。

选定 [ 每个图像一页 ] 选项,可使分析的每个图像的单独结果显示 在单独的工作表中。

选定 [ 每个样品一页 ] 选项可使属于同一样品的所有图像的单独结 果显示在一个工作表中 :

请注意 : 可以为工作簿外观定义某些常规设置。为此,请使用 [ 选 项 ] > [ 工作簿 ]> [ 格式 ] 对话框。

[ 在生成的图像 中用所选填充颜 色显示晶粒 ]

如果要用所选填充颜色显示晶粒的分类,请选中此复选框。如手动 删除任何晶粒,它们将以白色显示 ( 具有暗阴影 )。 当选中此复选框时,将在软件中的以下位置显示晶粒的分类 :

- 在报表中
- 在生成的图像中

如果不选中此复选框,则会显示晶粒边界 ( 而不是以所选填充颜色 显示晶粒的分类 )。

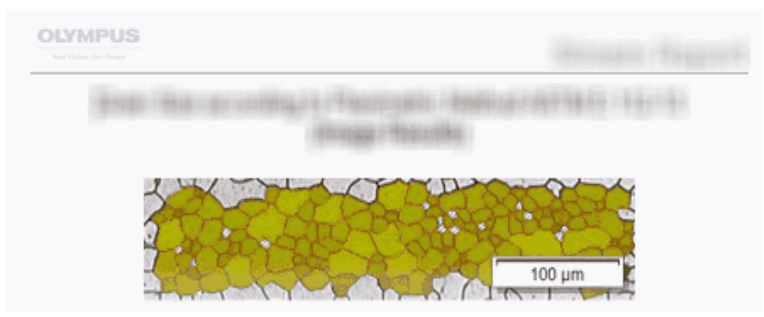

在软件选项中选中 [ 在生成的图像中用所选填充颜色显示晶粒 ] 复选框时,您可以在此图示 中查看外观。现在,将在报表中和图像一起以选定填充颜色显示晶粒。

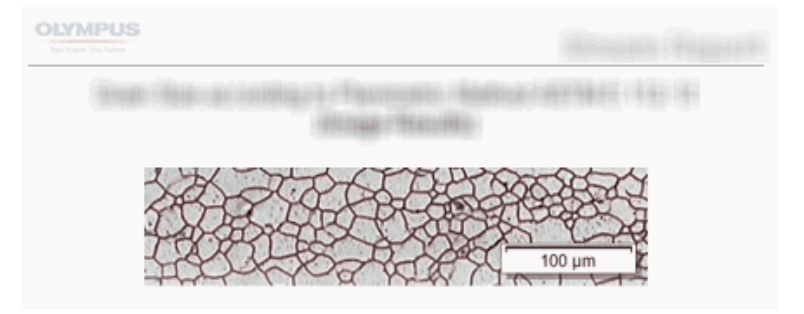

在软件选项中选中 [ 在生成的图像中用所选填充颜色显示晶粒 ] 复选框时, 您可以在此图示 中查看外观。现在,将在报表中随图像一起显示晶粒边界。

先决条件 只有当在 [报表] 步骤中选中 [每个图像一页] 和 [显示重叠结 果] 复选框时, 此复选框的状态才会影响图像在报表中的显示 形式。

#### 10 [ 层厚度 ] 总览

ID\_12301

# 10 [ 层厚度 ]

### 10.1 总览

### 什么是层厚度测量 ?

通过使用层厚度测量,可以自动或交互测量校准图像上的层。要测 量的对象是一个或多个层的厚度。

定义 每个层均由两个边界和一个中线定义。中线是向其指定层的线路的 参考线。中线沿着层的正中间延伸。程序会自动定义它。

为了查找层,本软件首先会探测图像中的 & 相,即图像中具有均匀 亮度或颜色的区域。默认情况下会探测两个相,一个相是背景,另 一个相是前景。要测量的层必须位于前景中。

本软件确定图像中属于图像前景中的相的所有区域的轮廓。层的边 界位于这些轮廓上。

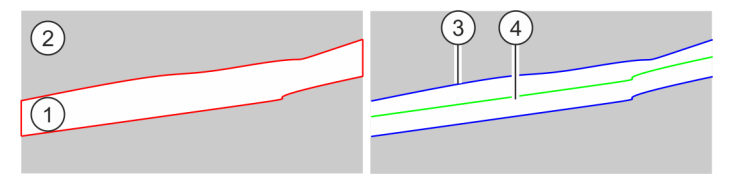

左侧示意图显示了一个示意性样品示例。该样品具有两个相。要测量的层属于相 (1)。相 [2] 是图像背景。第一步是确定层的轮廓。右侧示意图显示了层 (3) 和中线 (4) 的边界。

您可以设置使用开放式或者封闭式层。如果为封闭式层类型,则可 以测量圆形的层结构。

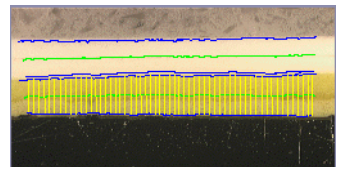

测量开放式层该图像中测量了 2 个层。可以看到 4 个层边界 ( 蓝色线 ) 和 2 条中线 ( 绿 色线 )。所显示的测量线 ( 黄色线 ) 对应于当前所选层。

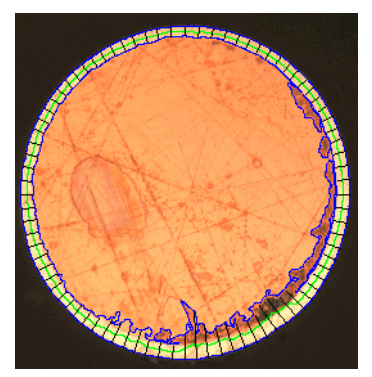

测量封闭式层在该图像中,已测量外层。可以看到层边界 ( 蓝色线 )、中线 ( 绿色线 ) 和测 量线 ( 黑色线 )。

## 层厚度测量的结果

分析结果可以用工作簿显示。此外,结果还可以在 MS-Word 格式的 报表中显示。

如果将图像保存为 TIF 或 VSI 格式,则找到的边界、中线和测量 线会随图像保存在一起。此信息保存在单独图像层中,因此您不必 覆盖图像信息。

| $\mathbf{1}$ | 选定分析流程    | 单击 [ 材料解决方案 ] 工具窗口上的 [ 层厚度 ] 按钮。                                                                                                    |
|--------------|-----------|----------------------------------------------------------------------------------------------------|
|              | 2 [图像来源]  | 在 [ 图像来源 ] 步骤,您可选择自己要测量的图像。请参见第 56 页的<br>选定图像来源 章节, 了解更多信息。                                                                                                    |
|              | 3 [设置]    | 探测层前,本软件首先会探测 ☞ 相。相是图像中具有均匀亮度或颜色的<br>区域。然后,本软件确定图像中属于图像前景中的相的所有区域的轮廓。<br>层的边界位于这些轮廓上。<br>在 [ 设置 ] 步骤中, 选择用于定义相和轮廓的方法。选择 [ 自动 ]、 [ 手<br>动] 或 [ 魔杖 ] 其中一种定义方法。请参见第 114 页的 [ 设置 ] 步骤<br>章节,了解关于该主题的更多信息。 |
|              | 4 [魔杖]    | 如果选择 [ 魔杖 ] 定义方法: 定义轮廓。请参见第 127 页的 [ 魔杖 ]<br>步骤 章节, 了解关于该主题的更多信息。                                                                                                    |
|              | 4 [定义边界]  | 只有当您选择 [自动] 或 [ 魔杖] 定义方法时, 才会显示 [ 定义边界]<br>步骤。现在, 在您分析的图像上, 可以看到层周围有一个闭合轮廓。层的<br>边界位于这些轮廓上。定义分析过程此步骤中的边界。请参见第 121 页<br>的 [ 定义边界 ] 步骤 章节, 了解分步说明。                                                      |
|              | 5 [ 定义层 ] | 每个层都有两个边界。在 [ 定义层 ] 步骤中,选择属于层的各个边界。<br>完成此操作后, 即已定义了层, 并且现在可以测量层。请参见第 122 页<br>的 [ 定义层 ] 步骤 章节, 了解分步说明。                                                                                               |
|              | 6 「图像结果]  | 在层上的若干位置处测量层厚度。在 [ 设置 ] 表中,可以配置测量并查<br>看测量结果。请参见第 118 页的 [ 图像结果 ] 步骤 章节,了解关于该<br>主题的更多信息。                                                                                                    |
|              | 7 [结果]    | 记录结果并生成报表或工作簿。                                                                                                    |
|              |           |                                                                                                    |

层厚度测量的一般程序

### 10.2 设置

<span id="page-343-0"></span>10.2.1 [ 设置 ] 步骤

在此步骤中,可使用以下选项 :

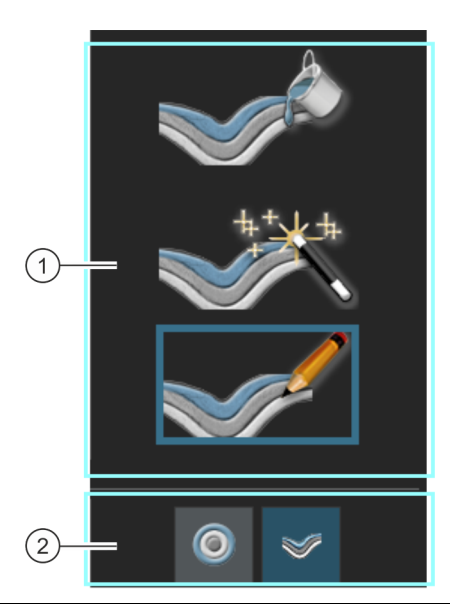

1 选择定义方法 必须首先在图像上定义要测量的层。可使用不同的定义方法来进行定义。 单击三个按钮之一以选择所需定义方法。

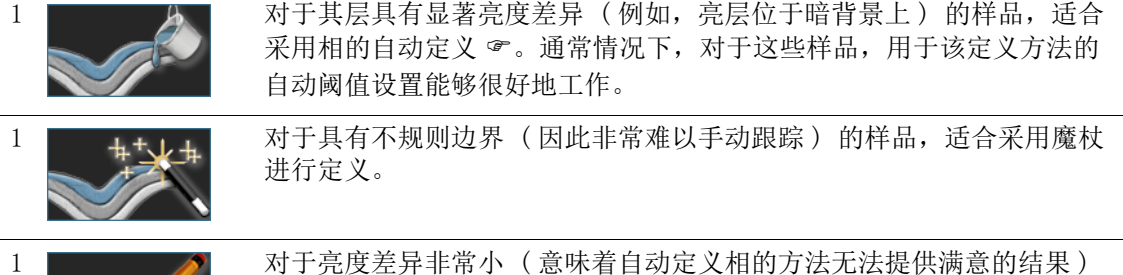

2 | | | 在 [ 层类型 ] 组中, 可以选择是要定义开放式层还是定义封闭式层。为

封闭式层类型,则可以测量圆形的层结构。

使用手动定义轻松设置。

此,请单击相应的图标。

层类型。

的样品,适合采用手动定义。此外,如果只关注层中的一小部分,则可以

例如,对于开放式层类型,可以测量在整个图像上连续的层结构。如果为

只能在测量的起点指定层类型。与定义方法不同的是,测量期间不能更改

109 OLYMPUS Cleanliness Inspector CIX ASW

# <span id="page-345-0"></span>10.2.2 [ 编辑边界 ] 步骤

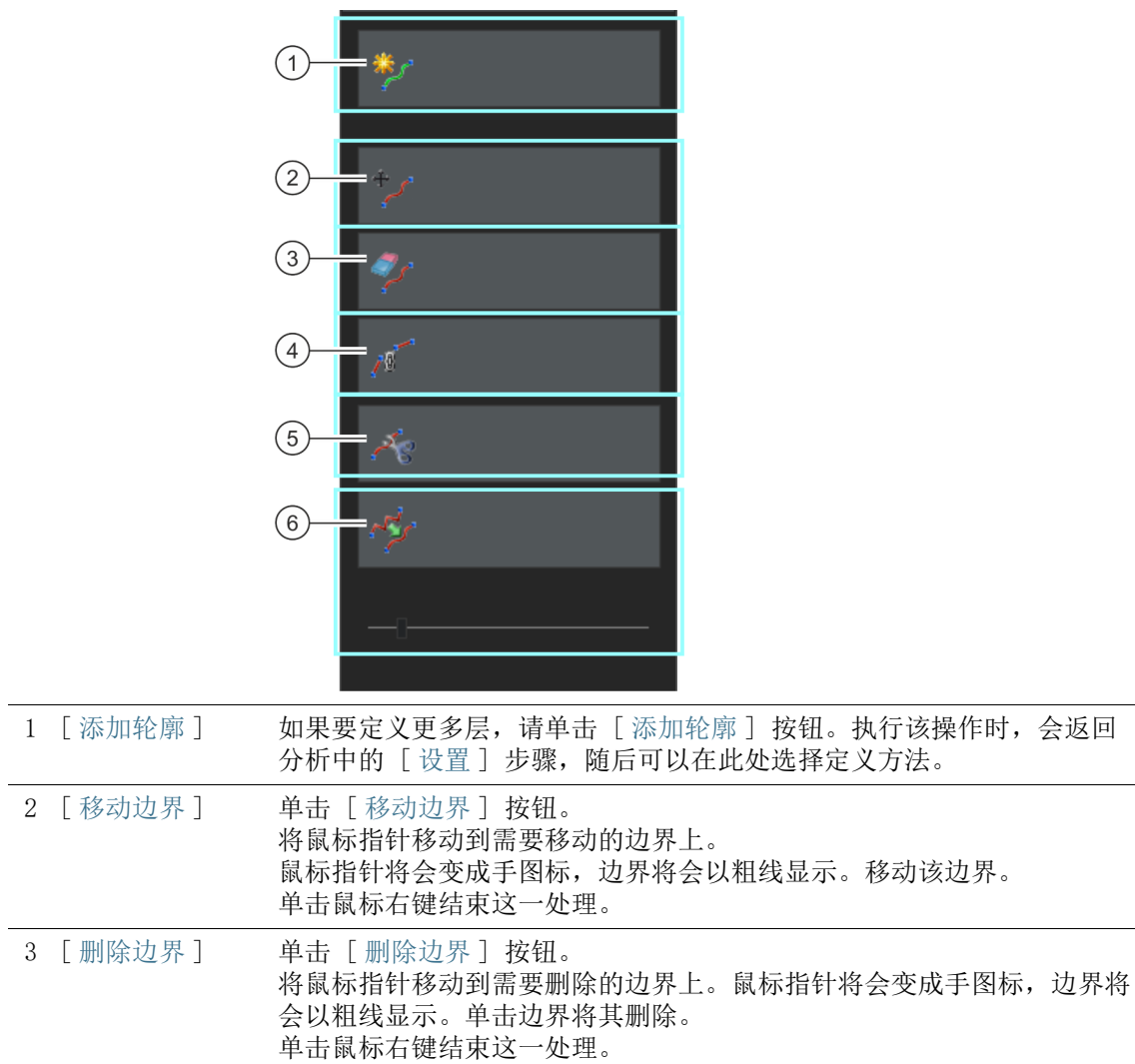

在此步骤中,可使用以下选项 :

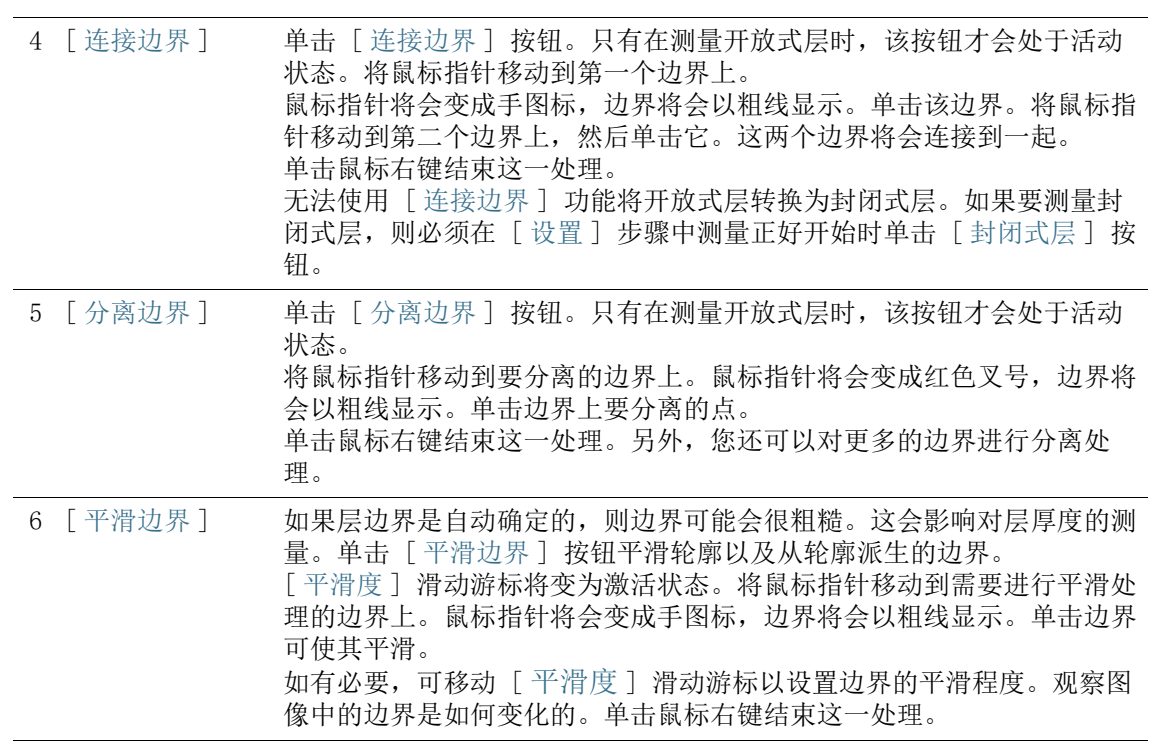

# <span id="page-347-0"></span>10.2.3 [ 图像结果 ] 步骤

在此步骤中,可使用以下选项 :

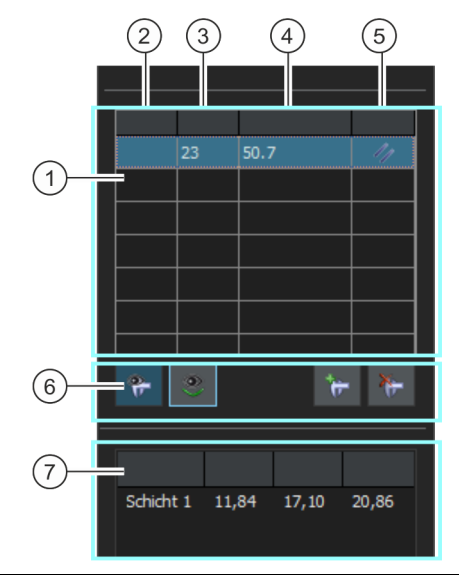

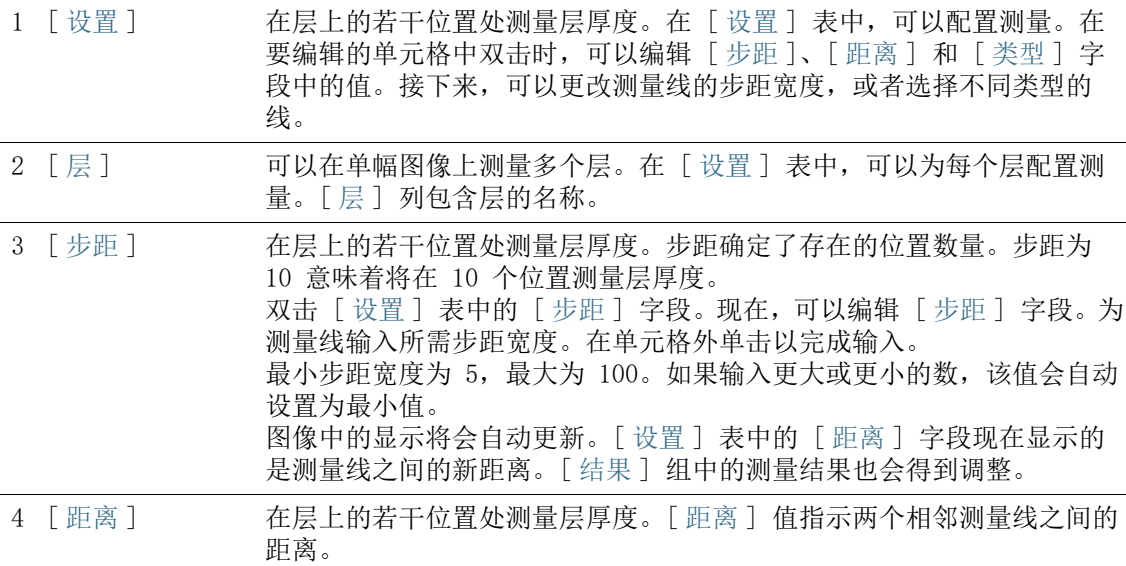

10 [ 层厚度 ] 设置

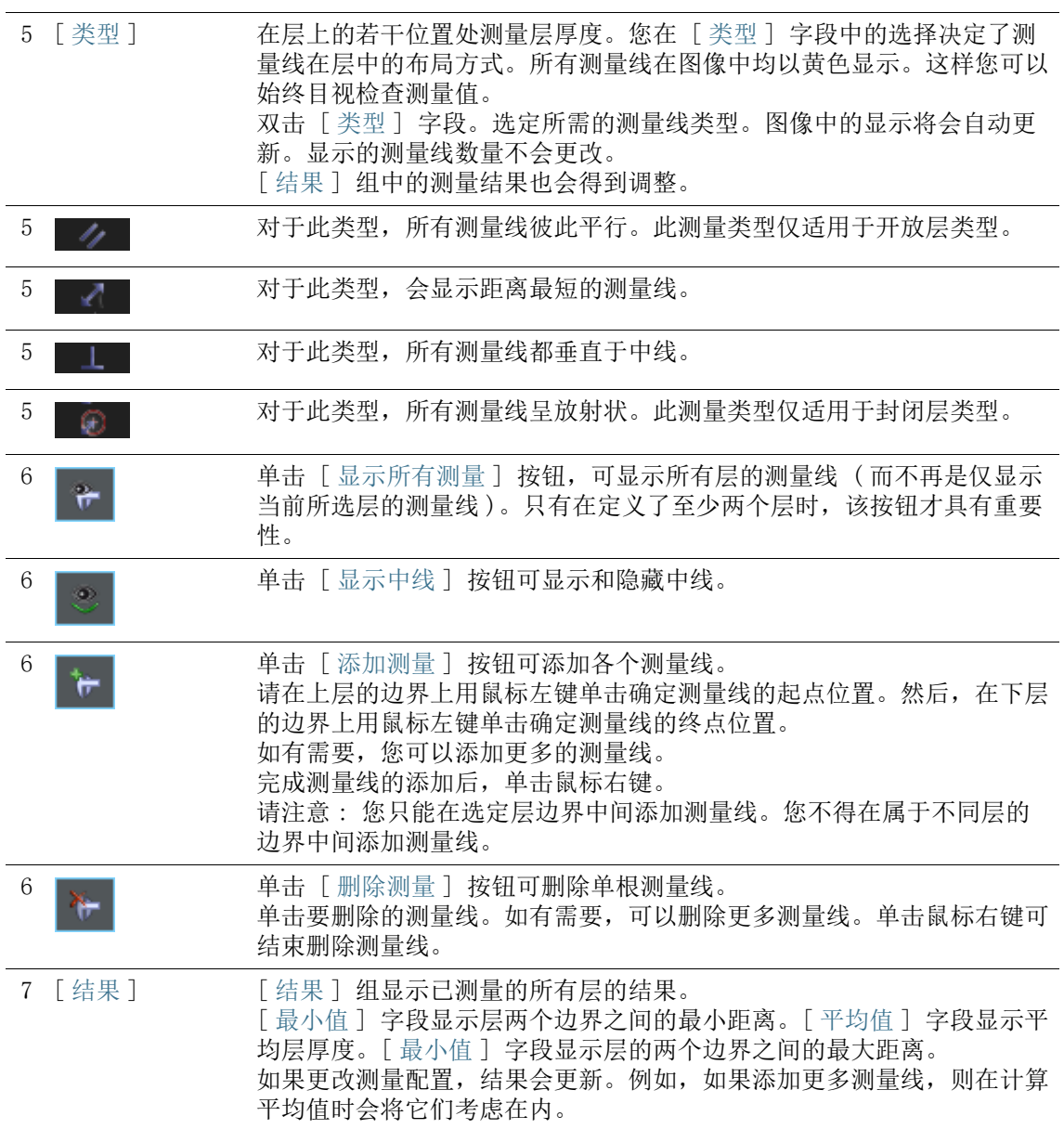

# 10 [ 层厚度 ]

执行层厚度测量

10.3 执行层厚度测量

# 10.3.1 使用自动模式执行层厚度测量

您可以遵照计算机上的指令步骤操作。它们描述的是在示例图像上 的层厚度测量。

### [ 图像来源 ] 步骤

1. 载入 Coating.tif 示例图像。

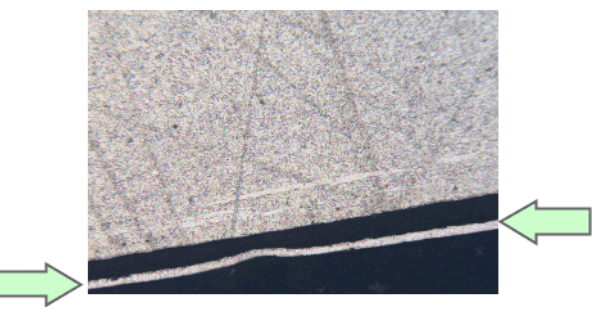

在该图像上,将要测量小亮层。

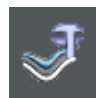

- 2. 单击 [ 材料解决方案 ] 工具窗口上的 [ 层厚度 ] 按钮。
	- 在您启动分析流程后,就会立即引导您逐步完成测量。当正 在执行分析处理时,本软件的大部分功能将不能被使用。
- 3. 在 [ 图像来源 ] 组中,选择 [ 选定已载入的图像 ] 选项分析示 例图像。为此,图像必须在文档组中打开并处于活动状态。
- 4. 选定 [ 跳过 ' 样品信息 '] 复选框。
- 5. 单击 [ 下一步 ] 按钮。
	- [ 材料解决方案 ] 工具窗口将会显示下一个步骤。

### [ 设置 ] 步骤

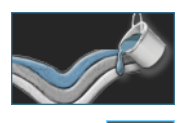

- 1. 单击 [ 自动 ] 按钮。
- 2. 在 [ 层类型 ] 组中,单击开放式层对应的图标。
- 3. 单击 [ 下一步 ] 按钮。
	- [ 材料解决方案 ] 工具窗口将会显示下一个步骤。

### [ 自动 ] 步骤

 本软件会探测图像中的相,即图像中具有均匀亮度或颜色的 区域。默认情况下会探测两个相,一个相是背景,另一个相

#### 是前景。

要测量的层必须位于前景中。

1. 由于您要测量的层尚未着色,因此它属于背景中的相。这意味 着您需要以不同方式定义背景。为此,请选定 [ 背景 ] 组中的 [ 暗 ] 选项。亮层现在位于前景中。

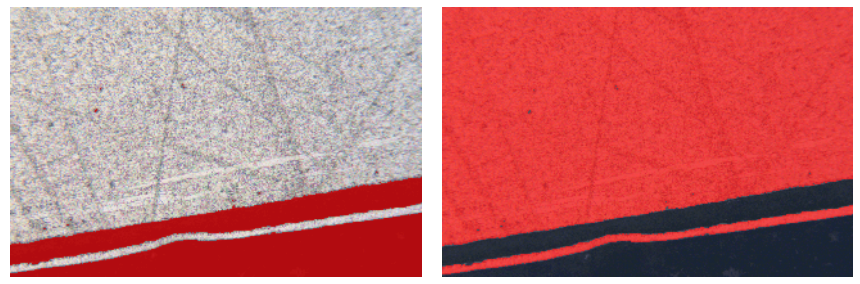

在左侧示意图中,已发现的相已着色。您要测量的层不属于此相。在正确选择背景后,您可 以在右侧看到图像。该层现在是相的组成部分。

- 2. 单击 [ 下一步 ] 按钮。
	- [ 材料解决方案 ] 工具窗口将会显示下一个步骤。

## <span id="page-350-0"></span>[ 定义边界 ] 步骤

 本软件将确定图像中域属于图像前景中的相的所有区域的轮 廓。层的边界位于这些轮廓上。

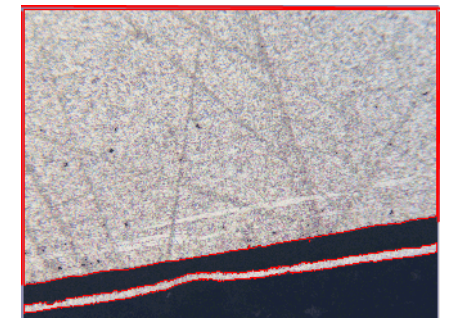

在所示的示例中,图像中有两个区域属于与层重合的相。显示这两个区域的轮廓。

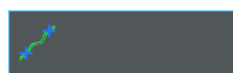

- 1. 单击 [ 定义边界 ] 按钮。
- 2. 现在指定轮廓的哪个部分代表边界。使用鼠标左键单击轮廓一 次以激活该模式。
- 3. 然后,请在轮廓上用鼠标左键单击确定边界的起点位置。
- 4. 然后,请在轮廓上用鼠标左键单击确定边界的终点位置。
	- 该边界的起点和终点由两个绿色交叉线表示。
- 5. 现在定义第二个边界。为此,请用再次鼠标左键单击确定边界 的起点位置。为此,请用再次鼠标左键单击确定边界的终点位 置。
	- 该第二边界的起点和终点由两个蓝色交叉线表示。
- 6. 在图像中单击鼠标右键。

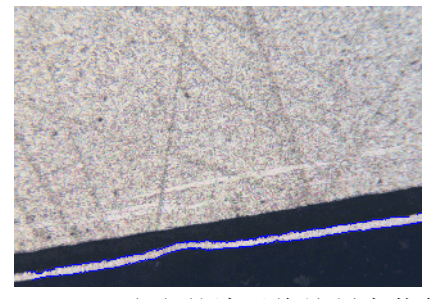

- 已定义的边界将绘制为蓝色。
- 7. 现在,您可以定义其他边界。由于不需要定义任何额外边界 : 然后在图像中用鼠标右键再次单击,以关闭定义边界的模式。
- 8. 单击 [ 下一步 ] 按钮。
	- 「材料解决方案 ] 工具窗口将会显示下一个步骤。

### [ 编辑边界 ] 步骤

- 1. 由于已定义两个边界,并且不需要更改它们 : 单击 [ 下一步 ] 按钮。
	- 「材料解决方案 ]工具窗口将会显示下一个步骤。
	- 请参见第 [116](#page-345-0) 页的 [编辑边界] 步骤 章节, 了解关于该主题 的更多信息。

### <span id="page-351-0"></span>[ 定义层 ] 步骤

- 1. 单击 [ 添加层 ] 按钮。
- 2. 单击第一个边界。
- 3. 单击第二个边界。

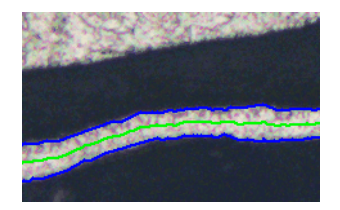

 $\mathcal{S}$ 

- 层现在已经定义完成。中线被绘制为绿色。它始终位于层的 中央。
- 已定义的所有层都列在 「 层 】列表中。
- 4. 单击鼠标右键可结束定义层。
	- 默认情况下,该层的名称为 [ 层 1]。
- 5. 如有需要,可以更改层名称。在 [ 层 ] 列表中, 双击层名称, 然后输入描述性名称。在单元格外单击以完成输入。
- 6. 单击 [ 下一步 ] 按钮。
	- [ 材料解决方案 ] 工具窗口将会显示下一个步骤。

### [ 图像结果 ] 步骤

- 在层上的若干位置处测量层厚度。
- 1. 在 [ 设置 ] 表中,可以配置测量。在要编辑的单元格中双击 时,可以编辑 [ 步距 ]、[ 距离 ] 和 [ 类型 ] 字段中的值。接 下来,可以更改测量线的步距宽度,或者选择不同类型的线。
	- 例如,您可以在 [ 步骤 ] 字段中输入值 "50"。注意,图像 中测量线的数量有变。
- 2. 使用 [ 设置 ] 表下的按钮删除或添加新测量线。
	- 请参见第 [118](#page-347-0) 页的 [\[图像结果 \] 步骤](#page-347-0) 章节,了解关于该主题 的更多信息。
- 3. 检查图像中显示的结果。

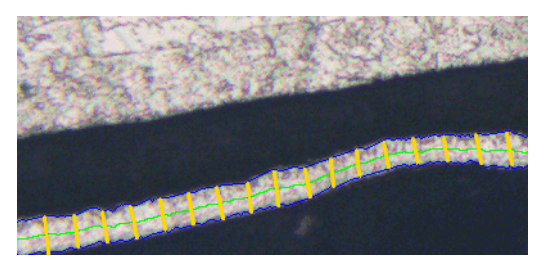

通过层厚度测得的图像显示了层边界 ( 蓝线 ) 和中线 ( 绿线 )。测量线应该在图像中以黄色 显示。

- 4. 单击 [ 下一步 ] 按钮。
	- [ 材料解决方案 ] 工具窗口将会显示下一个步骤。

### [ 结果 ] 步骤

1. 检查显示的结果。可以看到所有已分析图像的结果。

- 2. 如果想要在分析的最后自动创建一个报表,选定 [ 生成报表 ] 复选框。
	- 附加步骤 [ 报表 ] 将会被添加到当前分析中。
	- 对话框底部的 [ 下一步 ] 按钮将变为激活状态。
- 3. 选中 [生成工作簿] 复选框, 以将结果导出到工作表。
- 4. 如果需要将当前设置保存到文件中,单击 [ 保存设置 ] 按钮。 然后在下一个对话框中分配描述性名称。
	- 当您分析其他图像时,您便可以载入这些设置。要在 [ 图像 来源 ] 步骤中为新图像执行该操作, 则单击 [ 从文件载入 ] 按钮。
- 5. 单击 [ 下一步 ] 按钮。
	- [ 材料解决方案 ] 工具窗口将会显示下一个步骤。

定义包含测量结果的报表的外观。

- 1. 选择 「 默认值 ] 选项,可将已定义的模板用作默认模板。如果 要选择其他模板,请选择 「用户定义 ] 选项。然后, 单击带三 个点的按钮,并在 [ 打开 ] 对话框中选定新模板。
- 2. 在 [ 内容 ] 组中,选定报表要包含的页面的复选框。
	- 如果要使报表的第一页包含当前分析的所有结果的总汇,选 定 [ 汇总页面 ] 复选框。例如,在已分析多个不同样品的大 量图像时,创建汇总页面就很有用。
	- 如果要使报表为每个样品包含一个页面,则选中 [样品页面] 复选框。该页面会显示属于该样品的所有图像的总体结果。
	- 如果报表应包含对应于已分析的每个图像的页面,请选中 [ 每个图像一页 ] 复选框。如果仅选中该复选框,并且分析了 三个图像, 则报表将正好包含三个页面。
	- 如果要使包含结果的图像层也随图像一起显示,则选中 [ 在 上衬中显示结果 ] 复选框。

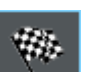

- 3. 单击 [ 完成 ] 按钮。
	- MS-Word 应用程序将生成并显示报表。
	- 工作簿即被创建。它始终会包含至少两个工作表。在第一个 工作表上,将看到结果的总汇。在第二个工作表上,将看到 包含所用样品的细节。如果已分析多个样品,则工作簿将包 含额外的工作表。
	- [ 材料解决方案 ] 工具窗口将切换回初始状态。现在您又可以 使用本软件的全部功能了。
- 4. 已通过材料科学分析流程,为图像提供一个或多个附加图像层。 如果需要,以 TIF 或 VSI 格式保存图像,从而保留这些新创建 的图像层。
- 5. 保存工作簿和报表。

ID\_12005

10 [ 层厚度 ] 执行层厚度测量

# 10.3.2 使用魔杖执行层厚度测量 ( 封闭式层 )

您可以遵照计算机上的指令步骤操作。它们描述的是在示例图像上 的层厚度测量。

# [ 图像来源 ] 步骤

- 1. 载入 Copper Wire Section.tif 示例图像。
	- 图像显示了穿过铜线的交叉部分。要测量最外层。

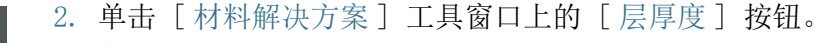

- 3. 在 [ 图像来源 ] 组中,选择 [ 选定已载入的图像 ] 选项分析示 例图像。为此,图像必须在文档组中打开并处于活动状态。
- 4. 选定 [ 跳过 ' 样品信息 '] 复选框。
- 5. 单击 [ 下一步 ] 按钮。
	- 「材料解决方案 ] 工具窗口将会显示下一个步骤。

### [ 设置 ] 步骤

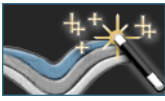

 $\bullet$ 

- 1. 单击 [ 魔杖 ] 按钮。
- 2. 在 [ 层类型 ] 组中,单击封闭式层所对应的图标。
- 3. 单击 [ 下一步 ] 按钮。
	- 「 材料解决方案 ]工具窗口将会显示下一个步骤。

### <span id="page-356-0"></span>[ 魔杖 ] 步骤

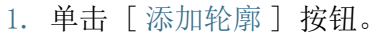

- 2. 单击 HSV 色彩空间的按钮。
- 3. 为了探测层, 首先会探测图像中的 & 相, 即图像中具有均匀亮 度或颜色的区域。为此,使用鼠标左键单击图像中位于最外层 内的位置一次。
	- 相的各个轮廓将用红线表示。
- 4. 确保轮廓完全包含外层。并且确保轮廓的边框未在外层的任何 点处不连续。在 [ 公差 ] 字段中更改滑动游标的位置,直到轮 廓完全包括要测量的层。

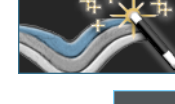

 $\ast$ 

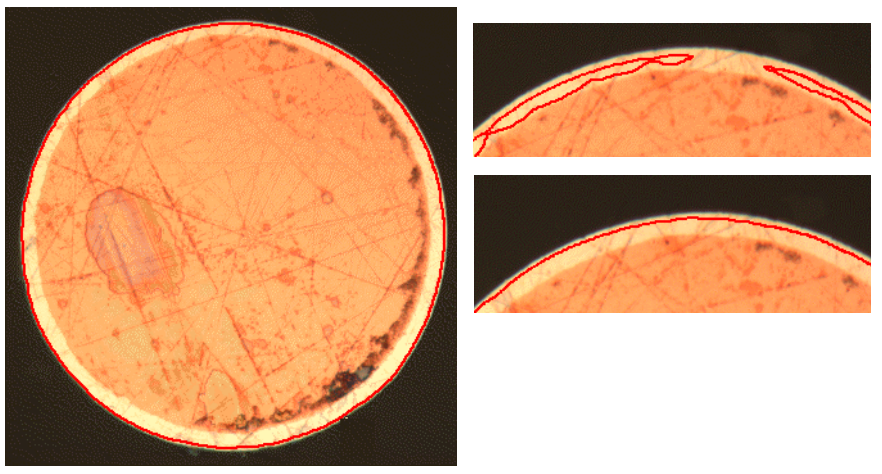

左侧图像显示了一个已正确定义的轮廓。右上角图像中的设置不正确。轮廓没有围绕在要测 量的层周围。右下角图像中的设置正确。

- 5. 单击鼠标右键可结束定义轮廓。
	- 现在,第一个边界已定义完成。它将绘制为蓝色。
- 6. 然后设置第二个轮廓。为此,请在单击铜线中的位置。同样, 注意使轮廓尽可能完整地包含铜线内部,并注意使其边框不在 任何位置不连续。同时,该新轮廓不得触及已定义的轮廓。在 [ 公差 ] 字段中移动滑动游标,直到第二个轮廓尽可能精确地 沿层的第二个边界分布。

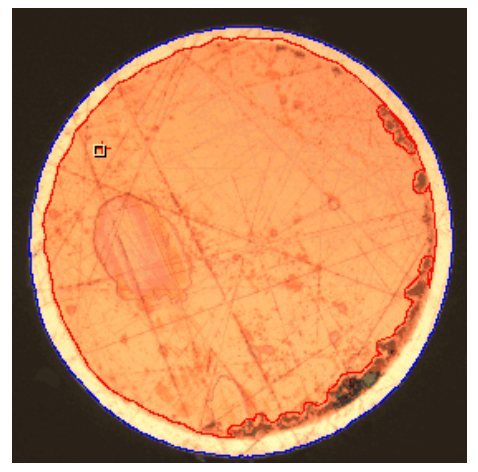

现在已经定义层的两个边界。

7. 单击鼠标右键可结束定义轮廓。

- 8. 单击 [ 下一步 ] 按钮。
	- [ 材料解决方案 ] 工具窗口将会显示下一个步骤。

### [ 编辑边界 ] 步骤

- 1. 由于已定义两个边界,并且不需要更改它们 : 单击 [ 下一步 ] 按钮。
	- [ 材料解决方案 ] 工具窗口将会显示下一个步骤。
	- 请参见第 [116](#page-345-0) 页的 [\[编辑边界 \] 步骤](#page-345-0) 章节,了解关于该主题 的更多信息。

J

## [ 定义层 ] 步骤

- 1. 单击 [ 添加层 ] 按钮。
- 2. 单击第一个边界。
- 3. 单击第二个边界。

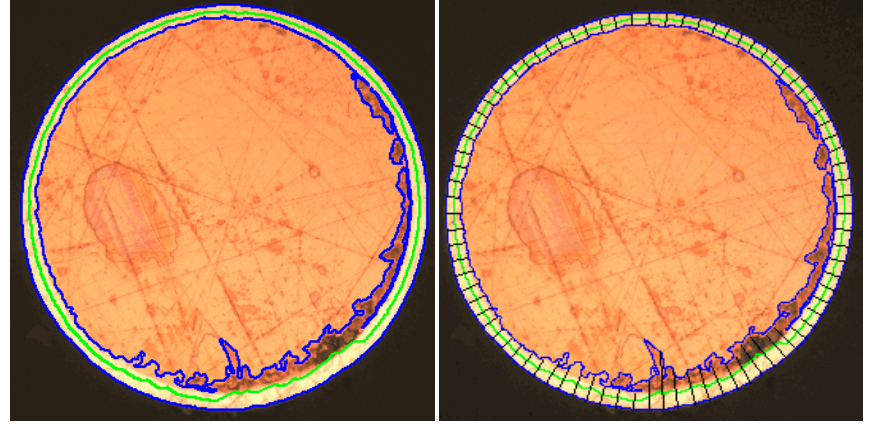

在左侧,可以看到在执行 [ 定义层 ] 步骤之后的图像外观。在右侧,可以看到层厚度测量结 果。

- 层现在已经定义完成。中线被绘制为绿色。它始终位于层的 中央。
- 已定义的所有层都列在 [ 层 ] 列表中。
- 4. 单击鼠标右键可结束定义层。
- 5. 单击 [ 下一步 ] 按钮。
	- [ 材料解决方案 ] 工具窗口将会显示下一个步骤。

### 结束测量

- 1. 在 [ 图像结果 ] 步骤中检查测量结果。
- 2. 生成报表和 / 或将结果导出到工作簿。
# 10.3.3 使用手动模式执行层厚度测量

您可以遵照计算机上的指令步骤操作。它们描述的是在示例图像上 的层厚度测量。

## [ 图像来源 ] 步骤

1. 载入 Coating with porosity.tif 示例图像。

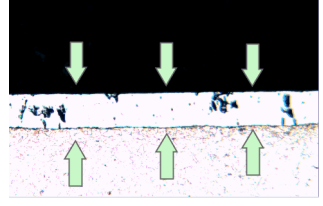

在该图像上,将要测量中间层。

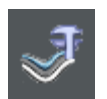

- 2. 单击 [ 材料解决方案 ] 工具窗口上的 [ 层厚度 ] 按钮。
- 3. 在 [ 图像来源 ] 组中,选择 [ 选定已载入的图像 ] 选项分析示 例图像。为此,图像必须在文档组中打开并处于活动状态。
- 4. 选定 [ 跳过 ' 样品信息 '] 复选框。
- 5. 单击 [ 下一步 ] 按钮。
	- 「材料解决方案 ]工具窗口将会显示下一个步骤。

### [ 设置 ] 步骤

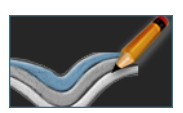

- 1. 单击 [手动] 按钮。
- 2. 在 [ 层类型 ] 组中,单击开放式层对应的图标。
- 3. 单击 [ 下一步 ] 按钮。
	- [ 材料解决方案 ] 工具窗口将会显示下一个步骤。

### [ 手动 ] 步骤

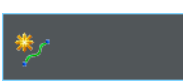

- 1. 单击 [ 添加边界 ] 按钮。
- 2. 设置第一个边界为此,请在图像上用鼠标左键单击确定边界的 起点位置。单击鼠标左键标记出边界的线路。然后在图像上用 鼠标右键单击确定边界的终点位置。
	- 该边界将会显示为红色。
- 3. 设置第二个边界。为此,完全按照定义第一个边界的方式进行 操作。
- 4. 单击鼠标右键可结束这两个边界。

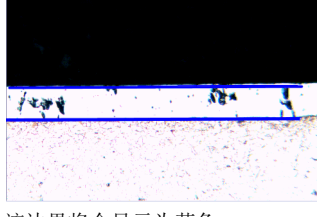

该边界将会显示为蓝色。

- 5. 单击 [ 下一步 ] 按钮。
	- [ 材料解决方案 ] 工具窗口将会显示下一个步骤。

## [ 编辑边界 ] 步骤

- 1. 由于已定义两个边界,并且不需要更改它们 : 单击 [ 下一步 ] 按钮。
	- [ 材料解决方案 ] 工具窗口将会显示下一个步骤。
	- 请参见第 [116](#page-345-0) 页的 [编辑边界] 步骤 章节, 了解关于该主题 的更多信息。

## [ 定义层 ] 步骤

L

- 1. 单击 [ 添加层 ] 按钮。
- 2. 单击第一个边界。
- 3. 单击第二个边界。

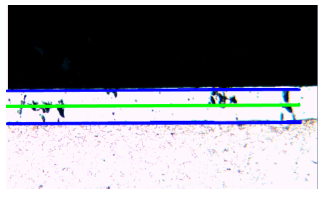

层现在已经定义完成。中线被绘制为绿色。它始终位于层的中央。

- 4. 单击鼠标右键可结束定义层。
- 5. 单击 [ 下一步 ] 按钮。
	- [ 材料解决方案 ] 工具窗口将会显示下一个步骤。

### 结束测量

1. 在 [ 图像结果 ] 步骤中检查测量结果。

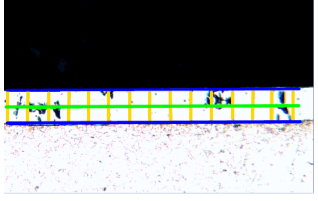

测量线应该在图像中以黄色显示。

2. 生成报表和 / 或将结果导出到工作簿。

软件选项

ID\_12300

10.4 软件选项

软件选项提供了许多层厚度测量设置。

#### 打开对话框 单击 [CIX 标准 ] 工具栏上的 [ 选项 ] 按钮打开 [ 选项 ] 对话 框。您还可使用 [Shift + F8] 键盘快捷键。然后在树形视图中选 **o** 定 [ 材料解决方案 ] > [ 层厚度 ] 选项。

在执行分析中,不能使用该命令。

#### 决定样品识别符

指定在 [ 样品信息 ] 步骤中显示的最上面两个字段的名称。为此, 请在 [ 样品参考名称 ] 和 [ 样品组名称 ] 字段中输入所需的名称。 此处指定的字段名称还用于您可在分析结束时创建的工作簿中。

### 为测量显示设置颜色

更改层厚度测量中的线条的颜色。您可能需要更改线类型的颜色, 以提高其相对于样品的对比度。请注意,必须在开始测量之前便更 改线的颜色。

默认情况下,每条线具有不同的颜色。这样即可通过颜色快速识别 线条的类型。为不同类型的线使用同一种颜色没有意义。

[ 基本测量单位 ] 洗择要用于层厚度测量的单位。

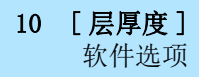

11 [ 铸铁 ] 总览

ID\_12401

11 [ 铸铁 ]

11.1 总览

## 什么是铸铁分析 ?

铸铁的质量和一致性取决于其包含的碳的分布和形态。通过使用铸 铁分析,可以借助于未侵蚀样品确定铸铁的石墨含量。除此之外, 借助于已侵蚀样品可以确定铁素体 / 珠光体比例。

根据所选行业标准,对探测到的颗粒进行分类。每个标准均要求对 探测到的颗粒的不同分类。这些分类包含在购买的软件包中,会随 软件包一起自动安装。有以下标准可供使用 :

- EN ISO  $945-1:2018$
- ASTM A247-17
- JIS G 5502:2001
- KS D 4302:2006
- GB/T 9441-2009
- ISO 16112:2017
- JIS G 5505:2013
- NF A04-197:2017

### 决定石墨含量

使用 [ 铸铁 ] 软件解决方案,可以测量石墨含量,并为探测到的颗 粒分类。因此,样品必须为未侵蚀。类别的定义方式取决于用于执 行铸铁分析的标准。

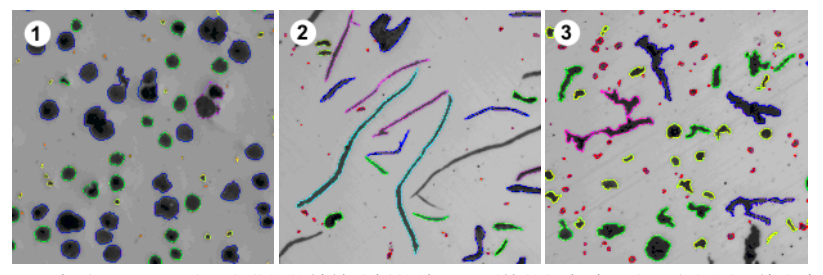

可以查看对不同石墨形式进行的铸铁分析的结果。颗粒的颜色编码表明它们属于特定大小类 别 (1)、形状类别 (2) 和球化率比例 (3)。

### 用于确定石墨含量而进行的铸铁分析的结果

分析结果可以用工作簿显示。此外,结果还可以在 MS-Word 格式的 报表中显示。

进行铸铁分析时,您还可以创建一个显示石墨大小、石墨形状级别 和石墨球化率的图表。您还可以将这些图表保存到文件中。

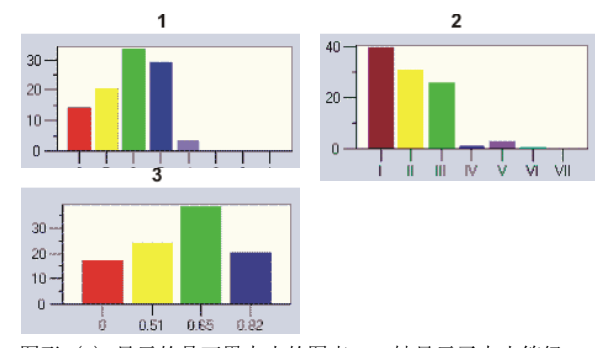

图形 (1) 显示的是石墨大小的图表。X 轴显示了大小等级,Y 轴则以百分比显示了探测到的 颗粒数量。 图形 (2) 显示的是石墨形状级别的图表。X 轴显示了形状级别,Y 轴则以百分比显示了探测

到的颗粒数量。 图形 (3) 显示的是石墨球化率的图表。X 轴显示了球化率比例, Y 轴则以百分比显示了探测

### 用于确定石墨含量而进行的铸铁分析的一般程序

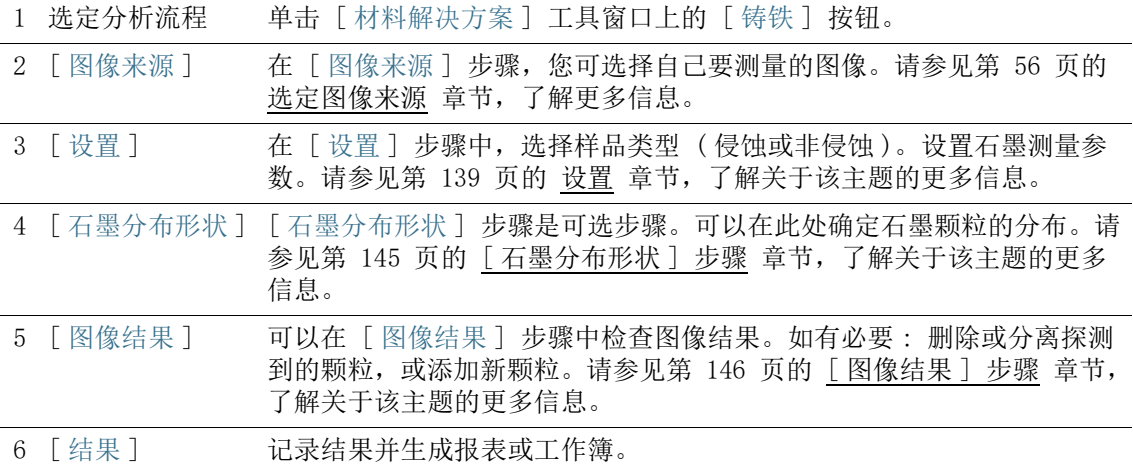

#### 决定铁素体/珠光体比例

到的颗粒数量。

使用 [ 铸铁 ] 软件解决方案,您可以测量铁素体 / 珠光体比例。因 此,样品必须为已侵蚀。由于石墨和珠光体的灰度值非常相似,因 此在同一个分析中很难区分样品中的这两个组分。因此,确定铁素 体 / 珠光体比例的过程如下 :

首先,本软件定义 个相以确定亮铁素体区域面积与暗 ( 石墨和 珠光体) 区域面积的比率。在分析中,输入石墨含量, 然后从暗区 域面积中减去该石墨含量。可以在更早的测量中确定该石墨含量 ( 可以导入该值 ),也可以估计该石墨含量。使用通过这种方式修正 后的珠光体区域面积,计算铁素体 / 珠光体比例。

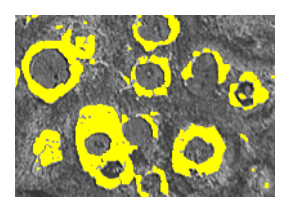

在确定铁素体 / 珠光体比例时,将看到分析中的步骤。已由本软件确定亮铁素体相 ( 在此处 显示为黄色 )。

# <span id="page-368-0"></span>11.2 设置

<span id="page-368-1"></span>11.2.1 针对非侵蚀样品的 [ 设置 ] 步骤

在此步骤中,可使用以下选项 :

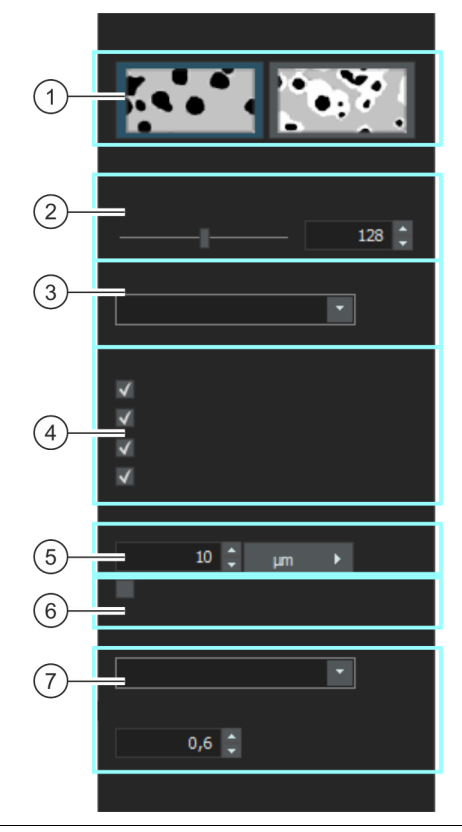

1 选择定义方法 在此处,您可以选定样品类型。该对话框提供多种设置。其中哪些设置可 用,取决于所分析的样品类型。

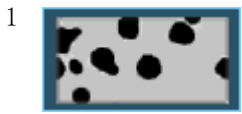

1 如果要确定石墨含量的是非侵蚀样品,请单击此按钮。

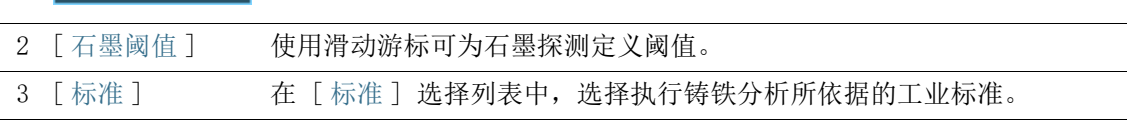

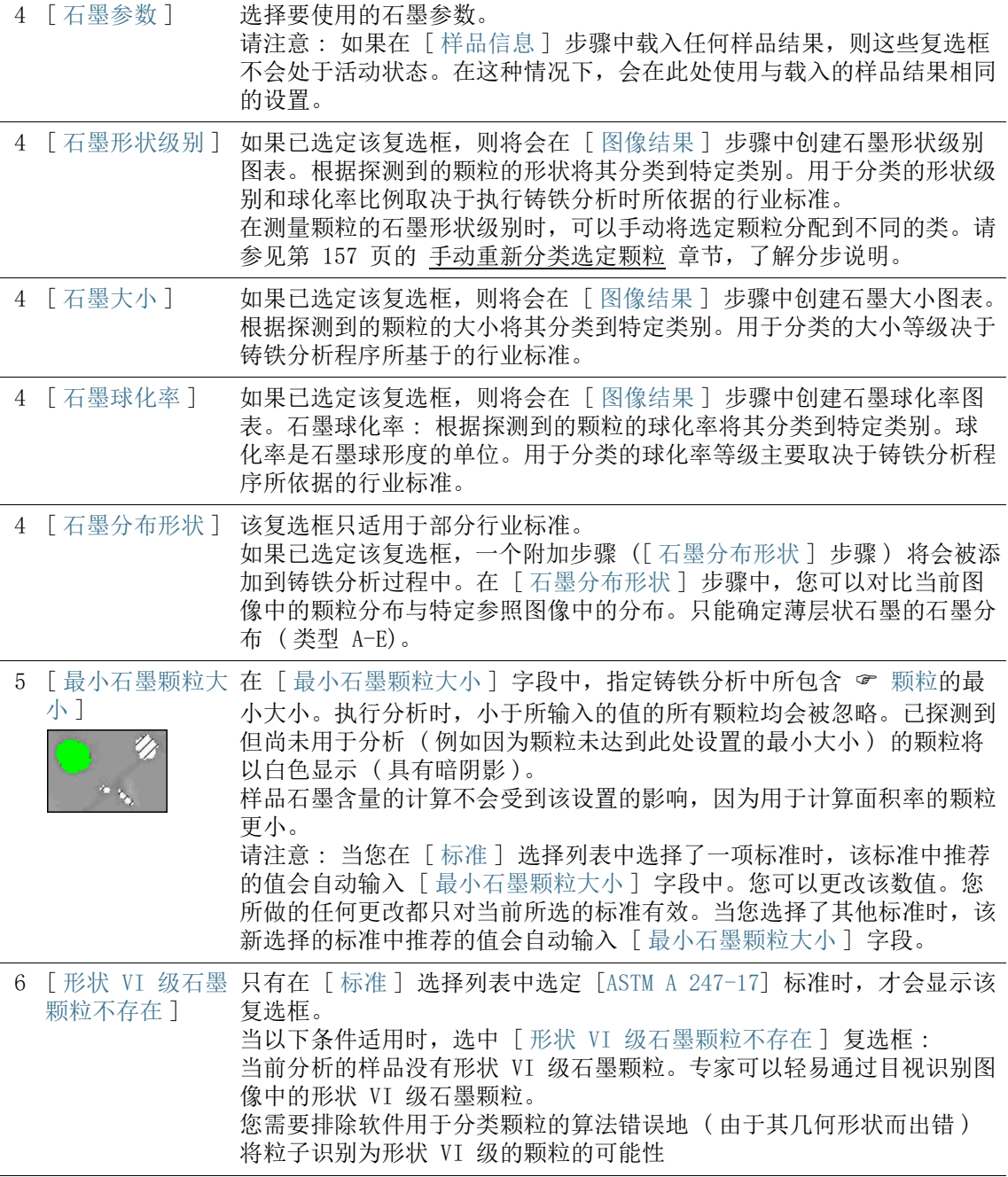

### 11 [ 铸铁 ] 设置

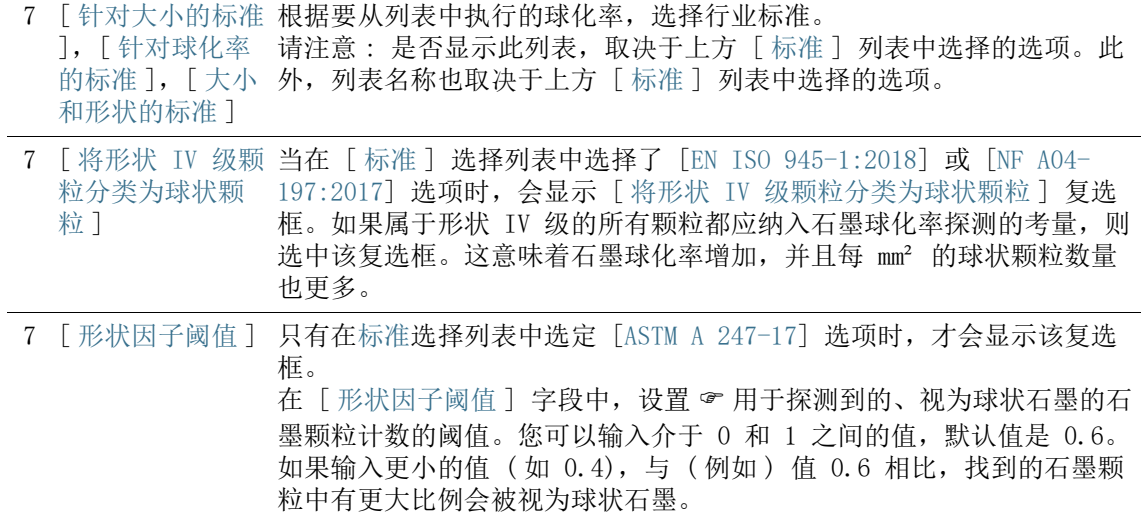

# 11.2.2 针对侵蚀样品的 [ 设置 ] 步骤

在此步骤中,可使用以下选项 :

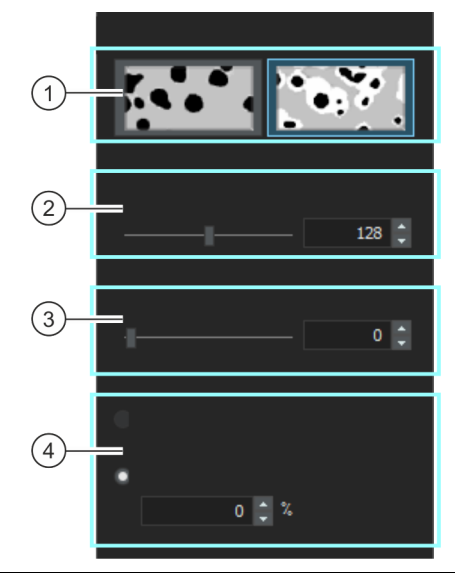

1 选择定义方法 在此处,您可以选定样品类型。该对话框提供多种设置。其中哪些设置可 用,取决于所分析的样品类型。

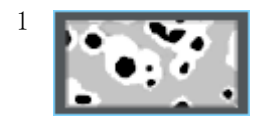

1 **1 高空工具**如果要确定石墨含量的是侵蚀样品,请单击此按钮。

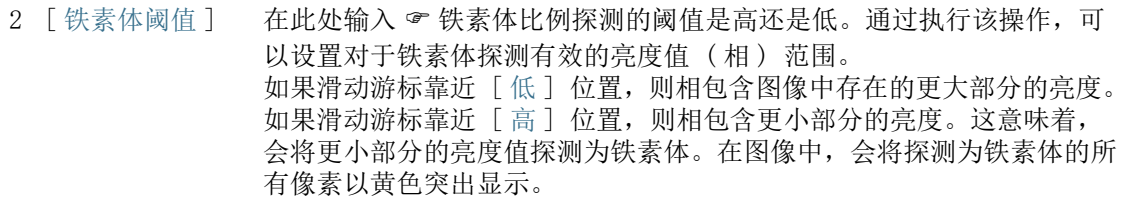

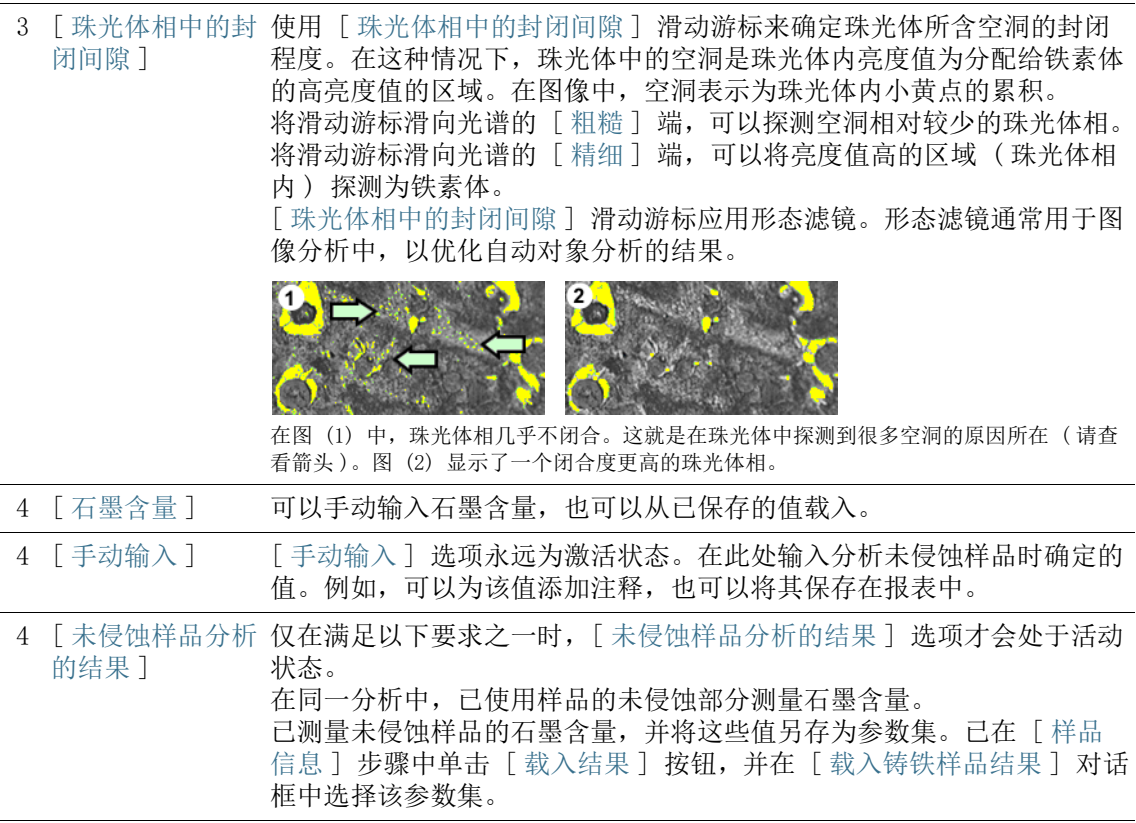

# 11.3 执行铸铁分析

# 11.3.1 执行铸铁分析 ( 未侵蚀的样品 )

您可以遵照计算机上的指令步骤操作。其中描述对示例图像的铸铁 分析。

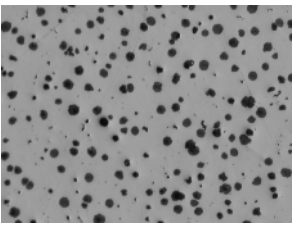

测量示例图像的石墨含量。

# [ 图像来源 ] 步骤

- 1. 载入 GlobularGraphite.tif 示例图像。
- 2. 单击 [ 材料解决方案 ] 工具窗口上的 [ 铸铁 ] 按钮。
	- 在您启动分析流程后,就会立即引导您逐步完成测量。当正 在执行分析处理时,本软件的大部分功能将不能被使用。
- 3. 在 [ 图像来源 ] 组中,选择 [ 选定已载入的图像 ] 选项分析示 例图像。为此,图像必须在文档组中打开并处于活动状态。
- 4. 选定 [ 跳过 ' 样品信息 '] 复选框。
	- 将跳过与此示例图像不相关的 「样品信息 ヿ 步骤。然而, 在 执行自己的分析时,很可能需要载入样品结果 ( 例如,用于 确定石墨含量的先前铸铁分析的结果)。在这种情况下,确保 清除 「跳过'样品信息'] 复选框; 如果选中该复选框则 可以在 [ 样品信息 ] 步骤中使用 [ 载入结果 ] 按钮。
- 5. 单击 [ 下一步 ] 按钮。
	- [ 材料解决方案 ] 工具窗口将会显示下一个步骤。

### [ 设置 ] 步骤

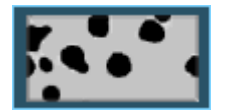

- 1. 单击左侧所示的按钮,说明您要确定非侵蚀样品中的石墨含量。
- 2. 使用 [ 石墨阈值 ] 滑动游标为石墨探测定义阈值。观察样品。 可以完全探测到石墨颗粒时,阈值就得到了正确设置。

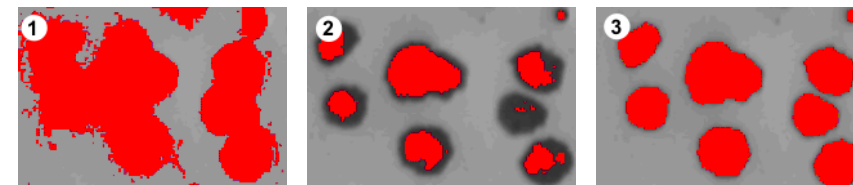

图 (1),阈值过高,探测到的颗粒太大。图 (2),阈值过低,颗粒没有被完全探测。图 (3) 显示了正确设置的阈值。

- 3. 在 「标准 ] 选择列表中, 选择执行铸铁分析所依据的工业标 准。
	- 某些标准包含了有关球化率测量的规则或是次级标准的参考。 由于此原因,现在可在工具窗口的下部区域显示或隐藏其他 字段。
- 4. 选择要使用的石墨参数。为此,请选中相应的的复选框。在此 样品中,选择所有石墨参数。 请参见第 [139](#page-368-1) 页的 针对非侵蚀样品的「设置] 步骤 章节, 了 解关于石墨参数的概述。
- 5. 在 「最小石墨颗粒大小 ]字段中, 指定铸铁分析中所包含颗粒 的最小大小。
	- 执行分析时,小于所输入的值的所有颗粒均会被忽略。
	- 已探测到但尚未用于分析 ( 例如因为颗粒未达到此处设置的 最小大小 ) 的颗粒将以白色显示 ( 具有暗阴影 )。
	- 样品石墨含量的计算不会受到该设置的影响,因为用于计算 面积率的颗粒更小。
- 6. 单击 [ 下一步 ] 按钮。
	- [ 材料解决方案 ] 工具窗口将会显示下一个步骤。

## <span id="page-374-0"></span>[ 石墨分布形状 ] 步骤

先决条件 ▶ 您只有在「设置〕步骤中选定了「石墨分布形状〕复选框,才会 看到该步骤。

> 在 [ 石墨分布形状 ] 步骤中,可以对比探测到的颗粒与显示出不同 石墨颗粒分布的参照图像。随后可以确定哪个参照图像显示的分布 与当前图像的分布最相似。参照图像与所选标准包含的图像相符。

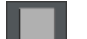

1. 在 「样式 ] 组中, 选择用于对比的图像如何在文档组中排列。 选择 GlobularGraphite.tif 图像与所选参照图像覆盖的排列 方式。为此,请单击左侧所示的按钮。

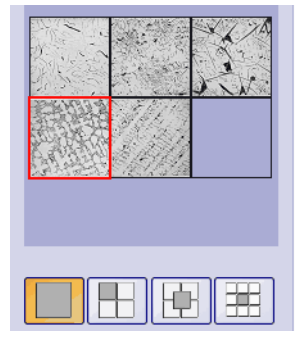

工具窗口显示所有适用的参照图像和已选定的排列。参照图像的边框为红色。

- 现在,临时文档将显示在文档组中。
- 2. 对比当前图像的石墨分布与参照图像的石墨分布。
	- 移动 [ 样式 ] 字段下方的滑动游标。您所评估的图像将叠加 在参照图像上。滑动游标可以改变您所评估的图像的不透明 度,以便您在不同程度上查看到图像下方的参照图像。

 如果要选择其他参照图像,则在 [ 预览 ] 字段中,使用鼠标 左键单击该图像。

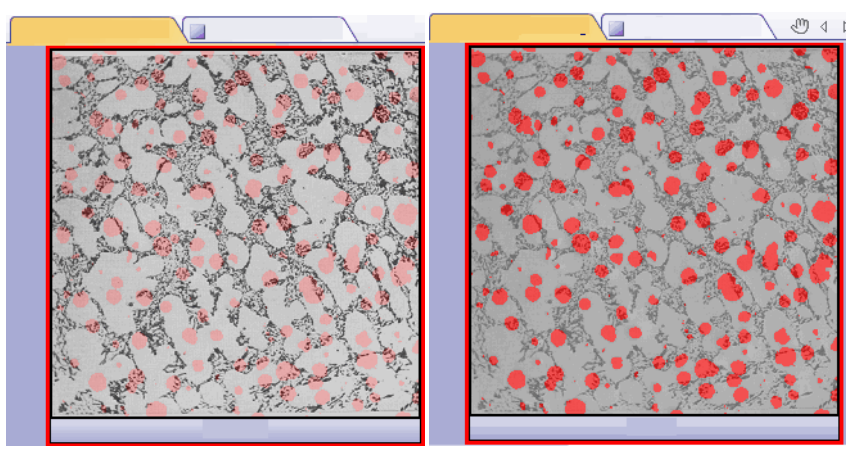

左侧的图显示的是已检查过的图像。因为滑动游标位于 [ 不透明 ] 位置的附近,所以只能模 糊识别参照图像的结构。对于右侧的图,滑动游标已朝 [ 透明 ] 位置的方向移动。现在参照 图像可以被清楚地识别,而要检查的图像只能被模糊识别。

- 3. 选择与要检查的图像最相似的参照图像后 : 单击 [ 采纳 ] 按 钮。
	- 所选图像的数据将被接受在 [ 结果 ] 字段中。
	- 例如,对于结构截然不同的样品,可以接受多个参照图像。
- 4. 单击 [ 下一步 ] 按钮。
	- [ 材料解决方案 ] 工具窗口将会显示下一个步骤。

### <span id="page-375-0"></span>[ 图像结果 ] 步骤

- 1. 查看在表格和图像中显示的结果。
- 2. 选定 [ 验证 ] 组中的 [ 显示石墨探测 ] 复选框。
	- 现在,已探测到的每个颗粒都将以所属类别的颜色予以显示。 图表中使用相同的颜色。
	- 已探测到但尚未用于分析 ( 因为颗粒未达到软件选项中设置 的最小大小 ) 的颗粒将以白色显示 ( 具有暗阴影 )。

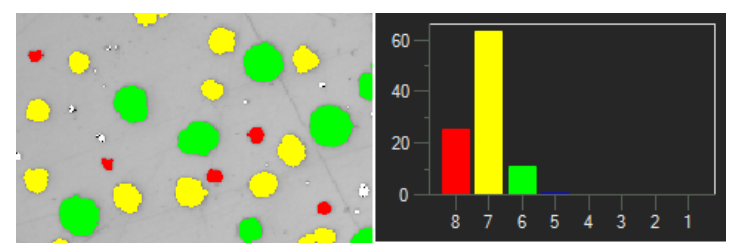

在左侧,您将看到图像中颗粒的彩色识别。在右侧,您将看到使用相同颜色的石墨大小图 表。

- 3. 如果在 [ 设置 ] 步骤中选择了多个石墨参数 : 则在不同图表之 间切换。
- 4. 如果要自动修正找到的颗粒,则使用 [ 验证 ] 组中的按钮。
	- 请参见第 [155](#page-384-0) 页的 [添加、分隔和删除颗粒](#page-384-0) 章节,了解分步 说明。
- 5. 单击 [ 下一步 ] 按钮。
	- 「材料解决方案 ]工具窗口将会显示下一个步骤。

### [ 结果 ] 步骤

- 1. 查看表格中显示的结果。此外,还会在此处显示颗粒的数量。
- 2. 如果想要在分析的最后自动创建一个报表,选定 [ 生成报表 ] 复选框。
	- 附加步骤 「报表 〕将会被添加到当前分析中。
	- 对话框底部的 [ 下一步 ] 按钮将变为激活状态。
- 3. 选中「生成工作鐘] 复选框, 以将结果导出到工作表。
- 4. 如果还要根据已侵蚀样品确定其他铸铁分析的铁素体 / 珠光体 比例,请单击 [ 保存结果 ] 按钮。随后可以载入在此处确定的 石墨含量,而无需手动输入。
- 5. 单击 [ 下一步 ] 按钮。
	- 「材料解决方案 ]工具窗口将会显示下一个步骤。

定义包含测量结果的报表的外观。

- 1. 选择 「 默认值 ] 选项,可将已定义的模板用作默认模板。如果 要选择其他模板,请选择 「用户定义 ] 选项。然后, 单击带三 个点的按钮,并在 [ 打开 ] 对话框中选定新模板。
- 2. 在 [ 内容 ] 组中,选定报表要包含的页面的复选框。
	- 如果要使报表的第一页包含当前分析的所有结果的总汇,选 定 [ 汇总页面 ] 复选框。例如,在已分析多个不同样品的大 量图像时,创建汇总页面就很有用。
	- 如果要使报表为每个样品包含一个页面,则选中 [样品页面] 复选框。该页面会显示属于该样品的所有图像的总体结果。
	- 如果报表应包含对应于已分析的每个图像的页面,请选中 [ 每个图像一页 ] 复选框。如果仅选中该复选框,并且分析了 三个图像, 则报表将正好包含三个页面。
	- 如果要使包含结果的图像层也随图像一起显示,则选中 [ 在 上衬中显示结果 ] 复选框。
- 
- 3. 单击 [ 完成 ] 按钮。
	- MS-Word 应用程序将生成并显示报表。
	- 工作簿即被创建。它始终会包含至少两个工作表。在第一个 工作表上,将看到结果的总汇。在第二个工作表上,将看到 包含所用样品的细节。如果已分析多个样品,则工作簿将包 含额外的工作表。
	- [ 材料解决方案 ] 工具窗口将切换回初始状态。现在您又可以 使用本软件的全部功能了。
- 4. 已通过材料科学分析流程,为图像提供一个或多个附加图像层。 如果需要,以 TIF 或 VSI 格式保存图像,从而保留这些新创建 的图像层。
- 5. 保存工作簿和报表。

ID\_12005

11 [ 铸铁 ]

# 11.3.2 执行铸铁分析 ( 侵蚀的样品 )

您可以遵照计算机上的指令步骤操作。其中介绍测量铁素体 / 珠光 体比例的方式。

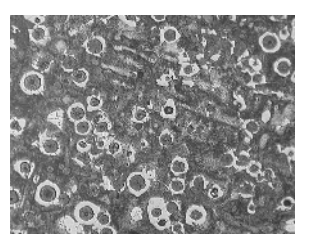

测量示例图像上的铁素体 / 珠光体比例。

# [ 图像来源 ] 步骤

- 1. 载入 Ferrite Pearlite.tif 示例图像。
- 2. 单击 [ 材料解决方案 ] 工具窗口上的 [ 铸铁 ] 按钮。
	- 在您启动分析流程后,就会立即引导您逐步完成测量。当正 在执行分析处理时,本软件的大部分功能将不能被使用。
- 3. 在 [ 图像来源 ] 组中,选择 [ 选定已载入的图像 ] 选项分析示 例图像。为此,图像必须在文档组中打开并处于活动状态。
- 4. 选定 [ 跳过 ' 样品信息 '] 复选框。
- 5. 单击 [ 下一步 ] 按钮。
	- [ 材料解决方案 ] 工具窗口将会显示下一个步骤。

### [ 设置 ] 步骤

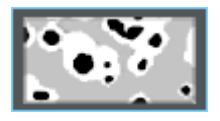

- 1. 单击左侧所示的按钮, 说明您要确定侵蚀样品的铁素体 / 珠光 体比例。
	- 如果之前激活了未侵蚀样品的按钮,则该窗口中的设置选项 将改变。
- 2. 使用 [ 铁素体阈值 ] 滑动游标来定义铁素体指数。通过执行该 操作,可以设置对铁素体探测有效的 ☞ 相。可以完全探测到铁 素体时, 阈值就得到了正确设置。
	- 在图像中,会将探测为铁素体的所有像素以黄色突出显示。
	- 如果滑动游标靠近 [ 低 ] 位置,则相包含图像中存在的更大 部分的亮度。
	- 如果滑动游标靠近 [ 高 ] 位置,则相包含更小部分的亮度。 这意味着,会将更小部分的亮度值探测为铁素体。

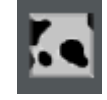

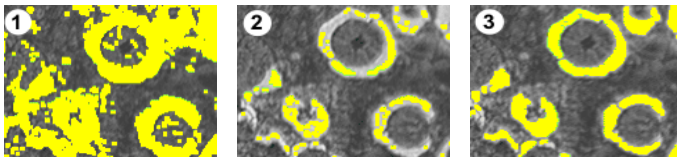

图 (1), 阈值过高, 过多的颗粒被探测为铁素体。图 (2), 阈值过低, 铁素体没有被完全探 测。图 (3) 显示了正确设置的阈值。

- 3. 使用 [ 珠光体相中的封闭间隙 ] 滑动游标来确定珠光体所含空 洞的封闭程度。
	- 珠光体中的空洞是珠光体内亮度值为分配给铁素体的高亮度 值的区域。在图像中,空洞表示为珠光体内小黄点的累积。

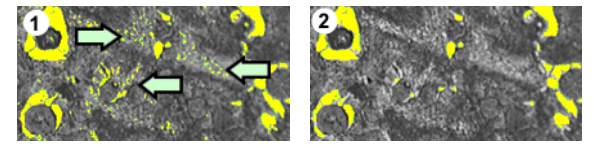

在图 (1) 中,珠光体相几乎不闭合。这就是在珠光体中探测到很多空洞的原因所在 ( 请查看 箭头 )。图 (2) 显示了一个闭合度更高的珠光体相。

- 4. 在 [ 石墨含量 ] 组中,选定如何输入样品的石墨含量。 将从探测到的珠光体组分中减去石墨含量。使用通过这种方式 修正后的珠光体区域面积,计算铁素体 / 珠光体比例。此为必 要步骤,因为石墨和珠光体的灰度值非常相似,导致本软件无 法分别对二者进行探测。有两种输入石墨含量的方法 :
	- 选定 [ 手动输入 ] 选项,输入数值。该选项总为激活状态。 例如,可以为该值添加注释,也可以将其保存在报表中。
	- 选定 [ 未侵蚀样品分析的结果 ] 选项。只有在同一分析中, 已使用样品的未侵蚀部分测量石墨含量的情况下,该选项才 会处于活动状态。只有在先前分析中测量了石墨含量,将这 些值保存在参数集中,并将其载入样品信息步骤中后,该选 项才会处于活动状态。
- 5. 单击 [ 下一步 ] 按钮。
	- 「材料解决方案 ]工具窗口将会显示下一个步骤。

### [ 图像结果 ] 步骤

- 1. 查看表格中显示的结果。您将会在此处找到已测量出的铁素体 /珠光体比例。
- 2. 查看图像中的结果。为此,请选定 [ 验证 ] 组中的 [ 显示铁素 体探测] 复选框。

3. 单击 [ 下一步 ] 按钮。

### [ 结果 ] 步骤

- 1. 选定所需的结果。
- 2. 如果想要在分析的最后自动创建一个报表,选定 [ 生成报表 ] 复选框。
	- 附加步骤 [ 报表 ] 将会被添加到当前分析中。
	- 对话框底部的 [ 下一步 ] 按钮将变为激活状态。
- 3. 选中 [生成工作簿] 复选框, 以将结果导出到工作表。
- 4. 如果需要将当前设置保存到文件中,单击 [ 保存设置 ] 按钮。 然后在下一个对话框中分配描述性名称。
	- 当您分析其他图像时,您便可以载入这些设置。要在 [ 图像 来源 ] 步骤中为新图像执行该操作, 则单击 [ 从文件载入 ] 按钮。
- 5. 单击 [ 下一步 ] 按钮。
	- [ 材料解决方案 ] 工具窗口将会显示下一个步骤。

定义包含测量结果的报表的外观。

- 1. 选择 「 默认值 ] 选项,可将已定义的模板用作默认模板。如果 要选择其他模板,请选择 「用户定义 ] 选项。然后, 单击带三 个点的按钮,并在 [ 打开 ] 对话框中选定新模板。
- 2. 在 [ 内容 ] 组中,选定报表要包含的页面的复选框。
	- 如果要使报表的第一页包含当前分析的所有结果的总汇,选 定 [ 汇总页面 ] 复选框。例如,在已分析多个不同样品的大 量图像时,创建汇总页面就很有用。
	- 如果要使报表为每个样品包含一个页面,则选中 [样品页面] 复选框。该页面会显示属于该样品的所有图像的总体结果。
	- 如果报表应包含对应于已分析的每个图像的页面,请选中 [ 每个图像一页 ] 复选框。如果仅选中该复选框,并且分析了 三个图像, 则报表将正好包含三个页面。
	- 如果要使包含结果的图像层也随图像一起显示,则选中 [ 在 上衬中显示结果 ] 复选框。

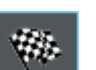

- 3. 单击 [ 完成 ] 按钮。
	- MS-Word 应用程序将生成并显示报表。
	- 工作簿即被创建。它始终会包含至少两个工作表。在第一个 工作表上,将看到结果的总汇。在第二个工作表上,将看到 包含所用样品的细节。如果已分析多个样品,则工作簿将包 含额外的工作表。
	- [ 材料解决方案 ] 工具窗口将切换回初始状态。现在您又可以 使用本软件的全部功能了。
- 4. 已通过材料科学分析流程,为图像提供一个或多个附加图像层。 如果需要,以 TIF 或 VSI 格式保存图像,从而保留这些新创建 的图像层。
- 5. 保存工作簿和报表。

11 [ 铸铁 ] 执行铸铁分析

## <span id="page-384-0"></span>11.3.3 添加、分隔和删除颗粒

您可以手动编辑本软件通过铸铁分析自动找出的颗粒。

先决条件 只能编辑非侵蚀样品中的颗粒。在这种情况下,[ 图像结果 ] 步 骤提供了一些按钮,可供您删除、添加和分隔颗粒。

> 在您在 [ 设置 ] 步骤中反复更改滑动游标的位置,并确定找到最佳 设置之前,请暂时不要手动修改颗粒。

如果您手动修改了颗粒,并且退回到 [ 设置 ] 步骤,( 例如,更改滑动游 <sup>1</sup> 标的设置 ) 您的手动验证结果将会被删除。

### 删除颗粒

- 1. 增大图像到可以轻易辨识出需要删除的颗粒。例如, 为此, 在 图像窗口上移动鼠标指针,并旋转鼠标滚轮。
- 2. 在 [ 验证 ] 组中,单击 [ 删除选定颗粒 ] 按钮。
	- 鼠标指针的形状也将发生改变。您将会进入编辑模式。您现 在唯一能做的就是删除颗粒。在该模式下,本软件的其他功 能不可用。
- 3. 将鼠标指针移动到需要删除的颗粒上。
	- 鼠标指针将会变成手型。
- 4. 按鼠标左键。
	- 颗粒将以白色显示 ( 具有暗阴影 )。
- 5. 单击鼠标右键退出编辑模式,并确认更改。
	- 该颗粒将会被删除。该颗粒将不会再被添加到铸铁分析的运 算中。
	- 结果将会随即更新。

#### 添加颗粒

- 1. 增大图像到可以轻易辨识出需要添加的颗粒。
- 2. 在 [ 验证 ] 组中,单击左侧所示的按钮。
	- 鼠标指针的形状也将发生改变。您将会进入编辑模式。
	- 您现在可以添加颗粒。在该模式下,本软件的其他功能不可 用。
- 3. 现在用鼠标左键任意定义所需添加的颗粒。所绘制的线条必须 大致包含颗粒。起点和终点无需彼此精确重叠,因为本软件会 自动将线条更改为 ( 封闭 ) 曲线。
- 4. 单击鼠标右键,并在上下文菜单中选定 [ 确认输入 ] 命令。
	- 该颗粒将会被添加进去。该颗粒将被添加到铸铁分析的运算 中。
	- 结果将会随即更新。

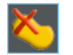

### 分隔颗粒

您可以自动或交互分隔颗粒。如果自动分隔过程不起作用,可以使 用交互式分隔过程。为此,只需用鼠标在颗粒上拖出任意分离线即 可。

- 自动分隔颗粒 1. 增大图像,直至可以轻易辨识出需要分隔的颗粒。
	- 2. 在 [ 验证 ] 组中,单击 [ 自动分隔选定颗粒 ] 按钮。
		- 鼠标指针的形状也将发生改变。您将会进入编辑模式。
		- 您现在唯一能做的就是分隔颗粒。在该模式下,本软件的其 他功能不可用。
	- 3. 单击要自动分隔的颗粒。
		- 颗粒将以白色显示 ( 具有暗阴影 )。
	- 4. 右键单击以完成颗粒分隔。
		- 将分离选定的颗粒。两个新颗粒都将以所属类别的颜色显示。
		- 结果将会随即更新。现在两个颗粒将被添加到铸铁分析的运 算中。

### 交互分隔颗粒

- 1. 增大图像,直至可以轻易辨识出需要分隔的颗粒。
- 2. 在 [ 验证 ] 组中,单击 [ 交互式分隔颗粒 ] 按钮。
	- 鼠标指针的形状也将发生改变。
- 3. 使用鼠标指针,拖出一条穿过待分隔颗粒的线。为此,请用鼠 标左键单击确定线的起点位置。然后用鼠标右键单击确定线的 终点位置。
- 4. 单击鼠标右键,并在上下文菜单中选定 [ 确认输入 ] 命令。
	- 该颗粒将会被分隔。两个新颗粒都将以所属类别的颜色显示。
	- 结果将会随即更新。现在两个颗粒将被添加到铸铁分析的运 算中。

### <span id="page-386-0"></span>手动重新分类选定颗粒

在测量颗粒的石墨形状级别时,可以手动将选定颗粒分配到不同的 类。这会覆盖由软件执行的分类。可供选择的新形状级别类取决于 所使用的标准。

- 1. 增大图像的显示,直到可以轻易辨识出需分配到不同类的颗粒。
- 1. 执行铸铁分析。
- 2. 选定 [ 设置 ] 步骤中的 [ 石墨形状级别 ] 复选框。

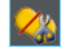

**Ti** 

3. 在分析程序的「图像结果]步骤中,选定「石墨形状级别图表 ] 选项。

4. 在 [ 验证 ] 组中,单击左侧所示的按钮。

- 鼠标指针的形状也将发生改变。您将会进入编辑模式。
- 您现在唯一能做的就是重新分类颗粒。在该模式下,本软件 的其他功能不可用。
- 5. 在图像窗口中,单击所有要手动分配到不同类的颗粒。
	- 您在此步骤中选定的所有颗粒只能分配到同一个新类。这意 味着,如果需要将颗粒分配到不同的类,则必须在单独步骤 中执行此操作。
	- 所选颗粒的填充颜色会发生变化。颗粒将以白色显示 ( 具有 暗阴影 )。
- 6. 右键单击然后从上下文菜单中选定要将颗粒分配到的形状级别。 上下文菜单中显示的形状级别取决于所使用的标准。
	- 将以新选定的形状级别的颜色显示颗粒。
	- 将更新 [ 图像结果 ] 字段中的石墨形状级别图表和信息。
- 7. 如有必要,请重复最后几个步骤,以重新分类其他颗粒。

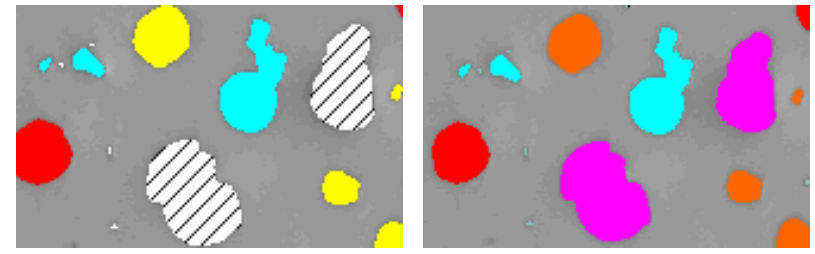

退出编辑模式后,显示有斜线的颗粒将分配给不同的石墨形状级别。

#### 11 [ 铸铁 ] 软件选项

ID\_12400

### 11.4 软件选项

软件选项提供了许多铸铁分析设置。

#### 打开对话框 单击 [CIX 标准 ] 工具栏上的 [ 选项 ] 按钮打开 [ 选项 ] 对话 框。您还可使用 [Shift + F8] 键盘快捷键。然后在树形视图中选 **o** 定 [ 材料解决方案 ] > [ 铸铁 ] 选项。

在执行分析中,不能使用该命令。

#### 决定样品识别符

指定在 [ 样品信息 ] 步骤中显示的最上面两个字段的名称。为此, 请在 [ 样品参考名称 ] 和 [ 样品组名称 ] 字段中输入所需的名称。 此处指定的字段名称还用于您可在分析结束时创建的工作簿中。

#### 在工作簿中显示颗粒结果

[ 在工作簿中显示颗粒结果 ] 复选框用于指定铸铁分析结果在工作 簿中的显示方式。您可以在分析中的 [ 结果 ] 步骤中设定是否创建 工作簿。

如果该复选框未被选中,则工作簿只会包含已评估的每个样品的总 体结果 :

选中此复选框后,工作簿将包含一些其他工作表,其中包含探测到 的每个颗粒的结果。例如,[ 面积 ] 测量参数显示探测到的每个颗 粒的确切面积。例如,如果您将 [ 面积 ] 列中的值按降序排列, 您 可以很快看到探测到的最大颗粒的面积。

在该背景下,[ 每个图像一页 ] 和 [ 每个样品一页 ] 选项会指定包 含各个结果的其他工作表将采用怎样的结构。这意味着在使用这两 个选项时会提供相同的信息。然而,信息的结构是不同的。

选定 [ 每个图像一页 ] 选项,可使分析的每个图像的单独结果显示 在单独的工作表中。工作表的名称与图像名称相同。它会显示在该 图像上探测到的每个颗粒的各个精确结果 ( 如面积 )。

选定 [ 每个样品一页 ] 选项可使属于同一样品的所有图像的单独结 果显示在一个工作表中 :

请注意 : 可以为工作簿外观定义某些常规设置。为此,请使用 [ 选 项 ] > [ 工作簿 ]> [ 格式 ] 对话框。

#### 指定石墨形状级别

[ 分类方案例程 ] 可以使用判断方法或阈值方法将颗粒分配到特定的形状级别。您选 择的方法将确定所使用的算法。由于算法所具有的复杂性,这里不 能对其一一说明。建议您使用两种方法执行多次测试,直到发现适 合于您样品的方法。

[ 显示结果 ] 指定是否将在 [ 图像结果 ] 步骤中列出其累积颗粒面积小于总颗粒 面积 10% 的形状级别类别。

> 选择 [ 所有类别 ] 选项可显示已在 [ 石墨形状级别 ] 字段中探测 到的所有形状级别,其中包括那些累积粒度面积小于总颗粒面积的 10% 的形状级别。

> 选择 [ 主要类别 ] 选项可在 [ 石墨形状级别 ] 字段中显示其累积 颗粒面积至少为总颗粒面积的 10% 的形状级别。累积颗粒面积小于 10% 的类别的结果将插值,并分布在其他形状级别中,总颗粒面积 合计达 100%。

> 请注意 : 石墨形状级别图表始终会显示所有形状级别,而无论它们 是否占总颗粒面积的至少 10%。

ID\_12601

# 12 「夹杂物最恶劣视场] 和「夹杂物含量]

本软件中有两个分析流程可用来分析金属样品中的非金属夹杂物 :

- 夹杂物含量的分析
- 夹杂物最恶劣视场分析

用于金属样品中非金属夹杂物的两种分析流程支持相同的标准,但 使用不同的方法。

#### 非金属夹杂物是什么 ?

在生产流程中,非金属夹杂物可以在钢合金中自然增长。夹杂物会 影响钢的化学和机械性质。钢中的夹杂物含量越低、体积越小、越 同质,则钢的质量就越好。

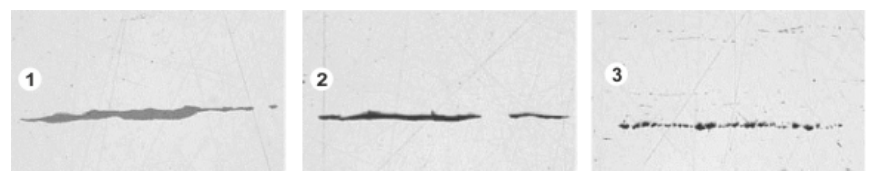

抛光钢样品中的不同夹杂物的显微镜图像。夹杂物的颜色和形状互不相同。图像示出了硫化 物夹杂物 (1)、硅酸盐夹杂物 (2) 和铝夹杂物 (3)。

非金属夹杂物的性质和外观取决于多个因素,如钢的类型或生产流 程。夹杂物根据外观 ( 颜色、形状和大小 ) 划分为不同等级。根据 不同的行业标准进行分类。

由于所有夹杂物均比钢的颜色更暗,因此可以通过自动图像分析很 容易地探测到。探测夹杂物时,您的软件会搜索颗粒。对于本图像 分析软件,颗粒是位于所定义亮度范围内并且凝聚在一起的像素。 因此,必须首先定义亮度范围。由于不同夹杂物之间还存在亮度差 异(例如,硫化物比氧化物更亮),因此还可以定义两个亮度范 围。

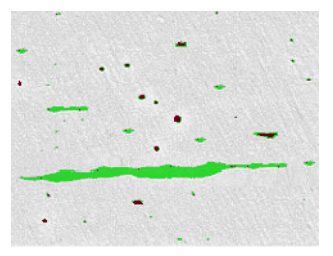

夹杂物最恶劣视场分析中的颗粒探测示例。适当定义灰度值范围后,会探测硫化物 ( 绿色 ) 和氧化物 (红黑色)。

### 编辑夹杂物

您可以手动编辑本软件自动找出的夹杂物。您可以删除、分离或合 并夹杂物,您还可以更改它们的类型。请参见第 [178](#page-407-0) 页的 [编辑夹](#page-407-0) [杂物](#page-407-0) 章节,了解分步说明。

12.1 概述 - 夹杂物最恶劣视场分析

夹杂物最恶劣视场分析用于探测金属样品中的非金属夹杂物。例 如,该分析用于测量钢中硫化物和氧化物的含量、大小和分布。利 用测量结果,可以比较不同的生产流程,也可以确定产品的质量。

### 夹杂物最恶劣视场的结果

夹杂物最恶劣视场分析用于确定所调查的样品中的最大非金属夹杂 物。单独为每个夹杂物类型执行该操作。对于不同的行业标准,夹 杂物的分类和命名惯例有所不同。根据行业标准测量大小 :

- ASTM E 45-18 A 法
- DIN 50602:1985 M 法
- ISO 4967:2013 A 法
- GB/T 10561:2005 A 法
- JIS G 0555:2003 A 法
- UNI 3244:1980 M 法
- EN 10247:2017 M 法 (L/n)
- EN 10247:2017 M(L/d) 法
- EN 10247:2017 M(a) 法
- EN 10247 2017 M(a/n) 法
- EN 10247:2017 P(a) 法
- EN 10247:2017 P(L/d) 法
- SEP 1571:2017 M 法

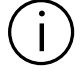

也可以使用 2007 的 EN 10247 标准版本进行 " 夹杂物最恶劣视场 " 分 析。为此,请在软件选项中选择此版本标准。在开始分析流程前,必须执 行此操作。

分析结果可以用工作簿显示。此外,结果还可以在 MS-Word 格式的 报表中显示。

#### 12 [ 夹杂物最恶劣视场 ] 和 [ 夹杂物含量 ]

概述 - 夹杂物含量分析

#### 12.2 概述 - 夹杂物含量分析

如果样品合适且阈值设置正确,夹杂物含量分析可以检测出受分析 样品中的所有非金属夹杂物。

由于复杂性,目前只能在单色 8 位图像上执行夹杂物含量分析。

待分析的图像通常是已抛光钢材样品的拼接图像。默认情况下,整 个图像被划分为多个视场。所有视场均被称为 [ 视场区域 ]。要分 析的夹杂物必须位于视场区域内。

按标准规定, 每个视场的大小为 710 μm x 710 μm。也就是说, 每 个视场的样品面积为 0.5 mm2。受支持的标准建议最小样品面积为 10 mm x 16 mm。这相当于 320 个视场。

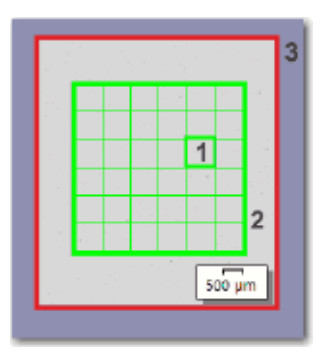

该图显示了一个带视场区域 (2) 的图像 (3)。视场区域由单独的视场组成 (1)。

#### 在图像窗口中查看当前所选夹杂物的结果

在 [ 图像结果 ] 步骤中,可以在图像窗口中查看当前所选夹杂物的 结果。为此,请在图像窗口中,将光标悬停在感兴趣的夹杂物上。 将显示包含此夹杂物详细信息的工具提示。这些详细信息取决于所 选的标准。

#### 用显微镜观察不明确的夹杂物。

在「图像结果]步骤中, 您可以单击图像窗口中的一个夹杂物。随 后,您的样品台将移动到样品的相应部位,并可使用显微镜详细观 察此夹杂物。只有当您为样品台路径和扫描区域进行了所有必要设 置时,此选项才可用。

#### 夹杂物含量分析的结果

如果样品合适且阈值设置正确,夹杂物含量分析可以检测出受分析 样品中的所有非金属夹杂物。单独为每个夹杂物类型执行该操作。

概述 - 夹杂物含量分析

对于不同的行业标准,夹杂物的分类和命名惯例有所不同。依照选 定的标准和方法执行分析。

有以下标准可供使用 :

- ASTM E 45-18 D 法
- ISO 4967:2013 B 法
- EN 10247:2017 K 法
- SEP 1571:2017 K 法

使用不同标准得到的结果在图像窗口和 [ 图像导航 ] 工具窗口中以 不同的方式显示。

如果使用 [ASTM E 45-18 D 法 ] 和 [ISO 4967:2013 B 法 ] 标准, 则会在包含当前所选类型已检测到的夹杂物的每个视场 ( 以及每个 夹杂物 ) 周围显示彩色轮廓。

如果使用 [EN 10247:2017] 和 [SEP 1571:2017] 标准, 则会在每 个检测到的夹杂物周围显示彩色轮廓。且不在视场周围显示彩色轮 廓。

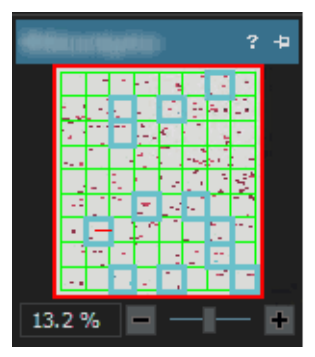

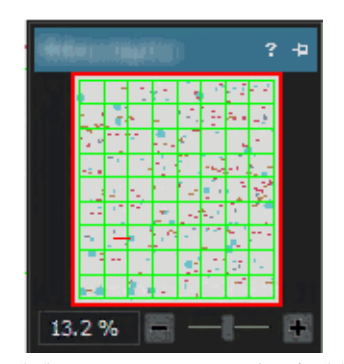

左侧的图 : 依照 [ASTM E 45-18 D 法 ] 标准或 [ISO 4967:2013 B 法 ] 标准执行分析时, [ 图像导航 ] 工具窗口中的结果图像。在所示的示例中,所有字段周围会显示彩色轮廓,其中 检测到属于当前所选类型夹杂物的夹杂物。

右侧的图 : 依照 [EN 10247:2017 K 法 ] 标准或 [SEP 1571:2017 K 法 ] 标准执行分析时, [ 图像导航 ] 工具窗口中的结果图像。属于当前所选该夹杂物类型的字段周围会显示彩色轮 廓。

#### 查看图像中的夹杂物结果

如果要在运行分析期间查看单个夹杂物的详细结果,请使用 [ 图像 结果 ] 步骤中的「显示夹杂物结果 ] 按钮。在此按钮处于活动状态 的情况下,当您将光标悬停在图像窗口中时,将显示带所选夹杂物 详细信息的提示工具。这些详细信息取决于所选的标准。通常,将 显示夹杂物的类型、长度和宽度。在使用某些标准时,还会显示面 积。

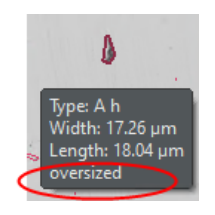

在使用某些标准时,如果夹杂物的长度或宽度超过指定的限制,还 将显示 [ 过大 ]。

### 在工作簿中显示结果

分析结果可以用工作簿显示。如果已选中软件选项中的 [ 在工作簿 中显示夹杂物结果 ] 复选框, 则除整体结果外, 工作簿还将包含检 测到的每个夹杂物的单独结果。如果检测到过大的夹杂物,将在工 作簿的 [ 类型 ] 列中使用加号 [(+)] 来标注这些夹杂物。

### 12.3 设置

#### 12.3.1 [ 设置 ] 步骤

两个分析流程的大多数设置均相同。如果某个设置只与其中一个分 析流程相关,则会在注释中指出。

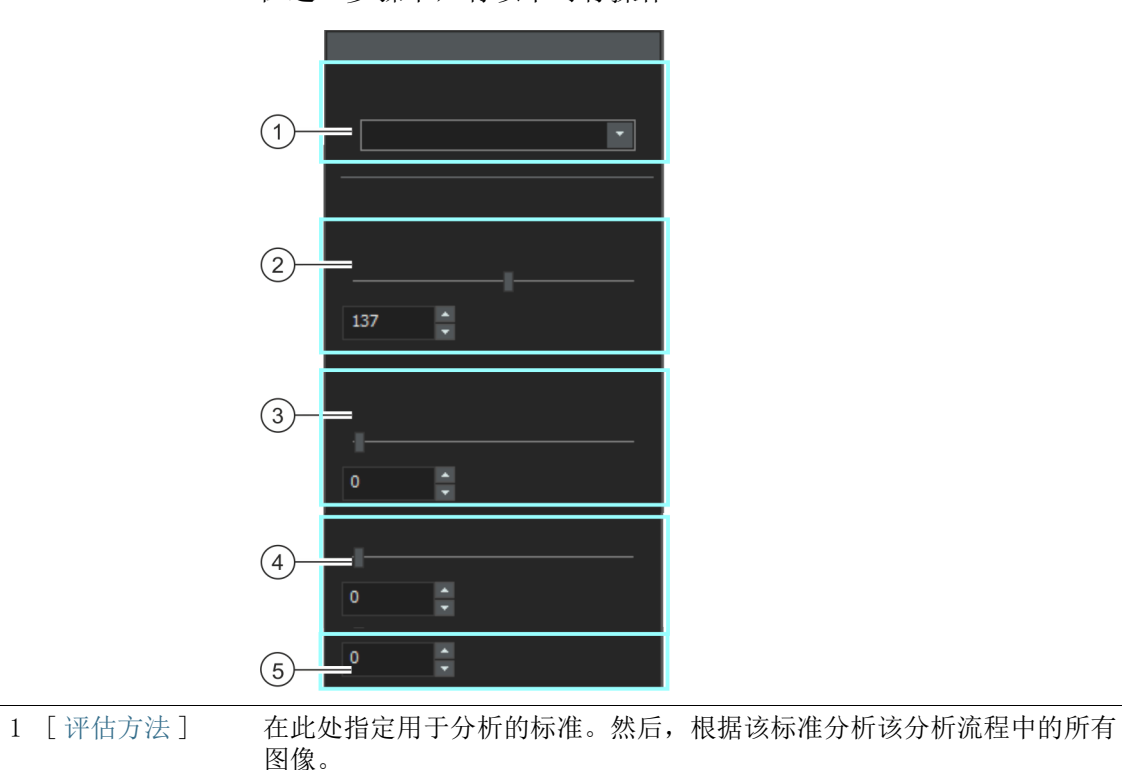

在这一步骤中,有以下可行操作 :
2 「所有夹杂物 ] 在此处定义 & 夹杂物探测的阈值。您指定的是亮度范围。在该亮度范围 内的所有图像部分都是夹杂物。被探测为夹杂物的所有像素会在图像中以 绿色突出显示。

> 在阈值更靠近 [ 高 ] 方向时,亮度范围将包含图像中更大部分的亮度。 当阈值更接近 [ 低 ] 位置时,亮度范围将包含更小的亮度范围。这意味 着,会将更少部分的亮度值探测为夹杂物。

3 [ 氧化物夹杂物 ] 在此处设置所有氧化物夹杂物的阈值。因为氧化物夹杂物总是颜色最深的 夹杂物,此处软件仅允许在 [ 所有夹杂物 ] 阈值以下的值。被识别为氧 化物夹杂物的所有像素会在图像中以红色突出显示。

4 [ 彩色夹杂物灵敏 请注意 : 只有当您对真彩色图像执行夹杂物最恶劣视场分析时,才会显 度 ] 示此字段。

> 如果您根据 [EN 10247] 工业标准分析非金属夹杂物,那么附加字段 [ 彩 色夹杂物灵敏度 ] 将会显示在 [ 氧化物类夹杂物 ] 字段下方。在此处定 义夹杂物探测的阈值。 通过这一字段,您设定了可以用来探测氮化物 (TiN) 夹杂物的第三个相。 在彩色图像上,由于氮化物具有典型的金色,因此可以清楚地将其与其他 夹杂物区分开。

5 [ 最小类别 ] 请注意:只有执行夹杂物最恶劣视场分析或夹杂物含量分析, 并选中 [SEP 1571:2017 K 法 ] 评估方法时,才显示此字段。

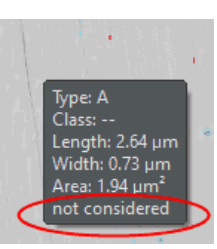

在此字段中,您可以指定检测到的夹杂物要在分析中得到考虑而必须具有 的最小尺寸。可以使用 [0-8] 之间的数值。尺寸由 [SEP 1571:2017] 标 准进行定义。数值 [0] 表示,分析结果中对所有检测到的夹杂物都予以 考虑。数值 [8] 表示,分析结果中只对大于尺寸 8 的检测到的颗粒予以 考虑。

示例: 在 「 最小类别 ] 字段中, 输入尺寸 [6]。分析结果中对所有尺寸 为 [0-5] 的检测到的夹杂物都不予以考虑。现在, 在 [ 图像结果 ] 步骤 中,图像结果和工作薄只显示尺寸类别 [6-9] 的结果。图像中仍显示尺 寸为 0-5 的夹杂物。 当 [ 显示夹杂物结果 ] 按钮处于活动状态,并且您将鼠标移动到该尺寸

的夹杂物上方时,工具提示将额外显示文本 [ 未考虑 ]。[ 显示夹杂物结 果 ] 按钮显示在 [ 图像结果 ] 步骤的 [ 编辑夹杂物 ] 组中。

# 12.3.2 [ 图像结果 ] 步骤

在此步骤中,可使用以下选项 :

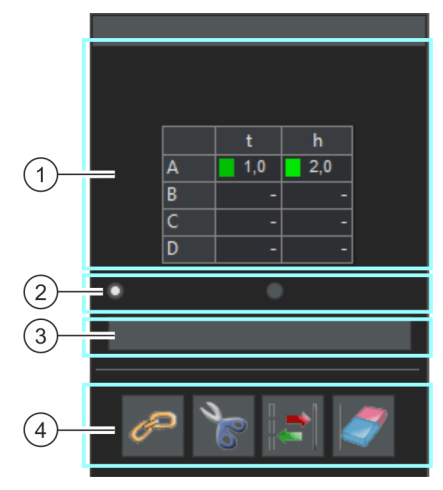

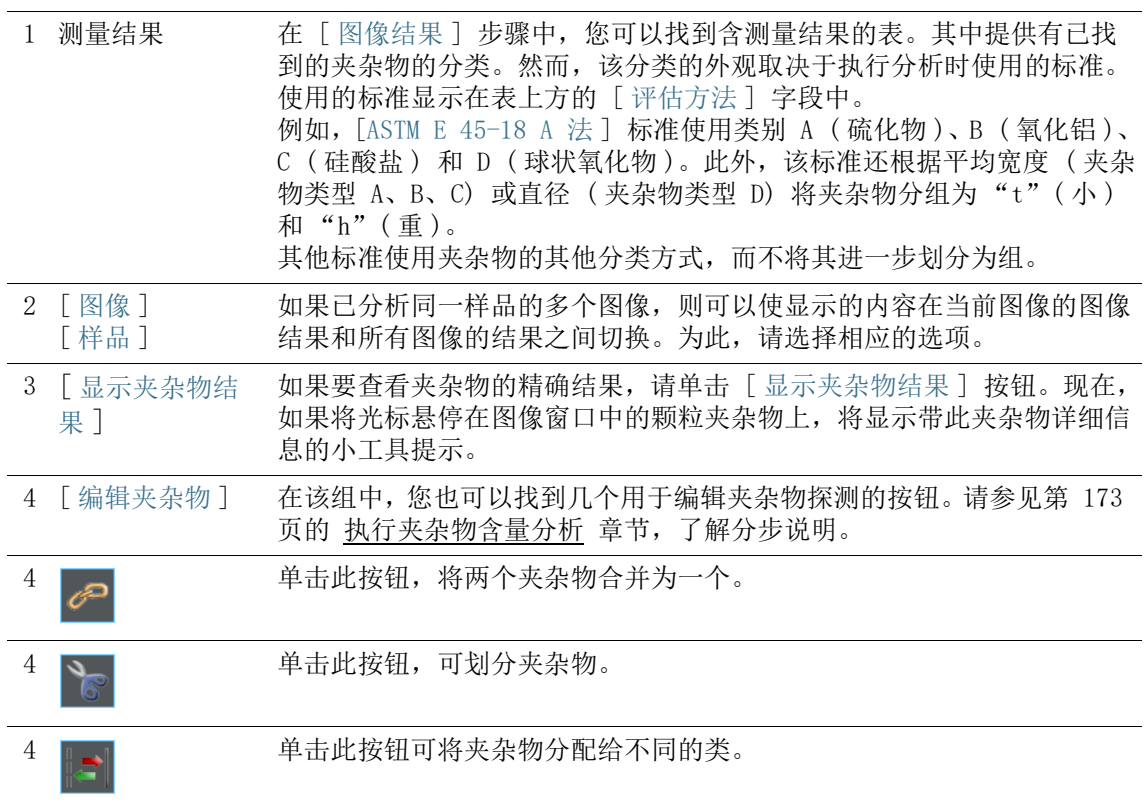

执行夹杂物最恶劣视场

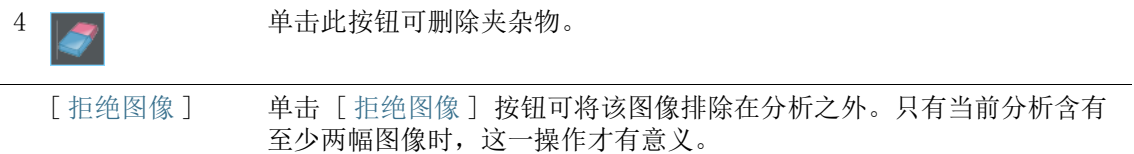

### 12.4 执行夹杂物最恶劣视场

您可以遵照计算机上的指令步骤操作。其中描述了如何在样品上探 测最大非金属夹杂物。

先决条件 ▶ 为了使用「夹杂物最恶劣视场]分析图像,请确保将样品相应 地放置在样品台上,使夹杂物在图像中为水平方向。

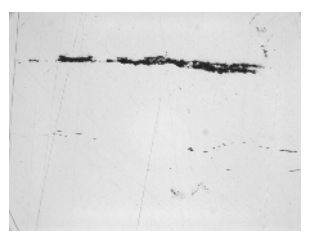

测量示例图像上的最大非金属夹杂物。

### [ 图像来源 ] 步骤

1. 载入 NMI0\_0.tif 示例图像。

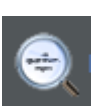

- 2. 单击 [ 材料解决方案 ] 工具窗口中的 [ 夹杂物最恶劣视场 ] 按 钮。
	- 在您启动分析流程后,就会立即引导您逐步完成测量。当正 在执行分析处理时,本软件的大部分功能将不能被使用。
- 3. 在 [ 图像来源 ] 组中,选择 [ 选定已载入的图像 ] 选项分析示 例图像。为此,图像必须在文档组中打开并处于活动状态。
- 4. 选定 [ 跳过 ' 样品信息 '] 复选框。
- 5. 单击 [ 下一步 ] 按钮。
	- 「材料解决方案 ]工具窗口将会显示下一个步骤。

# [ 设置 ] 步骤

- 1. 在 「 检验方法 ] 字段中, 设置要用于分析的标准。
- 2. 使用「阈值]>「所有夹杂物]滑动游标为所有夹杂物定义& 阈值。

执行夹杂物最恶劣视场

3. 观察样品。可以完全识别夹杂物时,阈值就得到了正确设置。

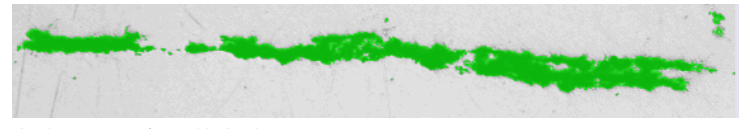

该图显示了正确设置的阈值。

- 4. 由于该样品中没有氧化物夹杂物,因此将 [ 氧化物夹杂物 ] 滑 动游标设置为 [ 低 ] 位置。
- 5. 单击 [ 下一步 ] 按钮。
	- 「材料解决方案 ]工具窗口将会显示下一个步骤。

### [ 图像结果 ] 步骤

- 1. 查看表格中显示的结果。
	- 具有测量结果的表格包含探测到的夹杂物的分类。然而, 该 分类的外观取决于执行分析时使用的标准。
- 2. 查看图像中的结果。
	- 在图像中,探测到的每个夹杂物现在用线条圈出。

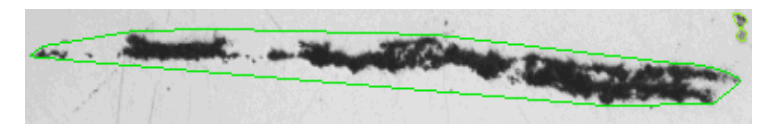

该图显示探测到的夹杂物。

- 3. 如果想要修正自动找出的夹杂物,请使用 [ 编辑夹杂物 ] 组中 的按钮。
	- 请参见第 [178](#page-407-0) 页的 [编辑夹杂物](#page-407-0) 章节,了解分步说明。
- 4. 单击 [ 下一步 ] 按钮。
	- 「材料解决方案 ]工具窗口将会显示下一个步骤。

#### [ 结果 ] 步骤

- 1. 查看表格中显示的结果。
	- 在 [ 结果 ] 步骤中,可以看到在任意已分析图像中找到的最 大杂物 ( 每个夹杂物类型单独显示 )。
- 2. 如果想要在分析的最后自动创建一个报表,选定 [ 生成报表 ] 复选框。
	- 附加步骤 [ 报表 ] 将会被添加到当前分析中。
	- 对话框底部的 [ 下一步 ] 按钮将变为激活状态。
- 3. 选中 [生成工作簿] 复选框, 以将结果导出到工作表。
- 4. 如果需要将当前设置保存到文件中,单击 [ 保存设置 ] 按钮。 然后在下一个对话框中分配描述性名称。
	- 当您分析其他图像时,您便可以载入这些设置。要在 [ 图像 来源 ] 步骤中为新图像执行该操作, 则单击 [ 从文件载入 ] 按钮。样品和图像的说明,在 [ 设置 ] 步骤中使用的滑动游 标的位置将会被保存。使用的标准也将被保存。
- 5. 单击 [ 下一步 ] 按钮。
	- [ 材料解决方案 ] 工具窗口将会显示下一个步骤。

执行夹杂物最恶劣视场

ID\_12005

### [ 报表 ] 步骤

定义包含测量结果的报表的外观。

- 1. 选择 「 默认值 ] 选项,可将已定义的模板用作默认模板。如果 要选择其他模板,请选择 「用户定义 ] 选项。然后, 单击带三 个点的按钮,并在 [ 打开 ] 对话框中选定新模板。
- 2. 在 [ 内容 ] 组中,选定报表要包含的页面的复选框。
	- 如果要使报表的第一页包含当前分析的所有结果的总汇,选 定 [ 汇总页面 ] 复选框。例如,在已分析多个不同样品的大 量图像时,创建汇总页面就很有用。
	- 如果要使报表为每个样品包含一个页面,则选中 [样品页面] 复选框。该页面会显示属于该样品的所有图像的总体结果。
	- 如果报表应包含对应于已分析的每个图像的页面,请选中 [ 每个图像一页 ] 复选框。如果仅选中该复选框,并且分析了 三个图像, 则报表将正好包含三个页面。
	- 如果要使包含结果的图像层也随图像一起显示,则选中 [ 在 上衬中显示结果 ] 复选框。

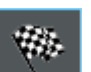

- 3. 单击 [ 完成 ] 按钮。
	- MS-Word 应用程序将生成并显示报表。
	- 工作簿即被创建。它始终会包含至少两个工作表。在第一个 工作表上,将看到结果的总汇。在第二个工作表上,将看到 包含所用样品的细节。如果已分析多个样品,则工作簿将包 含额外的工作表。
	- [ 材料解决方案 ] 工具窗口将切换回初始状态。现在您又可以 使用本软件的全部功能了。
- 4. 已通过材料科学分析流程,为图像提供一个或多个附加图像层。 如果需要,以 TIF 或 VSI 格式保存图像,从而保留这些新创建 的图像层。
- 5. 保存工作簿和报表。

# <span id="page-402-0"></span>12.5 执行夹杂物含量分析

以下分步说明简短地描述了如何检测样品中的夹杂物含量。

- 准备 处理拼接图像时,将 「图像导航 ] 工具窗口设置为总是显示非常有 用。然后便可以轻松地放大和缩小拼接图像,且无需担心丢失方 向。因此,在开始分析流程之前,请在 [ 图像导航 ] 工具窗口中单 击 [ 停用自动隐藏 ] 按钮。
- 先决条件 必须满足以下前提条件,才能成功地对拼接图像执行夹杂物含量分 析 :
	- 要想顺利完成夹杂物含量分析,必须做好钢材样品的准备工作 ( 清洗和抛光 )
	- 在采集过程中必须对钢材样品适当地照明 ( 避免过度曝光 )
	- 钢材样品必须显示适合用于自动分析的夹杂物
	- 夹杂物必须在图像中水平对齐

## [ 图像来源 ] 步骤

1. 载入要分析的图像。您希望测量此图像中的所有非金属夹杂物。

拼接图像通常以 VSI 文件格式保存。载入图像时,默认文件格式为 TIF。 如果您在「打开图像] 对话框中没有看到要分析的图像, 请选择「全部 ] 文件格式。

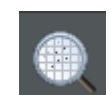

- 2. 单击位于 [ 材料解决方案 ] 工具窗口中的 [ 夹杂物含量 ] 按 钮。
	- 在您启动分析流程后,就会立即引导您逐步完成测量。当正 在执行分析处理时,本软件的大部分功能将不能被使用。
- 3. 在 [ 图像来源 ] 组中,选择 [ 选定已载入的图像 ] 选项分析示 例图像。为此,图像必须在文档组中打开并处于活动状态。

选定 [ 样品台路径 ] 选项并为样品台路径和扫描区域进行所有必要设置 后,您可以执行以下操作 : 在 [ 图像结果 ] 步骤中,您可以单击图像窗 口中的一个夹杂物。随后,您的样品台将移动到样品的相应部位,并可使 用显微镜详细观察此夹杂物。

- 4. 选定 [ 跳过 ' 样品信息 '] 复选框。
- 5. 在 [ 检查设置和结果 ] 列表中选定 [ 所有图像 ] 选项。
- 6. 单击 [ 下一步 ] 按钮。
	- 「材料解决方案 ]工具窗口将会显示下一个步骤。

执行夹杂物含量分析

### [ 视场区域 ] 步骤

- 1. 在 [ 视场区域 ] 字段,确定您希望视场区域是矩形还是多边 形。对于这些分步说明,请选择 [ 矩形 ] 选项。
	- 默认情况下,视场区域为矩形并覆盖整个图像。
- 2. 使用鼠标减小视场区域的大小,然后将其放置在样品上的适当 位置 ( 见图 )。

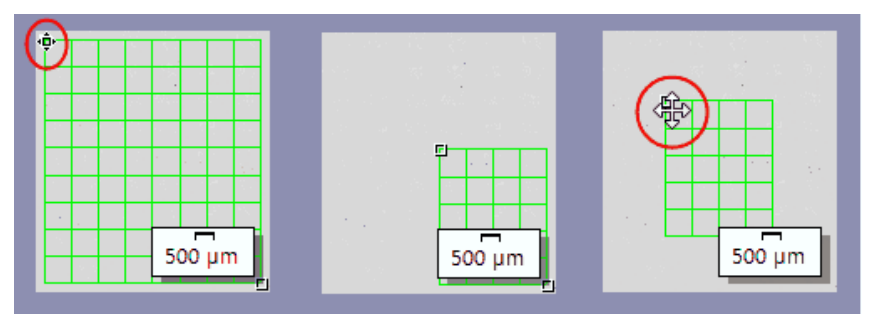

左侧的图 : 将指针置于图像窗口中的一个标记上。鼠标指针将改变形状 ( 见红色椭圆 )。按 要求的方向拖动图柄。

中间的图 : 视场区域的大小已减小。会自动更新 [ 面积 ] 和 [ 视场数 ] 字段中的数值。 右侧的图 : 要更改视场区域,请再次将鼠标指针移到它的一个图柄上。鼠标指针变成四向箭 头(见红色圆圈)。按住鼠标左键,将视场区域拖至所需位置。

- 3. 如果需要,请更改用于显示视场区域的线条颜色。
- 4. 单击 [ 下一步 ] 按钮。
	- 「 材料解决方案 ]工具窗口将会显示下一个步骤。

### [ 设置 ] 步骤

- 1. 在 「检验方法 ] 字段中, 设置要用于分析的标准。对于这些分 步说明,已选择 [EN 10247:2017 K 法 ] 行业标准。
- 2. 将 [ 所有夹杂物 ] 的滑动控制设置为更接近 [ 高 ] 位置的值 ( 例如,将值设置为 200)。观察样品。可以完全识别夹杂物时, 阈值就得到了正确设置。

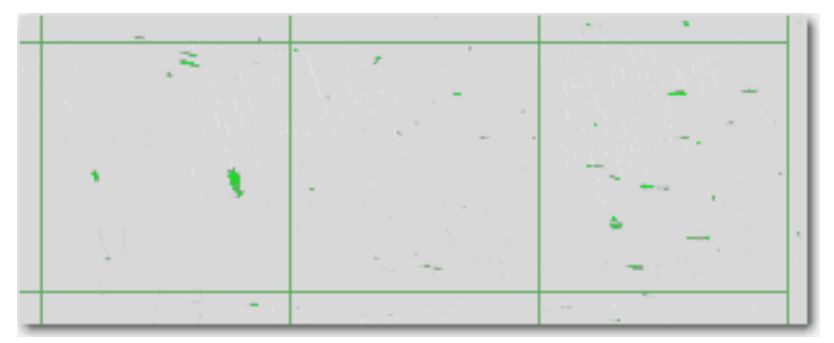

插图显示检测到的所有粒子的阈值设置。

- 3. 将 [氧化物夹杂物] 的滑动控制设置为更接近 [低] 位置的值 ( 例如,将值设置为 [50])。
- 4. 单击 [ 下一步 ] 按钮。
	- [ 材料解决方案 ] 工具窗口将会显示下一个步骤。

# [ 图像结果 ] 步骤

1. 首先,查看图像中显示的结果。每个检测到的夹杂物现在均以 已分配给它的夹杂物类型的颜色绘出轮廓。

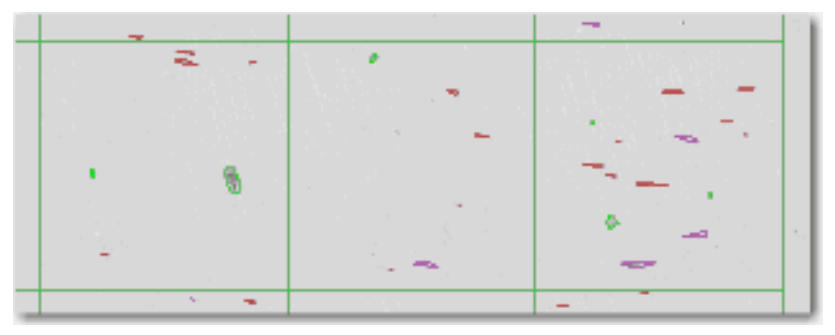

- 具有测量结果的表格包含探测到的夹杂物的分类。然而,该 分类的外观取决于执行分析时使用的标准。
- 如果已分析同一样品的多个图像,则可以使显示的内容在当 前图像的图像结果和所有图像的结果之间切换。为此,选择 位于表格下方的 [ 图像 ] 选项或 [ 样品 ] 选项。
- 2. 然后查看 [ 夹杂物结果 ] 表中显示的结果。具有测量结果的表 格包含探测到的夹杂物的分类。
- 3. 在 [ 夹杂物类型 ] 字段中,选择所需的类型。
	- 表中显示的结果会立即更新。

执行夹杂物含量分析

4. 单击 [ 数量 ] 列中的单元格,以粗体显示与所选夹杂物类型对 应的所有夹杂物,并将其分配给所选长级。长级可以在 [ 夹杂 物结果 ] 表的左列中找到。

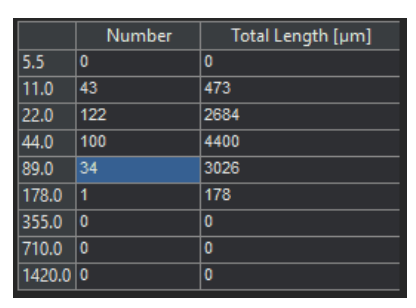

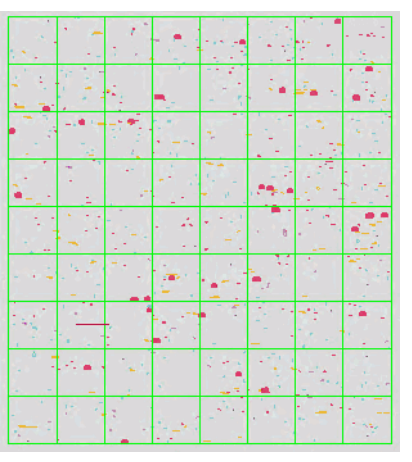

表中,所有属于 [89.0] 长级的夹杂物都被选中。在本例中,这适用于 [34] 个夹杂物。 右侧示意图显示了这 34 个夹杂物以粗体显示的图像窗口。

5. 单击 [ 显示所选类型的所有夹杂物] 按钮, 将当前所选类型的 所有夹杂物以粗体显示在图像窗口中,无论它们的大小为何。

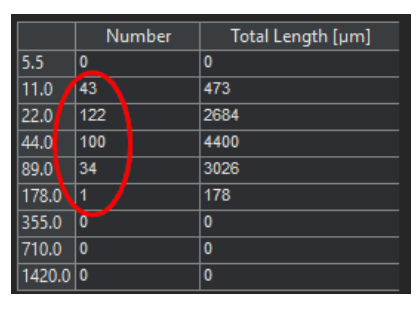

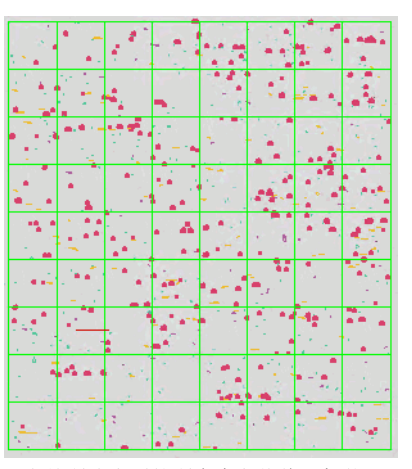

选中 [ 显示所选类型的所有夹杂物 ] 复选框时, 当前所选类型的所有夹杂物将以粗体显示在 图像窗口中,而无论大小如何。在本例中,属于当前所选夹杂物类型的夹杂物共有 [297] 个 ( 见红色椭圆 )。

6. 如果您想查看对应于夹杂物的详细结果,请执行以下操作 : 单 击 「显示夹杂物结果 ] 按钮, 然后将图像窗口中的鼠标指针移 到所需的夹杂物。

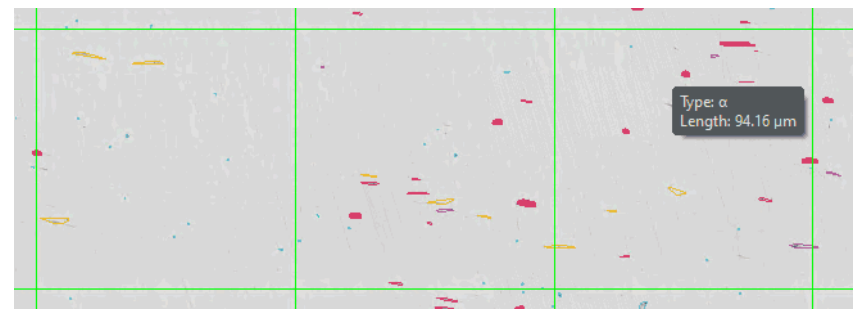

将鼠标指针放在夹杂物上时,会出现带详细信息的工具提示。

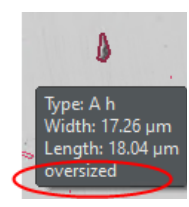

- 将显示所选夹杂物的详细信息。这些详细信息取决于所选的 标准。通常会显示类型以及确切的长度和宽度。在使用某些 标准时,还会显示面积。在使用某些标准时,如果夹杂物的 长度或宽度超过指定的限制,还将显示 [ 过大 ]。
- 7. 如果想要修正自动找出的夹杂物,请使用 [ 编辑夹杂物 ] 组中 的按钮。
- 8. 单击 [ 下一步 ] 按钮。
	- 「材料解决方案 ]工具窗口将会显示下一个步骤。

# [ 结果 ] 步骤

- 1. 查看表格中显示的结果。将会提供下列信息 :
	- 所用行业标准和方法
	- 样品名称
	- 图像数
	- 视场的总面积
	- 详细的样品结果,按夹杂物类型排序
- 2. 选中 [ 生成工作簿 ] 复选框,以在分析结束时自动创建一个 [ 工作簿 ] 类型的文档。
- 3. 如果需要将当前设置保存到文件中,单击 [ 保存设置 ] 按钮。 然后在下一个对话框中分配描述性名称。
	- 当您分析其他图像时,您便可以载入这些设置。要在 [ 图像 来源 ] 步骤中为新图像执行该操作, 则单击 [ 从文件载入 ] 按钮。样品和图像的说明,在 [ 设置 ] 步骤中使用的滑动游 标的位置将会被保存。使用的标准也将被保存。
- 4. 单击 [ 完成 ] 按钮。

执行夹杂物含量分析

- 工作簿即被创建。它始终会包含至少两个工作表。在第一个 工作表上,将看到结果的总汇。在第二个工作表上,将看到 包含所用样品的细节。如果已分析多个样品,则工作簿将包 含额外的工作表。
- [ 材料解决方案 ] 工具窗口将切换回初始状态。现在您又可以 使用本软件的全部功能了。
- 5. 请以 TIF 或 VSI 文件格式保存图像。
- 6. 如果在分析结束时创建工作簿,您可以用 OWB 文件格式保存。

#### <span id="page-407-0"></span>12.5.1 编辑夹杂物

本软件中有两个分析流程可用来分析金属样品中的非金属夹杂物 :

- 夹杂物含量的分析
- 夹杂物最恶劣视场分析

在这两个分析流程中,您都可以手动编辑本软件自动找出的夹杂 物。在「图像结果]步骤中, 您可以删除、分离或合并夹杂物, 您 还可以更改它们的类型。

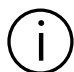

如果您手动修改了夹杂物,并且退回到 [ 设置 ] 步骤,( 例如,更改滑动 游标的设置 ) 您的手动修改结果将会被删除。

#### 合并夹杂物

1. 增大图像到可以轻易辨识出需要合并的两个夹杂物。

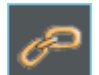

- 2. 在 [ 编辑夹杂物 ] 组中,单击 [ 合并夹杂物 ] 按钮。
	- 鼠标指针的形状也将发生改变。您将会进入编辑模式。您现 在唯一能做的就是添加夹杂物。
- 3. 用鼠标左键单击这两个夹杂物。
	- 如果将属于不同夹杂物类型的两个夹杂物合并在一起,本软 件会为合并得到的新夹杂物使用所选第一个夹杂物的夹杂物 类型。在这种情况下,应注意按正确的顺序单击这两个夹杂 物。
	- 夹杂物将会被连接到一起。结果将会随即更新。
- 4. 如有需要, 您可以合并更多的夹杂物。
	- 单击鼠标右键退出编辑模式,并确认更改。

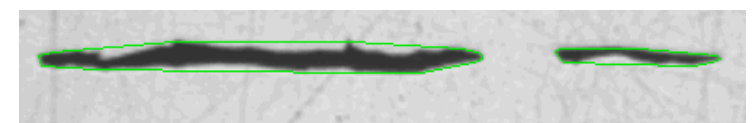

在这个示例中,这两个夹杂物将要被合并到一起。

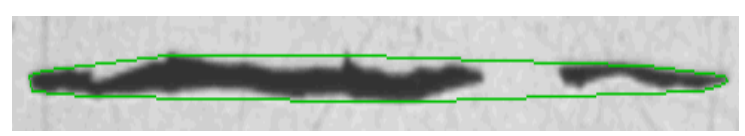

在结果中,两个夹杂物已转换为一个夹杂物。

### 分离夹杂物

1. 增大图像,直至可以轻易辨识出需要分离的夹杂物。

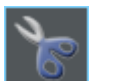

- 2. 在 [ 编辑夹杂物 ] 组中,单击 [ 分离夹杂物 ] 按钮。 鼠标指针的形状也将发生改变。您将会进入编辑模式。您现 在唯一能做的就是分离夹杂物。
- 3. 请使用鼠标左键单击围绕夹杂物的线条上的任意位置一次。
	- 围绕的线条和属于该夹杂物的所有颗粒会以粗体显示。
- 4. 用鼠标左键单击图像中分离线的开始位置。这定义了线的起点。
- 5. 移动鼠标指针以绘制一条通过对象的分离线。
- 6. 按鼠标左键可完成分离。
	- 该夹杂物将会被分离。
- 7. 如有需要, 您可以分离更多的夹杂物。
- 8. 单击鼠标右键退出编辑模式,并确认更改。
	- 结果将会随即更新。

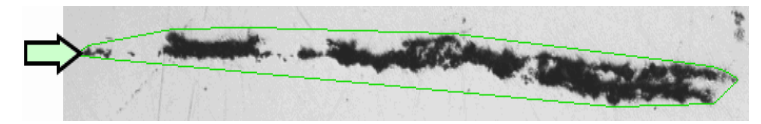

在该示例中,将分离夹杂物左侧用箭头表示的颗粒。

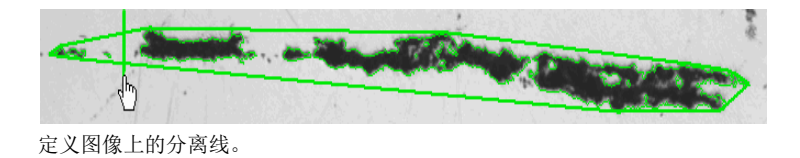

执行夹杂物含量分析

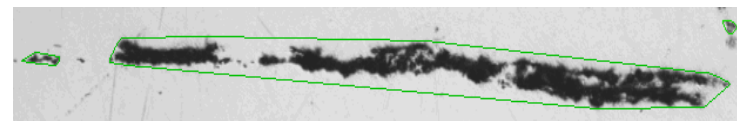

在结果中,一个夹杂物已转换为两个夹杂物。

#### 删除夹杂物

1. 增大图像到可以轻易辨识出需要删除的夹杂物。例如,为此, 在图像窗口上移动鼠标指针,并旋转鼠标滚轮。

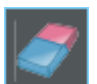

- 2. 在 [ 编辑夹杂物 ] 组中,单击 [ 删除夹杂物 ] 按钮。
	- 鼠标指针的形状也将发生改变。您将会进入编辑模式。您现 在唯一能做的就是删除夹杂物。
- 3. 单击要删除的夹杂物。
	- 夹杂物即被删除。
- 4. 单击鼠标右键退出编辑模式,并确认更改。
	- 结果将会随即更新。

#### 更改夹杂物类型

- 1. 增大图像到可以轻易辨识出需要更改的夹杂物。
- 2. 在「编辑夹杂物]组中,单击「更改夹杂物类型]按钮。
	- 您将会进入编辑模式。您现在唯一能做的就是更改夹杂物的 类型。在该模式下,本软件的其他功能不可用。
- 3. 在要分配到不同夹杂物类型的夹杂物上单击左键。
	- 一个菜单会打开。它会显示当前所选标准包含的所有夹杂物 类型。勾号表示当前所选的夹杂物类型。
- 4. 选定所需新的夹杂物类型。
	- 将分配新夹杂物类型。在图像中,夹杂物现在将显示为具有 以其他颜色表示的围绕线条。
- 5. 如有需要,您可以更改其他夹杂物类型。
- 6. 单击鼠标右键退出编辑模式,并确认更改。
	- 结果将会随即更新。

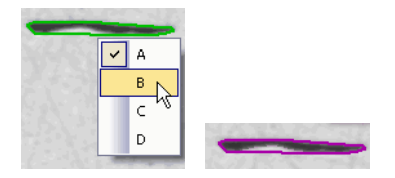

执行夹杂物含量分析

该图显示了一个含不同夹杂物类型菜单的示例。菜单可包含不同的选项,具体取决于所选标 准。右侧的图像显示了更改夹杂物类型后的夹杂物。

ID\_12600

### 12.6 软件选项

软件选项提供了一些用于这两个分析过程的设置。两个分析流程的 大多数设置均相同。如果某个设置只与其中一个分析流程相关,则 会在注释中指出。

打开对话框 单击 [CIX 标准 ] 工具栏上的 [ 选项 ] 按钮打开 [ 选项 ] 对话 框。您还可使用 [Shift + F8] 键盘快捷键。然后,在树形视图中, **D** 选定 「材料解决方案 ] > [ 夹杂物最恶劣视场 ] 或 [ 夹杂物含量 ] 选项。

在执行分析中,不能使用该命令。

#### 决定样品识别符

指定在 [ 样品信息 ] 步骤中显示的最上面两个字段的名称。为此, 请在 [ 样品参考名称 ] 和 [ 样品组名称 ] 字段中输入所需的名称。 此处指定的字段名称还用于您可在分析结束时创建的工作簿中。

### 针对分析流程的默认设置

- [ 最小对象尺寸 ] 在 [ 最小对象大小 ] 字段中,设置分析时考虑的对象的最小大小。 像素单元中会指明大小。不会探测小于该大小的所有对象。通过使 用该设置,可以将缺陷和小斑点排除在分析之外,从而更快地执行 分析。
	- [ 延伸类型的最 小长宽比 ] 在该字段中,输入线性夹杂物要被分类为延伸夹杂物所必须具有的 最小长宽比。在此处是指长度 / 宽度比率。在多个标准中, 均推荐 值 2 或 3。仅在必要时才更改该字段中的默认设置。

例如,该字段中的值 2 意味着,对象的长度必须为宽度的两倍,才 能被分类为延伸夹杂物。始终沿钢的卷绕方向测量长度。

只有当您以 [DIN 50602] 或 [UNI 3244] 标准来执行夹杂物最恶劣视场分 析时,[ 延伸类型的最小长宽比 ] 字段中的设置才适用。

[ 显示忽略的颗 粒 ] 如果还要显示分析中未包含的颗粒,则选中 [ 显示忽略的颗粒 ] 复 选框。如果颗粒不满足 [ 最小对象尺寸 ] 和 [ 延伸类型的最小长宽 比 ] 字段中指定的先决条件, 则会忽略颗粒。这些颗粒会在图像中 显示为带有黄色轮廓。

[ 处理未指定的 类型 ] 可以在此处确定如何处理所用标准中未指定的夹杂物类型。例如, 根据不考虑所有可能夹杂物类型的标准执行分析时,就会出现这种 情况。

如果选择 「忽略 」选项, 则将在分析中忽略未指定的夹杂物类型。

如果选择「按颜色杳找类型] 选项, 则未指定的夹杂物将由其颜色 确定。

如果选择「按形状查找类型] 选项, 则未指定的夹杂物将由其形状 确定。

[标准的版本] 如果要使用 EN 10247 标准执行"夹杂物最恶劣视场"分析, 则 默认会使用 2017 版本。如果要使用 2007 版本 EN 10247 标准执 行 " 夹杂物最恶劣视场 " 分析,可以在 [ 标准的版本 ] 字段中选 择此版本。[ 设置 ] 步骤中 [ 评估方法 ] 字段的内容将相应更新。

只有当您以 [EN 10247] 标准来执行夹杂物最恶劣视场分析时,[ 标准的 版本 ] 字段中的设置才适用。

 $[ASTM E45-18$  含 量级别 ] 可以在此处设置将检测到的夹杂物分为多少个含量级别。标准允许 的含量级别介于 0.5 和 5 之间。选中值 [0,5] 时,只有 1 个大小 类别可用。选中值 [5] 时, 共有 10 个大小类别可用。

此设置仅适用于 ASTM 45-18 标准。如果为 " 夹杂物含量 " 分析使用不 同的行业标准,将不会涉及此设置。

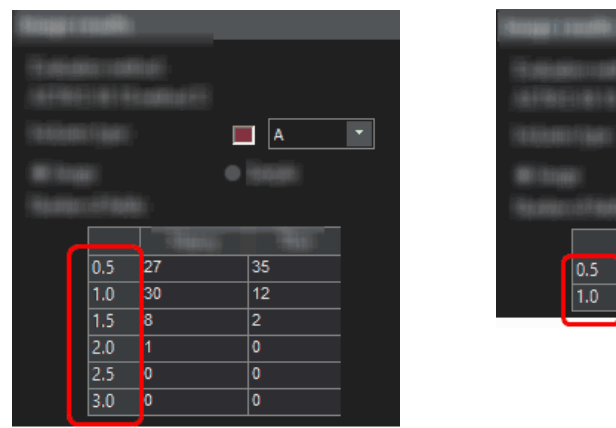

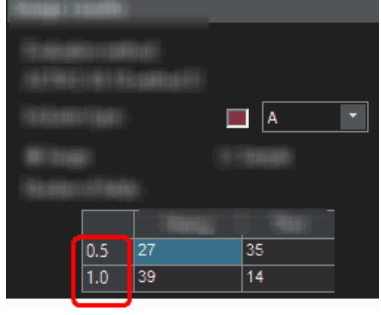

插图显示了 [ 图像结果 ] 步骤中所显示 [ 夹杂物结果 ] 的可能外观。 左侧示例中,软件选项的 [ASTM E 45-18 含量级别 ] 字段设定值为 [3]。因此,有 6 个大 小级别可用。

软件选项

在右侧示例中,软件选项中 [ASTM E 45-18 含量级别 ] 字段设定的值为 [1]。因此,只有 2 个大小级别可用。

[EN 10247 夹杂 物类型分离 ] 选择分离夹杂物类型所依据的选项。可用选项特指 EN10247 行业标 准,该行业标准在欧洲用于分析非金属夹杂物。

[ 在工作簿中显 示夹杂物结果 ] 该复选框指定了结果在工作簿中的显示方式。您可以在分析中的 [ 结果 ] 步骤中设定是否创建工作簿。一个工作簿可包含几个工作 表。

> 例如,如果您在分析结束时未创建工作簿而是仅创建报表,则下面 的说明也不适用于您。

> [ 在工作簿中显示夹杂物结果 ] 复选框用于指定工作簿是否应包含 已探测到的每个夹杂物的单独结果。单个结果中包含的数据取决于 已选的标准。

> 如果不选中此复选框,则工作簿将只包含每个类已检测到的最大夹 杂物。

选中 [ 在工作簿中显示夹杂物结果 ] 复选框后,工作簿将包含其他 工作表,其中包含每个探测到的夹杂物的单独结果。除了上述工作 表外,还将创建这些工作表。

在该背景下,[ 每个图像一页 ] 和 [ 每个样品一页 ] 选项会指定包 含各个结果的其他工作表将采用怎样的结构。这意味着在使用这两 个选项时会提供相同的信息。然而,信息的结构是不同的。

选定 [ 每个图像一页 ] 选项,可使分析的每个图像的单独结果显示 在单独的工作表中。

选定 [ 每个样品一页 ] 选项可使属于同一样品的所有图像的单独结 果显示在一个工作表中 :

请注意 : 可以为工作簿外观定义某些常规设置。为此,请使用 [ 选 项 ] > [ 工作簿 ]> [ 格式 ] 对话框。

#### 13 [ 孔隙度 ] 总览

ID\_12501

# 13 [ 孔隙度 ]

13.1 总览

# 什么是孔隙度测量 ?

通过孔隙度测量,可以测量样品中由孔隙构成的表面的百分比,以 及确定孔隙的数量和密度。如果还将确定孔隙的尺寸, 则可以将超 过已定义的最大孔隙尺寸的所有孔隙在图像中显示为彩色。在这种 情况下,最大的孔隙也可在图像中以彩色显示。

样品通常是为测量孔隙度专门准备的金相试片。测量的孔隙度仅适 用于样品的曝光横截面。因此,样品其他部分 ( 在横截面平面之上 或之下 ) 的孔隙度可能有所不同。

先决条件 ▶ 要进行孔隙测量, 孔隙必须与样品其余部分不同(例如更暗)。 在图像中,与其他样品相比,孔隙具有不同的亮度值,这使得 自动图像分析成为可能。对于图像分析,所谓的相被定义为涵 盖特定范围的亮度值。

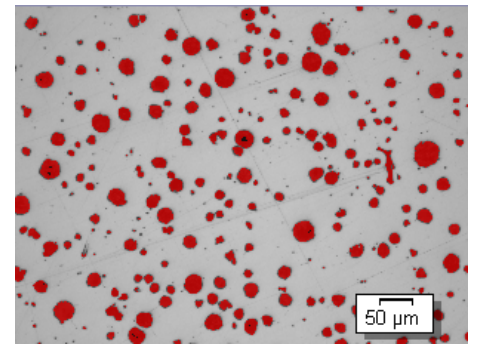

一个图像上的孔隙度测量。在分析的该步骤中,位于定义的亮度范围内的所有像素都将按特 定颜色显示。在显示的示例中,已为相选择红色。

# 选定行业标准

如果需要,可以使用以下标准之一进行孔隙度测量。

- VW 50093/P 6093:2012
- VDG P 201-2002
- VDG P 202-2010
- VDG P  $211 2010$

# 图像孔隙度值的手动处理

可以手动调节自动图像分析的结果。在图像上交互式进行该操作。 请注意,不会更改图像自身,而是更改图像的测量层。可以手动删 除被识别为孔隙的图像部分(在图像分析中,可以称其为"探测 对象")。例如,如果图像中的缺陷因为亮度值相似而被识别为孔 隙,该操作就是必要的。通过手动删除这些对象,可以将缺陷排除 在分析之外。

此外,还可以手动添加实际上是孔隙但并未被探测为孔隙的其他图 像片段。通过手动添加和删除对象, 始终可以更改图像的孔隙度百 分比值。

#### 在感兴趣区上测量

可以选择是测量整个图像,还是只在图像的一部分 ( 即所谓的感兴 趣区 (ROI)) 上执行测量。您也可以定义几个感兴趣区。

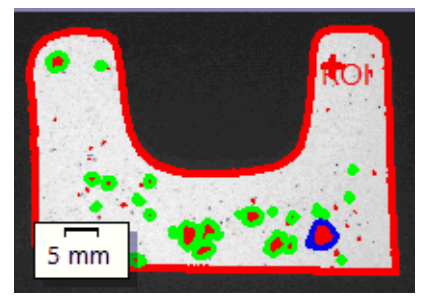

在图像上,测量感兴趣区的孔隙度。感兴趣区包含对象的形状。

#### 孔隙度测量结果

分析结果可以用工作簿显示。此外,结果还可以在 MS-Word 格式的 报表中显示。如果以 TIF 或 VSI 文件格式来保存图像, 孔隙度测 量结果将随图像一并保存。此信息保存在单独的图像层中,不会覆 盖图像信息。

#### 孔隙度测量的一般程序

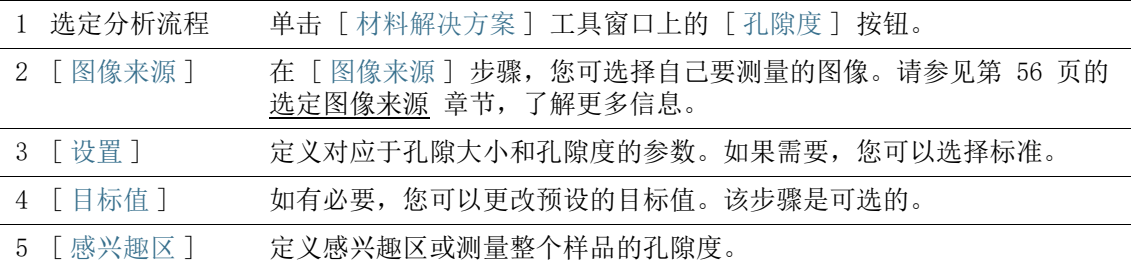

#### 13 [ 孔隙度 ] 设置

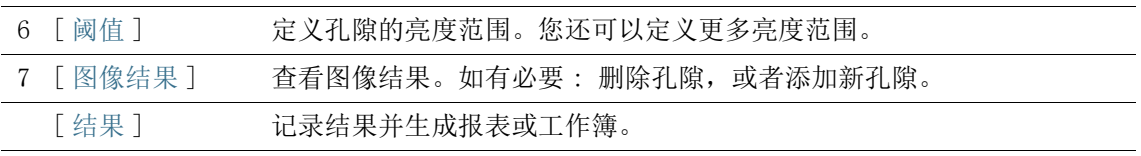

13.2 设置

13.2.1 [ 设置 ] 步骤

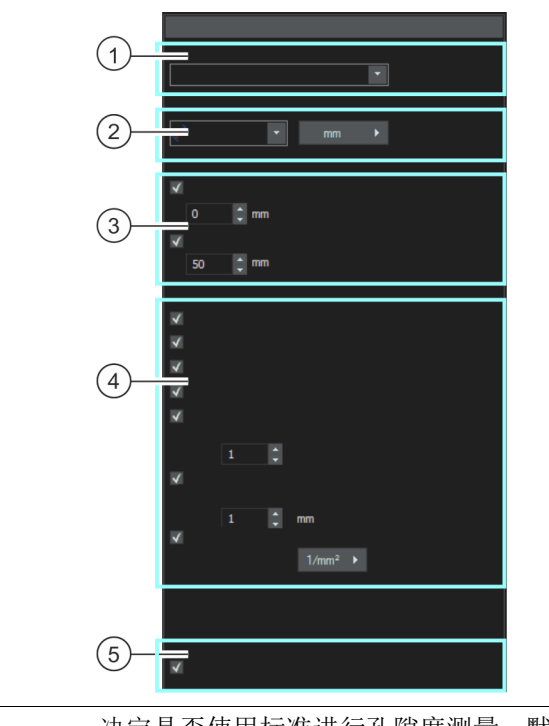

1 [ 标准 ] 决定是否使用标准进行孔隙度测量。默认将选定 [ 无 ] 选项。这意味着 将不使用任何标准。 选择标准后,工具窗口中的某些字段会发生变化。例如,仅在选择标准后 才会显示 [ 孔隙累积 ] 和 [ 孔隙嵌套 ] 复选框。

2 「孔隙大小参数 】在 「孔隙大小参数 】字段中, 选择计算孔隙大小的方式。 选择 [ 最大 ( 卡尺直径 )] 设置,使用孔隙相对于侧面上平行切线的最大 间距。 选择 [ 等效圆直径 ] 设置, 使用面积与孔隙相同的圆的直径。 如有必要,单击用于显示单位的按钮,并选择用于孔隙大小的单位。

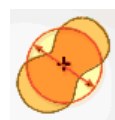

3 [ 忽略的孔隙 ] 在 [ 下限 ] 字段中, 输入确定孔隙数量时必须考虑的对象的最小大小。 在 [ 上限 ] 字段中,输入确定孔隙数量时可以考虑的对象的最大大小。 请注意 : 在 [ 图像结果 ] 步骤中,被忽略的孔隙将显示为未被检测到。 它们没有彩色上衬。

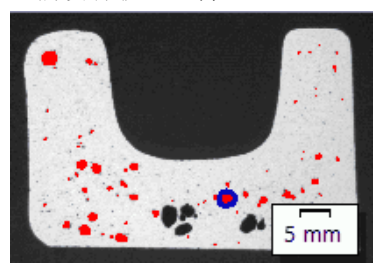

关于被忽略孔隙在 [ 图像结果 ] 步骤中显示方式的示例。未显示彩色上衬的孔隙超过 [ 上 限 ] 字段中指定的值。

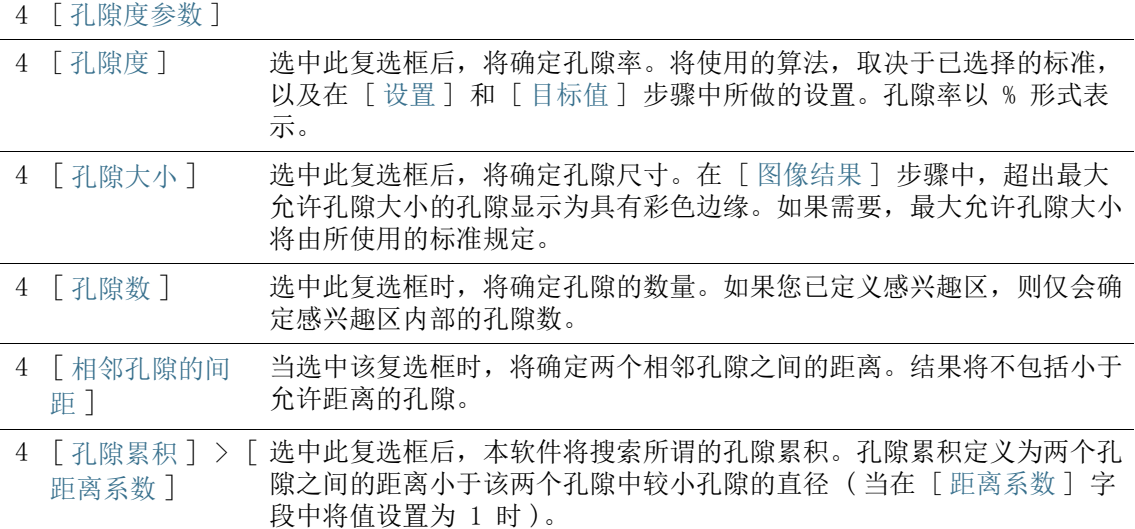

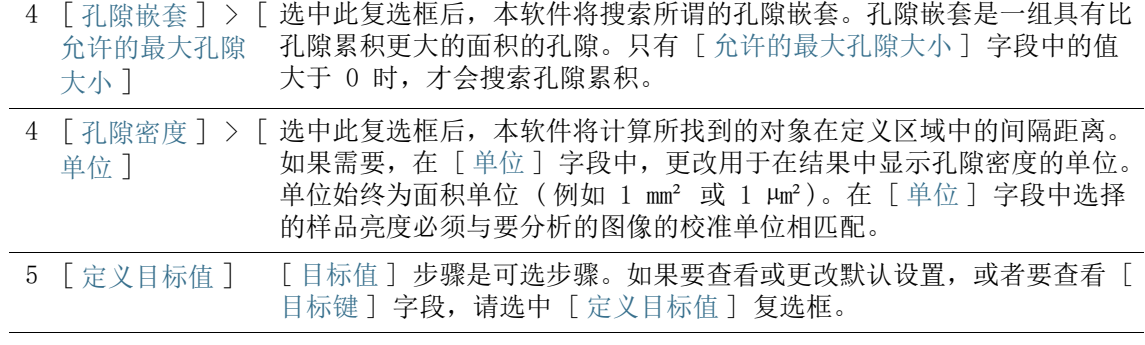

# 13.2.2 [ 目标值 ] 步骤

先决条件 只有在 [设置] 步骤中选中 [定义目标值] 复选框后,才会显示 此步骤。

> 在分析程序的此步骤中,您可以查看和修改已在 [ 设置 ] 步骤中指 定的参数的值。

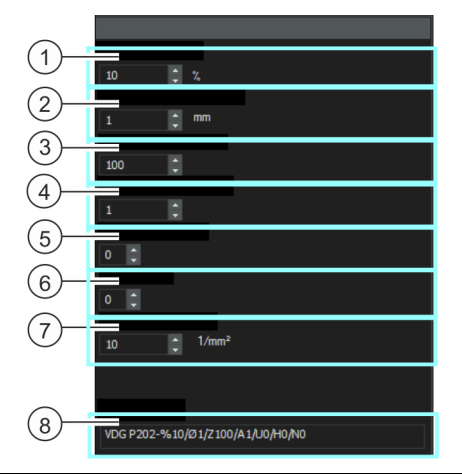

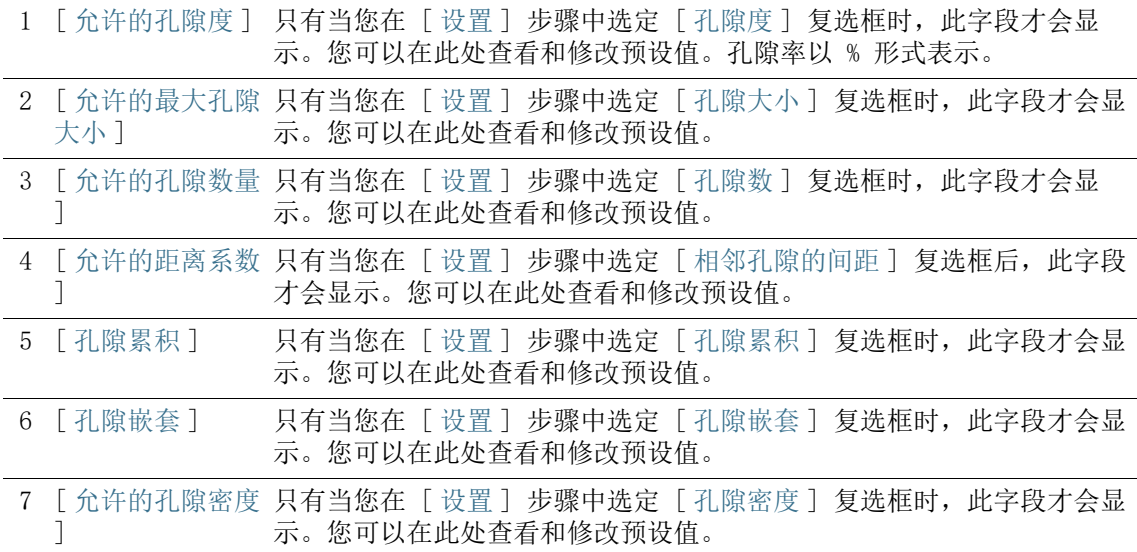

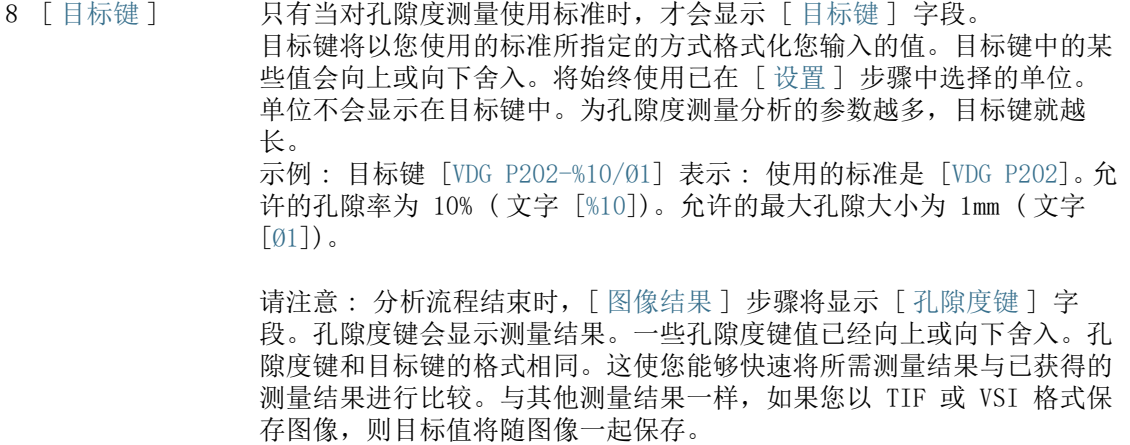

# 13.2.3 [ 感兴趣区 ] 步骤

在该步骤中,定义是需要测量整个图像,还是仅针对图像的定义部 分 ( 感兴趣区 ) 执行测量。如果需要测量整个图像,则直接单击 [ 下一步 ] 按钮, 而无需定义感兴趣区。

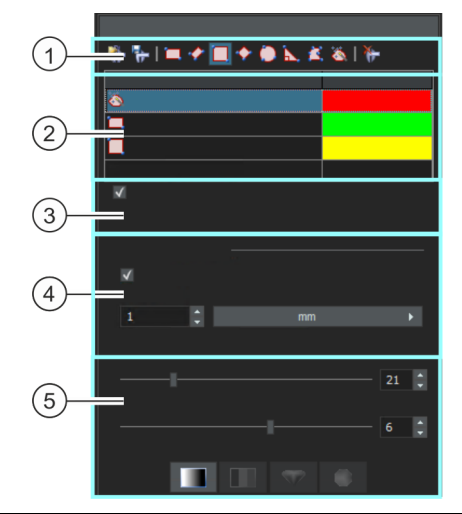

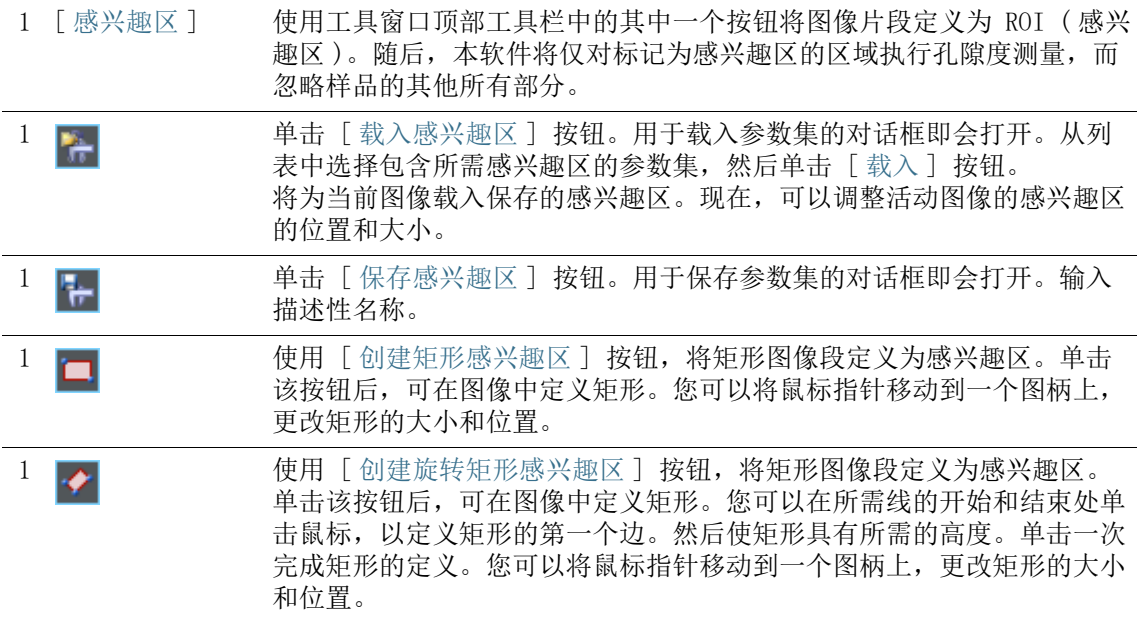

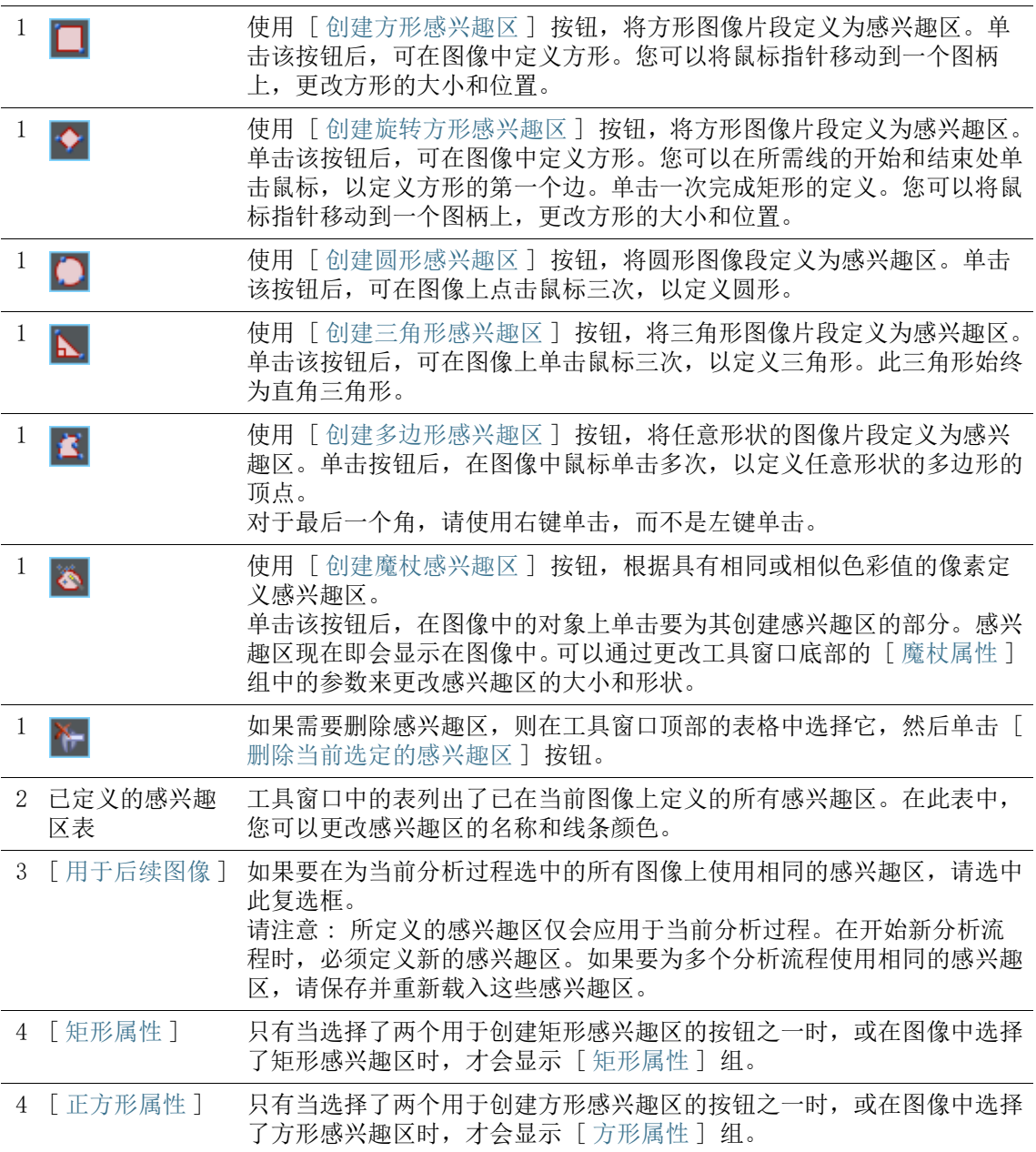

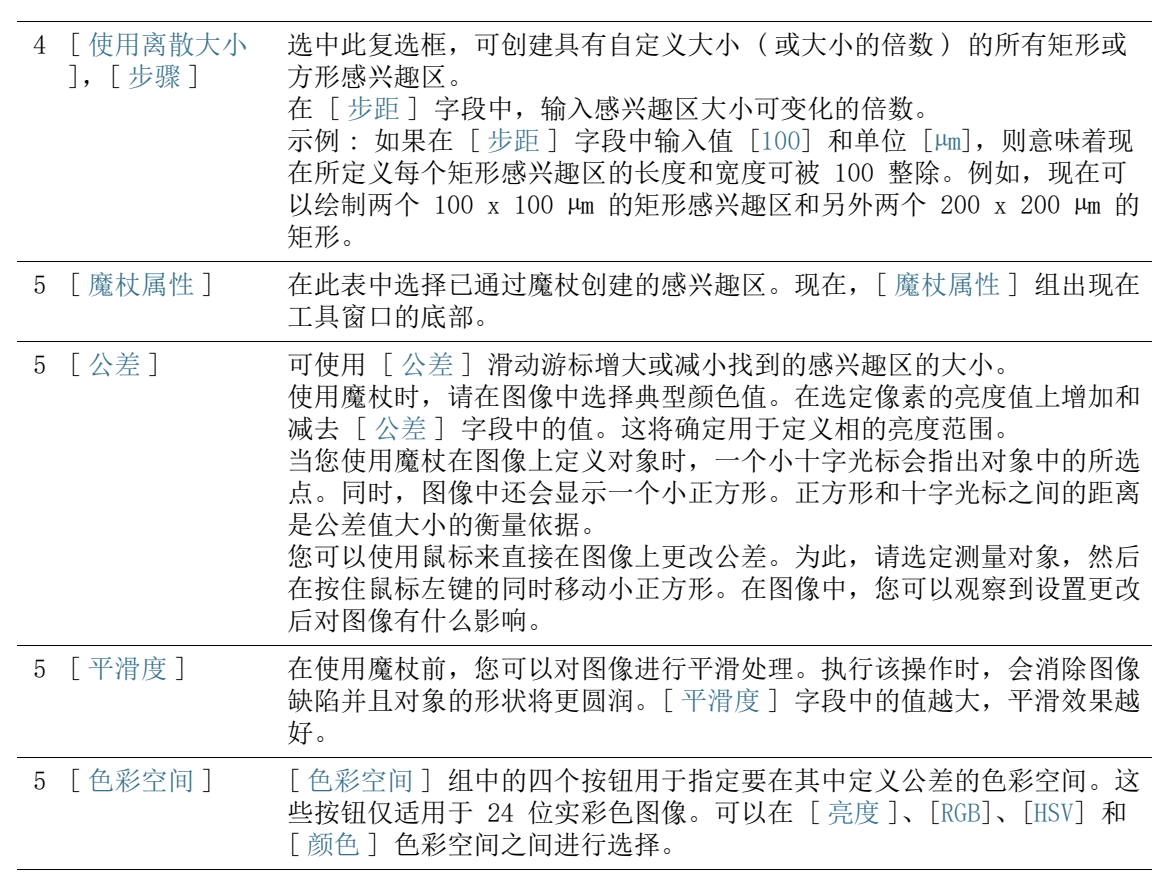

# 13.2.4 [ 阈值 ] 步骤

必须为软件定义图像中的相,软件才能识别这些相。特定亮度范围 内的所有像素属于相同的相。亮度值范围通过亮度值上限和下限进 行限制。这些就是所谓的阈值。

在分析的该步骤中,可以更改阈值。您还可以创建其他相。

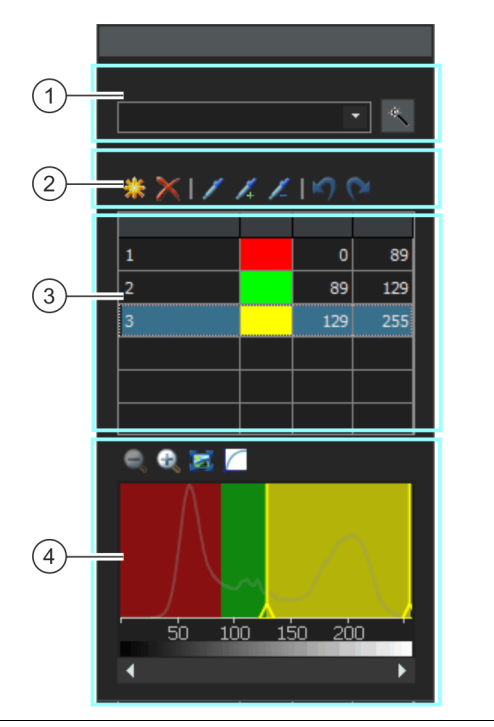

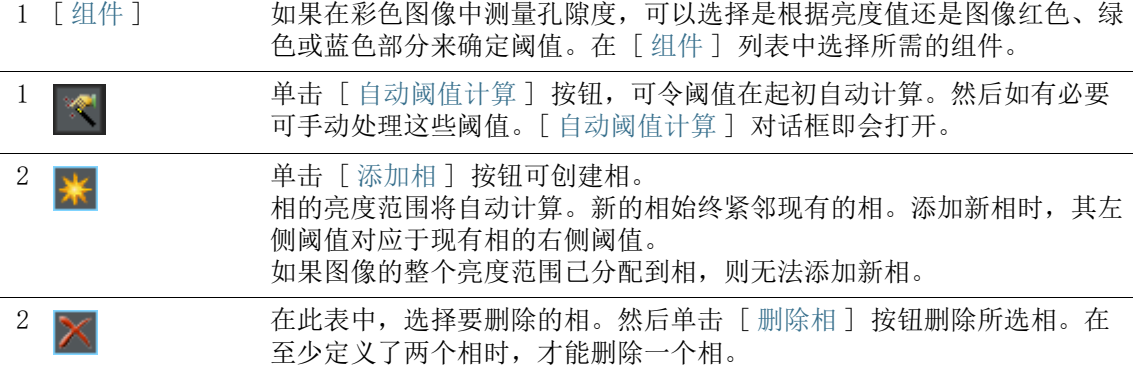

13 [ 孔隙度 ] 设置

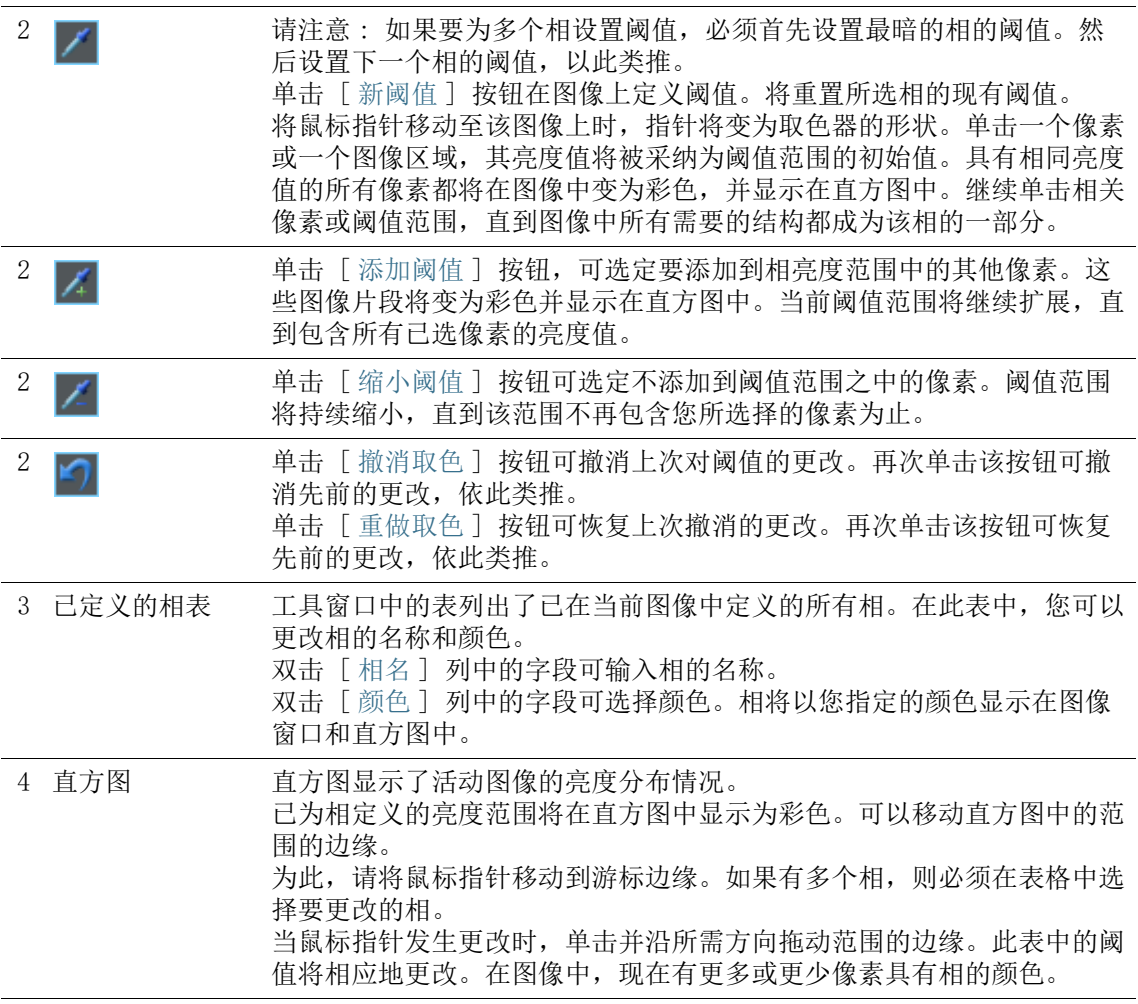

### 对话框 - [ 自动阈值计算 ]

在位于 [ 相 ] 组中的 [ 计数 ] 字段中,输入要计算的相的数量。

在 [ 背景 ] 组中,定义将亮图像结构、暗图像结构还是整个图像用 于自动分析。在该上下文中,术语 [ 背景 ] 用于不在阈值中的所有 图像结构。

如果要将暗图像结构用作背景,请选定 [ 暗 ] 选项。在这种情况 下,会将明亮图像结构定义为相,并在自动分析中对其进行分析。 如果要将明亮图像结构用作背景,请选定「明]选项。

如果将图像结构分类为相或背景的过程要自动发生,请选定 [ 自动 ] 选项。在这种情况下,软件会评估图像直方图。请注意,要定义 的相数量不会自动进行调整。必须正确定义相数量,确保图像结构 正确分配到各相。

如果没有任何图像区域要被定义为背景,请选定 [ 无 ] 选项。在这 种情况下,执行自动分析时将分析整个图像。

#### 13.2.5 [ 图像结果 ] 步骤

在该步骤中,您将看到当前图像或当前样品的结果。如有必要,还 可以手动添加或删除用于确定孔隙度值的对象。

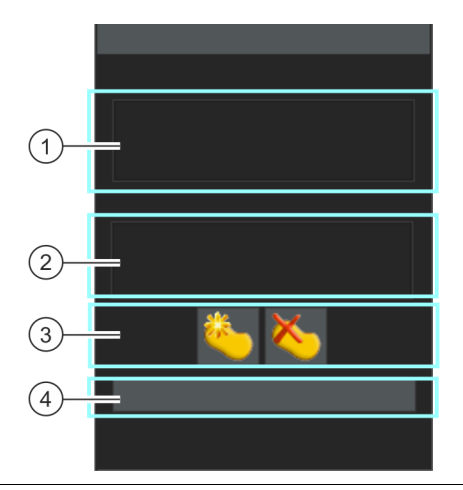

1 [ 感兴趣区结果 ] 在此字段中,您可以查看为每个感兴趣区确定的值。具体要确定哪些值将 取决于所选标准以及您在「设置]和「目标值]步骤中所做的设置。如 果您尚未定义任何感兴趣区,此列表将为空。

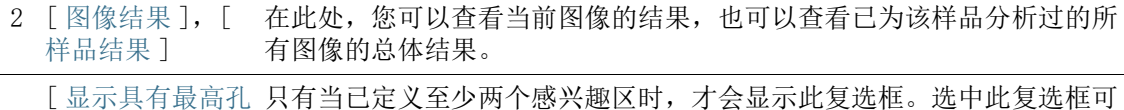

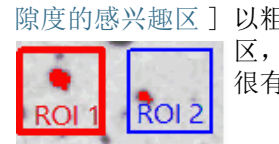

隙度的感兴趣区 ] 以粗体显示具有最高孔隙率的感兴趣区的边界。当您定义了多个感兴趣 只有当已定义至少两个感兴趣区时,才会显示此复选框。选中此复选框可 区,并且想要迅速查看已在哪个感兴趣区中确定了最高孔隙率时,此选项 很有用。

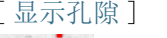

[显示孔隙] 洗中此复选框可在上衬中将检测到的孔隙显示为彩色。

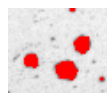

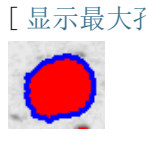

[ 显示最大孔隙 ] 选中此复选框可在上衬中将检测到的最大孔隙显示为彩色。在软件选项 中,默认颜色是 [ 蓝色 ]。将在整个图像中或在已定义的所有感兴趣区中 搜索检测到的最大孔隙。

[ 显示超出最大允 选中此复选框可在上衬中将超过最大允许孔隙尺寸的孔隙显示为彩色。在 许孔隙大小的孔 软件选项中, 默认颜色是 [ 绿色 ]。

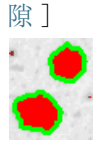

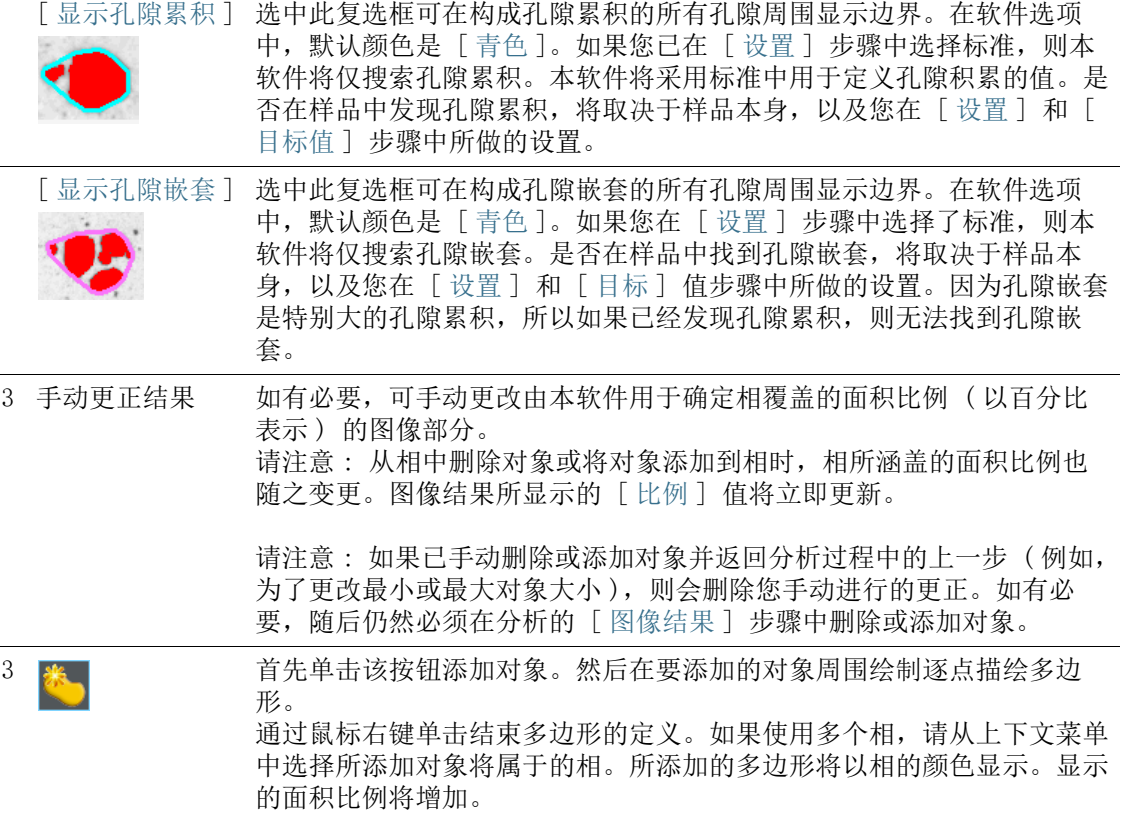

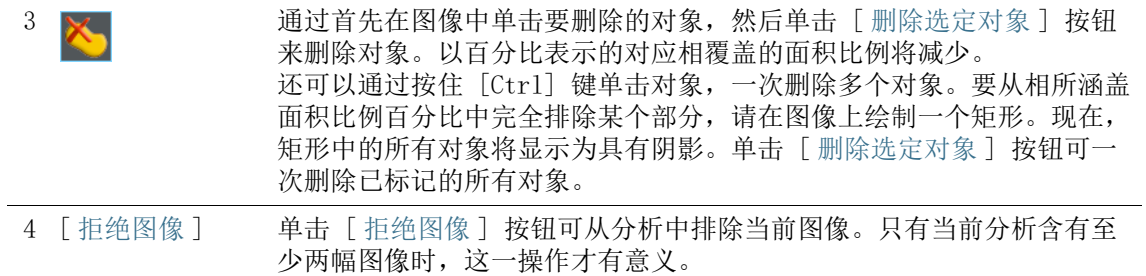

# 13.3 执行孔隙度测量

下面是孔隙度测量示例的分步说明。

# [ 图像来源 ] 步骤

- 1. 载入要分析的图像。MacroscopicComponent.tif 示例图像用于 以下分步说明。
- 2. 单击 [ 材料解决方案 ] 工具窗口上的 [ 孔隙度 ] 按钮。
	- 在您启动分析流程后,就会立即引导您逐步完成测量。当正 在执行分析处理时,本软件的大部分功能将不能被使用。
	- 3. 在 「图像来源 ] 组中, 选择 「选定已载入的图像 ] 选项分析示 例图像。为此,图像必须在文档组中打开并处于活动状态。
- 4. 选定 [ 跳过 ' 样品信息 '] 复选框。
- 5. 单击 [ 下一步 ] 按钮。

# [ 设置 ] 步骤

- 1. 决定是否需要根据特定标准执行孔隙度测量。在这些步骤指令 中,使用 [VDG P 202-2010] 标准。
- 2. 在 「孔隙大小参数 ] 字段中, 选择计算孔隙大小的方式。

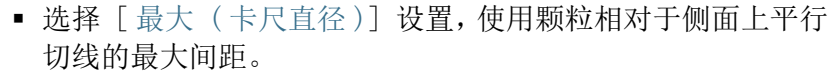

- 选择 [ 等效圆直径 ] 设置,使用面积与颗粒相同的圆的直径。
- 3. 示例图像以毫米为单位校准。因此,应单击显示单位的按钮 ( 位于右侧, 「最小计数大小 ] 字段旁 ), 并选择 [mm] 作为单 位。
- 4. 在这些步骤指令中,将 「忽略的孔隙 | 组中的 「下限 | 和 | 上限 ] 复选框保留为清除状态。
- 5. 在 「孔隙度参数 ] 组中, 选中以下复选框: 「孔隙度 ]、 [ 孔 隙大小 ]、[孔隙数]。在该步骤指令下, 使其他复选框保持未 选中状态。
- 6. 保持选中 [ 定义目标值 ] 复选框。
	- 然后,将显示 [ 目标值 ] 步骤 ( 该步骤是可选步骤 )。
- 7. 单击 [ 下一步 ] 按钮。

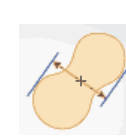

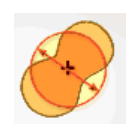

# [ 目标值 ] 步骤

- 1. 您要分析的样品必须达到 ( 以通过孔隙度测量 ) 的值将显示在 [ 目标值 ] 步骤的顶部。这些值显示在工具窗口下部的 [ 目标 键 ] 字段中。
	- 目标键将以您所使用标准指定的方式来显示允许值。目标键 中的某些值会向上或向下舍入。为孔隙度测量分析的参数越 多,目标键就越长。

示例 : 目标键 [VDG P202-%10/Ø1] 表示 : 使用 VDG P202 标 准。允许的孔隙率为 10% ( 文字 [%10])。允许的最大孔隙大 小为 1mm ( 文字 [Ø1])。

- 测量结束时, 「图像结果 ]步骤将显示 「孔隙度键 ]字段。孔 隙度键会显示测量结果。所有这些值也已经向上或向下舍入。 孔隙度键和目标键的格式相同。这使您能够快速将所需测量 结果与已获得的测量结果进行比较。
- 2. 因为不需要对 MacroscopicComponent.tif 示例图像进行调整: 单击 [ 下一步 ] 按钮。
	- 对于您自己的样品,您将需要稍后在此处输入合适的值。可 以保存这些值并将其用于后续测量。

# [ 感兴趣区 ] 步骤

1. 对于 MacroscopicComponent.tif 示例图像,定义围绕对象形 状的感兴趣区。要执行此操作, 请单击 「 创建魔杖感兴趣区 ] 按钮,然后单击要测量孔隙度的组件内图像中的亮点。

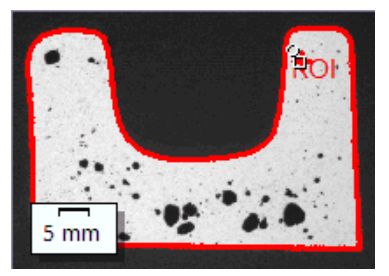

- 将显示感兴趣区。如果需要,可以更改 [ 魔杖属性 ] 组中的 参数,以便更改感兴趣区的大小和形状。
- 定义感兴趣区并非完全必要。因此,您无法在 [ 感兴趣区 ] 步骤中进行任何设置。
- 2. 单击 [ 下一步 ] 按钮。
# [ 阈值 ] 步骤

在分析的该步骤中,位于定义的亮度范围内的所有像素都将按特定 颜色显示。该亮度范围被称为"相"。亮度值范围通过亮度值上 限和下限进行限制。这些就是所谓的阈值。

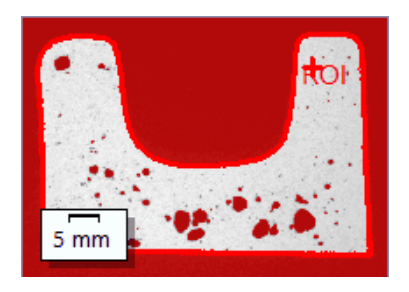

请注意,定义的感兴趣区不会在分析的该步骤中考虑在内,而是仅在下一 个步骤中考虑在内。该就是该步骤中的背景颜色也按特定颜色显示的原因 所在。

- 1. 如有必要,降低或增加相的亮度范围。在图像中,查看找到的 对象范围如何变得更大以及如何找到更多对象。
	- 要执行该操作,请更改工具窗口中表格内 [ 最小值 ] 和 [ 最 大值 ] 字段中的值。或者,交互式更改工具窗口底部显示的 直方图中的阈值上限和下限。在相的边缘上移动鼠标指针直 到指针发生更改,然后按住鼠标左键沿所需方向拖动边缘。

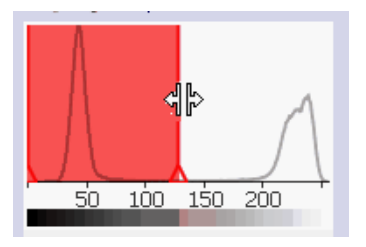

2. 单击 [ 下一步 ] 按钮。

# [ 图像结果 ] 步骤

1. 查看上衬中的结果。在分析流程的该步骤中,用于确定孔隙率 值的所有对象将显示为已经为相选择的颜色。

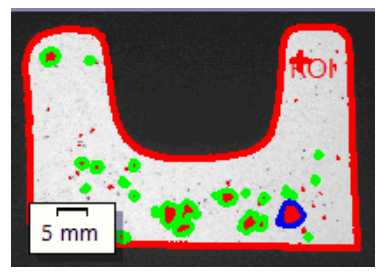

- 选中 [ 显示最大孔隙 ] 复选框时,检测到的最大孔隙将在上 衬中显示为具有彩色边缘。在软件选项中,默认颜色是 [ 蓝 色 ]。
- 当选中 [ 显示超出最大允许孔隙大小的孔隙 ] 复选框时, 超 过最大孔隙大小的孔隙也将显示为具有彩色边缘。在软件选 项中,默认颜色是 [ 绿色 ]。
- 2. 选择 「图像 ] 选项, 然后杳看表格中显示的结果。
	- 将显示孔隙度值。您还可以在此处将目标键与孔隙度键进行 比较。

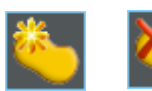

- 3. 如有必要,可手动添加对象或删除已检测到的对象。为此,请 使用工具窗口下部的两个按钮。
	- 表中显示的结果会立即刷新。
- 4. 单击 [ 下一步 ] 按钮。

# [ 结果 ] 步骤

- 1. 选定所需的结果。
- 2. 单击 [ 下一步 ] 按钮。

ID\_12005

# [ 报表 ] 步骤

定义包含测量结果的报表的外观。

- 1. 选择 「 默认值 ] 选项,可将已定义的模板用作默认模板。如果 要选择其他模板,请选择 「用户定义 ] 选项。然后, 单击带三 个点的按钮,并在 [ 打开 ] 对话框中选定新模板。
- 2. 在 [ 内容 ] 组中,选定报表要包含的页面的复选框。
	- 如果要使报表的第一页包含当前分析的所有结果的总汇,选 定 [ 汇总页面 ] 复选框。例如,在已分析多个不同样品的大 量图像时,创建汇总页面就很有用。
	- 如果要使报表为每个样品包含一个页面,则选中 [样品页面] 复选框。该页面会显示属于该样品的所有图像的总体结果。
	- 如果报表应包含对应于已分析的每个图像的页面,请选中 [ 每个图像一页 ] 复选框。如果仅选中该复选框,并且分析了 三个图像, 则报表将正好包含三个页面。
	- 如果要使包含结果的图像层也随图像一起显示,则选中 [ 在 上衬中显示结果 ] 复选框。

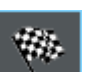

- 3. 单击 [ 完成 ] 按钮。
	- MS-Word 应用程序将生成并显示报表。
	- 工作簿即被创建。它始终会包含至少两个工作表。在第一个 工作表上,将看到结果的总汇。在第二个工作表上,将看到 包含所用样品的细节。如果已分析多个样品,则工作簿将包 含额外的工作表。
	- [ 材料解决方案 ] 工具窗口将切换回初始状态。现在您又可以 使用本软件的全部功能了。
- 4. 已通过材料科学分析流程,为图像提供一个或多个附加图像层。 如果需要,以 TIF 或 VSI 格式保存图像,从而保留这些新创建 的图像层。
- 5. 保存工作簿和报表。

ID\_12500

#### 13.4 软件选项

软件选项提供了一些用于孔隙度测量的设置。

#### 打开对话框 单击 [CIX 标准 ] 工具栏上的 [ 选项 ] 按钮打开 [ 选项 ] 对话 框。您还可使用 [Shift + F8] 键盘快捷键。然后,在树形视图中 **o** 选定 [ 材料解决方案 ] > [ 孔隙度 ] 选项。

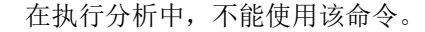

#### 决定样品识别符

指定在 [ 样品信息 ] 步骤中显示的最上面两个字段的名称。为此, 请在 [ 样品参考名称 ] 和 [ 样品组名称 ] 字段中输入所需的名称。 此处指定的字段名称还用于您可在分析结束时创建的工作簿中。

#### 彩色图像的阈值模式

仅在测量彩色图像上的孔隙度时,该组才有意义。在这种情况下, 此处指定用于阈值设置的颜色空间。默认情况下,[ 简化色彩空间 (I/R/G/B)] 选项会被选定。使用该选项,分析中的 [ 阈值 ] 步骤 将显示 [ 分量 ] 列表。在该列表中,可以选择是在亮度值还是在图 像的红色、绿色或蓝色部分上确定值。

选择 [ 高级色彩空间 (HSV)] 选项,可为阈值设置使用 HSV 颜色空 间。使用该选项, 分析中的 「阈值 ] 步骤将显示 「通道 ] 表格。 在表格中,选择 [ 亮度值 ]、[ 色调 ] 或 [ 饱和度 ] 选项可确定设 置阈值的方式。

## [ 最小对象尺寸 ]

在此字段中,您可以指定对象可包含、并仍包含在分析中的最小像 素数。这使您可以从分析中排除图像中与孔隙颜色相同的不重要的 小对象 ( 例如图像噪声 )。

请注意 : 使用此设置,可以从分析中排除正在检测但通常不是孔隙 的非常小的对象。另一方面,如果要从孔隙度测量中排除真实孔 隙,请在孔隙度测量期间进行相应设置。对此,可使用「设置]步 骤中的 [ 下限 ] 和 [ 上限 ] 字段的 [ 忽略的孔隙 ] 组。

#### [ 图像重叠颜色 ]

在该组中,您可以查看和更改用于显示上衬中特定孔隙的颜色。

13 [ 孔隙度 ] 软件选项

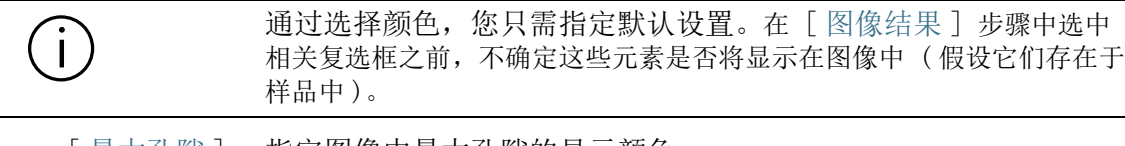

[ 最大孔隙 ] 指定图像中最大孔隙的显示颜色。

[ 超出最大孔隙 大小的孔隙 ] 指定超过最大孔隙尺寸的所有孔隙的显示颜色。在 [ 设置 ] 和 [ 目 标值 ] 步骤中的 [ 允许的最大孔隙大小 ] 字段中, 您可以杳看和更 改最大孔隙尺寸。

[ 孔隙累积 ] 指定构成孔隙累积的所有孔隙周围的边界颜色。孔隙累积定义为两 个孔隙之间的距离小于该两个孔隙中较小孔隙的直径 ( 当在 [ 距离 系数 ] 字段中将值设置为 [1] 时)。在 [ 设置 ] 步骤中, 您将会 找到 [ 距离系数 ] 字段。

[ 孔隙嵌套 ] 指定构成孔隙嵌套的所有孔隙周围的边界颜色。孔隙嵌套是一组具 有比孔隙累积更大的面积的孔隙。

#### [ 在工作簿中显示颗粒结果 ]

[ 在工作簿中显示颗粒结果 ] 复选框用于指定孔隙度测量结果在工 作簿中的显示方式。您可以在分析中的 [ 结果 ] 步骤中设定是否创 建工作簿。

如果该复选框未被选中,则工作簿只会包含每个已分析样品的总体 结果 :

选中 [ 在工作簿中显示颗粒结果 ] 复选框后,工作簿将包含其他工 作表,其中包含每个探测到的孔隙的单独结果。

例如,如果使用 [ 面积 ] 测量参数, 则各个结果包含探测到的每个 孔隙的确切面积。例如,如果您将 [ 面积 ] 列中的值按降序排列, 您可以很快看到探测到的最大孔隙的面积。

在该背景下,[ 每个图像一页 ] 和 [ 每个样品一页 ] 选项会指定包 含各个结果的其他工作表将采用怎样的结构。这意味着在使用这两 个选项时会提供相同的信息。然而,信息的结构是不同的。

选定 [ 每个图像一页 ] 选项,可使分析的每个图像的单独结果显示 在单独的工作表中。工作表的名称与图像名称相同。它会显示在该 图像上探测到的每个颗粒的各个精确结果 ( 如面积 )。

选定 [ 每个样品一页 ] 选项可使属于同一样品的所有图像的单独结 果显示在一个工作表中 :

请注意 : 可以为工作簿外观定义某些常规设置。为此,请使用 [ 选 项 ] > [ 工作簿 ]> [ 格式 ] 对话框。

#### 14 [ 相分析 ] 总览

ID\_12701

# 14 [ 相分析 ]

## 14.1 总览

# 什么是相分析 ?

使用相分析,可以测量样品中相所涵盖的面积百分比。相是位于定 义的亮度范围内的多个像素。亮度值范围通过亮度值上限和下限进 行限制。这些就是所谓的阈值。

相 ( 例如 ) 因为它们更暗或更亮而与样品的其余部分不同,是相分 析的先决条件。可以定义多个相。

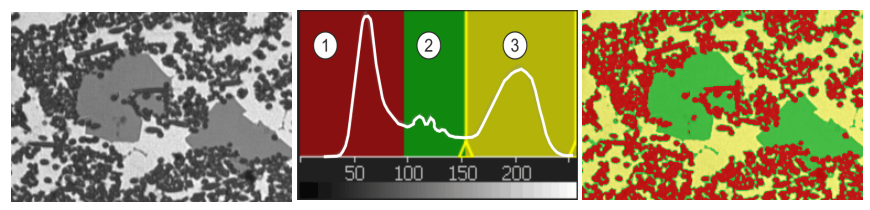

在左侧,您可以看到三个相 ( 暗、灰、亮 ) 的源图像。中间的直方图显示亮度值分布。1-3 相在直方图中清楚显示为局部极大值。直方图显示阈值和相颜色。在右侧图像中,所有像素 都分配为三相之一。

## 对象筛选

相分析的结果可以采用对象筛选予以限制。确定相涵盖的面积百分 比时,不会包括未达到最小对象大小的对象。通过这种方式,可以 ( 例如 ) 防止灰尘颗粒被分配到相和造成结果出现偏差。

# 在感兴趣区上测量

可以选择是测量整个图像,还是只在图像的一部分 ( 即所谓的感兴 趣区 (ROI)) 上执行测量。您也可以定义几个感兴趣区。

#### 手动调节相分析的结果

您可以手动调节相分析的结果。在图像上交互式进行该操作。请注 意,不会更改图像自身,而是更改图像的测量层。

可以手动删除被探测为对象的图像部分。例如,如果图像中的缺陷 因为亮度值与定义的相相似而被探测为对象,该操作就是必要的。 通过手动删除这些对象,确定该相涵盖的面积比例时便不会再考虑 伪影。

此外,还可以手动添加实际上是对象但并未被探测为对象的其他图 像片段。手动添加和删除对象时,将会始终更改相应相所涵盖的面 积比例。

#### 相分析的结果

分析结果可以用工作簿显示。此外,结果还可以在 MS-Word 格式的 报表中显示。

| 1 选定分析流程 | 单击 [ 材料解决方案 ] 工具窗口上的 [ 相分析 ] 按钮。                                                                  |
|----------|---------------------------------------------------------------------------------------------------|
| 2 [图像来源] | 在 [ 图像来源 ] 步骤, 您可选择自己要测量的图像。请参见第 56 页的<br>选定图像来源 章节, 了解更多信息。                                      |
| 3 「感兴趣区] | 定义感兴趣区或测量整个样品。请参见第 213 页的 [ 感兴趣区 ] 步骤<br>章节,了解关于该主题的更多信息。                                         |
| 4 「阈值]   | 如有必要,可以定义第一个相的亮度范围和定义其他相。请参见第 219<br>页的 [ 阈值 ] 步骤 章节, 了解关于该主题的更多信息。                               |
| 5 [对象筛选] | 定义最小对象大小。请参见第 223 页的 [对象筛选] 步骤 章节, 了解<br>分步说明。                                                    |
| 6 「图像结果] | 可以在 [ 图像结果 ] 步骤中检查图像结果。如有必要: 删除或分离探测<br>到的颗粒, 或添加新颗粒。请参见第 219 页的 [ 图像结果 ] 步骤 章节,<br>了解关于该主题的更多信息。 |
| 7 「结果]   | 记录结果并生成报表或工作簿。请参见第 223 页的 [结果] 步骤 章节,<br>了解分步说明。                                                  |

相分析的一般程序

# 14.2 设置

# <span id="page-442-0"></span>14.2.1 [ 感兴趣区 ] 步骤

在此步骤中,您可以定义是对整个图像执行相分析还是仅对已定义 的图像片段 (ROI) 执行相分析。在此步骤中,可使用以下选项 :

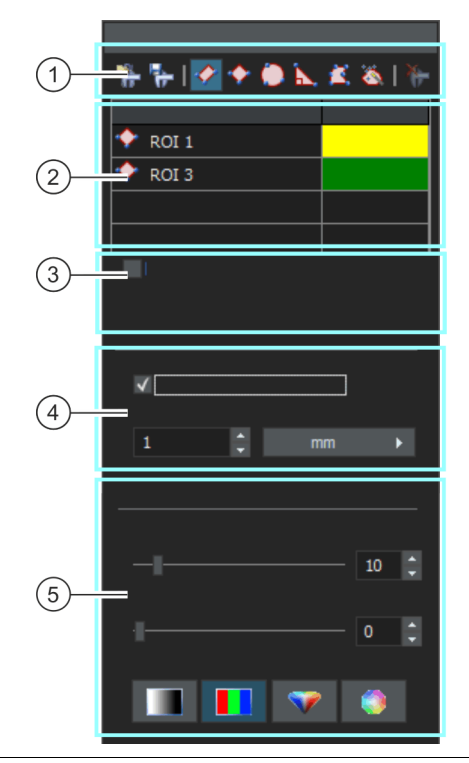

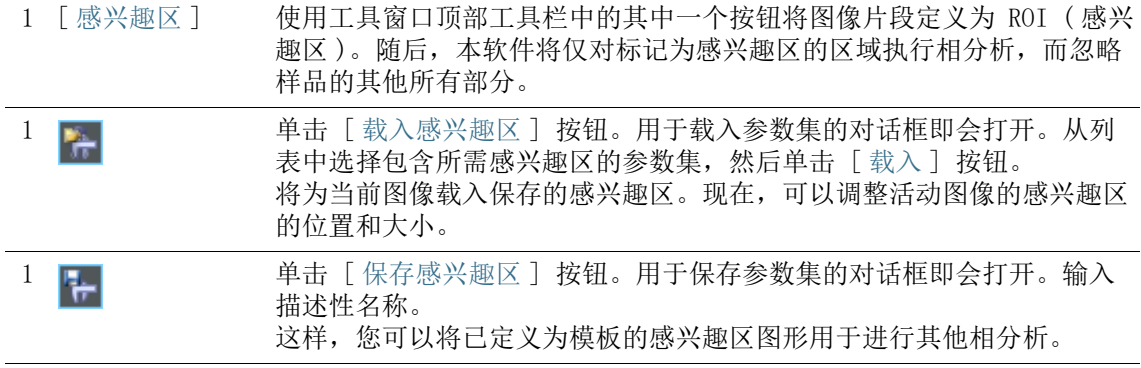

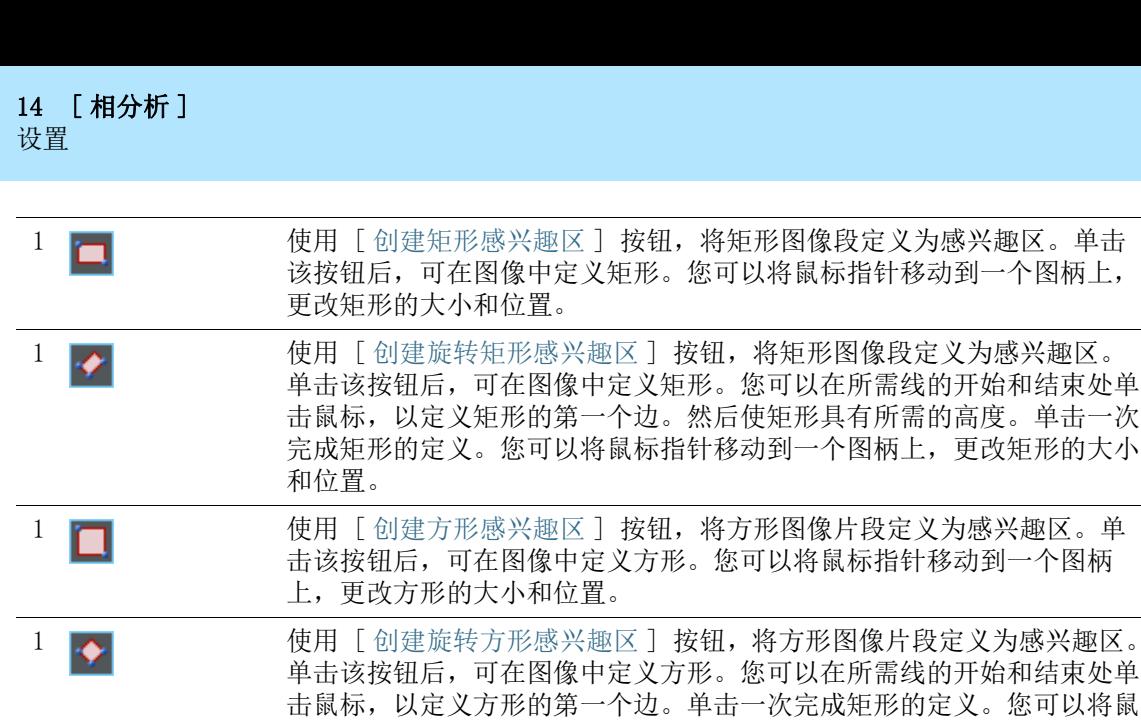

1 使用 [ 创建圆形感兴趣区 ] 按钮,将圆形图像段定义为感兴趣区。单击 该按钮后,可在图像上点击鼠标三次,以定义圆形。

标指针移动到一个图柄上,更改方形的大小和位置。

- 1 使用 [ 创建三角形感兴趣区 ] 按钮,将三角形图像片段定义为感兴趣区。 单击该按钮后,可在图像上单击鼠标三次,以定义三角形。此三角形始终 为直角三角形。
- 7 有效的 使用 [ 创建多边形感兴趣区 ] 按钮, 将任意形状的图像片段定义为感兴 趣区。单击按钮后,在图像中鼠标单击多次,以定义任意形状的多边形的 顶点。
	- 对于最后一个角,请使用右键单击,而不是左键单击。
- 1 使用 [ 创建魔杖感兴趣区 ] 按钮,根据具有相同或相似色彩值的像素定 义感兴趣区。 单击该按钮后,在图像中的对象上单击要为其创建感兴趣区的部分。感兴 趣区现在即会显示在图像中。可以通过更改工具窗口底部的 [ 魔杖属性 ] 组中的参数来更改感兴趣区的大小和形状。
- 1 7 如果需要删除感兴趣区,则在工具窗口顶部的表格中选择它,然后单击 [ 删除当前选定的感兴趣区 ] 按钮。
- 2 已定义的感兴趣 区表 工具窗口中的表列出了已在当前图像上定义的所有感兴趣区。在此表中, 您可以更改感兴趣区的名称和线条颜色。

3 [ 用于后续图像 ] 如果要在为当前分析过程选中的所有图像上使用相同的感兴趣区,请选中 此复选框。 请注意 : 所定义的感兴趣区仅会应用于当前分析过程。在开始新分析流

程时,必须定义新的感兴趣区。如果要为多个分析流程使用相同的感兴趣 区,请保存并重新载入这些感兴趣区。

14 [ 相分析 ] 设置

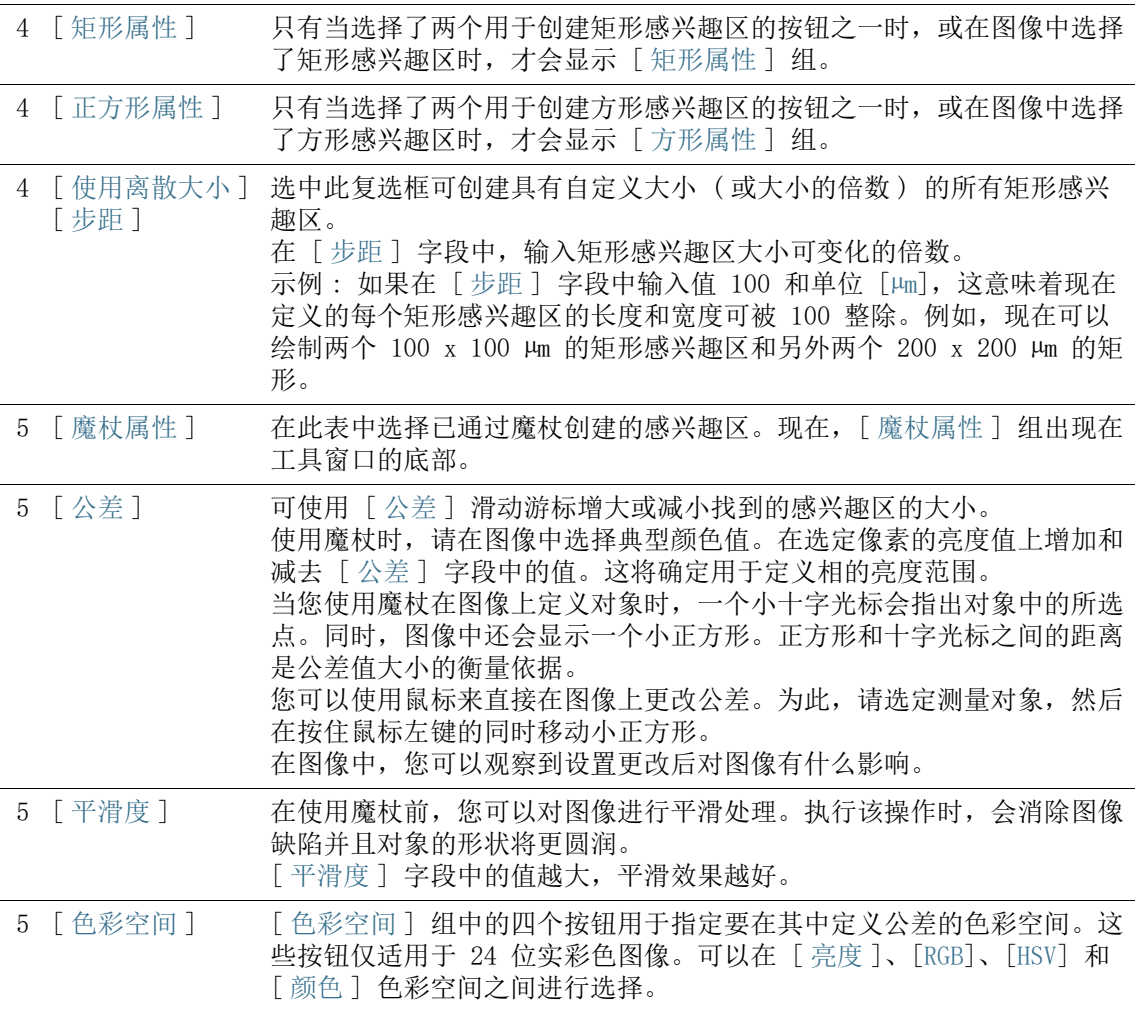

# <span id="page-445-0"></span>14.2.2 [ 阈值 ] 步骤

必须为软件定义图像中的相,软件才能识别这些相。特定亮度范围 内的所有像素属于相同的相。亮度值范围通过亮度值上限和下限进 行限制。这些就是所谓的阈值。

在分析的该步骤中,可以更改阈值。您还可以创建其他相。

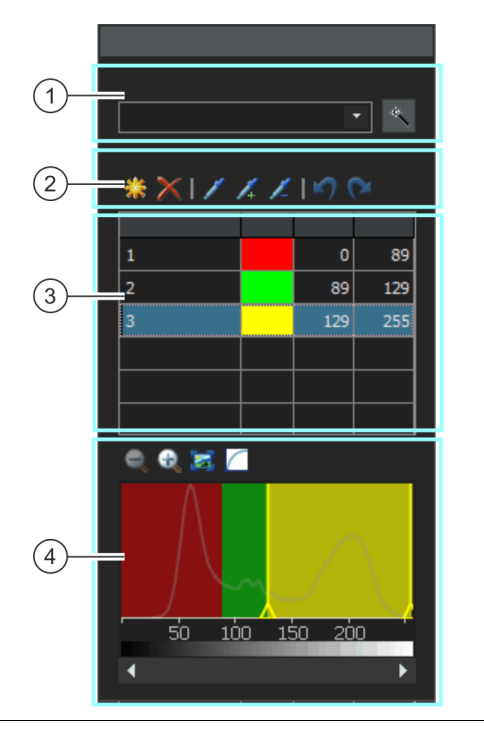

1 [ 组件 ] 如果在彩色图像中测量相分析,可以选择是根据亮度值还是图像的红色、 绿色或蓝色部分确定阈值。在 [ 组件 ] 列表中选择所需的组件。

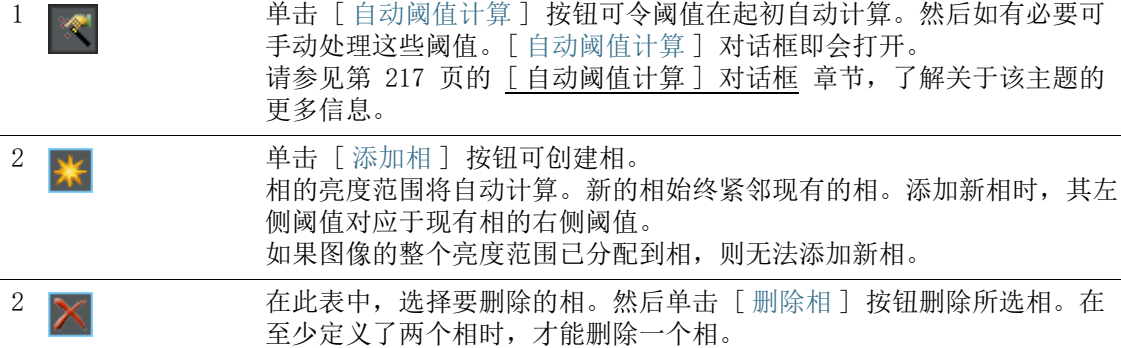

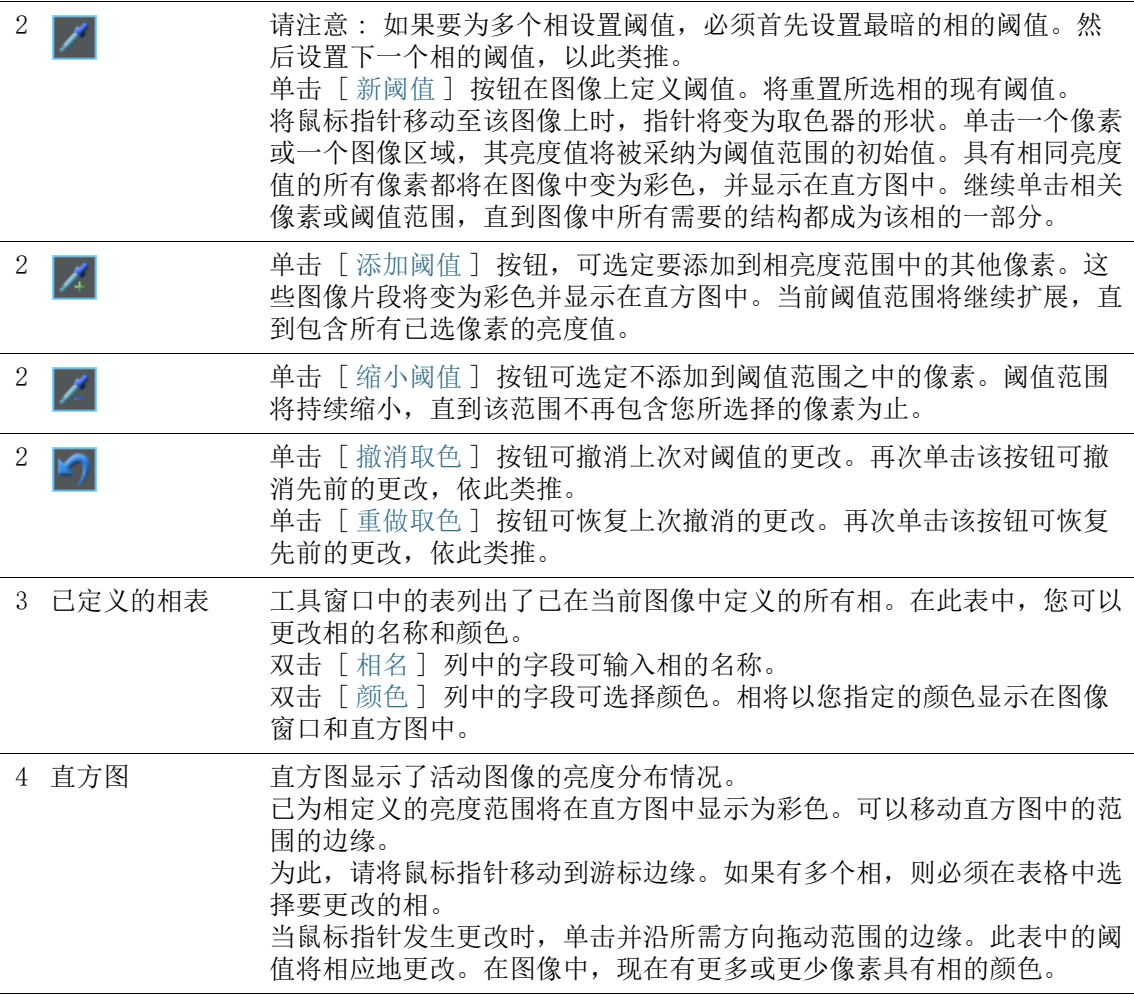

### <span id="page-446-0"></span>[ 自动阈值计算 ] 对话框

在位于 [ 相 ] 组中的 [ 计数 ] 字段中,输入要计算的相的数量。

在 [ 背景 ] 组中,定义将亮图像结构、暗图像结构还是整个图像用 于相分析。在该上下文中,术语 [ 背景 ] 用于不在阈值中的所有图 像结构。

如果要将暗图像结构用作背景,请选定 [ 暗 ] 选项。在这种情况 下,会将明亮图像结构定义为相,并在相分析中对其进行分析。 如果要将明亮图像结构用作背景,请选定「明]选项。

如果将图像结构分类为相或背景的过程要自动发生,请选定 [ 自动 ] 选项。在这种情况下,软件会评估图像直方图。请注意,要定义 的相数量不会自动进行调整。必须正确定义相数量,确保图像结构 正确分配到各相。

如果没有任何图像区域要被定义为背景,请选定 [ 无 ] 选项。在这 种情况下,执行相分析时将分析整个图像。

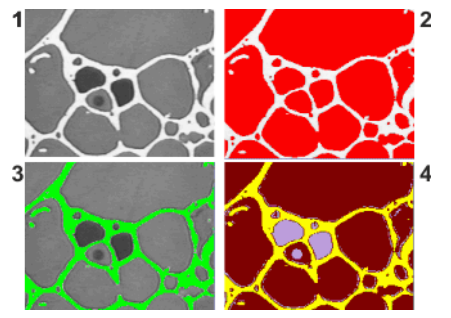

在图像 (1) 中,您可以看到三种不同灰度值的对象。

在图像 (2) 中,明亮的图像结构是背景。其余图像被分配到单独的一个相。该相在此处为红 色。

在图像 (3) 中,将暗色的相定义为背景。探测到明亮的相。

在图像 (4) 中,没有选择任何背景,所有图像结构均被定义为相。在这种情况下,定义了三 个相。

# <span id="page-448-0"></span>14.2.3 [ 图像结果 ] 步骤

 $\bigcap$  $\left( 2\right)$  $\circled{3}$  $\left(4\right)$ 

在此步骤中,可使用以下选项 :

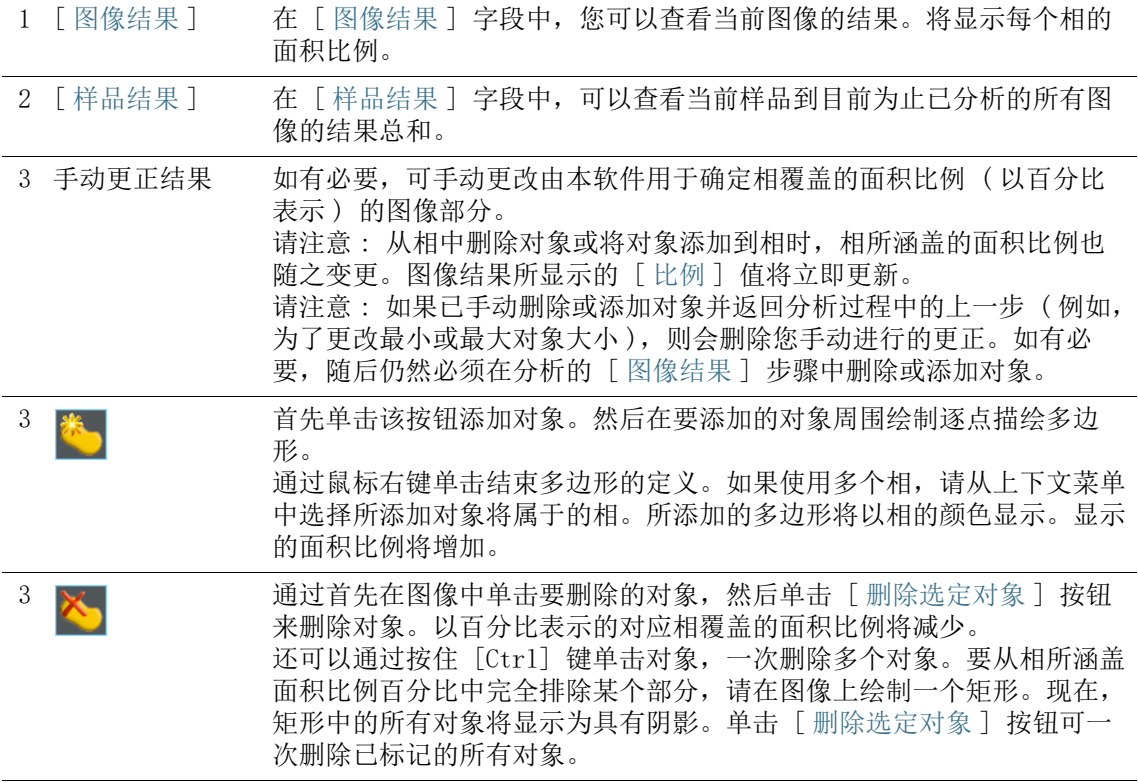

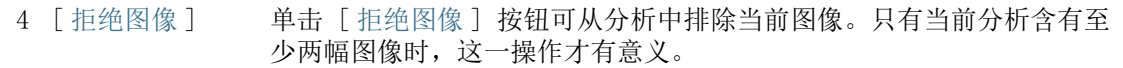

## 14.3 执行相分析

您可以遵照计算机上的指令步骤操作。它们描述的是对示例图像执 行的相分析。

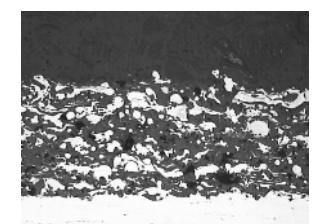

在该图像中,将在感兴趣区中测量亮相和暗相的面积百分比。

# [ 图像来源 ] 步骤

1. 载入 SprayCoating.tif 示例图像。

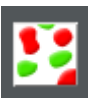

- 2. 单击 [ 材料解决方案 ] 工具窗口上的 [ 相分析 ] 按钮。
	- 在您启动分析流程后,就会立即引导您逐步完成测量。当正 在执行分析处理时,本软件的大部分功能将不能被使用。
- 3. 在 [ 图像来源 ] 组中,选择 [ 选定已载入的图像 ] 选项分析示 例图像。为此,图像必须在文档组中打开并处于活动状态。
- 4. 选定 [ 跳过 ' 样品信息 '] 复选框。
	- 将跳过与此示例图像不相关的 [ 样品信息 ] 步骤。
- 5. 单击 [ 下一步 ] 按钮。
	- 「 材料解决方案 ]工具窗口将会显示下一个步骤。

#### [ 感兴趣区 ] 步骤

- 1. 对于 SprayCoatingt.tif 示例图像,定义涵盖要分析的样品部 分的矩形 感兴趣区。为此,请单击 [ 创建矩形感兴趣区 ] 按钮,然后在图像上定义矩形。单击两次鼠标可定义矩形一侧 的位置。然后使矩形具有所需的高度。单击一次完成矩形的定 义。
	- 按钮将显示为已点击状态。可以通过按钮背景颜色的变化来 识别此状态。
	- 您现在处于用于定义感兴趣区的模式。
- 感兴趣区由 [ 测量和感兴趣区 ] 工具窗口中的对象表示。您 也可以在此查看感兴趣区的区域。
- 2. 现在,您可以继续定义其他感兴趣区。
- 3. 定义所有感兴趣区后,再次单击 [ 创建矩形感兴趣区 ] 按钮, 以释放按钮,并退出定义模式。
	- 如果在自有图像上执行相分析,创建圆形、三角形或多边形 感兴趣区更有意义。
	- 也可以定义不同形状的多个感兴趣区。始终在所有感兴趣区 上测量相含率。
	- 感兴趣区可以重叠。重叠区域中的对象将计入两次。
	- 定义感兴趣区并非完全必要。如果需要测量整个图像, 则在 分析的 [ 感兴趣区 ] 步骤中,直接单击 [ 下一步 ] 按钮而不 定义感兴趣区。
	- 所定义的感兴趣区仅会应用于当前分析过程。在开始新分析 流程时,必须定义新的感兴趣区。如果要为多个分析流程使 用相同的感兴趣区,请保存并重新载入这些感兴趣区。
- 4. 清除 「 用干后续图像 ] 复选框, 因为这些指今只会分析一个图 像。
	- 之后,当您使用自己的图像并需要同时分析多个图像时,可 选中此复选框以对当前分析流程中选择的所有图像使用相同 的感兴趣区。
- 5. 单击 [ 下一步 ] 按钮。
	- 「材料解决方案 ]工具窗口将会显示下一个步骤。

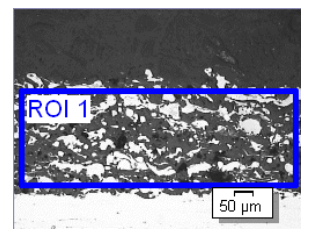

在示例图像上定义了感兴趣区。

# [ 阈值 ] 步骤

 在分析的该步骤中,位于定义的亮度范围内的所有像素都将 按特定颜色显示。该亮度范围被称为相。亮度值范围通过亮 度值上限和下限进行限制。这些就是所谓的阈值。

- 请注意,定义的感兴趣区不会在分析的该步骤中考虑在内, 而是仅在下一个步骤中考虑在内。因此,在分析的该步骤中, 位于感兴趣区外的像素也会按特定颜色显示。
- 1. 如有必要,降低或增加自动创建的第一个相的亮度范围。确保 第一个相涵盖暗像素。只能在下一个步骤中定义亮像素的相。 在图像中,查看找到的对象范围如何变得更大以及如何找到更 多对象。
	- 要降低或增加亮度范围,则在工具窗口的表格中,更改 [ 最 小值 ] 和 [ 最大值 ] 字段中的值。
	- 或者, 交互式更改工具窗口底部显示的 ☞ 直方图中的阈值 上限和下限。在相的边缘上移动鼠标指针直到指针发生更改, 然后按住鼠标左键沿所需方向拖动边缘。

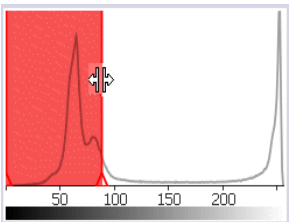

您也可以在直方图中定义阈值。

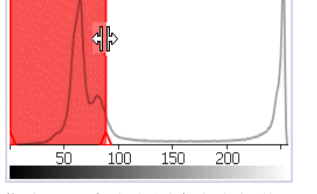

2. 现在定义第二相。为此,请单击 [ 添加标记 ] 按钮。

现在,另一个相自动添加到工具窗口的表中。

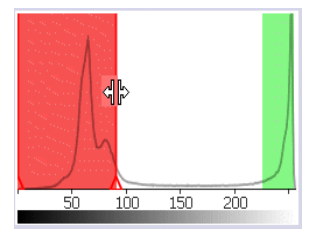

- 第二相将显示在图像、表格和直方图中。
- 3. 单击 [ 新建阈值 ] 按钮。现在可以为图像中的新相采用亮度范 围。
	- 鼠标指针将变成取色器。
	- 已经定义的所有相都将从图像中消失。
	- 4. 现在,继续单击感兴趣区中的亮区域,直到它们以相的颜色显 示。
- 5. 如有必要,更改已定义的两个相。为此,请在工具窗口的表中 选择要更改的相并更改阈值。
- 6. 单击 [ 下一步 ] 按钮。
	- [ 材料解决方案 ] 工具窗口将会显示下一个步骤。

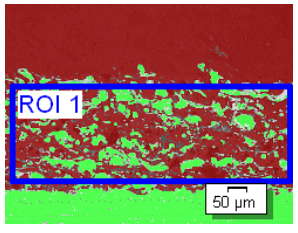

在示例图像上定义了两个相。

# <span id="page-452-0"></span>[ 对象筛选 ] 步骤

- 在分析的该步骤中,仅会考虑定义的感兴趣区中的像素。会 以相的颜色显示满足对象筛选中定义的条件的所有对象。
- 分析的该步骤中,会将不满足对象筛选中定义的条件的所有 对象显示为具有红色阴影。这意味着在确定相的面积百分比 时,不会考虑这些对象。
- 1. 在 [ 最小对象面积 ] 字段中,输入确定相涵盖的面积率时必须 考虑的对象的最小大小。因此,在确定相的面积百分比时,可 以将灰尘颗粒之类的小对象排除在外。
- 2. 查看随着图像中具有阴影的对象的增加或降低,如何找到更多 或更少对象区域。
- 3. 在分析流程中,可以照常使用本软件的缩放功能。将鼠标指针 移动到图像中的相应位置上,然后使用鼠标滚轮缩小或放大图 像。
- 4. 单击 [ 下一步 ] 按钮。
	- 「材料解决方案 ]工具窗口将会显示下一个步骤。

#### [ 图像结果 ] 步骤

 在分析的该步骤中,用于确定相含率的所有对象将以相的颜 色显示。

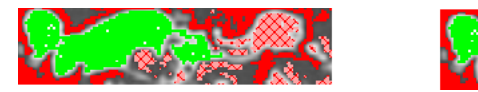

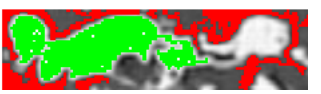

未达到最小大小因此在分析的先前步骤中显示为具有阴影的对象现在将显示为不具有颜色。

- 1. 查看表格中显示的结果。在「图像结果]字段中, 您将看到每 个相所涵盖的面积比例。
- 2. 如有必要,手动更改本软件用于确定相的面积率的对象。您可 以删除或添加对象。
- 3. 单击 [ 下一步 ] 按钮。
	- [ 材料解决方案 ] 工具窗口将会显示下一个步骤。

# <span id="page-453-0"></span>[ 结果 ] 步骤

- 1. 检查显示的结果。可以看到所有已分析图像的结果。
- 2. 如果想要在分析的最后自动创建一个报表,选定 [ 生成报表 ] 复选框。
	- 附加步骤 「报表 〕将会被添加到当前分析中。
	- 对话框底部的 [ 下一步 ] 按钮将变为激活状态。
- 3. 选中 「 生成工作簿 ] 复选框, 以将结果导出到工作表。
- 4. 如果需要将当前设置保存到文件中,单击 [ 保存设置 ] 按钮。 然后在下一个对话框中分配描述性名称。
	- 当您分析其他图像时,您便可以载入这些设置。要在 [ 图像 来源 ] 步骤中为新图像执行该操作, 则单击 [ 从文件载入 ] 按钮。会保存样品和图像注释,以及所用的相和分析的 [ 对 象筛选 ] 步骤中的设置。
- 5. 单击 [ 下一步 ] 按钮。
	- 「材料解决方案 】工具窗口将会显示下一个步骤。

ID\_12005

[ 报表 ] 步骤

定义包含测量结果的报表的外观。

- 1. 选择 「 默认值 ] 选项,可将已定义的模板用作默认模板。如果 要选择其他模板,请选择 「用户定义 ] 选项。然后, 单击带三 个点的按钮,并在 [ 打开 ] 对话框中选定新模板。
- 2. 在 [ 内容 ] 组中,选定报表要包含的页面的复选框。
	- 如果要使报表的第一页包含当前分析的所有结果的总汇,选 定 [ 汇总页面 ] 复选框。例如,在已分析多个不同样品的大 量图像时,创建汇总页面就很有用。
	- 如果要使报表为每个样品包含一个页面,则选中 [样品页面] 复选框。该页面会显示属于该样品的所有图像的总体结果。
	- 如果报表应包含对应于已分析的每个图像的页面,请选中 [ 每个图像一页 ] 复选框。如果仅选中该复选框,并且分析了 三个图像, 则报表将正好包含三个页面。
	- 如果要使包含结果的图像层也随图像一起显示,则选中 [ 在 上衬中显示结果 ] 复选框。

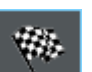

- 3. 单击 [ 完成 ] 按钮。
	- MS-Word 应用程序将生成并显示报表。
	- 工作簿即被创建。它始终会包含至少两个工作表。在第一个 工作表上,将看到结果的总汇。在第二个工作表上,将看到 包含所用样品的细节。如果已分析多个样品,则工作簿将包 含额外的工作表。
	- [ 材料解决方案 ] 工具窗口将切换回初始状态。现在您又可以 使用本软件的全部功能了。
- 4. 已通过材料科学分析流程,为图像提供一个或多个附加图像层。 如果需要,以 TIF 或 VSI 格式保存图像,从而保留这些新创建 的图像层。
- 5. 保存工作簿和报表。

ID\_12700

#### 14.4 软件选项

软件选项提供了一些相分析设置。

#### 打开对话框 单击 [CIX 标准 ] 工具栏上的 [ 选项 ] 按钮打开 [ 选项 ] 对话 框。您还可使用 [Shift + F8] 键盘快捷键。然后在树形视图中选 **D** 定 [ 材料解决方案 ] > [ 相分析 ] 选项。

在执行分析中,不能使用该命令。

## 决定样品识别符

指定在 [ 样品信息 ] 步骤中显示的最上面两个字段的名称。为此, 请在 [ 样品参考名称 ] 和 [ 样品组名称 ] 字段中输入所需的名称。 此处指定的字段名称还用于您可在分析结束时创建的工作簿中。

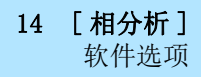

# 15 [ 覆层厚度 ]

总览

ID\_12801

# 15 [ 覆层厚度 ]

# 15.1 总览

#### 什么是覆层厚度测量 ?

使用 [ 覆层厚度 ] 分析流程,可以分析薄覆层的球状压痕切口并确 定其覆层厚度。被测样品应为具有使用不同涂覆方法 (PVD、CVD、 VPS、APS 等 ) 涂覆的一个或多个覆层的衬底。

为确定覆层厚度,在样品中形成球状压痕。使用直径为约 10 至 50 mm 的旋转研磨球实现该压痕。球状压痕的厚度最小必须为所有覆层 之和。

研磨球在样品表面中形成的压痕取决于样品表面。在平坦或球形样 品表面中,压痕为圆形。如果样品表面沿一个方向弯曲,则研磨球 的压痕为椭圆形。您可以在下列几种样品表面中选择 : [ 平面 ]、[ 圆柱形凸面 ]、[ 圆柱形凹面 ]、[ 球形凸面 ] 或 [ 球形凹面 ]。

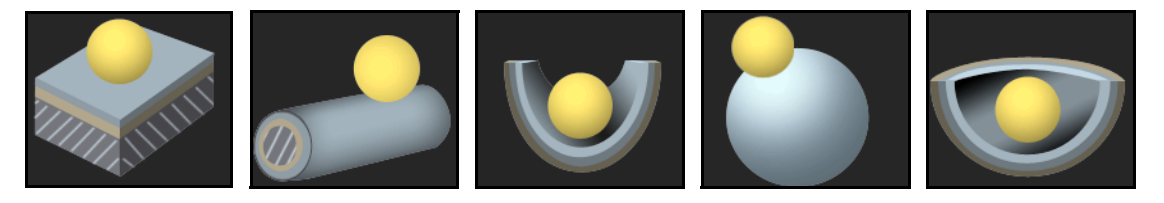

#### 每幅图像的测量结果数量

默认情况下,每幅图像仅测量一次。但是,您可以在软件选项中指 定对图像进行多次测量。然后,最后一次的测量结果将不断与前一 次的测量结果进行比较。显示的始终是迄今为止执行过的所有测量 的平均值。

#### 覆层厚度测量的结果

根据软件选项中设置的行业标准测量覆层厚度。有以下行业标准可 供使用 :

- EN 1071-2 : 2002
- VDI 3824 : 2001
- EN ISO 26423 · 2016

分析结果可以用工作簿显示。此外,结果还可以在 MS-Word 格式的 报表中显示。

如果已选中软件选项中的 [ 使用信息栏中显示的结果创建图像 ] 复 选框,则在测量期间将另外创建新的图像文档。此图像文档显示具 有边界线和信息栏 ( 位于图像下方 ) 的测量图像。您可以设定该信 息栏的内容。例如,您可以将图像文档另存为 TIF 文件,并将其发 送给无权访问本软件的其他人。

# 覆层厚度测量的一般程序

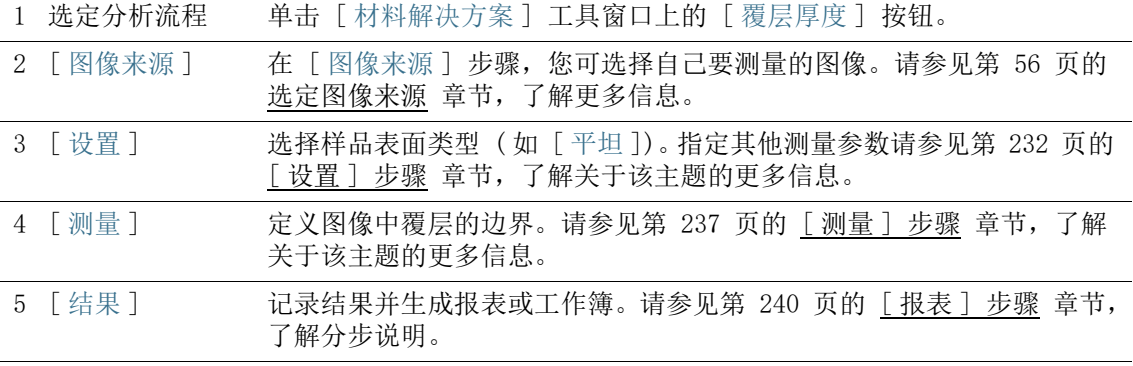

15 [ 覆层厚度 ] 设置

- 15.2 设置
- <span id="page-461-0"></span>15.2.1 [ 设置 ] 步骤

在此步骤中,可使用以下选项 :

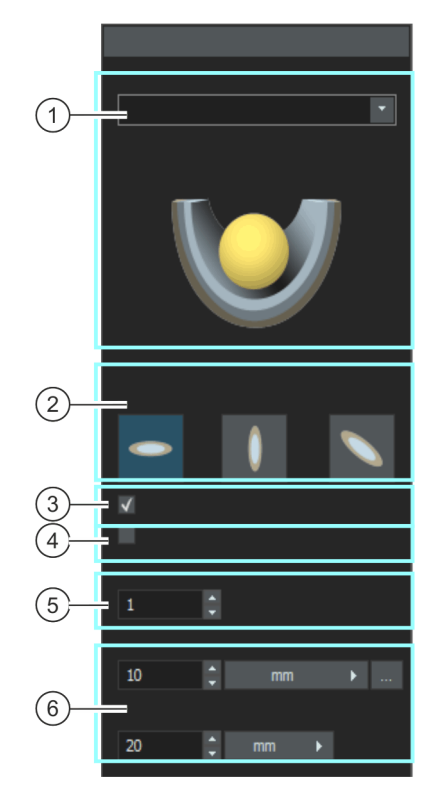

1 [ 样品表面 ] 在此处选定样品表面类型。此工具窗口中显示的功能会有所不同,具体取 决于您选择的样品表面。 您可以在下列几种样品表面中选择 : [ 平面 ]、[ 圆柱形凸面 ]、[ 圆柱形凹面 ]、[ 球形凸面 ] 或 [ 球形凹面 ]。

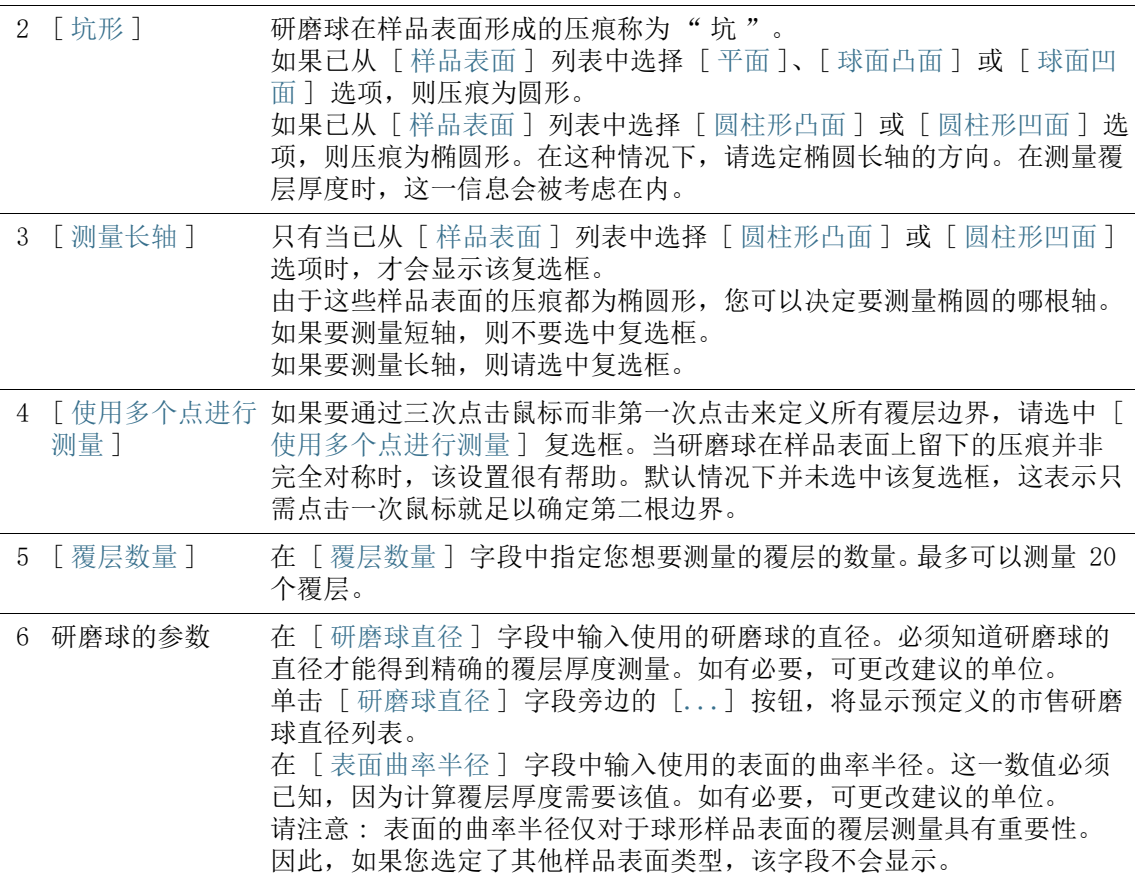

# <span id="page-463-0"></span>15.2.2 [ 测量 ] 步骤

在该步骤中,执行实际覆层厚度测量。具体步骤取决于在 [ 设置 ] 步骤中选择的样品表面。

在此步骤中,可使用以下选项 :

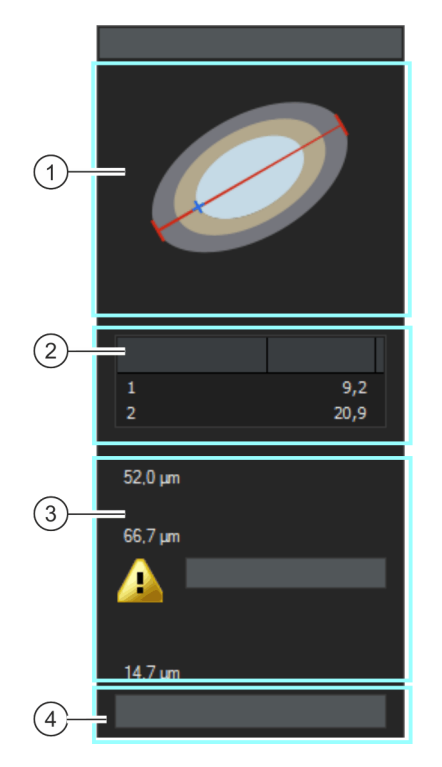

1 示意图 此示意图说明如何定义覆层的边界。在图像上定义所需的点后,示意图会 立即更新。定义边界后,示意图将消失。

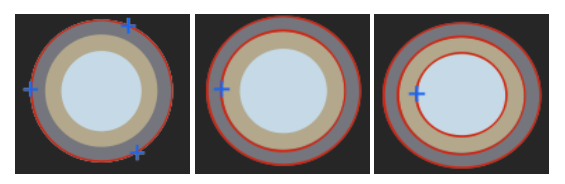

对于平坦和球形样品表面,通过单击鼠标三次来定义第一个边界。单击一 次鼠标即可定义下一个边界和所有其他边界。

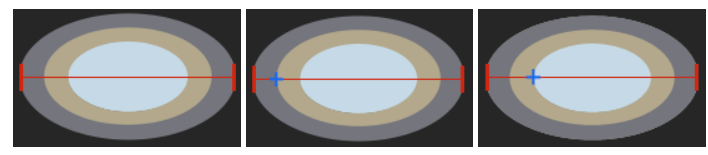

对于圆柱形样品表面,通过在椭圆的外边界上单击两次来定义外边界线 ( 考虑所选长轴的方向 )。单击一次鼠标即可定义下一个边界和所有其他边 界。

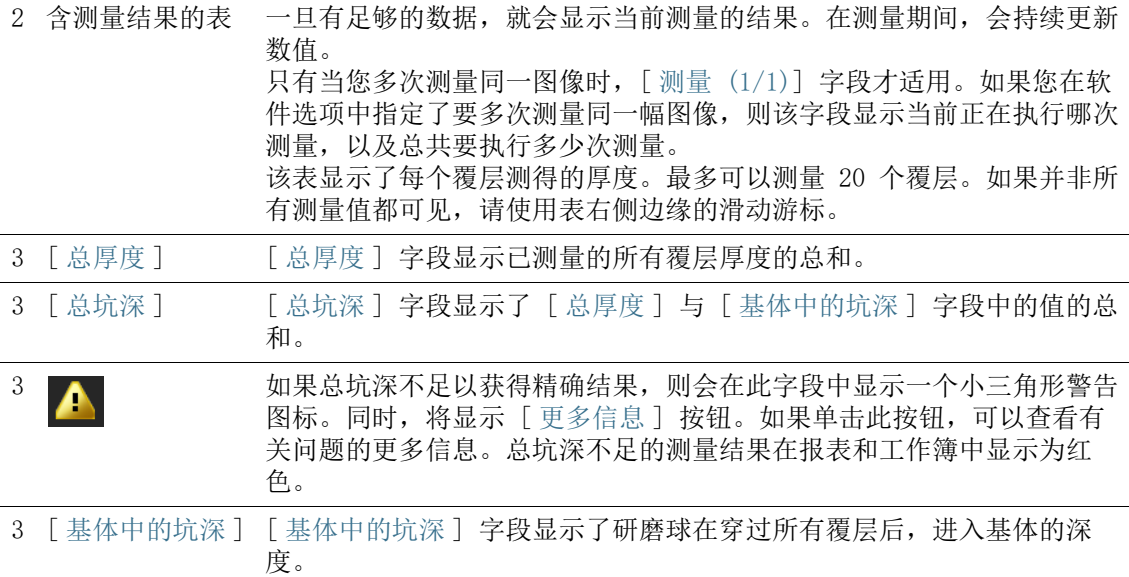

# 测量顺序

您可以按任意顺序来执行测量。例如,可以从外到内测量覆层。为 此,覆层的外边界会在图像上被首先定义,然后是所有剩下的边 界。

或者,也可以从内到外反向测量覆层。例如,还可以在中间覆层指 定开始的边界,先从该边界向内测量,然后再向外测量。

# <span id="page-466-0"></span>15.3 测量覆层厚度

这一操作步骤描述了如何测量一个覆层的厚度。已选择一个要在其 上测量 2 个覆层的平坦样品表面图像作为示例。如果在 [ 设置 ] 步骤中选择了不同表面的图像,操作步骤将有细微差异。

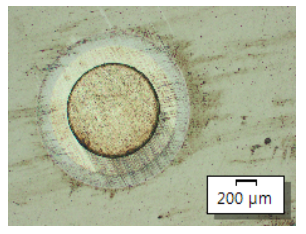

测量该图像上两个覆层的厚度。

# [ 图像来源 ] 步骤

1. 载入 CoatingThickness1 GrindingBallDiameter 40mm.tif 示 例图像。

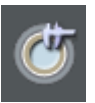

- 2. 单击 [ 材料解决方案 ] 工具窗口上的 [ 覆层厚度 ] 按钮。
	- 在您启动分析流程后,就会立即引导您逐步完成测量。当正 在执行分析处理时,本软件的大部分功能将不能被使用。
- 3. 在 [ 图像来源 ] 组中,选择 [ 选定已载入的图像 ] 选项分析示 例图像。为此,图像必须在文档组中打开并处于活动状态。
- 4. 选定 [ 跳过 ' 样品信息 '] 复选框。
	- 将跳过与此示例图像不相关的 [ 样品信息 ] 步骤。
- 5. 单击 [ 下一步 ] 按钮。
	- [ 材料解决方案 ] 工具窗口将会显示下一个步骤。

# [ 设置 ] 步骤

- 1. 选定样品表面类型。对于此示例图像,选择 [ 平面 ] 样品表 面。
	- 对于平面样品,研磨球在样品表面上形成的压痕总是圆形的。 这意味着您无需选择坑形。
- 2. 清除 [ 使用多个点进行测量 ] 复选框。现在,您可通过更少的 单击次数来定义覆层。
- 3. 在 [ 覆层数量 ] 字段中指定您想要测量的覆层的数量。在此示 例中,采用字段中显示的值 2,因为有两个覆层。
- 4. 在 [ 研磨球直径 ] 字段中输入使用的研磨球的直径。在此示例 中,在字段中输入值 40。
- 5. 单击 [ 下一步 ] 按钮。

#### [ 测量 ] 步骤

- 在 [ 测量 ] 步骤中, 定义图像上覆层的边界。工具窗口中的 示意图显示了您需要单击图像中的哪些点。
- 1. 将鼠标指针移动到图像窗口上。在这一步骤中,本软件的其他 所有区域都不可用。
	- 鼠标指针会变为十字。

- 定义边界线 2. 定义图像上的覆层的边界。工具窗口中的示意图显示了您需要 单击图像中的哪些点。单击覆层外边界上的三个位置。
	- 在第三次单击后,工具窗口中的示意图将更改。它现在显示 了您需要在图像中单击的下一个位置
	- 3. 通过在第一个覆层的内边界上单击一次来结束第一覆层的定义。
	- 4. 在内边界上单击一次即可定义第二个覆层。

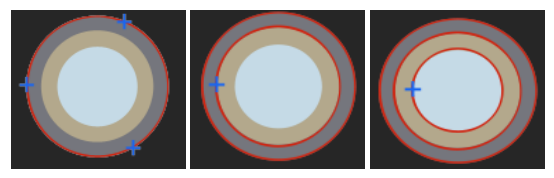

您将在工具窗口中找到覆层的示意图。此示意图说明如何定义覆层的边界。

- 一旦定义了指定的覆层,定义过程即完成。图像上的鼠标指 针变回箭头,工具窗口中的示意图消失。
- 显示已定义的边界线。默认情况下边界线为红色。在软件选 项中,您可以为边界线设置不同的颜色或粗细。在启动分析 流程前进行这些设置。
5. 检查表中的值。

修正边界线 6. 如有需要,可以改正边界线。为此,请将鼠标指针移动到边界 线上的小手柄位置。现在单击鼠标左键,将边界线移至您需要 的地方。

- 即会修正边界线,并更新 [ 测量 ] 表格中的值。
- 7. 您也可以同时移动所有边界线。为此,请将鼠标指针移动到任 一边界线。鼠标指针会变为四方向箭头。将边界线拖动至不同 位置。
- 8. 单击 [ 下一步 ] 按钮。
	- 「材料解决方案 ]工具窗口将会显示下一个步骤。

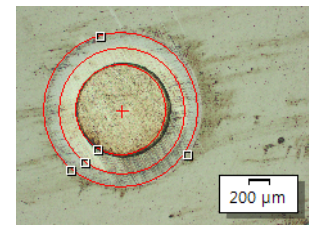

通过在图像中单击鼠标 5 次定义覆层的边界。

## [ 结果 ] 步骤

- 1. 检查显示的结果。可以看到所有已分析图像的结果。
	- [覆层厚度]、[总厚度]、[总坑深] 以及 [基体中的坑深] 字 段中显示的是平均值。
- 2. 如果想要在分析的最后自动创建一个报表,选定 [ 生成报表 ] 复选框。
	- 附加步骤 [ 报表 ] 将会被添加到当前分析中。
	- 对话框底部的 [ 下一步 ] 按钮将变为激活状态。
- 3. 选中 [生成工作簿] 复选框, 以将结果导出到工作表。
- 4. 如果需要将当前设置保存到文件中,单击 [ 保存设置 ] 按钮。 然后在下一个对话框中分配描述性名称。
	- 当您分析其他图像时,您便可以载入这些设置。要在 [ 图像 来源 ] 步骤中为新图像执行该操作, 则单击 [ 从文件载入 ] 按钮。
- 5. 单击 [ 下一步 ] 按钮。
	- 「材料解决方案 ]工具窗口将会显示下一个步骤。

定义包含测量结果的报表的外观。

- 1. 选择 「 默认值 ] 选项,可将已定义的模板用作默认模板。如果 要选择其他模板,请选择 「用户定义 ] 选项。然后, 单击带三 个点的按钮,并在 [ 打开 ] 对话框中选定新模板。
- 2. 在 [ 内容 ] 组中,选定报表要包含的页面的复选框。
	- 如果要使报表的第一页包含当前分析的所有结果的总汇,选 定 [ 汇总页面 ] 复选框。例如,在已分析多个不同样品的大 量图像时,创建汇总页面就很有用。
	- 如果要使报表为每个样品包含一个页面,则选中 [样品页面] 复选框。该页面会显示属于该样品的所有图像的总体结果。
	- 如果报表应包含对应于已分析的每个图像的页面,请选中 [ 每个图像一页 ] 复选框。如果仅选中该复选框,并且分析了 三个图像, 则报表将正好包含三个页面。
	- 如果要使包含结果的图像层也随图像一起显示,则选中 [ 在 上衬中显示结果 ] 复选框。

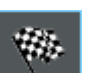

- 3. 单击 [ 完成 ] 按钮。
	- MS-Word 应用程序将生成并显示报表。
	- 工作簿即被创建。它始终会包含至少两个工作表。在第一个 工作表上,将看到结果的总汇。在第二个工作表上,将看到 包含所用样品的细节。如果已分析多个样品,则工作簿将包 含额外的工作表。
	- [ 材料解决方案 ] 工具窗口将切换回初始状态。现在您又可以 使用本软件的全部功能了。
- 4. 已通过材料科学分析流程,为图像提供一个或多个附加图像层。 如果需要,以 TIF 或 VSI 格式保存图像,从而保留这些新创建 的图像层。
- 5. 保存工作簿和报表。

15 [ 覆层厚度 ] 测量覆层厚度

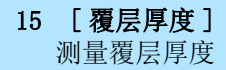

软件选项

ID\_12800

### 15.4 软件选项

软件选项提供了一些覆层厚度设置。

#### 打开对话框 单击 [CIX 标准 ] 工具栏上的 [ 选项 ] 按钮打开 [ 选项 ] 对话 框。您还可使用 [Shift + F8] 键盘快捷键。然后在树形视图中选 **o** 定 [ 材料解决方案 ] > [ 覆层厚度 ] 选项。

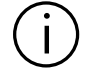

在执行分析中,不能使用该命令。

### 决定样品识别符

指定在 [ 样品信息 ] 步骤中显示的最上面两个字段的名称。为此, 请在 [ 样品参考名称 ] 和 [ 样品组名称 ] 字段中输入所需的名称。 此处指定的字段名称还用于您可在分析结束时创建的工作簿中。

#### 指定测量用的单位和小数位数

- [ 测量单位 ] 在 [ 测量单位 ] 字段中,选择预设的测量单位。例如,从列表选择 [µm] 选项,可使默认情况下所有测量输出均采用 µm 为单位。在 [ 设置 ] 步骤中, 可以在进行分析流程时更改测量单位。
- [ 小数位数 ] 在 [ 小数位数 ] 字段中输入默认情况下结果显示的小数位数。小数 点后最多可以设置 9 位小数。

#### 设置图像中的测量显示厚度和颜色

- [ 线宽 ] 在 [ 线条粗细 ] 字段中, 选择用于显示覆层边界的线条的粗细。
- [ 测量颜色 ] 如果需要以不同颜色显示每条测量线,请在 [ 测量颜色 ] 字段中选 择「交替改变的颜色] 洗项。颜色序列由软件确定, 无法更改。它 对每个测量保持相同,以便对多个使用交替改变的颜色的测量进行 比较。

如果需要以相同颜色显示每条测量线,请在 [ 测量颜色 ] 字段中选 择 [ 固定颜色 ] 选项。选择可以在图像上清楚看到的颜色。

#### 选定行业标准

在 「标准 ] 字段中, 选择要用于分析流程的行业标准。有以下行业 标准可供使用 :

- EN 1071-2 : 2002
- VDI 3824 : 2001
- EN ISO 26423 : 2016

### 指定每幅图像的测量次数

在 「每幅图像的测量次数 ] 字段中, 指定您是否要对一幅图像执行 多次测量。默认情况下,每幅图像仅测量一次。

如果您对图像进行多次测量,则会不断地将最后一次测量的结果与 之前测量的结果进行比较。显示的始终是迄今为止执行过的所有测 量的平均值。

### 使用信息栏中显示的结果创建图像

选中 [ 使用信息栏中显示的结果创建图像 ] 复选框即可利用测量结 果创建新图像文档。图像文档包含以下内容 :

- 测量的图像
- 边界 ( 它们被印入图像中并且无法隐藏 )
- 信息栏 ( 图像下方 )。

例如,您可以将图像文档保存为 TIF 文件,并将其发送给没有图像 分析程序访问权限的其他人。

确定信息栏的内 容 您可以设定该信息栏的内容。为此, 在 「可用结果 ] 列表中, 选中 您要包含在信息栏中的所有字段。您所选中的字段即会被添加到 [ 所选结果 ] 列表中。

> 您可以选中某个字段,然后使用箭头按钮来将其上下移动,从而改 变字段的顺序。

请注意 : 如果某个字段没有结果,那么即使已经在 [ 所选结果 ] 列 表中选中了它,它也会自动在信息栏中隐去。这确保图像下方的信 息栏中没有任何空白字段。

# 16 [ 晶枝间距 ]

16.1 总览

ID\_12901

## 什么是枝晶间距测量 ?

金属合金在固化时即形成枝晶。它们将分枝,并具有树状结构。简 单地说,枝晶间距测量可以测量树状结构各个分支之间的距离。

通过枝晶间距,专家可以判断金属合金是快速还是慢速固化的等 等。样品通常是金相试片 ( 专门制备以用于测量枝晶间距 )。

为了使所得结果有效,您测量的枝晶必须完全位于横截面内。应将 测量线置于图像中的适当位置,使它们呈直角与几个相邻枝晶相 交。

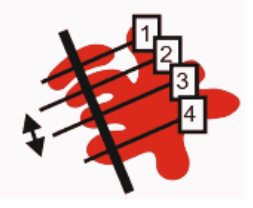

一条与四个枝晶相交的测量线的示意图。黑色双箭头显示了第二和第三枝晶之间的枝晶间 距。

要测量枝晶间距,枝晶必须与样品其余部分在某种程度上不同 ( 例 如更亮 )。在此示例中,晶枝将具有与样品其余部分不同的亮度值, 这使得可以执行自动图像分析。对于图像分析,所谓的相被定义为 涵盖特定范围的亮度值。

### 不同的晶枝检测方法

如果您的图像合适,则可以使用自动阈值设置来检测晶枝。通过使 用阈值设置方法将图像的前景从其背景分离出来。要分析的所有对 象都必须属于图像的前景。然后,软件将检测您绘制的测量线上的 枝晶数量。

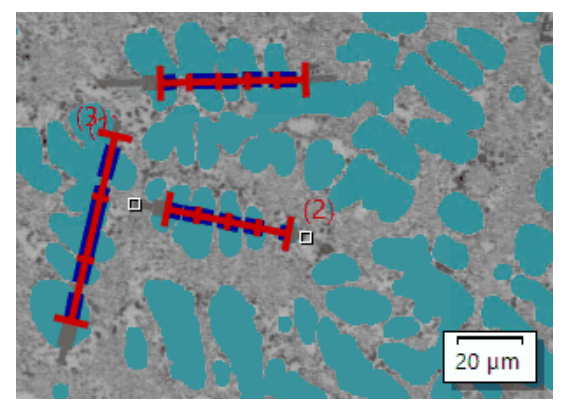

使用自动晶枝检测方法测量三个枝晶间距。被探测为晶枝的所有像素都在图像中显示为 [ 深 青色 ]。

如果使用自动阈值检测方法时无法产生足够的结果,则手动输入与 您绘制的测量线相交的枝晶数量。

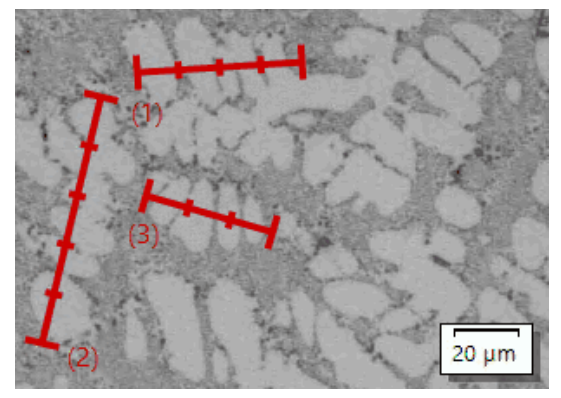

使用手动晶枝检测方法进行的三个枝晶间距测量。

## 显示结果

分析结果可以用工作簿显示。将会提供下列信息 :

- 样品名称
- [ 测量线数量 ]
- [ 总长度 ]
- [ 枝晶 ]
- [ 平均 DAS]
- [ 中位数 DAS]
- [ 平均 DAS 的方差 ]

此外,结果还可以在 MS-Word 格式的报表中显示。用户可以指定报 表的结构。报表还可以包含图像和已使用的测量线。

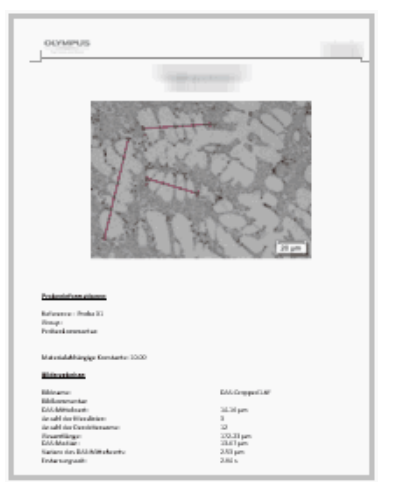

MS-Word 报表页面示例,其中显示了已测量的图像,以及测量线的位置。

16.2 设置

16.2.1 [ 设置 ] 步骤

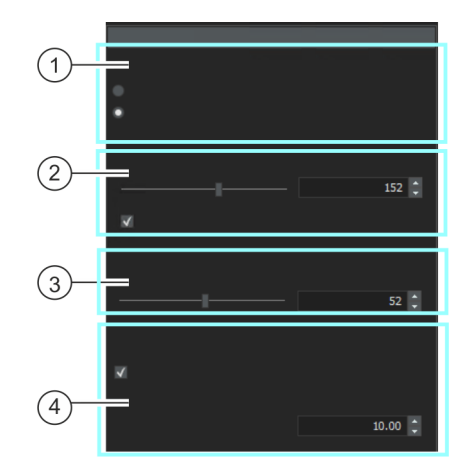

在此步骤中,可使用以下选项 :

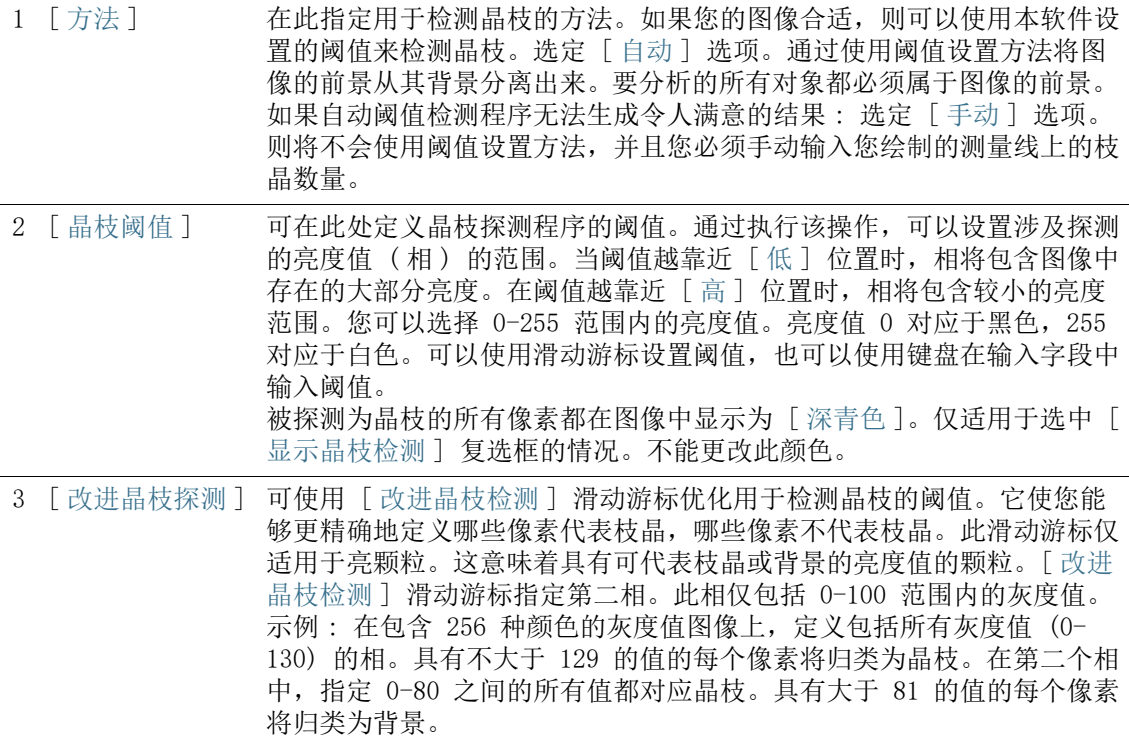

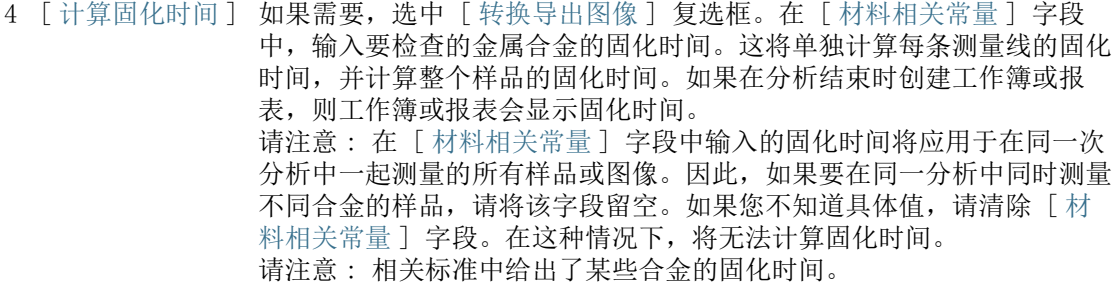

## 16.2.2 [ 测量 ] 步骤

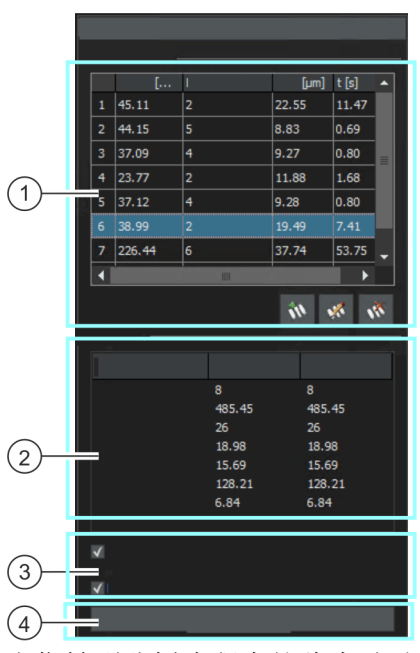

在这一步骤中,有以下可行操作 :

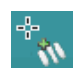

当您转到分析流程中的此步骤时,本软件会自动切换到测量模式。 在测量模式中,鼠标指针会在图像上变成十字形状。测量功能图标 将显示在鼠标指针的右下角。

1 [ 测量结果 ] 对活动图像执行多项测量,然后通过右键单击退出测量模式。在 [ 测量 结果 ] 表中查看结果。您可以添加和删除测量线以及更改枝晶数量。为 此,请使用表格下方的按钮。

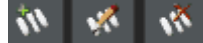

2 [ 结果 ] 在此字段中, 您可以查看已经进行的测量的总体结果和平均结果。在 [ 图像 ] 列中,将显示对应于当前图像的结果。[ 样品 ] 列显示已测量样品 的所有图像的总体结果。

3 [ 显示晶枝探测 ] 选中 [ 显示晶枝探测 ] 复选框后, 已探测为枝晶的所有像素将在图像中 显示为 [ 深青色 ]。只有当您已在 [ 设置 ] 步骤中选择 [ 自动 ] 模式来 检测晶枝后,才会显示此复选框。

4 [在测量线上显示 选中此复选框可在检测到的每个枝晶空间的测量线上显示标记。

DAS]

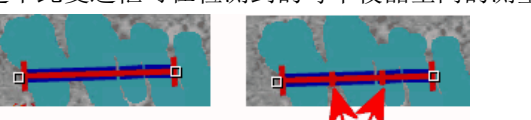

您将看到相同的测量。在左侧示意图中,[ 在测量线上显示 DAS] 复选框未选中。在右侧示 意图中,[ 在测量线上显示 DAS] 复选框已选中。也正因如此,测量线上显示了 2 个显示标 记。

5 [ 拒绝图像 ] 可以使用 [ 拒绝图像 ] 按钮从分析中排除当前图像。依次分析多个图像 时,本软件会在您单击 [ 下一步 ] 按钮后显示下一个图像。

## 16.3 测量枝晶间距

您可以遵照计算机上的指令步骤操作。它们描述的是示例图像上的 枝晶间距测量。

## [ 图像来源 ] 步骤

1. 载入 DAS1.tif 示例图像。

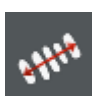

- 2. 单击 [ 材料解决方案 ] 工具窗口中的 [ 枝晶间距 ] 按钮。
	- 在您启动分析流程后,就会立即引导您逐步完成测量。当正 在执行分析处理时,本软件的大部分功能将不能被使用。
- 3. 在 [ 图像来源 ] 组中,选择 [ 选定已载入的图像 ] 选项分析示 例图像。为此,图像必须在文档组中打开并处于活动状态。
- 4. 选定「 跳过 ' 样品信息 ' ] 复选框。
- 5. 单击 [ 下一步 ] 按钮。
	- [ 材料解决方案 ] 工具窗口将会显示下一个步骤。

## [ 设置 ] 步骤

- 1. 因为 DAS1.tif 示例图像适用于自动阈值设置 : 选定 [ 自动 ] 选项。
- 2. 使用 [ 晶枝阈值 ] 滑动游标来定义用于探测晶枝的阈值。
	- 被探测为晶枝的所有像素都在图像中显示为 [ 深青色 ]。仅适 用于选中 [ 显示晶枝检测 ] 复选框的情况。
- 3. 可使用 [ 改进晶枝检测 ] 滑动游标优化用于检测晶枝的阈值。
	- [ 改讲晶枝检测 ] 滑动游标指定第二相。此相仅包括 0-100 范围内的灰度值。
- 4. 对于 DAS1.tif 示例图像, 将 「材料相关常量 ] 字段保持清除 状态。
- 5. 单击 [ 下一步 ] 按钮。
	- [ 材料解决方案 ] 工具窗口将会显示下一个步骤。

## [ 测量 ] 步骤

- 1. 当您转到分析流程中的此步骤时,本软件会自动切换到测量模 式。
	- 鼠标指针会在图像中变为十字形状。测量功能图标将显示在 鼠标指针的右下角。
	- 您将一直停留在该测量模式,直到明确将其关闭为止。
- 2. 绘制一条通过要测量的第一个晶枝的测量线。要执行此操作, 请在图像上单击鼠标左键以标记测量线的起点。然后将鼠标指 针移到测量线的终点,并再次单击鼠标左键。
	- 请注意 : 要测量的枝晶必须位于样品的横截面上才能提供可 靠的结果。
	- 测量线显示为红色。测量线在通过属于检测到的相的样品部 分时也显示为蓝色。

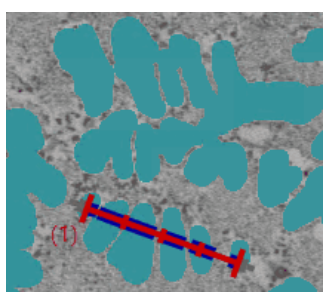

带一条测量线的图像

3. 绘制更多通过要测量其枝晶间距的晶枝的测量线。

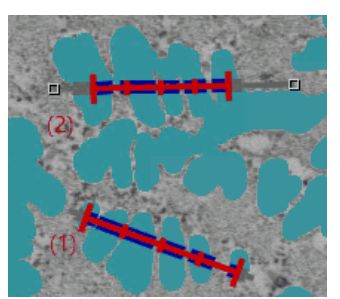

- 4. 右键单击或按键盘上的 [Esc] 键可退出测量模式。
	- 现在,您可以水平或垂直移动鼠标指针。
	- 您现在仍可根据需要移动现有的测量线。必须先选择测量线, 然后才能移动测量线。
- 5. 在 [ 图像结果 ] 表中,查看显示的测量结果。您仍然可进行以 下更改。为此,请使用表格下方的按钮。
	- 添加测量线段
	- 更改测量线中的晶枝数量
	- 删除测量线段
- 6. 在 [ 结果 ] 字段中,查看显示的测量结果。您在此处看到的是 对应于所有测量线的总体结果。在分析中测量多个图像或样品 时,[ 结果 ] 字段将显示所有测量线的总体结果。
- 7. 如果您对当前图像的结果不满意 : 单击 [ 上一步 ] 按钮,返回 [ 设置 ] 步骤。随后, 即可尝试通过使用滑动游标的其他位置, 来改善图像的结果。但是,若返回上一步,会删除所有测量线, 必须在 [ 测量 ] 步骤中重新创建测量线。
- 8. 在该步骤指令下,使 [ 在测量线上显示 DAS ] 复选框保持未选 中。
- 9. 单击 [ 下一步 ] 按钮。
	- 「材料解决方案 ]工具窗口将会显示下一个步骤。

## [ 结果 ] 步骤

- 1. 检查显示的结果。可以看到已为该样品分析的所有图像的总体 结果。
- 2. 如果想要在分析的最后自动创建一个报表,选定 [ 生成报表 ] 复选框。
	- 附加步骤 [ 报表 ] 将会被添加到当前分析中。
	- 对话框底部的 [ 下一步 ] 按钮将变为激活状态。
- 3. 如果需要将当前设置保存到文件中,单击 [ 保存设置 ] 按钮。 然后在下一个对话框中分配描述性名称。
	- 当您分析其他图像时,您便可以载入这些设置。要在 [ 图像 来源 ] 步骤中为新图像执行该操作, 则单击 [ 从文件载入 ] 按钮。
- 4. 选中 「 生成工作簿 | 复选框, 以将结果导出到工作表。
- 5. 单击 [ 下一步 ] 按钮。

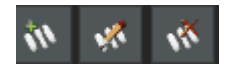

[ 材料解决方案 ] 工具窗口将会显示下一个步骤。

## [ 报表 ] 步骤

定义包含测量结果的报表的外观。

- 1. 选择 「 默认值 ] 选项,可将已定义的模板用作默认模板。如果 要选择其他模板,请选择 「用户定义 ] 选项。然后, 单击带三 个点的按钮,并在 [ 打开 ] 对话框中选定新模板。
- 2. 在 [ 内容 ] 组中,选定报表要包含的页面的复选框。
	- 如果要使报表的第一页包含当前分析的所有结果的总汇,选 定 [ 汇总页面 ] 复选框。例如,在已分析多个不同样品的大 量图像时,创建汇总页面就很有用。
	- 如果要使报表为每个样品包含一个页面,则选中 [样品页面] 复选框。该页面会显示属于该样品的所有图像的总体结果。
	- 如果报表应包含对应于已分析的每个图像的页面,请选中 [ 每个图像一页 ] 复选框。如果仅选中该复选框,并且分析了 三个图像, 则报表将正好包含三个页面。
	- 如果要使包含结果的图像层也随图像一起显示,则选中 [ 在 上衬中显示结果 ] 复选框。

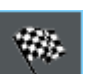

- 3. 单击 [ 完成 ] 按钮。
	- MS-Word 应用程序将生成并显示报表。
	- 工作簿即被创建。它始终会包含至少两个工作表。在第一个 工作表上,将看到结果的总汇。在第二个工作表上,将看到 包含所用样品的细节。如果已分析多个样品,则工作簿将包 含额外的工作表。
	- [ 材料解决方案 ] 工具窗口将切换回初始状态。现在您又可以 使用本软件的全部功能了。
- 4. 已通过材料科学分析流程,为图像提供一个或多个附加图像层。 如果需要,以 TIF 或 VSI 格式保存图像,从而保留这些新创建 的图像层。
- 5. 保存工作簿和报表。

ID\_12005

ID\_12900

#### 16.4 软件选项

软件选项提供了一些用于枝晶间距测量的设置。

#### 打开对话框 单击 [CIX 标准 ] 工具栏上的 [ 选项 ] 按钮打开 [ 选项 ] 对话 框。您还可使用 [Shift + F8] 键盘快捷键。然后,在树形视图中 **o** 选定 [ 材料解决方案 ] > [ 枝晶间距 ] 选项。

在执行分析中,不能使用该命令。

### 决定样品识别符

指定在 [ 样品信息 ] 步骤中显示的最上面两个字段的名称。为此, 请在 [ 样品参考名称 ] 和 [ 样品组名称 ] 字段中输入所需的名称。 此处指定的字段名称还用于您可在分析结束时创建的工作簿中。

#### 指定测量用的单位和小数位数

在 「测量单位 ] 字段中, 选择预设的测量单位。例如, 从列表选择 [µm] 选项,可使默认情况下所有测量输出均采用 [µm] 为单位。在 [ 设置 ] 步骤中,可以在进行分析流程时更改测量单位。

在 [ 小数位数 ] 字段中输入默认情况下结果显示的小数位数。预设 的小数位数是 1 位,最大可达到 9 位。

#### 设置图像中的测量线的线条宽度

在「线条粗细〕字段中, 选择用于显示测量值的线条的宽度。

#### 选定 DAS 算法

只有当已在 「 设置 ] 步骤中选择 「 自动 ] 晶枝检测方法后, 才会 使用以下设置。使用 [ 手动 ] 方法时, 可以采用交互方式来定义图 像中的测量线。在这种情况下,第一次鼠标单击将定义测量线的起 点,第二次鼠标单击将定义终点。

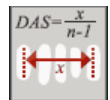

如果您希望测量线从第一个晶枝的中间到最后一个晶枝的中间,请 选择第一个选项。

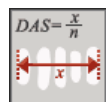

如果您希望测量线从第一个晶枝的外边界到最后一个晶枝的外边 界,请选择第二个选项。

## 17 术语表

### 专家模式

在 [ 分析材料 ] 软件模式中,用户界面的组件是可配置的,并能根 据各个用户和任务的需求进行定制。您是处于标准模式还是处于专 家模式,这是决定您是否可以修改用户界面外观的关键因素。

- 专家模式 在专家模式下,可以将所有工具窗口从用户界面边缘的位置拖到屏 幕上的其他任何位置。
- 标准模式 而在标准模式下,修改用户界面会遇到更多限制。这时,用户无法 再将工具窗口和文档组拖出用户界面。

#### 从标准模式切换到专家模式

- 1. 单击 [ 选项 ] 按钮或使用 [Shift + F8] 键盘快捷键打开 [ 选  $\bullet$ 项 ] 对话框。
	- 2. 在树状视图中选定 [ 环境 ] > [ 常规 ] 选项来编辑软件的常规 选项。
	- 3. 在 [ 用户界面 ] 组中选定 [ 标准模式 ] 和 [ 专家模式 ] 中的 一个。

### 直方图

在直方图中,会标出与各亮度对应的像素数。也就是说,它可显示 图像中的像素数量以及对应的亮度,或者还可显示图像中的亮度分 布。对于实彩色图像,直方图将显示三条曲线,即红、绿、蓝三种 色彩通道的亮度分布。

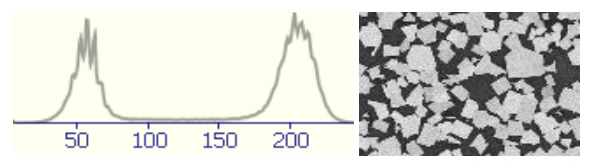

上面所示的直方图显示了右侧 8 位灰度图像的亮度分布。在直方图 上,您已经可以看出图像由两个相构成,一个暗相和一个明相。图 像中几乎没有出现中间灰度值。

#### 颗粒

本软件将颗粒定义为全部位于特定亮度范围内的连续像素区域。这 意味着属于同一颗粒的像素全部几乎一样亮或暗,或具有相同的颜 色。

## 相分析

相是位于定义的亮度范围内的多个像素。亮度值范围通过亮度值上 限和下限进行限制。这些就是所谓的阈值。相分析程序会自动探测 图像中的相。

相分析程序要求满足的先决条件是相具有均匀亮度。图像中可以包 含一个或多个相。如果图像仅包含一个相,则前景将构成一个相, 而背景将构成第二个相。

### 阈值

必须为软件定义图像中的对象,软件才能识别这些对象。本软件将 对象定义为全部位于特定亮度范围内的连续像素区域。属于对象的 像素全部几乎一样明亮或黑暗,或具有相同的颜色。亮度值范围通 过亮度值上限和下限进行限制。这两个亮度值会组成阈值。

与对象相反,相是图像中具有相同亮度或颜色的一些完整部分。与 对象一样,可通过使用阈值来为软件定义相。

#### 感兴趣区

ROI ( 感兴趣区 ) 是图像的一部分。它使得可仅对图像的这一部分 进行分析。ROI 可具有不同的形状,例如矩形或圆形。

## 样品台路径

对于大多数材料科学分析流程,可以在每个样品上定义多个样品台 位置,并且可以将其保存为样品台路径。此处,样品台位置可以为 整个扫描区域或单个 XY 位置。使用 [ 材料解决方案 ] 工具窗口中 的 [ 样品台路径设置 ] 步骤定义样品台路径。请参见第 [58](#page-287-0) 页的 [针对样品台路径的设置](#page-287-0) 章节,了解关于该主题的更多信息。

样品台路径包含要分析的样品的数量,以及关于每个样品上定义了 哪些扫描区域和 / 或 XY 位置的信息。

分析流程期间,确定的样品台位置会依次移动。在每个 XY 位置, 均会自动采集图像。对于扫描区域,将自动采集多个图像,并将其 组合为单幅图像。将使用所选材料科学分析流程分析采集的每幅图 像。

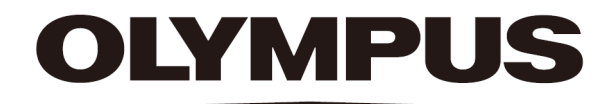

# 奥林巴斯

销售商名称 - 地址 奥林巴斯(北京)销售服务有限公司

总部:

北京市朝阳区新源南路 1-3 号 商业写字楼 B 座 803 电话:010-5819-9000

上海分公司:

上海市徐汇区淮海中路 1010 号 1001-1006、1101、1102、1104-1106、1601 室 售后服务热线:400-969-0456